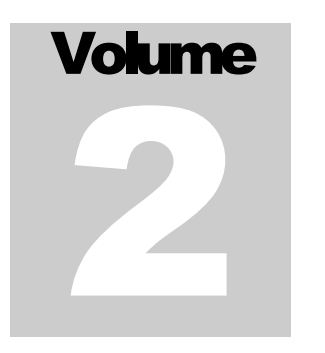

# CIVILDESIGN INC. VisualDesign Software– Version 5.9

April 2006

# Complete User's Manual

**VISUALDESIGN TM SOFTWARE** 

# **Disclaimer**

© CivilDesign inc. Engineering Software 1995-2006. All rights reserved. VisualDesign™ is a trademark of CivilDesign inc. Engineering Software. All rights reserved. Windows NT/2000/Xp and 95/98/Me are trademarks or registered trademarks of Microsoft Corporation.

The software described in this document is furnished under a license agreement or nondisclosure agreement. The software may be used or copied only in accordance with the terms of those agreements. Although we have taken all precautionary steps to ensure the reliability of VisualDesign™ software, as well as the accuracy of data given in this manual, it must be understood that neither the authors, nor CivilDesign, nor distributors can be held responsible, in any way whatsoever, for inaccurate or improper use of the material. Users must explicitly understand the assumptions of the program and must independently verify the results.

Information in this document is subject to change without notice. No part of this publication may be reproduced, stored in a retrieval system, or transmitted in any form or any means electronic or mechanical, including photocopying and recording for any purpose other than the purchaser's personal use without the written permission of CivilDesign Inc.

Any comment about the use of **VisualDesign™** software or about the present documentation shall be sent to

> CivilDesign inc. 61, St. Charles St. W., Suite 50 Longueuil (Québec) J4H 1C5 Phone: (450) 674-0657 Tool Free Number: 1-800-724-5678 Fax: (450) 674-0665 or E-mail: support@civild.com

> > **www.civild.com**

# **Chapter** 7

# DYNAMIC ANALYSIS

# TABLE OF CONTENTS Chapter 7 Dynamic Analysis

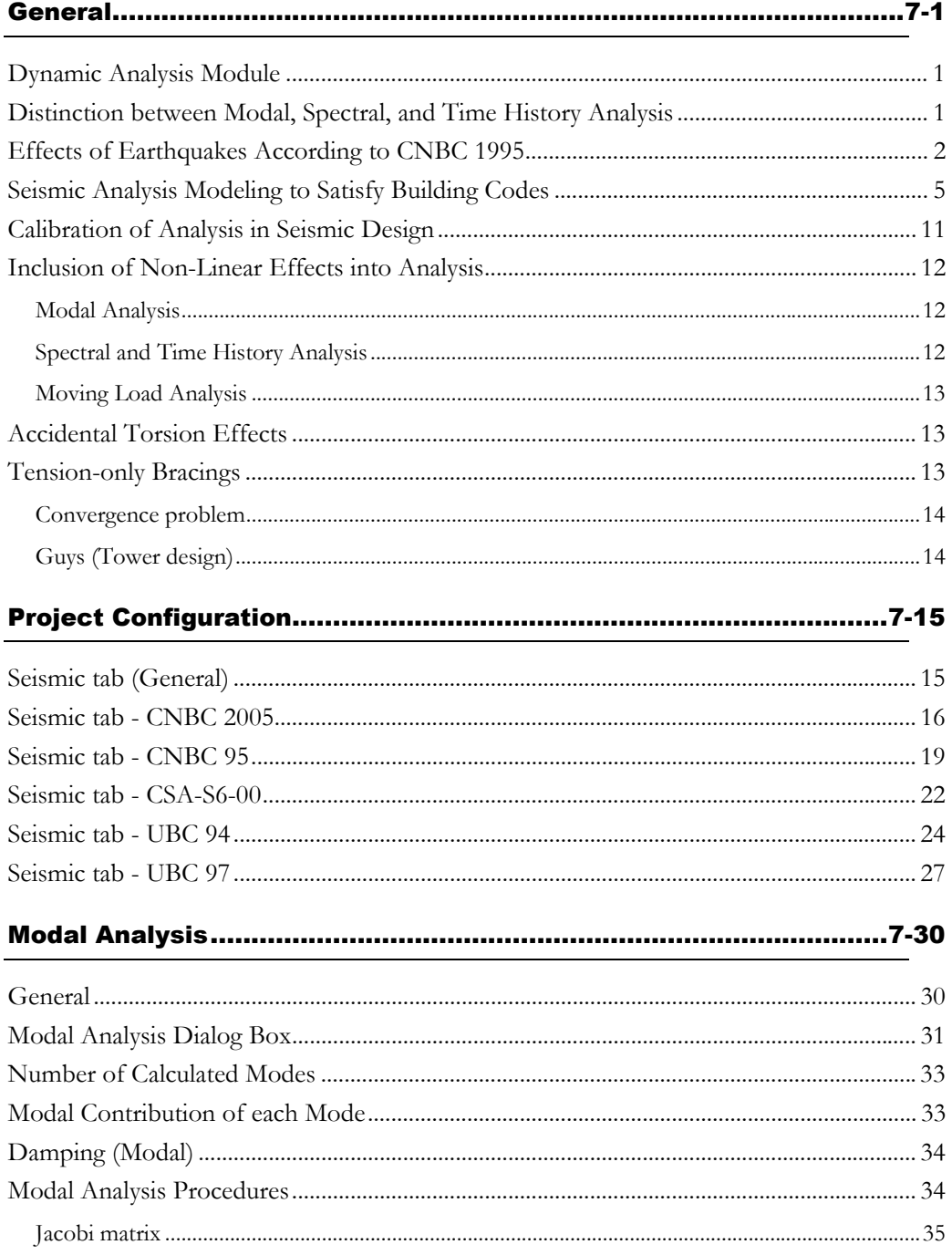

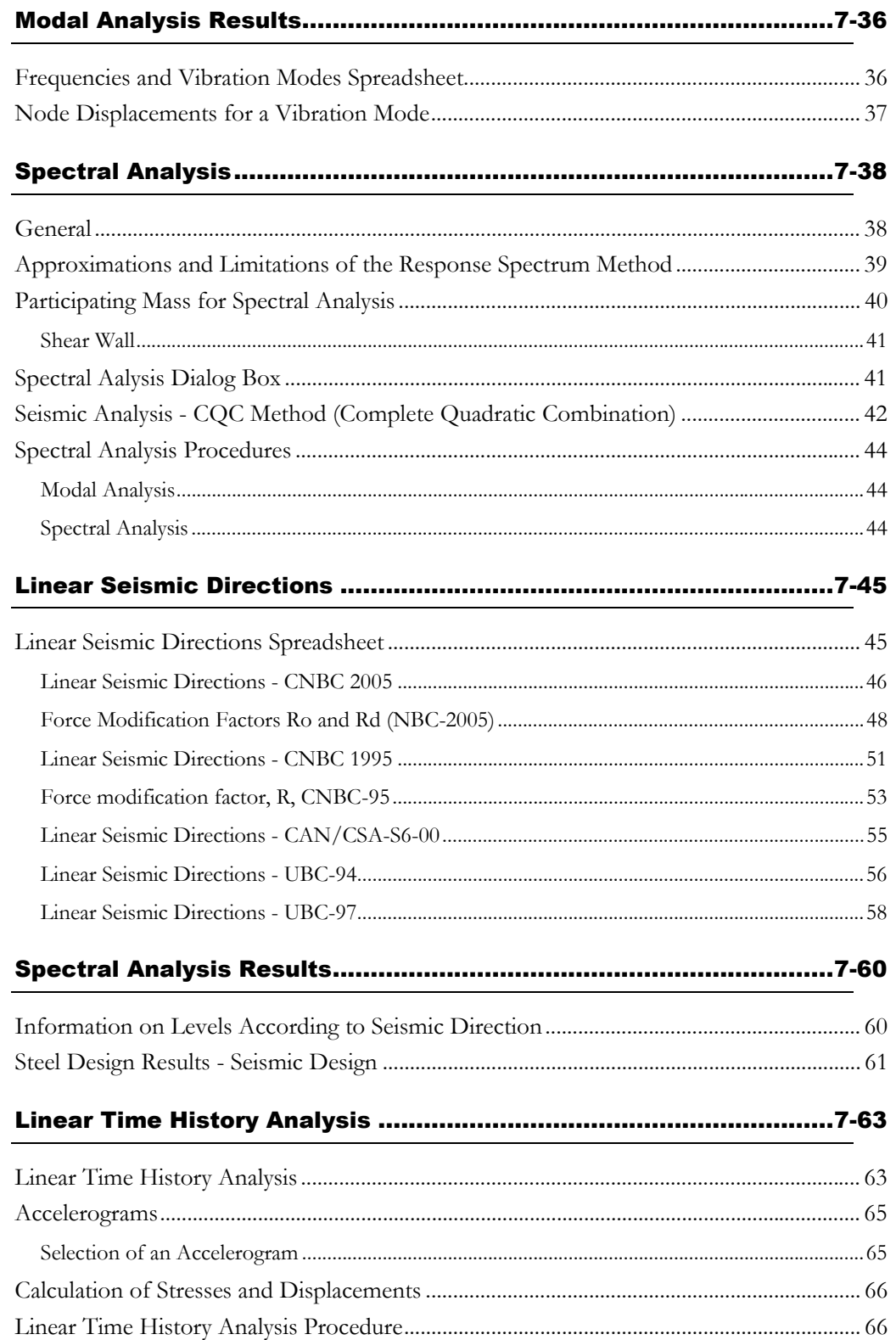

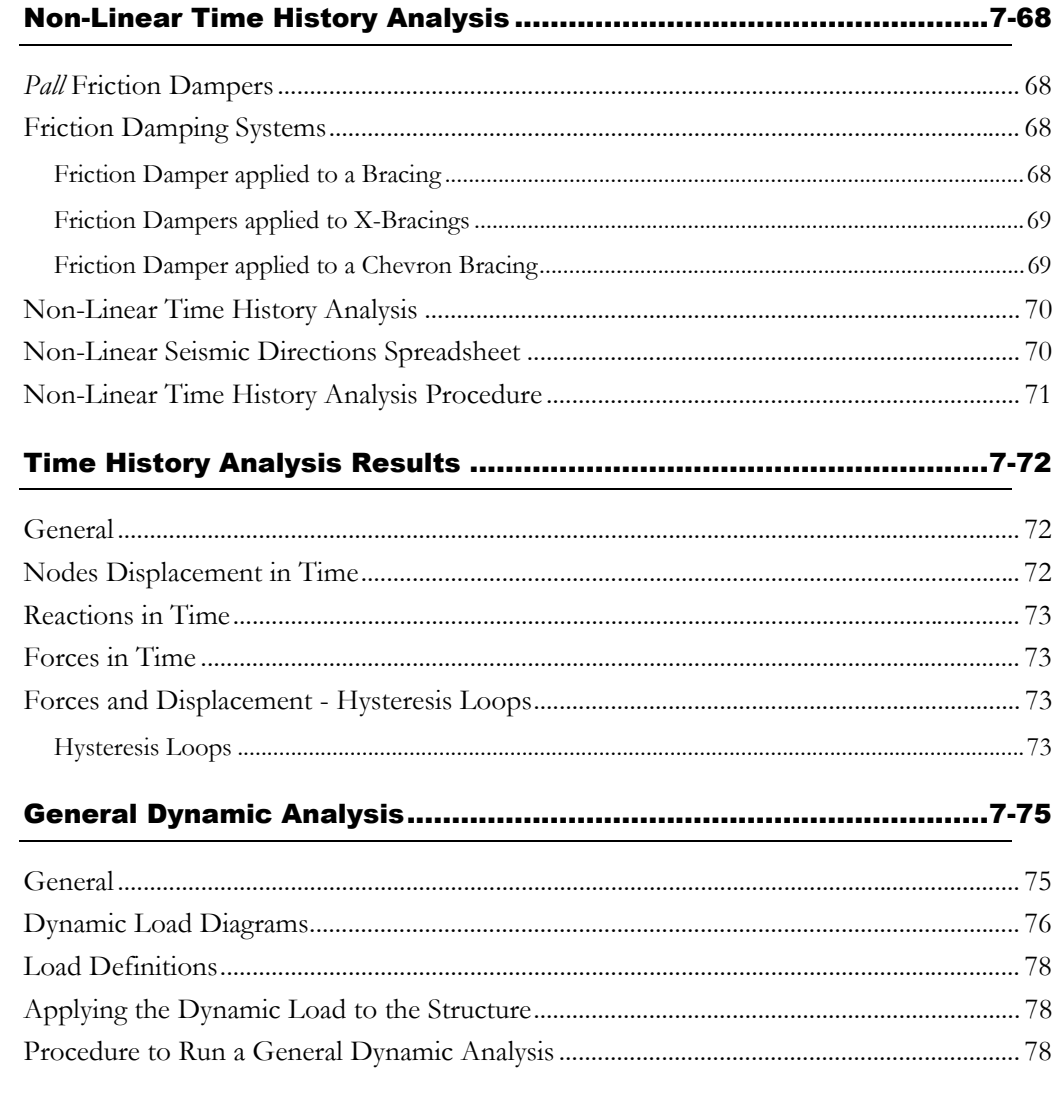

# **General**

## Dynamic Analysis Module

The Dynamic analysis module includes the Modal, Spectral, Linear Time History, Non-Linear Time History analyses and the General Dynamic analysis.

#### *See also*

Distinction between Modal, Spectral and Time History analysis Seismic Analysis Modeling to Satisfy Building Codes Effects of earthquakes according to the CNBC 1995 Calibration of Spectral, Linear and Non-linear Time History Analysis Participating Mass CQC Method for Modal Combination

# Distinction between Modal, Spectral, and Time **History Analysis**

A Modal analysis involves computation of the structure's natural frequencies and the corresponding mode shapes.

According to modes shapes obtained from the Modal analysis, the Spectral analysis will compute, for each seismic direction and each mode shape, the maximum forces and displacements by using a spectrum and scaling factors given by the code.

The Time History analysis computes displacements in time.

*See also*  Static Analysis Modal Analysis Spectral Analysis Time History Analysis

## Effects of Earthquakes According to CNBC 1995

Excerpts from: CANADIAN NATIONAL BUILDING CODE (1995), User's Guide – Structural Commentaries (Part 4), Commentary J – Effects of Earthquakes

#### **Direction of Earthquake Motions**

"For normal buildings […] independent design about each of the horizontal axes together with the associated torsional forces id considered to provide adequate resistance against earthquake motions applied in any direction. This simplification forms the basis for the earthquake requirements in the NBC. Particular attention should be paid, however, to the effect of the combined stresses at the external and re-entrant corners, which are especially vulnerable to the effect of concurrent translational and torsional motions."

#### Vertical accelerations

[...] In certain special structures, these accelerations may lead to instability or unusual reductions in the factors of safety. Cantilevered structures or cantilevered building components are also sensitive to vertical accelerations. When this becomes a governing design consideration, dynamic analysis should be employed."

#### Structural Response to Ground Motion

"The elastic response of a single-degree-of-freedom system to ground motion depends on the fundamental period and the damping characteristics of the system, and on the frequency content and amplitude of the ground motion. The base shear, which can be used as a measure of this response, is expressed as the product of the mass of the system and the spectral acceleration as given by the response spectrum.

[...] For usual buildings of low or moderate height, the principal earthquake response is due to the fundamental mode of vibration. For taller structures, some allowance for contributions of the higher modes is made in the base shear calculations in most building codes, including the NBC."

#### Force Modification Factor, R

[...] In choosing the structural system for a building, large dissimilarities in the stiffness and ductility characteristics of framing systems in the orthogonal directions should be avoided."

#### Foundation Factor, F

[...]The seismic design procedures outlined in the NBC are based on the assumption that the structures are founded on a rigid base moving with the ground surface motion. […] For most buildings covered by the NBC, neglecting soil-structure interaction will give a conservative design."

#### Lateral Force Distribution

"For translational vibrations, the Code formula assumes that the building response is primarily due to its fundamental mode and the mode shape is assumed to be linear."

#### Dynamic Analysis

"[NBC] code states that the distribution of forces in the building may also be determined by a dynamic analysis. This would apply especially to buildings with significant irregularities either in plan or in elevation, and buildings with setbacks or major discontinuities in stiffness or mass. Performing a dynamic analysis will lead to a better representation of modal contribution in tall buildings."

[...]The dynamic analysis in [the NBC] is based on the linear spectral modal technique. If the results of such calculations yield a lower base shear, they have to be calibrated to the static base shear as required [by the Code]. The reason is that Code values represent the minimum values commensurate with an acceptable level of public safety."

#### Modal Combination

[...] The square-root-sum-square (SRSS) combination rule may be used when the periods are well separated. For buildings having closely spaced periods, a more refined rule such as the complete quadratic combination (CQC) rule should be used. Enough modes should be included that at least 90% of the participating mass of the structure is included in the calculation of response for each principal horizontal direction."

[...] When a two dimensional mathematical model is used, torsional effects need to be considered statically […] and combined with the design parameters of interest […] to arrive at the final design values.

When a three dimensional mathematical model is used, the accidental torsional effects need to be considered statically […] and combined with the design parameters […] to arrive at the final design values."

[...] For cases where more detailed knowledge of the building motion or forces near the ultimate limit state is required, a non-linear step-by-step approach is indicated, with consideration of a number of appropriately selected ground motions."

#### Overturning Moments

[…] A more refined method of accounting for the maximum overturning moments is through dynamic analysis."

#### Torsional Moments

"The inertia forces induced in the structure by earthquake ground motions act through the centre of gravity of the masses. If the centre of mass and the centre of rigidity do not coincide because of asymmetrical arrangement of structural elements or uneven mass distributions, torsional moments will arise."

[…] Accidental torsion moments are intended to account for the possible additional torsion arising from variations in the estimates of dead and live loads at the floor levels, addition of wall panels and partitions after completion of the building, variation of the stiffness with time, and inelastic or plastic action. The effects of possible torsional motion of the ground should also be considered."

[...] In buildings with complete diaphragms, such as complete reinforced concrete floor slabs, all elements interconnected by such members can be counted on to resist torsional forces."

In core-type buildings, where all stiffening elements are located in a central core away from the periphery, accidental torsion and torsional ground motion are particularly significant."

#### **Setbacks**

"A setback is a sudden change in plan dimension or a sudden change in stiffness along the height of a building. […] The effects of major changes in stiffness or geometry are best investigated by dynamic methods."

#### **Deflection**

"Deflection refers to the lateral deflection at any point in the structure relative to the ground. Incremental deflection or Interstory deflection refers to the lateral deflection of a story relative to the one just below it. The calculations of deflections are intended to be based on accepted practice and should include such items as P-Delta effects, foundation rotations, and the effects of cracked concrete sections, when these have an important effect on the structure."

#### P- Delta Effects

"When a flexible building is subjected to lateral seismic forces, the gravity loads acting through the lateral displacements lead to additional moments throughout the structure. These additional P-Delta moments reduce the capacity of the structure to resist story shears."

[...] The procedure recommended to allow for P-Delta effects is equivalent to proportioning the structure at each level x to resist an increased seismic shear force. […] With the seismic shear capacities at each story increased to allow for P-Delta effects, the ability of the strengthened structure to absorb inelastic energy during an earthquake is also increased."

#### Special Provisions

"Unreinforced masonry buildings have fared badly when subjected to earthquakes. The presence of reinforcing embedded in mortar or grout increases ductility and reduces the likelihood of brittle failure."

[...] Floor systems that act as diaphragms should be studied to ensure that they are capable of distributing the loads to the various elements."

[...] Special mechanical protection systems such as base isolation or controlled friction damping devices can significantly alter the seismic response of buildings."

# Seismic Analysis Modeling to Satisfy Building Codes

Excerpts from:

Dr Edward L. Wilson*, Articles on Numerical Techniques used in SAP2000, ETABS and SAFE*, Chap. 12, 15 and 17. University of California, Berkeley.

#### Introduction

[...] The major advantage of using the forces obtained from a dynamic analysis as the basis for a structural design is that the vertical distribution of forces may be significantly different from the forces obtained from an equivalent static load analysis. Consequently, the use of dynamic analysis will produce structural designs that are more earthquake resistant than structures designed using static loads.

"For many years, approximate two-dimensional static load analysis is acceptable as the basis for seismic design in many geographical areas and for most types of structural systems. During the past twenty years, due to the increasing availability of modern digital computers, most engineers have experience with the static load analysis of three-dimensional structures. However, few engineers […] have had experience with the three-dimensional dynamic response analysis. Therefore, the interpretation of the dynamic analysis requirement […] represents a new challenge to most structural engineers.

[...] codes allow the results obtained from a dynamic analysis to be normalized so that the maximum dynamic base shear is equal to the base shear obtained from a simple two-dimensional static load analysis. Most members of the profession realize that there is no theoretical foundation for this approach. However, for selecting the magnitude of the dynamic loading that will satisfy codes requirements, this approach can be accepted, in a modified form, until a more rational method is adopted.

"The calculation of the design base shear is simple and the variables are defined in codes. It is of interest to note, however, that the basic magnitude of the seismic loads has not changed significantly from previous codes. The major change is that dynamic methods of analysis must be used in the principal directions of the structure. The codes do not state how to define the principal directions for a three dimensional structure of arbitrary geometric shape. Since the design base shear can be different in each direction, the scaled spectra approach can produce a different input motion for each direction, for both regular and irregular structures. Therefore, the codes dynamic analysis approach can result in a structural design that is relatively weak in one direction. The method of dynamic analysis proposed in this chapter results in a structural design that has equal resistance in all directions.

"In addition, the maximum possible design base shear […] is approximately 35 percent of the mass of the structure. For many structures, it is less than 10 percent. It is generally recognized that this force level is small when compared to measured earthquake forces. Therefore, the use of this design base shear requires that a substantial ductility be designed into the structure.

"The definition of an irregular structure, the scaling of the dynamic base shears to the static base shears for each direction, the application of accidental torsional loads and the treatment of orthogonal loading effects are areas which are not clearly defined in building codes. […] the method of three-dimensional seismic analysis [that will be presented] is a method based on the response spectral shapes defined in codes and previously published and accepted computational procedures […] and will satisfy the Lateral Force Requirements of building codes.

#### Three Dimensional Computer Model

"Real and accidental torsional effects must be considered for all structures. Therefore, all structures must be treated as three-dimensional systems. Structures with irregular plans, vertical setbacks or soft stories will cause no additional problems if a realistic three-dimensional computer model is created. This model should be developed in the very early stages of design since it can be used for static wind and vertical loads, as well as dynamic seismic loads.

"Only structural elements with significant stiffness and ductility should be modeled. […] The rigid, in-plane approximation of floor systems has been shown to be acceptable for most buildings. For the purpose of elastic dynamic analysis, gross concrete sections, neglecting the stiffness of the steel, are normally used. A cracked section mode should be used to check the final design.

"The P-delta effects should be included in all structural models. […] The effects of including P-Delta displacements in a dynamic analysis results in a small increase in the period of all modes. In addition to being more accurate, an additional advantage of automatically including P-Delta effects is that the moment magnification factor for all members can be taken as unity in all subsequent stress checks.

"The mass of the structure can be estimated with a high degree of accuracy. The major assumption required is to estimate the amount of live load to be included as added mass. For certain types of structures, it may be necessary to conduct several analyses with different values for mass. The lumped mass approximation has proven to be accurate. In the case of the rigid diaphragm approximation, the rotational mass moment of inertia must be calculated.

"The stiffness of the foundation region of most structures can be modeled by massless structural elements. It is particularly important to model the stiffness of piles and the rotational stiffness at the base of shear walls.

"The computer model for static loads only should be executed prior to conducting a dynamic analysis. Equilibrium can be checked and various modeling approximations can be verified with simple static load patterns. The results of a dynamic analysis are generally very complex and the forces obtained from a response spectra analysis are always positive. Therefore, dynamic equilibrium is almost impossible to check. However, it is relatively simple to check energy balances in both linear and non-linear analysis.

#### Three Dimensional Mode Shapes and Frequencies

"The first step in the dynamic analysis of a structural model is the calculation of the three dimensional mode shapes and natural frequencies of vibration. [For example, consider an] irregular, eight story concrete building with several hundred degrees-of-freedom. [...] the three components of mass are lumped at each of the eight floor levels. Therefore, only 24 three-dimensional shapes are possible.

"Each three dimensional mode shape of a structure may have displacement components in all directions. For the special case of a symmetrical structure, the mode shapes are uncoupled and will have displacement in one direction only. Since each mode can be considered a deflection due to a set of static loads, six base reaction forces can be calculated for each mode shape. […] The magnitude of the forces and moments has no meaning since the amplitude of a mode shape can be normalized to any value. However, the relative values of the different components of the shears and moments associated with each mode are of considerable value.

"The [codes] define an irregular structure as one which has a certain geometric shape or in which stiffness and mass discontinuities exist. A far more rational definition is that a regular structure is one in which there is a minimum coupling between the lateral displacements and the torsional rotations for the mode shapes associated with the lower frequencies of the system. Therefore, if the model is modified and tuned by studying the three dimensional mode shapes during the preliminary design phase, it may be possible to convert a geometrically irregular structure to a dynamically regular structure from an earthquake-resistant design standpoint.

[...] it is of interest to note that the mode shapes, which tend to have directions that are 90 degrees apart, have almost the same value for their period. This is typical of three dimensional mode shapes for both regular and irregular buildings. For regular symmetric structures, which have equal stiffness in all directions, the periods associated with the lateral displacements will results in pairs of identical periods. However, the directions associated with the pair of three dimensional mode shapes are not mathematically unique.

[...] For a response spectrum analysis, [the codes] state that at least 90 percent of the participating mass of the structure must be included in the calculation of response for each principal direction. Therefore¸ the number of modes to be evaluated must satisfy this requirement."

#### Three Dimensional Dynamic Analysis

"It is possible to conduct a dynamic, time-history, response analysis by either the mode superposition or step-by-step methods of analysis. However, a standard time-history ground motion, for the purpose of design, has not been defined. Therefore, most engineers use the response spectrum method of analysis as the basic approach. The engineer may choose many types of spectra defined in the codes and scale them with the acceleration factor of the zone. (The El Centro spectrum is always used.) Furthermore, the engineer must not forget that an accelerogram changes according to the layers of soil underneath and the depth of the foundation. Each site is different so we can only approximate the response spectrum. […] The first step in a response spectrum analysis is the calculation of the three dimensional mode shapes and frequencies of the structure.

#### Definition of Principal Directions

"A weakness [in the codes] is the lack of definition of the principal horizontal directions for a general three dimensional structure. If each engineer is allowed to select an arbitrary reference system, the dynamic base shear will not be unique and each reference system could result in a different design. One solution to this problem, that will result in a unique design base shear, is to use the direction of the base shear associated with the fundamental mode of vibration as the definition of the major principal direction for the structure. The minor principal direction will be, by definition, ninety degrees from the major axis."

#### Directional and Orthogonal Effects

"The required design seismic forces may come from any horizontal direction and, for the purpose of design, they may be assumed to act non-concurrently in the direction of each principal axis of the structure. In addition, for the purpose of member design, the effects of seismic loading in two orthogonal directions may be combined using the SRSS (Square-Root-of-the-Sum-of-Squares) method or the CQC (Complete Quadratic Combination) method."

#### Basic Method of Seismic Analysis

"In order to satisfy the [codes] requirements, it is necessary to conduct two separate spectrum analyses in the major and minor principal directions. [...]The spectra used in both of these analyses can be obtained directly from the codes."

#### Scaling of Results

"Each of these analyses will produce a base shear in the major principal direction. A single value for the dynamic base shear is calculated by the SRSS or CQC method. Also, a dynamic base shear can be calculated in the minor principal direction. The next step is to scale the previously used spectra shapes by the ratio of design base shear to the minimum value of the dynamic base shear. This approach is more conservative than proposed by the current requirements, since only the scaling factor that produces the largest response is used. However, this approach is far more rational since it results in the same design earthquake in all directions."

#### Dynamic Displacements and Member Forces

"The displacement and force distribution are calculated using the basic SRSS method or CQC method to combine the results from 100 percent of the scaled spectra applied in each direction. If two analyses are conducted in any two orthogonal directions, in which the CQC [(Complete Quadratic Combination)] method is used to combine the modal maximums for each analysis, and the results are combined by the SRSS method, exactly the same results will be obtained regardless of the orientation of the orthogonal reference system. Therefore, the direction of the base shear of the first mode defines a reference system for the building.

If site-specific spectra are given, for which scaling is not required, any orthogonal reference system can be used. In either case, only one computer run is necessary to calculate all member forces to be used for design."

#### Torsional Effects

"Possible torsional ground motion, the unpredictable distribution of live load mass and the variations of structural properties are three reasons why both regular and irregular structures must be designed for accidental torsional loads. Also, for regular structure, lateral loads do not excite torsional modes.

[…] The codes allow the use of pure static torsional loads to predict the additional design forces caused by accidental torsion. The basic vertical distribution of lateral static loads is given by the codes equations. The static torsional moment at any level is calculated by the multiplication of the static load at that level by 5 percent of the maximum dimension at that level. […] it is recommended that these pure torsional static loads, applied at the centre of mass at each level, be used as the basic approach to account for accidental torsional loads. This static torsional load is treated as a separate load condition so that it can be appropriately combined with the other static and dynamic loads."

#### Summary of Dynamic Analysis Method

1. […] a dynamic analysis method is summarized that produces unique design displacements and member forces which will satisfy the codes. It can be used for both regular and irregular structures. The major steps in the approach are as follows:

2. A three-dimensional computer model must be created in which all significant structural elements are modeled. This model should be used in the early phases of design since it can be used for both static and dynamic loads.

3. The three-dimensional mode shapes should be repeatedly evaluated during the design of the structure. The directional and torsional properties of the mode shapes can be used to improve the design. A well-designed structure should have a minimum amount of torsion in the mode shapes associated with the lower frequencies of the structure.

4. The direction of the base reaction of the mode shape associated with the fundamental frequency of the system is used to define the principal directions of the three dimensional structure.

5. In VisualDesign, either the CQC or the SRSS methods can be used to calculate the dynamic base shear in each principal direction due to 100 percent of the normalized spectra shapes. Use the minimum value of the base shear in the principal directions to produce one scaled design spectra. The design base shear is based on the longest period obtained from the computer model.

6. The dynamic displacements and member forces are calculated using the SRSS value of 100 percent of the called design spectra applied nonconcurrently in any two orthogonal directions.

7. A pure torsion static load condition is produced using the suggested vertical lateral load distribution defined in the codes.

The member design forces are calculated using the following load combination rule:

 $F_{\text{DESGN}} = F_{\text{DEAD}\text{ LOAD}} \pm [F_{\text{DYNAMIC}} + F_{\text{TORSION}}] + F_{\text{OTHER}}$ 

The dynamic forces are always positive and the accidental torsional forces must always increase the value of force. If vertical dynamic loads are to be considered, a dead load factor can be applied.

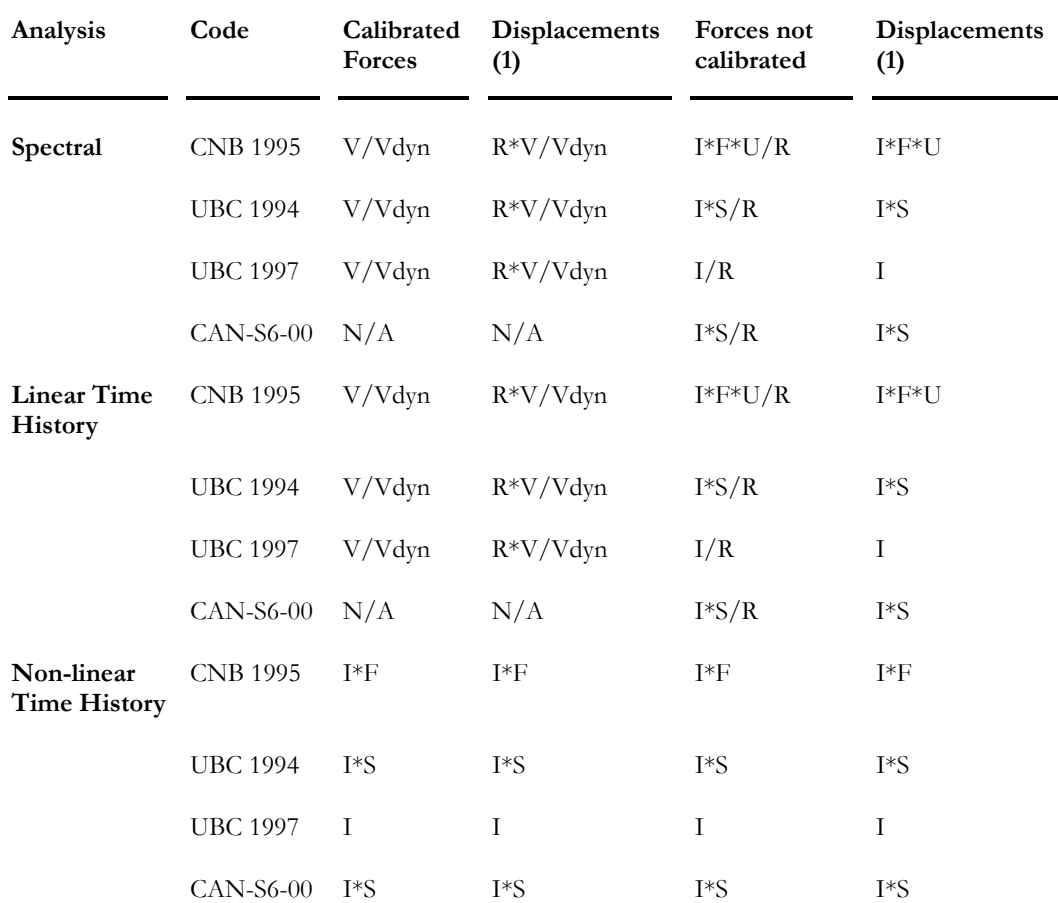

# Calibration of Analysis in Seismic Design

Where:

V: Minimum base shear according to code Vdyn: Base shear calculated in the spectral analysis, with no calibration.

And according to Canadian and American Building Codes:

I: Importance factor; R: Force Modification factor (global ductility of the structure or components); F and S: Foundation or Site factor; U: Calibration factor.

N.B. There is no calibration for non-linear analysis. Modification factor R and factor U must not have any effect on non-linear time history analysis. If you wish to factor non-linear time history analysis, enter a load factor in the **Load Combinations Definition** spreadsheet.

**Note (1):** VisualDesign never calibrates displacements.

*See also*  Static Analysis Modal Analysis Spectral Analysis Project Configuration Overall Ductility of a Structure: Force Modification Factor R

## Inclusion of Non-Linear Effects into Analysis

The user has the possibility to use the stiffness matrix [K] that includes P-Delta effects. This approach allows more realistic and accurate results for structures having a non-linear behaviour such as long spans bridges with great compression in the deck (suspension bridges, guyed bridges…), multi-storey buildings, transmission lines towers with guys or without guys, and all structures with guys (pre-stressed or not).

In general, if non-linear effects are included in the analysis, results will be more accurate.

When a Moving Load analysis or a Modal analysis is run without including non-linear effects, the stiffness matrix [K] is calculated in a linear manner, which excludes P-delta effects. This method is acceptable as long as non-linear effects are not important.

This option may be activated in the **Modal Analysis** dialog box and in the **Moving Loads Analysi**s dialog box for a guyed bridge or a 40-storey building, where non-linear effects are important.

#### Modal Analysis

By activating the option "Include non-linear effects", the analysis will use the "Mass" load combination to calculate initial non-linear effects. The stiffness matrix that is calculated includes P-Delta effects. The calculation is done before the eigenvalues and eigenvectors are calculated.

#### Spectral and Time History Analysis

No option is needed. The program uses parameters that had been set for the modal calculation. It will use eigenvalues and eigenvectors that include nonlinear effects. Internal stresses for each modal contribution are calculated including P-Delta effects. Accidental torsion effects are considered and P-∆ and P-δ non-linear effects are included. It is the same with the effects due to theta x.

#### Moving Load Analysis

By activating the option "Include non-linear effects", the analysis will use the " Mass " load combination to calculate initial non-linear effects. (The user must create this load combination to run a modal analysis.) The stiffness matrix is calculated using the non-linear P-Delta effects before the calculation of influence lines is done.

#### *See also*

Modal Analysis Moving Loads Analysis Inelastic Effects due to an Earthquake

### Accidental Torsion Effects

If you wish to add accidental torsion effects in the **Time History** analysis, you must execute the spectral analysis beforehand, because the spectral analysis generates static load cases that cause accidental torsion effects. In addition, even if you do not want to add accidental torsion effects, it is preferable to proceed with a spectral analysis for, to at least, evaluate the percentage of participating weight. This percentage (minimum 90%) is a good indicator for the minimum number of modes to use.

The **Time History** analysis can be relatively long (longer than **Spectral** analysis), so it is important to master the Spectral analysis of the project before doing a Time History analysis.

**Note** If accidental torsion effects or inelastic effects are required, the analysis function will not be activated unless you perform a spectral analysis.

#### *See also*

Loads Definition spreadsheet Time History Analysis Spectral Analysis Accelerograms

### Tension-only Bracings

- Go to the **Member** tab.
- Select a tension-only end condition, Axial  $Fz \leq -[1-1]z$ , and select the usage "[Xt] Diagonal" in the Usage list box.
- Increase the number of iterations (up to 10) in the **Analysis** tab (**Project Configuration**).

If you are planning a dynamic analysis and a ductile steel design according to section 27 of S16-01 Standard, refer to section *Seismic Steel Design*, in this chapter.

#### Convergence problem

In some cases, convergence cannot be reached during a steel design with tension-only bracings. Lateral loads or gravity loads applied directly at the top of braced bays can induce compression in the bracings. The compression causes instability in the structure when VisualDesign remove the compressed elements (bracings) during the release process. In fact, the structure looses the bracings during the process.

To resolve this problem, do as follows:

- In the **Member** tab: Put back tension/compression axial end conditions and assign a "Standard" usage to bracings. Specify a value of 0.5 as effective stiffness for bending, axial and shear.
- In the **Steel Design** tab: Disable the automatic calculation of effective compression lengths (Kx and Ky) and put a 0 value everywhere.
- Launch the design again.

#### Guys (Tower design)

Axial end conditions are different for guys. Please refer to Modeling and analysing a guyed structure.

#### *See also*

Member End Conditions

# Project Configuration

# Seismic tab (General)

When the engineer specifies the R factor that represents the ductility of a structure, this allows a certain deflection of the structure during an earthquake. These deflections, caused by additional forces in the structure, can be evaluated in two ways: an elastoplastic analysis or an approximate method as defined in the *Canadian National Building Code* (1995 or 2005).

VisualDesign™ does elastoplastic analysis or the approximate method for each seismic direction that the user wishes to study. VisualDesign™ corrects the spectral analysis (or time history) by including inelastic effects. The engineer will find in the **Levels spreadsheet** all parameters used by VisualDesign™ to compute the stability coefficient Θx used to amplify the forces.

Furthermore, VisualDesign™ adjusts the spectral analysis (or time history analysis) by including these inelastic effects. The user may select the "Information on Levels" spreadsheet to have a look at the parameters that have been used to compute the *qx* coefficient that is needed for the calculation of the amplified forces in the structure.

The **Seismic** tab includes general parameters required to run a spectral and time history analysis. Specific parameters will appear in this tab according to the code that will be selected in the "Construction Code" box. Available codes are: CNBC-05, CNBC 95, UBC 94, UBC 97, and CAN-S6-00.

# Seismic tab - CNBC 2005

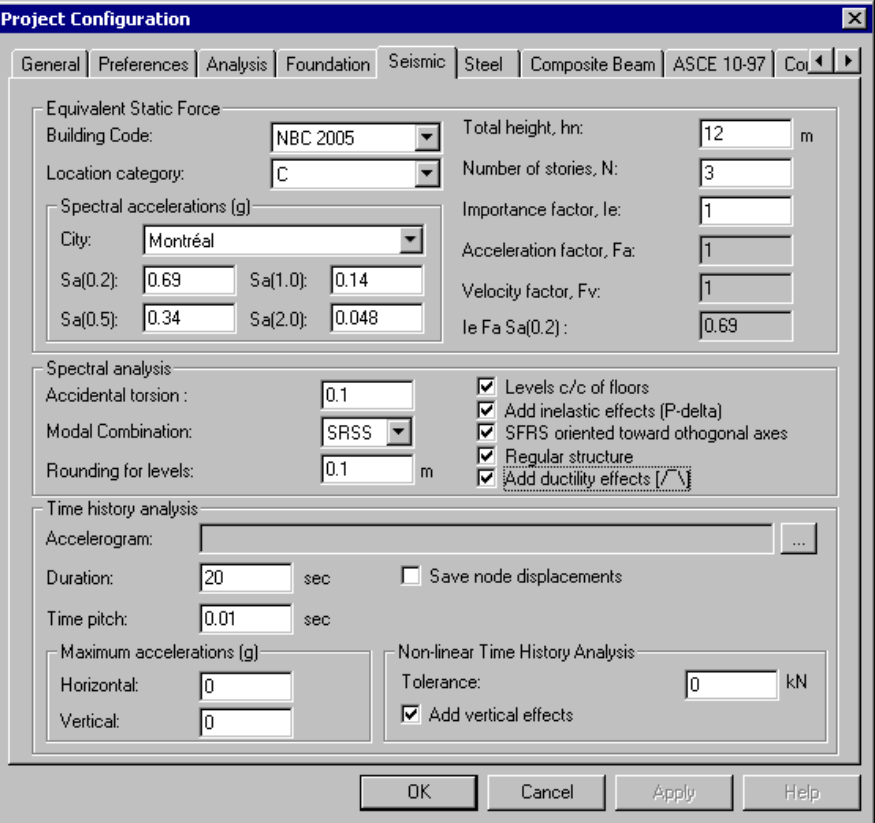

This table describes the fields included in this tab when the Canadian National Building Code 2005 is selected in the "Building Code" list box.

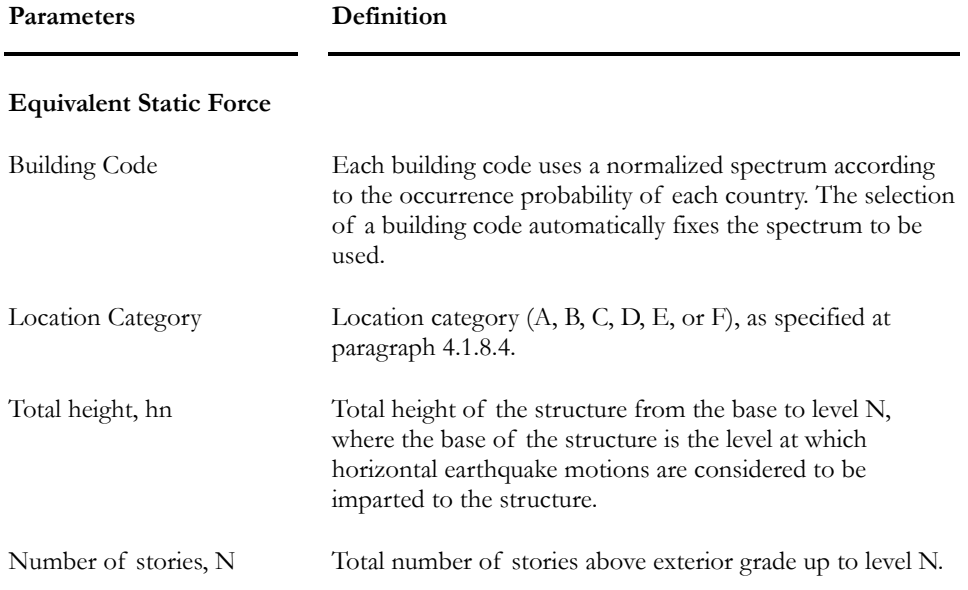

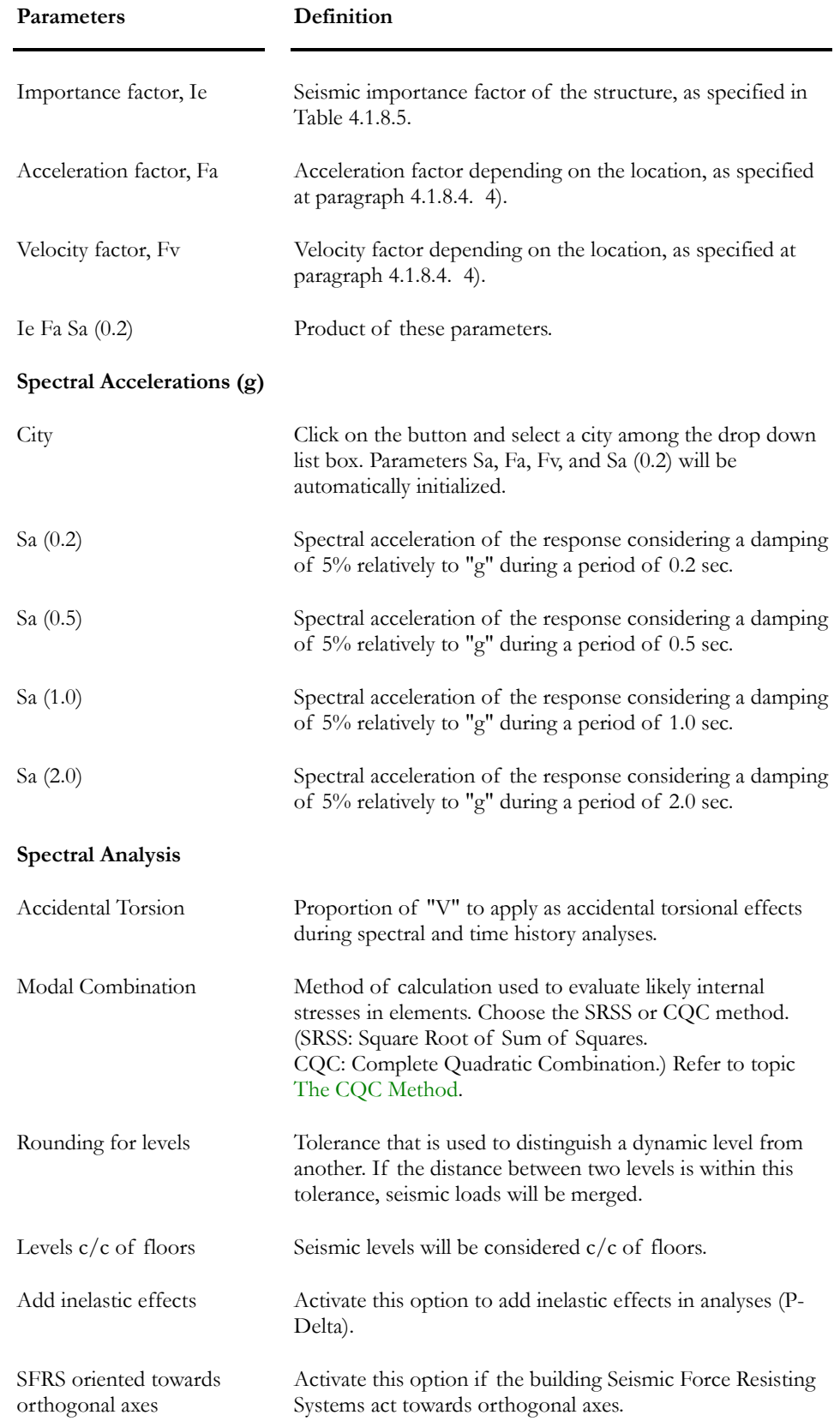

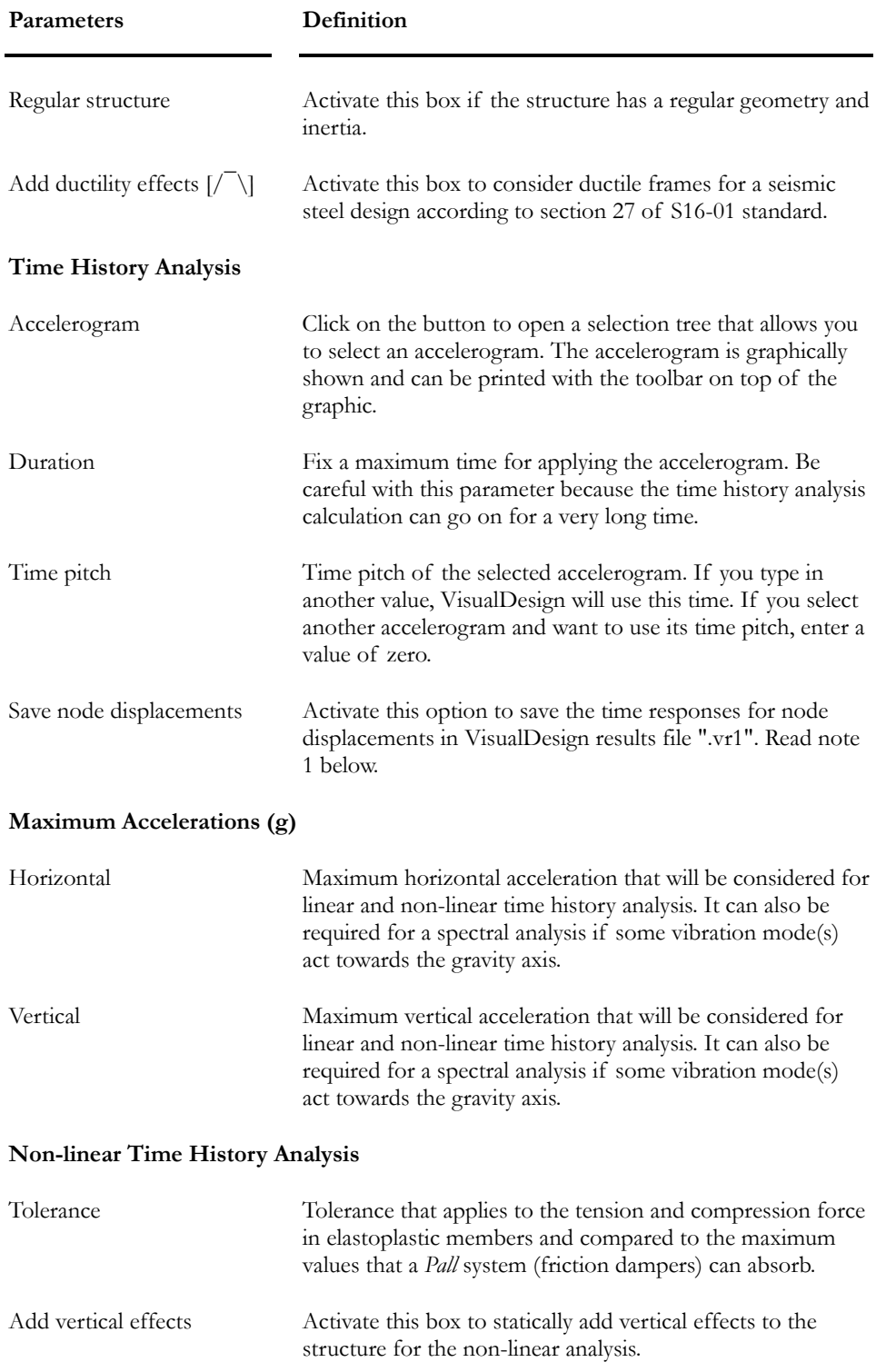

Note 1: Save Node Displacements:

If you prefer to save only a few nodes to shorten the time of analysis, select the desired nodes before launching the analysis. Then, from menu **Results/ Time History/ Nodes Displacements**, observe **Node displacements in time**.

## Seismic tab - CNBC 95

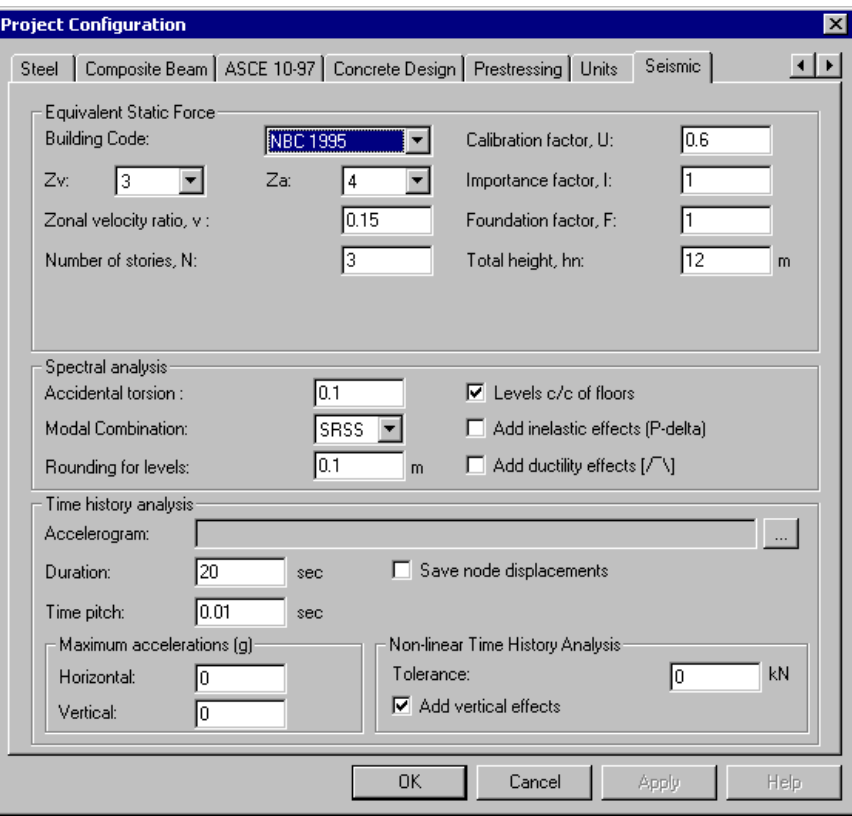

This table describes the fields included in this tab when the *Canadian National Building Code 95* has been selected in the "Building Code" list box.

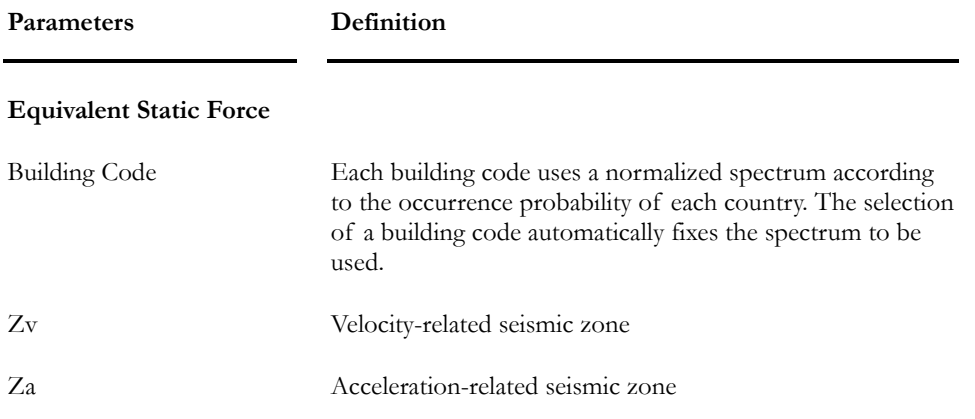

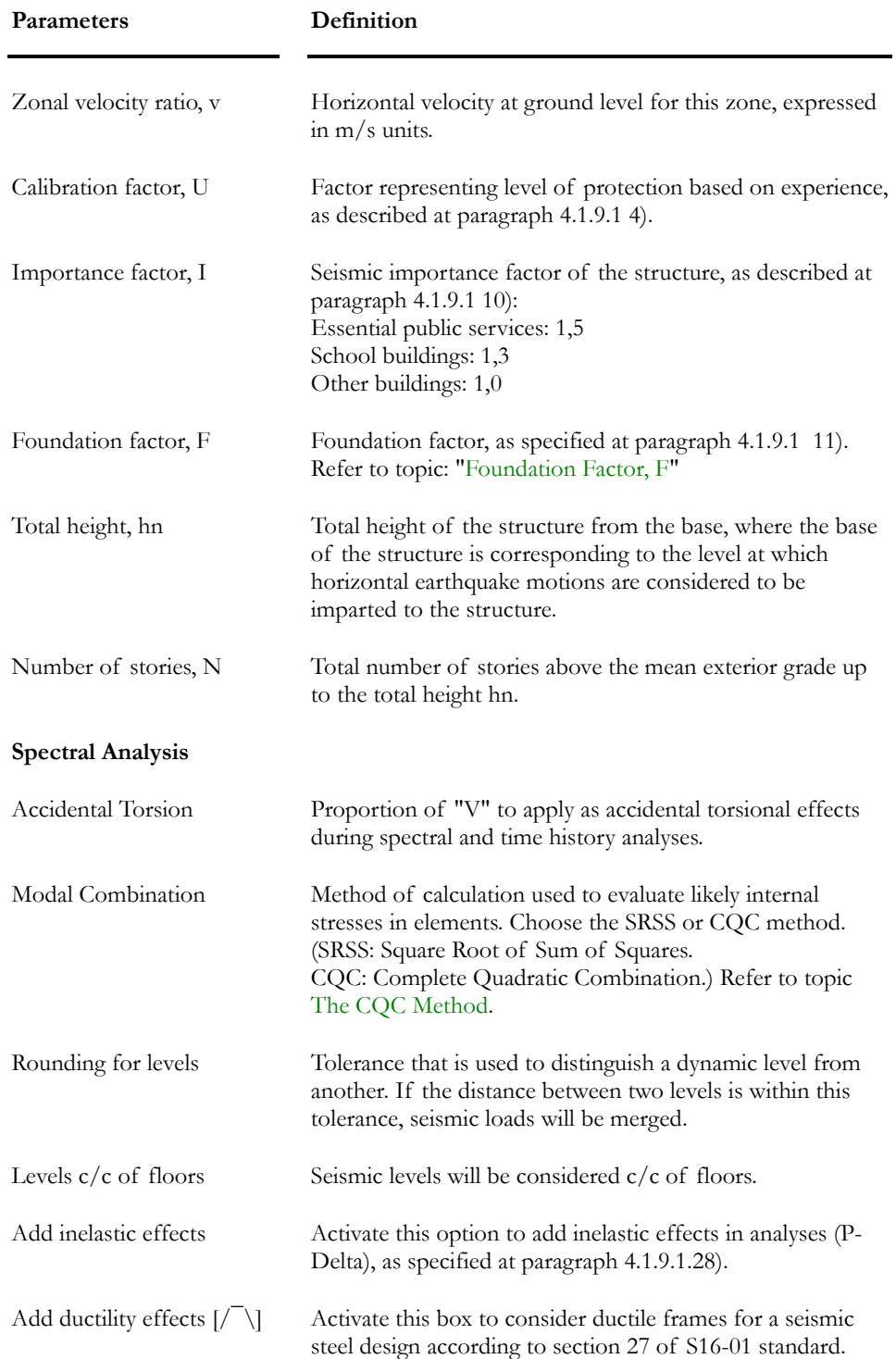

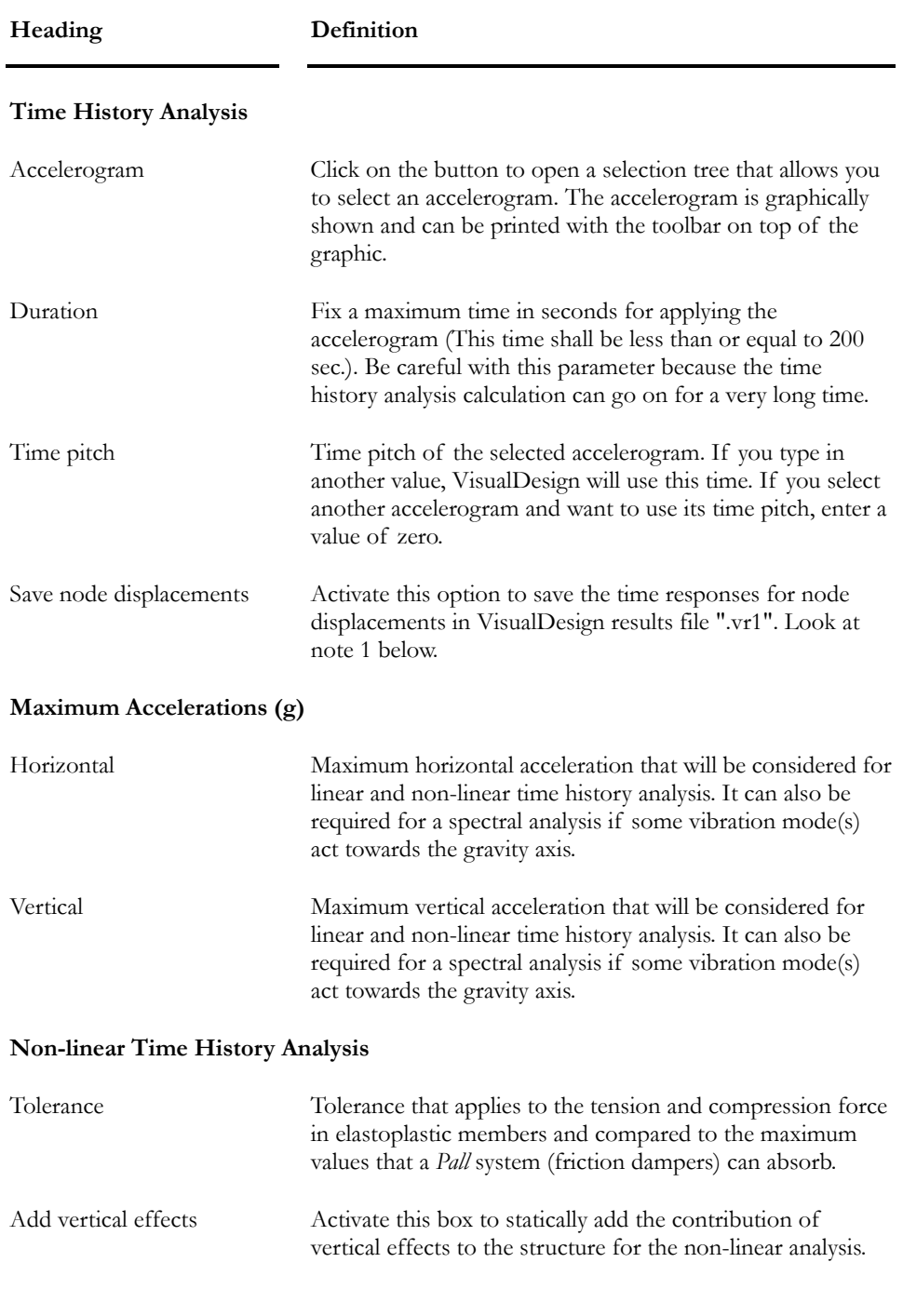

Note 1: Save Node Displacements:

If you prefer to save only a few nodes to shorten the time of analysis, select the desired nodes before launching the analysis. Then, from menu **Results/ Time History/ Nodes Displacements**, observe **Node displacements in time**.

*See also* 

Dynamic analysis Project Configuration Overall Ductility of a Structure: Force Modification Factor R Calibration of Spectral, linear and non-linear Time History analysis

# Seismic tab - CSA-S6-00

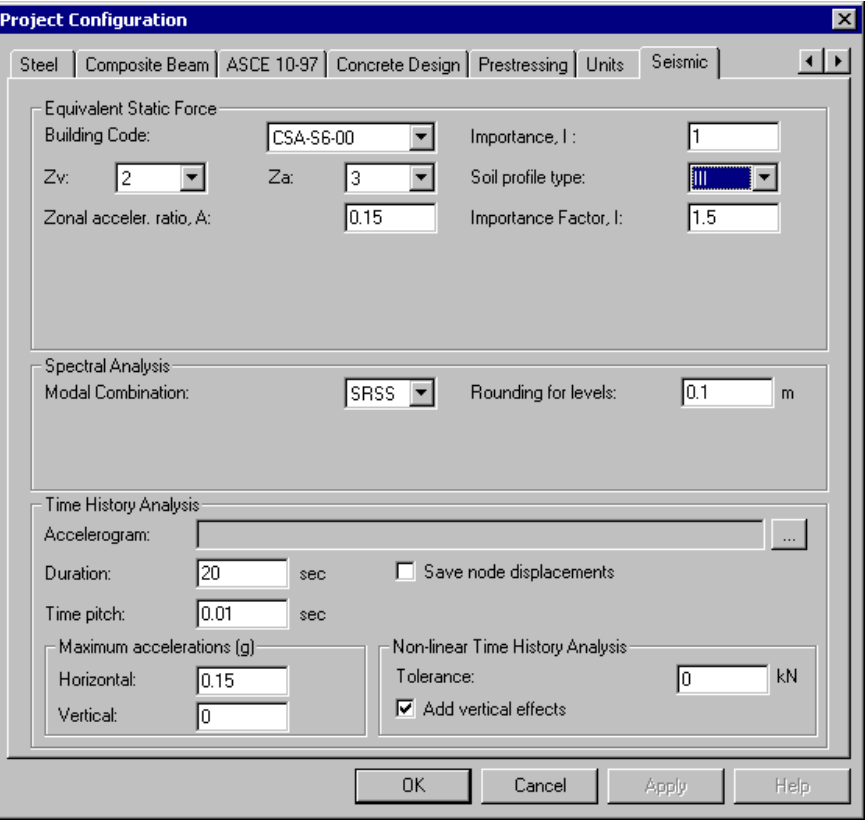

This table describes the fields included in this tab when the *CSA-S6-00* has been selected in the "Building Code" list box.

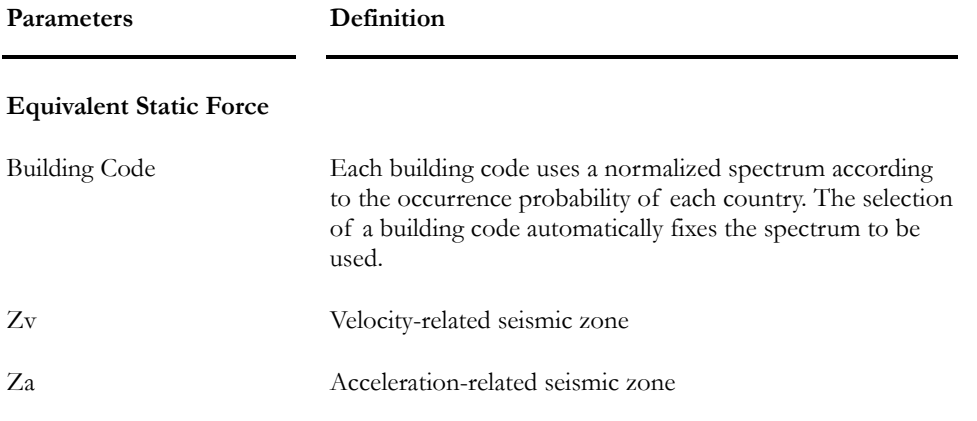

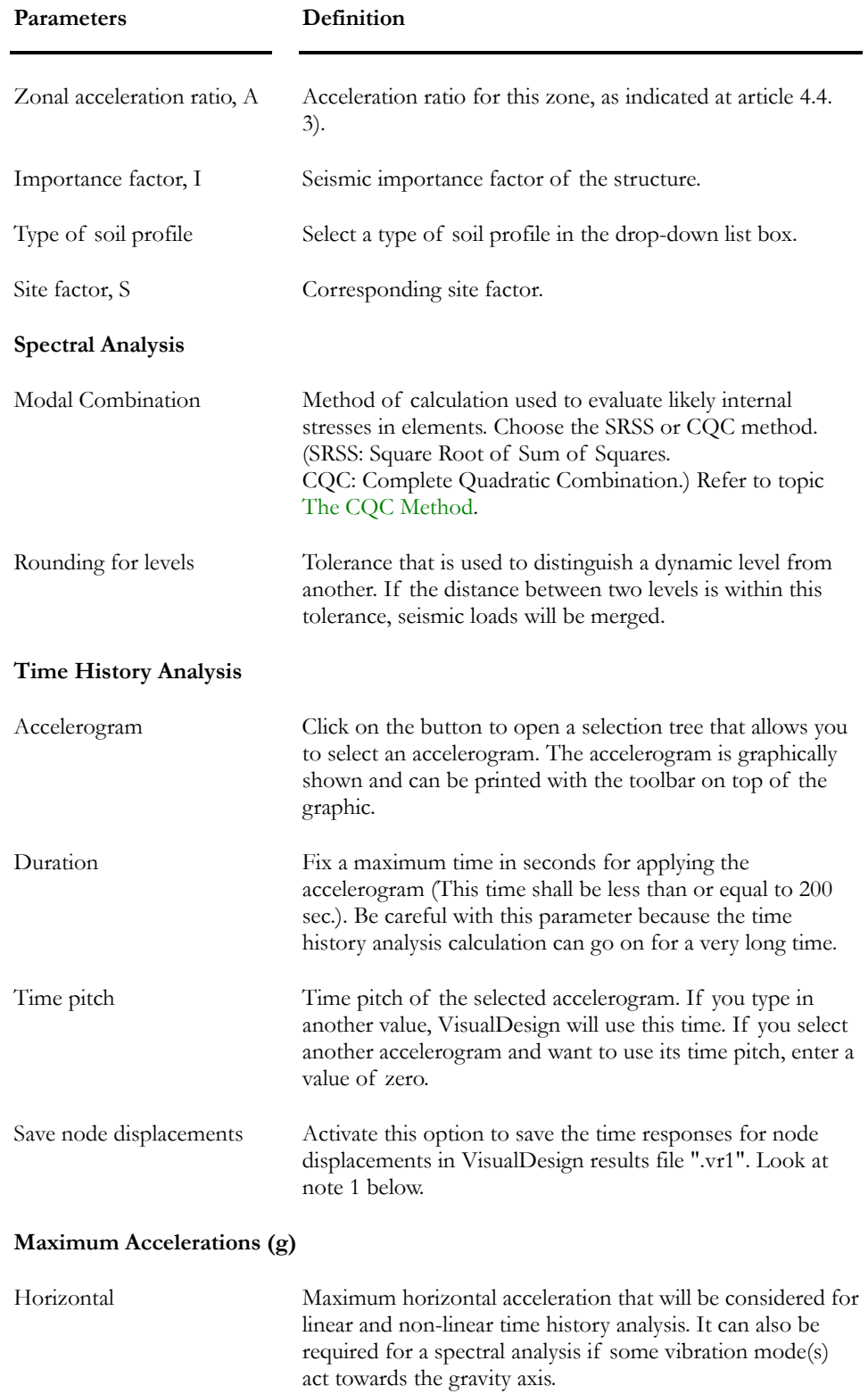

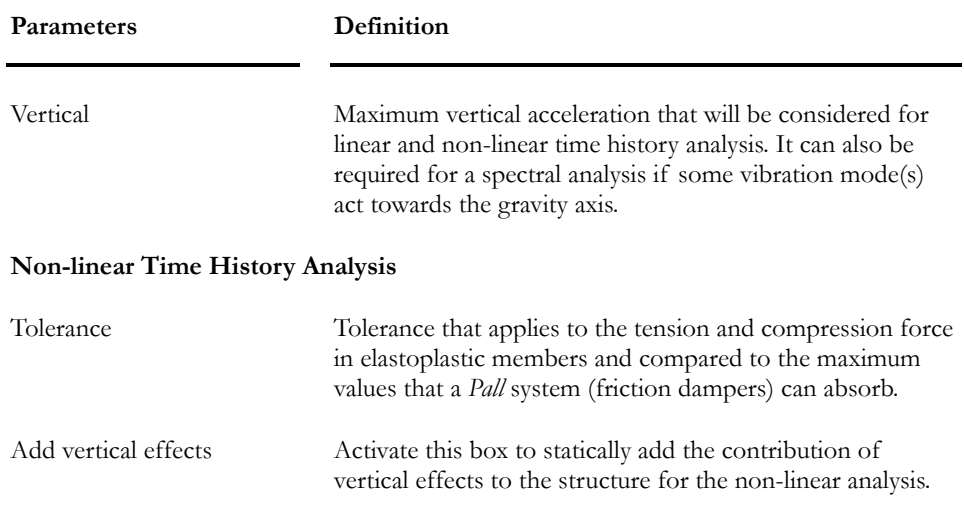

Note 1: Save Node Displacements:

If you prefer to save only a few nodes to shorten the time of analysis, select the desired nodes before launching the analysis. Then, from menu **Results/ Time History/ Nodes Displacements**, observe **Node displacements in time**.

# Seismic tab - UBC 94

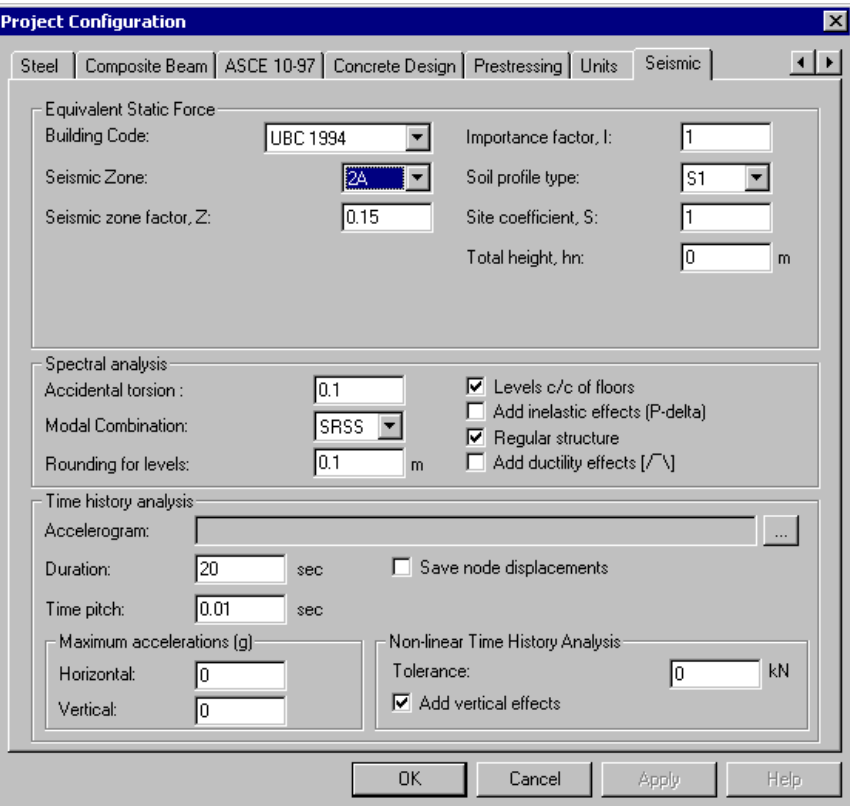

This table describes the fields included in this tab when the *UBC 94* has been selected in the "Building Code" list box.

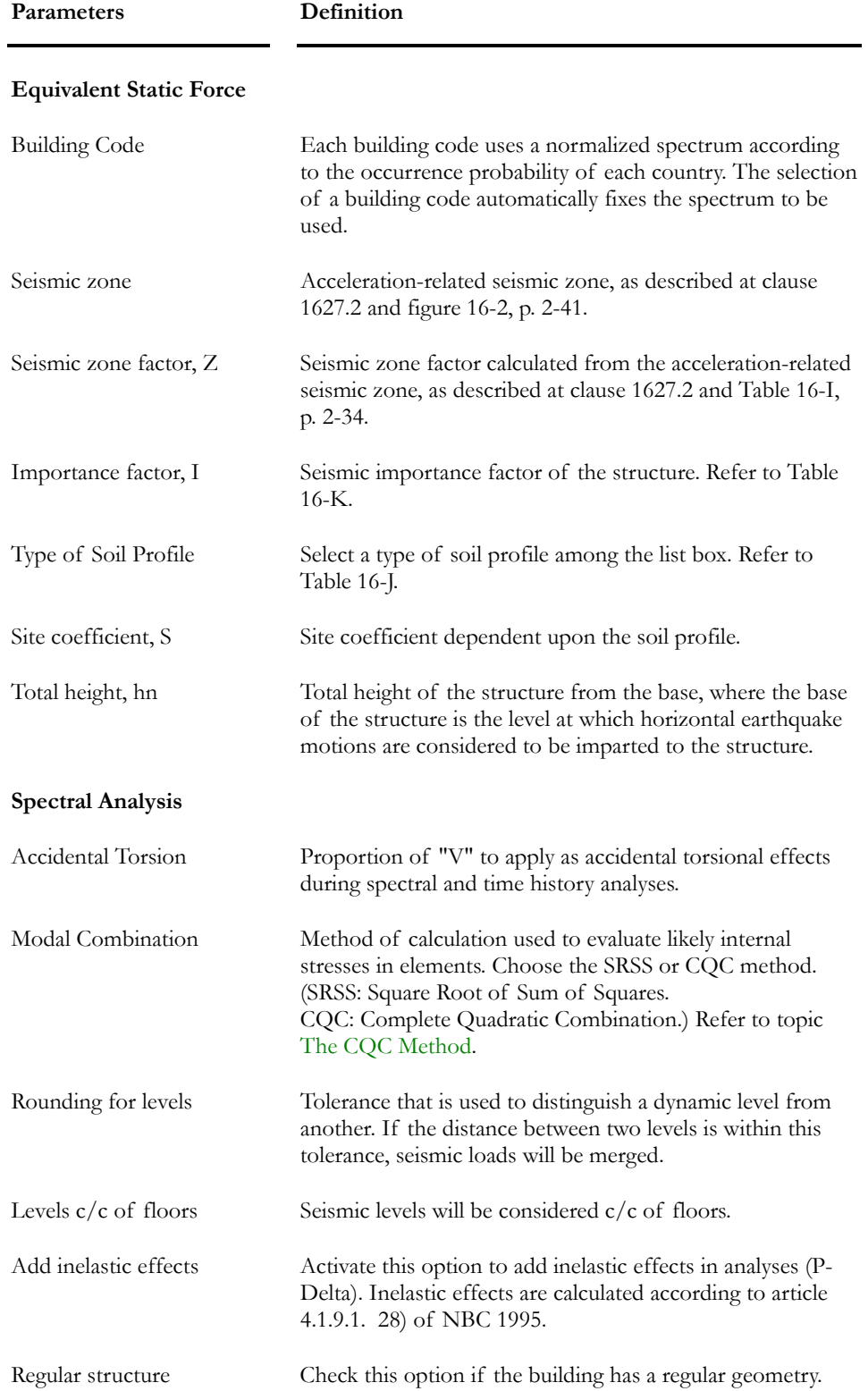

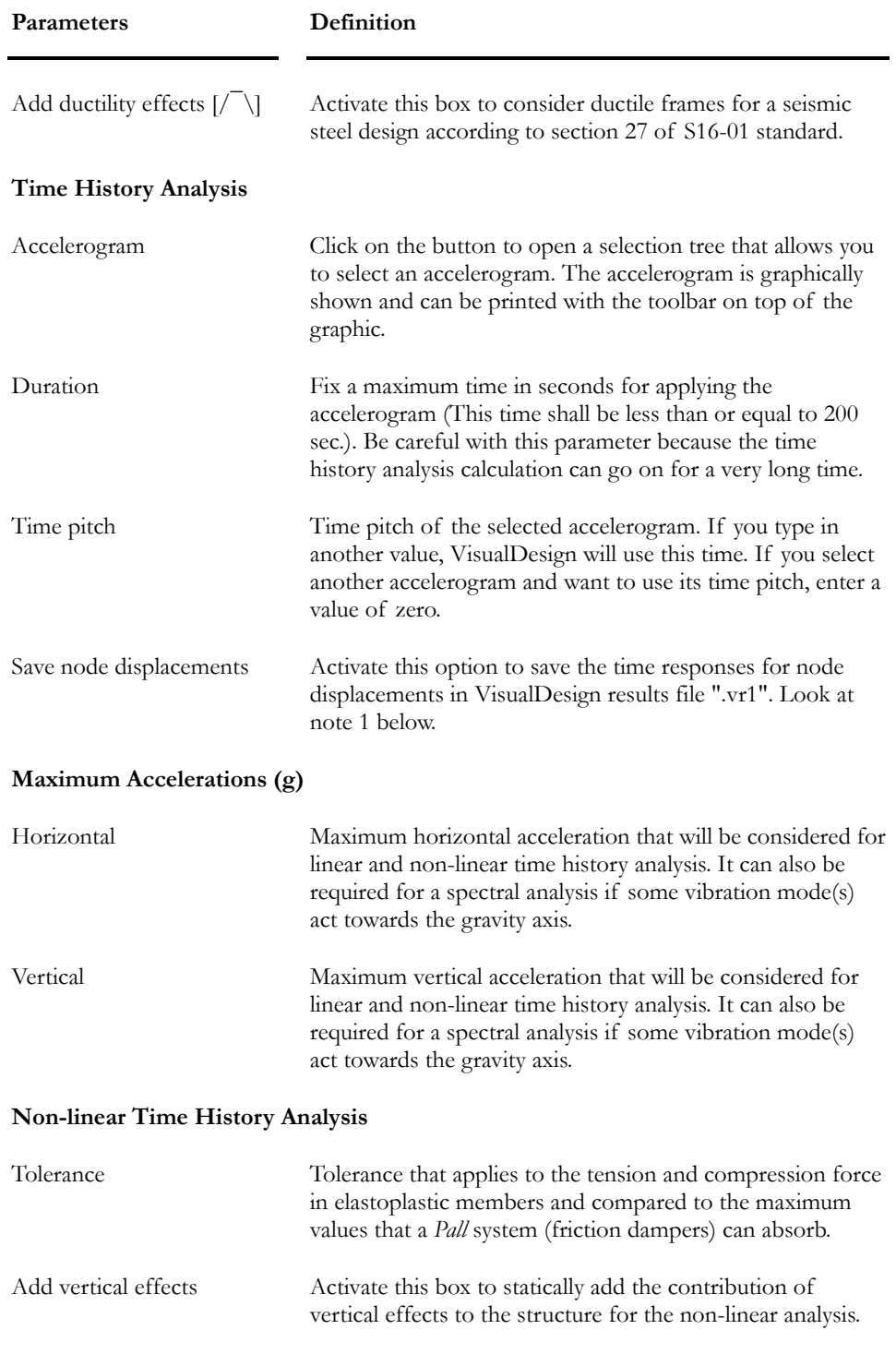

Note 1: Save Node Displacements:

If you prefer to save only a few nodes to shorten the time of analysis, select the desired nodes before launching the analysis. Then, from menu **Results/ Time History/ Nodes Displacements**, observe **Node displacements in time**.
### *See also*

Static Analysis Dynamic Analysis Project Configuration Overall Ductility of a Structure: Force Modification Factor R Calibration of Spectral, linear and non-linear Time History analysis

# Seismic tab - UBC 97

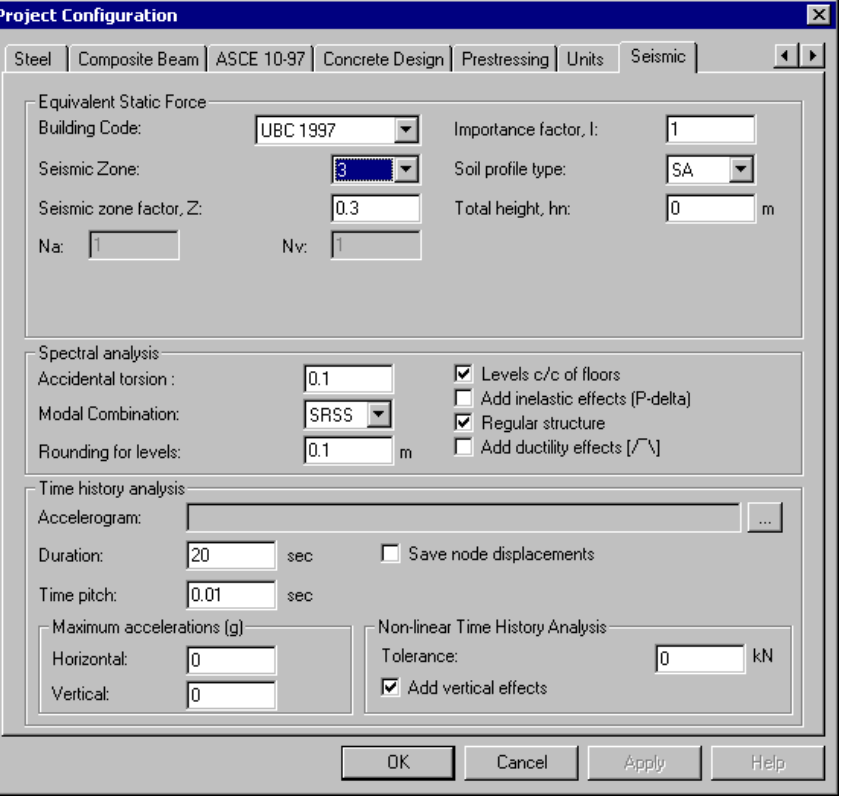

This table describes the fields included in this tab when the *UBC 97* has been selected in the "Building Code" list box.

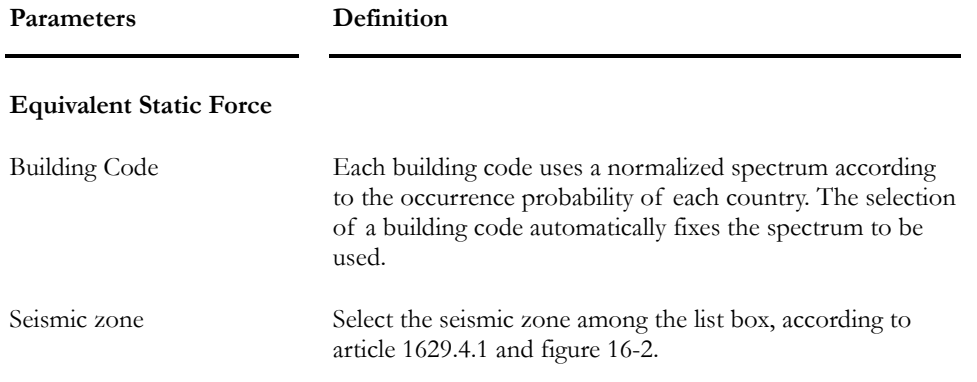

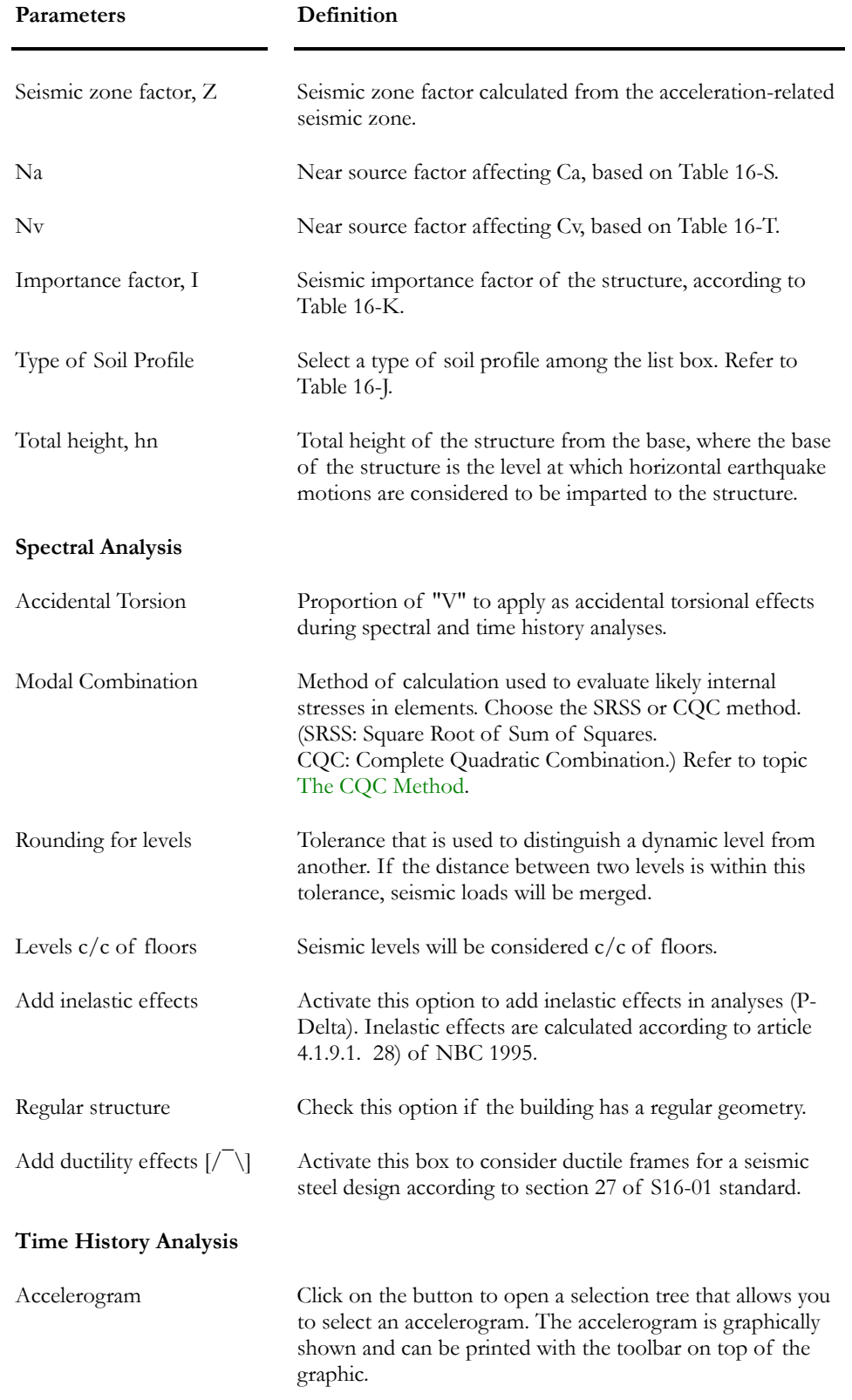

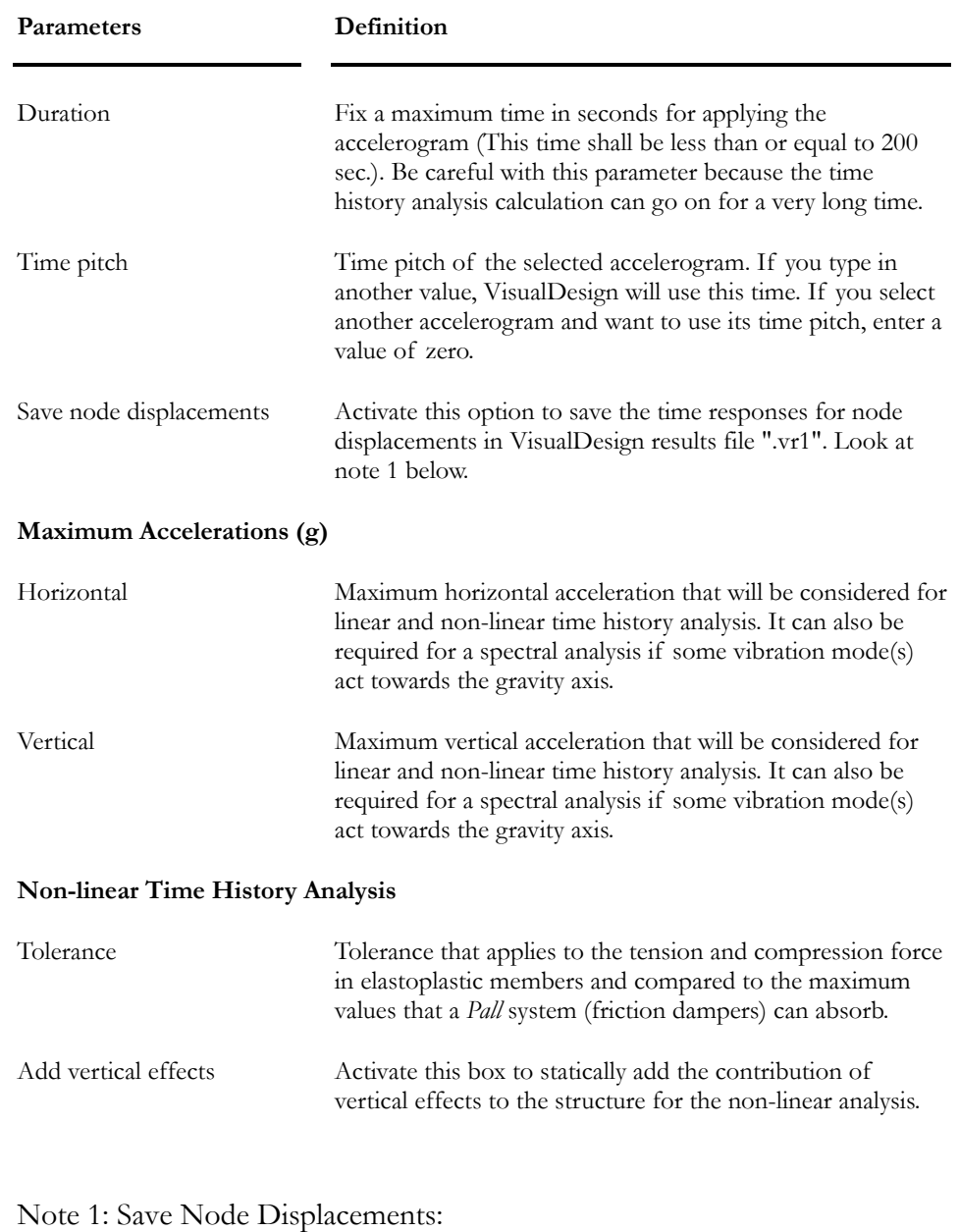

If you prefer to save only a few nodes to shorten the time of analysis, select the desired nodes before launching the analysis. Then, from menu **Results/ Time History/ Nodes Displacements**, observe **Node displacements in time**.

*See also*  Static Analysis Dynamic Analysis Project Configuration Overall Ductility of a Structure: Force Modification Factor R Calibration of Spectral, Linear and Non-linear Time History analysis

# Modal Analysis

# General

The modal analysis calculates the values and vectors (frequencies and mode shapes) specific to the structure, with the *Subspace Iteration Method*. During a modal analysis, VisualDesign calculates the modal contribution for each mode and for the three main directions, which are needed for the spectral analysis. These modal contributions are written in the **Frequencies and Vibration Modes** spreadsheet. Consequently, when the spectral analysis is launched, the software can automatically evaluate the vibration mode that contributes the most, for a given seismic direction.

Before running a modal analysis, the engineer has to define a *Mass* load combination according to the proper building code. This mass load combination shall be selected in the **Modal Analysis** dialog box, which appears on the screen when the Modal analysis is launched. The user shall specify the desired number of modes. The numerical model will then compute the *n* first required modes and classify them in an orderly manner. Refer to Number of Calculated Modes.

#### Excerpts from:

Dr Edward L. Wilson, *Articles on Numerical Techniques used in SAP2000, ETABS and SAFE*, Chap. 12, 15 and 17. University of California, Berkeley.

"All real physical structures, when subjected to loads or displacements, behave dynamically. The additional inertia forces, from Newton's second law, are equal to the mass times the acceleration. If the loads or displacements are applied very slowly then the inertia forces can be neglected and a static load analysis can be justified. Hence, dynamic analysis is a simple extension of static analysis.

"In addition, all real structures potentially have an infinite number of displacements. Therefore, the most critical phase of a structural analysis is to create a computer model, with a finite number of massless members and a finite number of node (joint) displacements, which will simulate the behaviour of the real structure. The mass of a structural system, which can be accurately estimated, is lumped at the nodes. Also, for linear elastic structures the stiffness properties of the members, with the aid of experimental data, can be approximated with a high degree of confidence. However, the dynamic loading, energy dissipation properties and boundary (foundation) conditions for many structures are difficult to estimate. This is always true for the cases of seismic input or wind loads.

"To reduce the errors that may be caused by the approximations summarized in the previous paragraph, it is necessary to conduct many different dynamic analyses using different computer models, loading and boundary conditions."

[...] It is important for engineers to realize that the displacements, which are normally printed by a computer program, are relative displacements and that the fundamental loading on the structure is foundation displacements and not externally applied loads at the joints of the structure.

### *See also*

Vibration Modes Spreadsheet Non-Linear Seismic Directions Spreadsheet Information on Levels according to Seismic Direction Spectral Analysis

# Modal Analysis Dialog Box

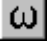

The "Modal Analysis" icon of Tools toolbar

Open the **Modal Analysis** dialog box by clicking the icon on Tools toolbar or select Modal Analysis in the Analysis menu of VisualDesign main window. Complete the required parameters and press the "Analyse" button to launch the analysis.

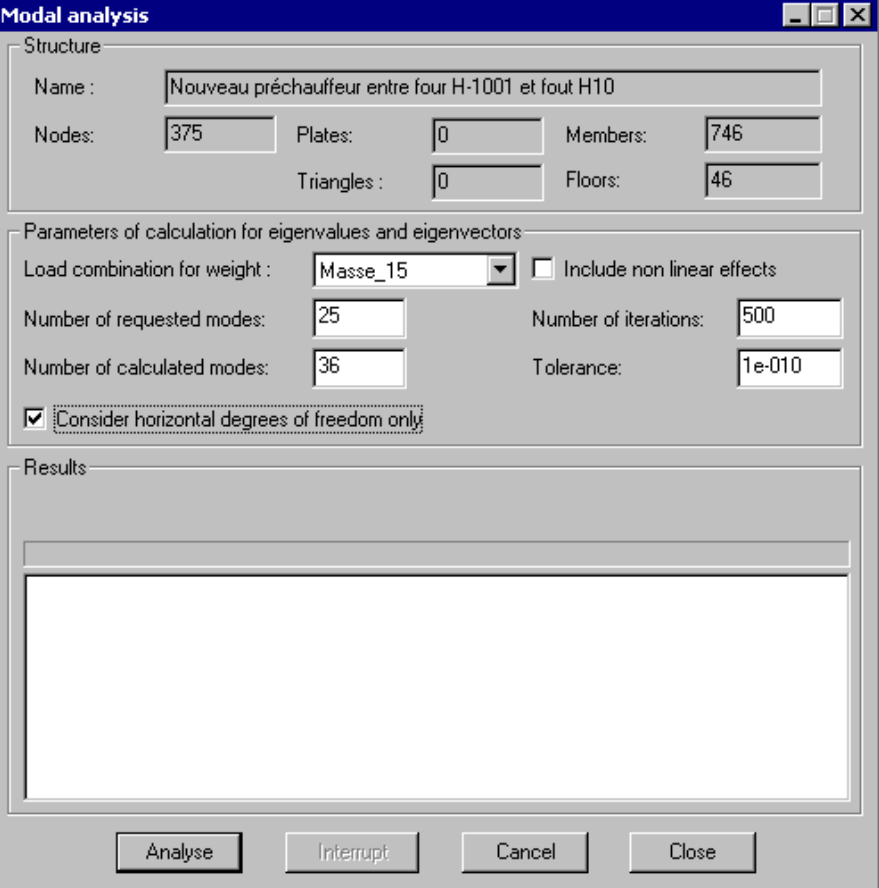

Description of this dialog box:

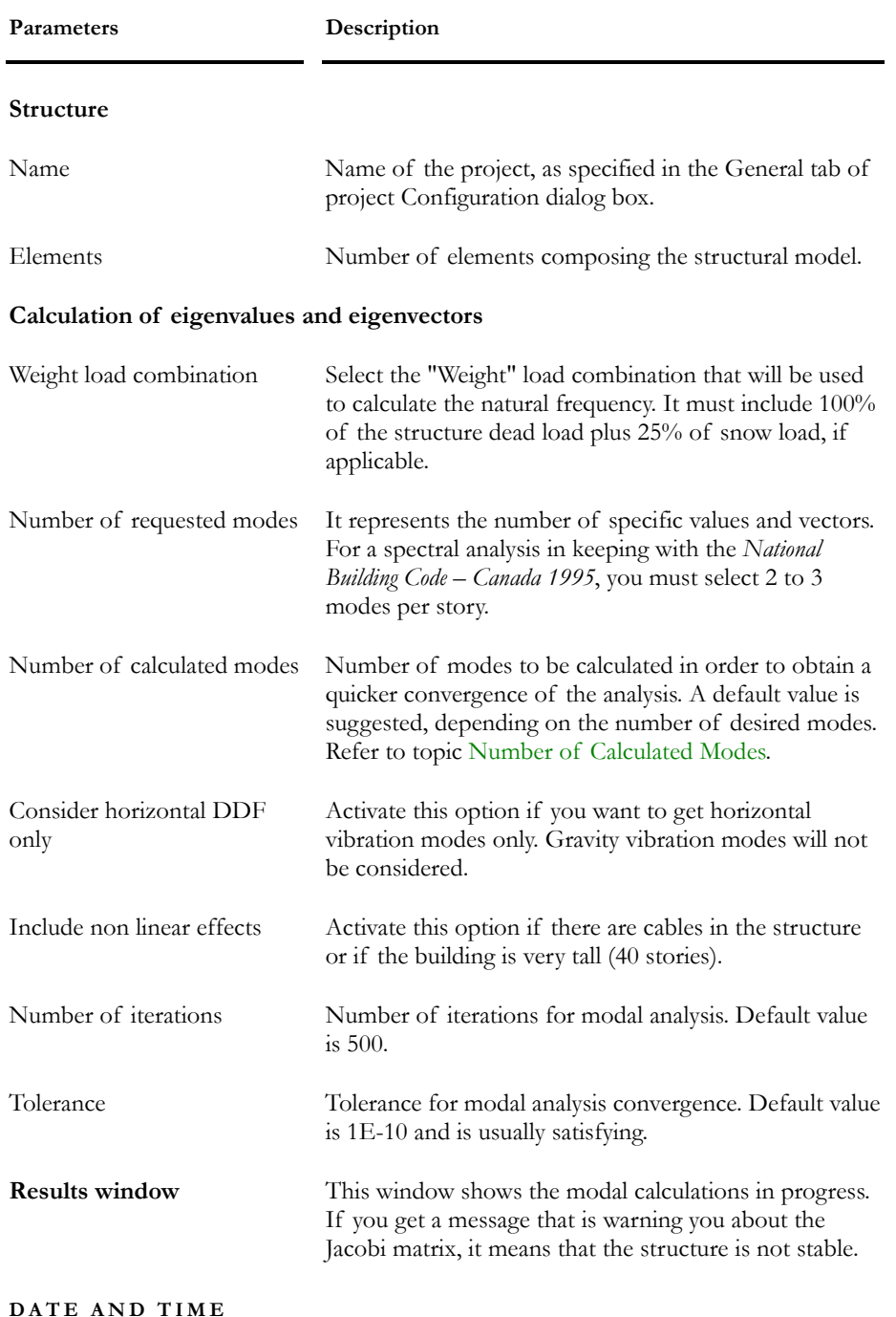

VisualDesign now displays the date of analysis in the **Modal Analysis** dialog box. You will also find the time it was launched and the time it ended in the upper part and lower part of the dialog box.

## Number of Calculated Modes

The **Number of Calculated Modes**, which is part of the **Modal Analysis** dialog box, is automatically initialized by VisualDesign and is equal to: Nos. of requested modes + 8, according to the numerical method *Subspace Iteration Method*. In general, this number is sufficient. However, when a project is composed of many nodes and where the number of requested modes is high, such as 200, VisualDesign will calculate the parameter *Number of calculated modes* as follows:

Nos. of requested modes  $+$  max [8 and 0.01 [3 x (nos. nodes-1)]]

A higher number of calculated modes reduces the number of iterations that is needed to find the number of requested modes, because the "Space" is much larger. Consequently, the modal analysis is much faster. For example, if the number of requested modes is 200, the number or calculated modes will be around 225 or 230 depending on the number of nodes, instead of 208.

The user can modify this number of calculated modes.

# Modal Contribution of each Mode

During the modal analysis, VisualDesign automatically calculates the modal contribution for each vibration mode for the three x, y and z directions. These contributions are written in the *Frequencies and Vibration Modes* spreadsheet and results are saved. During the spectral analysis, VisualDesign can evaluate the vibration mode that contributes the most to the participating mass and then, determine the proper vibration mode to use for the direction to be analysed.

You will find the modal contributions γx, γy and γz in the *Frequencies and Vibration Modes* spreadsheet once that the modal analysis is completed. From these values, it is easy to calculate the modal contribution for each mode by the scalar product of γ and the normalized seismic direction.

The participating modal mass for the ith mode will be:

 $m$  <sup>=</sup> (  $\vec{\gamma}$  ·d)  ${M}$   $_{si}$  $\vec{r}$   $\vec{\Delta}^2$  $\equiv$  $(\vec{\gamma} \cdot$ 

where:

d: direction of earthquake;

Mgi: Generalized mass of ith mode;

Therefore, the fraction of participating mass for this mode will be:

$$
f=\frac{m_{\textit{i}}}{M_{\textit{total}}}\frac{(\vec{\gamma}\cdot\vec{d})^{^{2}}M_{\textit{s}}}{M_{\textit{total}}}
$$

During a spectral analysis, the user can verify that the mode identified by VisualDesign, corresponds exactly to the mode that contributes the most to the participating mass.

### *Code S6-00*

For a spectral analysis using Code S6-00, the fundamental vibration mode that is identified by the program now allows the exception of fundamental mode according to clause 4.4.7.2 b).

### *Cyclic Design*

Finally, during a cyclic design, frequencies and vibration modes can vary consistently. From now on, VisualDesign will automatically readjust the selection of vibration modes and seismic directions because they will be validated at each cycle of design.

### *See also*

The Frequencies and Vibration Modes spreadsheet The Seismic Directions spreadsheet Spectral Analysis Procedures for Spectral Analysis

# Damping (Modal)

The damping percentage of 5%, indicated in the **Frequencies and Vibration Modes** spreadsheet, is in accordance with most Canadian and American building codes. However, this value is editable. The modified damping will be saved when the modal analysis will be launched again, and during the design process.

# Modal Analysis Procedures

- Specify the seismic analysis parameters in the **Seismic** tab of **Project Configuration**. The spectral accelerations are determined according to the selected code.
- Create a "Mass" load combination that will include all structure dead load plus 25% of snow load, if applicable.
- Open the **Modal Analysis** dialog box by clicking the icon  $\omega$
- Select the Mass load combination and activate the option "Consider horizontal degrees of freedom" if you want to get horizontal vibration modes only. Complete other parameters.
- Launch the modal analysis by clicking the "Analyse" button.

### Jacobi matrix

If you get a warning message about the Jacobi matrix, it means that the structure is not stable. Look at member end conditions. Refer to topic "Null Pivot" in chapter 5 (Static analysis).

- Select a vibration mode on Activation toolbar and look at displacements. Use the "Increase amplitude" function (Diagram toolbar). Do that for the first 10 vibration modes because it can help you realizing that the structure doesn't behave properly and locating modeling errors.
- Look at results in the **Frequencies and Vibration modes** spreadsheet. A default damping of 5% is specified in this spreadsheet because it is recommended by building codes. However, you are allowed to specify another value for the damping but you will have to launch the modal analysis again.
- Activate a vibration mode on Activation toolbar and consult node displacements in **Results / Modal/Spectral**.

#### *See also*

Spectral Analysis

# Modal Analysis Results

# Frequencies and Vibration Modes Spreadsheet

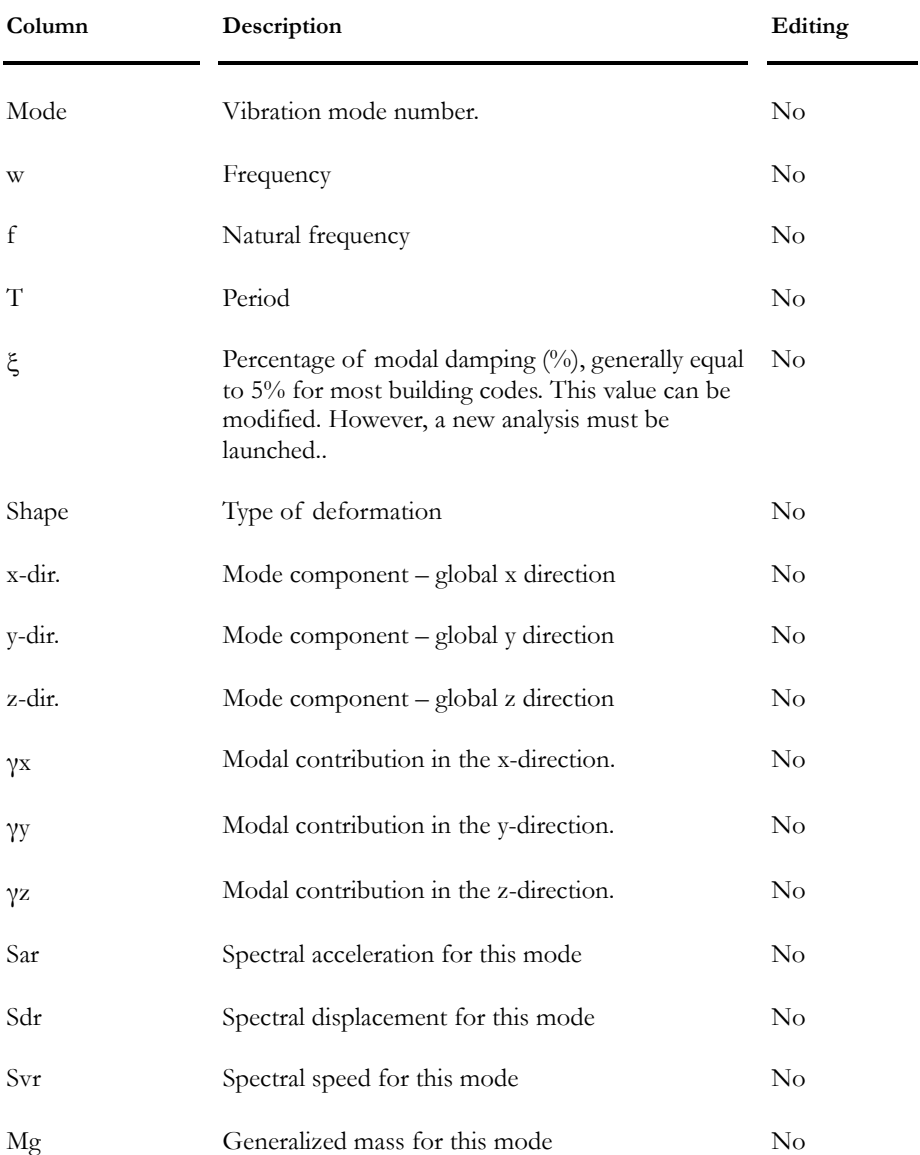

### **Group: Dynamic Analysis Results**

# Node Displacements for a Vibration Mode

Node displacements are available for a selected vibration mode. Activate the Vibration mode activation mode on Activation toolbar and select one. Then go to **Results** / **Modal/Spectral / Nodes displacements**.

| Column     | Description                              | Editing  |
|------------|------------------------------------------|----------|
| Number     | 12 alphanumeric characters               | No       |
| Displ. x   | Displacement in the global x-axis system | No       |
| Displ. y   | Displacement in the global y-axis system | No       |
| Displ. Z   | Displacement in the global z-axis system | No       |
| $\theta x$ | Rotation of node around global x-axis    | $\rm No$ |
| $\theta$ y | Rotation of node around global y-axis    | No       |
| $\theta z$ | Rotation of node around global z-axis    | $\rm No$ |

**Group: Dynamic Results: (title)** 

*See also* 

Modal Analysis

# Spectral Analysis

# **General**

This **Spectral** Analysis is based on the article [NBC 4.1.9.1. 13b)] of the User's Manual – **NBC 1995** *Comments on calculating structures* (Part 4), prepared by the NRC.

A modal analysis must be executed before performing a spectral analysis.

According to the modes shapes obtained from the Modal analysis, the spectral analysis will compute, for each seismic direction and each mode shape, the maximum forces and displacements by using a spectrum and scaling factors given by the code.

First, we determine the minimum static base shear that will be applied to the structure according to the desired seismic direction and considering the empirical period given by the code and the corresponding period calculated from the eigenvectors and eigenvalues. Then, we run the spectral analysis, which will add up all the structure internal forces and deflections, supports reactions and base shear, for each mode. When all mode shapes have been processed, the program calculates the resultant based on the SRSS method (*Square Root of Sum of Squares*) or the CQC method (*Complete Quadratic Combination*) and we calibrate the forces according to the minimum base shear. Then, we compare with the fundamental period and the base shear calculated by VisualDesign™. According to the chosen code, we then find the minimum base shear to use for the design.

This value (V) allows us to calibrate static forces applied to the model's nodes to simulate seismic forces in a static analysis. Accidental torsional effects are statically added to the previous results. It is done also for inelastic effects.

The spectral analysis generates results envelopes (**E**) that can be included in static analysis load combinations. The results spreadsheets for diagrams and reactions provide the maximum and minimum values, for a given load combination that includes this spectral envelope and other load cases.

The spectral analysis using **UBC 1994** is based on the division III-EARTHQUAKE DESIGN, sections 1624 to 1629.

The spectral analysis using **UBC 1997** is based on the division IV-EARTHQUAKE DESIGN, sections 1626 to 1635.

### *See also*

Approximations and Limitations of the Response Spectrum Method Modal Analysis Participating Mass Spectral Analysis Procedures

Accidental Torsion Effects Seismic Analysis Modelling to Satisfy Building Codes COC Method Effects of earthquakes according to CNBC 1995

# Approximations and Limitations of the Response Spectrum Method

Excerpts from:

Dr Edward L. Wilson, Articles on Numerical Techniques used in SAP2000, ETABS and SAFE, Chap. 12, 15 and 17. University of California, Berkeley.

[...]"This method cannot be used to approximate the non-linear response of a complex three-dimensional structural system.

The recent increase in the speed of computers has made it practical to run many time history analysis in a short period of time, which produces superior results, since each member is not designed for maximum peak values as required by the response spectrum method."

#### Design spectra

"Design spectra are not uneven curves since they are intended to be the average of many earthquakes. […] Many codes have defined specific equations for each range of the spectrum curve for different soil types. For major structures it is now common practice to develop a site-dependant design spectrum which includes the effect of local soil conditions and distance to the nearest faults."

#### Orthogonal effects in spectral analysis

"It is reasonable to assume that motions that take place during an earthquake have one principal direction. Or, during a finite period of time when maximum ground acceleration occurs, a principal direction exists. For most structures this direction is not known and, for most geographical locations, cannot be estimated. Therefore, the only rational earthquake design criterion is that the structure must resist an earthquake of a given magnitude from any possible direction. In addition to the motion in the principal direction, a probability exists that motions normal to that direction will occur simultaneously. In addition, because of the complex nature of three dimensional wave propagation, it is valid to assume that these normal motions are statistically independent."

#### Recommendations on Orthogonal Effects

"For three dimensional response spectra analysis, it has been shown that the design of elements for 100 percent of the prescribed seismic forces in one direction plus 30 or 40 percent of the prescribed forces applied in the perpendicular direction is dependent on the user's selection of the reference system. These commonly used percentage combination rules are empirical and can underestimate the design forces in certain members and produce a member design that is relatively weak in one direction. It has been shown that the alternate building code approved method, in which an SRSS combination of two 100 percent spectra analyses with respect to any user defined orthogonal axes, will produce design forces that are not a function of the reference system. Therefore, the resulting structural design has equal resistance to seismic motions from all directions."

The CQC3 method uses two spectra in orthogonal directions separated by an arbitrary angle theta. The minor spectrum is assumed as a fraction of the major spectrum. This fraction is called a. If the two spectra are equal, meaning that a=1, the CQC3 method reduces to the SRSS method. "This method […] should be used if a value of a less than 1.0 can be justified. It will produce realistic results that are not a function of the user selected reference system. "

#### Limitations of the Response Spectrum Method

[…] The response spectrum method is an approximate method used to estimate maximum peak values of displacements and forces and has significant limitations. It is restricted to linear elastic analysis in which the damping properties can only be estimated with a low degree of confidence. Non-linear spectra, which are commonly used, have very little theoretical background. They should not be used for the analysis of complex three-dimensional structures. For such structures, true non-linear time-history response should be used."

# Participating Mass for Spectral Analysis

To get an accurate spectral analysis, building codes generally require that the mass participation to displacement of a structure in a given direction, be at least 90% of the structure dead weight plus 25% of the snow load.

To get this percentage, the number of calculated modes can be increased in the modal analysis or the dead weight that is distributed to supports can be modified in such a way to minimize this weight and to maximize the weight acting above supports.

The weight of a member is equally distributed at end nodes. Typically, half of column weight is distributed to support node in the first story of a building, so this weight is lost and is not considered in the participating mass of the structure. To reduce the distributed weight that goes to supports, split the columns at a level of about 0.5m above supports.

#### Shear Wall

The same principle applies to a shear wall that is composed of plates and bearing on support nodes. It would be interesting to specify the first row of nodes above supports as "Level Nodes" for the design of such wall. Refer to Node Characteristics dialog box.

#### *See also*

Modal Analysis Spectral Analysis Procedures Accidental Torsion Effects Seismic Analysis Modeling to Satisfy Building Codes CQC Method Effects of earthquakes according to CNBC 1995

# Spectral Analysis Dialog Box

里

The "Spectral Analysis" icon of Tools toolbar

A modal analysis must be executed before performing a spectral analysis.

• Open the **Spectral Analysis** dialog box by clicking this icon on Tools toolbar or select **Spectral Analysis** in **Analysis** menu of VisualDesign main window.

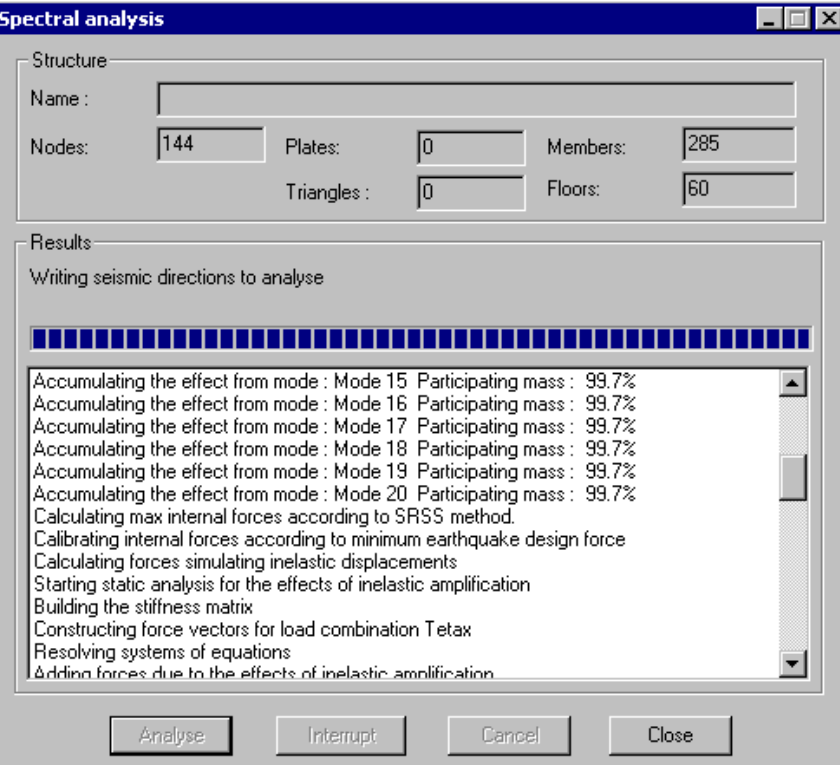

Click the "Analyse" button to launch the analysis.

The spectral analysis generates spectral envelopes (**E01, E02** or **E03**) that can be included in static analysis load combinations.

#### *Date and Time*

VisualDesign displays the date of analysis in the **Spectral Analysis** dialog box. You will also find the time it was launched and the time it ended in the upper part and lower part of the dialog box.

# Seismic Analysis - CQC Method (Complete Quadratic Combination)

Excerpt from:

Earthquake Engineering And Structural Dynamics, Vol.9, 187-194 (1981) *Short Communications – A Replacement for the SRSS Method in Seismic analysis*, John Wiley & Sons, Ltd, p. 187-192.

"It is well-known that the application of the Square-Root-of- Sum-of-Squares (SRSS) method in seismic analysis for combining modal maxima can cause significant errors. Nevertheless, this method continues to be used by the profession for significant buildings. The purpose of this note is to present an improved technique to be used in place of the SRSS method in seismic analysis.

A Complete Quadratic Combination (CQC) method is proposed which reduces errors in modal combination in all examples studied. The CQC method degenerates into the SRSS method for systems with well-spaced natural frequencies. Since the CQC method only involves a small increase in numerical effort, it is recommended that the new approach be used as a replacement for the SRSS method in all response spectrum calculations.

[...] The CQC method requires that all modal response terms be combined by the application of the following equations:

For a typical displacement component, uk:

$$
u_{ik} = \sqrt{\left(\sum_{i}\sum_{j}u_{ki}\cdot\rho_{ij}\cdot u_{kj}\right)}
$$
 (12a)

For a typical force component, fk:

$$
f_{k} = \sqrt{\left(\sum_{i}\sum_{j}f_{ki}\cdot\rho_{ij}\cdot f_{kj}\right)}
$$
(12b)

where *u*ki is a typical component of the modal displacement response vector Uf max, and *f*ki is a typical force component that is produced by the modal displacement vector Uf max. Note that this combination formula is of a complete quadratic form including all cross-modal terms, hence, the reason for the name Complete Quadratic Combination. It is also important to note that the cross-modal terms in equations (12) may assume positive or negative values depending on whether the corresponding modal responses have the same or opposite signs. The signs of the modal responses are, therefore, an important key to the accuracy of the CQC method.

In general, the cross-modal coefficients ρij are functions of the duration and frequency content of the loading and of the modal frequencies and damping ratios of the structure. If the duration of earthquake is long compared to the periods of the structure, and if the earthquake spectrum is smooth over a wide range of frequencies, then, it is possible to approximate these coefficients by:

$$
8\sqrt{\zeta_i \zeta_j} \Bigg( \zeta_i + \zeta_j \Big) r^{3/2}
$$
  
Qij = 
$$
(1 - r^2)^2 + 4 \zeta_i \zeta_j r \cdot (1 + r^2) + 4 \Big( \zeta_i^2 + \zeta_j^2 \Big) r^2
$$

where  $r = \omega i / \omega j$ . For constant modal damping,  $\zeta$ , this expression reduces to:

$$
\frac{8\zeta^{2}(1+r)r^{3/2}}{2\pi i} = \frac{8\zeta^{2}r^{3/2}}{(1-r^{2})^{2}+4\zeta^{2}r(1+r)^{2}} = \frac{8\zeta^{2}r^{3/2}}{(1-r)^{2}+4\zeta^{2}r(1+r)}
$$

Note that for equal damping and  $r = 1$ ,  $\rho$ ij = 1.0

#### *Final Remarks*

[...] It should also be pointed out that the SRSS method gives good results for some structures subjected to two-directional seismic input, even when the modal frequencies are closely spaced. It can also be shown that this is due to cancelling of the cross-modal terms corresponding to the two directions of input. This phenomenon, however, is not generally true. For example, when the two components of input are of different intensities, or when the threedimensional structure is highly asymmetric, the cross-modal terms would still be significant and, therefore, the SRSS method will lead to erroneous results.

Based on the preceding numerical example and the above discussion, it is strongly recommended that the use of the SRSS method for seismic response analysis of structures be immediately discontinued. Continued use of the SRSS technique may dramatically overestimate the required design forces in some structural elements or it may significantly underestimate the forces in other elements. The proposed CQC method is based on fundamental theories of random vibration. It consistently yields accurate results when compared to time-history analyses.

#### *See also*

Effects of earthquakes according to the CNBC 1995 Participating Mass

# Spectral Analysis Procedures

#### Modal Analysis

- Specify the seismic analysis parameters in the **Seismic** tab of **Project Configuration**. The spectral accelerations are determined according to the selected code.
- Create a "Mass" load combination that will include all structure dead load plus 25% of snow load.
- Run a modal analysis to obtain the structure's natural frequencies. The **Modal Analysis** dialog box will appear on your screen. Complete the required parameters and click the Analyse button.

#### Spectral Analysis

- Open the **Linear Seismic Directions** spreadsheet and insert two lines. Give a name to each seismic direction and enter the direction vectors, usually 1.0, in appropriate columns. VisualDesign will automatically initialize main vibration modes, according to maximum modal contributions obtained in the **Frequencies and Vibration modes** spreadsheet.
- Open the **Spectral** analysis dialog box and click the Analyse button.

At least 90% of participating weight must be attained for the two main directions. To be sure, open the **Linear Seismic Directions** spreadsheet again and consult the percentages obtained at the far right of the spreadsheet.

The spectral analysis provides seismic envelopes and generates static torsion loads induced by accidental torsion effects. VisualDesign transforms torsion loads into equivalent static loads. See column "Auto generated Torsion" in the **Loads Definition** spreadsheet. Seismic envelopes "E01, E02, E03" can be included in load combinations, using the **Load Combination Generator**.

# Linear Seismic Directions

# Linear Seismic Directions Spreadsheet

The **Linear Seismic Directions** spreadsheet must be completed before launching a spectral analysis. If the spreadsheet is empty, insert the required number of lines, usually two, because you need to analyse at least two orthogonal seismic directions.

### Maximum Modal Contributions

VisualDesign automatically initializes appropriate seismic directions in the **Linear Seismic Directions** spreadsheet according to maximum modal contributions obtained in the **Frequencies and Vibration modes** spreadsheet, for each mode and main directions.

### Vectors Dir. x, Dir. y, and Dir. z

Users must enter components in the **Linear Seismic Directions** spreadsheet. They are not automatically initialized. Take care to note these components (Dir. x, Dir. y, Dir. z), corresponding to maximum modal contributions, as they are supplied in the **Frequencies and Vibration modes** spreadsheet.

If main directions act at an angle with global axis system, you can obtain components such as 0.86 for dir. x and 0.35 for dir. z. You must enter these orthogonal components in the **Linear Seismic Directions** spreadsheet. Do the same for the second seismic direction, which is supposed to act at 90 degrees.

### Spectral Envelopes

The force modification factors R and corresponding envelope numbers must be specified for each linear seismic direction. The type of Seismic Force Resisting System (SFRS) shall also be specified. Refer to the selected code in the **Seismic** tab of **Project Configuration** dialog box (NBC-95, NBC-2005, CAN S6-00, UBC-94, and UBC-97).

Each code possesses its specific **Linear Seismic Directions** spreadsheet:

Linear Seismic Directions - NBC 95 Linear Seismic Directions - NBC 2005 Linear Seismic Directions - CAN-S6-00 Linear Seismic Directions - UBC-94 Linear Seismic Directions - UBC-97

## Linear Seismic Directions - CNBC 2005

**Group: Load case Data** 

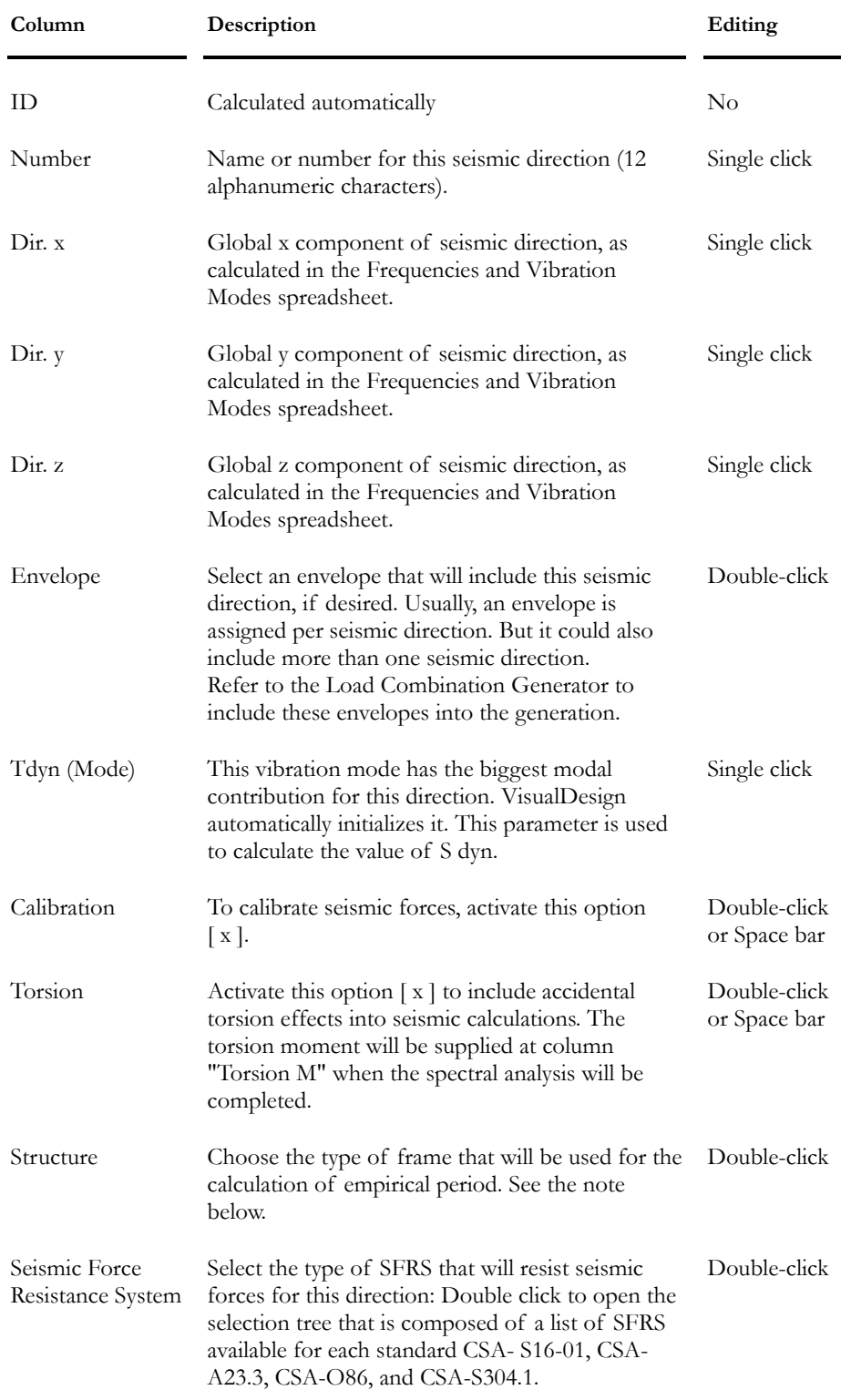

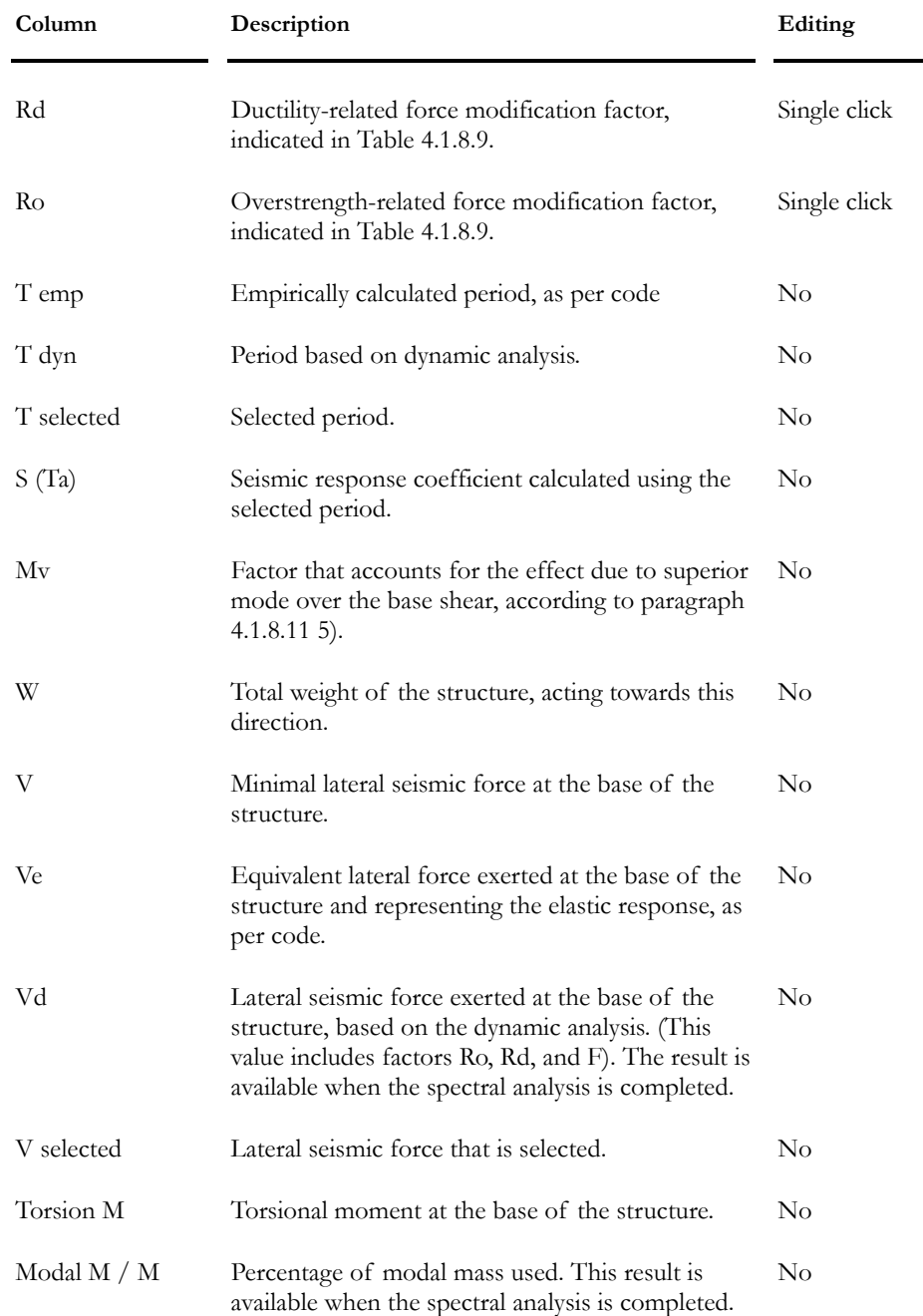

#### **Explanatory note for the selection of a type of frame used to calculate the empirical period, Ta, according to CNB-2005:**

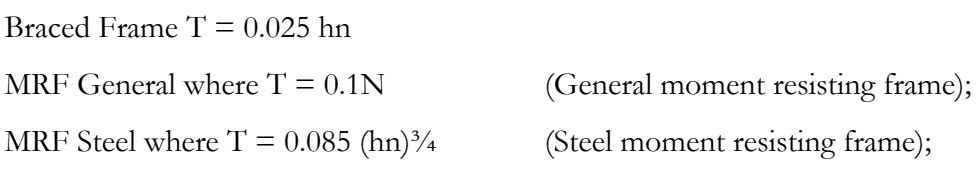

MRF Concrete where  $T = 0.075$  (hn)  $\frac{3}{4}$  (Concrete moment resisting frame);

Other where  $T = 0.05$  (hn)<sup> $3/4$ </sup> (Shear wall or other structures).

*See also* 

Force modification factors Rd and Ro

#### Force Modification Factors Ro and Rd (NBC-2005)

*Table 4.1.8.9. Ductility-related force modification factor, Rd, for SFRS, overstrength-related force modification factor, Ro, and general restrictions (1)* 

Cases A to E are used to lighten the table below:

Case A: If IE \*Fa \* Sa  $(0,2)$  < 0,2

Case B: If IE \*Fa \* Sa  $(0,2) \ge 0.2$  and <0.35

Case C: If IE \*Fa \* Sa (0,2) ≥0,35 and ≤0,75

Case D: If IE  $*Fa * Sa (0,2) > 0,75$ 

Case E: If IE\*Fv\*Sa  $(1,0) > 0,3$ 

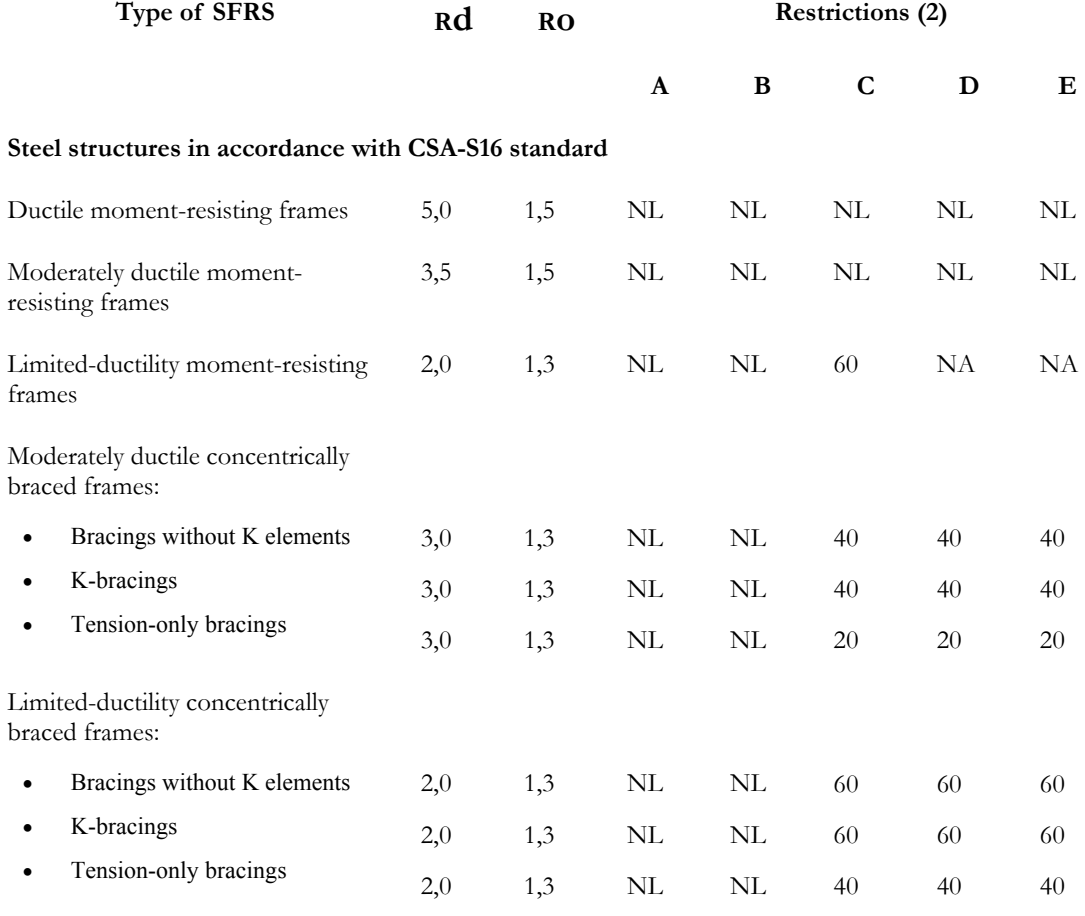

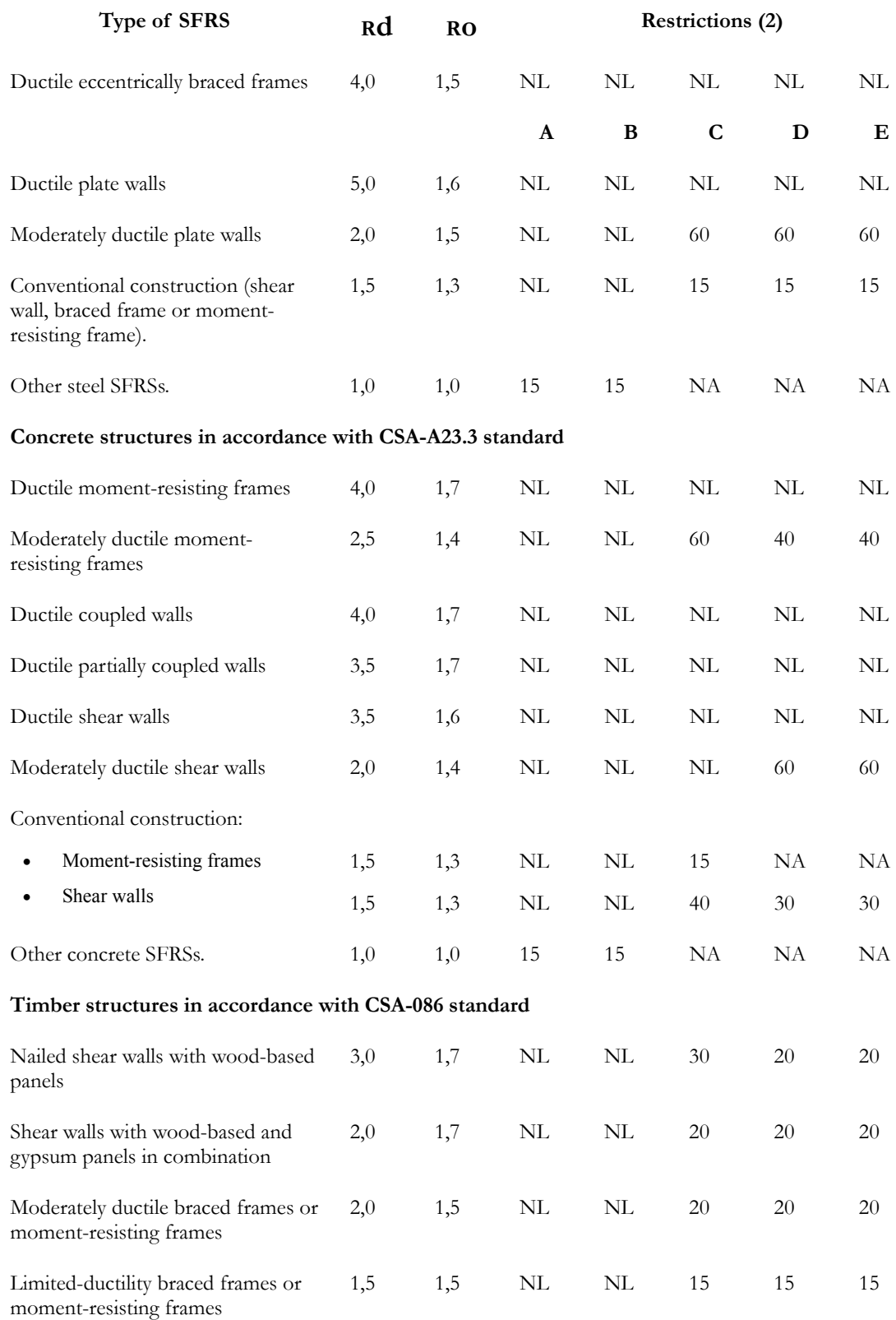

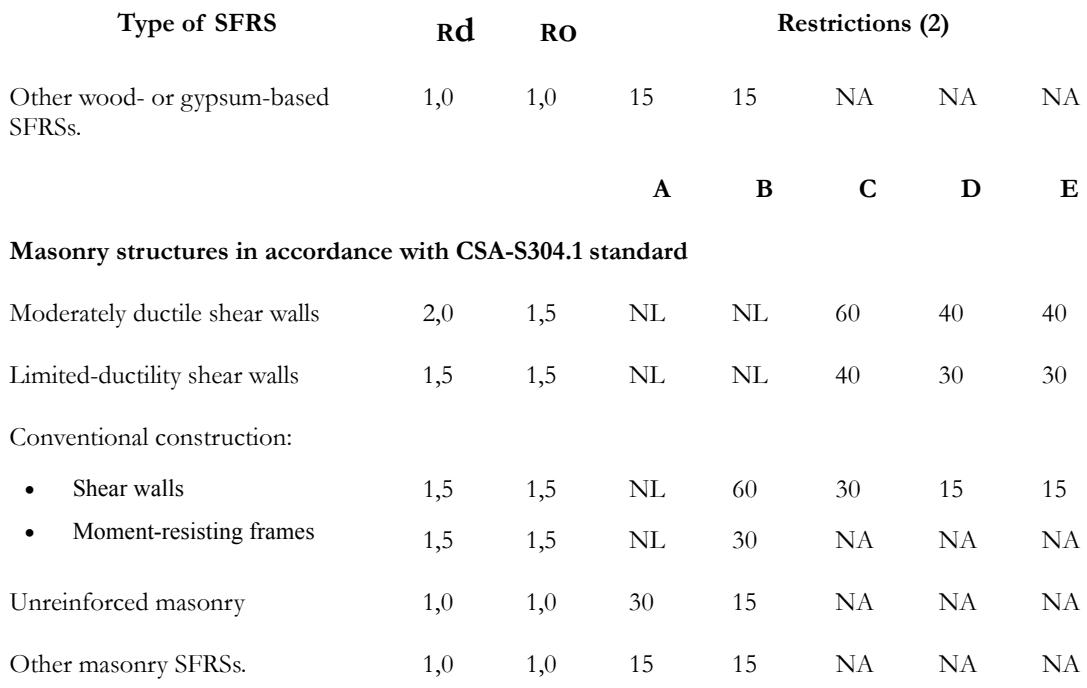

Refer to article 4.1.8.10 *Other Restrictions*.

### *Precisions relatively to restrictions:*

- NA means "Not allowed".
- Numbers represent limits for maximum heights, in mm.
- NL means "Not limited", i.e. this system is permitted and no limit applies to the height of the SFRS. However, the height may be restricted in other part of the NBC.
- The most rigorous provisions prevail.

## Linear Seismic Directions - CNBC 1995

**Group: Load case Data** 

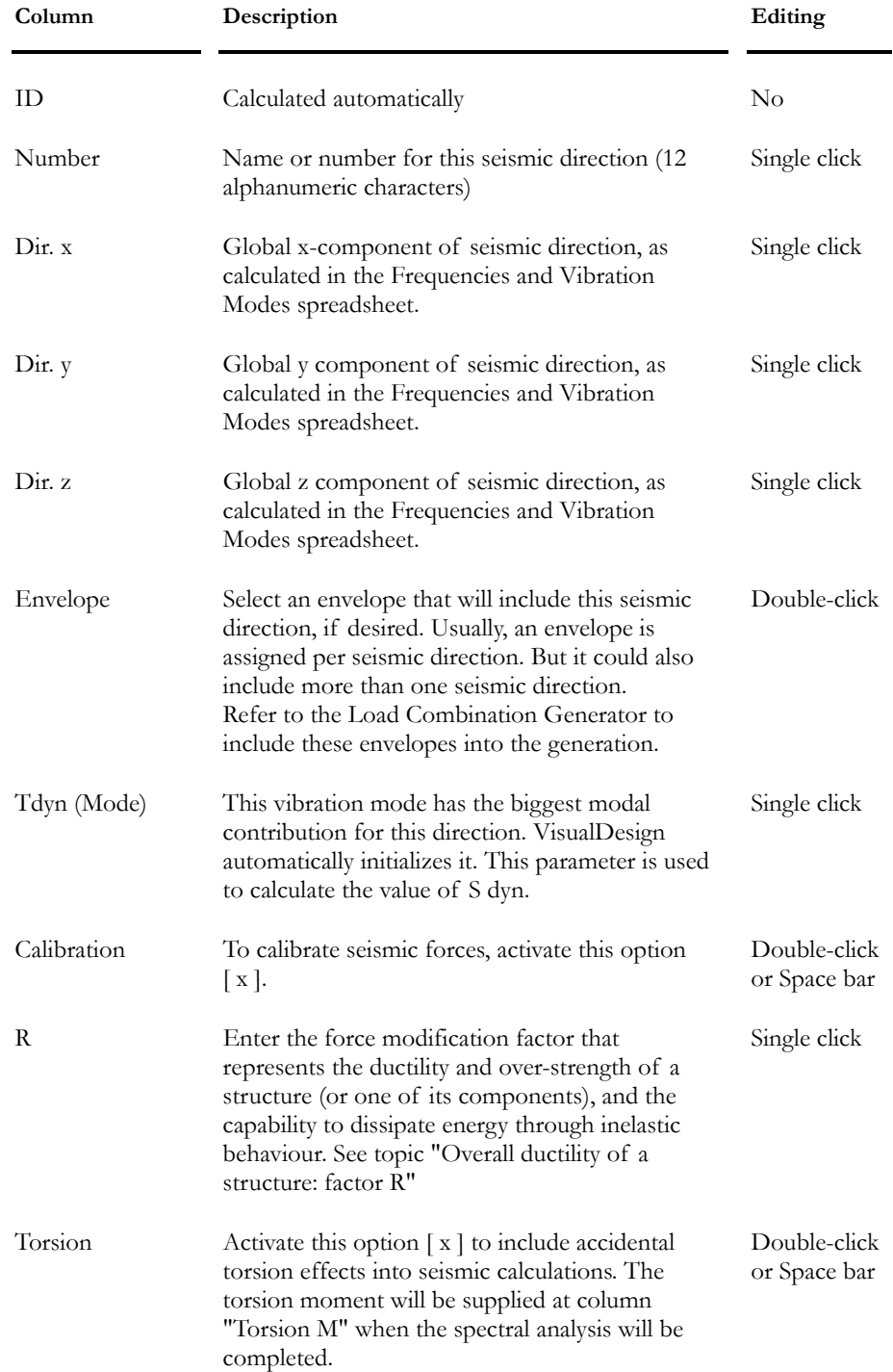

#### CHAPTER 7 DYNAMIC ANALYSIS

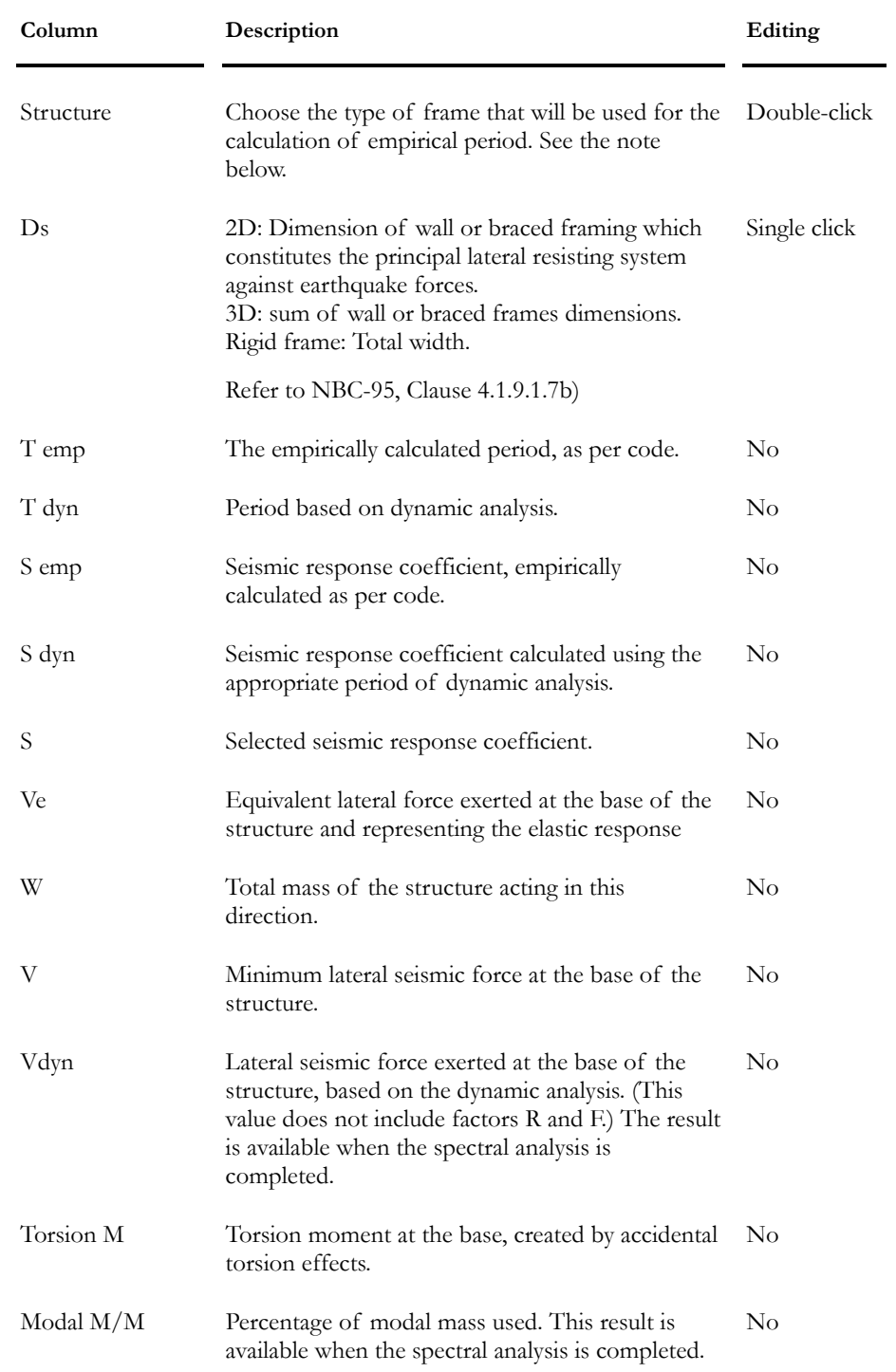

Explanatory note for the selection of a type of frame used to calculate the empirical period according to CNB-95:

According to the type of frame, the user must select one of the following options (the formula is written to avoid any confusion):

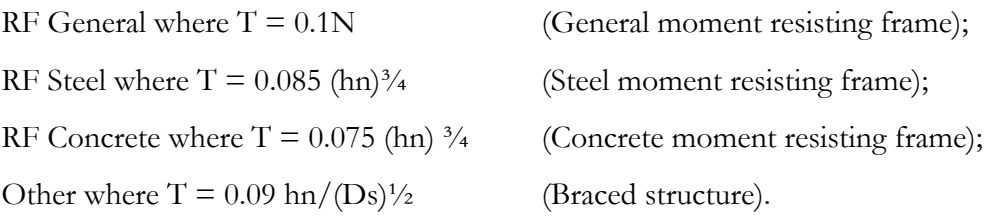

### Force modification factor, R, CNBC-95

*National Building Code of Canada 1995 – Seismic Calculation* 

A force modification factor, R, must be selected in the **Linear Seismic**  spreadsheet. This factor represents the overall ductility of the structure or its components. The force modification factor expresses the structural capacity to dissipate energy through inelastic behaviour during an earthquake.

The table below (CNBC 1995) gives a description of bracing systems that can resist lateral forces in a building and the corresponding factor **R**.

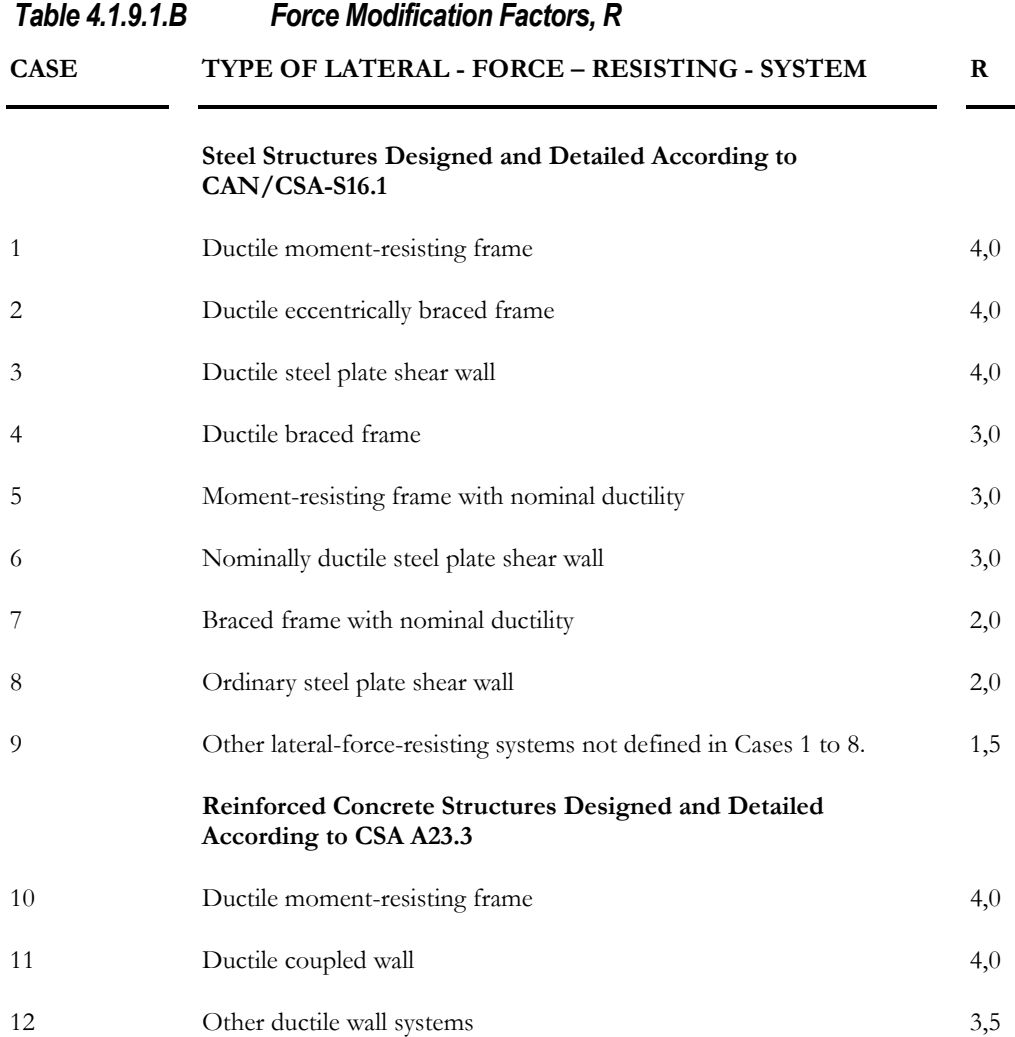

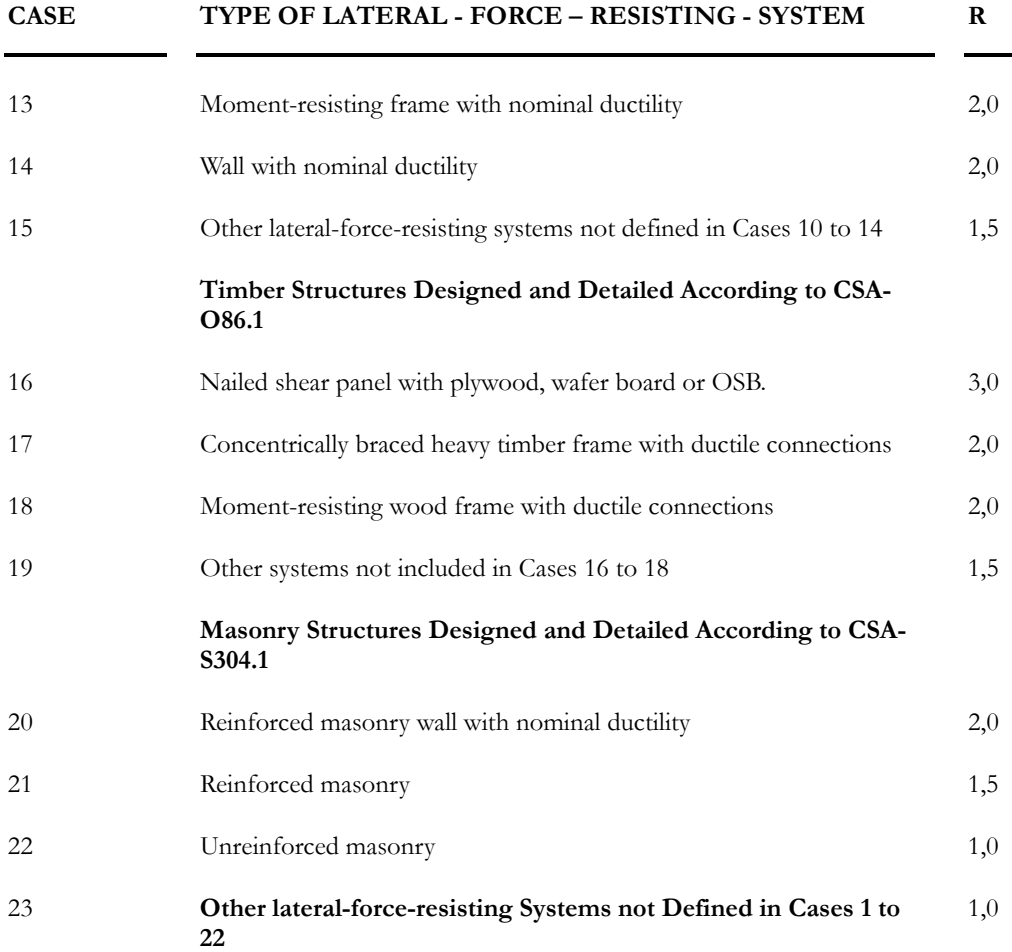

Refer to clause 4.1.9.3. *Special Provisions*, paragraph 1), 2) and 3).

Read the Commentary J – Effects of Earthquakes, User's Guide – NBC 1995 Structural Commentaries (Part 4)

#### *See also*

Local Ductility for the Design of a Lateral-Forces-Resisting-System Seismic tab of Project Configuration Dynamic, Spectral and Time History Analysis Effects of Earthquakes - NBC 1995

## Linear Seismic Directions - CAN/CSA-S6-00

**Group: Load case Data** 

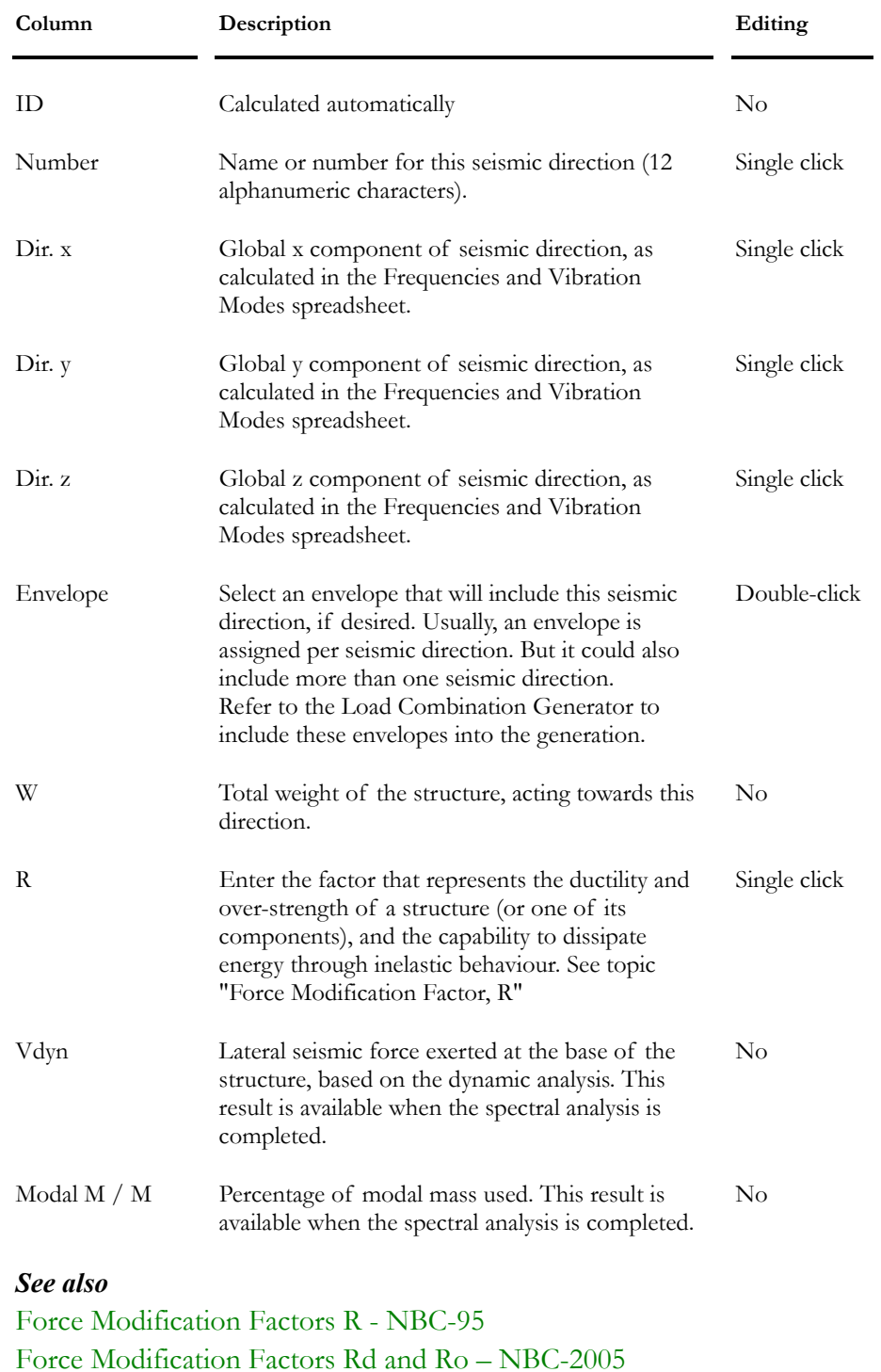

## Linear Seismic Directions - UBC-94

## **Group: Load case Data**

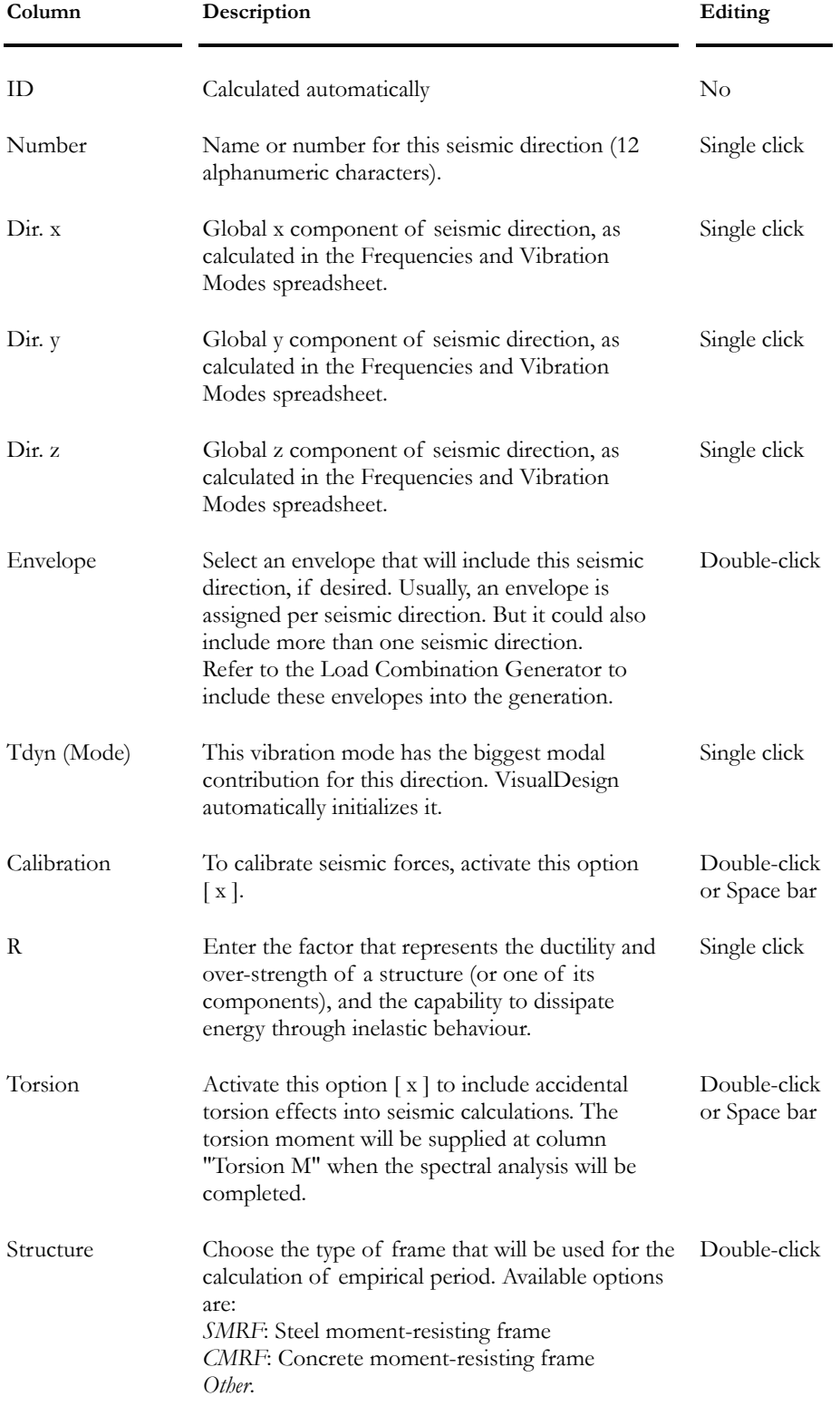

 $\overline{\phantom{0}}$ 

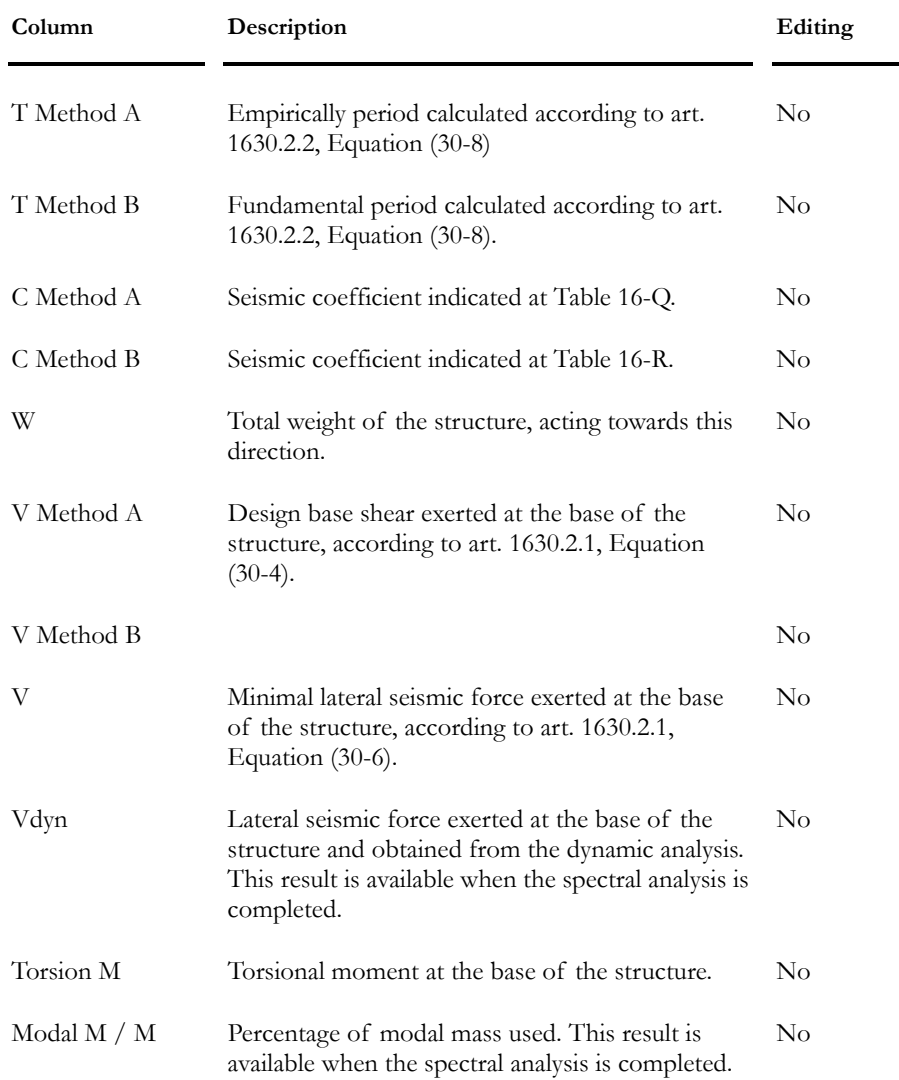

### Linear Seismic Directions - UBC-97

## **Group: Load case Data**

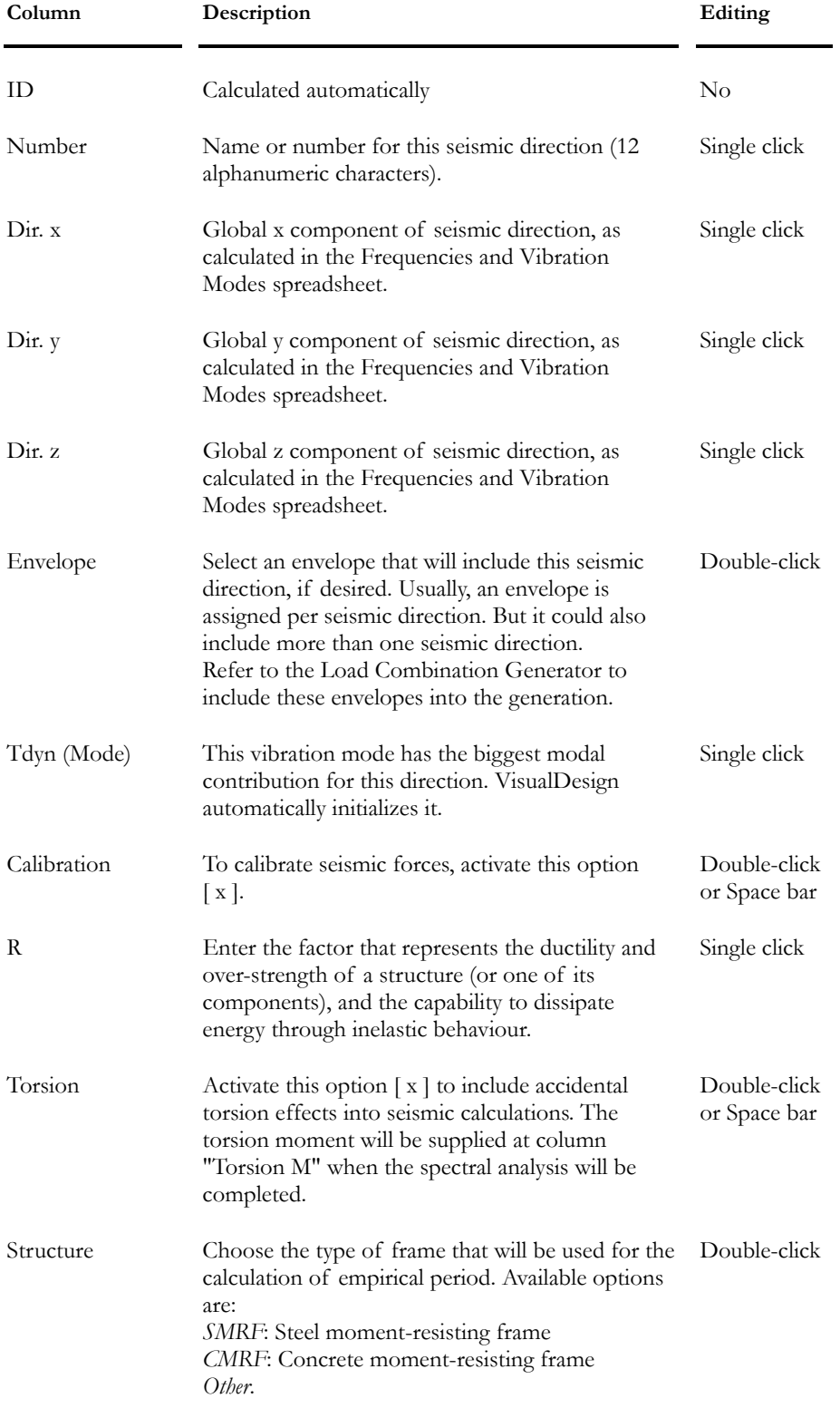

L,

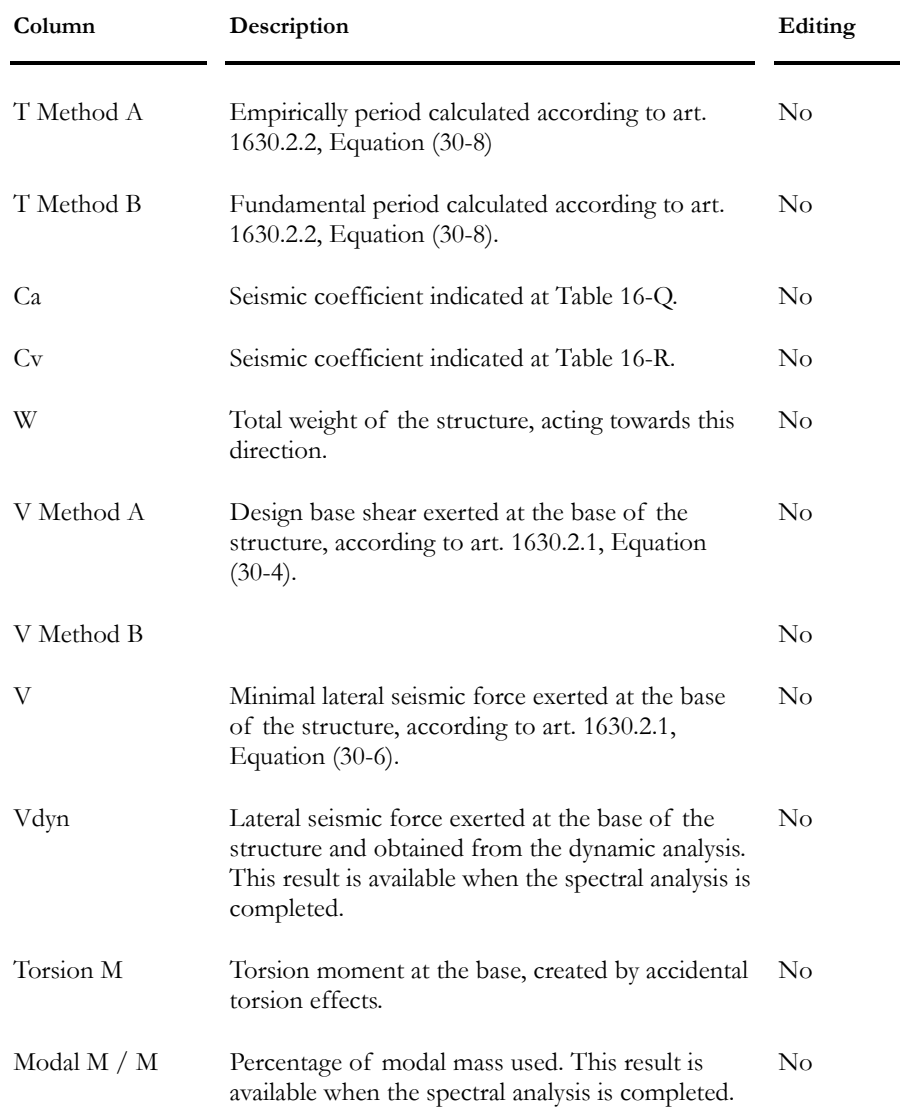

# Spectral Analysis Results

# Information on Levels According to Seismic **Direction**

When the spectral analysis is completed, and  $90\%$  was obtained as participating mass for the two main directions, open this spreadsheet (**Results / Spectral/Modal / Levels**. Make sure that interstorey drift does not exceeds the allowable limit, as per code.

#### **Group: Spectral Analysis Results**

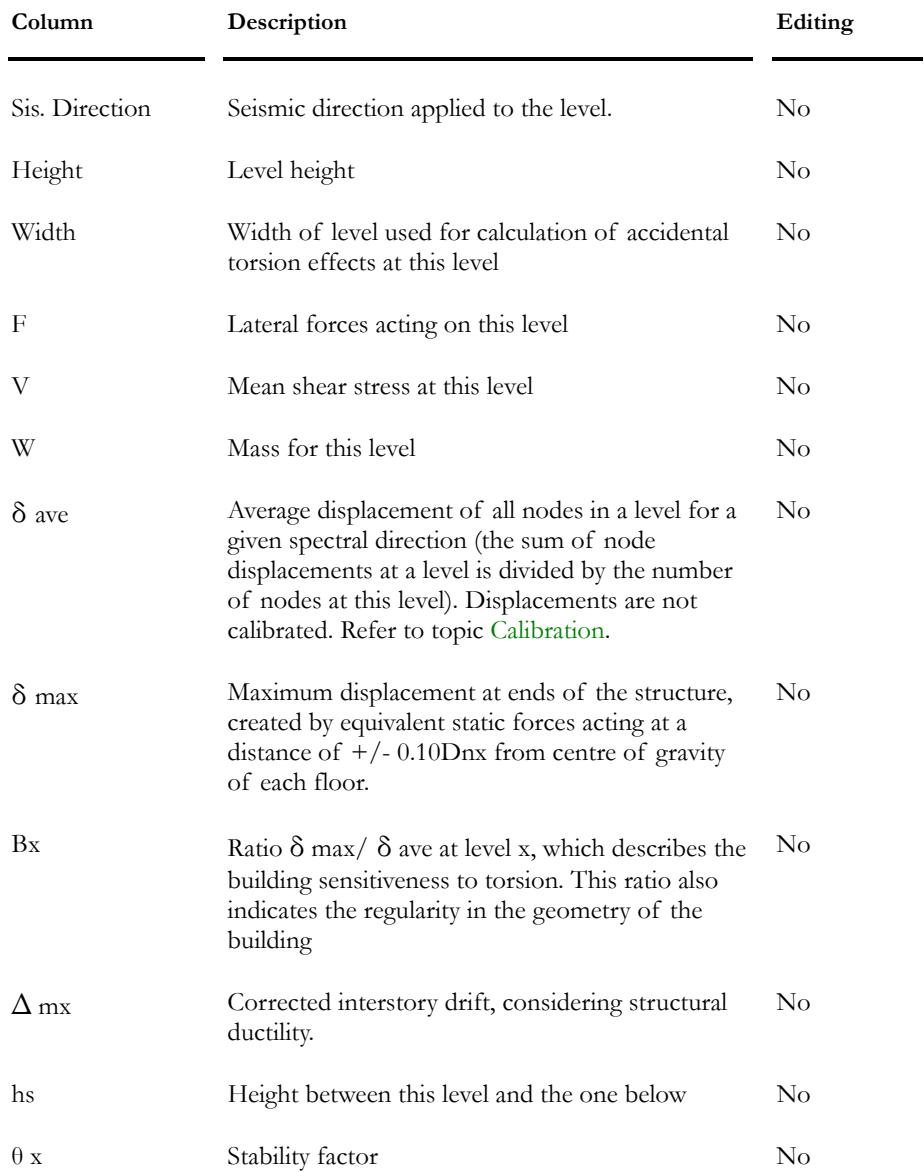

# Steel Design Results - Seismic Design

#### **CAN/CSA-S16-01**

This spreadsheet includes calculated parameters and additional seismic results based on clause 27 of standard S16-01 for seismic design, for a chosen load combination. Therefore, load combinations that include a seismic envelope can be consulted.

Following a steel design with standard CAN/CSA-S16-01 with seismic loads, activate a load combination and go to **Results / Structure Design / Steel – Seismic Design**.

#### **AISC-LRFD-95**

Results are also available for American Standard AISC-LRFD-95.

| Column               | Description                                                                       | Editing  |
|----------------------|-----------------------------------------------------------------------------------|----------|
| Number               | Member number                                                                     | $\rm No$ |
| Section              | Steel shape assigned to this member.                                              | $\rm No$ |
| Group                | Group in which belongs this member.                                               | $\rm No$ |
| Usage                | Member usage                                                                      | $\rm No$ |
| Ag                   | Gross area of this member.                                                        | $\rm No$ |
| Aw                   | Web area of this section.                                                         | $\rm No$ |
| Aw / Ag              | Web area divided by the gross area.                                               | $\rm No$ |
| Zx                   | Plastic section moment on strong axis                                             | $\rm No$ |
| Ry                   | Factor applied to Fy for evaluating the probable<br>yield strength of this member | $\rm No$ |
| Fy                   | Yield strength of steel                                                           | $\rm No$ |
| Class<br>Bending Mx  | Calculated class for bending on strong axis, Mx.                                  | $\rm No$ |
| Class<br>Bending My  | Calculated class for bending on weak axis, My.                                    | $\rm No$ |
| Class<br>Web         | Class considered in the calculation of web<br>buckling resistance.                | $\rm No$ |
| Class<br>Compression | Class considered in the calculation of<br>compression strength.                   | $\rm No$ |

**Group: Load Combination Results** 

#### CHAPTER 7 DYNAMIC ANALYSIS

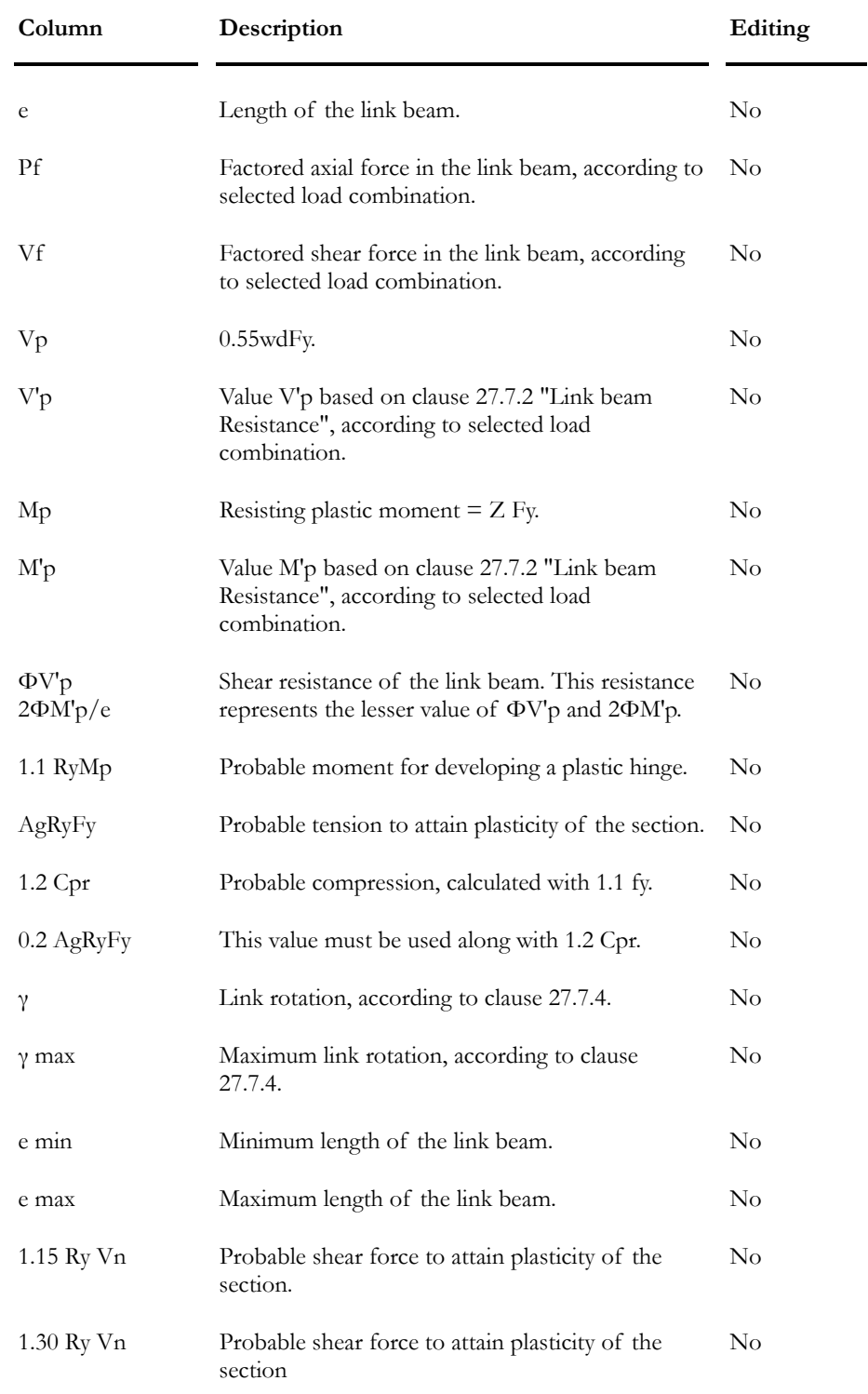

### *See also*

Steel Design Results (General)
## Linear Time History Analysis

## Linear Time History Analysis

### H#

 $\overline{\phantom{a}}$ 

The "Linear Time History Analysis" icon of Tools toolbar

The **Time History** Analysis calculates the stresses in a structure, according to a real accelerogram and a given direction.

Note: A modal analysis must have been carried out before executing a Time History Analysis.

The maximum time (in sec), the number of seismic directions and the number of subdivisions for the members are parameters that greatly influence the calculation duration of the **Time History** analysis.

#### *Selection of Nodes*

Before launching the analysis, a personalized selection must be created for nodes to be analysed. This selection must be selected in the **Time History** dialog box, as shown below. To learn more about personalized selection, please refer to topic Personalized selection of elements.

#### *Configuration of parameters*

All the parameters used to calibrate the Spectral analysis are also used to calibrate the **Time History** analysis.

The **Time History** generates a results envelope (Et) that you can include in your load combinations. The diagrams results spreadsheet and the reactions for a load combination that include this envelope (Seismic: Et) and other load cases give the combined Max and Min values.

#### *Date and Time*

VisualDesign now displays the date of analysis in the **Time History Analysis** dialog box. You will also find the time it was launched and the time it ended in the upper part and lower part of the dialog box.

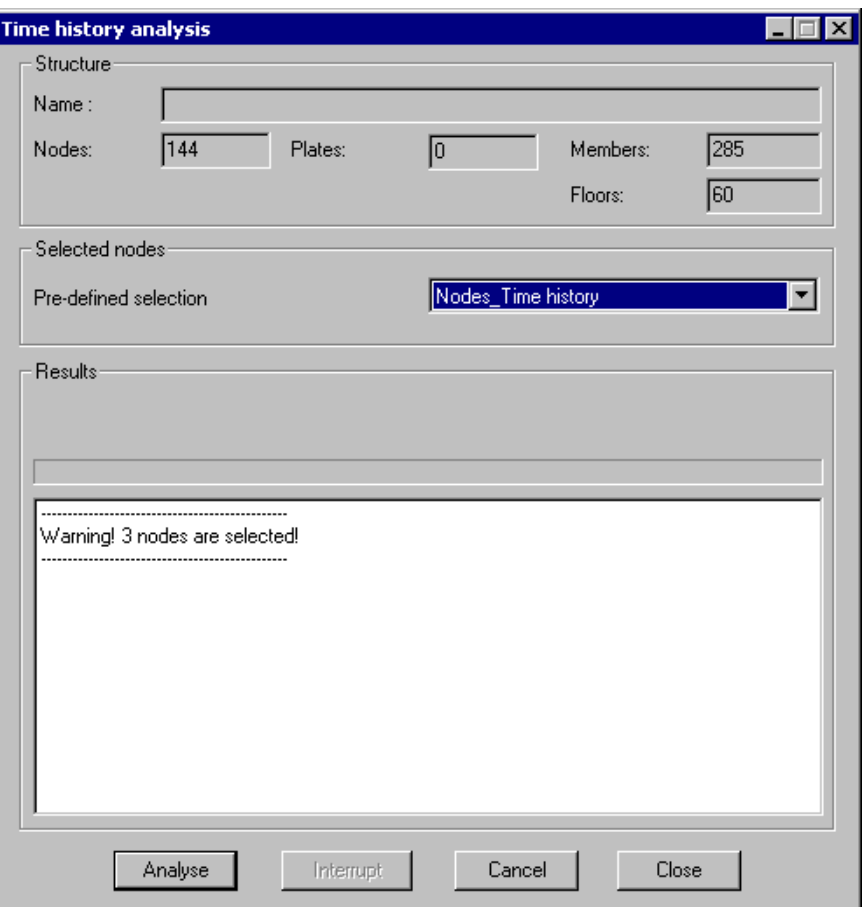

#### *See also*

Distinction between Dynamic, Spectral and Time History analysis Seismic Analysis Modeling to Satisfy Building Codes Effects of Earthquakes according to CNBC 1995 Modal Analysis Spectral Analysis Accelerograms Accidental Torsion Effects Stresses and Displacements Calculation Time History Results Time History Procedures

### Accelerograms

All accelerograms are stored in the *seismes.mdb* database. These accelerograms are normalized for 1.0g.

VisualDesign™ calibrates the chosen accelerogram according to the maximum horizontal acceleration or the maximum vertical acceleration, depending on seismic direction: vertical or horizontal.

Users can add their own accelerograms using Microsoft Access 97 software.

#### Selection of an Accelerogram

To select an accelerogram, do as follows:

- Select the "Seismic" tab of **Project Configuration** under the **File** menu;
- Click the [...] button located next to the "Accelerogram" field;
- Finally, choose an accelerogram in the expanding tree. When the accelerogram is chosen, the data is read (a few seconds) and the accelerogram is displayed in the graphic. It can be printed through the toolbar posted above the accelerogram.

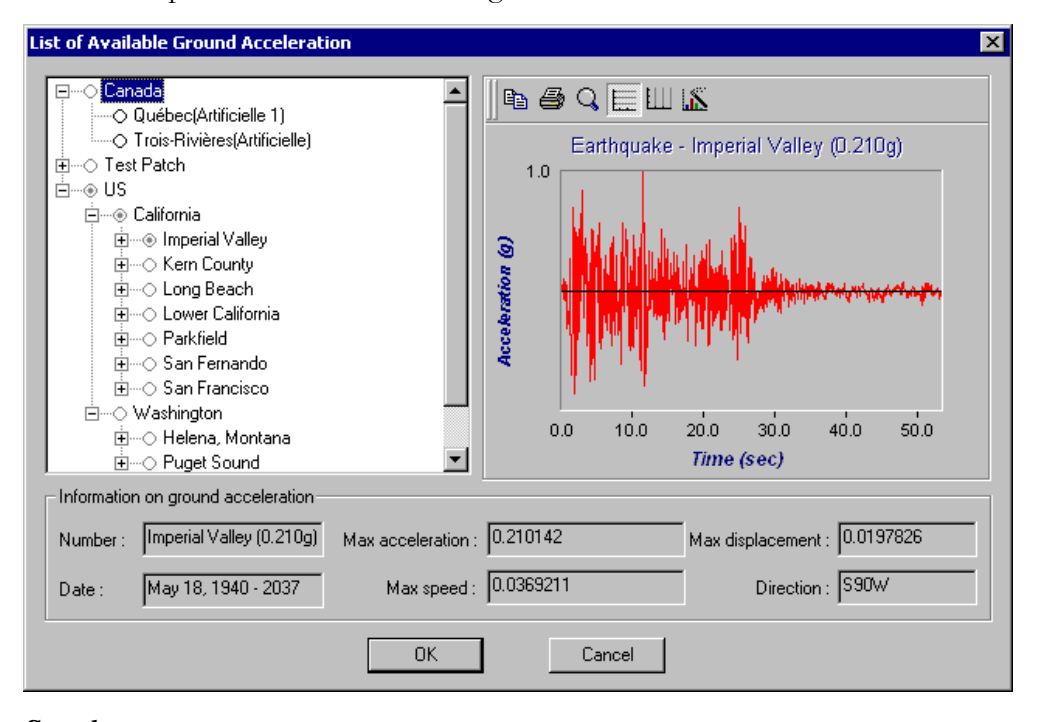

*See also*  Project Configuration Spectral Analysis

### Calculation of Stresses and Displacements

Displacements are calculated using the Duhamel integrals for coupled systems where the damping is modal (see Mario Paz page 69, page 205). The displacements and corresponding stresses are evaluated for each *Time pitch* chosen by the user, or for each accelerogram steps defined in the database (generally 0.02sec). After the stress calculation is done for each period, results are compiled to build the envelope.

#### *See also*

Time History Analysis Spectral Analysis Accelerograms

## Linear Time History Analysis Procedure

- Select the **Analysis tab** of the **Project Configuration** and activate the radio button corresponding to a linear analysis.
- Select the **Seismic tab** of the **Project Configuration** and complete parameters for the spectral analysis because these parameters are also used to calibrate a linear time history analysis.
	- Choose an accelerogram that will be used for the linear time history analysis by clicking the button […] located next to the "Accelerogram" field. Enter appropriate values for *Duration* and *Time pitch* and check box *Save node displacements*.
- Generate load combinations using the **Load Combination Generator** and specify the inclusion of the linear time history envelope **Etl**. Ask for the generation of the "Mass" load combination. It should be selected in the **Modal Analysis** dialog box.
- Run a modal analysis.
- Open the **Linear Seismic Directions** spreadsheet and insert two lines. Give a name to each direction and specify direction vectors in columns dir. x, dir. y or dir. z.
	- Corresponding vibration modes are automatically initialized in the **Linear Seismic Directions** spreadsheet, according to the maximum modal contributions calculated by VisualDesign, and supplied in the **Frequencies and Vibration Modes** spreadsheet.
- Run a spectral analysis. Open the **Linear Seismic Directions** spreadsheet and make sure that you obtained at least 90% of participating mass for each seismic direction.
- Select the **Information on Levels** spreadsheet and look at interstory drift. Make sure that they do not exceed the limit permitted by the Code.
- Create a personalized selection for nodes that must be analysed. To do so, select nodes and go to **Edit** menu / **Select** / **Create a selection**. Give a name to this selection.
- Open the **Time History Analysis** dialog box. Select the name of the node selection in the "Pre-defined selection" list box and click the "Analyse" button.
- When analysis is completed, envelope Et will be automatically selected on Activation toolbar.
- Look at results by selecting the **Time History** heading under **Results** menu. Study the nodes displacements in time.
- Run a static analysis.
- Look at load combination and envelope results.

## Non-Linear Time History Analysis

## *Pall* Friction Dampers

Canadian researchers Pall and Marsh, developed the friction damping system in 1982. The systems main goal was to eliminate the problems caused by the degradation of the hysteretic loops of steel bracing. The system comprises of a simple mechanism containing mechanical brakes. These brakes are designed to not slip at service loads or during minor earthquakes. However, during an important earthquake, the brake slips at a predetermined load before a plastic deformation occurs in the structural element. The slipping of the brake absorbs the seismic energy in a mechanical way without plastic deformation of the bracing or other structural members.

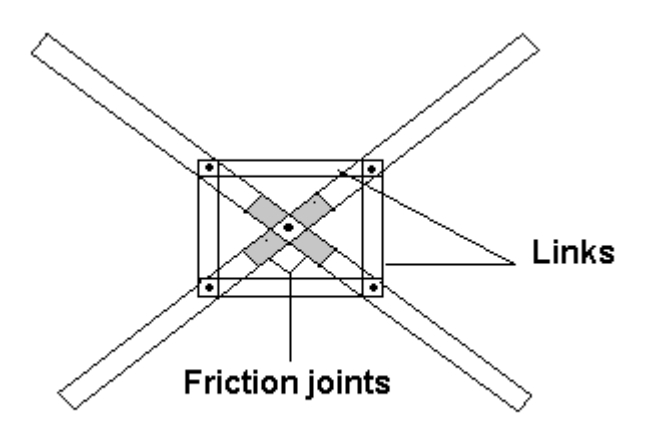

## Friction Damping Systems

Many options are offered to the user regarding the use of friction dampers. The most common uses are illustrated in the figures below.

#### Friction Damper applied to a Bracing

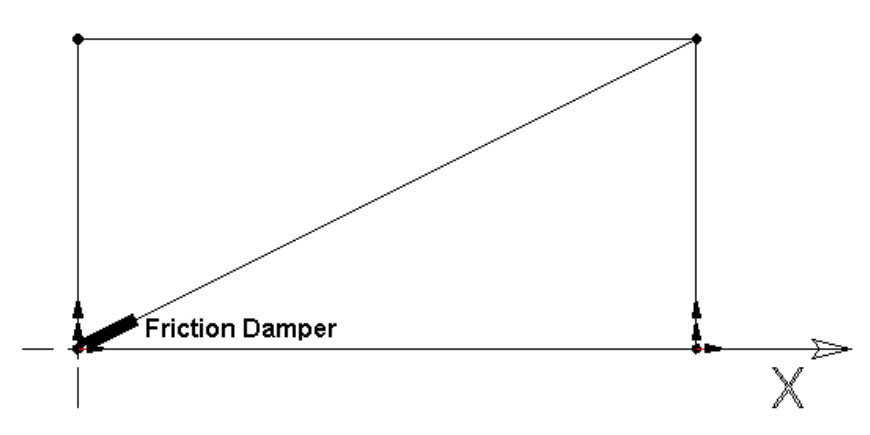

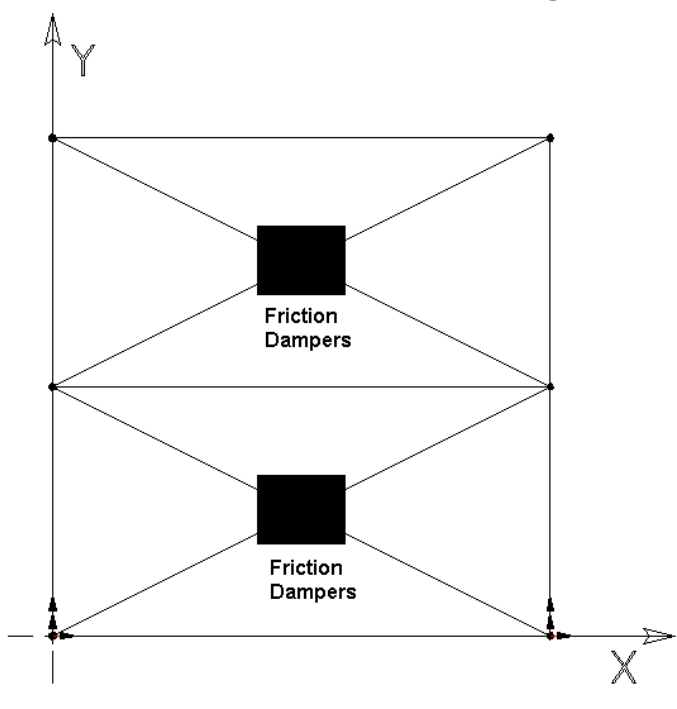

Friction Dampers applied to X-Bracings

Friction Damper applied to a Chevron Bracing

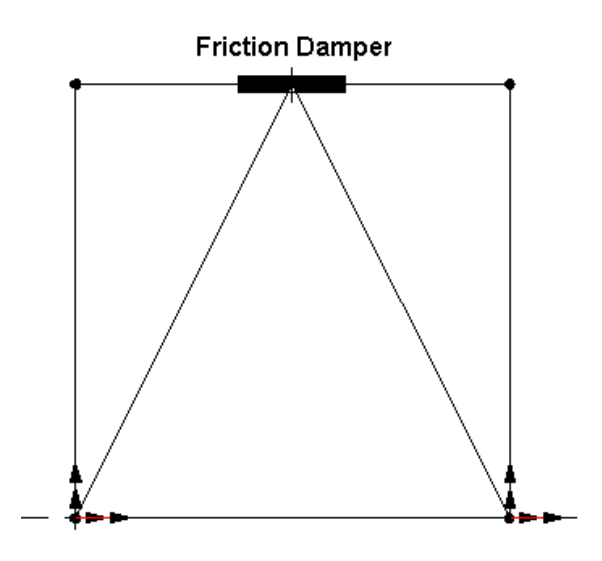

*See also*  Time History Analysis Elastoplastic Properties Non-linear Time History Analysis Procedure Time History Results

## Non-Linear Time History Analysis

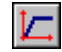

The "Non-linear Time History Analysis" icon of Tools toolbar

The **Non-linear Time History** analysis allows modeling friction dampers and elastoplastic hinges for selected members. VisualDesign™ considers these members as full axially elastoplastic members.

#### *Date and Time*

VisualDesign now displays the date of analysis in the **Non-linear Time History Analysis** dialog box. You will also find the time it was launched and the time it ended in the upper part and lower part of the dialog box.

#### *See also*

Pall Friction Dampers

## Non-Linear Seismic Directions Spreadsheet

Go to **Loads / Seismic Directions / Non-linear** and insert lines. Give a name to each direction and specify the direction vectors.

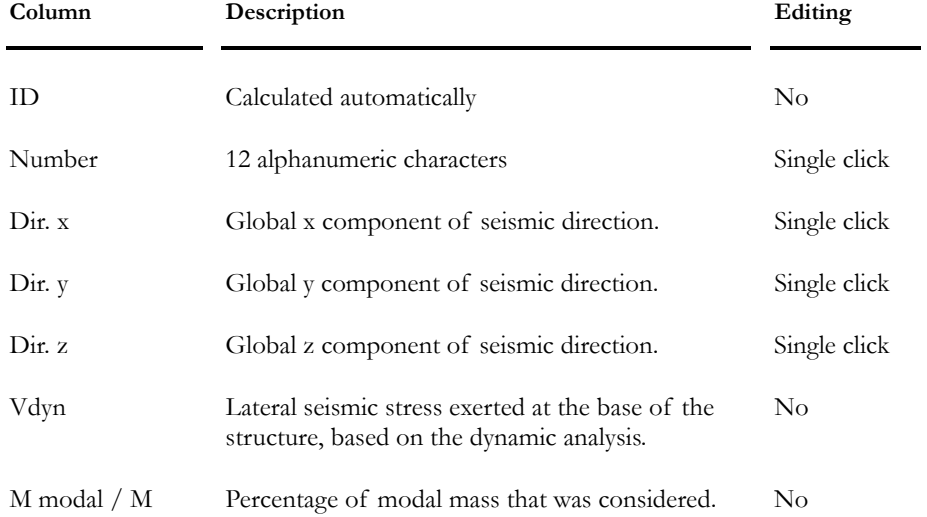

#### **Group: Load case Data**

## Non-Linear Time History Analysis Procedure

- Select the **Analysis tab** of the **Project Configuration** and activate a nonlinear static analysis. Specify a number of 200 iterations to speed up convergence. Complete parameters required for a non-linear analysis.
- Select the **Seismic tab** of the **Project Configuration** and complete the parameters required for a spectral analysis. Choose the base acceleration that will be used for the non-linear time history analysis. Specify a tolerance of 1 kN to speed up convergence.
- Run a modal and spectral analysis of the building and study the bracing behaviour (Maximum compression and tension.). Choose the location of elastoplastic members (PALL).
- Activate the "Structure" mode, select these members and open the **Member Characteristics** dialog box.
	- In the **Member** tab, specify these members as elastoplastic in the "Behaviour" field.
	- Then, select the **Behaviour** tab and complete the required parameters.
- Generate load combinations using the **Load Combination Generator** and specify the inclusion of the non-linear time history envelope **Etnl.**
- Define non-linear seismic directions in the **Non-linear Seismic Directions** spreadsheet.
- Run a non-linear static analysis.
- Select nodes from which you wish to obtain displacements in time.
- Run the non-linear time history analysis.
- Activate the "Load Combination" mode and select a load combination.
- Look at results by selecting the **Time History** heading under **Results** menu.

#### *See also*

Nodes Displacement in Time Forces in Time Reactions in Time Forces and Displacement - Hysteretic loops The Behaviour tab of Member dialog box Non-linear Time History Analysis Dynamic Analysis Static Analysis

## Time History Analysis Results

### **General**

Study the displacements of nodes or the differential displacement between nodes by selecting **Time History/Nodes displacement in Time** under the **Results** menu. These values are calibrated according to V/Vdynamic ratio. Values do not take into account accidental torsional effects nor amplification caused by inelastic effects.

The stress diagrams for members and plates and support reactions are calibrated according to the V/Vdynamic ratio. Results include accidental torsion effects and the amplification caused by inelastic effects is considered.

#### *See also*

Accidental Torsion Effects Stresses and Displacements Calculation Nodes Displacement in Time Reactions in Time Forces in Time Forces and Displacement - Hysteretic loops

## Nodes Displacement in Time

The **Nodes Displacement in Time** function allows visualising the node displacement in time or the differential between two nodes for the **Time History** analysis. Simply specify the node(s) for which you need to know the displacement and press the read button to obtain the displacement or differential displacement graphically and numerically.

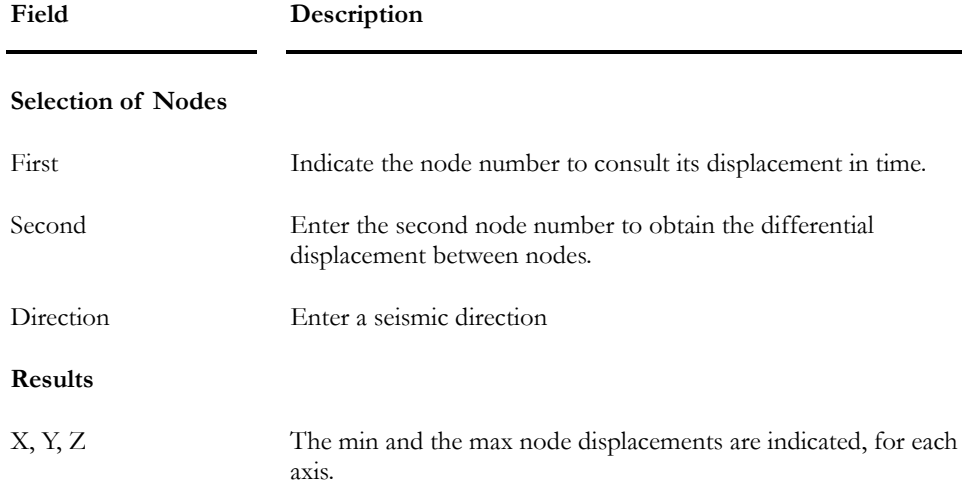

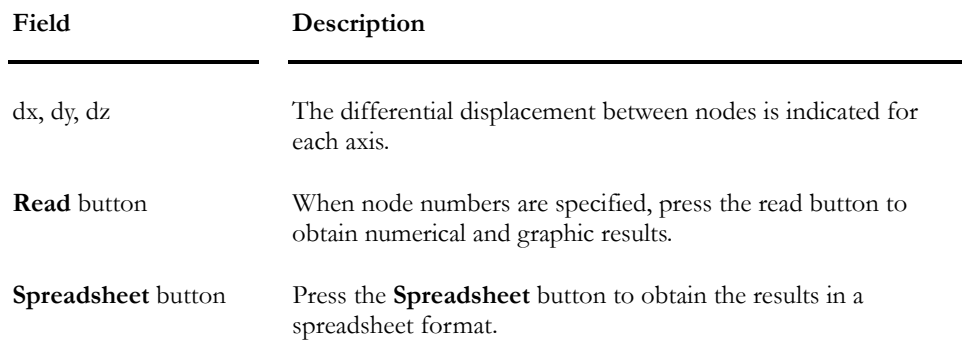

## Reactions in Time

This function allows visualising reactions present in a member versus the time. To access this function, select the "Time History" heading under **Results** Menu. Then, select the member in the combo box for which you want to see the **Reactions in Time** diagram and press the "Reading" button at the bottom of the page.

## Forces in Time

This function allows visualising the forces present in a member versus time. Select the "Time History" heading under **Results** Menu. Then, select the member for which you want to see the **Forces in Time** diagram in the combo box. Press the "Reading" button at the bottom of the page. The diagram is then displayed.

## Forces and Displacement - Hysteresis Loops

This function allows visualising hysteretic loops for a selected member. Select the "Time History" heading under **Results** Menu. Then, select the member number in the combo box. Press the "Reading" button at the bottom of the page. Calculated hysteretic loops, forces and displacement are then displayed.

#### Hysteresis Loops

A hysteretic loop is a force-displacement or moment-rotation cyclic curve that defines an element or structural system behaviour in the elastic range. (Ref. *Éléments de génie parasismique et de calcul dynamique des structures*, André Filiatrault, 1996)

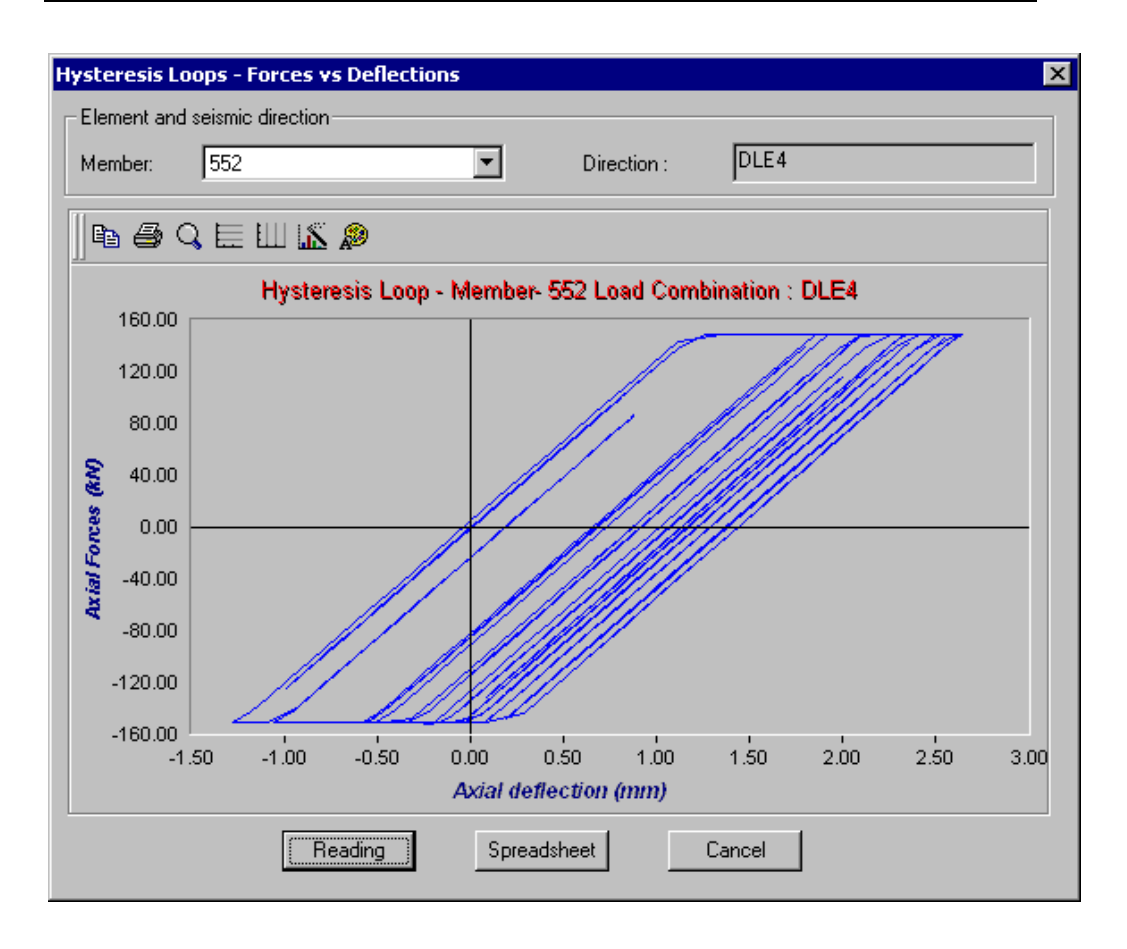

## General Dynamic Analysis

### **General**

A general dynamic analysis represent any dynamic analysis that is created with loads other than those created from a ground motion such as an earthquake. This type of analysis may be transient or harmonic, for example.

VisualDesign™ has several types of loadings that can be chosen by the user, namely:

- $\blacksquare$  Sine
- Cosine
- $\blacksquare$  Half-sine + step:
- $\blacksquare$  Triangle + step:
- $\blacksquare$  Rectangle + step:
- $\blacksquare$  Trapezoidal + step:

After having chosen the accelerogram that will fit with the type of vibration, the engineer will indicate the number of cycles that will be applied to the structure and also the time intervals dt1, dt2, etc. through a spreadsheet. The accelerogram starting time may be specified if, for example, the analysis is carried out using two accelerograms (one in each direction) that will be applied one after the other. The engineer can also modify the damping in the **Frequencies** spreadsheet that is available after the dynamic analysis is over.

The accelerogram that is defined in a spreadsheet has a unitary value. The user will define the amplitude through the appropriate Loads dialog box. The accelerogram may be applied to nodes (concentrated load) or floors made of plates (distributed load).

When viewing the results through the **Node Displacement in Time** (time history analysis results), the engineer must verify the deflection created by this dynamic load. Actually, VisualDesign™ gives the node displacement for the dynamic load only. The deflection due to static loads such as dead load will be added in a later version.

See the topic "Procedure to Run a General Dynamic Analysis" to get systematic procedure.

*See also*  Loads Definition Spreadsheet General Dynamic Load Diagrams Procedure to Run a General Dynamic Analysis

## Dynamic Load Diagrams

Before running a general dynamic analysis, the user must choose an accelerogram in the **General Dynamic Loads Diagrams** spreadsheet that is available under the **Loads** menu. Accelerograms have a unitary value. In the spreadsheet, the engineer must specify the time intervals dt1, dt2, etc. and the number of cycles that will be applied on the structure.

Afterwards, the accelerogram will be selected in the **Loads Definition** spreadsheet. The accelerogram starting time may also be specified in this spreadsheet.

**Note Time pitch** must be specified in the **Analysis** tab of **Project Configuration**  dialog box. dt1, dt2, etc. values must all be greater than the time pitch in order to obtain interesting results.

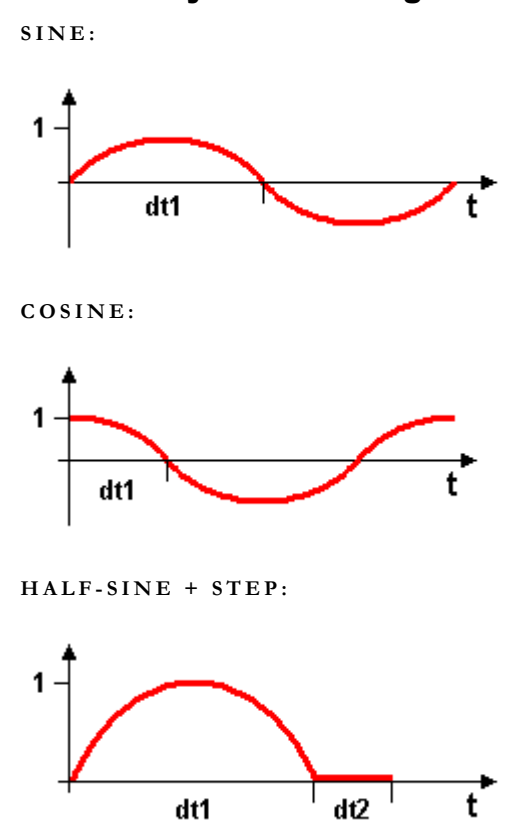

#### Available Dynamic Loadings

**TRIANGLE + STEP:** 

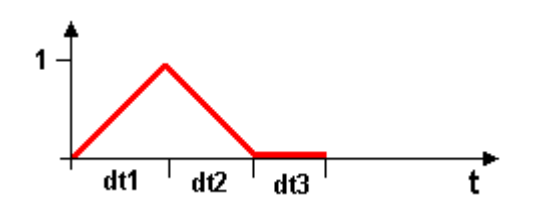

**RECTANGLE + STEP:** 

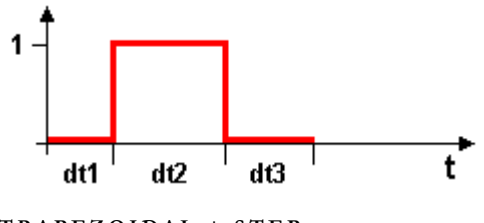

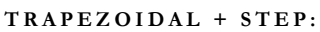

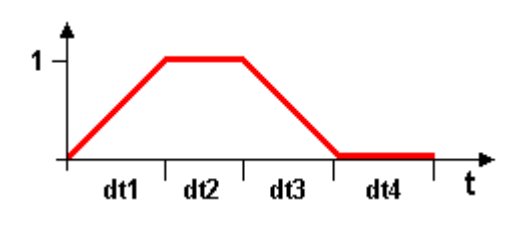

#### **Group: General Dynamic Analysis**

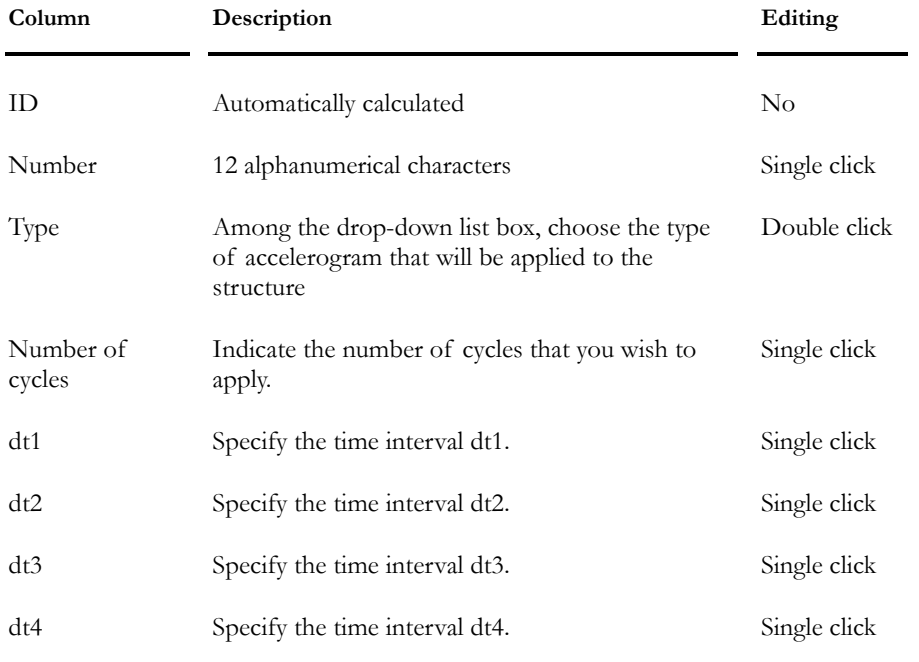

Note dt1, dt2, etc. values must all be greater than the time pitch in order to obtain interesting results.

#### *See also*

Loads Definition spreadsheet Procedure to Run a General Dynamic Analysis

## Load Definitions

Open the **Load Definitions** spreadsheet and specify a "Dynamic" type of load. Then, go to the **Dynamic** tab and fill in required parameters. If more than one dynamic load is applied, specify the start time for each.

There is no limit to numbers of dynamic loads.

Use the **Load Combination Generator** to generate load combinations that will include this dynamic load.

## Applying the Dynamic Load to the Structure

- Activate the "Load Case" mode on the Activation toolbar.
- Choose the name of the general dynamic load among the drop-down list box on the same toolbar.
- Activate the element icon on Elements toolbar.
- Double-click the element to call up the **Loads** dialog box (or click the element once and click the **Properties** icon). Enter the numerical value for the concentrated or distributed load. Click OK.

## Procedure to Run a General Dynamic Analysis

- Define the *Duration* and *Time pitch* variables in the **Analysis** tab of **Project Configuration** dialog box. Tick off the "Save Node Displacements" box to save the displacement results.
- Open the **General Dynamic Load Diagrams** spreadsheet (**Loads** menu). Insert a line and select a type of accelerogram among the list box. Give it a name and specify the number of cycles that will be applied to the structure. Finally, enter the time intervals dt1, dt2, etc. Please note that time intervals must all be greater than the time pitch.
- Select the **Loads Definition** spreadsheet under the **Loads/Load Cases**  menu:
	- In the **Load Cases** tab, select a *Dynamic* type of load in the "Type" column.
	- Select the **Dynamic** tab and select the general dynamic loading that you defined. In the column "Starting Time", enter the accelerogram starting time, if there is more than one dynamic load to be applied.
- To apply the general dynamic loads on your structure:
	- Activate the "Load Case" mode on the Activation toolbar.
	- Choose the name of the general dynamic load among the drop-down list box on the same toolbar.
	- Activate the element you want to load, on Elements toolbar.
	- Double-click the element to call up the Loads dialog box (or click on the element and press the "Properties" icon). Enter the numerical value for the concentrated or distributed load. Click OK.
- Use the **Load Combination Generator** to generate load combinations as per selected code. Ask for the "Mass" load combination, which includes all dead loads plus 25% of snow load. This load combination should be selected in the Modal Analysis dialog box.
- Open the Modal Analysis dialog box by pressing icon  $\omega$ . Select the "Mass" load combination and click the "Analyse" button.
- If you wish to modify the damping, select the **Frequencies and Vibration modes** spreadsheet in the **Results** menu under **Modal/Spectral** heading.
- Run a static analysis. You may select only the nodes that you wish to study before launching the static analysis in order to reduce the time of analysis. Results (**Node Displacement in Time**) will include selected nodes only.
- To look at the results, select the heading **Node Displacement in Time** under the menu **Results**/**Time History**. Enter the node number in the appropriate field in the appearing dialog box and look at the displacement diagram. Press the "Spreadsheet" button to access the results spreadsheet.

**Note** The deflection that is shown on the diagram, for a given load combination, is calculated for the dynamic load only. For the moment, it does not include the deflection created by static loads such as the structure dead load. Verify the allowable deflection permit by the code.

#### *See also*

General Dynamic Analysis Loads Definition spreadsheet General Dynamic Load Diagrams Time History Analysis Results

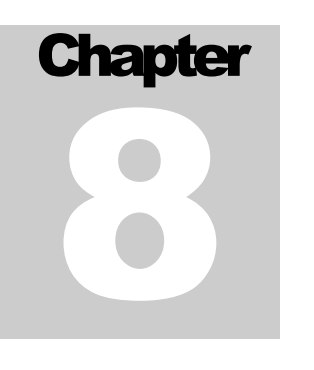

# MOVING LOAD ANALYSIS

# TABLE OF CONTENTS

## **Chapter 8 Moving Load Analysis**

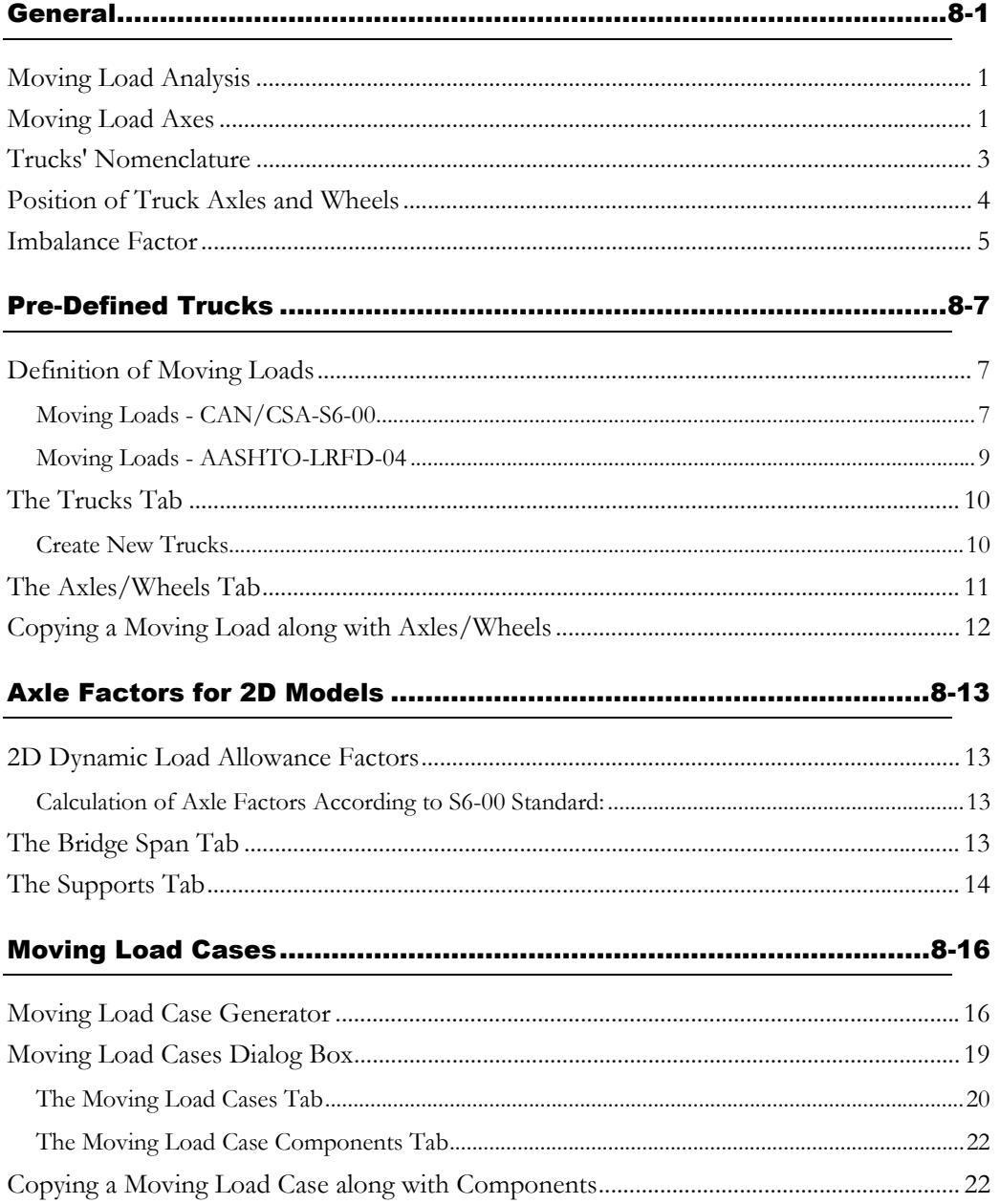

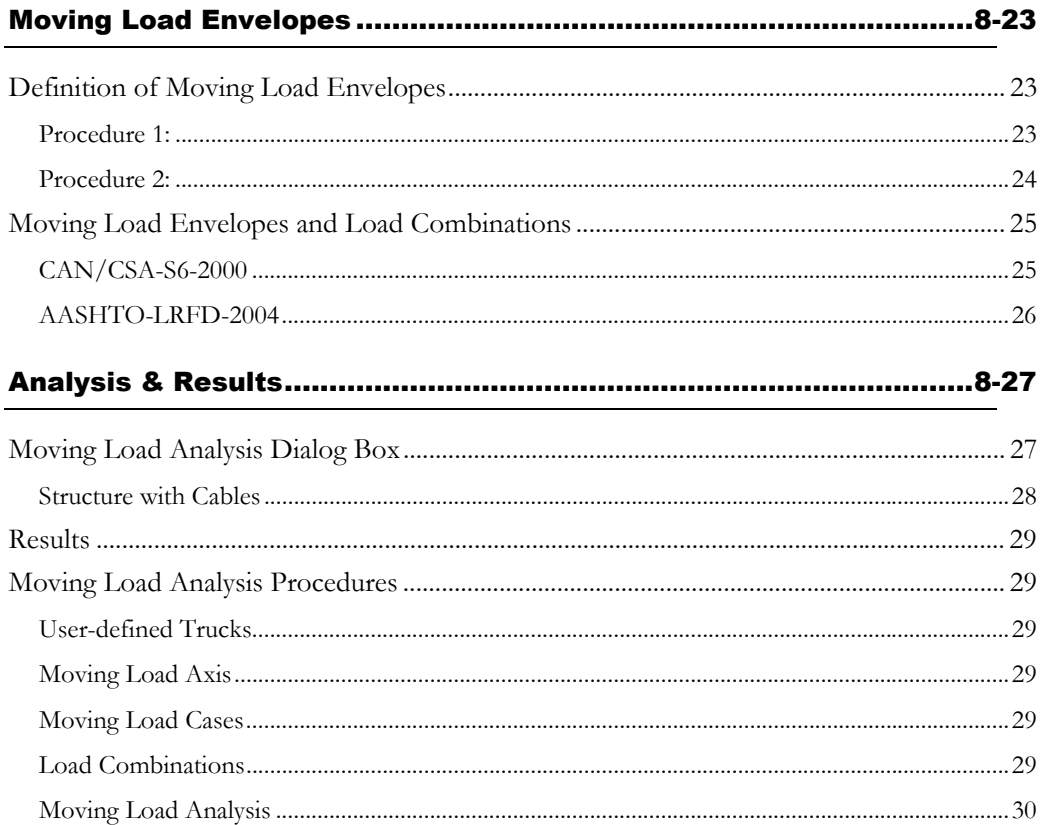

## **General**

## Moving Load Analysis

The **Moving Load** analysis module computes the internal forces generated by moving loads such as trucks, trains or crane runways. The module was developed in such a way that it allows the application of customized trucks and design codes. In fact, engineers can use standardized loadings, as per codes, or they can define different scenarios with custom moving load arrangements.

Three mobile axes are available if you want to study forces and displacements induced by trucks that are moving on different axes.

Up to 10 envelopes of results can be generated in a single analysis. In addition, you can select the concomitant values (Mx, Vy, Nz, etc.) that you want to include in the results spreadsheet, for each results envelope. These concomitant values are selected in the **Moving Load Analysis** dialog box, which appear on screen once that you launch the analysis.

#### *See also*

Available Trucks Nomenclature of Trucks Axles/Wheels Tab Definition of Moving Loads Moving Load Cases Generator Moving Load Cases Spreadsheet Imbalance Factor 2D Axle Factors Bridge Spans Factors Tab The Moving Load Cases Components Tab The Moving Load Analysis Dialog Box Moving Load Analysis Procedures Moving Load Axes Definition of Moving Load Envelopes Moving Load Analysis and Culvert Design Copying a Moving Load Case along with Components

## Moving Load Axes

Three moving load axes can be defined in VisualDesign within a single project. Axes can be located on members, along plates (one side), and along floors (one side). The moving load axis must be selected in each of these elements dialog box. The side of the floor or plate must also be specified as the location of the moving load axis.

Then, when moving load cases are defined (**Loads** / **Moving Loads / Moving Loads Cases,)** a moving load axis must be selected for each moving load case. If you do not want to include one particular case in a moving load envelope, simply select the option *Not required* in the column titled "Moving Load Axis".

Display moving load axes through the **Attributes** tab of **View Options** dialog box.

#### Plate Local Axis System

• Go to the **Attributes** tab of **View Options** dialog box and activate the option *Local Axis system* in the Plates section.

#### **Plate Local Axis System**

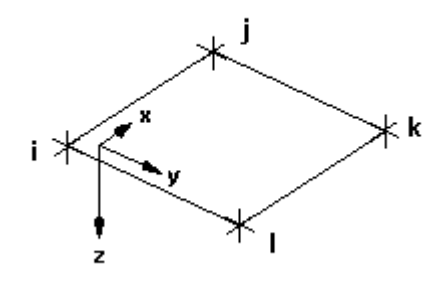

Point (0,0,0) corresponds to the plate's Node *i.* 

#### Floor Local Axis System

• Go to the **Attributes** tab of **View Options** dialog box and activate the option *Local Axis system* in the Floors section.

#### **Floor Local Axes System**

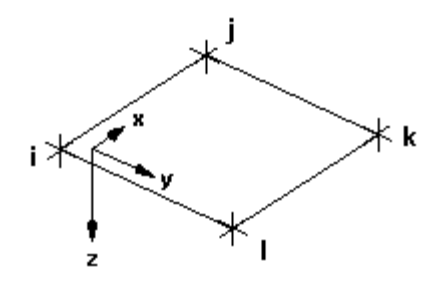

Local axes are displayed inside the floor, near node I, which is corresponding to point  $(0,0,0)$ .

## Trucks' Nomenclature

Mobiles that are included in the **Trucks** tab, are described as follows:

[2D] – QS-660: 2D structural model using a QS-660 truck.

[3D] – CL1-625 – 0.30: 3D structural model using a CL-625 truck, Level 1, and DLA factor of 0.3.

 $[3D]$  – CL123-625 – 0.30: 3D structural model using a CL-625 truck, Level 3, and DLA factor of 0.3.

For a 2D or 3D project, you must include all moving load cases that correspond to a given truck (Ex. CL-W) with different DLA factors so that all cases are covered in the analysis, as per clause 3.8.4.5 of S6-00 standard. To quickly generate all required moving load cases, use the **Moving Load Case Generator**.

#### *See also*

The Trucks Tab Moving Load Case Generation Wizard

## Position of Truck Axles and Wheels

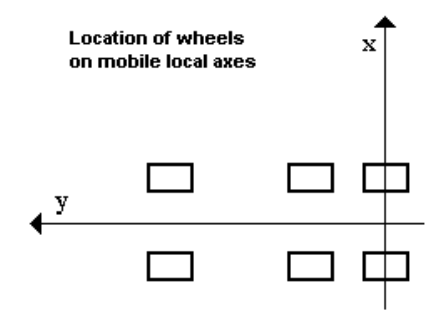

#### **Location of Axles**

- $\bar{z}_{e}$  = Location of front axle on the mobile Z axis
- $E =$  Location of no i axle on the mobile Z axis

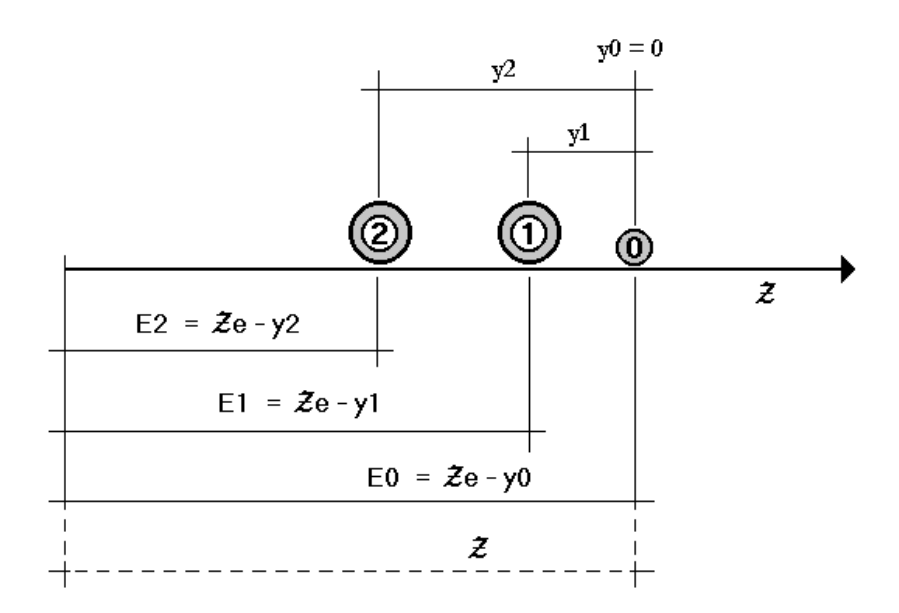

#### *See also*  The Trucks Tab The Axles/Wheels Tab

### Imbalance Factor

Ref: "Centrifugal Force", clause 3.8.5 of CAN/CSA-S6-00 Standard.

The Imbalance factor is dependent of the truck speed and the curve radius. According to Code S6-00, this factor is equal to:

Imbalance factor: *V* 127⋅ 2

Where V id the truck speed in the curve (km/hour) and r, the curve radius (m).

From this imbalance factor, VisualDesign will calculate the imbalance loads on each side of the truck, due to the centrifugal force. It will multiply this factor by H/L where H is equal to 2.0 and represents the distance from ground to the centre of gravity of truck, and L, the distance centre-to-centre of right and left wheels (Usually L is 1.8 m). The value of load imbalance is usually between zero and 0.5. Its default value is zero.

#### *Sign Convention:*

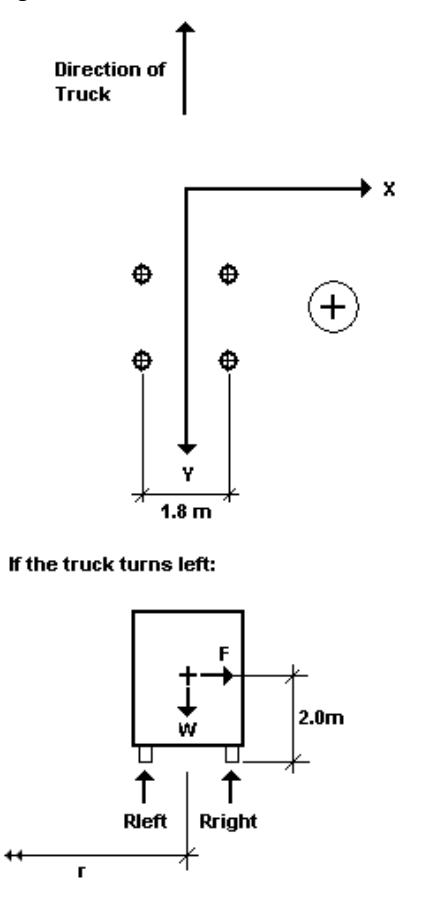

When the truck moves on a straight road, Rleft and Rright are equal to W/2.

Centrifugal Force is equal to:

*F*=α⋅*W*

The sum of moments relatively to Rleft (positive counter clockwise) is equal to zero:

$$
Rd \cdot 1.8 - W \cdot \frac{1.8}{2.0} - F \cdot 2 = 0
$$
  
\n
$$
Rd = \frac{W}{2} + \frac{2 \cdot F}{1.8}
$$
  
\n
$$
Rd = W \cdot \left(\frac{1}{2} + \frac{2 \cdot \alpha}{1.8}\right)
$$
  
\n
$$
Rd = \frac{W}{2} + \frac{2 \cdot \alpha \cdot W}{1.8}
$$
 and 
$$
Rg = W - Rd
$$

 $2\cdot\alpha$ 

1.8 represents the load imbalance due to centrifugal force. Alpha is the Imbalance factor and is equal to  $\frac{127 \cdot r}{r}$ . *V* 2

Therefore, the load imbalance is  $= L 127 \cdot r$ *V*  $\frac{H}{L} \cdot \frac{V^2}{127}$ 2

*See also* 

The Moving Load Cases tab

## Pre-Defined Trucks

### Definition of Moving Loads

Select **Trucks** under **Common** menu to have access to the **Moving Loads** dialog box. It is composed of two spreadsheets: **Trucks** and **Axles/Wheels**. The Trucks spreadsheet includes a list of predefined trucks (2D & 3D) that are described in several standards (CAN/CSA-S6-88, S6-00 and AASHTO LRFD-04). To know the weight and the number of axles that are considered for each truck listed in the spreadsheet, select the **Axles/Wheels** tab.

Trucks that are used in Ontario and Saskatchewan are also included for S6-00 standard. For more details, refer to:

#### Moving Loads - CAN/CSA-S6-00 Moving Loads - AASHTO-LRFD-04

Each truck represents a different moving load case according to position of axles and the dynamic load allowance (DLA) factor. For example: refer to clause 3.8.4.5 of S6-00 standard.

Do not modify data in this spreadsheet. To add new data, insert a line at the end of the spreadsheet and define parameters for the new truck.

#### *See also*

The Trucks Tab The Axles/Wheels Tab

#### Moving Loads - CAN/CSA-S6-00

The following tables include a list of predefined trucks based on standard CAN/CSA-S6-00. They are listed in the **Trucks** spreadsheet, which is available in the **Common** menu under **Trucks**.

Use the **Moving Load Case Generation Wizard** to quickly create all the cases that you need according to a selected code or standard and according to a selected layout of trucks over the bridge.

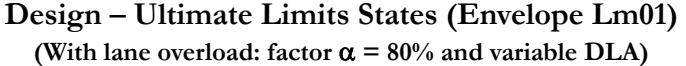

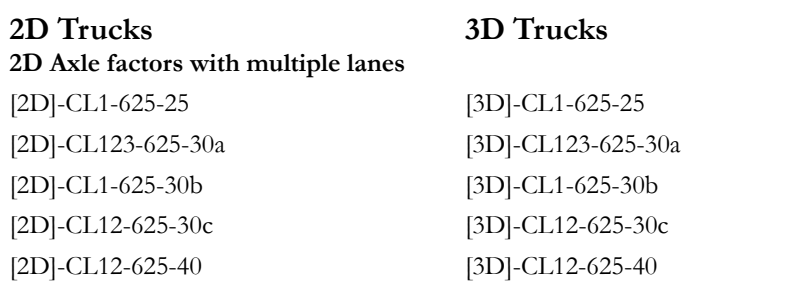

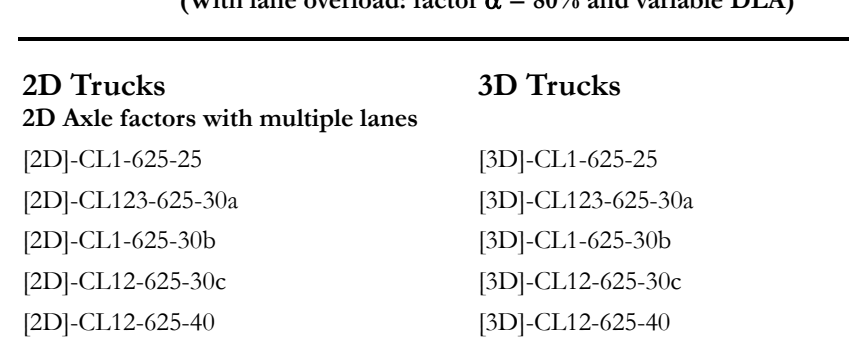

**Bridge Evaluation: Normal Level and Level #1 (Envelope Lm01) (With lane overload: factor** α **= 80% and variable DLA)**

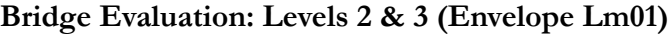

**(With lane overload: factor** α **= 80% and variable DLA)** 

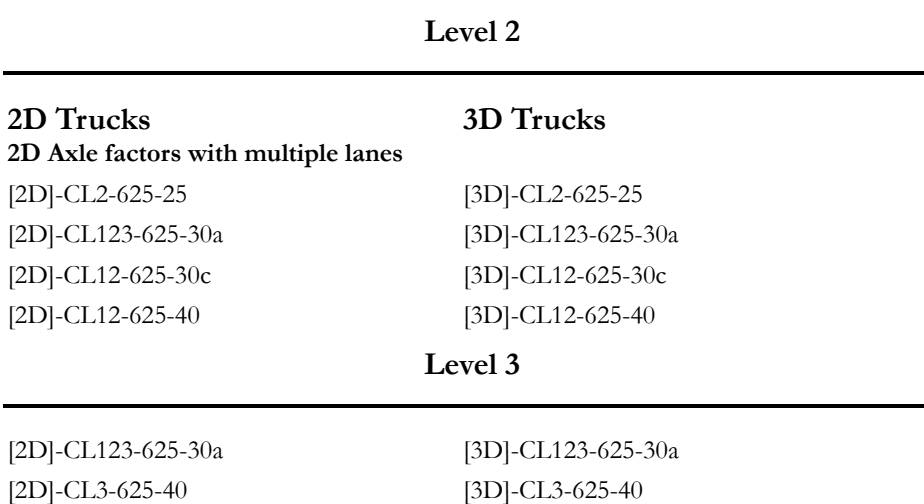

#### **Fatigue and Deflection (Envelope Lm02) (No lane overload and variable DLA)**

#### **2D Trucks 2D Axle factors with a single lane**

#### **3D Trucks**

Use one of the above lists according to the selected level for bridge design or evaluation.

Use one of the above lists according to the selected level for bridge design or evaluation.

#### *See also*

Moving Load Case Generation Wizard Moving Load Cases Spreadsheet Load Combinations and Moving Load Envelopes Moving Load Envelopes spreadsheet

#### Moving Loads - AASHTO-LRFD-04

The following tables include a list of predefined trucks based on standard AASHTO-LRFD-04. They are listed in the **Trucks** spreadsheet, which is available in the **Common** menu under **Trucks**.

Use the **Moving Load Case Generator** to quickly create all the cases that you need according to a selected code or standard and according to a selected layout of trucks over the bridge.

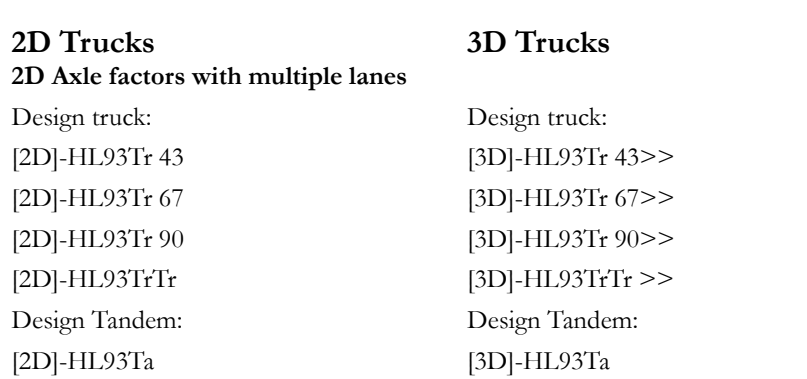

#### **Ultimate Limits States (Envelope Lm01) (With lane overload, no factor**  $\alpha$ **, and**  $DLA = 0.33$ **)**

#### **Deflection (Envelope Lm03) (With lane overload, factor**  $\alpha = 25\%$ **, and DLA = 0.33)**

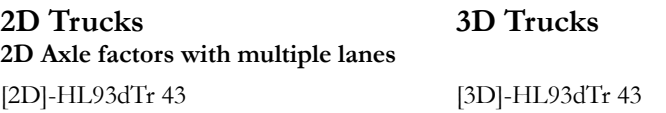

#### **Fatigue (Envelope Lm02) (No lane overload, and DLA = 0.15)**

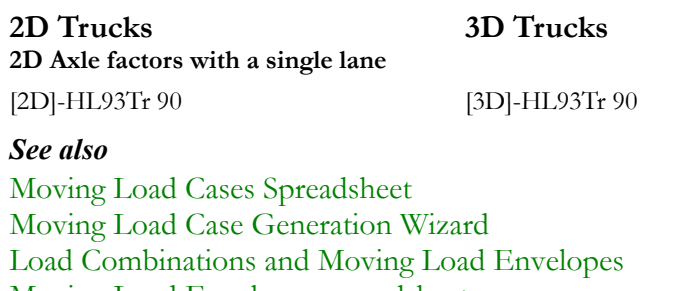

## The Trucks Tab

This spreadsheet, which is accessible through **Common/Trucks**, includes a list of predefined trucks that are described in several standards (CAN/CSA-S6- 88, S6-00 and AASHTO LRFD-04). S6-00-trucks that are used in Ontario and Saskatchewan are also included.

Each moving load represents a different moving load case, according to the position of wheels and axles and the dynamic load allowance.

#### Create New Trucks

In the **Trucks** tab, insert lines at the end of the spreadsheet and enter your own parameters. Then, select the **Wheel/Axle** tab and specify the weight and position of each axle composing this truck.

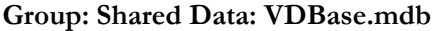

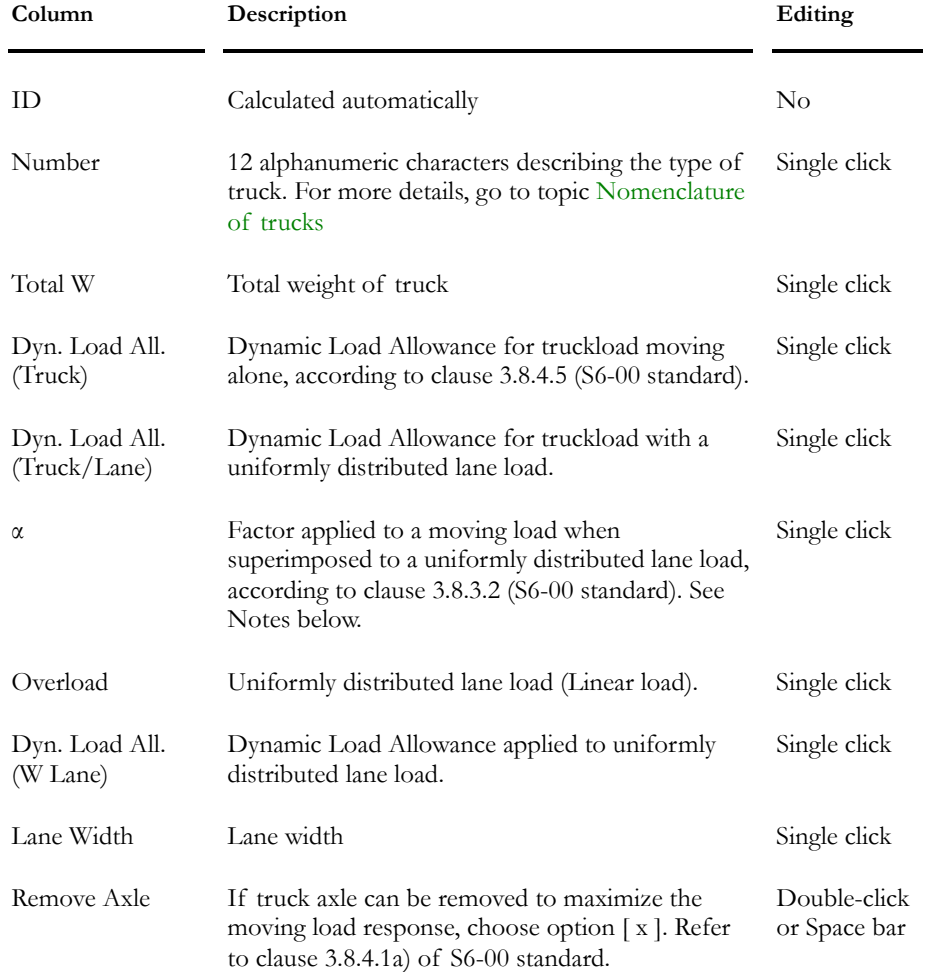

#### **FACTOR TO APPLY TO AXLE LOAD WHEN A UNIFORMLY DISTRIBUTED LANE LOAD IS CONSIDERED:**

VisualDesign will take the worst load case of a) or b):

a) Mobile  $*(1 + DLA Truek)$ 

b) ((Mobile  $*\alpha$ ) (1 + DLA Truck/Lane)) + Overload  $*(1 + DLA W Lane)$ 

For the CAN/CSA-S6-88 Standard:  $\alpha = 0.6$ 

For the CAN/CSA-S6-00 Standard:  $\alpha = 0.8$ 

For AASHTO LRFD-98 Standard:  $\alpha = 1.0$ 

#### *See also*

Moving Loads spreadsheet The Axles/Wheels Tab Copying a Moving Load along with its Attributes

## The Axles/Wheels Tab

This tab is part of the moving load dialog box (**Common**/**Trucks**). It supplies the weight and position of each axle.

#### **Group: Truck: (title)**

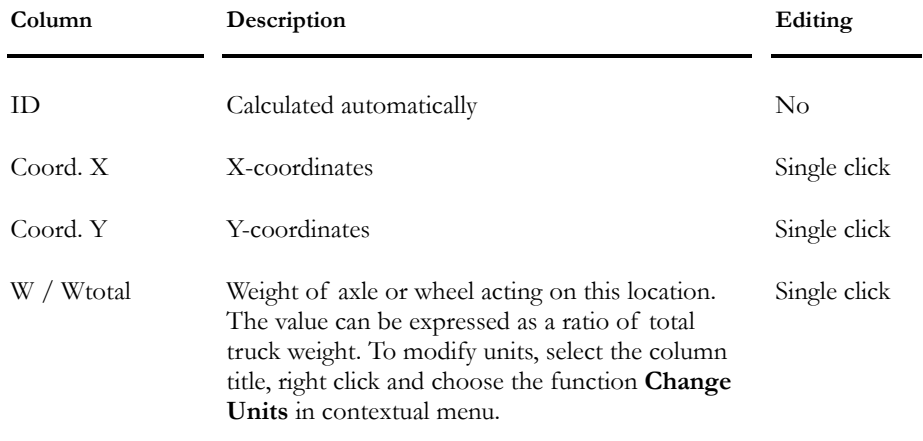

#### *See also*

Moving Load Dialog Box The Trucks Tab

## Copying a Moving Load along with Axles/Wheels

To simultaneously copy a moving load along with its corresponding axles/wheels information, use the **Duplicate** function, available in the spreadsheet's contextual menu. This tool is useful when defining new trucks.

#### *Procedure:*

- Open the **Moving Load Definition** spreadsheet.
- Select the line that corresponds to the moving load you want to copy.
- Right click and choose function **Duplicate** in contextual menu.

#### *See also*

Duplicate function

## Axle Factors for 2D Models

## 2D Dynamic Load Allowance Factors

You must define axle factors that will be applied to different forces transmitted to spans and supports of a 2D bridge model.

Select **Moving Loads** under **Loads** menu to have access to the **2D Axle Factors** dialog box. It is composed of two tabs: Span and Support.

#### Calculation of Axle Factors According to S6-00 Standard:

Use the tables included in section 5.7.1 and calculate Fv and Fm. Then, from these values, calculate Vg and Mg along with axle factors.

In VisualDesign, the axle factor, Fa, will multiply the total maximum force (shear and bending moment) as follows:

 $Vg = Fa * Vt$ , where Vt is the maximum shear force per lane acting on a section of the studied span.

And

 $Mg = Fa * Mt$  where Mt is the maximum bending moment for a sole truck on a section of the studied span.

#### *See also*

The Bridge Spans Factors Tab The Supports Factors Tab

## The Bridge Span Tab

#### **Group: Load case Data**

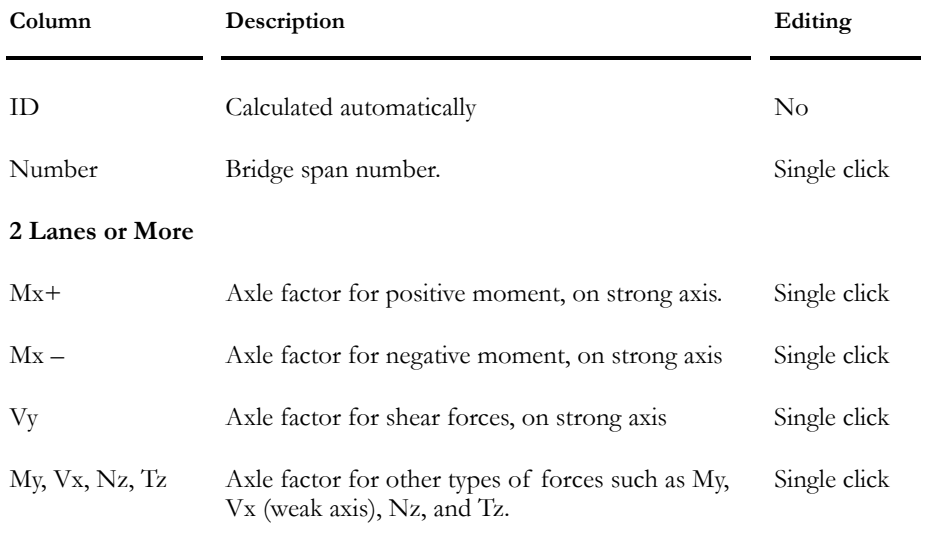

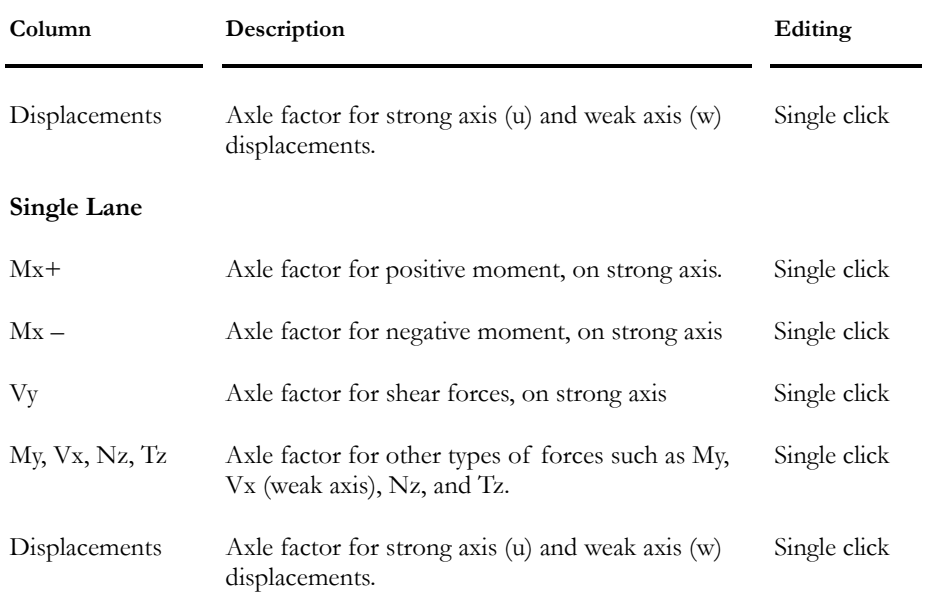

**NOTE** When two different load factors are applied to the same node, VisualDesign chooses the biggest one.

#### *See also*

Calculation of 2D Axles Factors Definition of Moving Load Envelopes The Supports Factors tab 2D Axle Factors Dialog Box

## The Supports Tab

#### **Group: Load case Data**

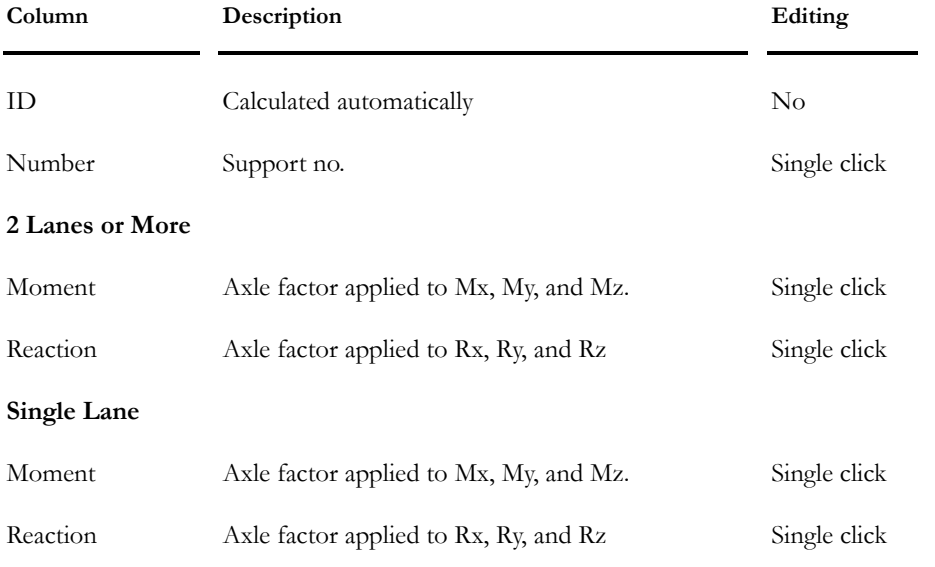
**NOTE** When two different load factors are applied to the same node, VisualDesign chooses the biggest one.

#### *See also*

Calculation of 2D Axles Factors Definition of Moving Load Envelopes 2D Axle Factors Dialog Box The Bridge Spans Factors Tab

## Moving Load Cases

## Moving Load Case Generator

The generator allows getting all the required moving load cases, in accordance with a selected code and specified lanes and truck offsets over the bridge.

This generator is available through the **Loads** menu under **Moving Load Cases** / **Automatic Generation**. The first page is called **Options**:

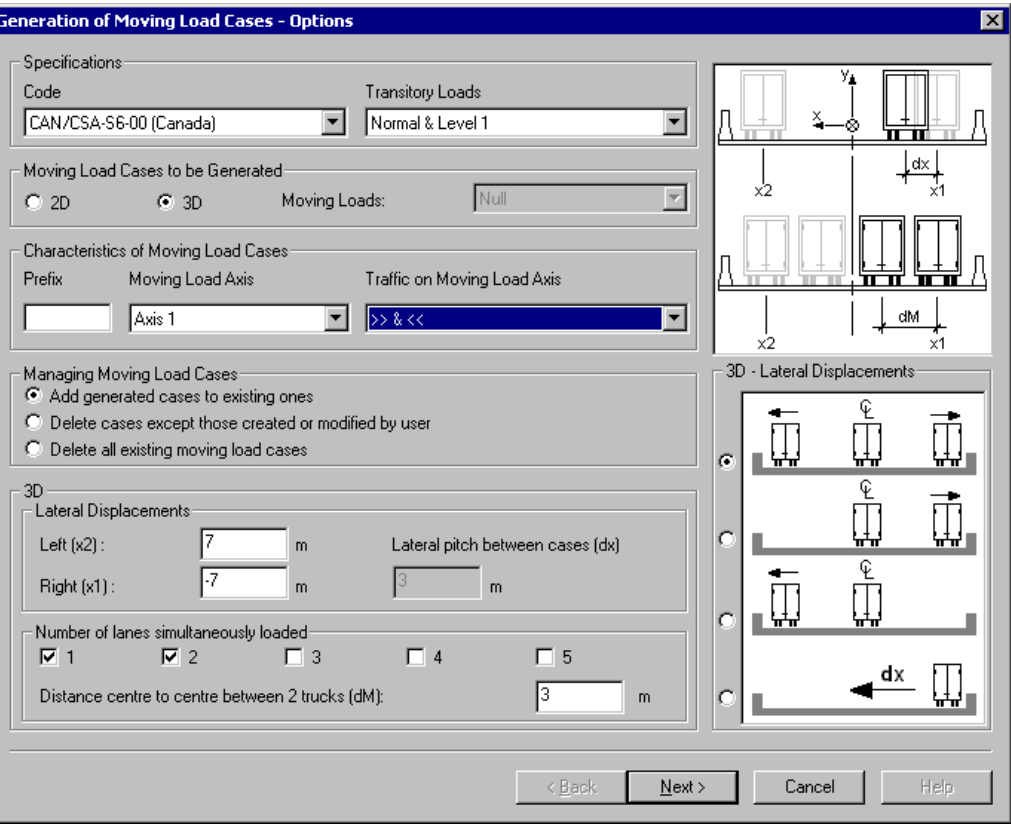

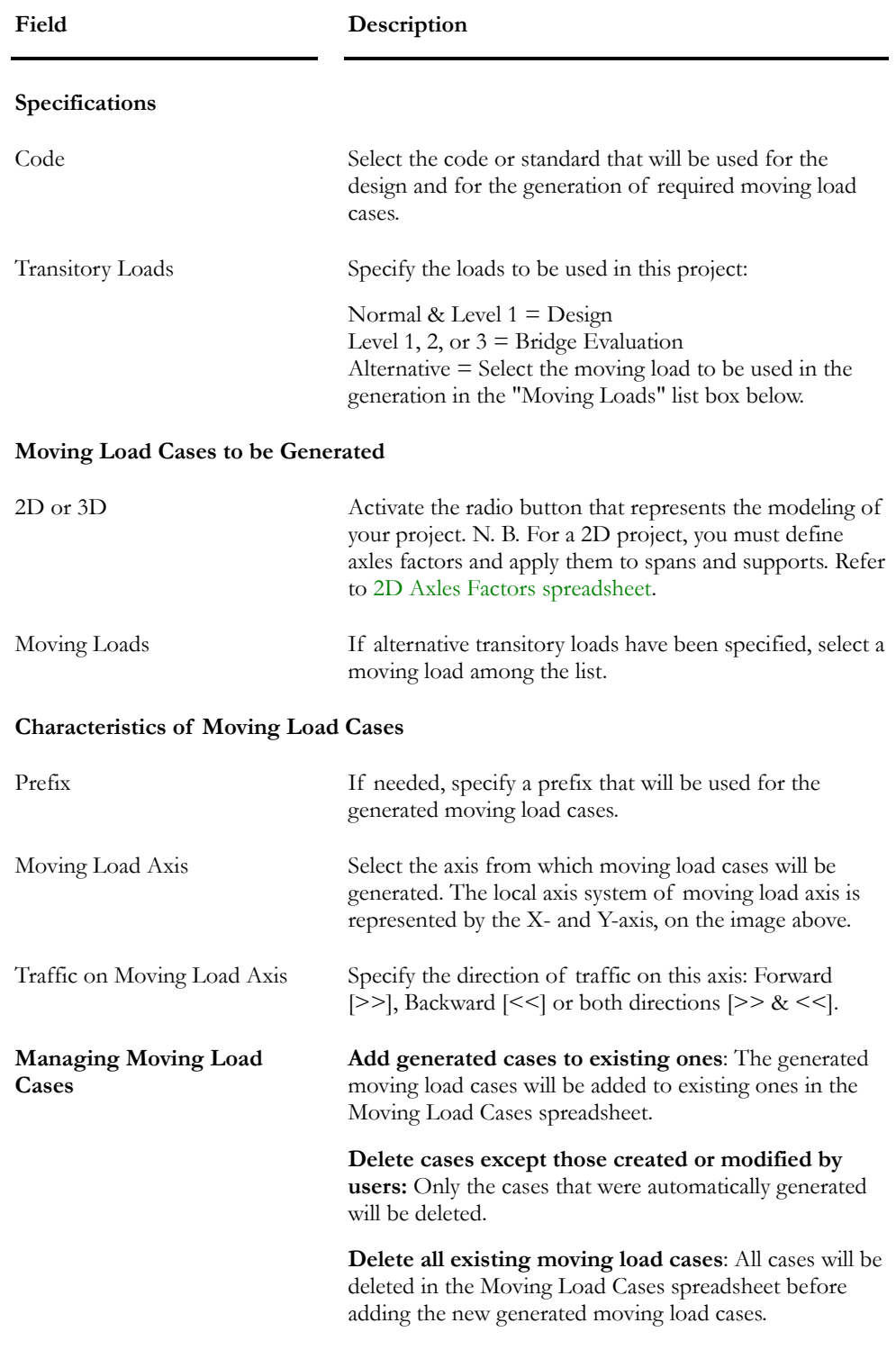

Here is a description of fields included in this page:

**Field Description** 

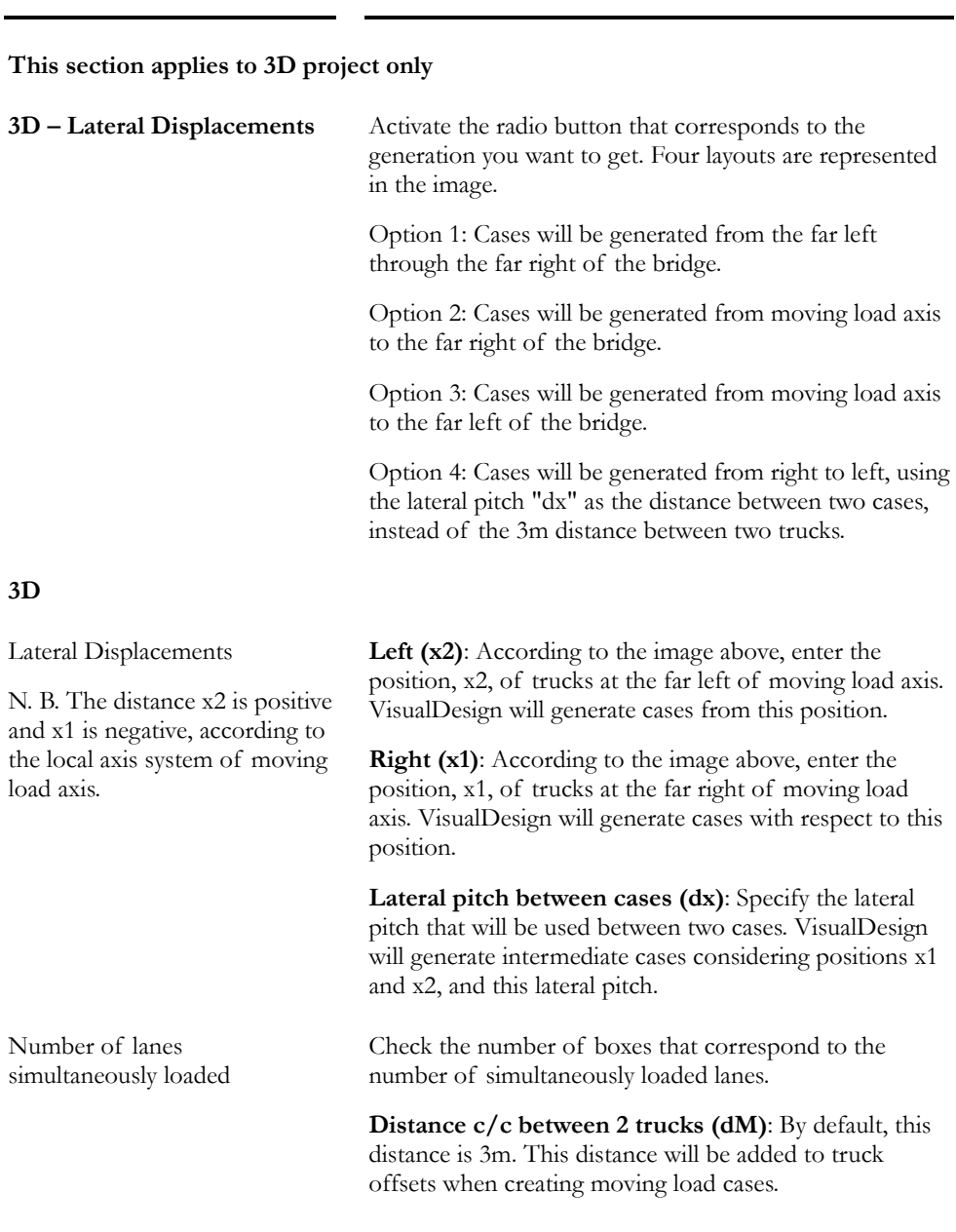

Press the "Next" button to get to the second page of the Wizard, titled **Truck Offsets and Selection**.

In the left part of the dialog box, you will find truck positions (offsets) for each loaded lanes according to local axis system of moving load axis. In the cases shown below, two lanes are simultaneously loaded.

In the right part of the dialog box, we can see that these offsets will be applied to five moving load cases because they are highlighted. To withdraw a moving load case, click once with the cursor to cancel the selection.

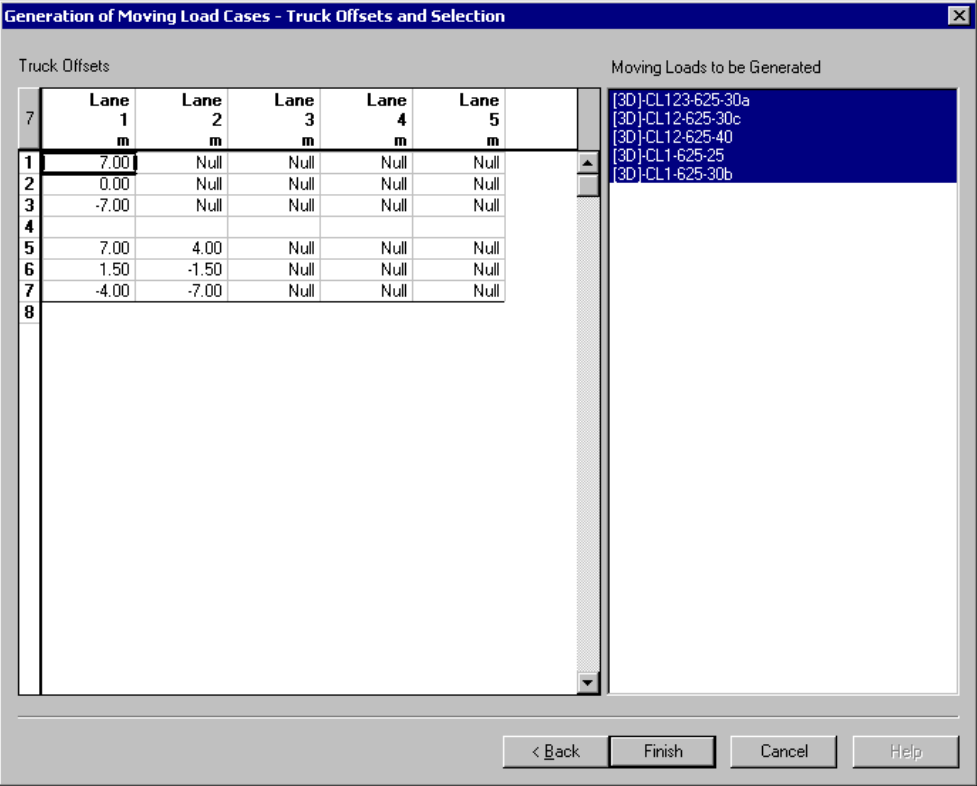

Press the "Finish" button to generate moving load cases.

The **Moving Load Cases** spreadsheet will be open and completed.

#### *See also*

The Moving Load Cases Spreadsheet

## Moving Load Cases Dialog Box

The dialog box is accessible in the **Loads**/ **Moving Loads** / **Moving Load Cases.** It is completed if the **Moving Load Case Generator** was used to generate all required moving load cases.

The dialog box is composed of two tabs: **Moving Load Cases** and **Moving Load Case Components**.

#### The Moving Load Cases Tab

In this tab, you will find all moving load cases that you need to analyse a 2D or 3D project.

**EX. 2D PROJECT WITH S6-00 STANDARD:** 

Include all [2D] CL-W trucks to cover all cases, as described in clause 3.8.4.5. According to a chosen inspection level, you will have the following cases:

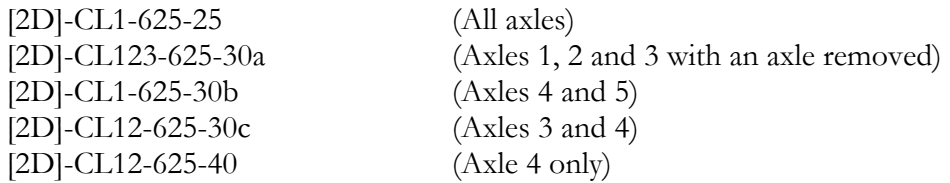

If you are defining moving load cases "by hand" instead of using the Moving Load Case Generator, include these 10 moving load cases in the **Moving Load Cases** spreadsheet, for envelope *Lm01*, as an example.

For the *Fatigue* envelope *Lm02*, you need to repeat these cases but without considering the overload.

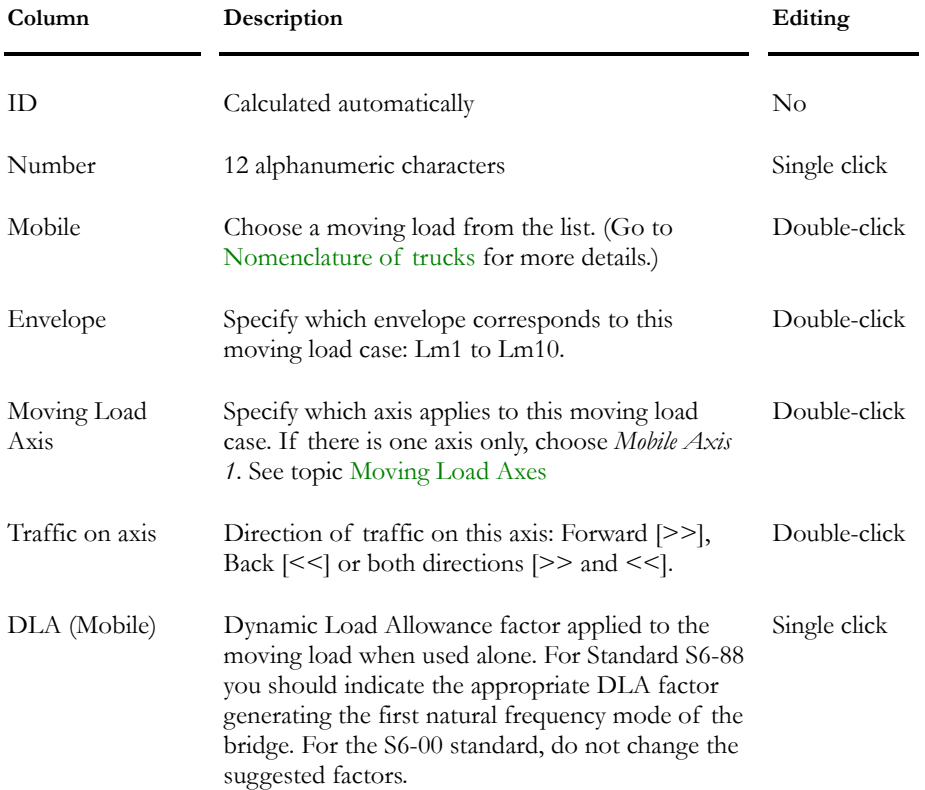

#### **Group: Load case data**

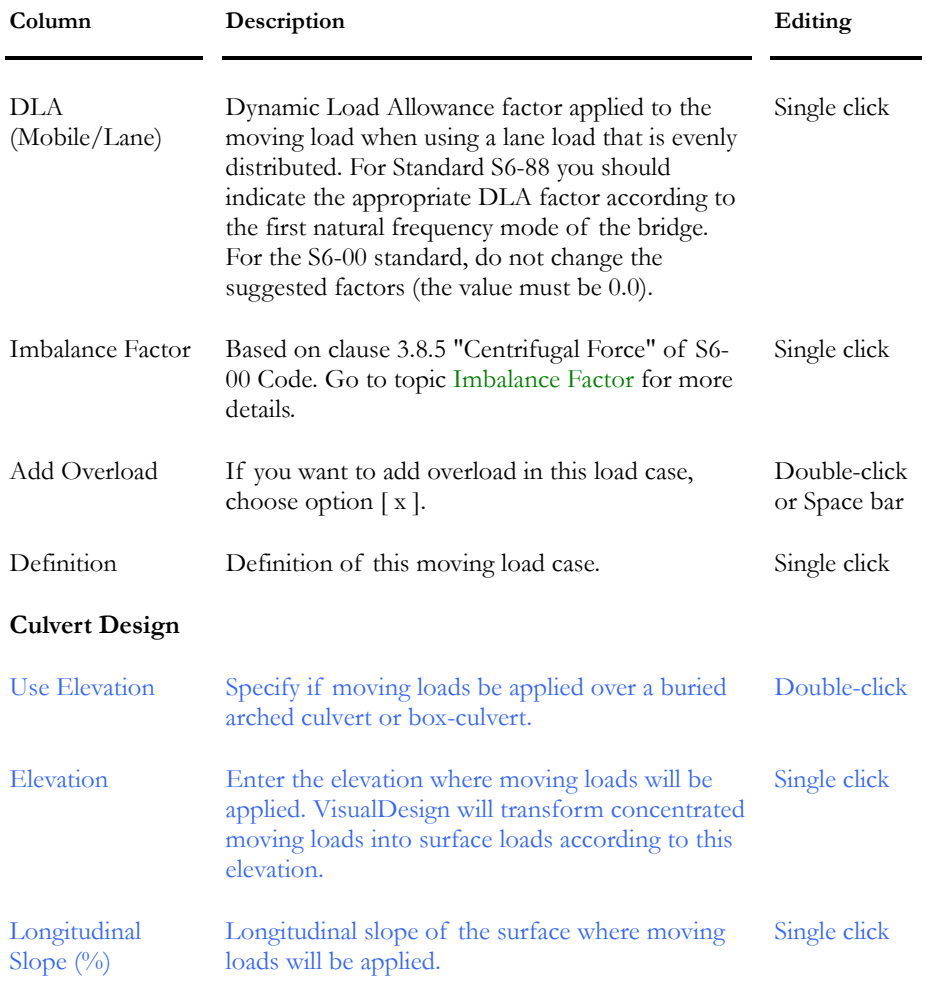

#### *See also*

The Imbalance Factor The Moving Load Cases Dialog Box The Moving Load Cases Components tab Copying a Moving Load Case along with Components

#### *Buried Structure (Culverts)*

You are allowed to consider trucks passing over a surface that is above your structural model. This can happen if the slab has not been defined in your model or if the structure is buried. VisualDesign will transform concentrated moving loads into distributed loads through the thickness that you will specify in the **Moving Load Case**s spreadsheet.

#### The Moving Load Case Components Tab

**Group: Scenario: (title)** 

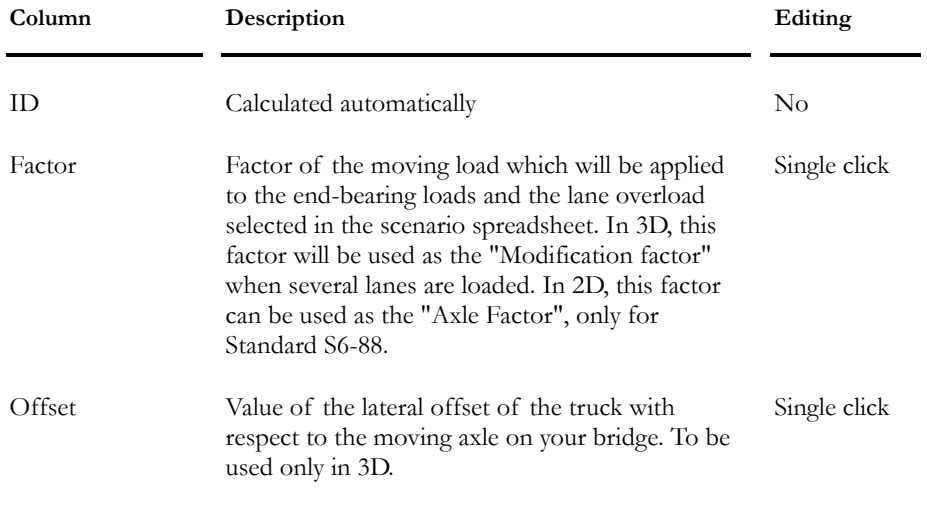

#### *See also*

The Moving Load Cases Dialog Box The Moving Load Cases tab Copying a Moving Load Case along with Components

## Copying a Moving Load Case along with **Components**

To simultaneously copy a moving load case along with its attributes (Offset and factor included in the **Components** tab), use the **Duplicate** function, available in the spreadsheet's contextual menu.

#### **PROCEDURE:**

- Open the **Moving Load Cases** spreadsheet.
- Select the line that corresponds to the moving load case you want to copy.
- Right click and choose function **Duplicate** in contextual menu.

#### *See also* Duplicate function

## Moving Load Envelopes

## Definition of Moving Load Envelopes

This spreadsheet, which is available in the **Loads / Moving Loads** menu, allows activating and defining moving load envelopes, according to a selected code. It is also useful to know the type of 2D axle factors that must be used for each envelope.

This spreadsheet can also be open with the button "Mov. Load Envelopes", posted in the **Moving Load Analysis** dialog box and in the **Specific Options** page of the **Load Combination Wizard**.

#### Procedure 1:

- Call up the **Load Combination Generator**. Select Code S6-00 in the first page and click "Next".
- In the second page, called **Specific Options**, include moving load envelopes into the generation and click the button [Mov. Load Envelopes…].

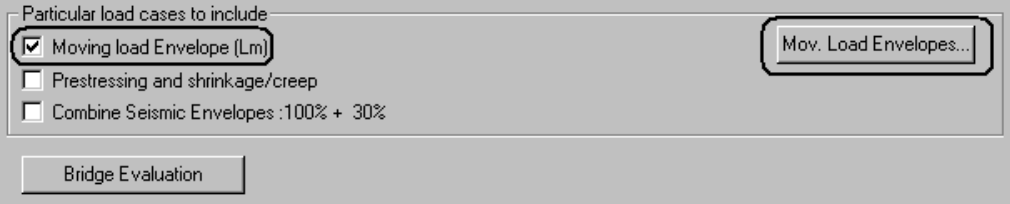

The **Definition of Moving Load Envelopes** spreadsheet will open on screen:

• Click any cell and right click to open the contextual menu. Select the function **Select a code**.

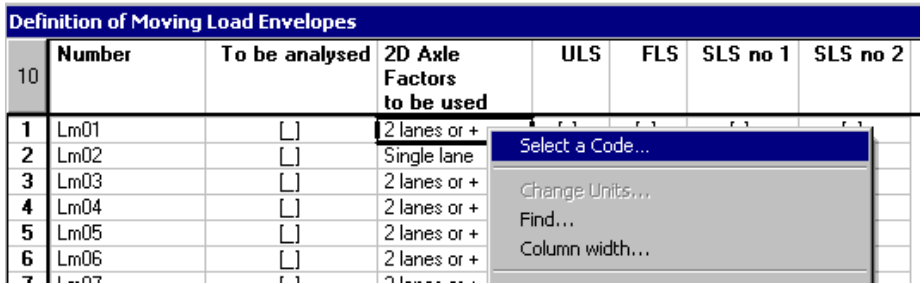

• Select CAN/CSA-S6-00 among the list box and click the button "Reinitialize". The spreadsheet will show you the required load combinations to be generated and corresponding moving load envelope. It also shows the required 2D axle factors for a 2D model.

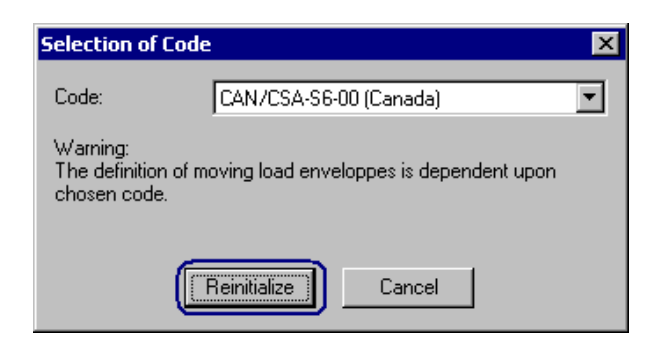

• Go to the column "To be analysed" and activate the moving load envelopes that you want to analyse when the moving load analysis will be launched. Close the dialog box.

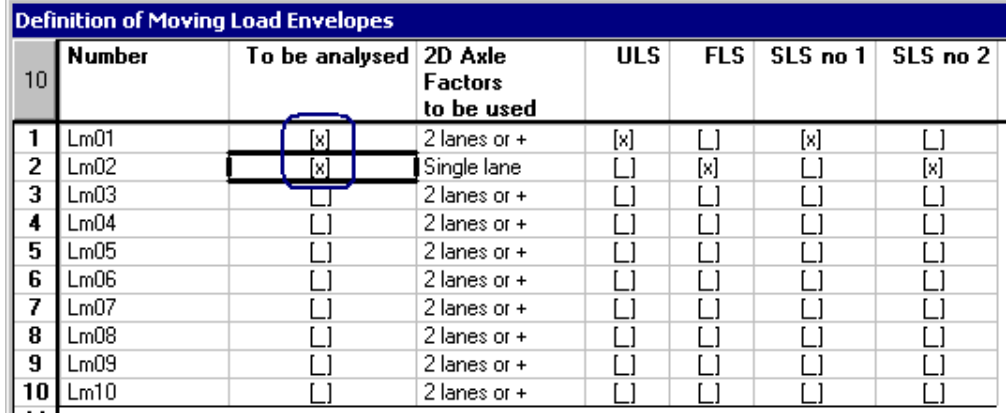

• Complete the **Load Combination Generatior**.

#### Procedure 2:

• If you haven't use the **Load Combination Generator**, open the **Moving Load Analysis** dialog box and click the button [Mov. Load Envelopes…].

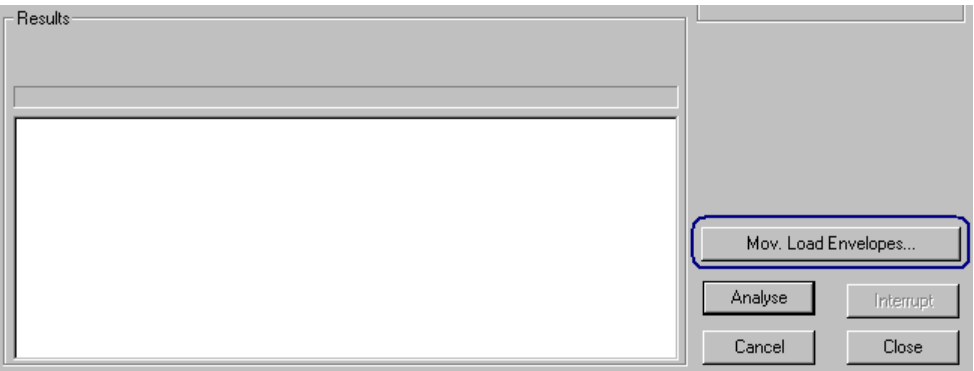

• Follow the steps as explained in Procedure 1.

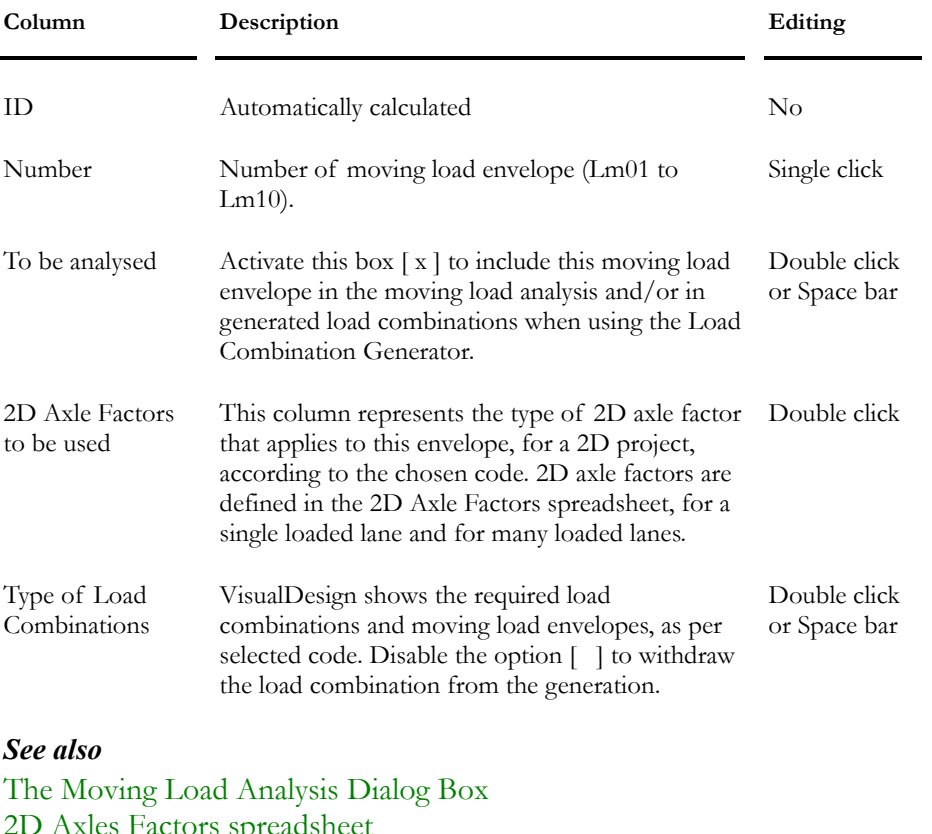

Here is the description of columns included in this spreadsheet:

2D Axles Factors spreadsheet Load Combination Generation Wizard Moving Load Envelopes and Load Combinations

### Moving Load Envelopes and Load Combinations

The following tables describes the required moving load envelopes along with the load combinations that are considered, according to the selected code.

You will find these default values in the **Definition of Moving Load Envelopes** spreadsheet (**Loads / Moving Loads / Envelopes**).

#### CAN/CSA-S6-2000

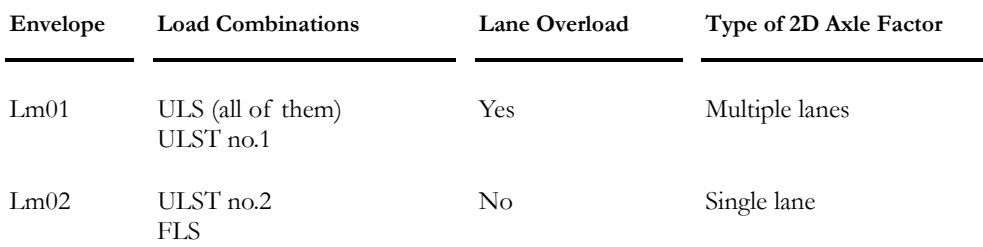

#### AASHTO-LRFD-2004

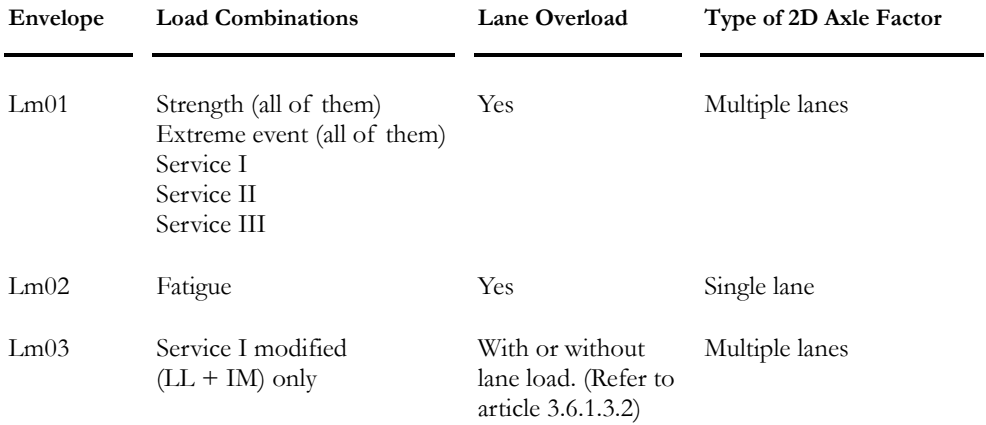

#### *See also*

Definition of Moving Load Envelopes Moving Load Analysis Dialog Box 2D Axles Factors Spreadsheet Load Combination Generation Wizard

## Analysis & Results

## Moving Load Analysis Dialog Box

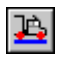

The Moving Load Analysis icon on Tools Toolbar

Open the **Moving Load Analysis** dialog box by clicking this icon and fill in parameters. Specify options to be considered during analysis.

Click the "Analyse" button to launch the analysis.

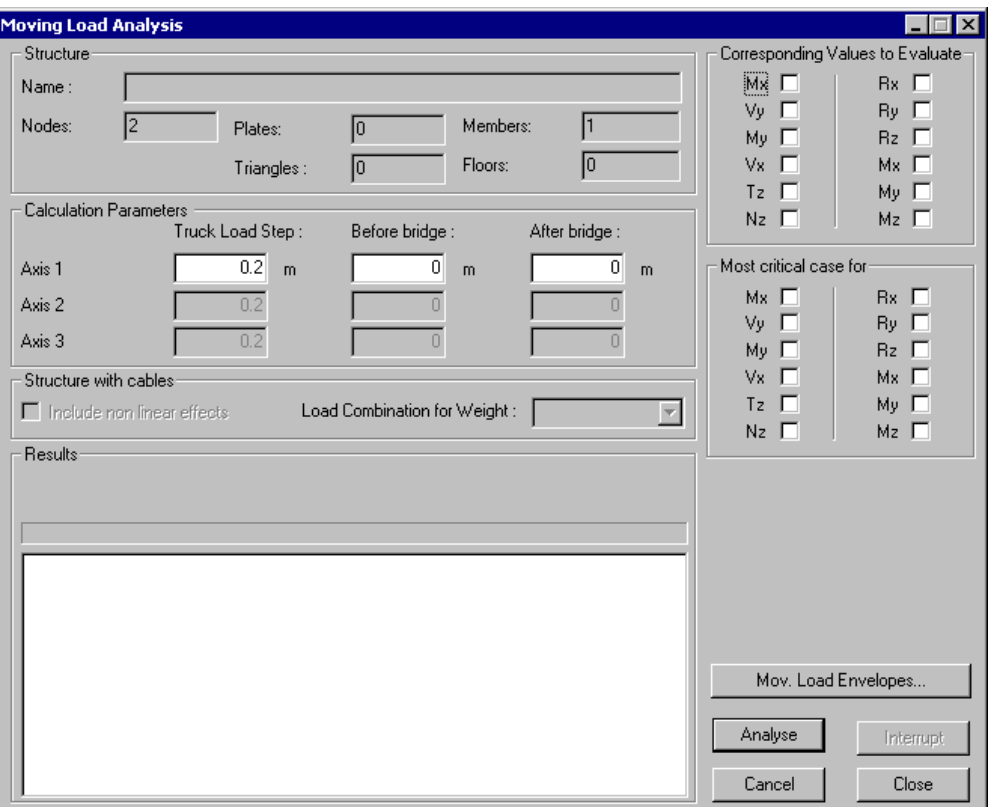

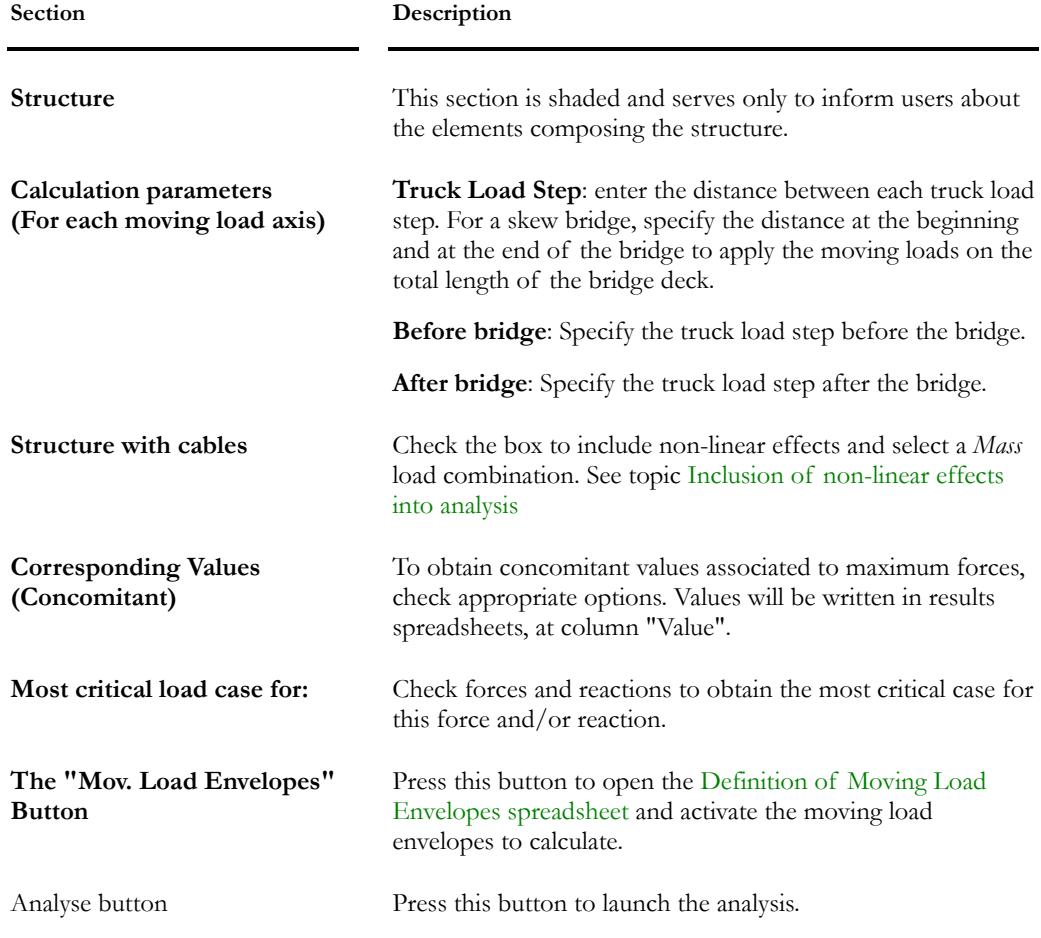

#### *Date and Time*

VisualDesign now displays the date of analysis in the **Moving Load Analysis** dialog box. You will also find the time it was launched and the time it ended in the upper part and lower part of the dialog box.

#### Structure with Cables

If cables are included in a structure, such as a bridge, it is sensible to non-linear effects. Activate option "Include no-linear effects". VisualDesign will use the *Mass* load combination to calculate initial non-linear effects.

#### *See also*

Moving Load Analysis Procedures Defining Moving Load The Moving Load Cases 2D Axle Factors

### **Results**

**AFTER A MOVING LOAD ANALYSIS, STATIC ANALYSIS OR DESIGN:** 

Activate the Envelope mode and select a moving load envelope "Lm" on Activation toolbar. Use the **View Options** and look at diagrams.

Look at load combination, envelope and design results through spreadsheets and **View Options**.

## Moving Load Analysis Procedures

#### User-defined Trucks

• Open the **Moving Load Definition** spreadsheet and, in the **Trucks** tab, check if the truck type to be used for the moving load analysis is listed. A number of pre-defined moving load configurations are used. However, others may be added (example: US codes). For new trucks, go to the **Axle/Wheel** tab and enter the "x & y" coordinates and weight of each axle (expressed as a fraction of the total weight or as an absolute value).

#### Moving Load Axis

• Define the path of the moving load by selecting a continuous line of elements along the path. These elements are defined by selecting each one and, in the **Properties** box, ticking off **Moving Load Axis** box.

The **Moving Load Axis** could also correspond to a continuous line defined by the edges of floor or plate elements. In this case, select the edge from the **Floor Characteristics** (or Plate) dialog box.

If you have a 2D Model:

Create the axle factor groups using the **2D Dynamic Load Allowance Factors** spreadsheet. Then go to the **Member** and **Support Characteristics** dialog box and associate each member and each support with an axle factor group.

Select the member or support, and then call the **Properties** function. In the **Member Characteristics** dialog box (or that of the **Support Characteristics**), choose a group of axle factors. The scroll list for various groups will appear. It contains the ones you defined in the **2D Dynamic Load Allowance Factors** spreadsheet.

#### Moving Load Cases

• Call up the **Moving Load Case Generator** (**Loads / Moving Load Cases / Automatic Generation**).

#### Load Combinations

• Call up the **Load Combination Generator** (**Loads / Load Combinations / Automatic Generation**). In the first page, select code S6-00.

• In the second page of the **Wizard**, include moving load envelopes for the generation of load combinations and click the button "Mov. Load Env." to open the **Definition of Moving Load Envelopes** spreadsheet. Select the code to be used (right click and choose **Selection of Code** in contextual menu). Default values will be initialized in this spreadsheet. Activate the moving load envelopes to be analysed. (For Bridge Evaluation, click this button, in the same page, and complete bridge evaluation parameters.)

#### Moving Load Analysis

- Open the **Moving Load Analysis** dialog box by clicking the icon  $\mathbf{B}$ Complete parameters and activate options, if needed:
	- If the bridge is skewed, add the spacing at the beginning and at the end of the bridge to apply the moving loads on the total length of the bridge deck.
	- In the *Corresponding Values*: Activate options to get the maximum forces or reactions and concomitant values.
	- In the *Most Critical Case for*: Activate a type of force or reaction among the list to know the most critical case for this force and/or reaction.
- Click the "Analyse" button to launch the analysis.

The moving load analysis can supply up to 10 Lm envelopes, which can be integrated into static or design load combinations.

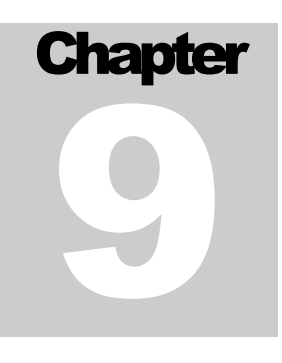

# TIMBER DESIGN

# TABLE OF CONTENTS **Chapter 9 Timber Design**

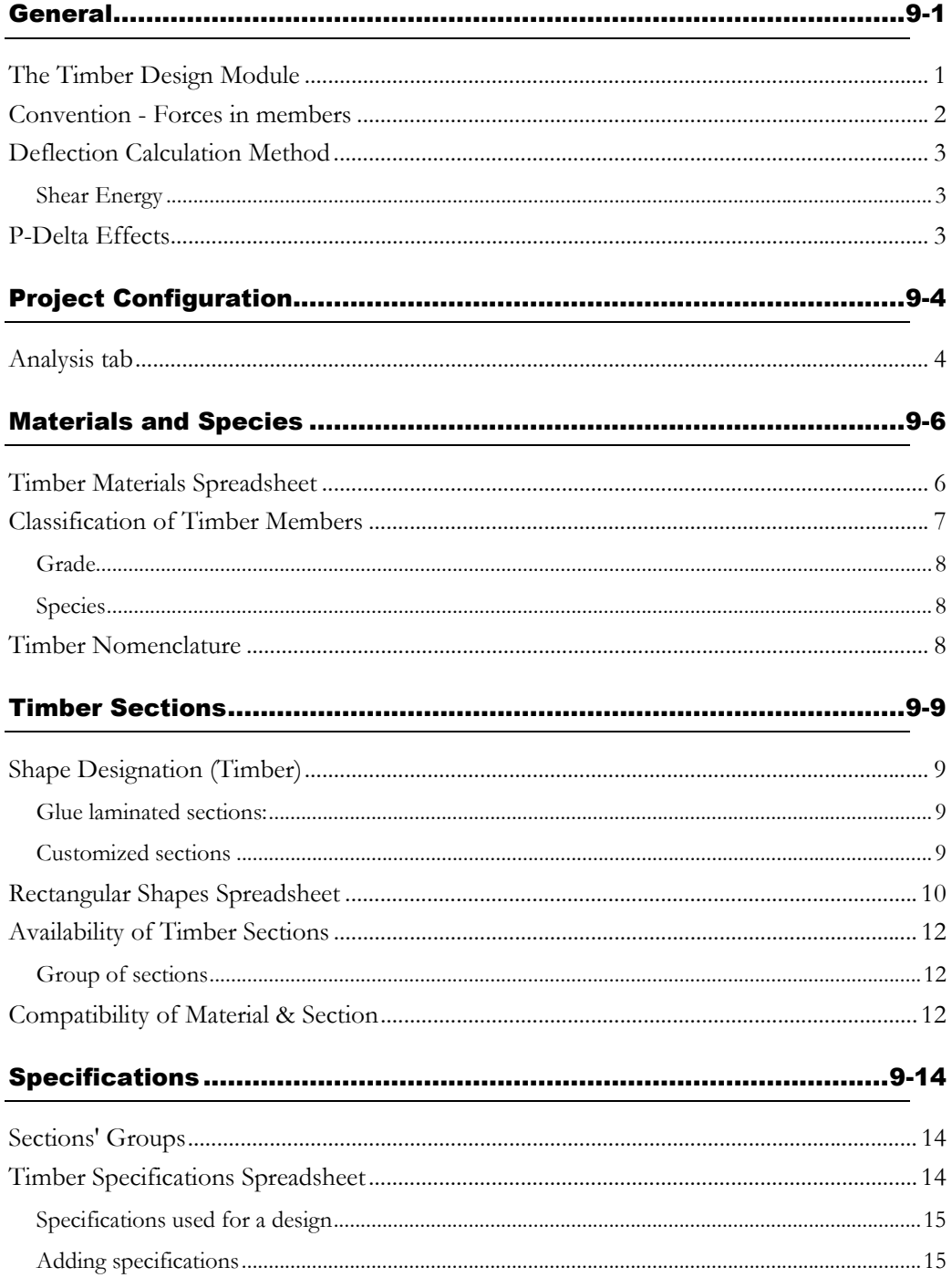

#### CHAPTER 9 TABLE OF CONTENTS

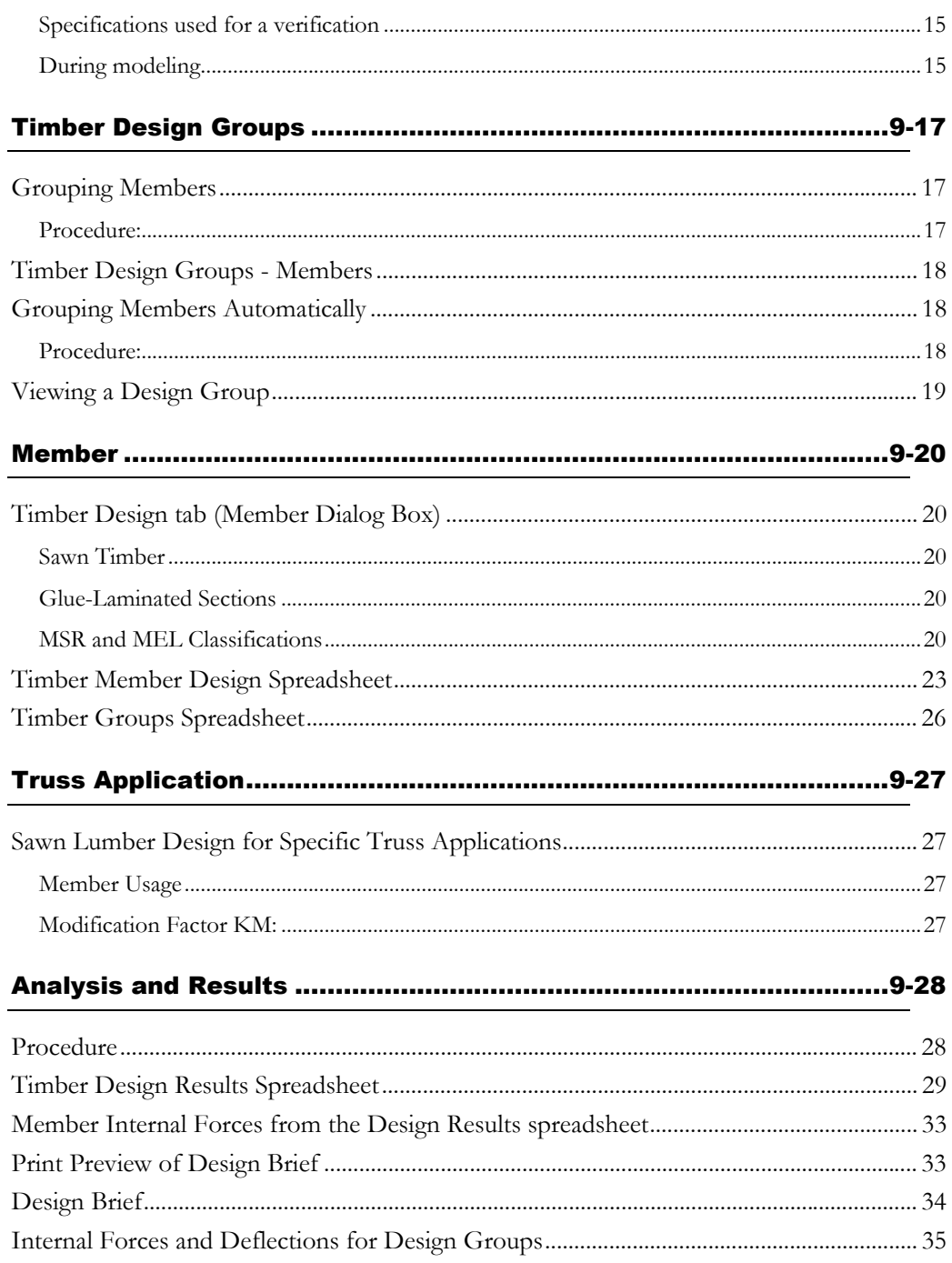

## **General**

### The Timber Design Module

This module designs and verifies wood structure and is working like the steel design module. Timber specifications must be specified and timber design groups are available. A **Timber Design** tab appears in the **Member Characteristics** dialog box once that design criteria have been activated.

Materials and timber properties have been classified according to the new CAN/CSA-O86-1 standard. The classification (Visual, MSR, MEL or GLT) that was chosen for members will not be modified during the design, except for Visual C and D. However, for a given classification, VisualDesign will search for available cuts among the database. The section and material compatibility is tested during a design and verification.

Numerical results are in the form of a spreadsheet and a design brief is accessible from this spreadsheet. Graphical results are always available from the **View Options** dialog box or **View Options** toolbar.

#### *See also*

Timber Specification Timber Species and Properties Timber Nomenclature Classification Material and Section Compatibility Availability of Timber Sections Shape Designation Timber Design Spreadsheet - Members Truss Application Timber Groups Timber Design Results Spreadsheet Design Brief Print preview of Design Brief Access to internal forces and deflections

## Convention - Forces in members

Sections' strong and weak axes:

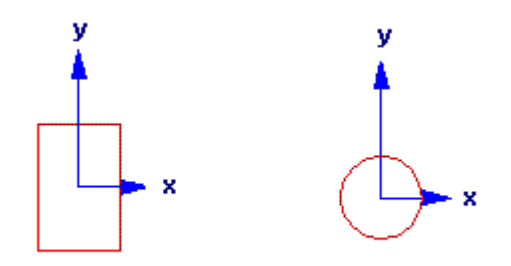

The resistance of sections (Mr and Vr, ...) and results (internal stresses and deflections) are given in accordance to the local axes system (x, y, z). The local z-axis is longitudinal to the member.

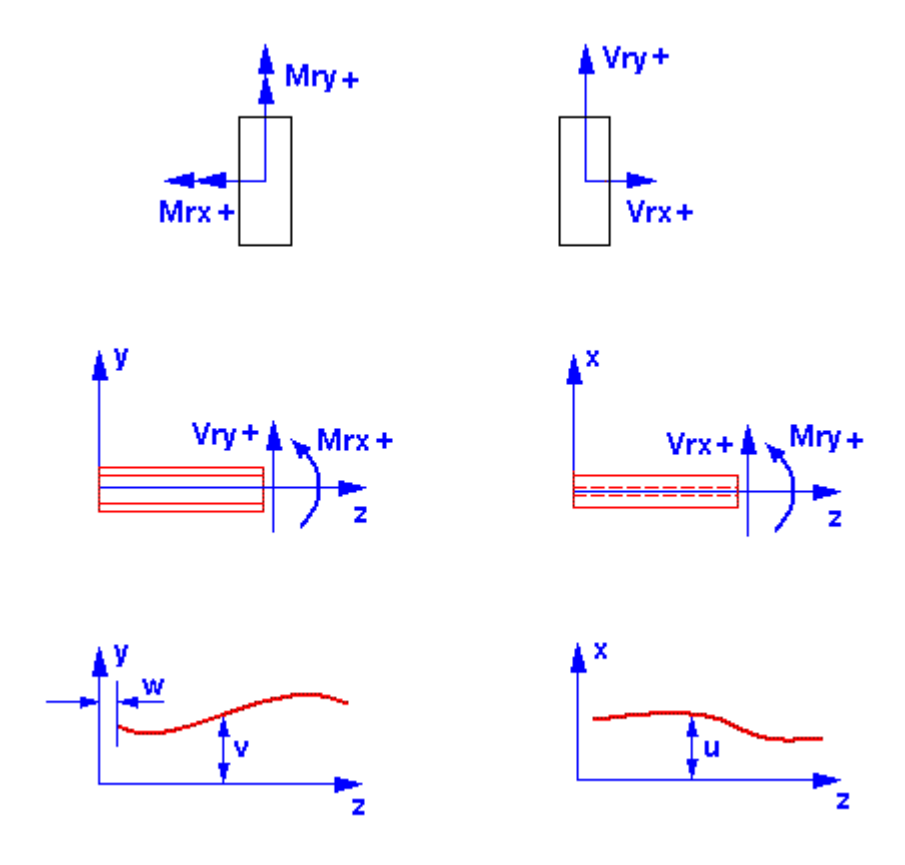

## Deflection Calculation Method

VisualDesign™ verifies the deflection under service loads. However, users must specify a load combination having an *Instantaneous Deflection* status in the **Load Combinations** spreadsheet before proceeding with a design. The deflection is usually calculated with live loads only. The deflection calculation procedure is shown below.

#### **Length of span between inflexion points (L1 to L5 below)**

The calculation of maximum displacement according to an axis passing through two inflexion points is as follows: (v1 to v5 below).

In the design, we assure the  $L1/v1$  ratio stays above the indicated limit in the allowable deflection edit box of each member (**Timber Design** tab of each members). The selection of shapes is based on minimum inertia that satisfies a minimum stiffness with respect to deflection. The strong and the weak axes are controlled in the same way according to the same allowable deflection.

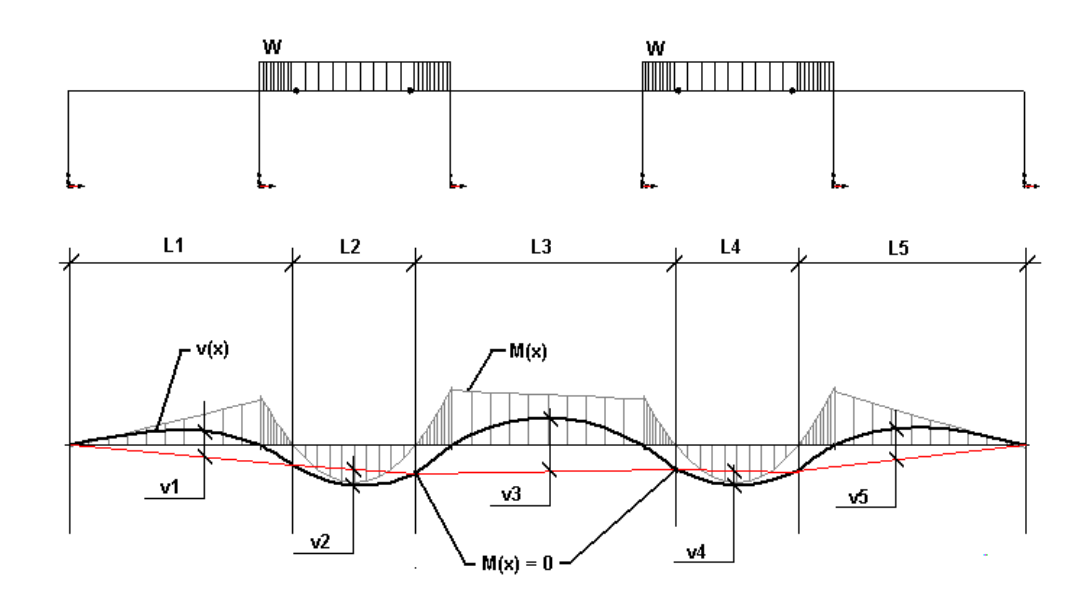

#### Shear Energy

N. B. The deflection due to shear energy is always added to calculated deflections.

### P-Delta Effects

VisualDesign™ automatically uses non-linear analysis for a cyclic design. P-Delta effects are included when calculating internal stresses along members and deflections. It means that internal stress diagrams include the amplification caused by the deflection of the member due to transverse load that may affect the member (point load, triangular or trapezoidal load…).

## Project Configuration

## Analysis tab

Specify the type of static analysis to be run (linear, non-linear, or with release), parameters for non-linear analysis, subdivision of members for the display of internal forces, reduction factor for tributary area, and parameters for a general dynamic (transient) analysis.

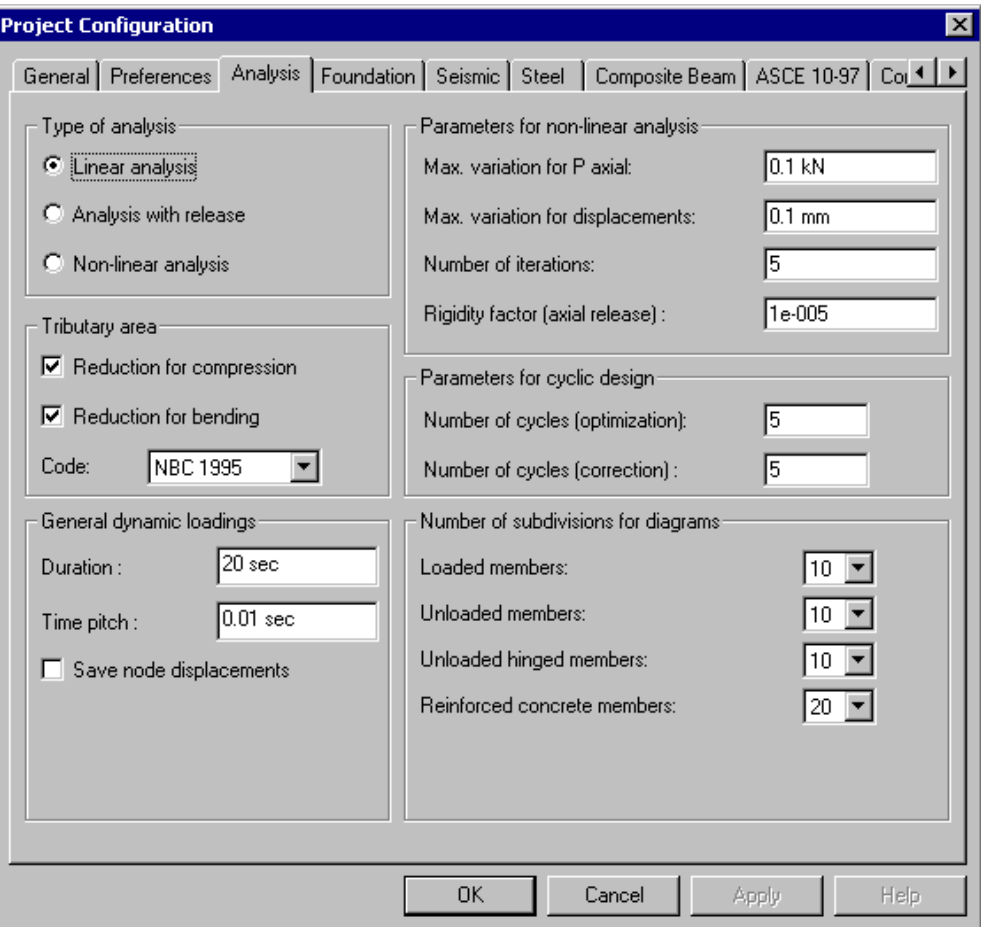

This table describes the fields in this dialog box:

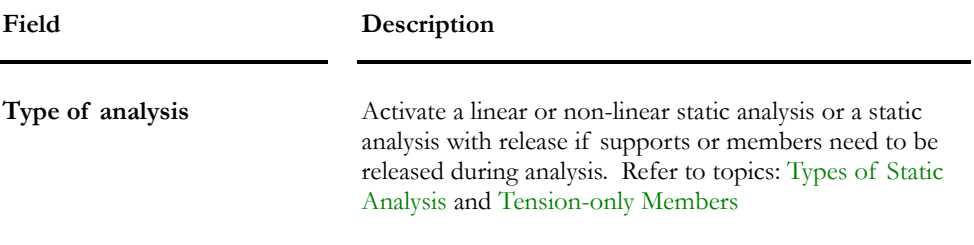

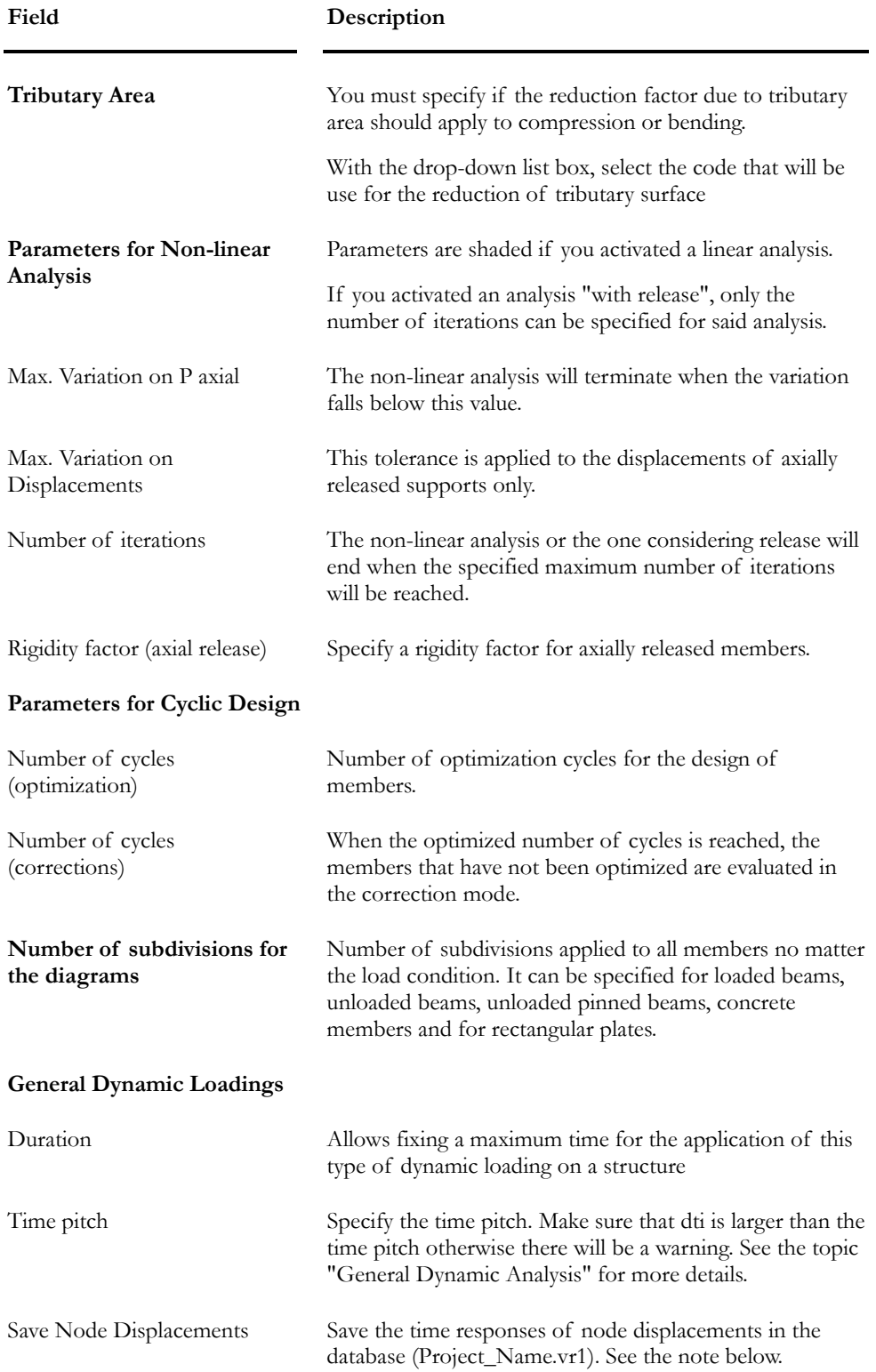

# Materials and Species

## Timber Materials Spreadsheet

#### **Group: Shared Data: VDBase.mdb**

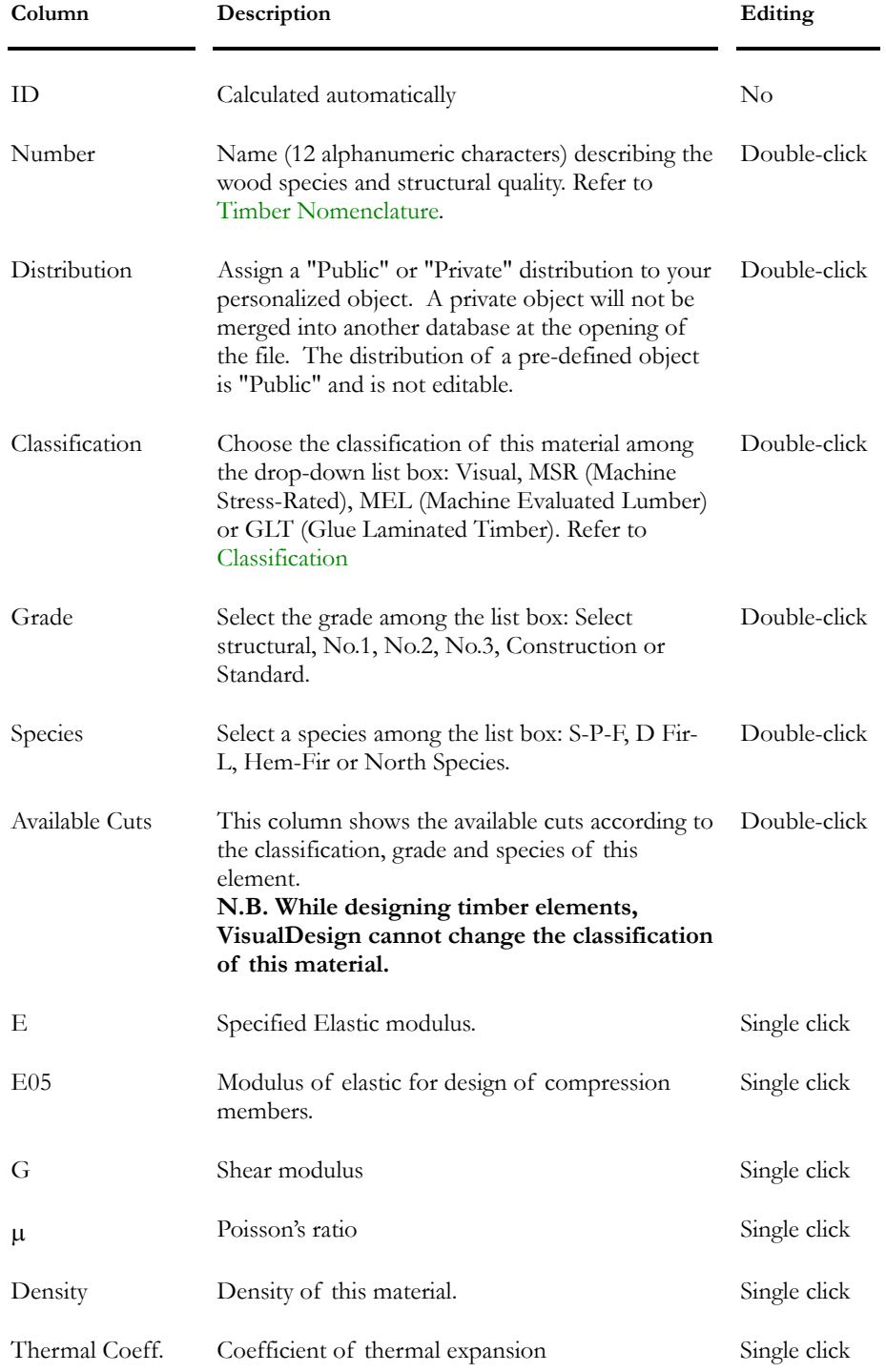

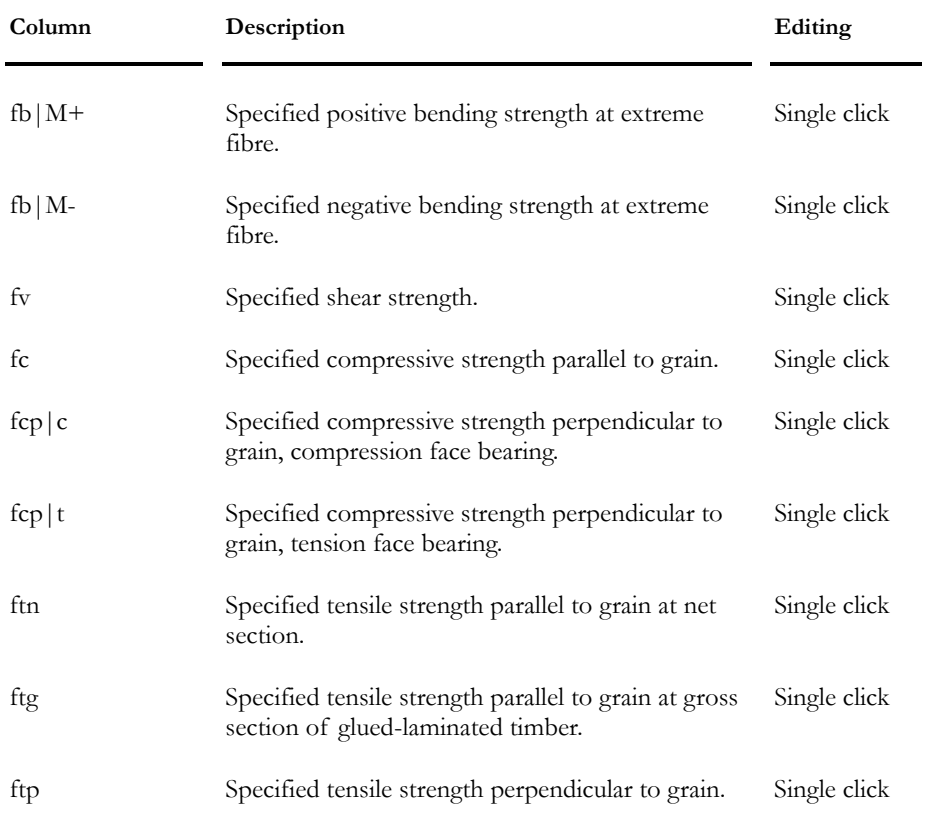

#### *See also*

Timber Specification Timber Species and Properties

### Classification of Timber Members

The following classifications are included in VisualDesign:

Visual: Visual means that they are visually classified. All species are available.

The letter refers to available cuts, as follows:

A: 2x4…4x16

B: 2x2, 2x4, 4x4

C: 6x10, 8x12, 10x14…

D: 6x6, 6x8, 8x8, 8x10...

**MSR**: Machine Stress-Rated. The shear resistance, fv, is determined with this method. All cuts are available.

**MEL**: Machine Evaluated Lumber. The shear resistance, fv, is determined with this method. All cuts are available.

**GLT**: Glue Laminated Timber. Available species are S-P-F, D Fir-L, and Hem-Fir. All cuts are available.

#### Grade

The grade refers to the quality of the timber section, namely Select structural, No.1, No.2, No.3, Construction and Standard.

#### Species

Species refer to the tree species. Four species are available: S-P-F, D Fir-L, Hem-Fir or North Species.

#### *See also*

Timber Design tab Timber Species and Properties Timber Nomenclature

## Timber Nomenclature

The name that appears in the *Material Selection* tree and in the **Timber Properties** spreadsheet is explained below.

Description of nomenclature:

The first term represents the classification of material, the second term, its species, and the third, its grade (quality).

Example: V1C\_Northern\_s:

- V: Visual classification (1C indicates that available cuts are 6x10, 8x12, 10x14, etc.);
- Northern: The species is *North Species*.
- s: The grade is *Select Structural*.

#### *See also*

Member Dialog Box Defining a member section Timber Properties Spreadsheet

## Timber Sections

## Shape Designation (Timber)

Sections are listed in the **Rectangular Sections** spreadsheet (**Common / Shapes**) for timber materials. Shapes beginning with this symbol  $\lceil \cdot \rceil$  are sawn timber (standard) sections, as per CAN/CSA-O86.1 Standard. Glue laminated sections begin with letters GL.

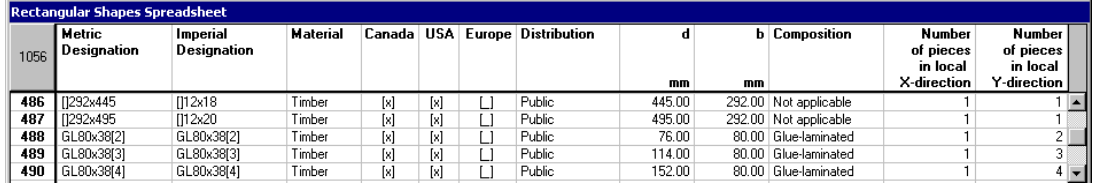

#### Glue laminated sections:

A "Glulam" composition is selected for glue-laminated sections. The number of laminations must be specified for local x and y-directions.

The member local x-axis is always corresponding to the strong axis.

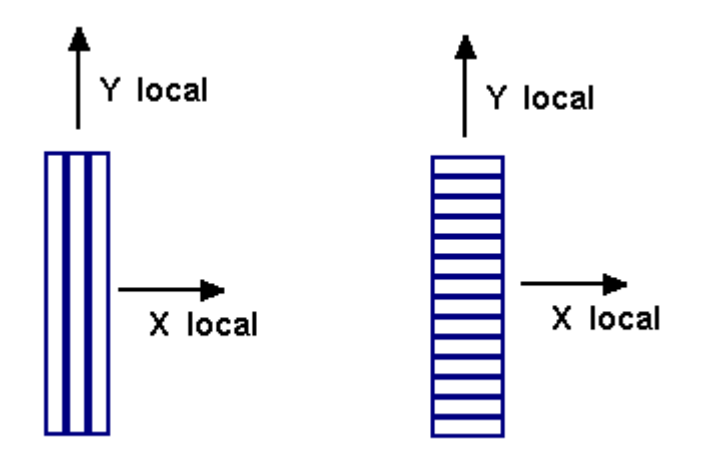

#### Customized sections

Create your own sections by inserting lines at the end of the spreadsheet. Specify the dimensions b and d only. If it is a glulam section, the columns shown just above must also be filled.

Use the same prefix ([ ] or GL) to localize your customized sections into the *Material* selection tree or use a new prefix. This *Material* selection tree is accessible through the **Member Characteristics** dialog box by pressing the I-Beam Icon.

#### *See also*

The Rectangular Sections Spreadsheet Timber Design tab Timber Species and Properties Timber Nomenclature Availability of Timber Sections

## Rectangular Shapes Spreadsheet

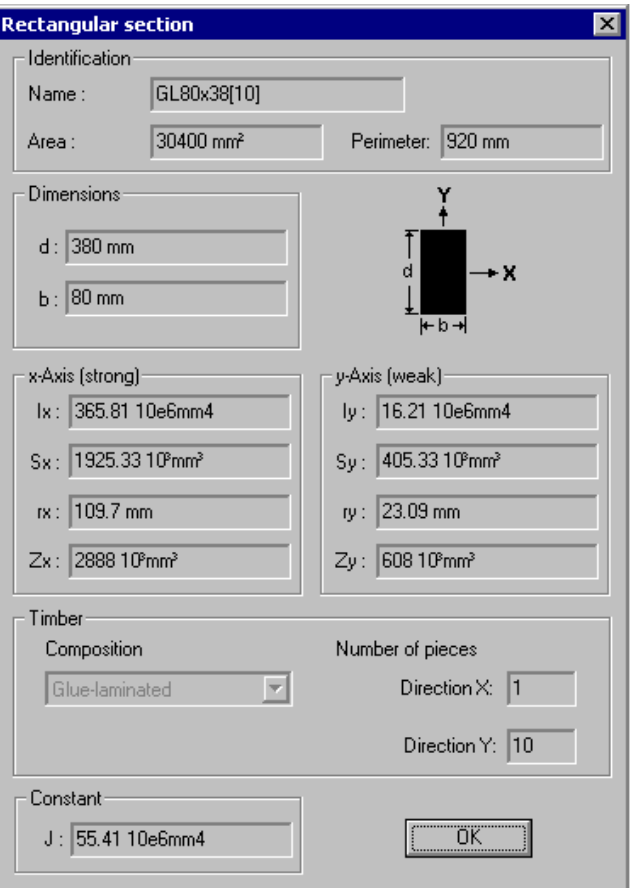

#### **Group: Shared Data: VDBase.mdb**

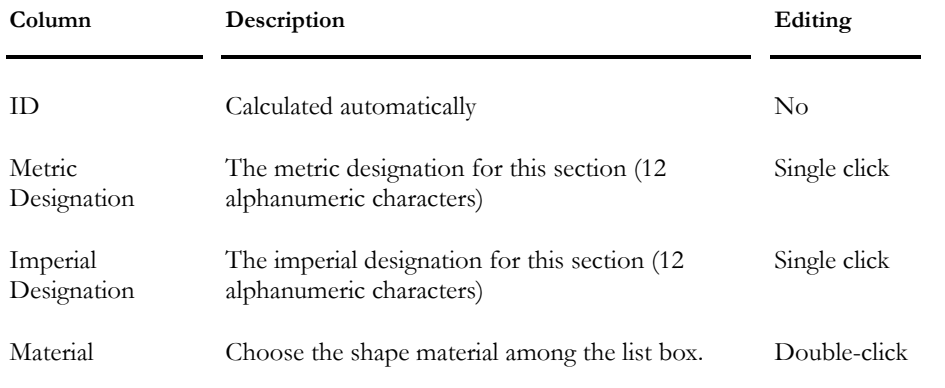

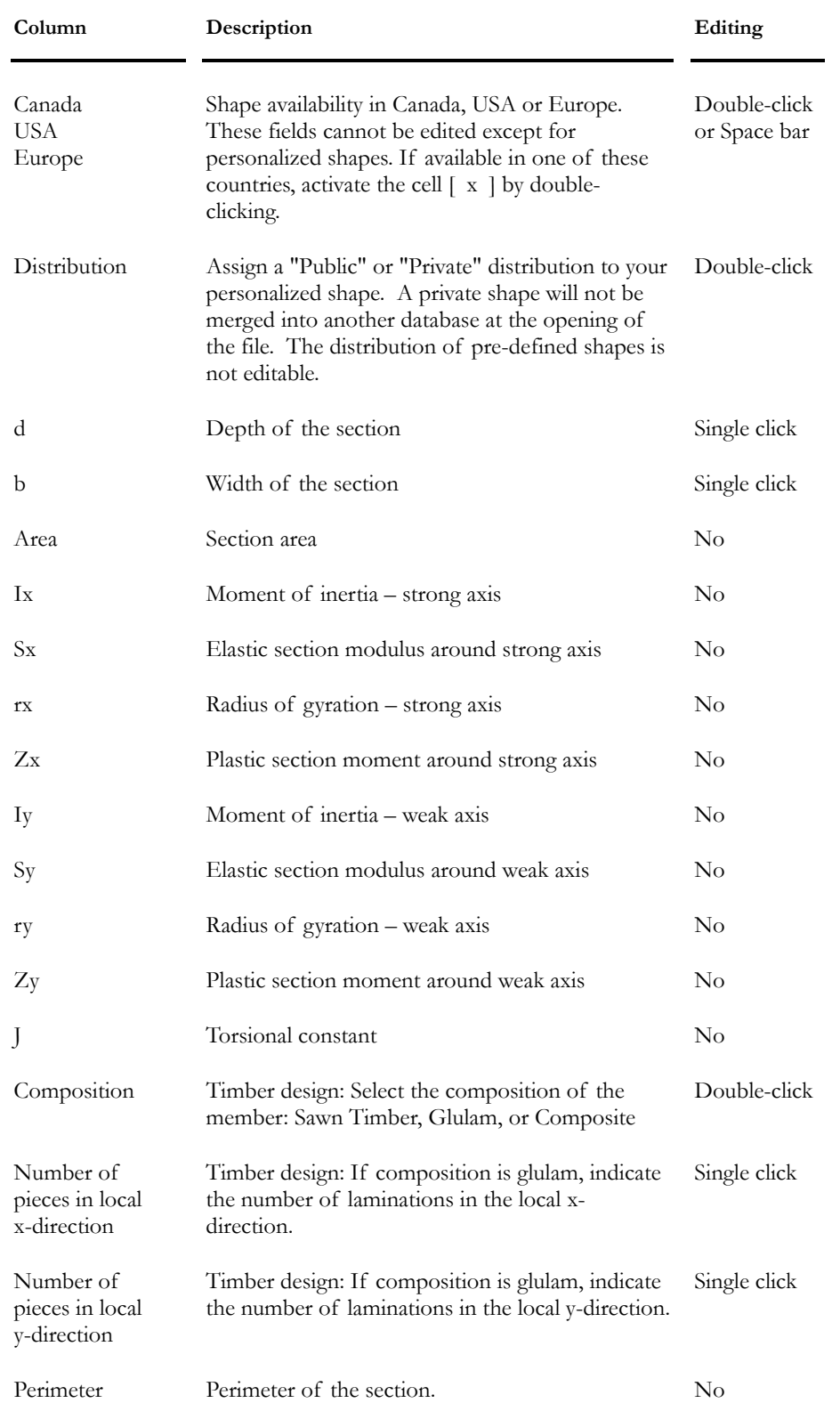

## Availability of Timber Sections

The availability of timber sections is indicated in the **Rectangular Sections** spreadsheet, at columns "Canada", "USA" and "Europe". The availability of pre-defined sections is not editable. However, it is editable for personalized sections (insert lines at the end of the spreadsheet).

If you didn't create your own group of sections to be used for the design, the default one will be called "Canada". This group will include available sections in Canada, if this country was specified at the installation of VisualDesign. Refer to Group of Sections.

#### Group of sections

Example: If you added personalized sections in the **Rectangular Sections**  spreadsheet and wish to used these sections only during the design, do as follows:

- Create a group of sections: Go to **Structure / Specifications / Sections' Groups.** Insert a line in this spreadsheet, give a name to this group and select personalized rectangular sections.
- Open the Timber Specifications spreadsheet, select a type of shape for the design (rectangular or round, for timber sections) and select the group of sections previously defined. VisualDesign will choose appropriate sections among those included in the group of sections.

## Compatibility of Material & Section

Assign preliminary sections but make sure that the classification (material) is compatible with the section dimensions. The section and material compatibility will be tested during the design and verification process.

VisualDesign does not accept some combinations of material and section. For example, a GLT type of material must be assigned to laminated section, as specified in chapter 6 "Glue-Laminated Timber", Tables 6.2.1 and 6.3. As a result, if you assigned an incompatible material to a type of section, you will get a warning and the design will be stopped.

#### Particular case

There is an exception with Visual C and Visual D classifications. VisualDesign can change the classification C (which was assigned by the user) during the design process, to a classification D, and vice versa. The specified species is not modified.

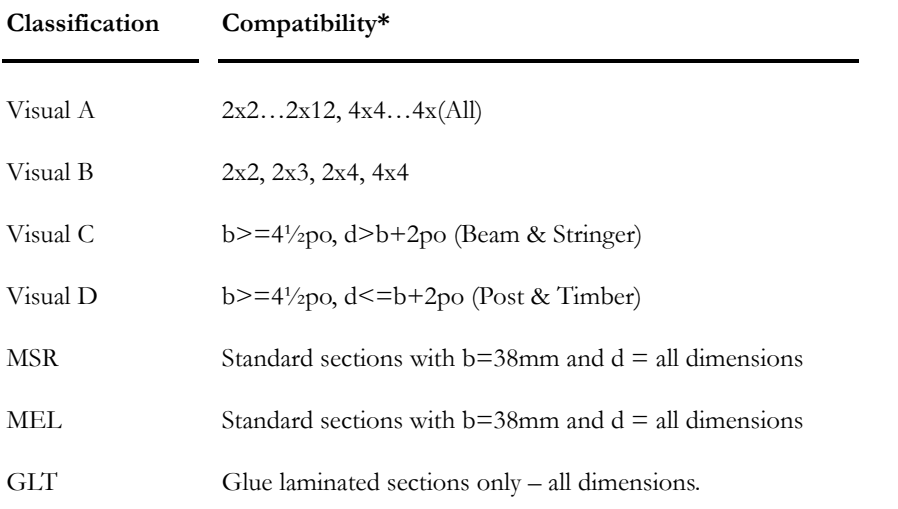

During the design process and verification, VisualDesign tests the compatibility "material and section" according to the following:

\* The compatibility is based on the description of materials as defined in the CAN/CSA-O86.1 Standard.

#### *See also*

Classification of Timber Elements Timber Specification Timber Species and Properties Timber Nomenclature

## **Specifications**

## Sections' Groups

This spreadsheet, available in **Structure / Specifications**, allows creating groups of sections that will be used for the design. A group of sections must be selected afterwards in a steel or timber specification, before launching a design. During the optimization process, VisualDesign will search among the sections that are included in the selected group of sections. Users can include many types of shapes in the same group of sections (W, C, 2L, rectangular, round, etc.) through a selection tree.

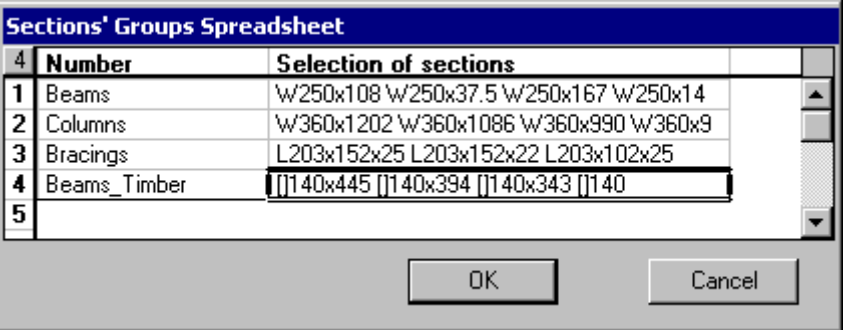

A group of section MUST be selected in the steel specifications spreadsheet or timber specifications spreadsheet.

The default group of sections is "Canada". This group includes sections and shapes that are available in Canada, as indicated in the column "Canada" in the shapes spreadsheets (**Common** menu).

#### *See also*

Steel Specifications Generator of Steel Specifications Timber Specifications

## Timber Specifications Spreadsheet

A timber specification must be assigned to members that will be design or verify. The type of analysis (design or verification) and design code or Standard must be specified in the specification.

Two specifications are already entered in the spreadsheet one for design and the second for verification. A *Glulam* composition must be selected if gluelaminated sections have to be designed. For standard sections, select a *Sawn Timber* composition. Service condition and treatment are also part of the spreadsheet.

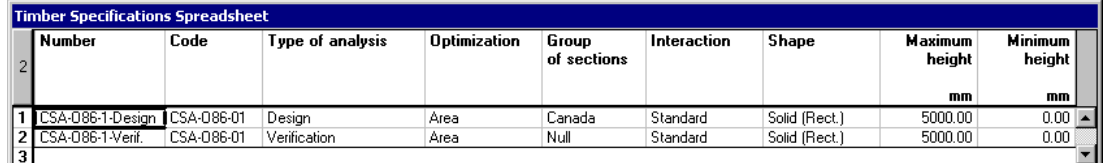

#### Specifications used for a design

A group of sections and a type of section (round or rectangular) must be selected in each specification, among other design criteria. Therefore, if different sections are composing the structure, specifications must be added in the spreadsheet because each type of section must possess its specification.

#### Adding specifications

Insert lines at the end of the spreadsheet (or copy/paste a line) and give a name to each one. Select the type of analysis, design code, a group of sections and a type of section. Then, assign specifications to members. During optimization, VisualDesign will choose sections among those listed in the group of sections.

#### Specifications used for a verification

The selection of a type of section and a group of section is not required. VisualDesign will verify assigned shapes according to the chosen code or Standard.

#### During modeling

For each member that will be designed, select either a design group or a specification in the **Timber Design** tab (**Member Characteristics** dialog box). For each member that needs to be verified, select a check specification.

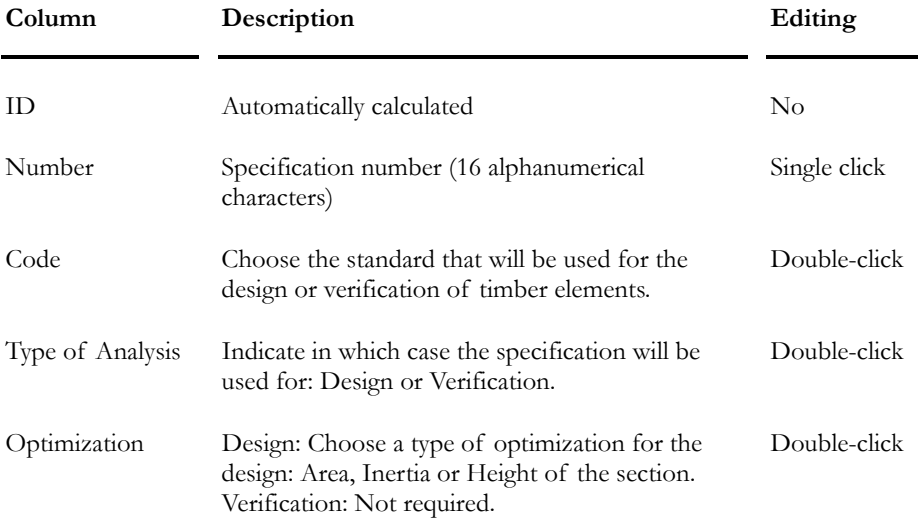

#### **Group: Structural data**

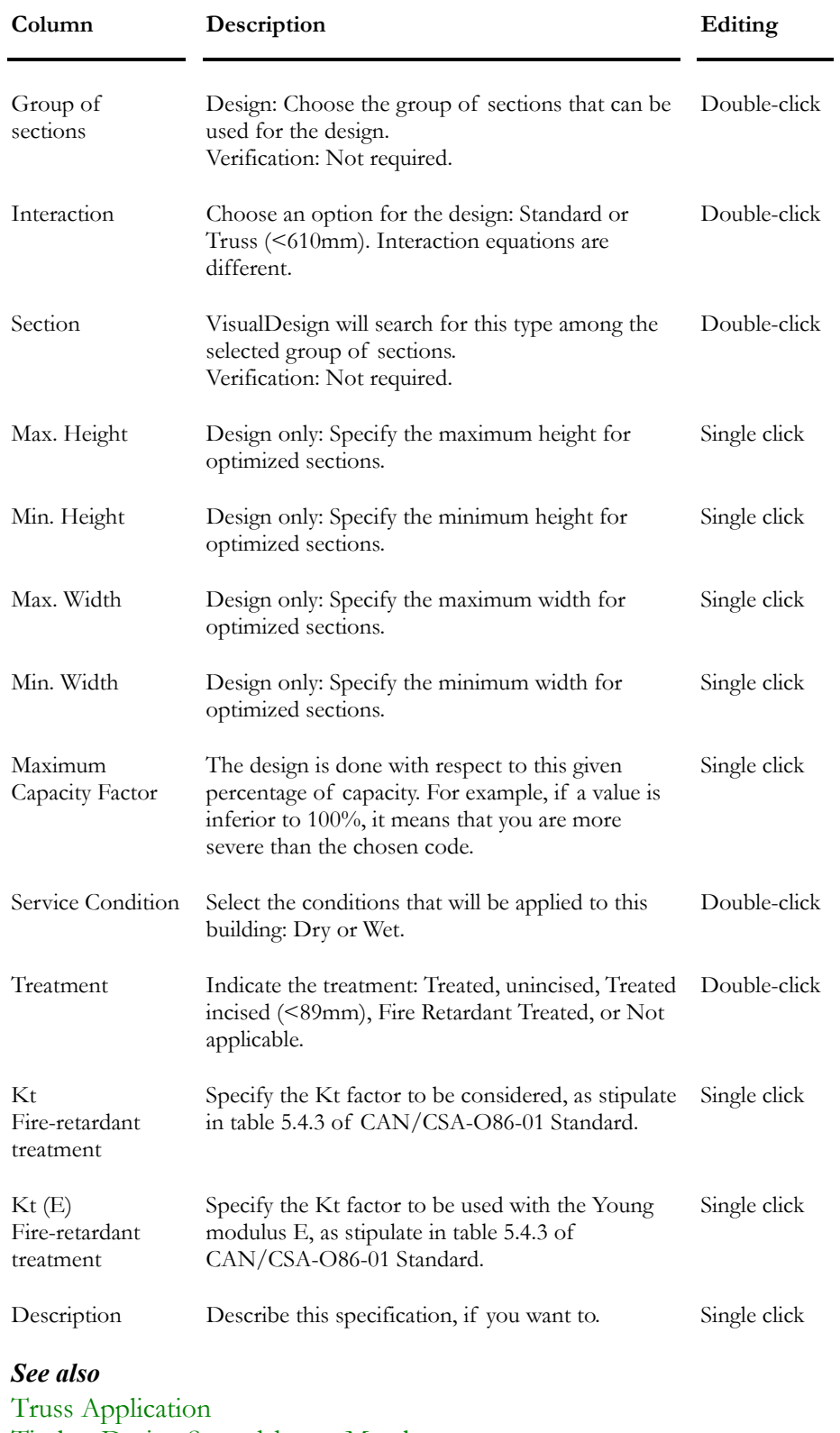

Timber Design Spreadsheet - Members
## Timber Design Groups

## Grouping Members

Timber specifications must be assigned to members before grouping them.

Use the **Group Members** function (**Structure** / **Group)** to quickly create design groups for members to get a more practical design.

#### Procedure:

- Select members that you wish to group together (keep the [Ctrl] key down while selecting members with your mouse);
- Go to **Structure/Groups** / **Group Members** or use the shortcut keys  $[Ctrl] + G.$
- This dialog box will appear. Give a name to this group, choose a timber specification and click OK..

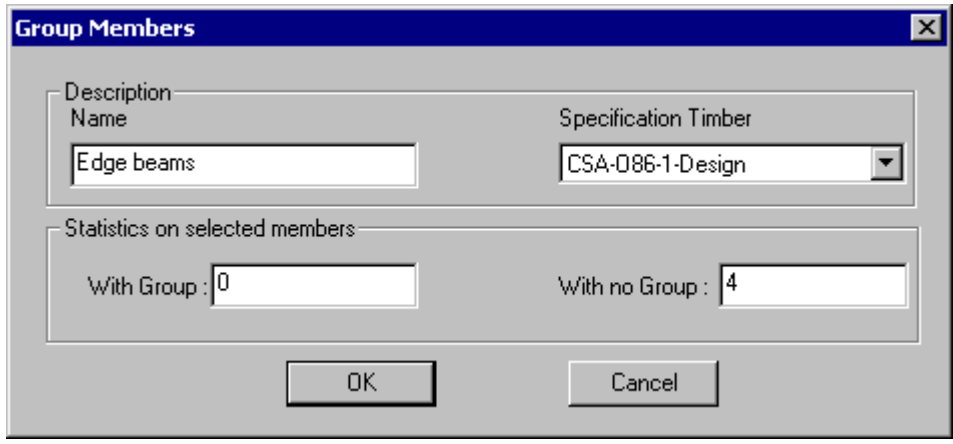

Design groups will be assigned to members in the **Timber Design** tab of **Member Characteristics** dialog box. The name of design groups can be modified in the **Timber Design Groups** spreadsheets.

#### *See also*

Displaying Member Design Group Timber Design Groups spreadsheet Automatic Grouping of Elements

## Timber Design Groups - Members

Open the **Timber Design Group** spreadsheet (**Structure / Groups / Timber**) to modify the name of design groups or to select other specifications.

#### **Group: Structural Data**

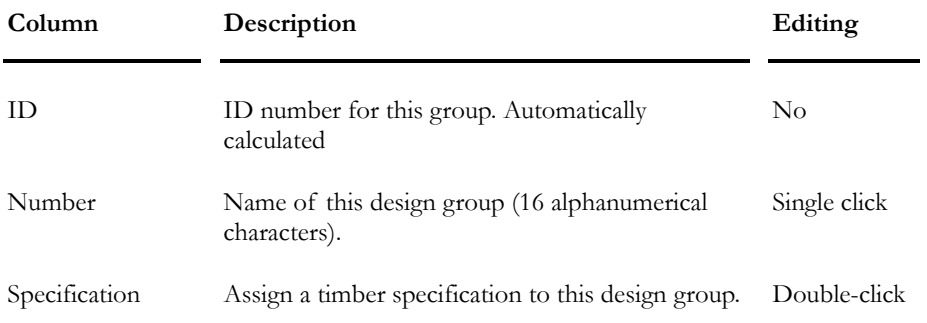

## Grouping Members Automatically

This tool groups members having a symmetrical layout. Specifications must be assigned to members before grouping them. Members will be grouped together if they are assigned to the same specification.

#### Procedure:

• Select **Structure/Groups / Auto Group**. This dialog box will appear on screen:

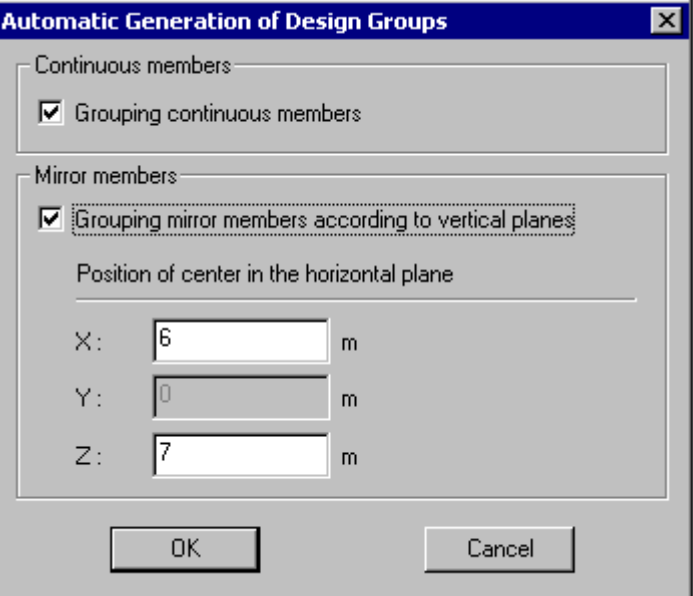

Members can be grouped according to one of these options:

- Grouping continuous members. These members must be rectilinear and assigned to the same specification.
- Grouping mirror members according to vertical planes. The user can specify the horizontal position of the mirror plane.
- The assigned specification is corresponding to the one that was assigned to the first member composing this group. The group number corresponds to the number of the first member part of this group.

## Viewing a Design Group

To look at a design group, do the following:

- Select the **Timber Design Groups** spreadsheet under **Structure/Groups**.
- Highlight the line that corresponds to the group that you want to look at.
- Click OK.

Members that are part of this group will be highlighted on screen.

If you do not like the way members are grouped, delete lines in the **Timber Design Groups** spreadsheet and use the **Group Members** function.

# **Member**

## Timber Design tab (Member Dialog Box)

If you activated design criteria and selected a wood material in the **Member** tab of **Member Characteristics** dialog box, the **Timber Design** tab will be activated.

A *Design* specification or design group must be assigned to each member to be designed. Design groups are automatically assigned to members when the **Group** function is used. For members that need to be check only, select the *Verification* specification.

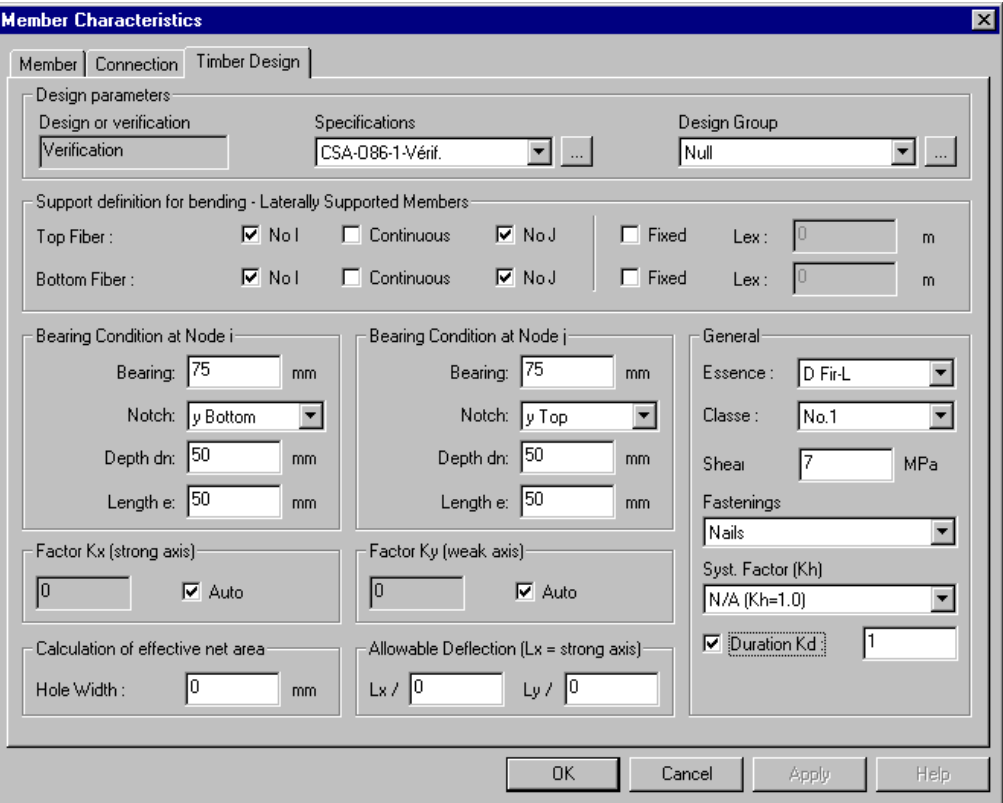

#### Sawn Timber

The species and classification must be specified through the list boxes.

#### Glue-Laminated Sections

The species must be specified but the classification is not required.

#### MSR and MEL Classifications

The value for shear stress, fv, must be specified. This value is obtained with the mechanical tests. Otherwise, results will not be valid because the default value for fv is zero.

Look at this table to learn more about parameters included in the **Timber Design** tab.

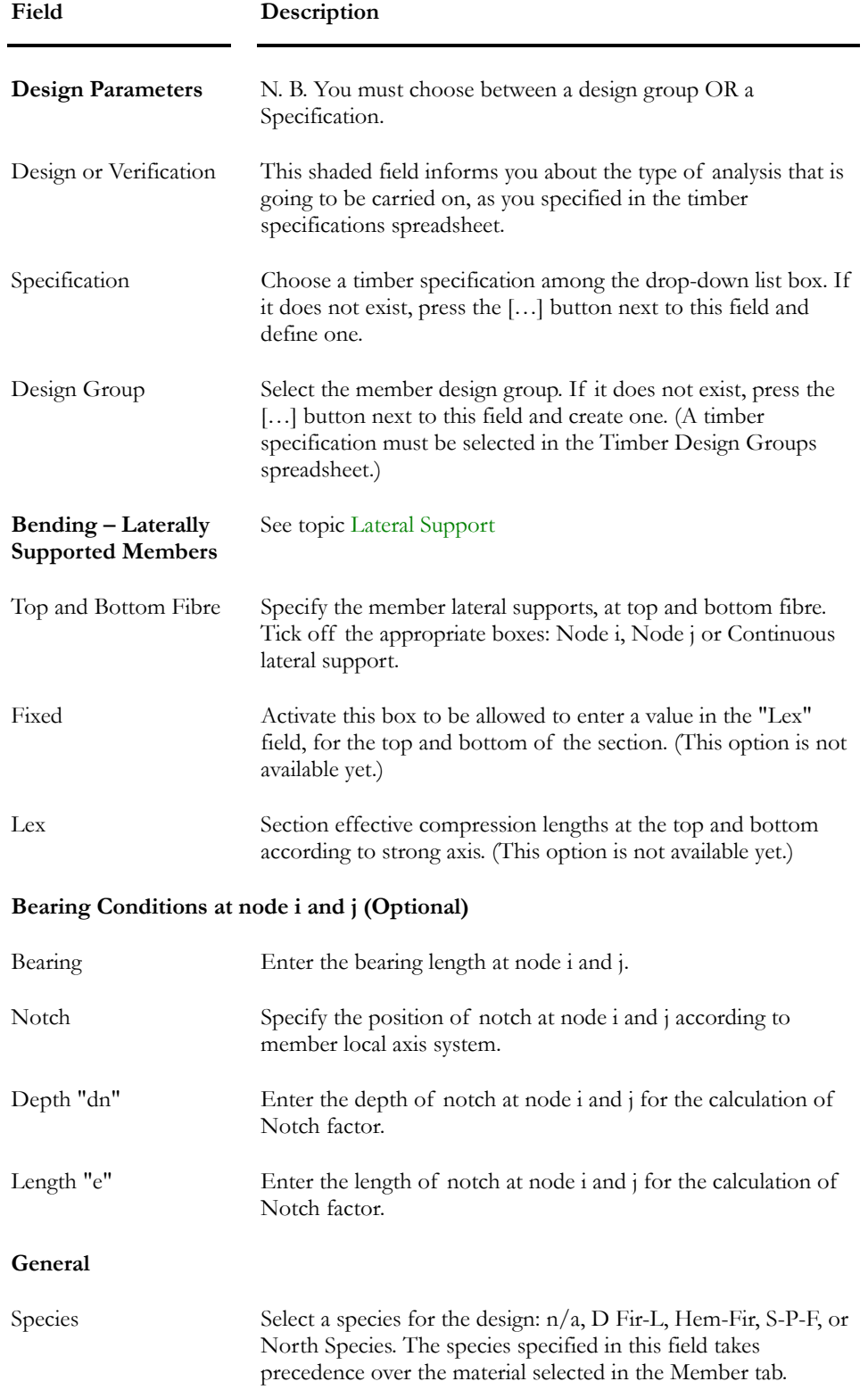

#### CHAPTER 9 TIMBER DESIGN

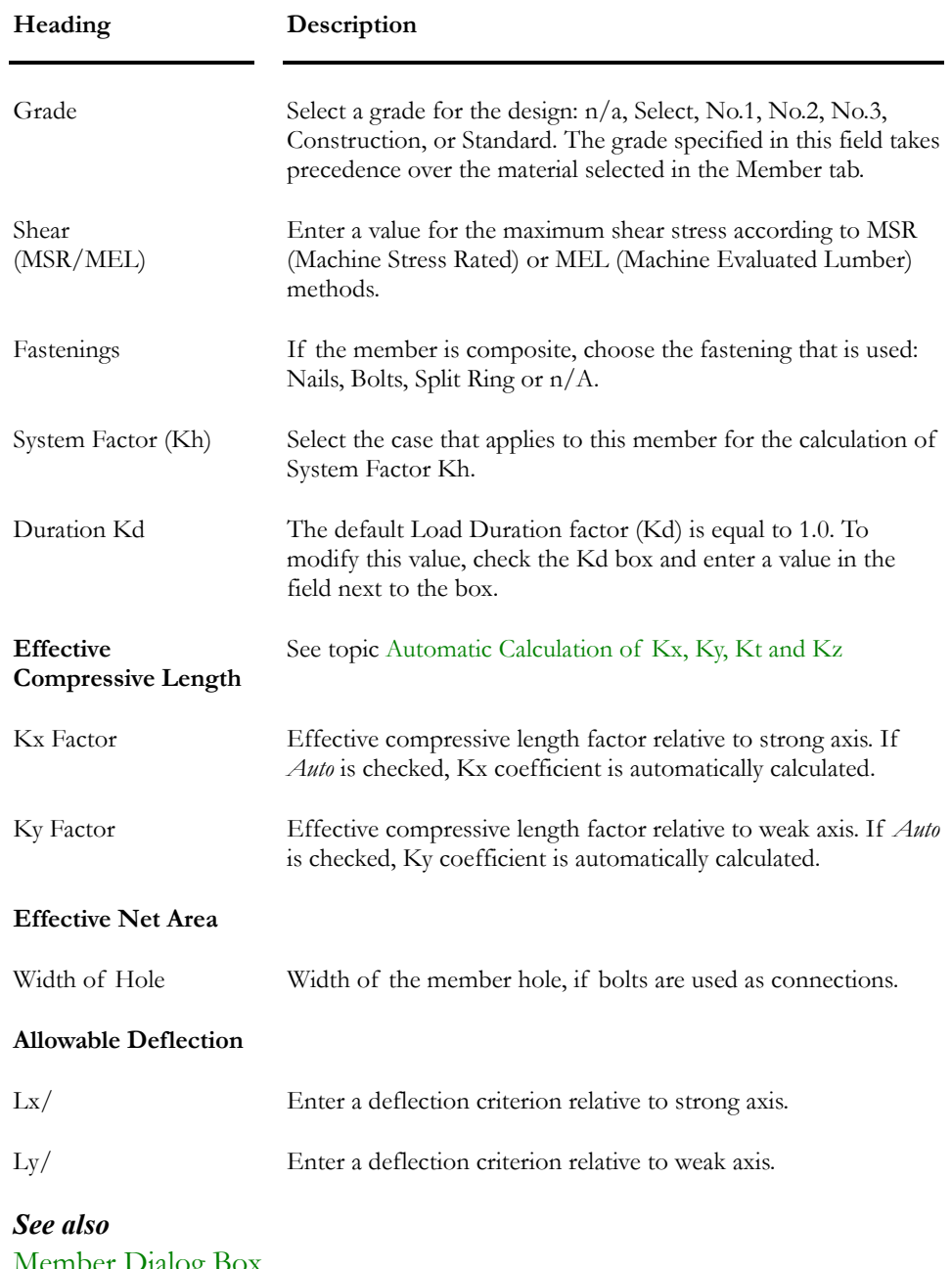

Member Dialog Box Timber Groups Timber Specifications Truss Application Automatic Calculation of Kx, Ky, Kt and Kz

## Timber Member Design Spreadsheet

The **Timber Design (Member)** spreadsheet includes the member design criteria and parameters that are needed for a timber design.

Enter data in the **Timber Design** tab (**Member Characteristics** dialog box) and use this spreadsheet to consult or sort data for editing common values.

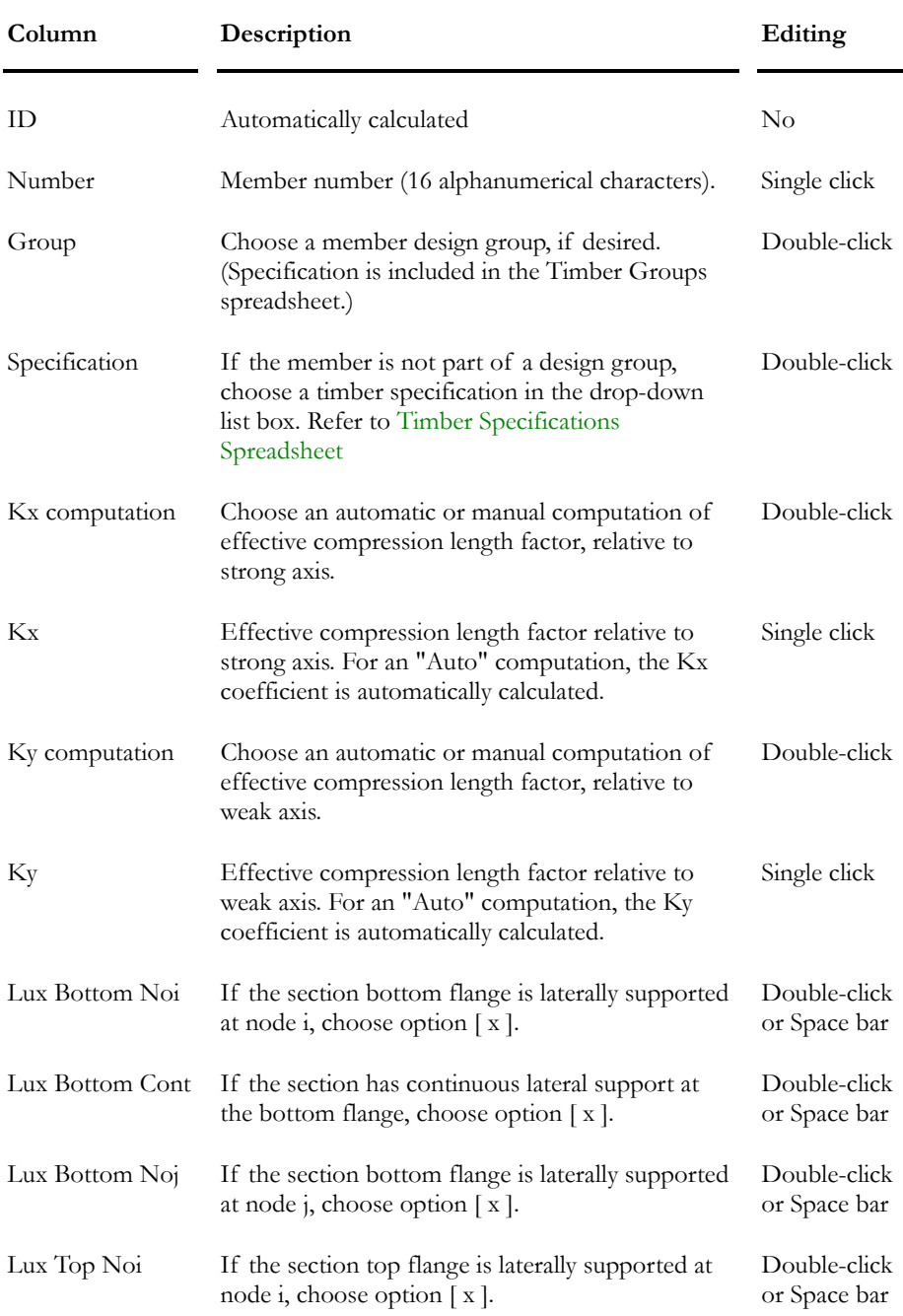

#### **Group: Structural data**

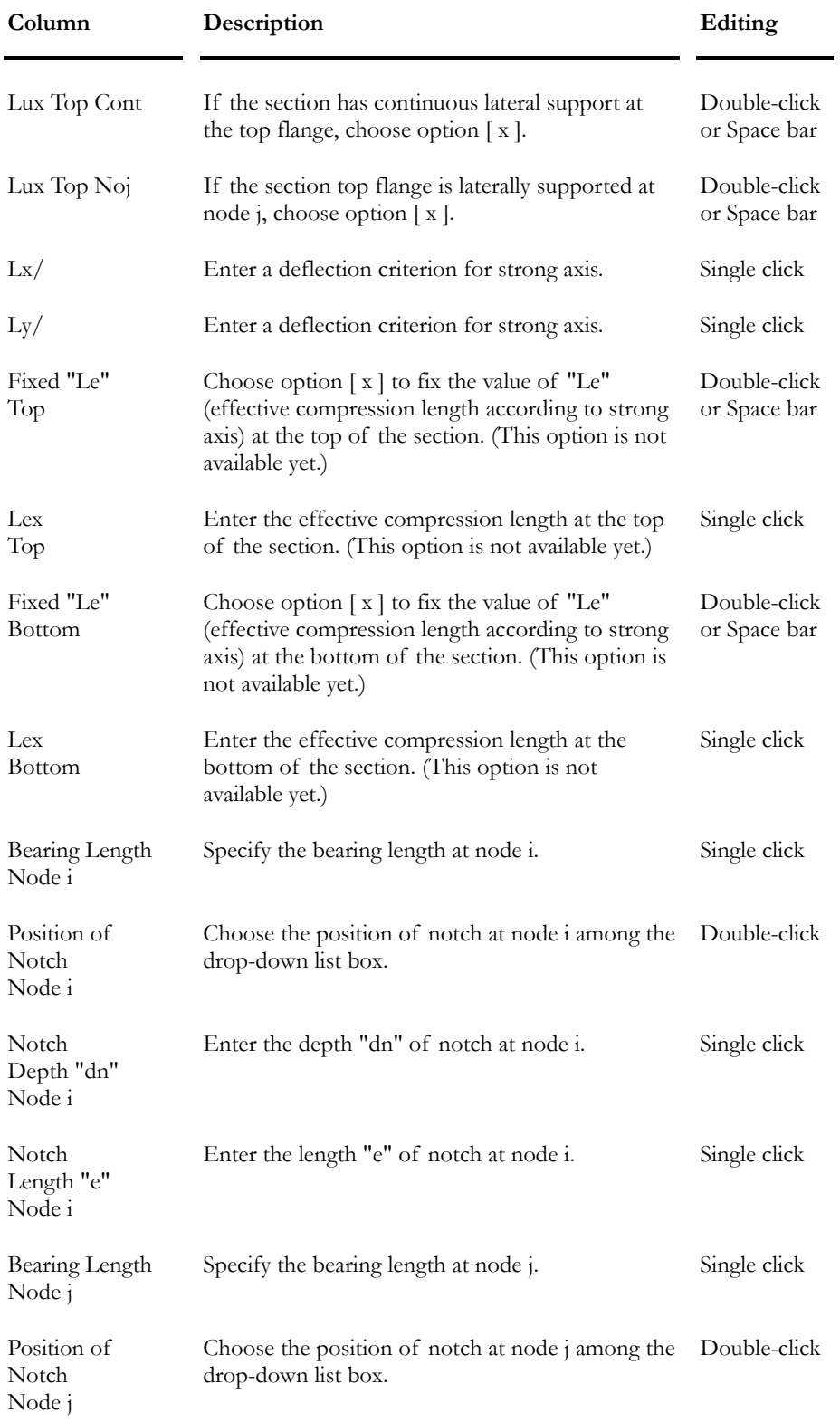

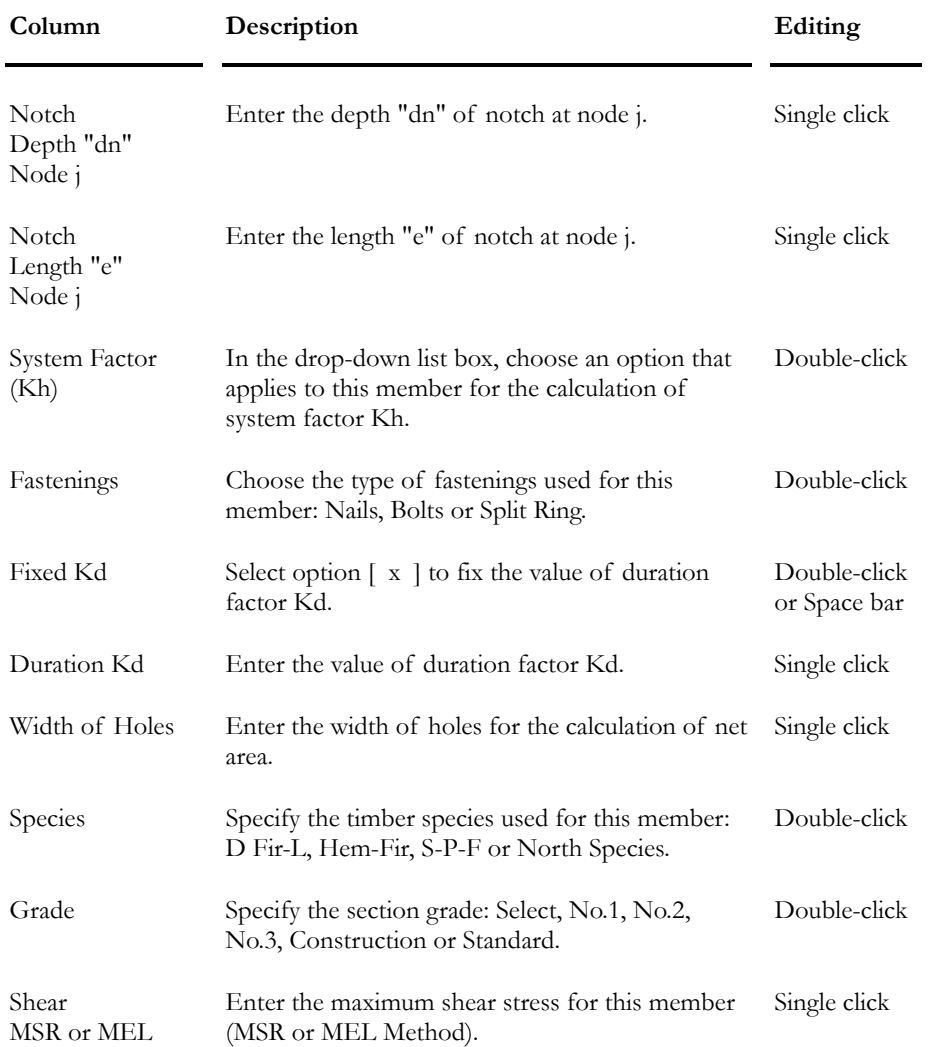

#### *See also*

Timber Design tab- Member Dialog box Timber Specifications Spreadsheet

## Timber Groups Spreadsheet

Select the **Group** function (**Structure / Groups**) or use the short cut keys **[Ctrl]+G** to quickly create design groups for selected members. The created design groups will be listed in the **Design Groups** spreadsheet (**Structure / Groups / Timber**). Open this spreadsheet to edit names, modify the assigned specifications or to select a design group for its display on screen.

#### **Group: Structural Data**

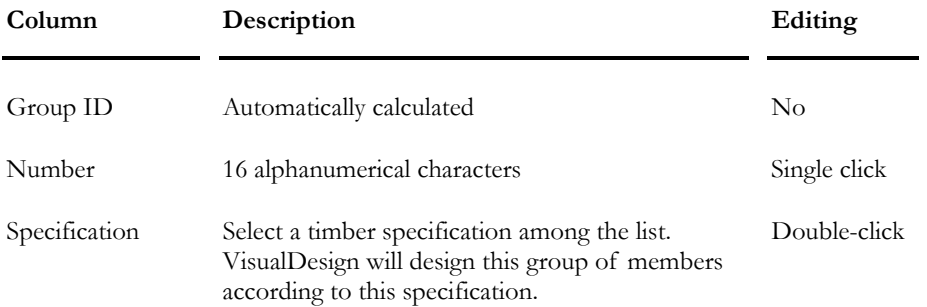

# Truss Application

## Sawn Lumber Design for Specific Truss **Applications**

VisualDesign can design a truss according to clause 5.5.13 (*Sawn Lumber Design for Specific Truss Applications*) of standard CAN/CSA-O86. To specify a member as a truss member, go to the Timber Specification spreadsheet and select option *Truss* (*<610mm)* at column "Interaction". This specification must be assigned to the members composing the top chord.

#### Member Usage

Secondary members such as diagonals and verticals must have a usage set to "secondary member". This is required to allow VisualDesign recognizing lateral supports along the top chord and calculating the ratio M1/M2 (clause 5.5.13.5). Ratio M1/M2 are needed to find the appropriate modification factor *KM*

#### **PROCEDURE**

- Select all secondary members in the truss and click the **Properties** icon to open the **Member Characteristics** dialog box.
- Open the "Usage" list box in the **Member** tab. Expand the *Timber* root of displayed selection tree, and select "Secondary member" as usage for these members.

#### Modification Factor KM:

VisualDesign automatically calculates modification factor *KM* per table 5.5.13.5 of standard CAN/CSA-O86.

For load combinations including an envelope (moving load, seismic, or general dynamic), the program considers the third equation for the calculation of modification factor *KM* , namely:

1.67 [Lp/d]exp- $1/6 = 1.3$ 

*See also*  Timber Specifications The Member tab Member Usage

# Analysis and Results

## Procedure

To proceed with a cyclic design or a check of your structure, you must follow these steps:

- Complete the parameters in the **Analysis** tab in the **Project Configuration** dialog box. Two parameters are important to have a correct design, namely: The number of cycles for optimization and the number of cycles for correction.
- Activate design criteria in the **Member** tab of the **Member Characteristics** dialog box.
- Go to **Structure / Specifications** and define your own **Group of Sections** to be used during the design process. (A pre-defined one can also be selected in the **Timber Specifications** spreadsheet.)
- Select the **Timber Specifications** spreadsheet (**Structure** menu). Choose a Design or Verification specification, complete the required parameters, and modify the defaults values, if needed.
- If you wish to have identical sections for continuous members or wish to group members, select them and use the **Group Members** function (or use the short-cut keys  $[Ctrl] + G$ ) in the **Structure/Group** menu.
- For all members that you wish to design, you must complete the information supplied in the **Timber Design** tab of the **Member Characteristics** dialog box. Select a steel specification OR a design group for the selected members.
- Use the Load Combination Generator to generate required load combinations for a selected Code or Standard.
- Click the Analysis and Design icon and start the design process by clicking the "Analyse" button.
- To look at the results, consult the **Timber Design Results** spreadsheet in the **Results/Structure Design** menu. With the **View Options**, you can display the sections number, capacity, and insufficient resistant members. To look at load combination results, activate the "Load Combination" mode and look at results through the **Results/Load Combinations** menu or through **View Options** (**Results** tab).

## Timber Design Results Spreadsheet

The spreadsheet includes among others, the name of section, the critical load combination and the code provision that controlled the design, members design load, bending, shear and axial resistances, net area and member's stability.

A message also informs you if the design is OK or not. If not, lines are marked with yellow colour, the invalid result (cell), in red. Colours don't appear at the printing.

As soon as the design is completed, the "Design Results" mode  $\mathbf{Y}$  is automatically activated. You can look at results in many ways:

- Go to **Results** menu and select the heading **Structure Design /Timber**. If no members were selected, the spreadsheet will include all members;
- Double-click on a member to access the spreadsheet. Only the selected member results will be included in the spreadsheet;
- Click on many members while pressing down the [Ctrl] key and click on the **Properties** icon **...** Only the selected members will be part of the results spreadsheet.

In the lower part of this spreadsheet, you will notice three buttons. They give access to member internal forces and to the printing of the selected member design brief. A print preview is also supplied for the design brief.

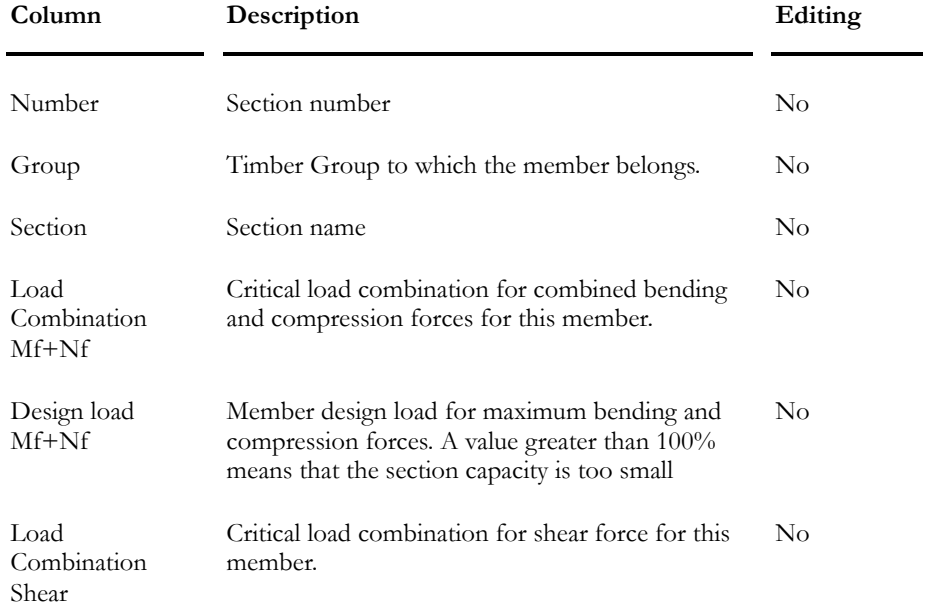

#### **Group: Design Results**

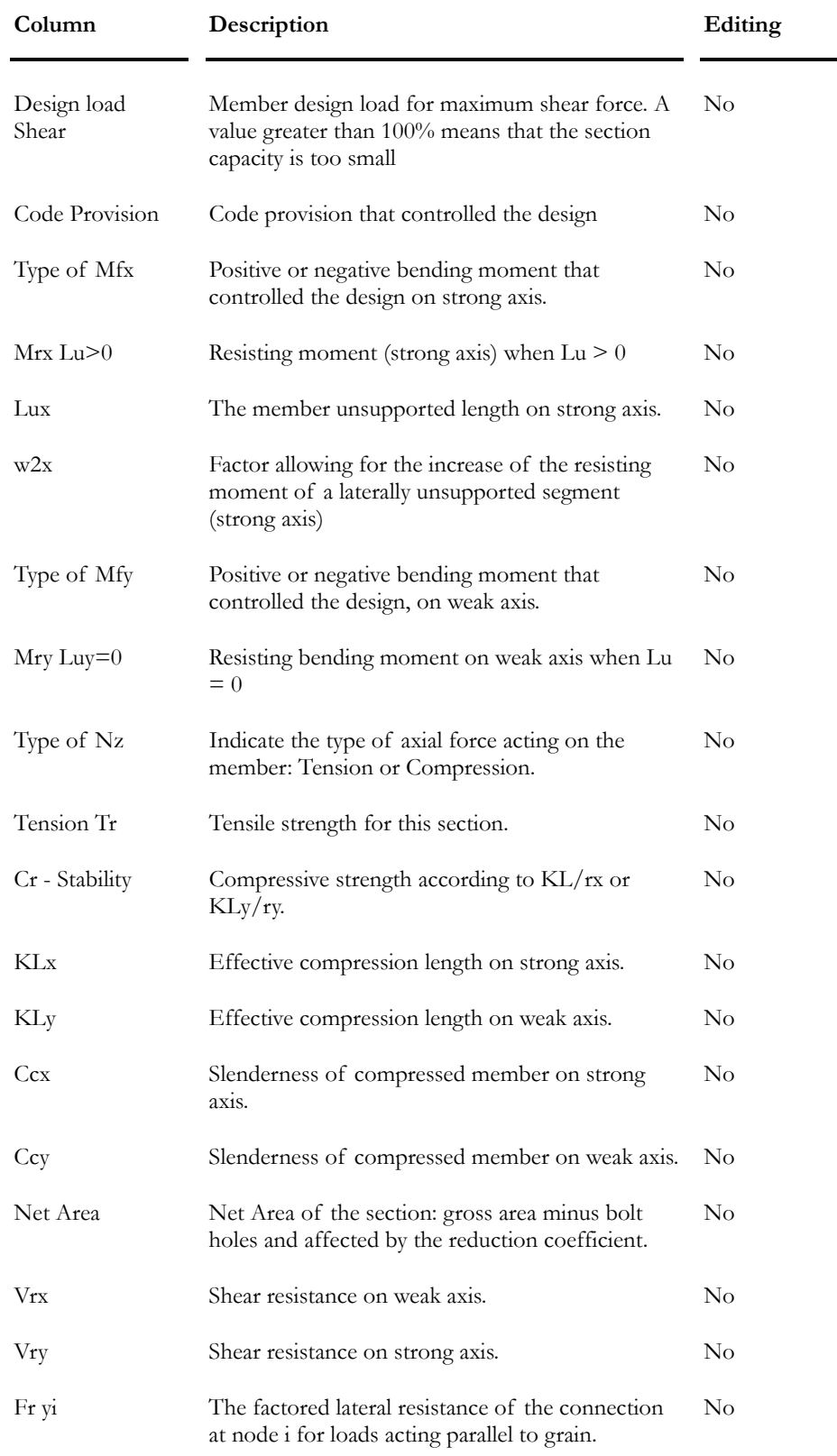

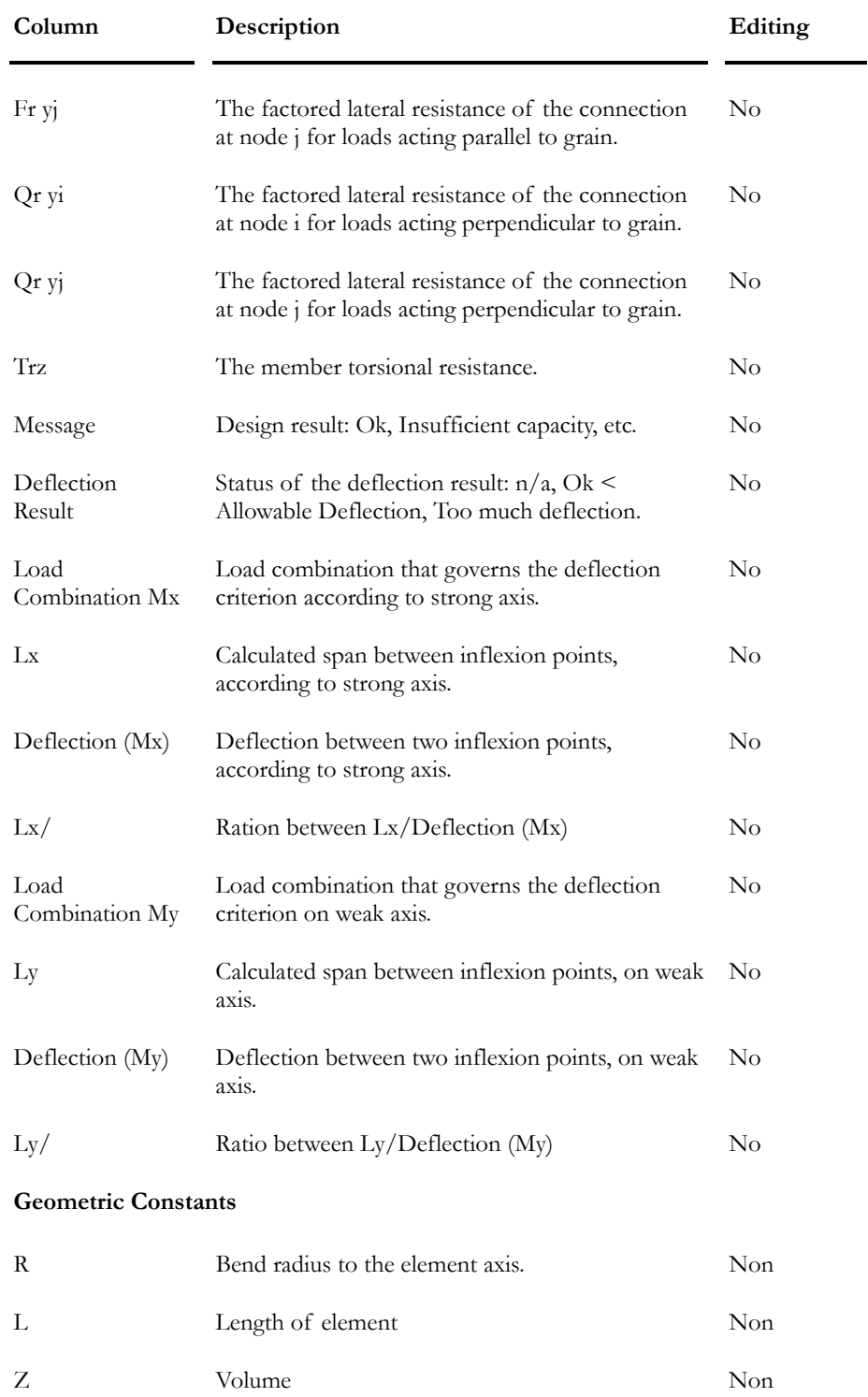

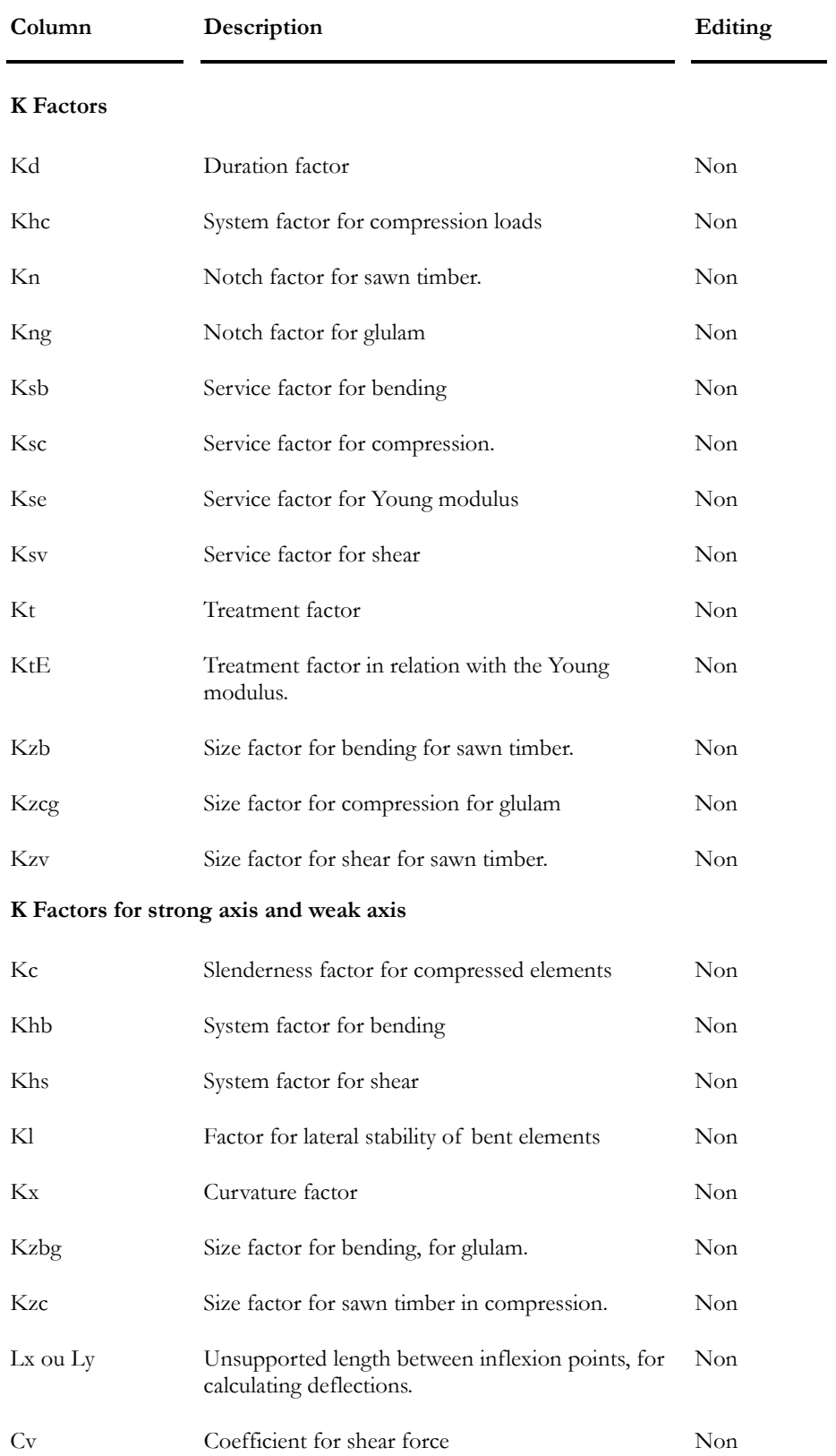

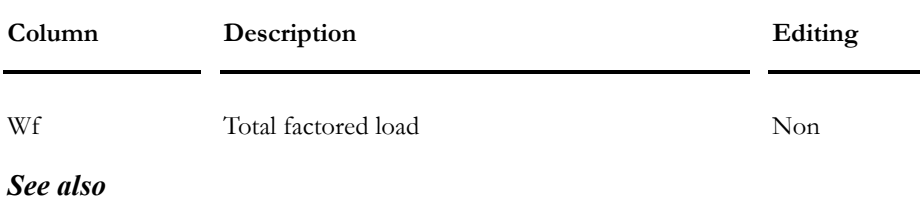

Print Preview of Design Brief Internal Forces and Deflection Results

## Member Internal Forces from the Design Results spreadsheet

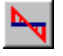

#### The Internal Forces icon of Design Results spreadsheet

This icon, posted in the lower part of the **Timber Design Results** spreadsheet, allows consulting internal stresses and deformations for the selected member. To do so, select a line in the spreadsheet and press the icon.

#### *See also*

Design Brief Timber Design Results

## Print Preview of Design Brief

## LàI

The "Print Preview" icon for Design Brief

This icon is available in the **Timber Design Results** Spreadsheet. It allows consulting the **Design Brief** before printing.

To activate this function, select a line in the **Timber Design Results** spreadsheet and press this icon. The Design Brief (for the selected member) will appear on screen. If you wish to print it, select the "Print" command that is supplied in the Print Preview window. Notice that results are given for the load combination that controlled the design of this member.

#### *See also*

Design Brief Timber Design Results spreadsheet Title Bar

## Design Brief

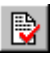

#### The Design Brief icon of Design Results spreadsheet

This icon, posted in the lower part of the **Timber Design Results** spreadsheet, allows printing the design brief for a selected member. To do so, select a line in the spreadsheet and press the icon. Then, select a printer in the "Print" dialog box. Do not forget that results are according to critical load combinations (Combined bending/compression, Shear, and Deflection). Deflection is calculated according to inflexion points and shear energy is included.

The **Design Brief** is divided in three sections:

- The left part shows forces diagrams for critical load combinations, namely, **Bending-Compression** and **Shear** and finally, deflection diagrams for **Deflection** load combinations.
- The middle part shows concentrated and distributed load cases applied to the member, for the given load combination. Example: The loading diagram representing the dead load on the member and the loading diagrams representing the two-way floor triangular distribution of live load transferred on the member. Up to eighteen loading diagrams can be drawn.
- Finally, the third part includes the following verification:
	- Name of section and selected building code;
	- Shape properties;
	- Material properties;
	- Critical load combination for combined bending/compression forces in the member, and forces that are considered in the design.
	- Critical load combination for maximum shear force acting on the member, and corresponding forces;
	- Verification of KL/r max, Mr with and without lateral buckling, verification of code provisions and deflections for *Deflection* load combinations, if any.
	- A list of geometric constants and K factors used for the design or verification.
	- Conclusion.

#### **MESSAGES ABOUT KL/R:**

If you get a message telling that the parameter KL/r is exceeding the allowable limit, it means that a load combination created this maximum value for KL/r. It may not correspond to the critical combined forces governing the design.

## Internal Forces and Deflections for Design Groups

Activate an envelope, go to **Results / Envelope** and select this spreadsheet to look at maximum and minimum forces for a specific design group.

| Column          | Description                                                                                    | Editing  |
|-----------------|------------------------------------------------------------------------------------------------|----------|
| Number          | Design group number (12 alphanumeric<br>characters).                                           | $\rm No$ |
| Shape           | Chosen shape for this design group.                                                            | No       |
| Value           | Type of results: Max. or Min. An empty field<br>indicates a standard analytical result.        | No       |
| Bending Mx      | Min. or max. bending moment on strong axis for<br>this design group.                           | No       |
| Shear Vy        | Min. or max. shear force on strong axis for this<br>design group.                              | No       |
| Bending My      | Min. or max. bending moment on weak axis for<br>this design group.                             | No       |
| Shear Vx        | Min. or max. shear force on weak axis for this<br>design group.                                | $\rm No$ |
| Axial Nz        | Min. or max. axial force for this design group<br>(positive in tension).                       | $\rm No$ |
| Torsion Tz      | Max or min. torsion force for this design group.                                               | No       |
| u (weak axis)   | Max or min displacement on weak axis for this<br>design group.                                 | No       |
| v (strong axis) | Max or min displacement on strong axis for this<br>design group.                               | No       |
| w (axial)       | Max or min axial deformation for this design<br>group (accurate solution only at member ends). | $\rm No$ |

**Group: Envelope Results: (title)** 

# **Chapter** 10

# STEEL DESIGN (including Seismic Steel Design)

# TABLE OF CONTENTS Chapter 10 Steel Design

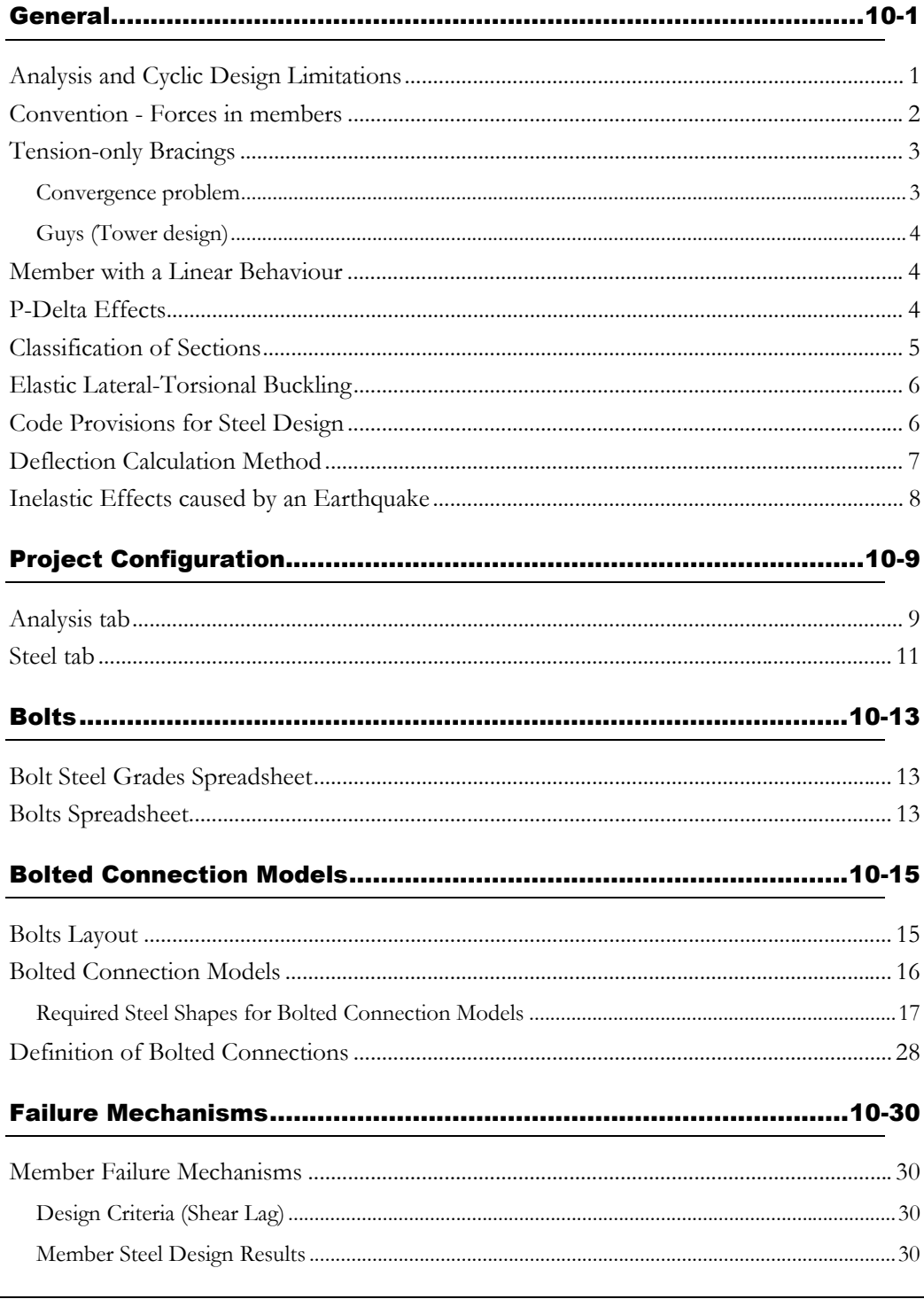

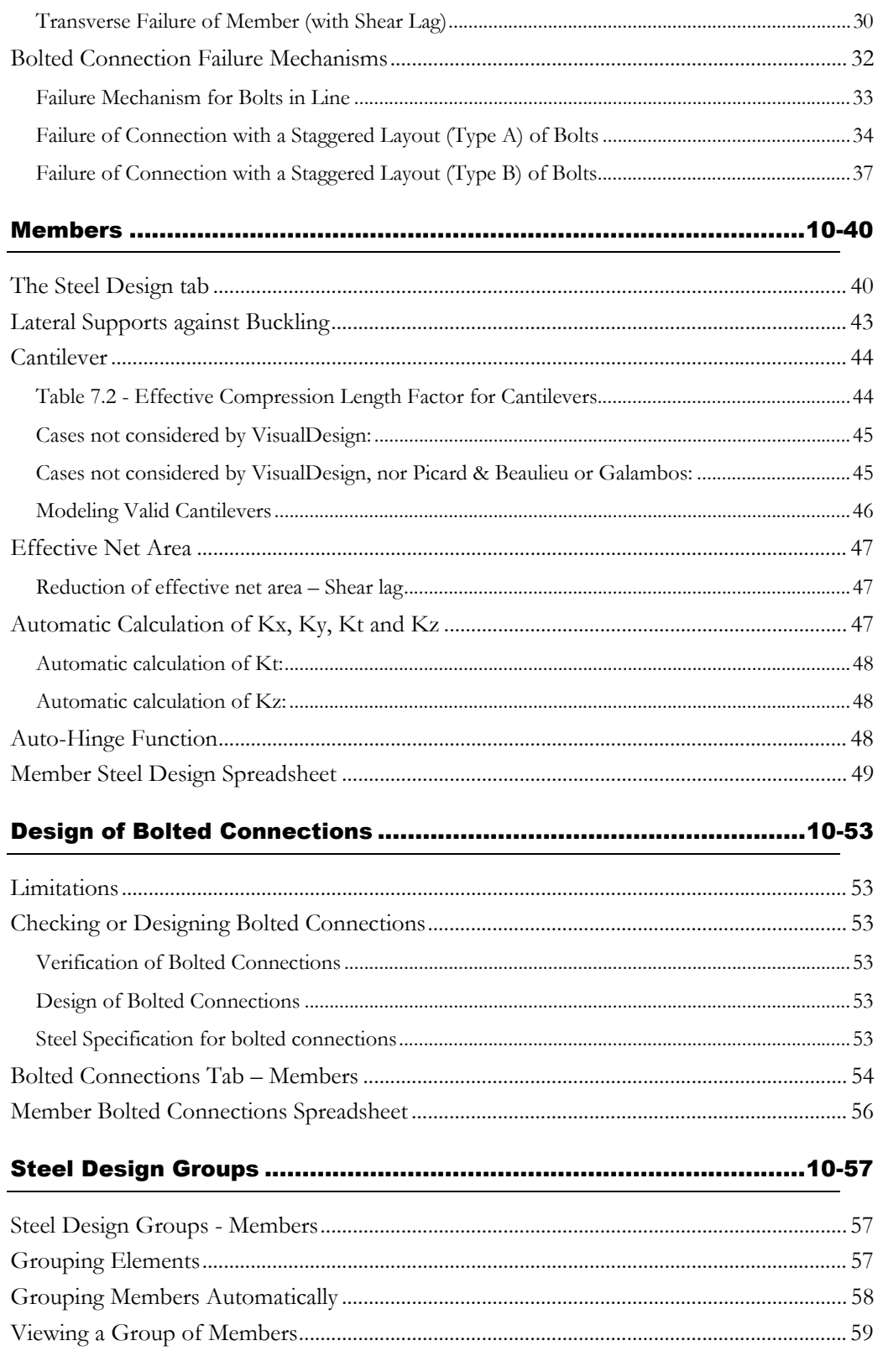

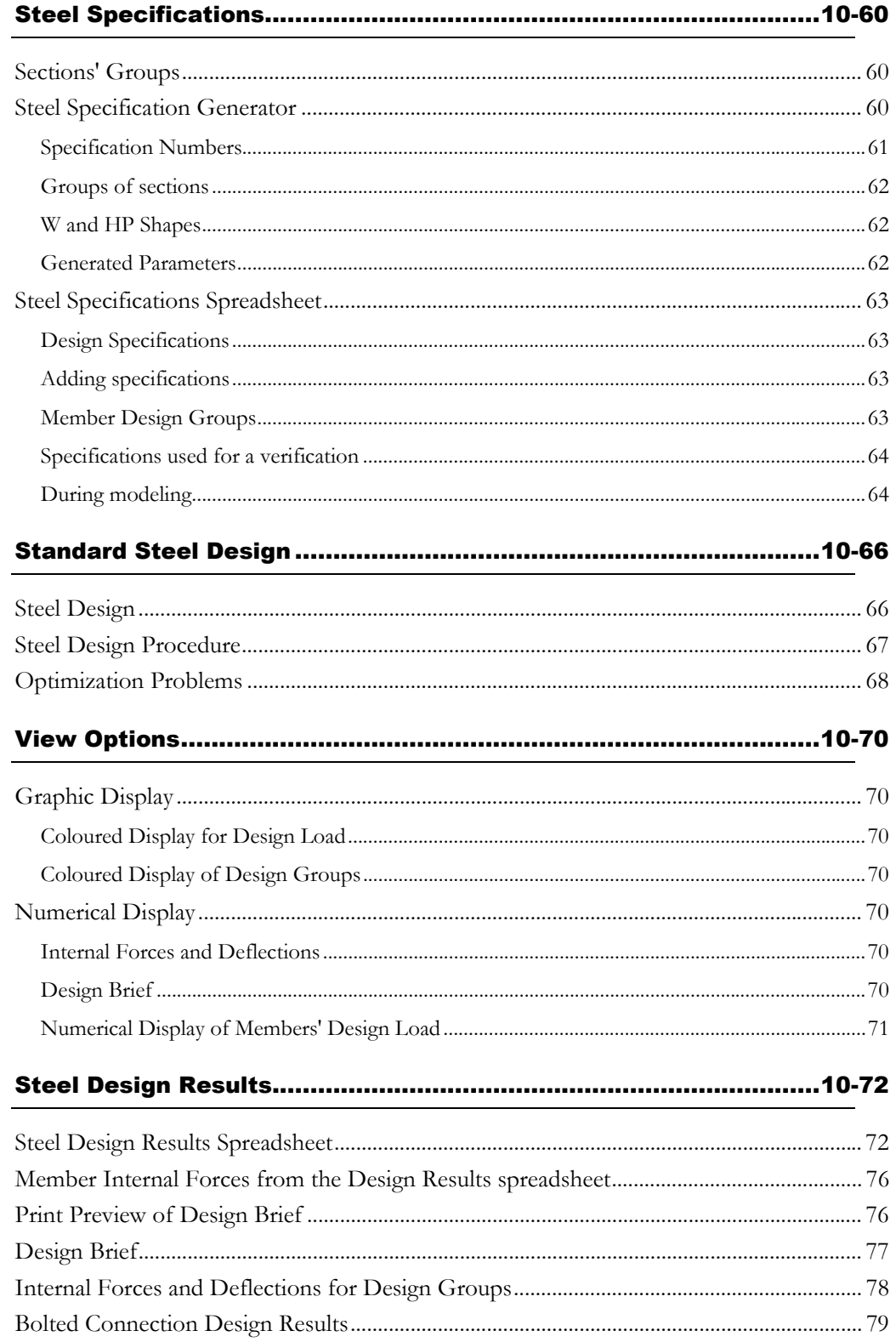

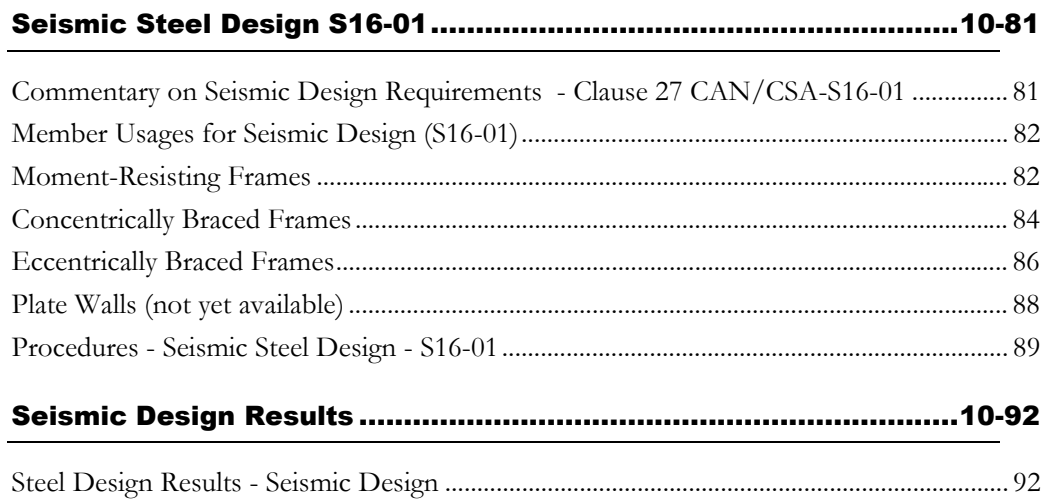

# **General**

## Analysis and Cyclic Design Limitations

- Interstory sliding and lateral deflection caused by earthquakes are evaluated at each floor level. The user has to verify these drifts to make sure that they are within the allowable limit.
- The calculation of the unsupported length is not valid for continuous members having different beta angles. (For construction, this case is very rare, almost impossible).
- Lateral buckling of built-up sections is not included in this module.
- Torsion that reduces bending capacity is not included, except for the **Tower Design** Module.

#### *See also*

Convention – Forces in Member P-Delta Effects Inelastic Effects caused by an Earthquake Classification of Sections Code Provisions Considered in the Design Deflection Calculation Method Shear Energy Definition of Bolted Connections Bolted Connection Design Results Steel Design Procedure Steel Design Result Steel Design Criteria

## Convention - Forces in members

Sections' strong and weak axes:

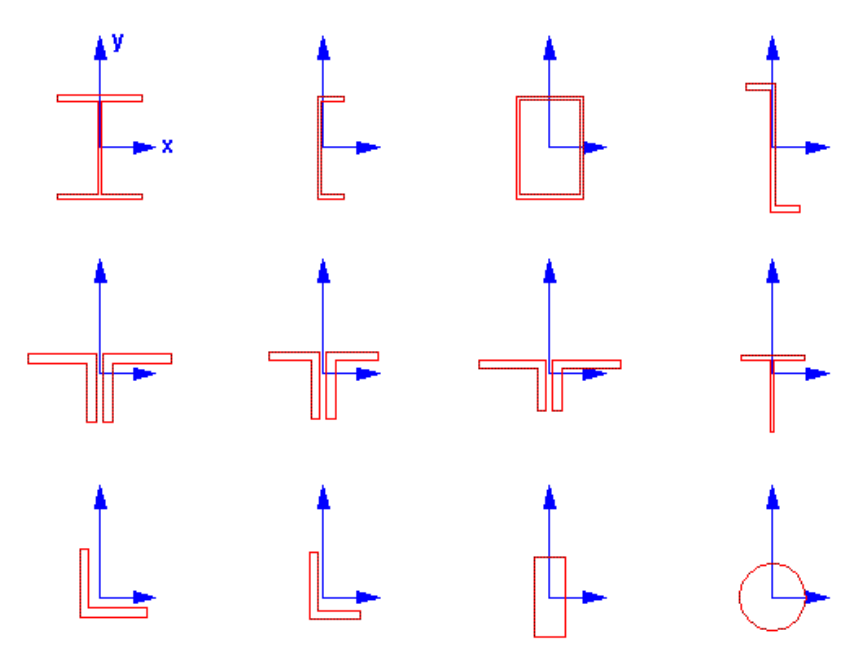

The resistance of sections (Mr and Vr, ...) and results (internal stresses and deflections) are given in accordance to the local axes system (x, y, z). The local z-axis is longitudinal to the member.

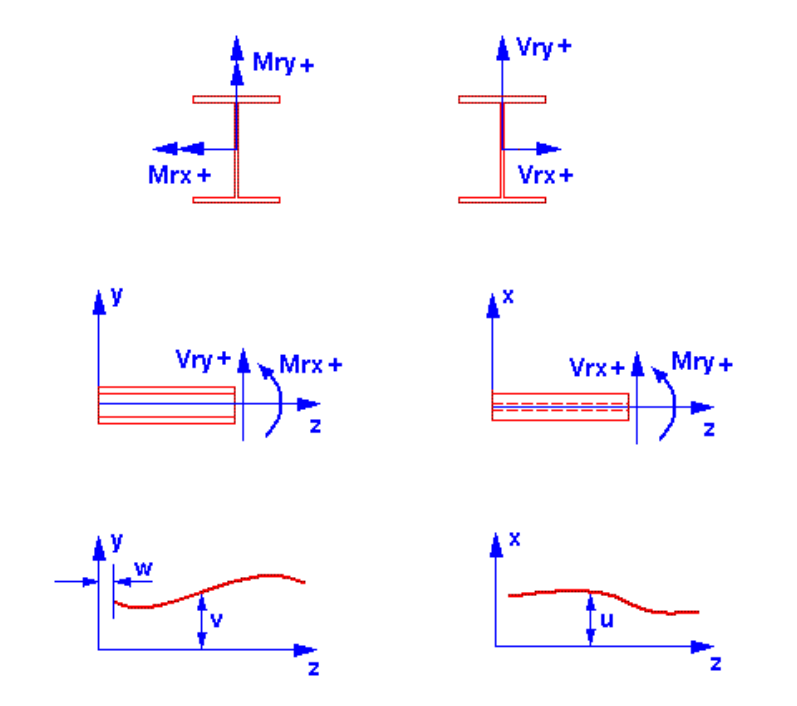

For steel angles, Mw and Mz values are always transformed into the orthogonal axis system once that the design is completed.

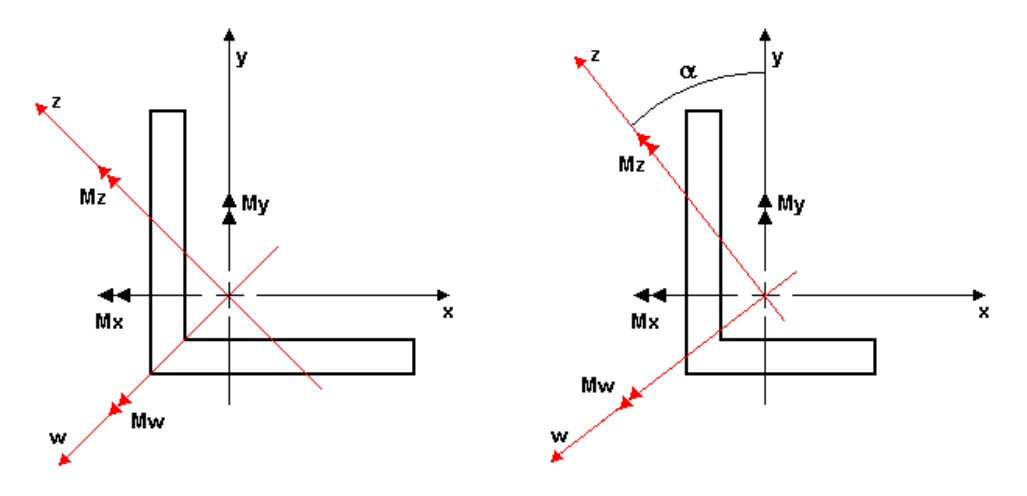

*See also*  Major/minor and Orthogonal Axis Systems

## Tension-only Bracings

- Go to **Analysis** tab (**Project Configuration**) and increase the number of iteration (10 or 12) for non-linear analysis.
- Go to the **Member** tab.
- Select a tension-only axial end condition  $(\leq -1)$  and select the usage "[Diagonal Xt]" in the Usage list box.

If you are planning a dynamic analysis and a ductile steel design according to section 27 of S16-01 Standard, refer to section *Seismic Steel Design*, in this chapter.

#### Convergence problem

In some cases, convergence cannot be reached during a steel design with tension-only bracings. Lateral loads or gravity loads applied directly at the top of braced bays can induce compression in the bracings. The compression causes instability in the structure when VisualDesign remove the compressed elements (bracings) during the release process. In fact, the structure looses the bracings during the process.

To resolve this problem, do as follows:

• In the **Member** tab: Put back tension/compression axial end conditions and assign a "Standard" usage to bracings. Specify a value of 0.5 as effective stiffness for bending, axial and shear.

- In the **Steel Design** tab: Disable the automatic calculation of effective compression lengths (Kx and Ky) and put a 0 value everywhere.
- Launch the design again.

#### Guys (Tower design)

Axial end conditions are different for guys. Please refer to Modeling and analysing a guyed structure.

#### *See also*

Member End Conditions

## Member with a Linear Behaviour

It is possible to define a member having a linear behaviour at all times even in a non-linear analysis. To do so, select option "Linear only" among the *Behaviour*  drop-down list box of the Member tab.

This functionality is useful to model the small members that are located between bridge supports and pier supports. With a linear behaviour, these members will not create horizontal components (usually created in a non-linear analysis). Consequently, only axial forces will be transferred and the convergence will be faster than before.

#### *See also*

Member Characteristics Dialog Box The Member tab

## P-Delta Effects

VisualDesign™ automatically uses non-linear analysis when the user runs an analysis and a cyclic design. VisualDesign™ also calculates internal stresses along the members and includes the P-Delta effects. It means that internal stress diagrams include the amplification caused by the deflection of the member due to transverse load that may affect the member (point load, triangular or trapezoidal load…). This unique method allows structural design ignoring correction factors U1 and U2 of CAN/CSA-S16-01 Standard and B1 and B2 factors of American Standard LRFD-1994.

## Classification of Sections

Classification of steel sections is required to determine the bending and compressive resistance. Sections are classified in four categories:

- Class 1 (Plastic);
- Class 2 (Compact);
- Class 3 (Non compact);
- Or Class 4 (Slender).

VisualDesign™ evaluates the class of the section according to clause 11.2 (table 1) of the CAN/CSA-S16-01 standard and according to American Code LRFD.

VisualDesign classification is written in the Steel Design Results spreadsheet, in four columns: for bending Mx, My, web and compression. It is based on the steel shape ratio b/t and h/w.

#### *Cold-formed Sections*

All cold-formed sections of class 1 to 4 are evaluated according to S136-94 Standard.

#### *L and 2L Shapes*

The design and verification for these sections is based on the American AISC-LRFD Standard,  $3<sup>rd</sup>$  Ed. 2001, which is very complete compared to other standards.

#### *Steel Sections of Class 4, other than cold-formed*

For the design: All class 4 sections are evaluated by reducing fy value to re-class them as class 3 sections, as permitted by CAN/CSA-S16-01 Standard. This method is conservative, compared to Standard S136-94.

Verification: VisualDesign will verify the class 4 section by reducing the value of fy, as mentioned above.

#### *HSS and Solid Round Sections:*

N.B. HSS shapes and Solid Round Sections can be of class C (cold formed without stress-relieved) or class H (hot formed with stress-relieved). The user must indicate if the section is stress-relieved or not by ticking the appropriate box in the **Member** dialog box.

## Elastic Lateral-Torsional Buckling

This topic describes equations that VisualDesign when verifying the bending strength of steel members considering torsional buckling.

Reference: *Guide to Stability Design Criteria for Metal Structures*, John Wiley & Sons, 5e Éd. Theodore V. Galambos, p.194-197.

Simply supported doubly symmetric beams of constant sections

Non-uniform bending:

 $Mcr = CbM0cr$  Equation (5.3)

M0cr : Critical buckling moment

Cb: Equivalent uniform moment factor

M0cr is equal to:

$$
M_{0cr} = \frac{\pi}{L} \sqrt{EI_y} GJ \cdot \sqrt{1 + W^2}
$$
 Equation (5.1)

Where L is the span length, E and G are the elastic and shear moduli, respectively, and Iy, J and Cw are, respectively, the minor axis moment of inertia, the St-Venant torsion constant, and the warping constant.

$$
W = \frac{\pi}{L} \sqrt{\frac{EC_w}{GJ}}
$$
 Equation (5.2)  

$$
C_b = \frac{12.5M \text{ max}}{2.5M \text{ max} + 3M_A + 4M_B + 3M_C}
$$
 Equation (5.4c)

Where Cb applies to any shape of the moment diagram curve between the brace points.

 $M$  max  $\equiv$  absolute value of the unbraced in the unbraced segment;

MA, MB and MC are the absolute value of the moments at the quarter point, centre, and three-quarter point, respectively, in the unbraced segment.

#### *See also*

Steel Design Results Spreadsheet

## Code Provisions for Steel Design

In the evaluation of member capacity, VisualDesign™ verifies each load combination according to CAN/CSA-S16-01, at each subdivision of every member. It is very important that engineers create adequate load combinations and specify enough member subdivisions (Refer to **Analysis** tab in **Project Configuration**) to get a good design.

VisualDesign verifies the following clauses:

- 13.2 Axial Tension
- 13.3.1. Flexural Buckling
- 13.3.3b) Class 4 members in Compression
- 13.4.1.1 Elastic Analysis (Shear)
- 13.4.2 Webs of Flexural Members not having Two Flanges
- 13.5 Bending Laterally Supported Members
- 13.6 Bending Laterally Unsupported Members
- 13.8.2 Member Strength and Stability Class 1 and Class 2 Sections of I-Shapes Members
- 13.8.3 Member Strength and Stability All Classes of Sections Except Class 1 and Class 2 Sections of I-Shapes Members
- 13.9 Axial Tension and Bending

Clause13.8.4 is not considered in VisualDesign™ because of the method used in the calculation of stresses in the members.

## Deflection Calculation Method

VisualDesign™ verifies the deflection under service loads. However, users must specify a load combination having an *Instantaneous Deflection* status in the **Load Combinations** spreadsheet before proceeding with a design. The deflection is usually calculated with live loads only. The deflection calculation procedure is shown below.

#### **Length of span between inflexion points (L1 to L5 below)**

The calculation of maximum displacement according to an axis passing through two inflexion points is as follows: (v1 to v5 below).

In the design, we assure the  $L1/v1$  ratio stays above the indicated limit in the allowable deflection edit box of each member (**Steel Design** tab of each members). The selection of shapes is based on minimum inertia that satisfies a minimum stiffness with respect to deflection. The strong and the weak axes are controlled in the same way according to the same allowable deflection.

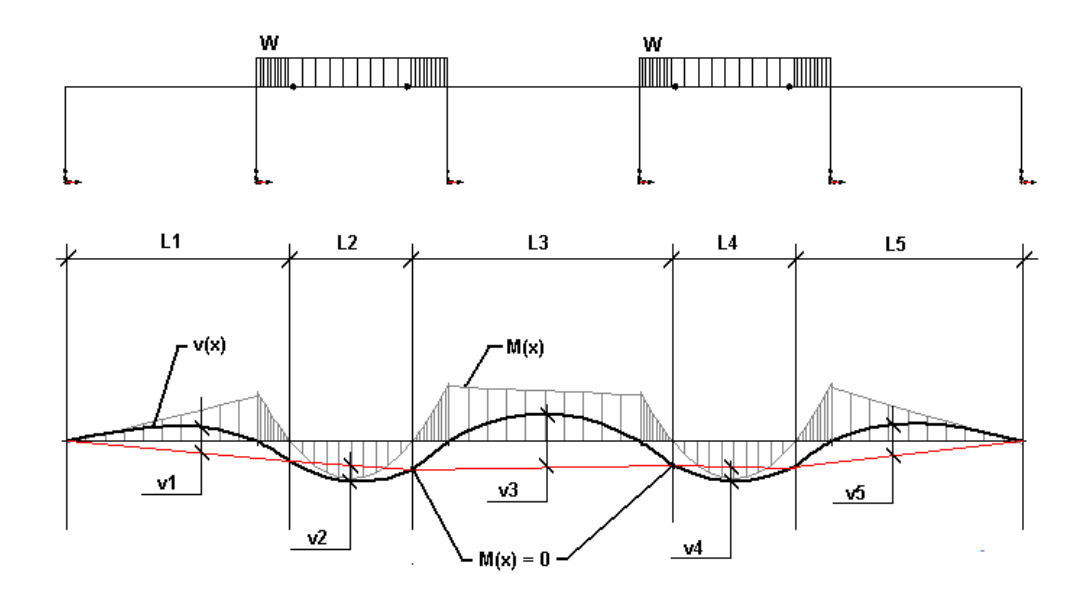

## Inelastic Effects caused by an Earthquake

When the user specifies a level of ductility R (*Seismic* tab in **Project Configuration**) for the structure, it means that he accepts a certain deflection during the earthquake. These deflections cause additional stresses in the structure, which can be evaluated in two ways: the first, by elastoplastic analysis, and the second, by an approximate method as defined in the *National Building Code 1995*.

The program considers each seismic direction, all the necessary parameters, and corrects the spectral analysis by including inelastic effects. The **Levels** spreadsheet contains all the parameters used by VisualDesign™ for the computation of *Theta x* that is used to amplify the stresses.

# Project Configuration

## Analysis tab

Specify the type of static analysis to be run (linear, non-linear, or with release), parameters for non-linear analysis, subdivision of members for the display of internal forces, reduction factor for tributary area, and parameters for a general dynamic (transient) analysis.

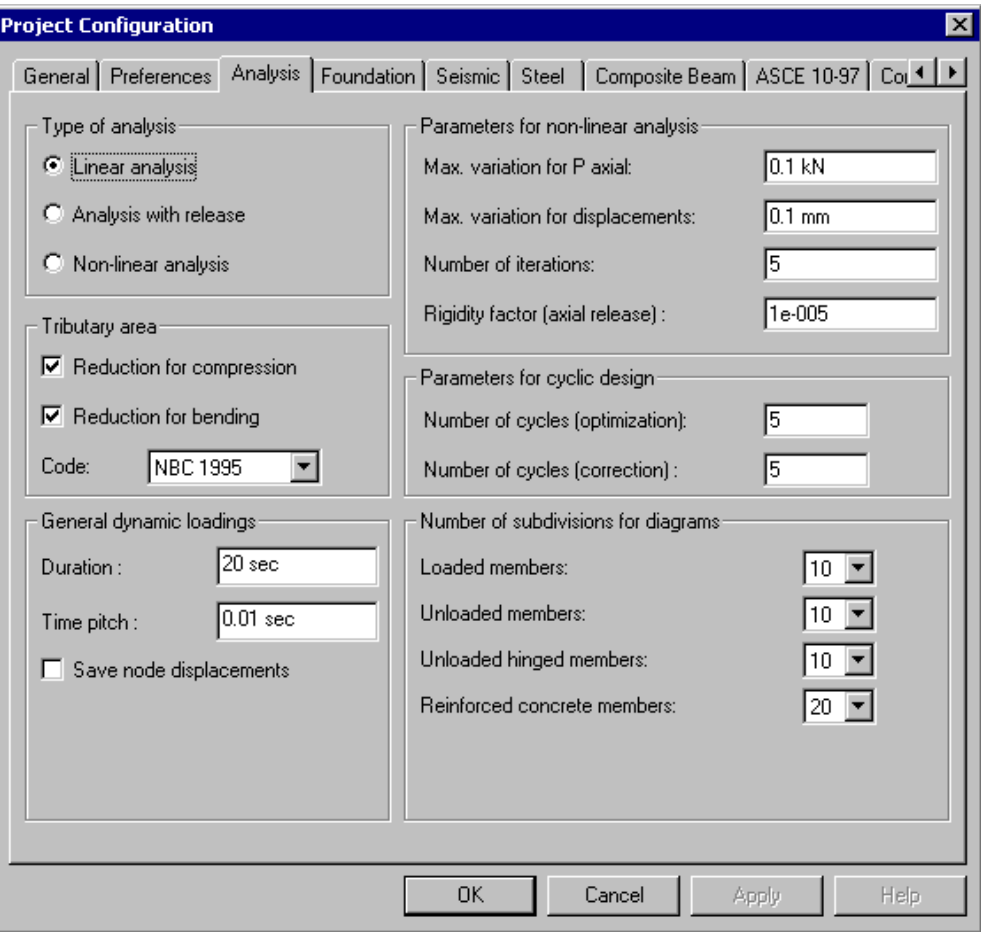

This table describes the fields in this dialog box:

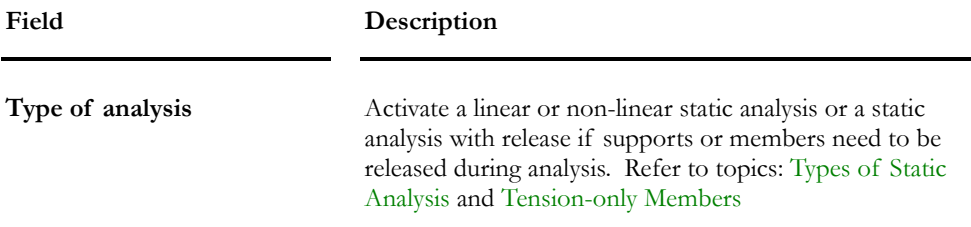

#### CHAPTER 10 STEEL DESIGN

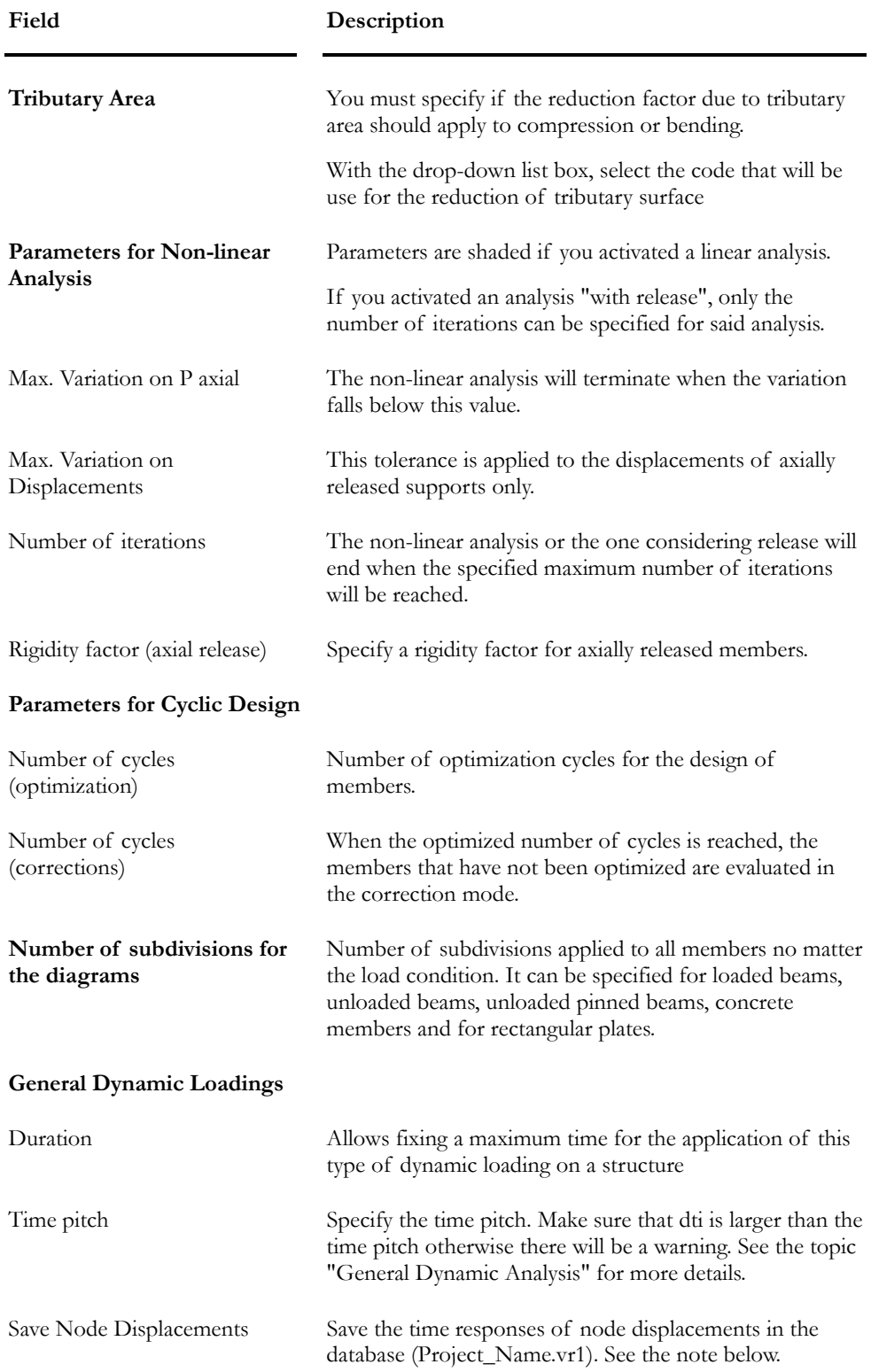
### **Note: Save Node Displacements**

If you prefer, you can save only a few nodes to shorten the time of analysis. Select the desired nodes before launching the analysis. From menu **Results/ Time History/ Nodes displacements**, observe the graph of nodes displacement in time.

# Steel tab

This tab includes parameters that have to be specified before launching a steel design. If you own the **Tower Design Module**, you have to select a calculation method for wind loads before defining an "Auto-wind" type of loads in the **Loads Definition** dialog box. If you want to design bolted connections, consult the default values in section "Design of Bolted Connections".

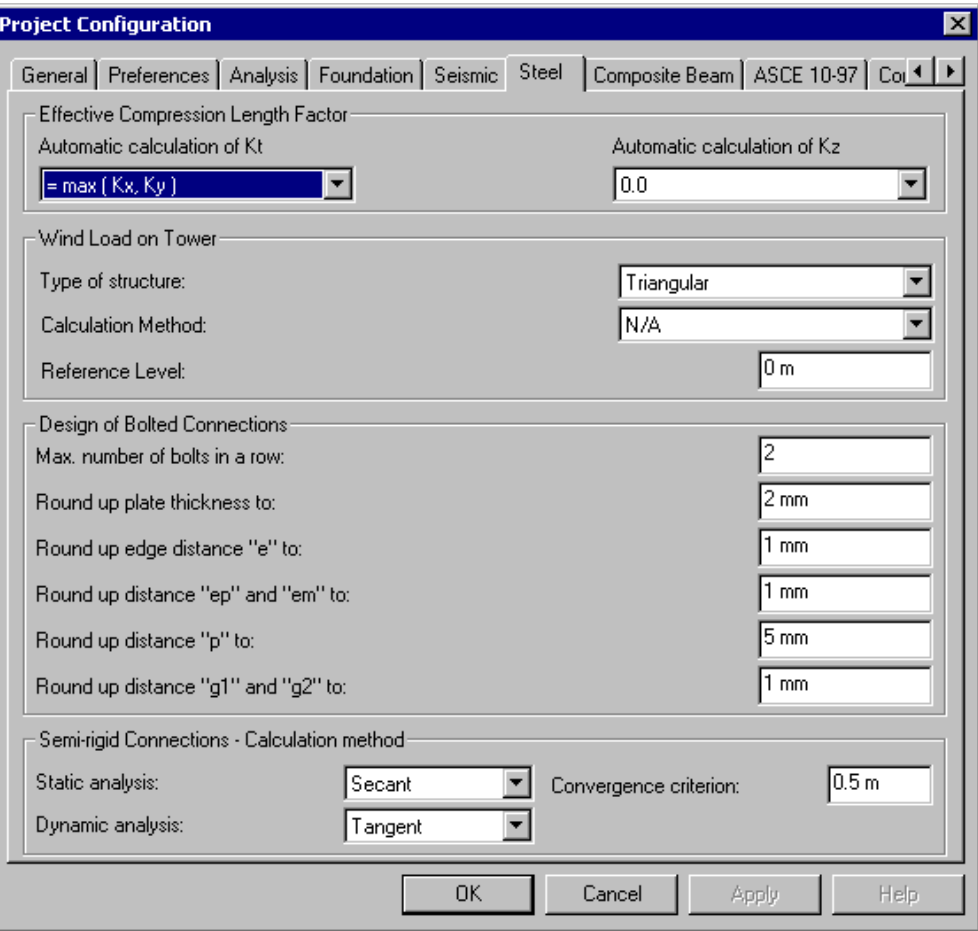

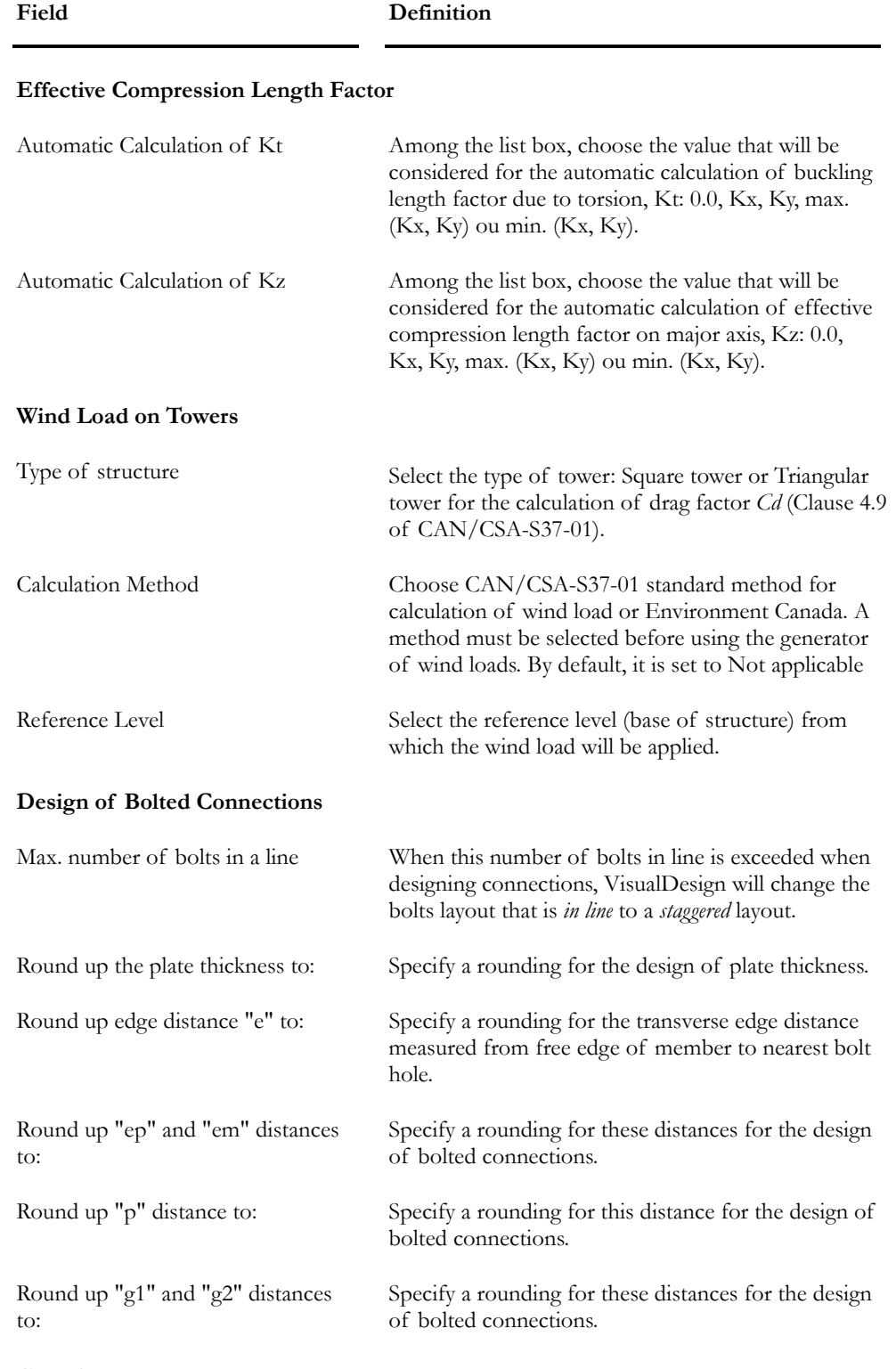

## *See also*

Automatic Calculation of Kx, Ky, Kt and Kz

# **Bolts**

# Bolt Steel Grades Spreadsheet

Define the bolt steel grades that you will be using in the design or verification of tower member connections. In the **Common** menu, select heading **Bolts**/ **Steel Grades**.

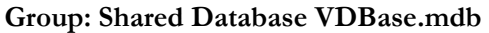

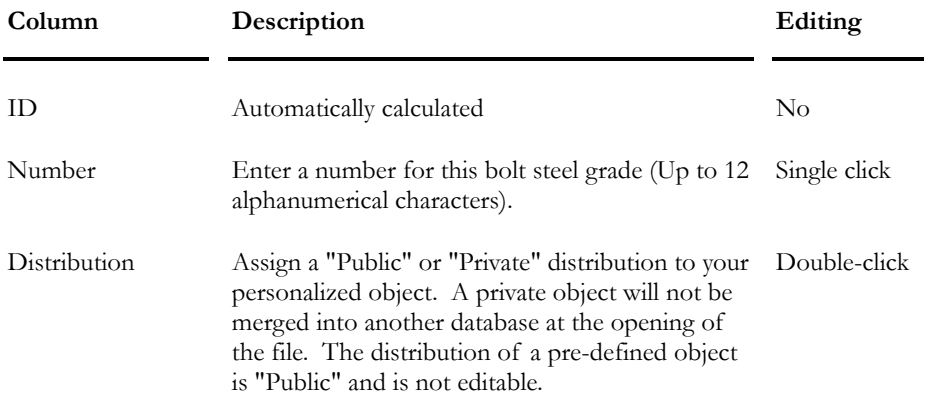

# Bolts Spreadsheet

Go to **Common** menu and select heading **Bolts**/ **Bolts**. For each type of bolts (metric and imperial) listed in this spreadsheet, you will find its diameter, nominal area, hole diameter, steel grade and corresponding tensile strength Fu.

| Column        | Description                                                                                                    | Editing      |
|---------------|----------------------------------------------------------------------------------------------------|--------------|
| ID            | Automatically calculated                                                                                                    | No           |
| Number        | Enter a number describing this bolt (Up to 12)<br>alphanumerical characters).                                                                                                    | Single click |
| Distribution  | Assign a "Public" or "Private" distribution to your<br>personalized object. A private object will not be<br>merged into another database at the opening of<br>the file. The distribution of a pre-defined object<br>is "Public" and is not editable. | Double-click |
| Nominal Area  | Bolt nominal area                                                                                                    | Single click |
| Diameter      | Bolt diameter                                                                                                    | Single click |
| Hole Diameter | Required hole diameter for this bolt.                                                                                                    | Single click |

**Group: Shared Database VDBase.mdb** 

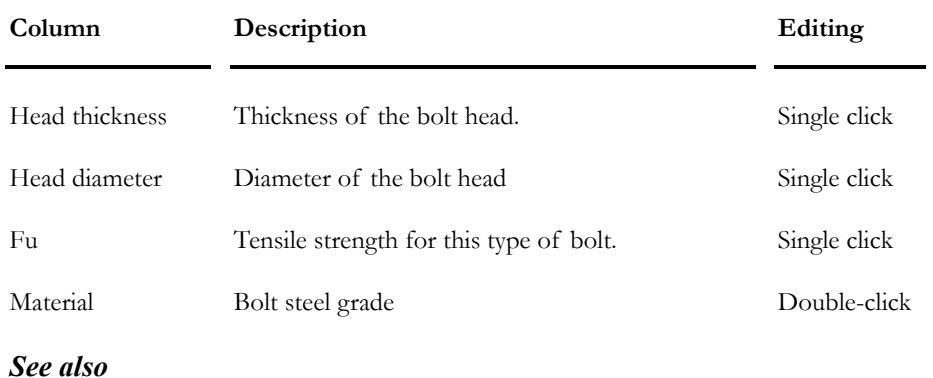

Bolt Steel Grades

# Bolts Layout

The bolts layout can be of three kinds: In line, staggered A or staggered B. Look at the images below.

# Bolts Layout: In line

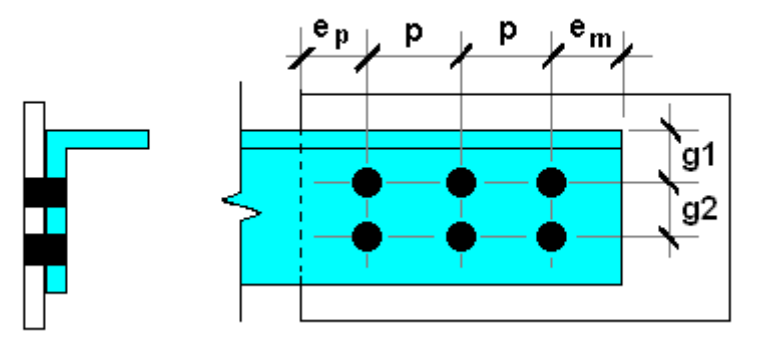

Bolts Layout: Staggered - Type A

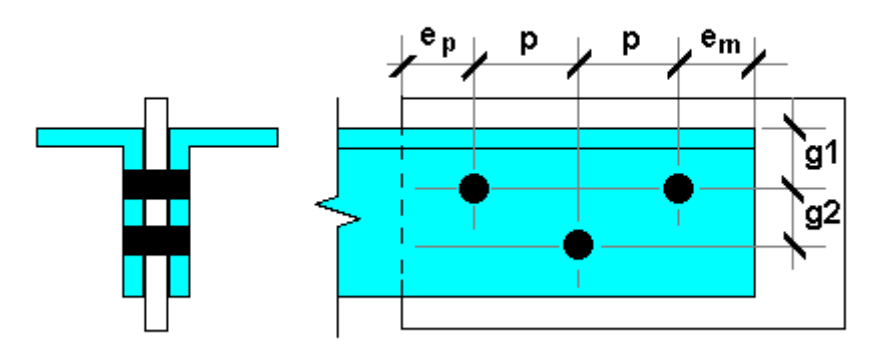

Bolts Layout: Staggered - Type B

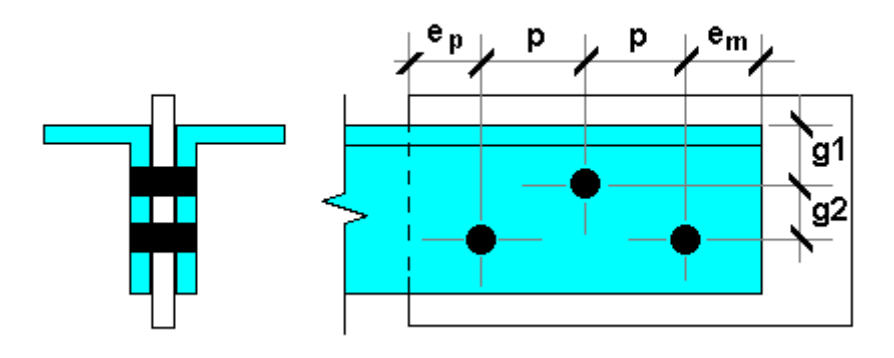

Eleven models are available in the **Bolted Connection Definition** Spreadsheet (Structure menu). Bolted connections are assigned to members through the **Member Bolted Connection** tab.

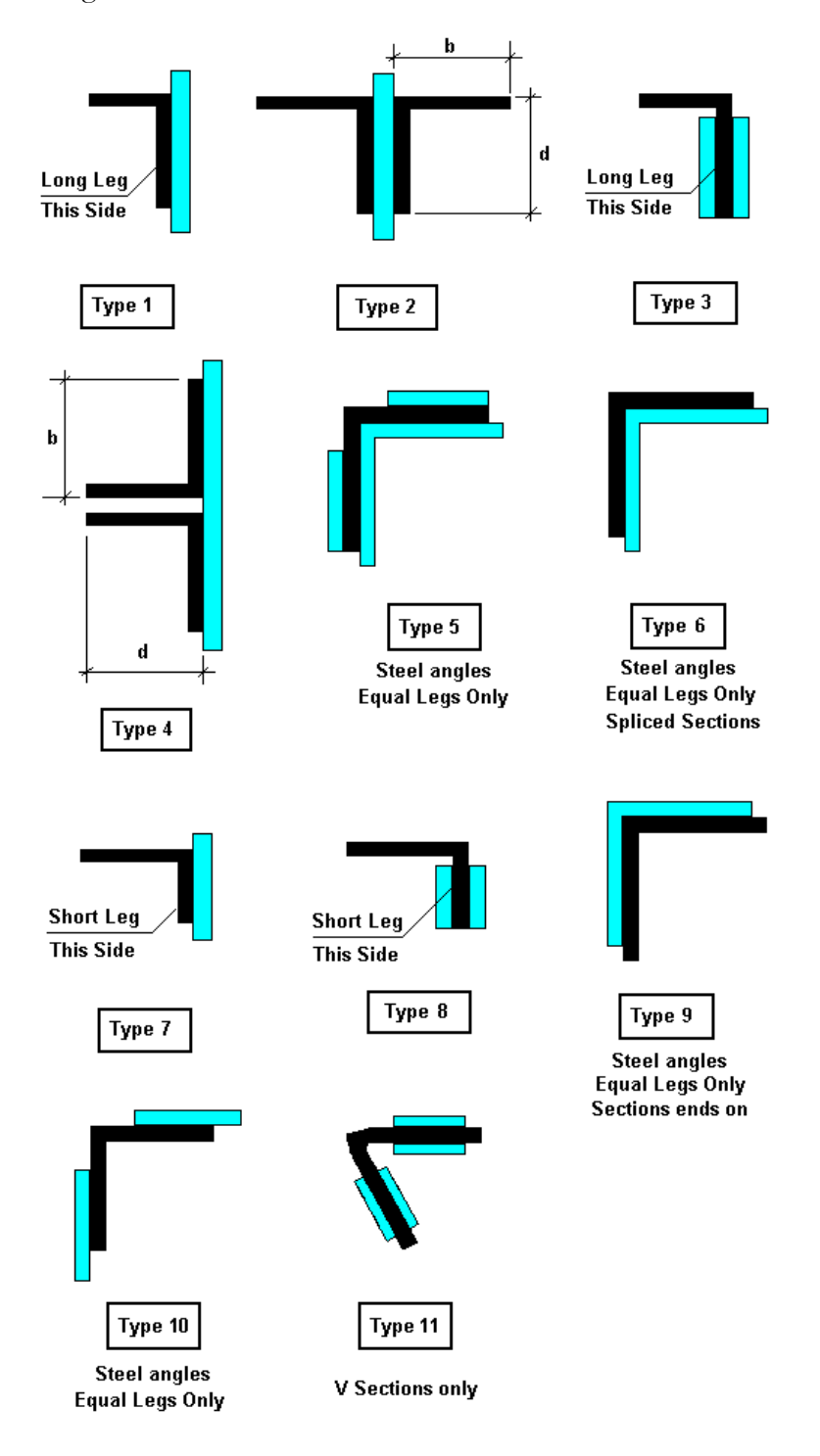

Look at this table to know what types of steel shapes can be included in the definition of bolted connection models. If the shape is invalid, a warning message will appear and analysis will be stopped.

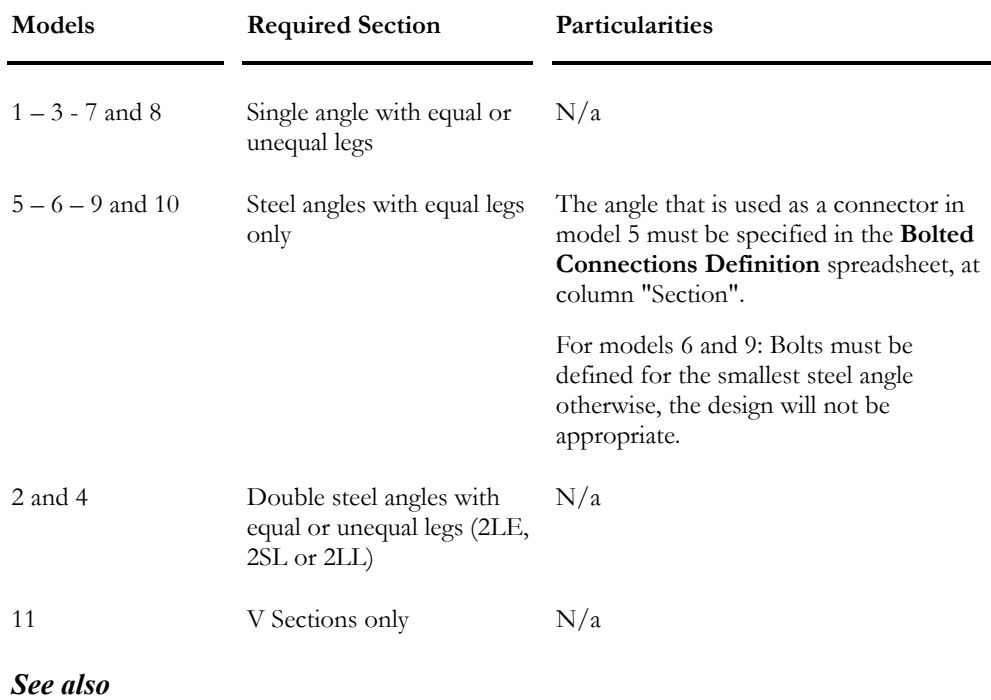

### Required Steel Shapes for Bolted Connection Models

Bolts Layout Bolted Connections Spreadsheet Bolted Connection tab – Member dialog box Checking or Designing Bolted Connections

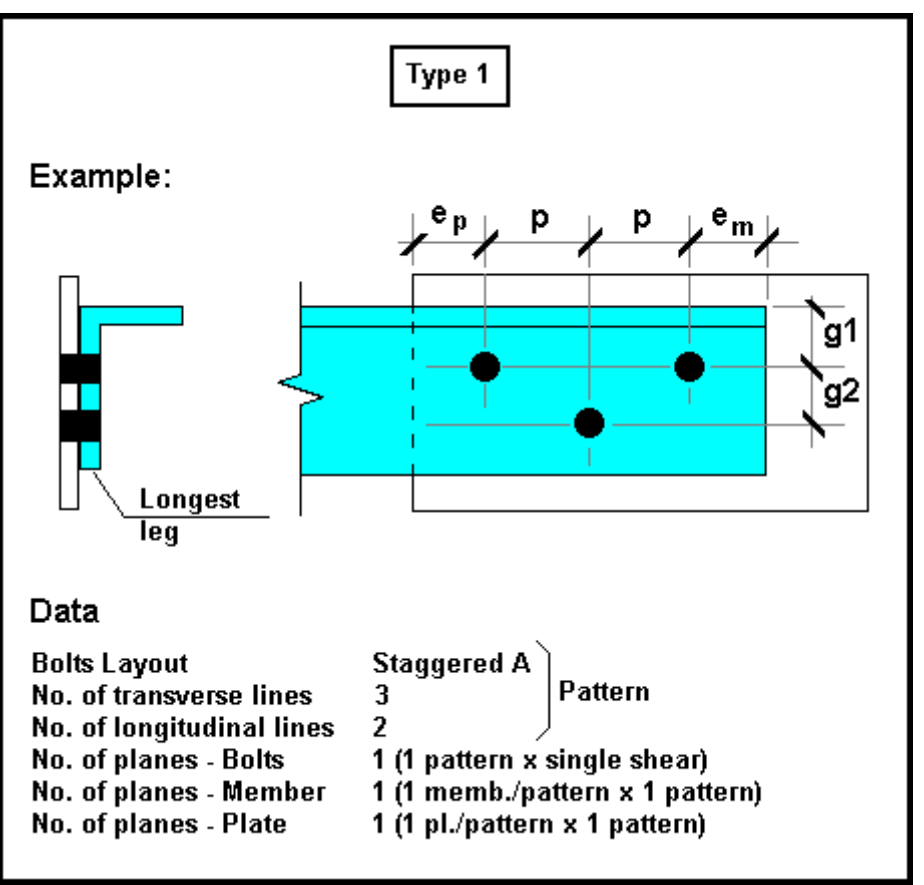

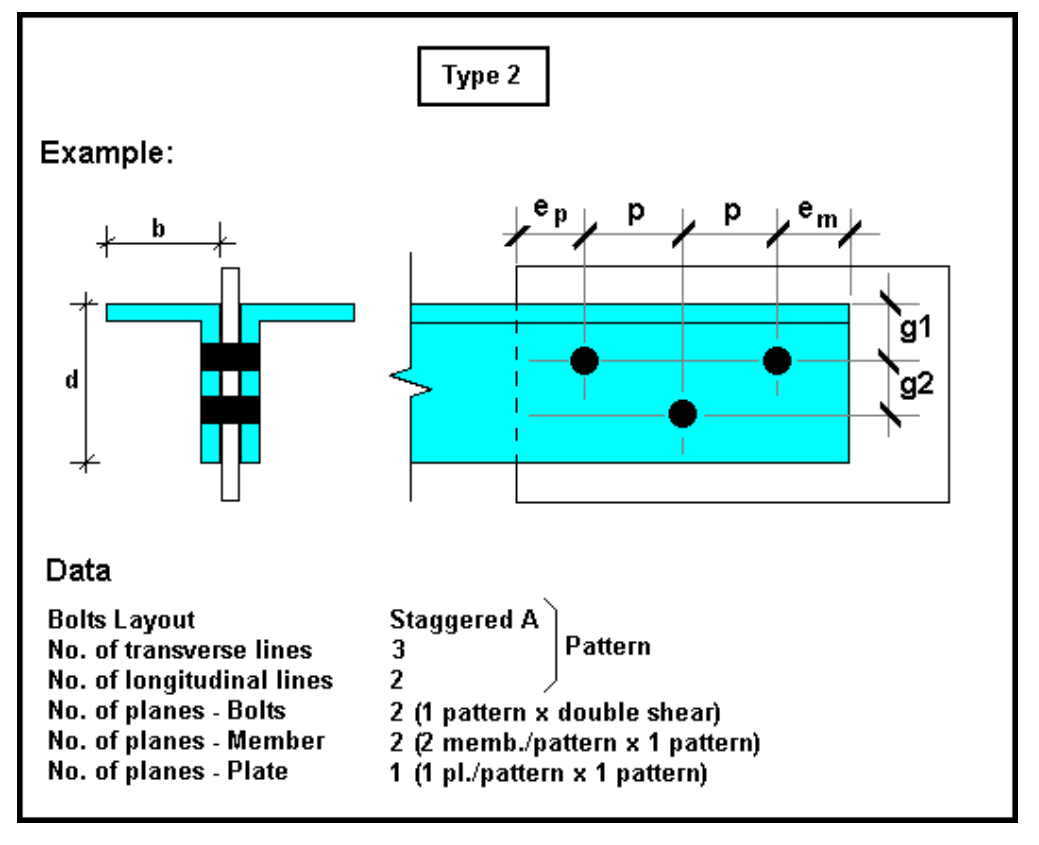

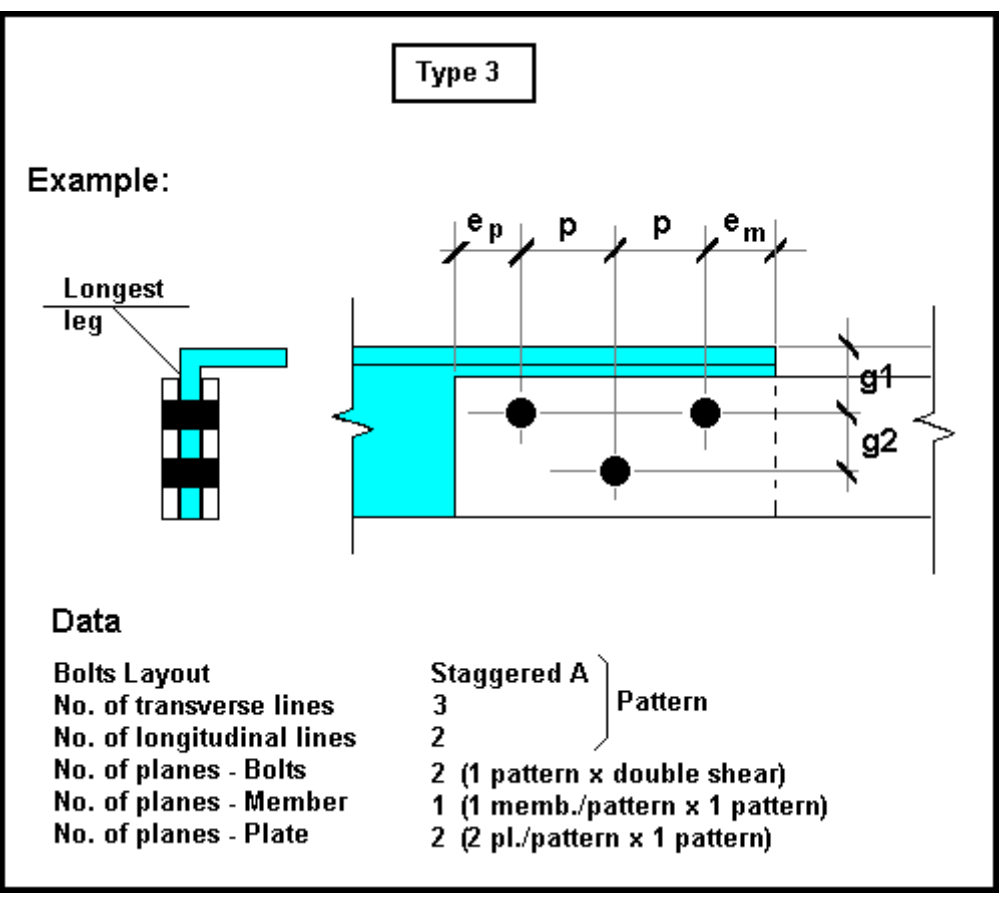

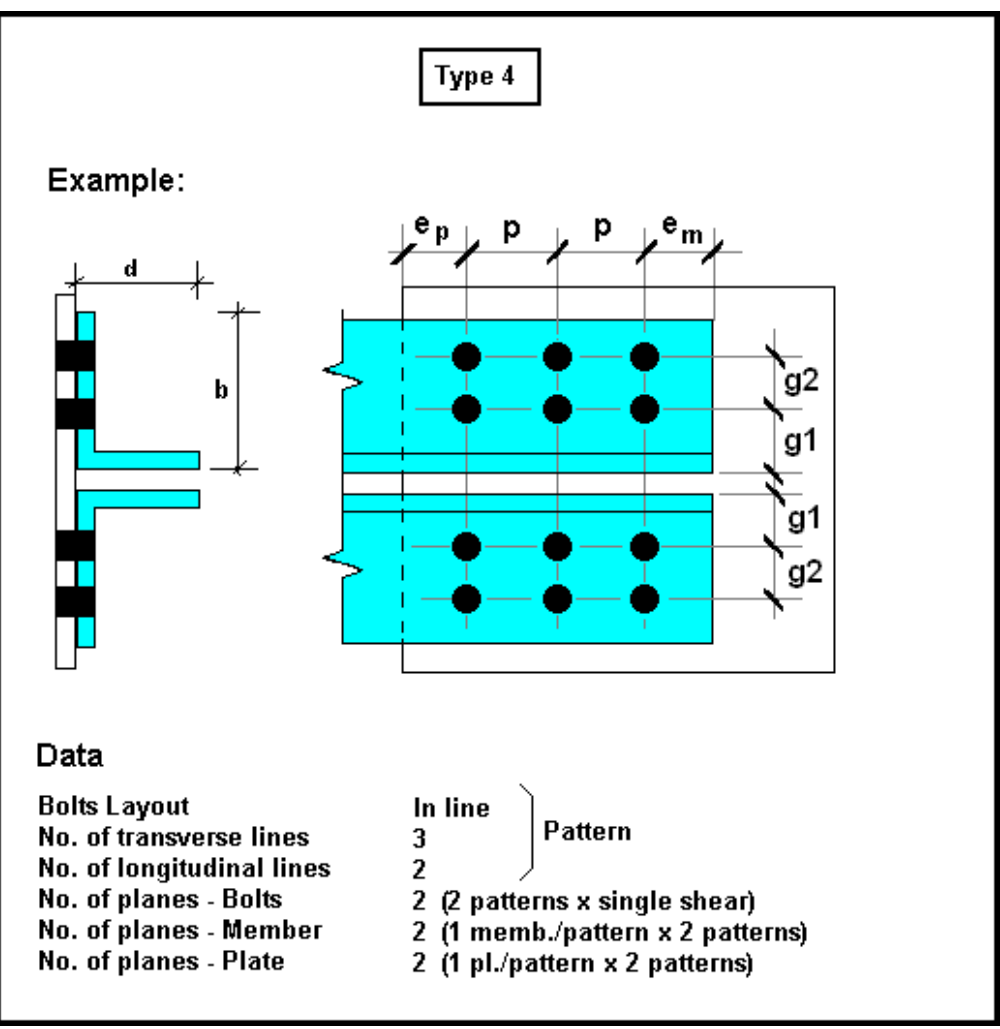

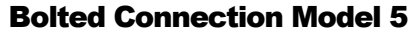

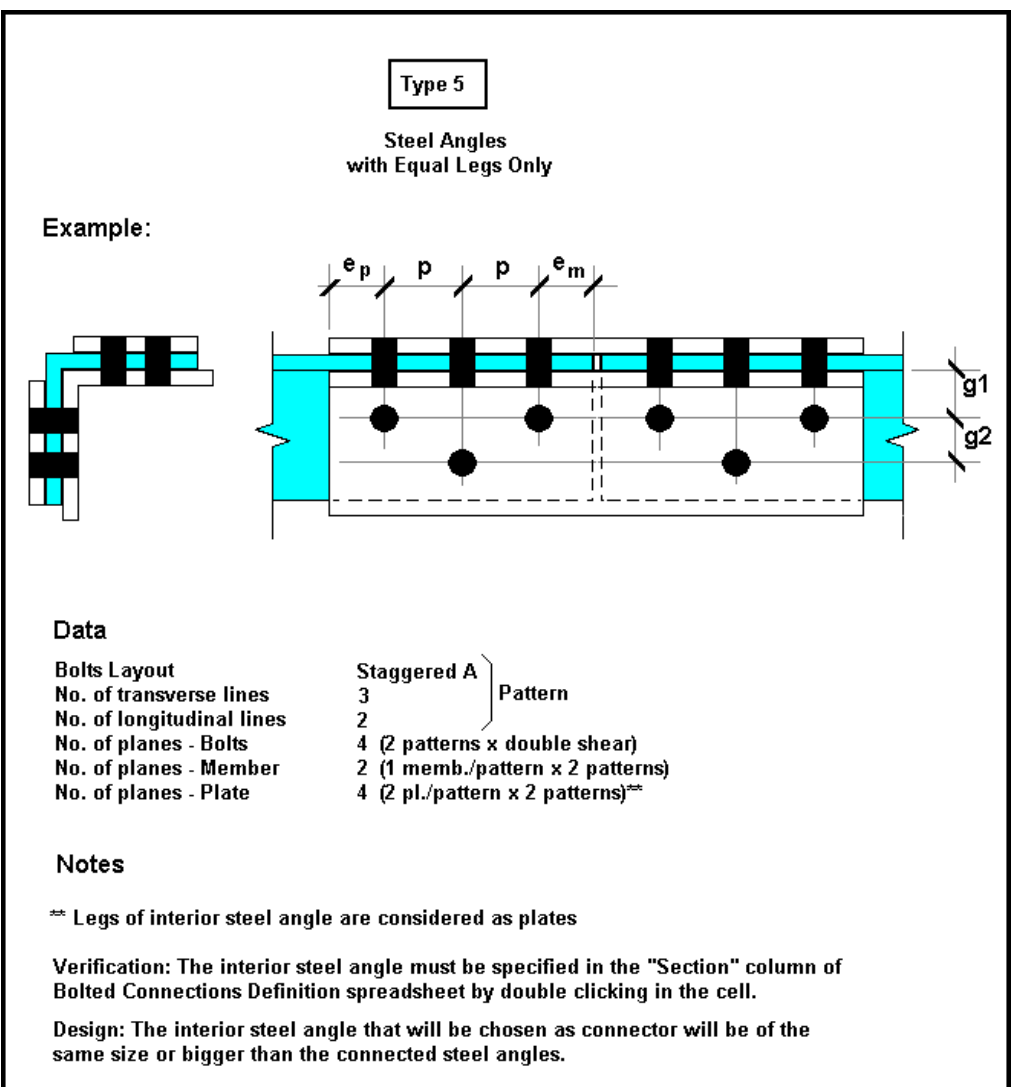

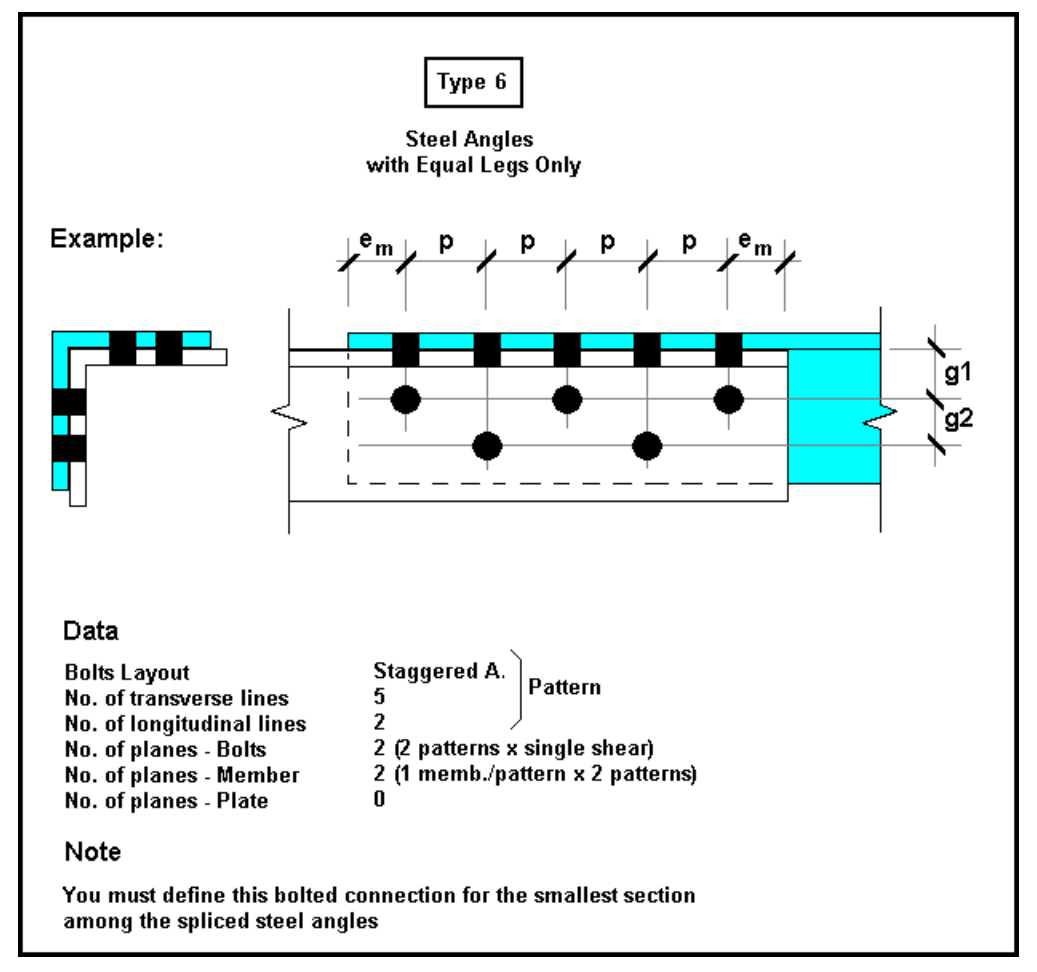

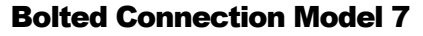

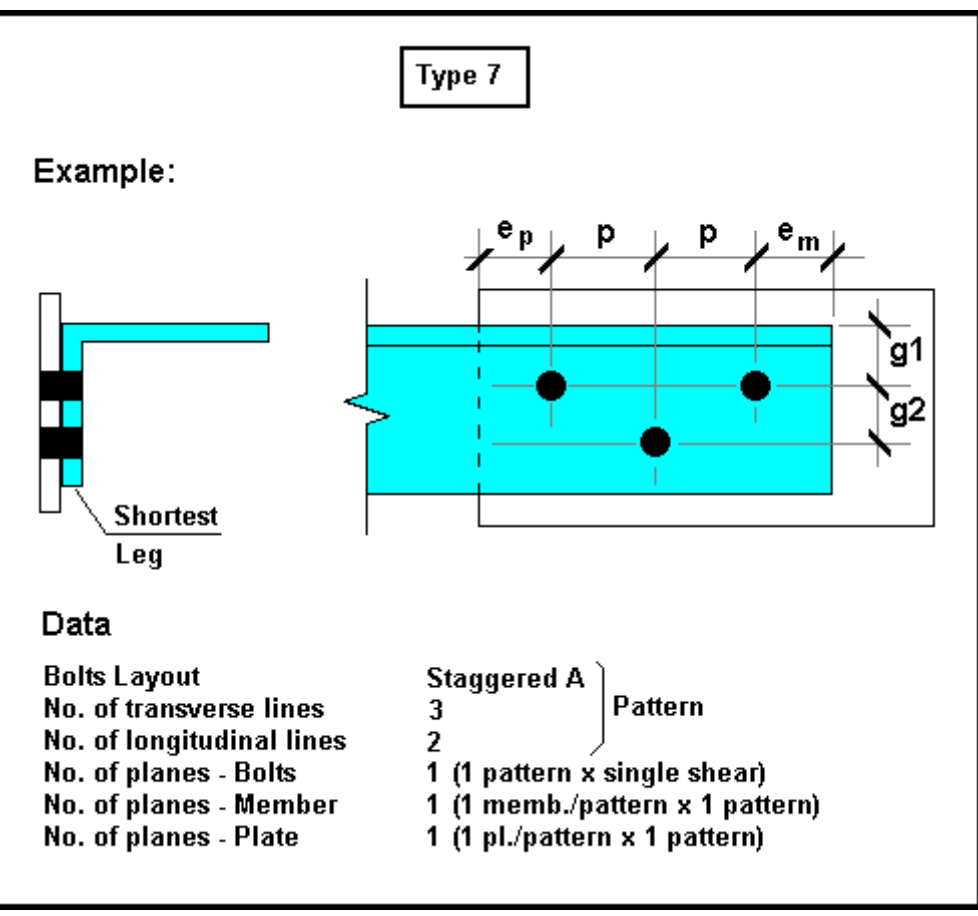

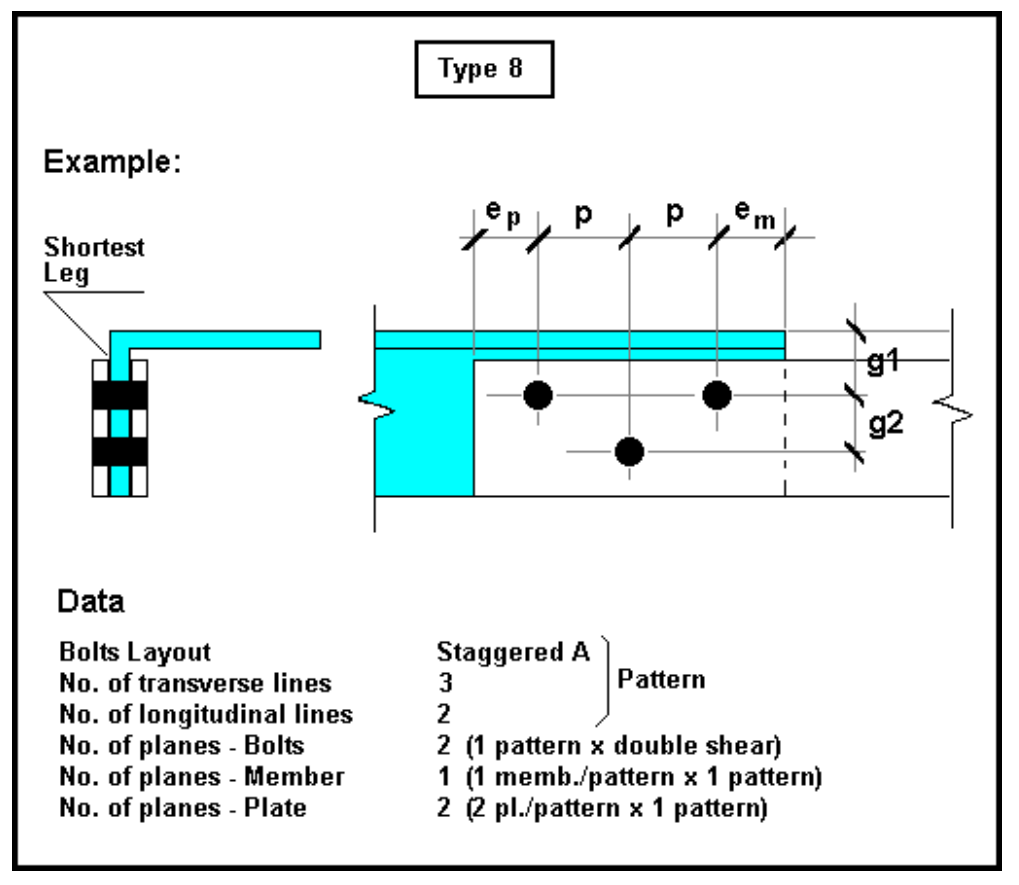

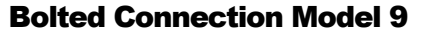

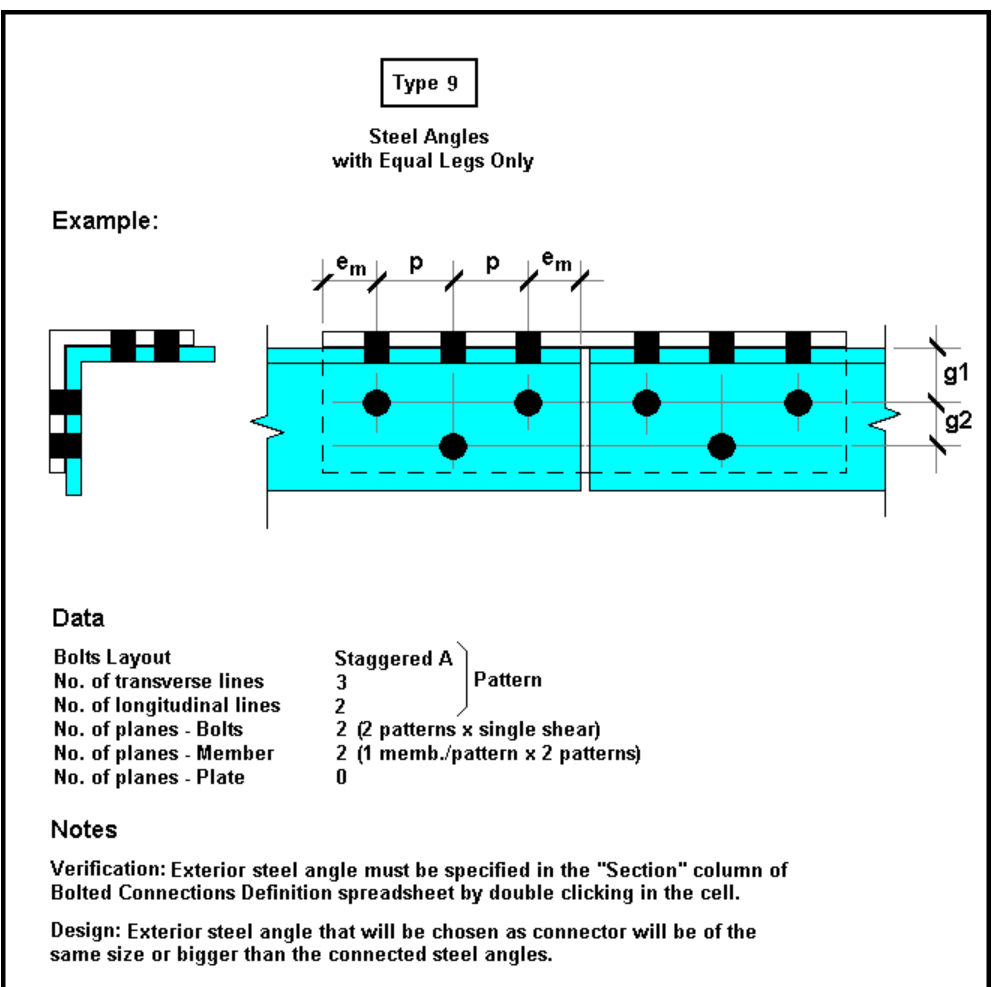

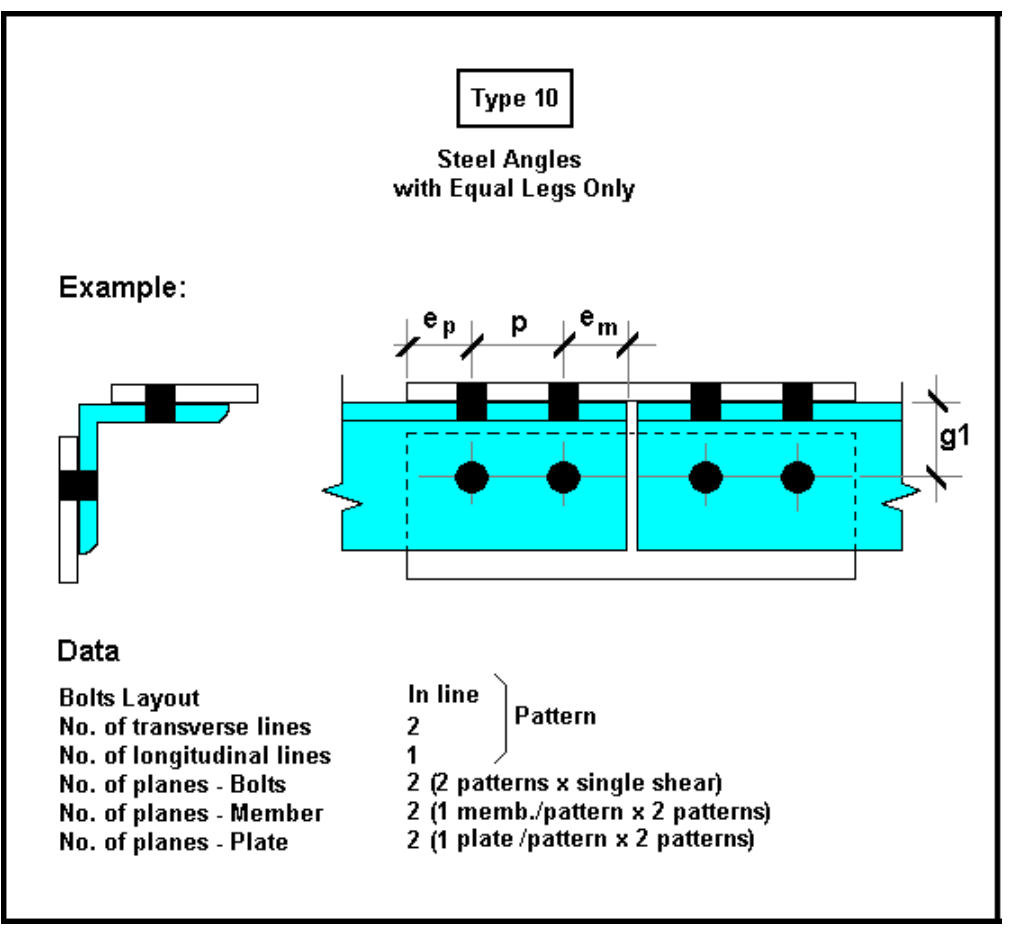

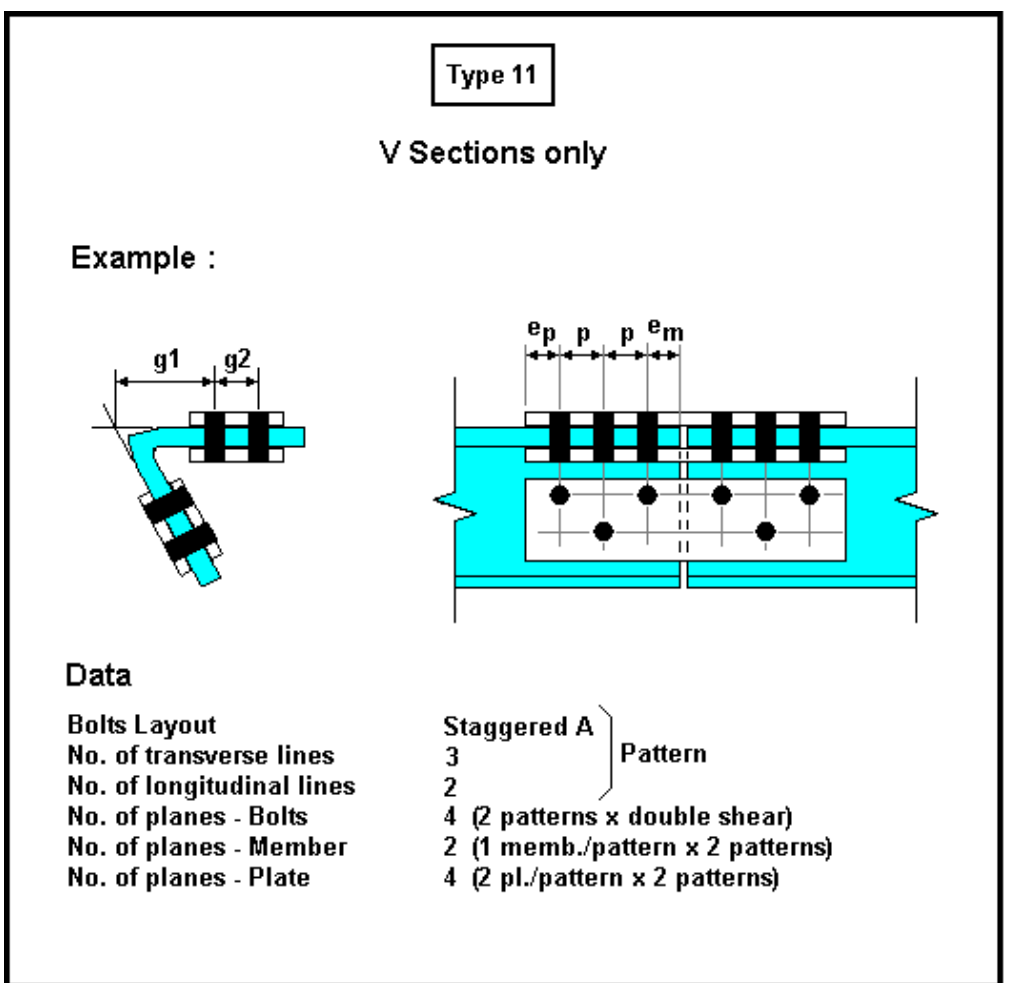

# Definition of Bolted Connections

Select **Bolted Connections** heading in **Structure** menu and specify the required parameters for connections and bolts that will be used for the design of the bolted connections of tower members.

Go to topic **Bolt Layouts** for more information about variables that are part of this spreadsheet.

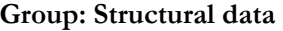

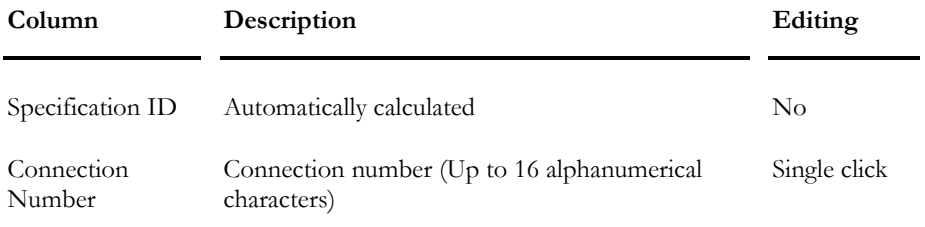

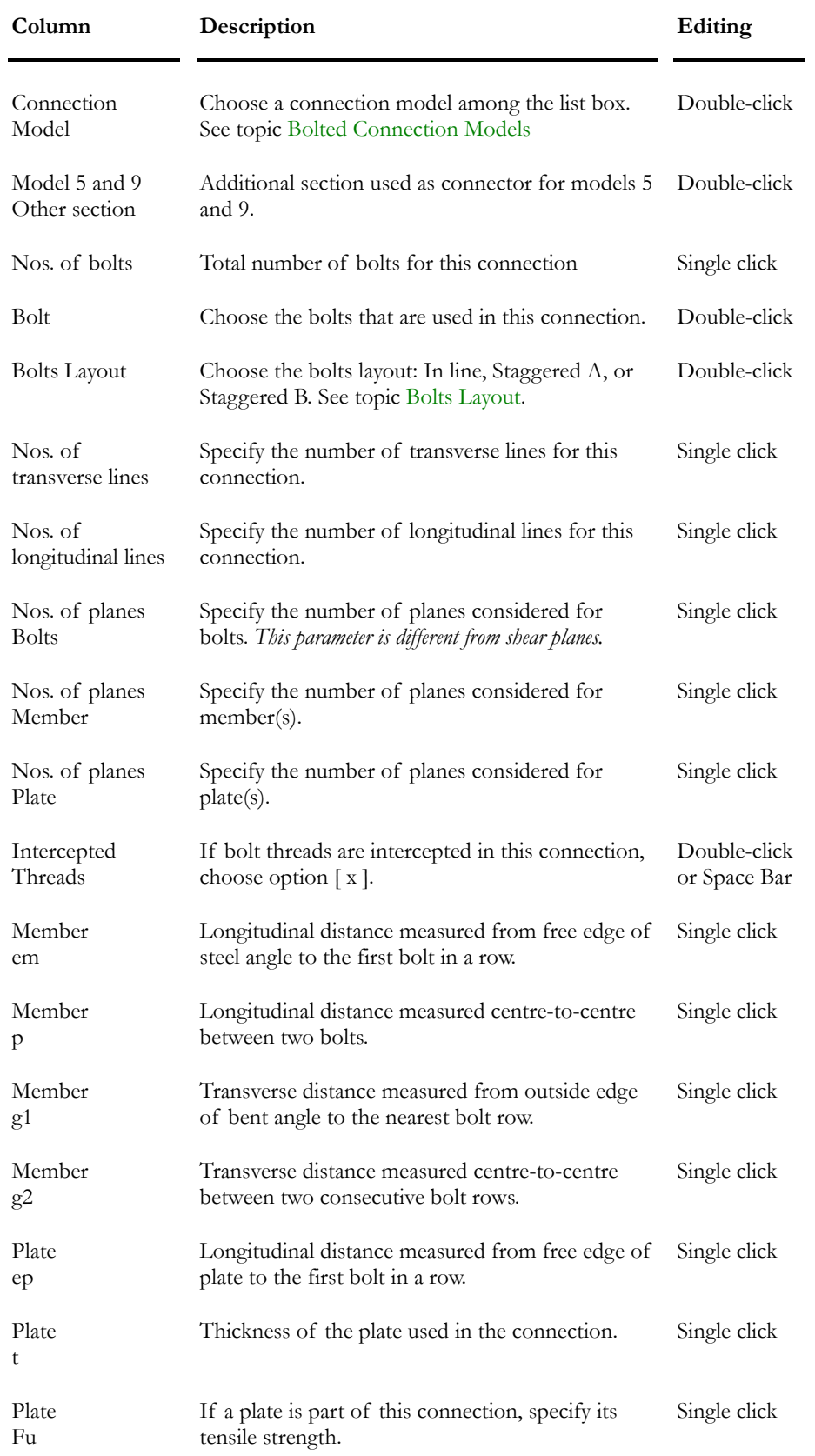

# Failure Mechanisms

# Member Failure Mechanisms

### Design Criteria (Shear Lag)

When designing or verifying members, VisualDesign will automatically fill in the appropriate values for net area and shear lag in the **Steel Design** tab of **Member Characteristics** dialog box.

*See* 

Steel Design tab Transverse failure of member through bolt holes (with Shear Lag)

### Member Steel Design Results

The value of Tr that is written in the **Steel Design Results** spreadsheet is calculated with the reduction factor due to shear lag for a transverse failure of member through bolt holes. This value may differ from the one that is written in the **Bolted Connection Design Results** spreadsheet. In fact, the design of bolted connections is done according to bolt shear strength, bearing and failure mechanisms without shear lag.

### *See*

## Steel Design Results spreadsheet Bolted Connection Design Results spreadsheet

### Transverse Failure of Member (with Shear Lag)

VisualDesign calculates the maximum bolt hole widths, as shown below, for a connection with bolts in line or a staggered layout of bolts. When the verification of bolted connection is done, values are written in the **Steel Design** tab of **Member Characteristics** dialog box.

### *For connections with bolts in line*

Maximum bolt hole widths  $=$  Number of longitudinal lines  $*$  hole diam.

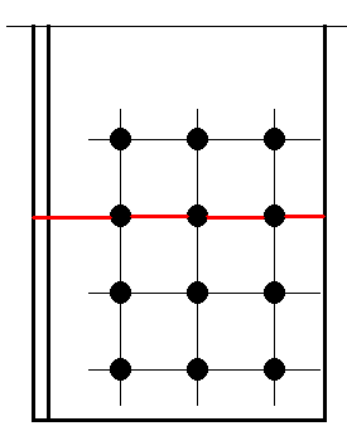

### *For connections with staggered layout of bolts (Type A and B):*

Two types of failure can occur depending on the even or uneven number of longitudinal lines of bolts.

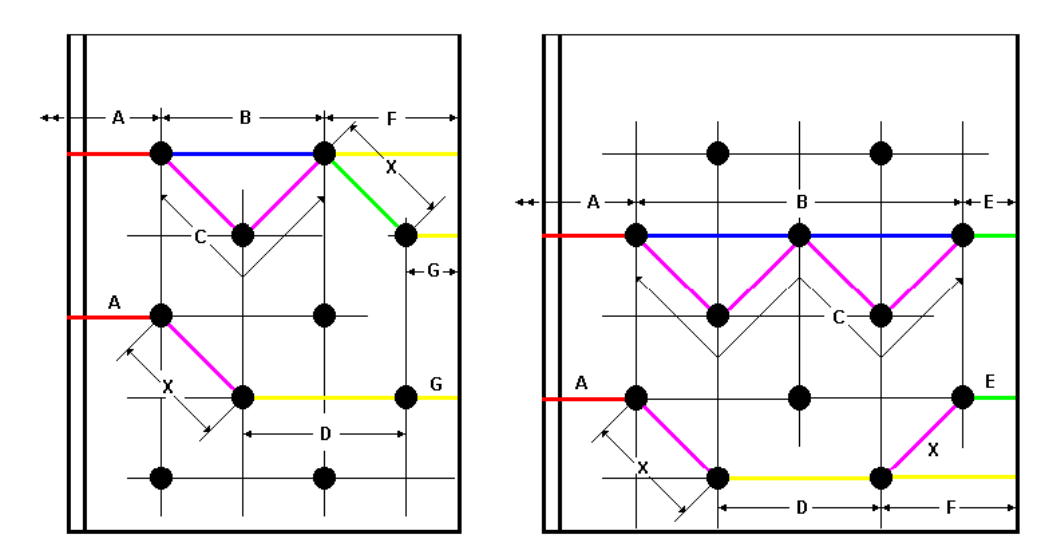

#### **EVEN NUMBER OF LONGITUDINAL LINES:**

The maximum width of holes will be the largest failure path among the following:

- $(La + Lb + Lf)$  $(La + Lb + Lx + Lg)$  $(La + Lc + Lf)$  $(La + Lc + Lx + Lg)$  $(La + Lx + Ld + Lg)$ Where:  $La = 0.5*hole$  diam.  $Lb = (No.Long-2)/2 * hole diam$ Lc = (No.Long-2) \* hole diam + (No.Long-2) \*  $p^2/4/g^2$  $Ld = (No.Long-2)*hole diam$  $Lf = 0.5*$ hole diam  $Lg = 0.5*$ hole diam
- Lx = hole diam +  $p^2/4/g2$

#### **UNEVEN NUMBER OF LONGITUDINAL LINES:**

The maximum width of holes will be the largest failure path among the following:

 $(La + Lb + Le)$  $(La + Lc + Le)$  $(La + Lx + Ld + Lf)$  $(La + Lx + Ld + Lx + Le)$ Where  $La = 0.5$  \*hole diam  $Lb = (No.Long-1)/2 * hole diam$ Lc = (No.Long-1)  $*$  hole diam + (No.Long-1) $*$  p<sup>2</sup>/4/g2  $Ld = (No.Long-3)*hole$  $Le = 0.5$  hole diam Lf  $= 0.5$  hole diam Lx = hole diam +  $p^2/4/g2$ 

# Failure Mechanisms - Bolted Connection

When designing bolted connections, VisualDesign uses the appropriate value for "p" and/or "g2" in such a way that failure cannot happen in a staggered layout of bolts. The failure will always be for bolts in line (transverse and longitudinal rows).

The design and verification of bolted connections is done according to the maximum shear in bolts and according to member and plate bearing strengths.

The studied bolted connection failure mechanisms occur on a single leg, so we do not consider shear lag in those mechanisms. Shear lag is verified when designing members (**Steel Design** tab).

**NOTES:** 

VisualDesign designs bolted connections according to the maximum tension force obtained in the design. Compression is not considered.

We do not verify plate failure through bolt holes, only bearing is verified.

### *See also*

```
Connection Failure with Bolts in Line 
Connection Failure with a Staggered Layout of Bolts (Type A) 
Connection Failure with a Staggered Layout of Bolts (Type B)
```
### Failure Mechanism for Bolts in Line

For bolts in line connections, two failures may occur: Cases 0, A and 0, B, as shown below.

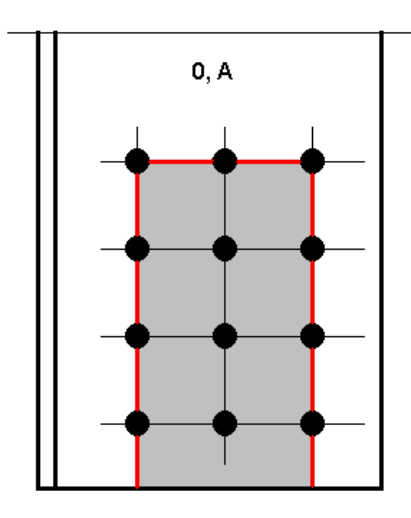

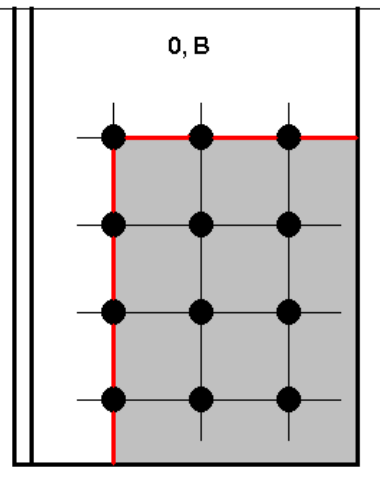

Dimensions used in our calculation:

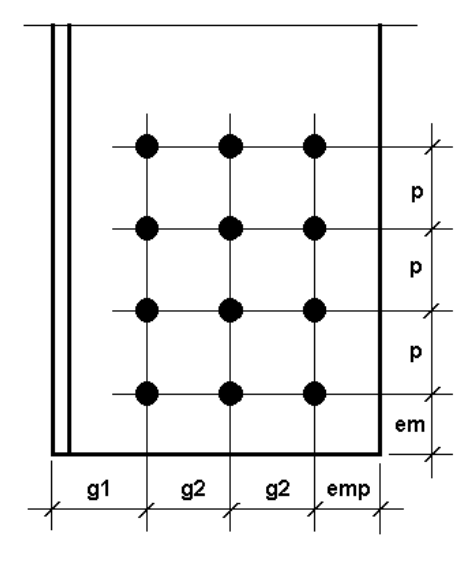

## *Case 0, A Failure:*

 $Tr = 0.85 * phi * Ane * Fu * (No. Shear planes for member)$ 

Where:

Ane =  $(No.Longitudinal-1)*(g2-hole.diam)*t$ 

+ (No.Transverse-1)\*(p- hole.diam)\*0.6\*t\*2

+(2\*em- hole.diam)\*0.6\*t

### *Case 0, B Failure:*

 $Tr = 0.85 * phi * Ane * Fu * (No. Shear planes for member)$ 

Where:

Ane =  $(No.Longitudinal-1)*(g2-hole.dim)*t$ 

+(emp- hole.diam /2)\*t + (No.Transverse-1)\*(p- hole.diam)\*0.6\*t

+(em- hole.diam  $/2$ )\*0.6\*t

Longitudinal even, Transverse even

### Failure of Connection with a Staggered Layout (Type A) of Bolts

Failure in a connection having bolts in staggered layout of type A may be of four types, depending on an odd or even number of longitudinal and/or transverse lines of bolts.

We have to verify the following cases: 1- PI, 1-II, 1-PP and 1-IP.

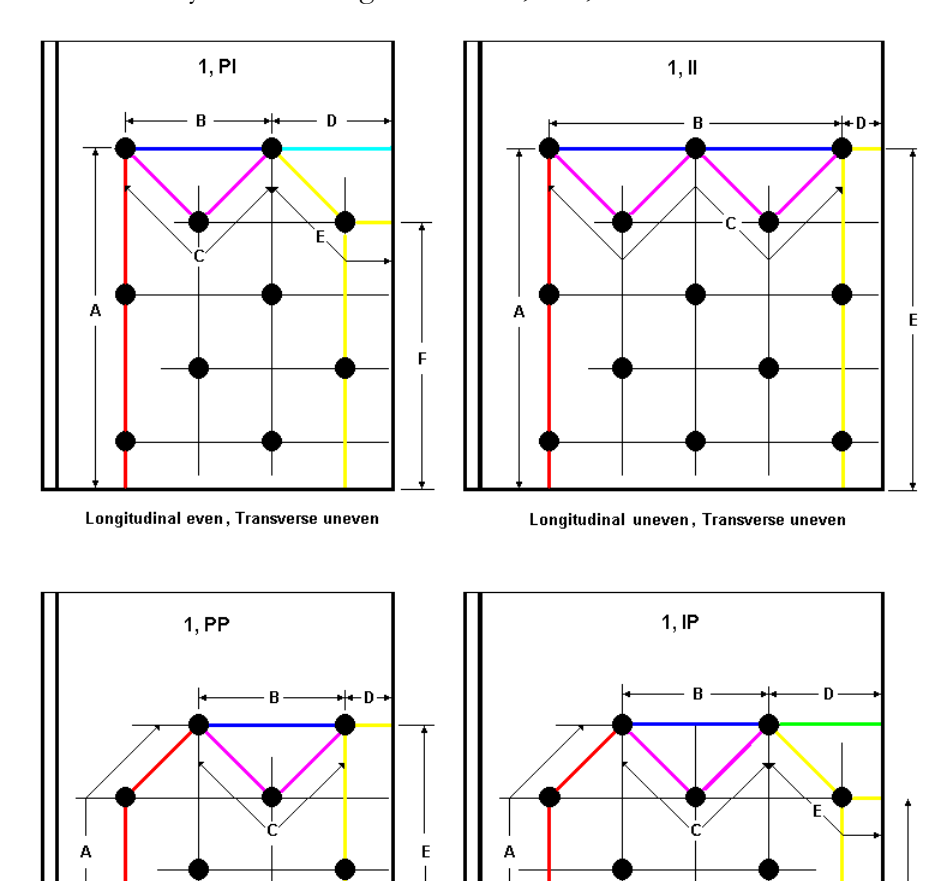

Longitudinal uneven, Transverse even

#### *Case 1, PI (Even Longitudinal, Uneven Transverse)*

 $Tr = \pi + 0.85 * Lt \min + t * Fu * No$ . Member shear planes

Where

 $t =$ Thickness of steel angle leg

 $Fu = Member specified tensile strength$ 

La =  $[No.*Trans-1*] * p + em - (No.*Trans/2*) * hole.*diamond* * 0.6$ 

 $Lb = (No.Long - 2) * g2 - (No.Long - 2)/2 * hole.dim$ 

Lc = (No.Long-2)  $*$  g2 – (No.Long-2) $*$  hole.diam + (No.Long-2) $*$ p<sup>2</sup>/4/g2

 $Ld = g2 + emp - 0.5 hole.dim$ 

Le =  $g2$  – hole.diam +  $p^2/4/g2$ 

Lf =  $(No.Trans-2) * p - (No.Trans-2)/2 * hole.dim + em) * 0.6$ 

 $Lg = emp - 0.5 hole.dim$ 

And

Lt  $=$  Minimum Lt among the failure paths.

#### *Case 1, II (Uneven Longitudinal, Uneven Transverse)*

 $Tr = \pi + 0.85 * Lt \min + t * Fu * No$ . Member shear planes

Where

 $t =$ Thickness of steel angle leg Fu = Member specified tensile strength La =  $[No.*Trans-1*] * p + em - (No.*Trans/2*) * hole.*diamond* * 0.6$  $Lb = (No.Long - 1) * g2 - (No.Long-1)/2 * hole.dim$ Lc = (No.Long-1) \*  $g2 - (No.Long-1)$ \* hole.diam + (No.Long-1)\*  $p^2/4/g2$  $Ld =$ emp - 0.5 hole.diam Le =  $[(No.*Trans*1)*p + em - (No.*Trans*)/2*hole.*diamond* * 0.6]$ And Lt  $=$  Minimum Lt among the failure paths.

### *Case 1, PP (Even Longitudinal, Even Transverse)*

 $Tr = \pi + 0.85 * Lt$  min  $* t * Fu * No$ . Member shear planes

Where:

 $t =$ Thickness of steel angle leg

 $Fu = Member specified tensile strength$ 

La =  $[No. Trans-2] * p + em - (No. Trans-2)/2*hole.dim] * 0.6 + g2$ hole.diam

 $+ p<sup>2</sup>/4/g2$ 

 $Lb = (No.Long - 2) * g2 - (No.Long - 2)/2 * hole.dim$ 

Lc = (No.Long-2) \*  $g2 - (No.Long-2)$ \* hole.diam + (No.Long-2)\* $p^2/4/g2$ 

 $Ld = emp - 0.5 hole.dim$ 

$$
Le = [(No.Trans-1) * p + em - (No.Trans-1)/2 * hole.diamond * 0.6
$$

And

 $Lt =$  Minimum Lt among the failure paths.

### *Case 1, IP (Uneven Longitudinal, Even Transverse)*

 $Tr = \pi + 0.85 * Lt$  min  $* t * Fu * No$ . Member shear planes

Where:

t = Thickness of steel angle leg

Fu = Member specified tensile strength

La =  $[(No. Trans-2)*p + em - (No. Trans-2)/2*hole.dim] * 0.6 + g2$ hole.diam

$$
+ p2/4/g2
$$
  
\nLb = (No.Long-3) \* g2 - (No.Long-3)/2 \* hole.diam  
\nLc = (No.Long-3) \* g2 - (No.Long-3) \* hole.diam + (No.Long-3) \* p<sup>2</sup>/4/g2  
\nLd = g2 + emp - 0.5 hole.diam  
\nLe = g2 - hole.diam + p<sup>2</sup>/4/g2  
\nLf = [(No.Trans-2) \* p + em - (No.Trans-1)/2 \* hole.diam] \* 0.6  
\nAnd  
\nLt = Minimum Lt among the failure paths.

### Failure of Connection with a Staggered Layout (Type B) of Bolts

Failure in a connection having bolts in a staggered layout of type B may be of four types, depending on an odd or even number of longitudinal and/or transverse lines of bolts.

We have to verify the following cases: 2- PI, 2-II, 2-PP and 2-IP.

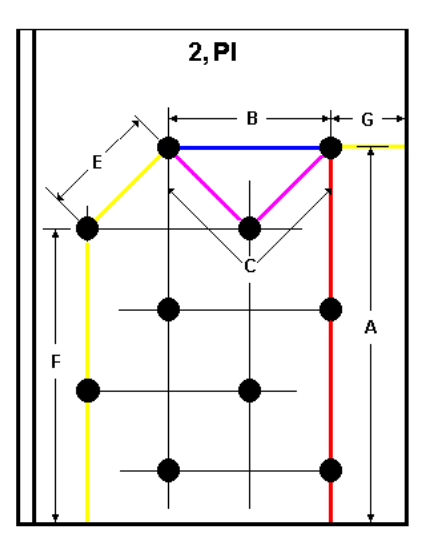

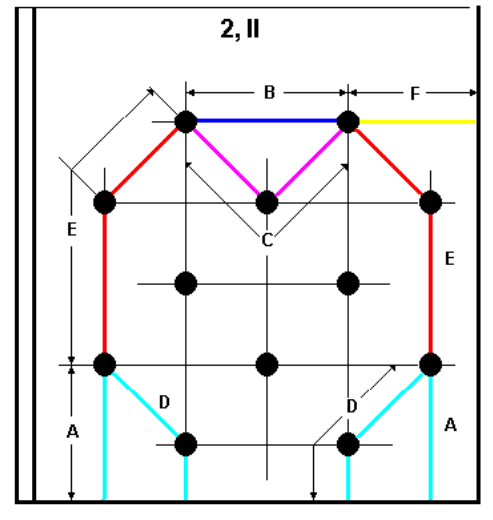

Longitudinal even, Transverse uneven

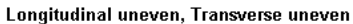

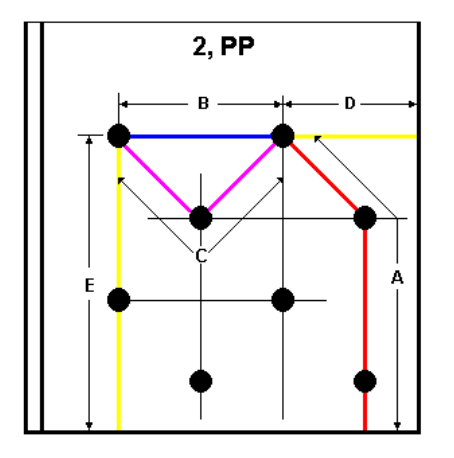

Longitudinal even, Transverse even

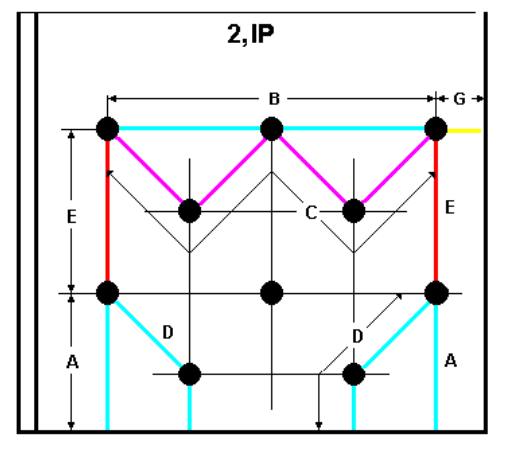

Longitudinal uneven, Transverse even

#### *Case 2, PI (Even Longitudinal, Uneven Transverse)*

 $Tr = \pi + 0.85 * Lt \min + t * Fu * No$ . Member shear planes

Where:

 $t =$ Thickness of steel angle leg

 $Fu = Member specified tensile strength$ 

 $La = (No. Trans-1) * p + em - (No. Trans/2) * hole.dim)*0.6$ 

 $Lb = (No.Long - 2) * g2 - (No.Long - 2)/2 * hole.dim$ 

Lc = (No.Long-2)  $*$  g2 – (No.Long-2) $*$  hole.diam + (No.Long-2) $*$ p<sup>2</sup>/4/g2

Le =  $g2$  – hole.diam +  $p^2/4/g2$ 

Lf =  $(No.Trans-2) * p - (No.Trans-2)/2 * hole.dim + em) * 0.6$ 

 $Lg = emp - 0.5 hole.  
diam$ 

And

 $Lt =$  Minimum Lt among failure paths.

#### *Case 2, II (Uneven Longitudinal, Uneven Transverse)*

 $Tr = \pi + 0.85 * Lt \min + t * Fu * No$ . Member shear planes

Where:

 $t =$ Thickness of steel angle leg

Fu = Member specified tensile strength

 $La = (p + em - 0.5 \text{ hole.dim}) * 0.6$ 

 $Lb = (No.Long - 3) * g2 - (No.Long - 3)/2 * hole.dim$ 

Lc = (No.Long - 3) \* g2 – (No.Long-3)\* hole.diam + (No.Long-3)\*p<sup>2</sup>/4/g2;  $Lc \ge 0.0$ 

Ld = g2 - hole.diam +  $p^2/4/g^2$  + (em – 0.5 hole.diam)\*0.6

Le =  $[(No. Trans-3) * p - (No. Trans-3)/2 * hole. diam] * 0.6 + g2 - hole. diam +$  $p^2/4/g2$ 

Lf =  $(g2 + emp - 0.5 \text{ hole.dim})$ 

And

 $Lt =$  Minimum Lt among failure paths.

### *Case 2, PP (Even Longitudinal, Even Transverse)*

 $Tr = \pi + 0.85 * Lt \min + t * Fu * No$ . Member shear planes

Where:

 $t =$ Thickness of steel angle leg

 $Fu = Member specified tensile strength$ 

La =  $[(No. Trans-2)*p+em-(No. Trans-1)/2*hole.dim]*0.6+g2$ hole.diam

 $+ p<sup>2</sup>/4/g2$ 

 $Lb = (No.Long - 2) * g2 - (No.Long - 2)/2 * hole.dim$ 

 $Lc = (No.Long-2) * g2 - (No.Long-2) * hole.dim + (No.Long-2) * p<sup>2</sup>/4/g2$ 

 $Ld = g2 + emp - 0.5$  hole.diam

$$
Le = [(No. Trans-1) * p + em - (No. Trans-1)/2 * hole. diam] * 0.6
$$

And

 $Lt =$  Minimum Lt among failure paths.

### *Case 2, IP (Uneven Longitudinal, Even Transverse)*

 $Tr = \pi + 0.85 * Lt \min + t * Fu * No$ . Member shear planes

Where:

 $t =$ Thickness of steel angle leg Fu = Member specified tensile strength  $La = (p + em - 0.5 \text{ hole.dim}) * 0.6$  $Lb = (No.Long - 1) * g2 - (No.Long-1)/2 * hole.dim$ Lc = (No.Long - 1) \* g2 – (No.Long-1)\* hole.diam + (No.Long-1)\* $p^2/4/g2$ Ld = g2 - hole.diam +  $p^2/4/g^2$  + (em – 0.5 hole.diam)\*0.6 Le =  $[No. Trans-2] * p - (No. Trans-2)/2 * hole.dim] * 0.6$  $Lg = \text{emp} - 0.5 \text{ hole.dim}$ And

 $Lt =$  Minimum Lt among failure paths.

# **Members**

# The Steel Design tab

If you checked the "Activate design criteria" box in **Member Characteristics**  dialog box, complete parameters for the design or verification of steel members.

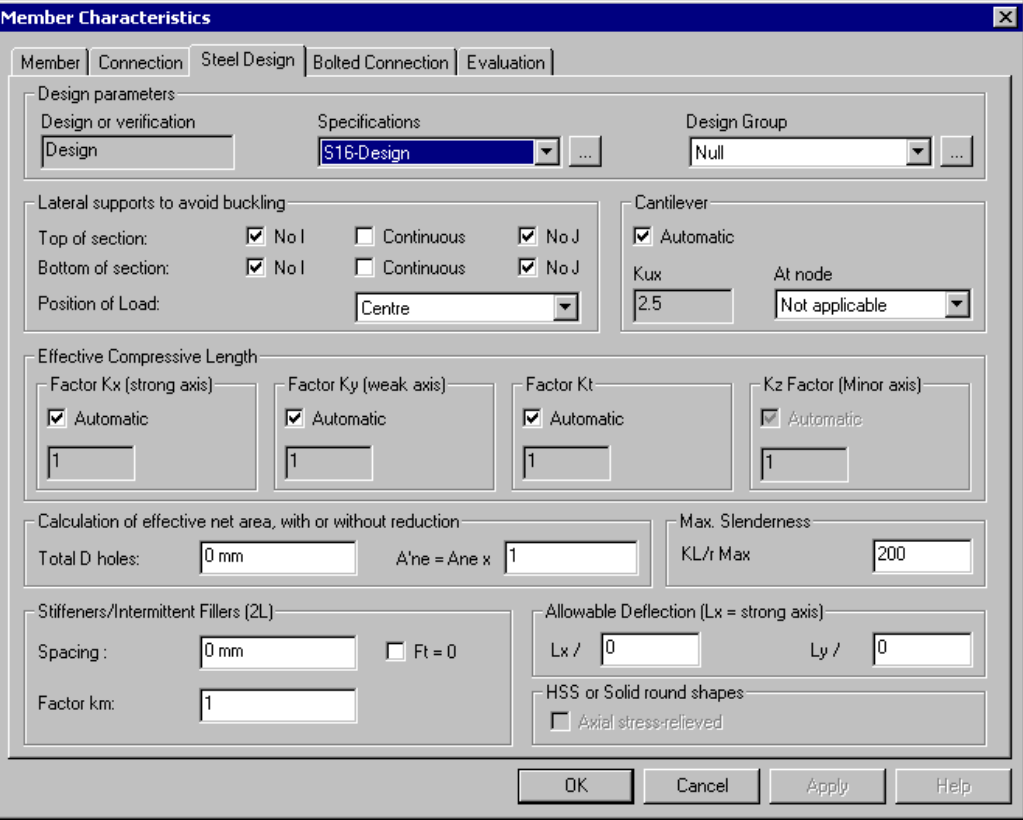

Look at this table to learn more about parameters included in the **Steel Design** tab.

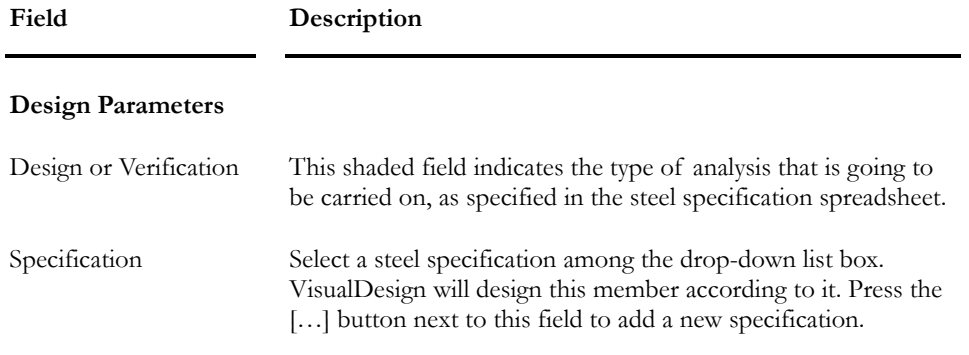

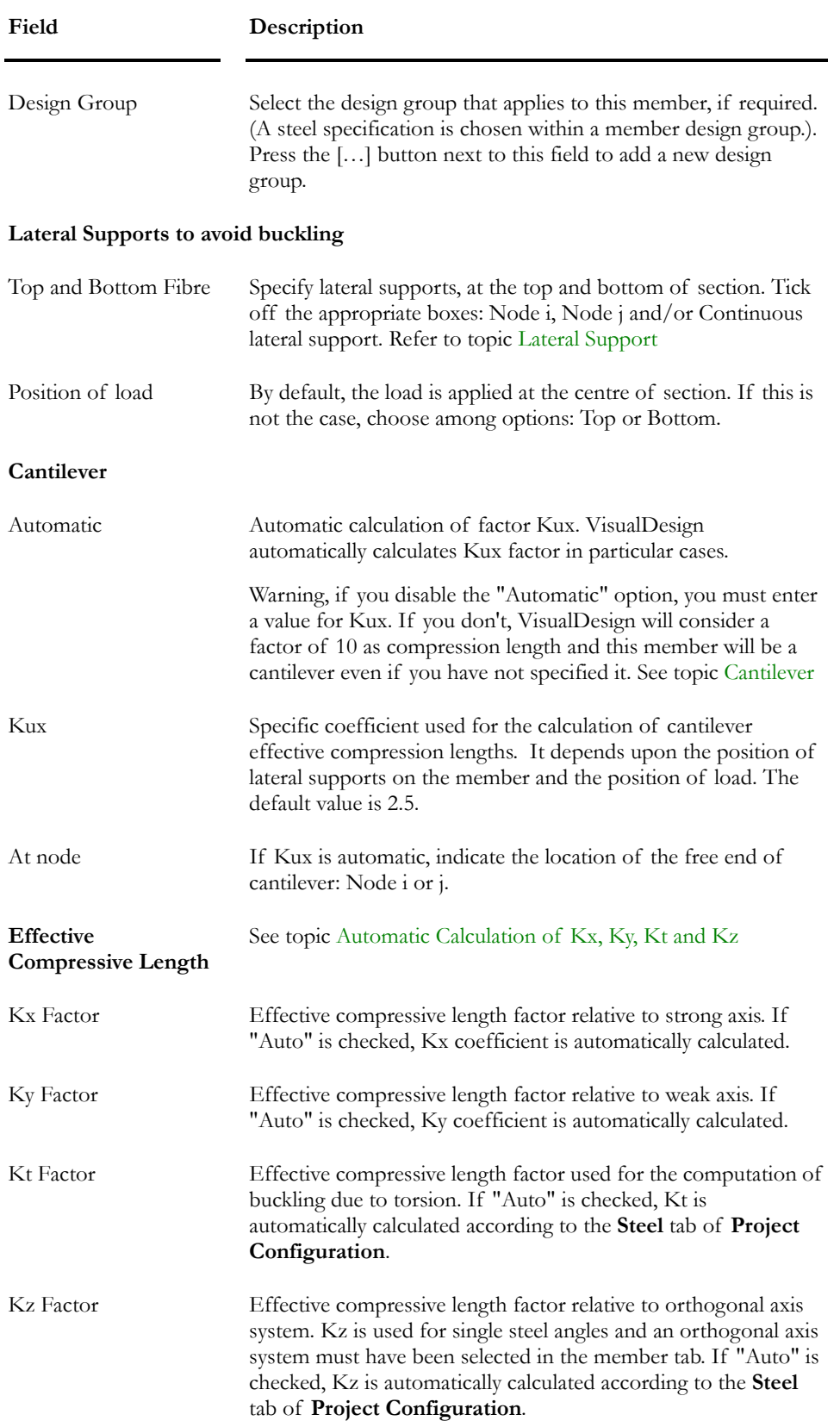

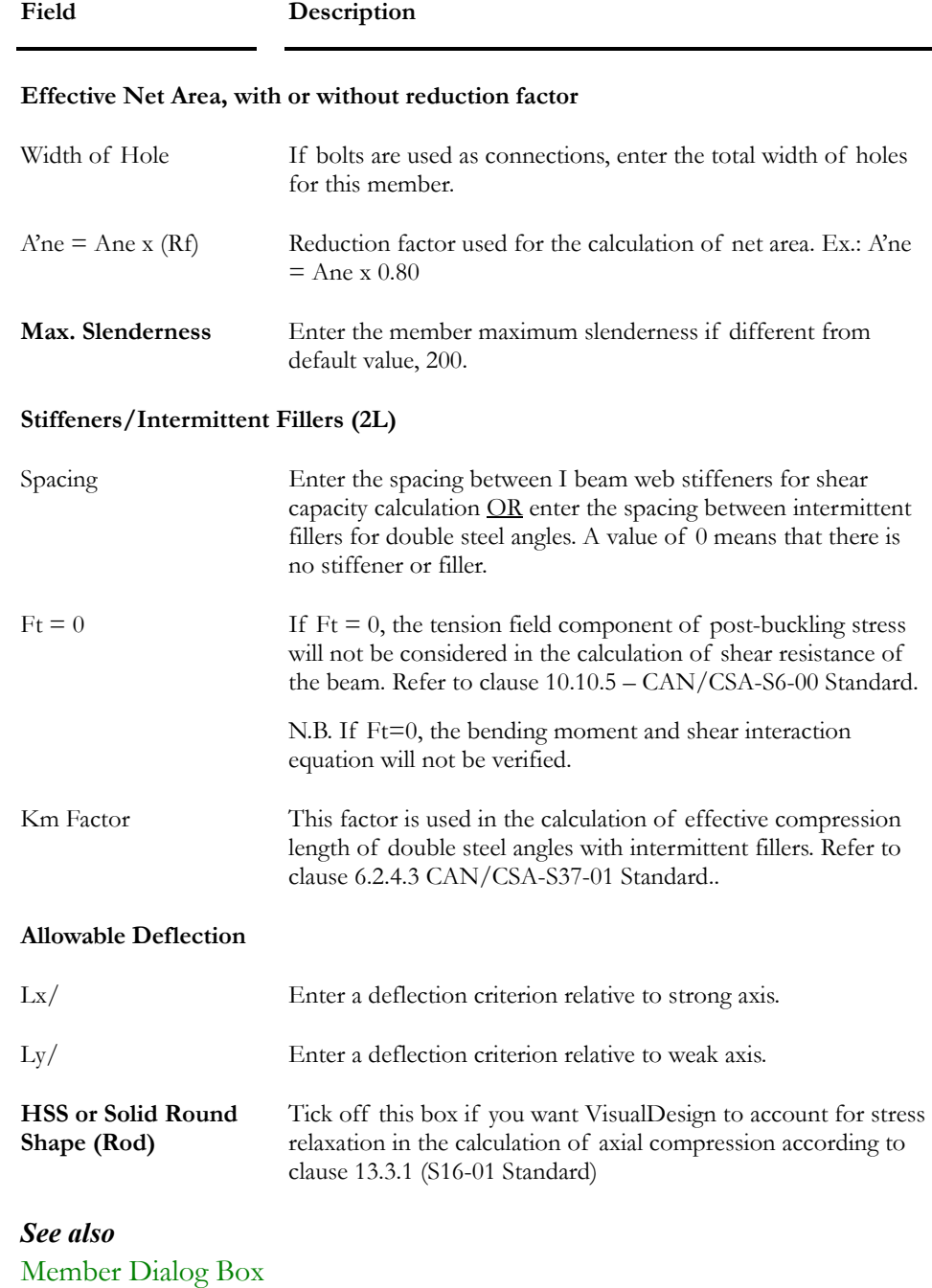

Steel Member Groups Steel Specifications Steel tab (Project Configuration) Steel Design Module Automatic Calculation of Kx, Ky, Kt and Kz

# Lateral Supports against Buckling

Lateral support end conditions are used to calculate members' unsupported lengths. Lateral support may be provided at nodes i and j or continuously, at top and/or bottom fibres.

When a continuous lateral support is provided at the top or bottom of a member, the effective compression length factor Ky will be equal to zero. It means that the member weak axis is supported on the whole length.

It is important to specify lateral support end conditions to get the right bending capacity of the member.

Example showing lateral supports at node i and j, at the top and bottom of a beam. (VisualDesign™ default values):

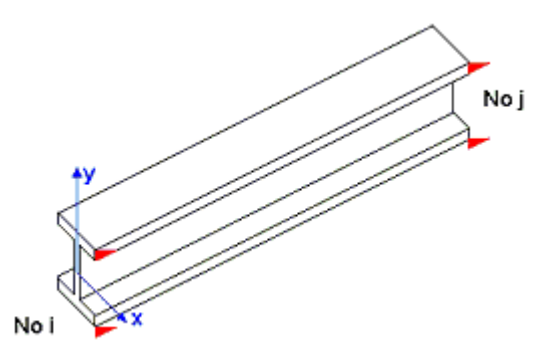

Beam with continuous restraints at the top fibre and lateral supports at bottom fibre at nodes i and j:

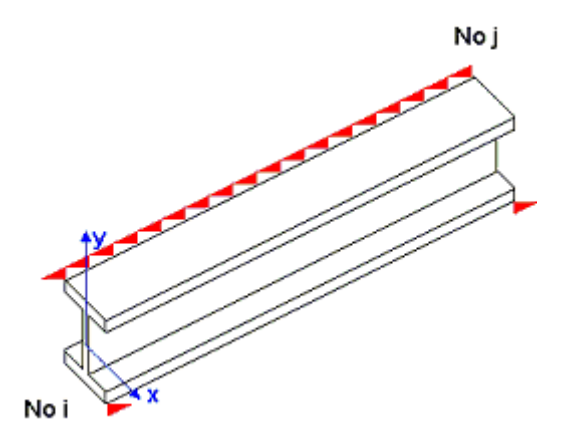

### *Joist floor:*

When modeling a joist floor, do one of the following:

• Split the girder where the (virtual) joists are attached and supply lateral supports at nodes *i* and *j* of each partial girders.

• Do not split the girder but supply a continuous lateral support at the top of the girder.

### *See also*  The Member Dialog Box

## **Cantilever**

### **Steel Design** tab of **Member Characteristics** Dialog Box:

User must specify the location of cantilever in the *Cantilever* drop-down list box. Options are: Node i, Node j, and Not applicable. If the cantilever is loaded, the position of load must also be specified (Top, Centre (default value) or Bottom).

Factor **Kux** represents the effective compression length factor for cantilevers. VisualDesign automatically calculates some of these factors but some particular cases are not.

**Warning!!!** VisualDesign cannot process cases where only one lateral support is provided at the top flange of a continuous beam, at the location of support. For these particular cases, the user must specify the factor Kux. See Example 2 below and Table 7.2.

**Kux** factors are listed in Table 7.2 of Picard et Beaulieu (1991) *Calcul des charpentes d'acier*. An identical table (fig. 5.11) is also available in Theodore V. Galambos *Stability Design Criteria for Metal Structures* (5th edition), page 207.

### Table 7.2 - Effective Compression Length Factor for Cantilevers

**These values are valid for a concentrated load or uniform load.** 

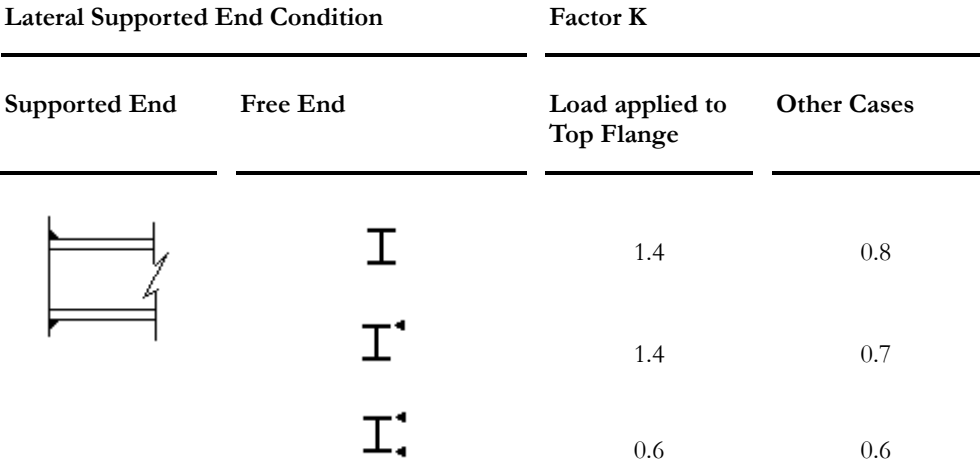

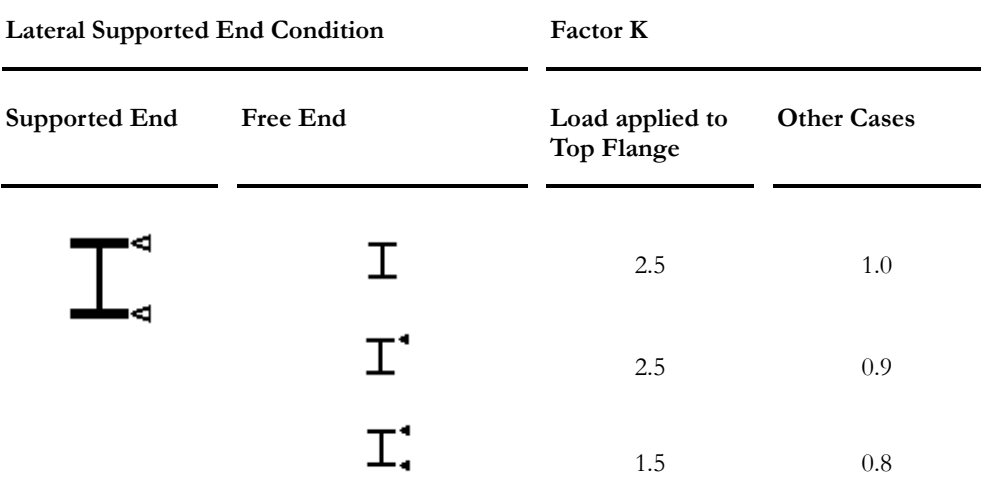

## Cases not considered by VisualDesign:

For this type of lateral support, factor Kux must be entered manually in the appropriate field in the **Steel Design** tab.

If you activated the "Manual" option, please enter a value for Kux. If you don't, VisualDesign will put a factor of 10, as default value!

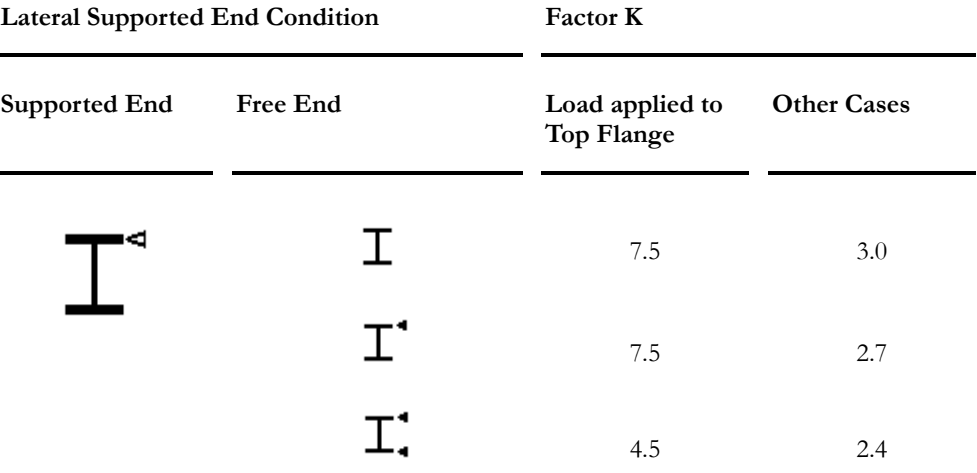

### Cases not considered by VisualDesign, nor Picard & Beaulieu or Galambos:

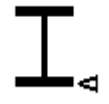

#### Modeling Valid Cantilevers

**Example 1**: Continuous beam composed of members M1, M2 and M3. Cantilever is located at the end of member M3 as shown below. The load is applied at top of section.

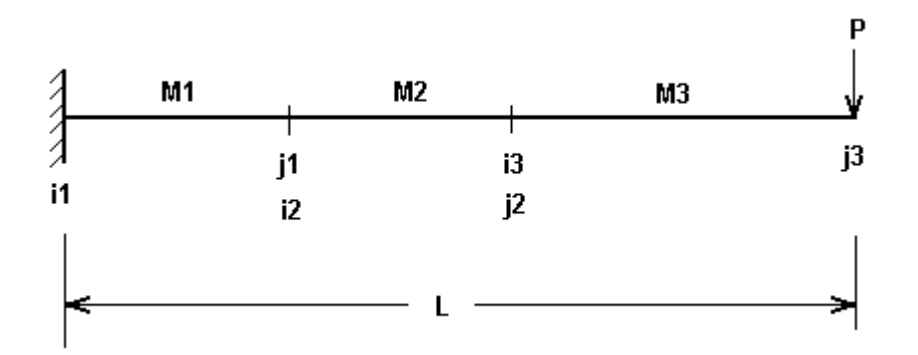

Select the **Steel Design** tab (**Member Characteristics** dialog box) and enter the following lateral supports and cantilever options for each member:

Member 1: Set lateral supports to Node i only. **Cantilever** option is set to *Not applicable*.

Member 2: No lateral supports and cantilever option is set to *Not applicable*.

Member 3: No lateral supports and cantilever option is set to *Node j*. Choose option *Top* for **Position of load**.

**Example 2**: Continuous beam composed of members M1 and M2. Cantilever is located at the end of member M2 and load is applied at top of section. At intermediate support, the continuous beam has a lateral support at top flange only.

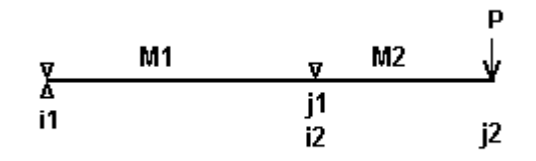

In the **Steel Design** tab, enter required parameters to calculate the beam strength accurately.

Member 1: Lateral support is provided at top fibre, at node i and j, and at bottom fibre, at node i only. **Cantilever** option is set to *Not applicable*.

Member 2: Lateral support is provided at the top fibre of node i only. **Cantilever** option is set to *Node j* and the **Position of load**, to *Top*. Enter a **Kux** factor of 7.5.
### Effective Net Area

The design is done according to your design criteria (**Steel Design** tab of **Member Characteristics** dialog box).

The net area is calculated according to the sum of boltholes as specified in the "Width of holes" field. In addition, you can consider shear lag by entering the appropriate reduction factor that will be applied to the calculated net area.

According to clause 12 of the standard S16-01:

 $A_{ne} = A_{e} - L_{t}e$ 

Where  $Ag = Gross$  area of leg of connected flange;

 $Lt =$  maximum width of all connection holes;

 $e =$  thickness of leg or connected flange;

### Reduction of effective net area – Shear lag

According to clause 12.3.3 (*Shear Lag*) of the standard S16-01:

 $A'_{ne} = FrA_{ne}$ 

"Fr" is a factor that reduces the member net area because of shear lag. The maximum value for this factor is 0.20 or 20 %.

### **See also**  Steel Design Criteria

### Automatic Calculation of Kx, Ky, Kt and Kz

This function, available under the **Structure/Tools** menu calculates the effective length factor (K) for a restrained member located between two joints. The user has to specify K factors for particular cases.

In fact, the program verifies if lateral bracing has a minimum stiffness to prevent the buckling of the member that is attached. For example, if VisualDesign™ found that some lateral members have not a sufficient stiffness, members that are attached to those members will be design with a greater KL/r. The calculation of the ideal stiffness is based on the theory of Theodore V. Galambos "Guide to stability design criteria for metal structures", 4th edition, 1988, pages 55 to 57.

Kx and Ky values are generally equal to 1. If elements are continuous and make up a sole column between two floors, VisualDesign™ calculates new K values, for each element, in order to obtain KL value equal to the total length.

Example:

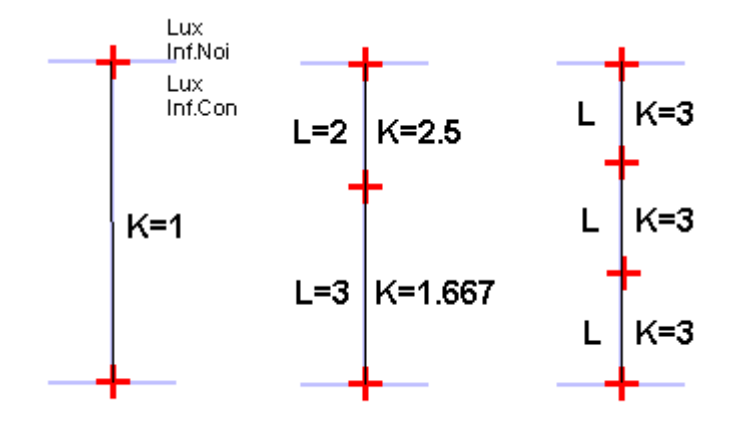

For truss crossing members connected at their centre, the program considers a K factor of 1, on half of their total length (distance between end connection and bolt connection). If you wish to consider the total length of crossing members in the case where the two bracings are in compression at the same time, you must create a group for these members and specify Kx and Ky factors in the **Steel Design** tab of **Member Characteristics** dialog box.

### Automatic calculation of Kt:

The Kt factor is used for the computation of buckling due to torsion for single symmetrical shapes 2L, WRF, V, WT and cold-formed sections. The automatic calculation of Kt will be done according to the selected option in the **Steel** tab of **Project Configuration** dialog box.

### Automatic calculation of Kz:

The Kz factor is used to calculate the buckling of single steel angles in an orthogonal axis system for the design of towers and antennas. The automatic calculation of Kz will be done according to the selected option in the **Steel** tab of **Project Configuration** dialog box.

#### *See also*

Steel Design Criteria Steel Design Results Steel tab (Project Configuration) The Tower Design Module

### Auto-Hinge Function

This function, available in **Structure / Tools**, adds hinges along selected continuous columns while working in the Structure mode. Hinges will be placed according to a specified length.

This length may represent the maximum length that is manufactured or the capacity of a truck for transport.

 $\parallel$ 

#### **RESTRICTIONS:**

We recommend using this function for columns only.

This function can be applied to all materials, except concrete.

#### Using the Auto-Hinge Function

- Activate the Structure mode.
- Make sure that a steel specification is assigned to columns that will be group afterwards using the function **Auto Group** (**Structure / Groups**).
- Select continuous columns that you want to split with hinges.
- Go to **Structure / Tools** and select **Auto Hinge**.
- Enter a maximum length in the following dialog box and press OK.

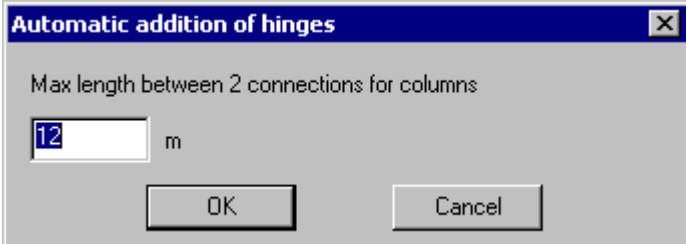

- To look at created hinges, activate the option "End conditions" in the **Attributes** tab of **View Options** dialog box.
- Use function **Auto Group**, located in menu **Structure / Groups**. VisualDesign will automatically group these columns according to the positions of hinges.

### Member Steel Design Spreadsheet

This spreadsheet is part of the Members spreadsheet if you own the **Steel Design** module and if member design criteria were activated. Use the spreadsheet to consult and sort data.

#### **Group: Structural data**

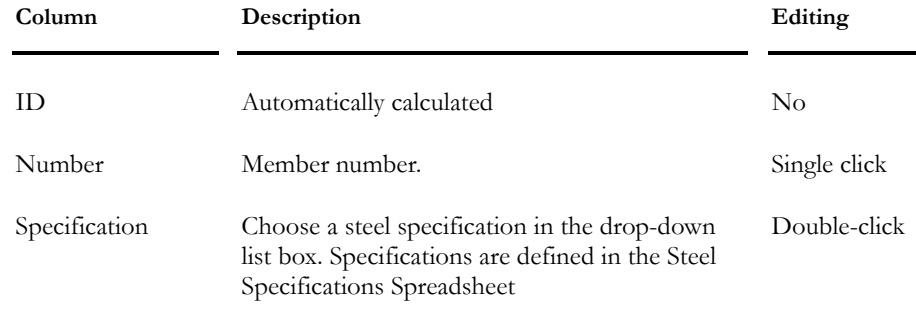

### CHAPTER 10 STEEL DESIGN

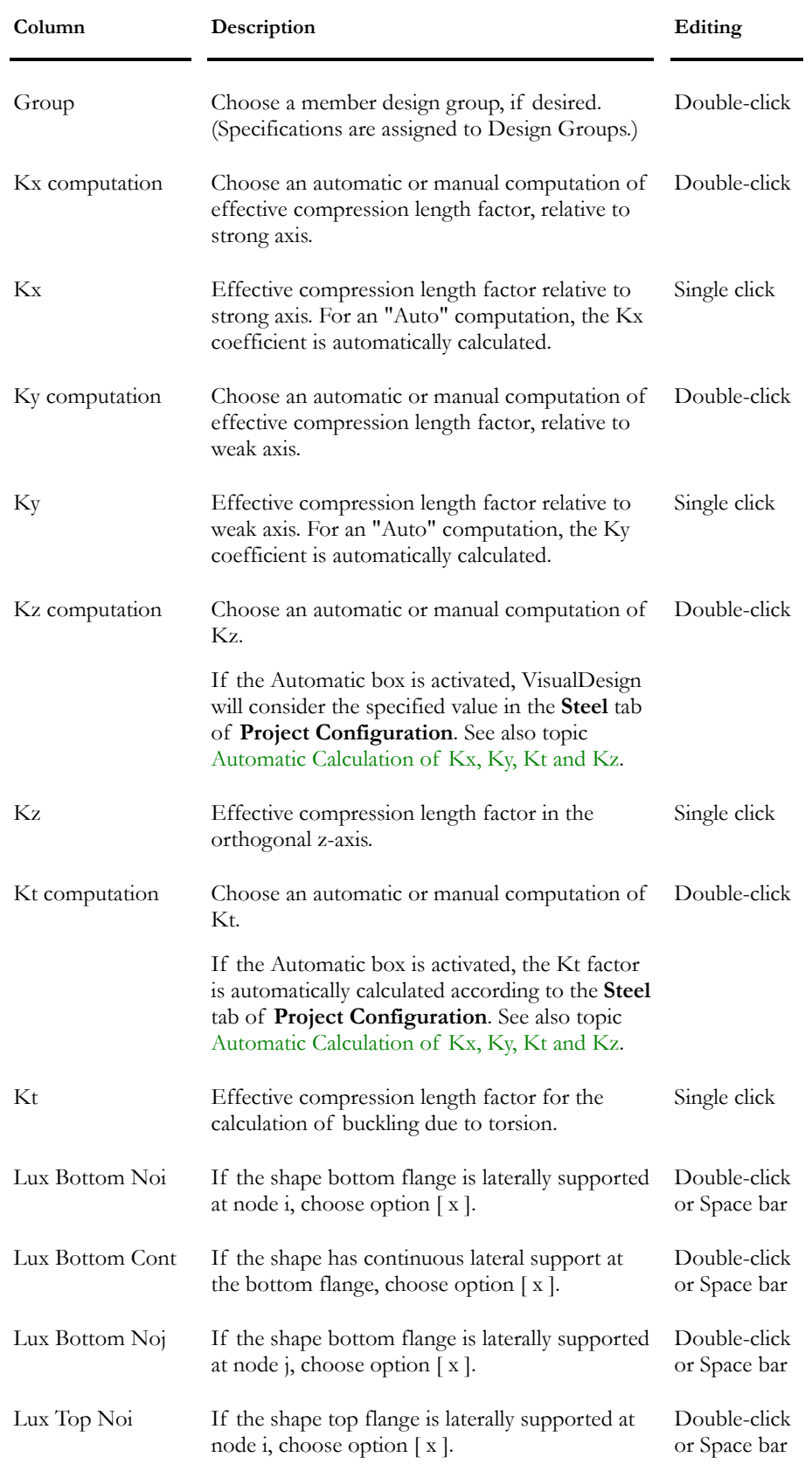

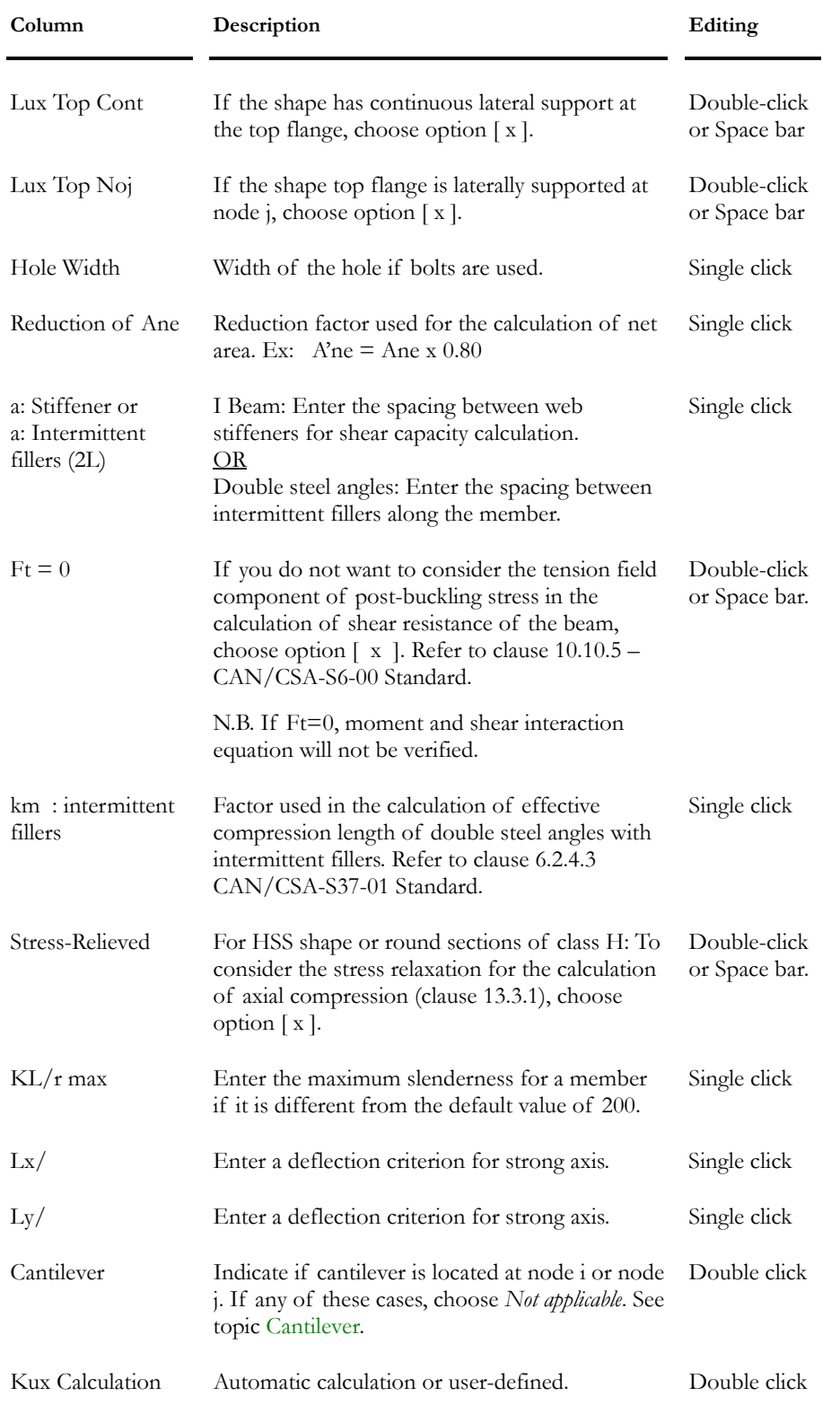

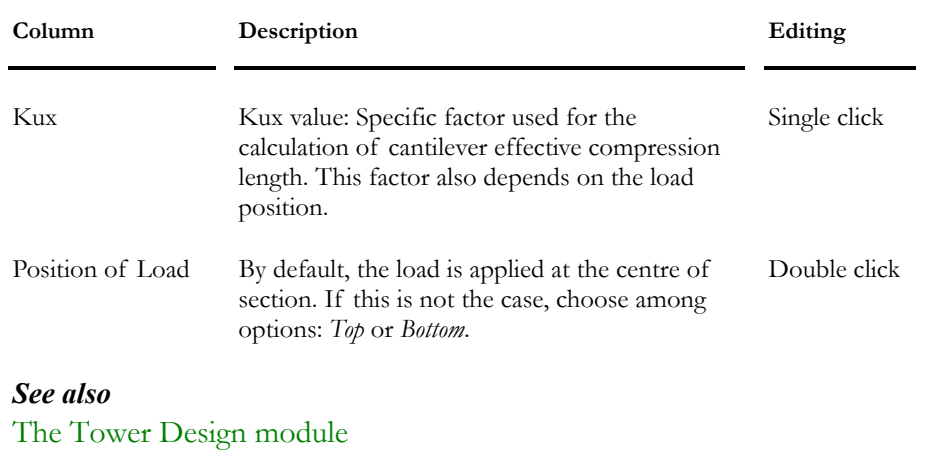

Cantilever The Steel tab (Project Configuration)

# Design of Bolted Connections

### **Limitations**

- Concentric connections with bolts of the bearing type only.
- For the study of failure mechanisms for a staggered layout of bolts, there must be at least two longitudinal lines and two transverse lines of bolts.
- Only the maximum tension force is considered for the design of bolted connections. Compression is not.

## Checking or Designing Bolted Connections

### Verification of Bolted Connections

The bolted connection to be verified must be defined in the Bolted Connections Definition spreadsheet. Then, its number must be selected in the **Bolted Connection** tab.

The design criteria for bolted connections must be selected in the Steel specification.

### Design of Bolted Connections

The type of bolted connection must be selected in the **Bolted Connection** tab, at node i and node j.

The design criteria for bolted connections must be selected in the Steel specification.

### Steel Specification for bolted connections

#### **Group: Structural Data**

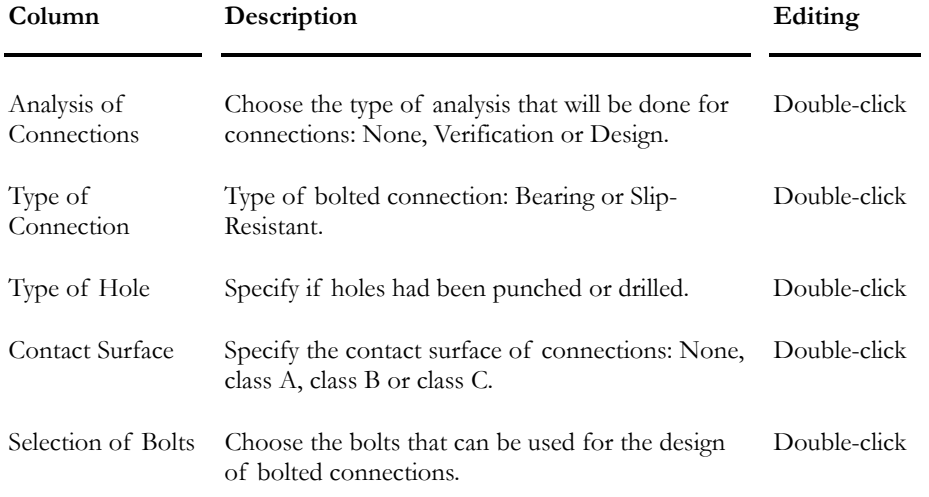

When the Steel specification is completed, select one member or more and open the **Member Characteristics** dialog box.

- Select the **Member** tab, enter parameters, and activate design criteria.
- Select the **Steel Design** tab, enter parameters and select a specification.
- Verification: Select the **Bolted Connection** tab and assign bolted connection number to member(s) end nodes.
- Design: Select the Bolted Connection tab and select a connection model to member(s) end nodes.

## Bolted Connections Tab – Members

Complete this tab to verify or design member bolted connections.

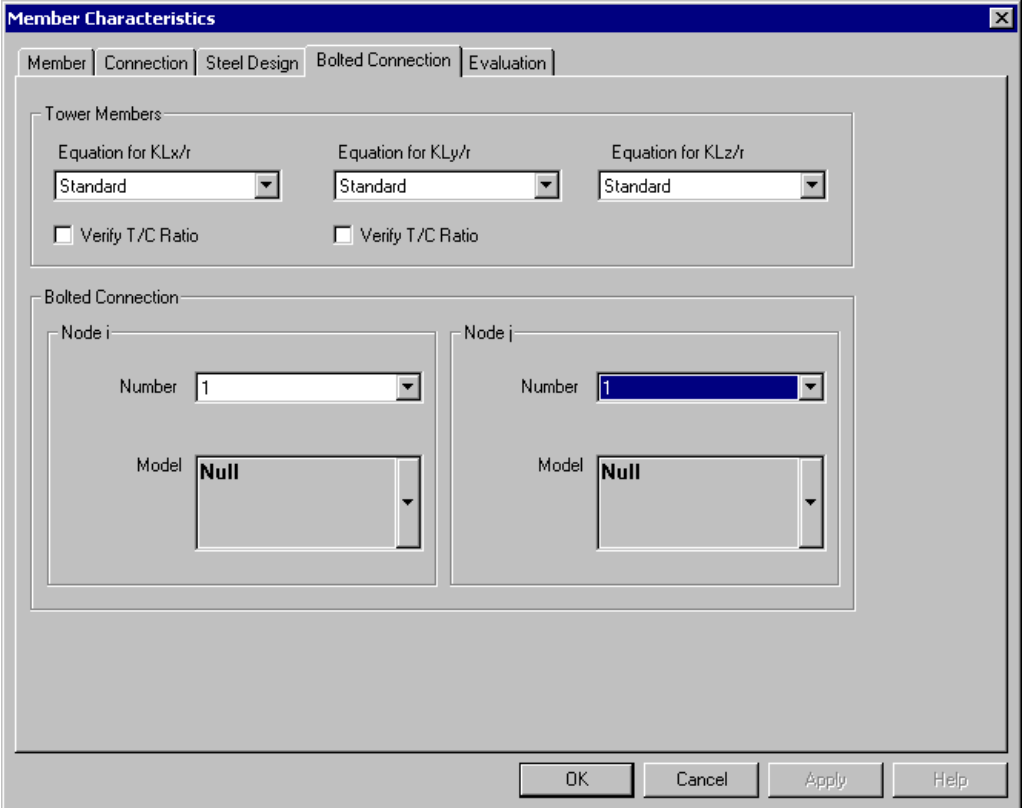

### Description of the dialog box:

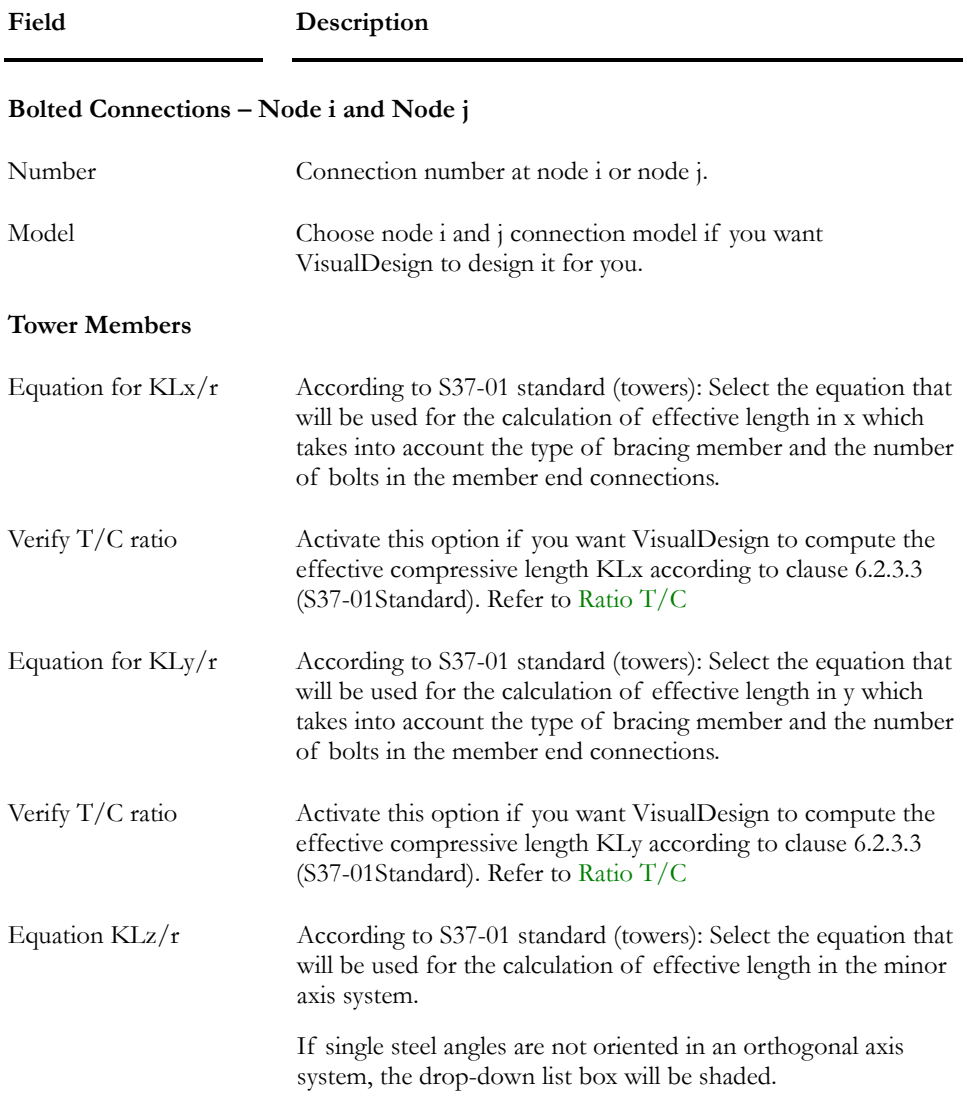

# Member Bolted Connections Spreadsheet

This spreadsheet, located in **Structure** / **Members**, is available if you own the **Steel Design** module and if design criteria were activated in the **Member tab**  (**Member Characteristics** Dialog box).

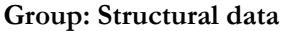

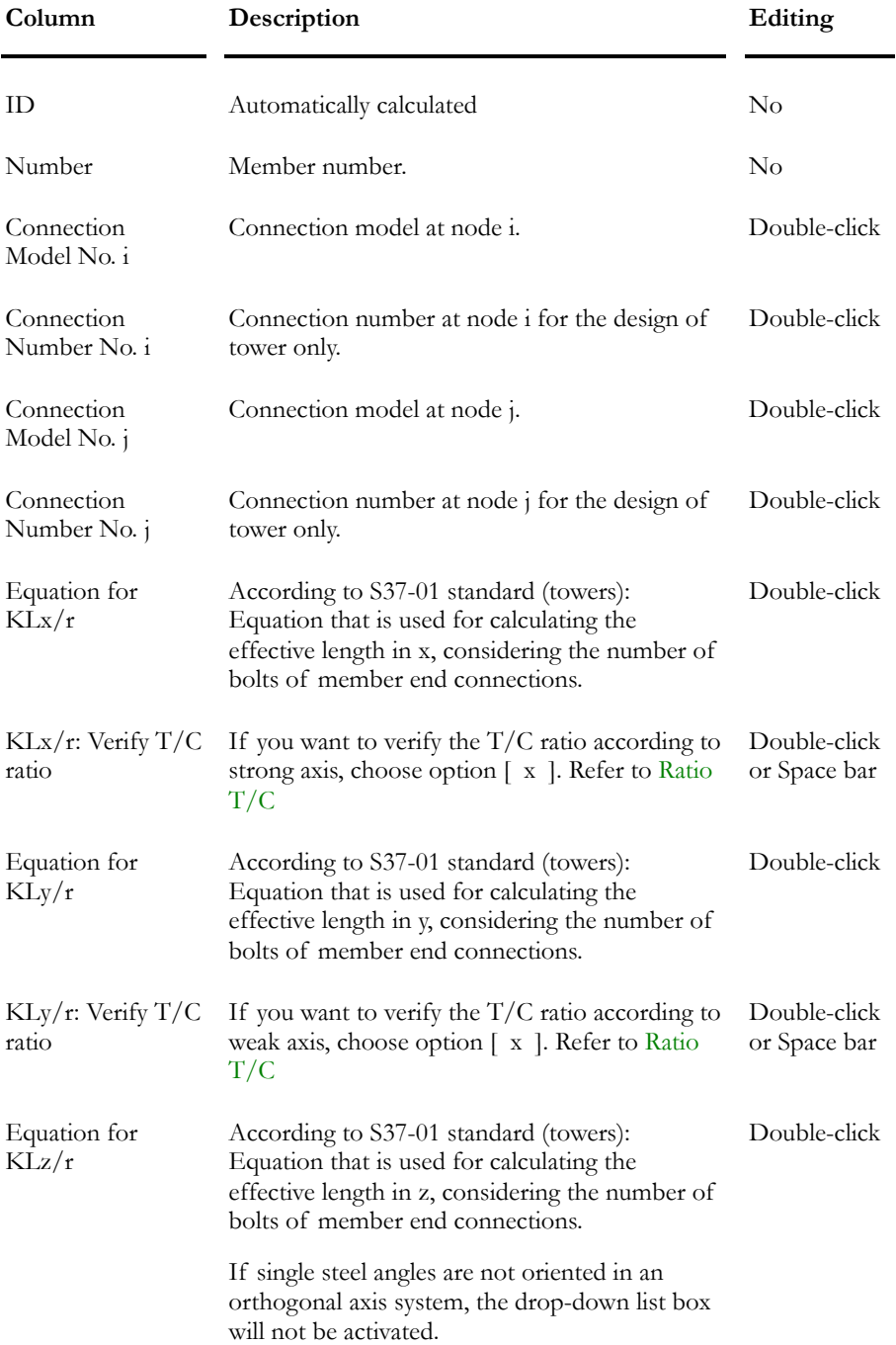

# Steel Design Groups

### Steel Design Groups - Members

Use the **Group Members** function located in **Structure / Group** menu to quickly create design groups and assign them to selected members.

#### **Group: Structural Data**

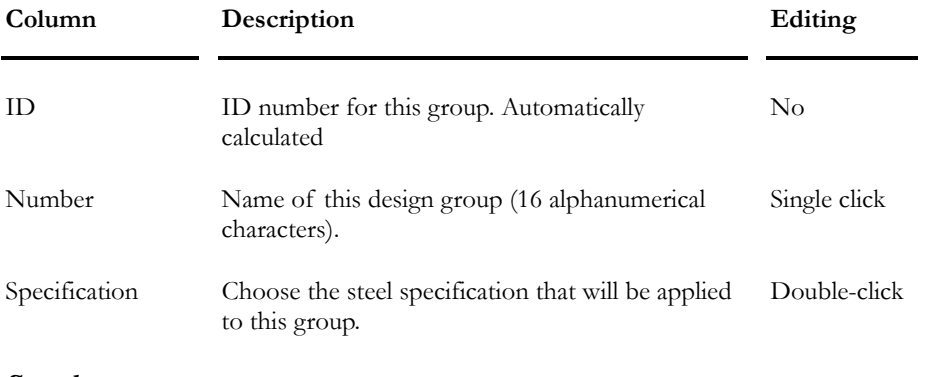

### *See also*

The Group function Steel Specification spreadsheet Steel Design Procedure

### Grouping Elements

You must specify steel or timber specifications before grouping members.

This tool, available in **Structure** menu at **Groups** heading, allows you to create design groups for members to get a more practical design.

To group members:

- Select members that you wish to group together (keep the [Ctrl] key down while you select members with your mouse);
- Select the **Group members** function under **Structure/Groups** menu or use shortcut keys [Ctrl]+G.
- A dialog box will appear. Give a name to this group and choose the steel or timber specification for this design group.
- Press OK.

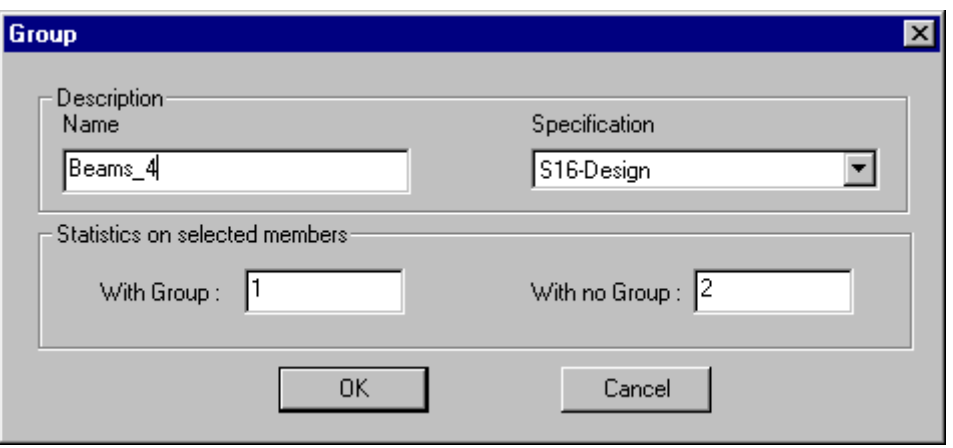

Group names will be written in the **Steel Design Groups** or **Timber Design Groups** spreadsheets that can be accessed through **Structure** menu under **Groups**.

### Grouping Members Automatically

This tool, which automatically generates member groups, allows a more practical design. This function is available for grouping steel or timber members. Specifications must be assigned to members before grouping them. Members will be grouped together if they are assigned to the same specification.

#### Procedure:

• Select **Structure/Groups / Auto Group**. This dialog box will appear on screen:

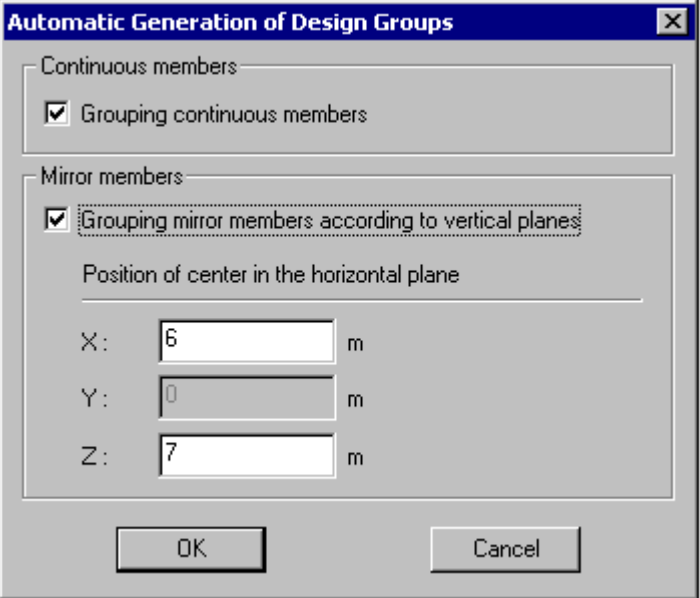

- Members can be grouped according to one of these options:
	- Grouping continuous members. These members must be rectilinear and assigned to the same specification.
	- Grouping mirror members according to vertical planes. The user can specify the horizontal position of the mirror plan.
- The specification assigned to a group is corresponding to the one that was assigned to the first member composing this group. The group number corresponds to the number of the first member part of this group.

### Viewing a Group of Members

If you want to look at a group that was just created:

- Select the **Member Groups** spreadsheet under **Structure/Groups**.
- Highlight the line in the spreadsheet that corresponds to the group that you want to look on the screen.
- Click OK.

Members that are part of this group will be highlighted on screen. If you do not like the way members are grouped, delete lines in the **Member Groups** spreadsheet and use the function **Group** under **Structure / Groups**.

# Steel Specifications

### Sections' Groups

This spreadsheet, available in **Structure / Specifications**, allows creating groups of sections that will be used for the design. A group of sections must be selected afterwards in a steel or timber specification, before launching a design. During the optimization process, VisualDesign will search among the sections that are included in the selected group of sections. Users can include many types of shapes in the same group of sections (W, C, 2L, rectangular, round, etc.) through a selection tree.

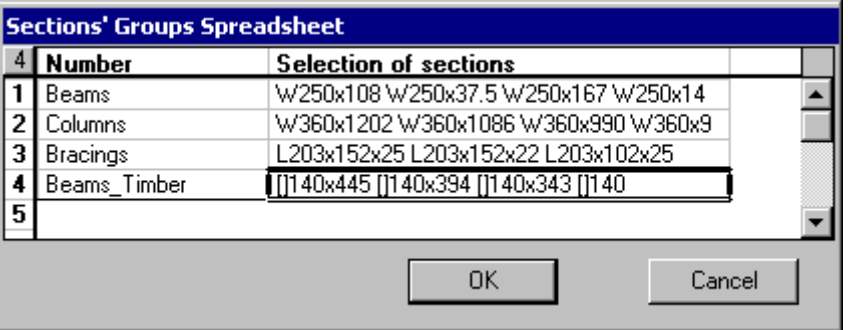

A group of sections MUST be selected in the steel specifications spreadsheet or timber specifications spreadsheet.

The default group of sections is "Canada". This group includes sections and shapes that are available in Canada, as indicated in the column "Canada" in the shapes spreadsheets (**Common** menu).

### *See also*

Steel Specifications Generator of Steel Specifications Timber Specifications

## Steel Specification Generator

A generator of steel specifications is available in **Structure / Specifications / Auto Generation- Steel**. The dialog box is composed of a general section, a selection tree and options for managing generated specifications.

A building code or Standard must be selected in the general section along with types of analyses: Verification or/and Design. Then, types of shapes can be selected through check boxes in the expansion tree. Generated steel specifications can overwrite existing ones or be added to existing ones.

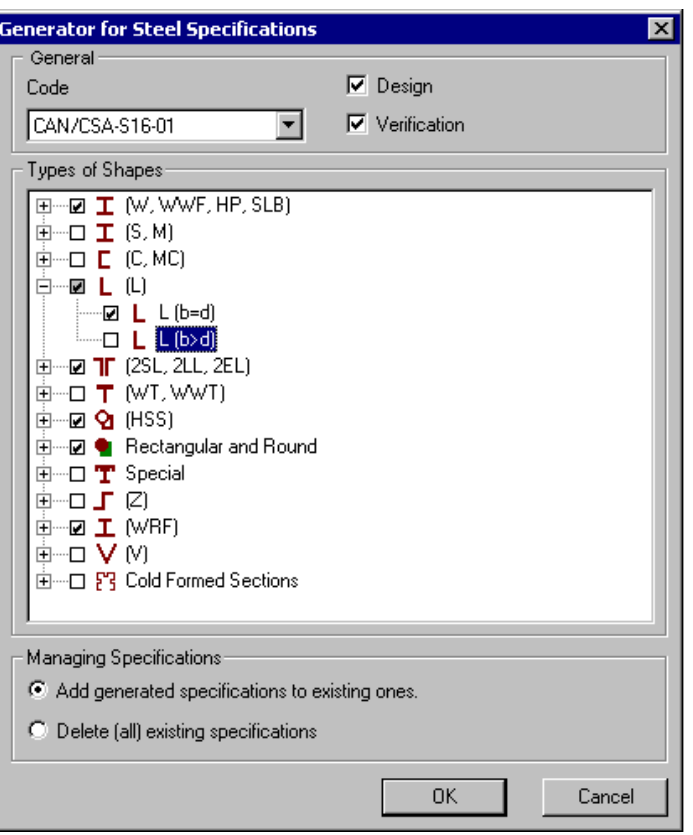

VisualDesign creates as many specifications as selected types of analyses and types of shapes.

When the OK button is clicked, generated steel specifications will be listed in the **Steel Specifications** spreadsheet.

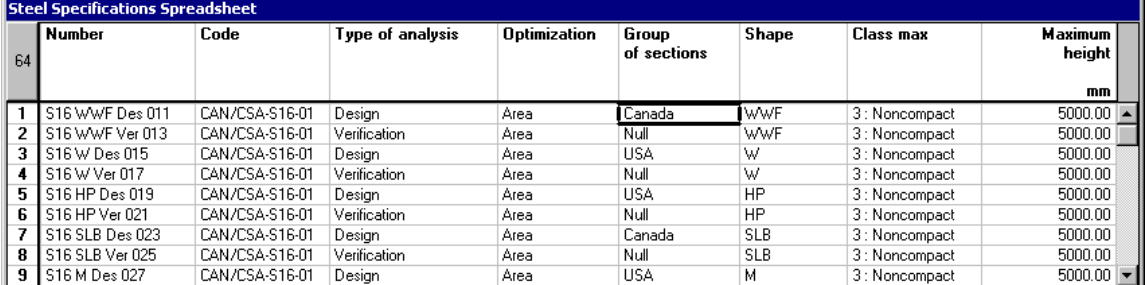

### Specification Numbers

Each specification is numbered with respect to the following nomenclature:

Standard-Shape-Analysis-Number, where Des = design and Ver = verification.

### Groups of sections

"Canada" or "US" groups of sections are assigned to generated design specifications according to the availability of sections, as indicated in all VisualDesign sections spreadsheets. Groups of sections are not required for verification.

#### W and HP Shapes

Since the year 2000, the Canadian steel manufacturer Algoma Steel inc, is no longer producing W and HP shapes. This is why the US group of sections is selected by default in the steel specification spreadsheet. To learn more about steel shapes availability, please read the endpaper of CAN/CSA-S16-01 standard (Handbook of Steel Construction from CISC), page 6-38 and following.

#### Generated Parameters

If Canada is selected in the **Preferences** tab (**Project Configuration**), the following parameters will be initialized in the **Steel Specifications** spreadsheet.

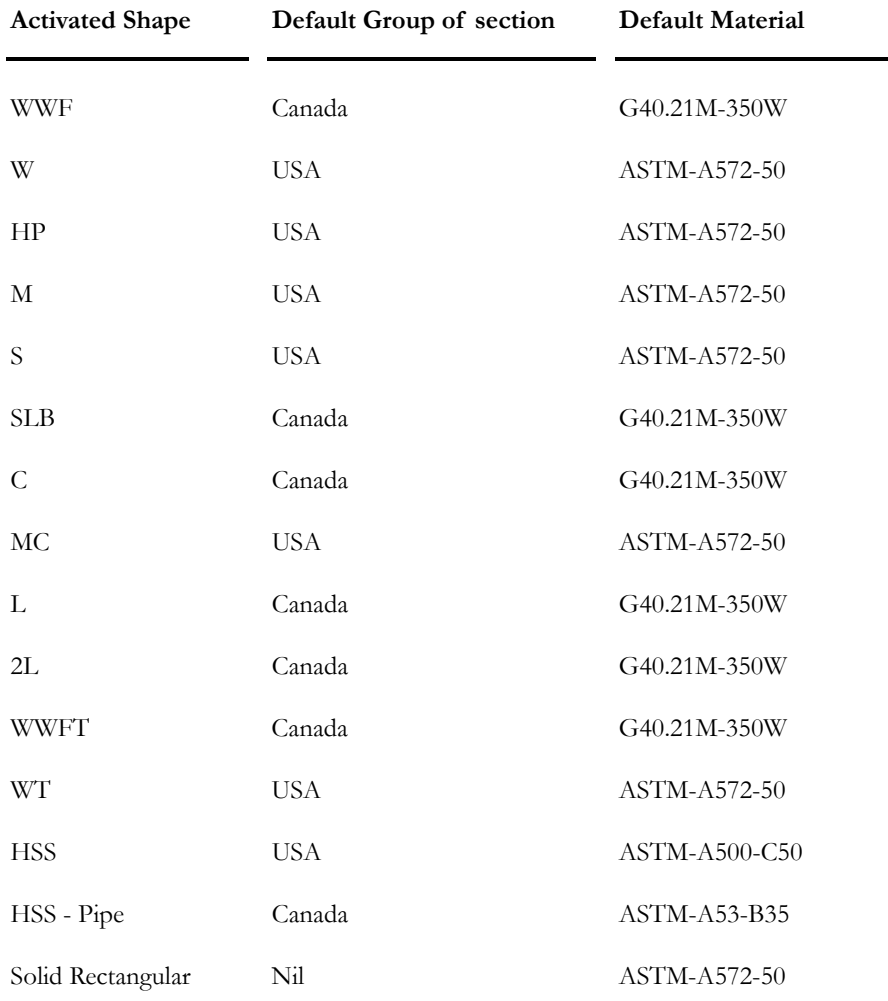

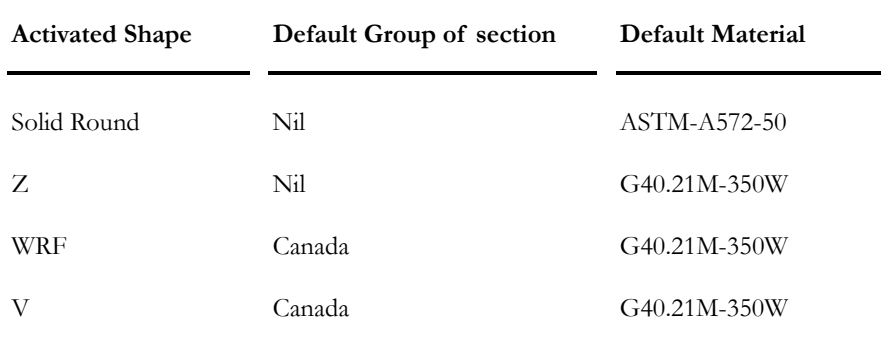

### Steel Specifications Spreadsheet

This spreadsheet is completed if the steel specifications generator has been used. Assign specifications to members.

Specifications must be assigned to members that will be design or verify. The type of analysis (design or verification) and design code or Standard must be specified, among others.

### Design Specifications

A steel material, a group of sections and a type of shape must be selected in each specification. Therefore, if different shapes are composing the structure, specifications must be added in the spreadsheet because each type of shape must possess its specification.

### Adding specifications

Insert lines at the end of the spreadsheet (or copy/paste a line) and give a name to each one. Select the type of analysis, design code, a group of sections and a steel shape. Then, assign specifications to members. During optimization, VisualDesign will select the specified type of shape among the sections that are listed in the group of sections.

### Member Design Groups

A specification must be assigned to each design group. The same specification can be assigned to many design groups. Refer to the Design Groups spreadsheet.

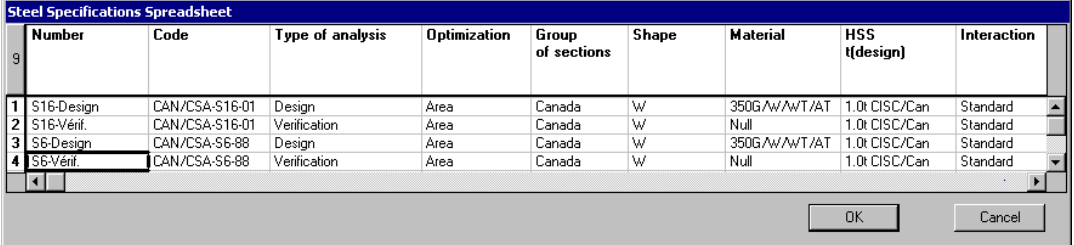

### Specifications used for a verification

The selection of a shape, material and group of section is not required. VisualDesign will verify assigned shapes according to the chosen code or Standard.

### During modeling

For each member that will be designed, select either a design group or a specification in the **Steel Design** tab (**Member Characteristics** dialog box). For each member that needs to be verified, select a check specification.

Look at the table below to know the definition of parameters that are included in this spreadsheet.

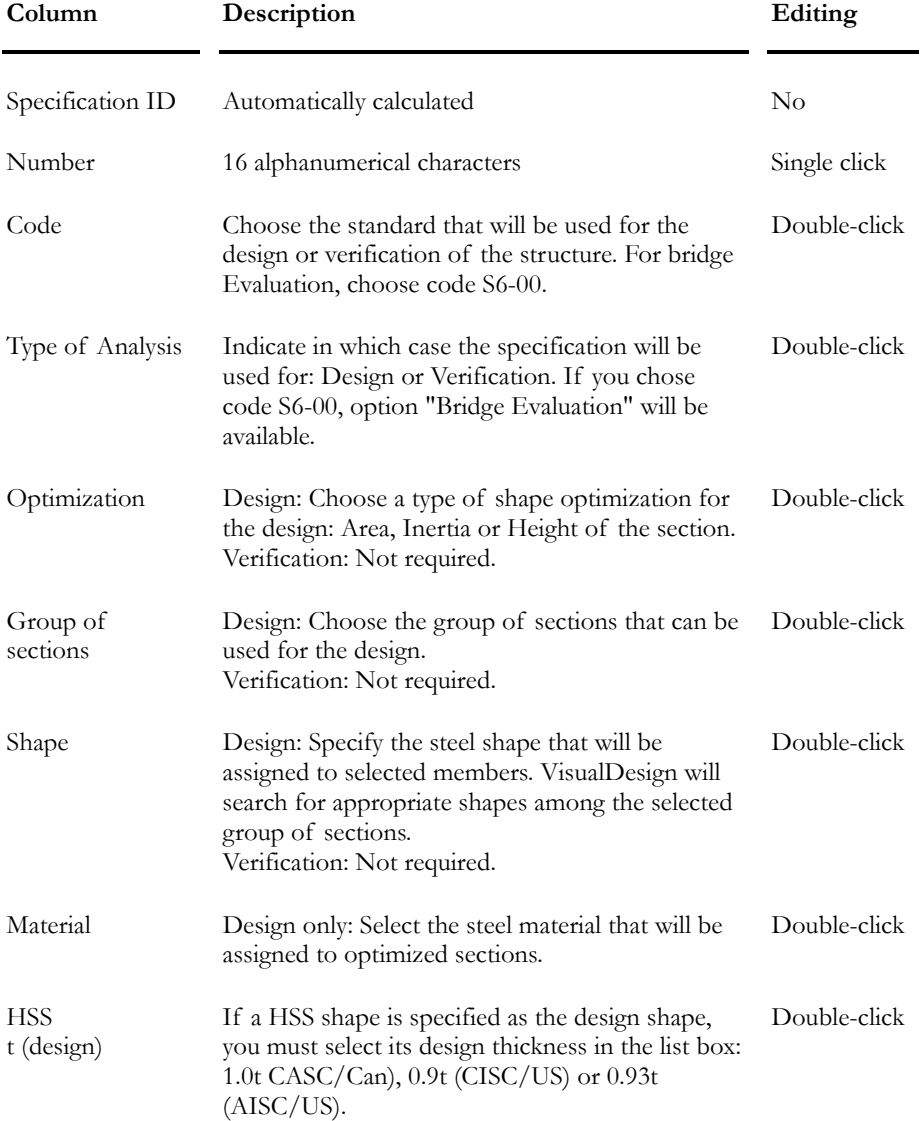

#### **Group: Structural data**

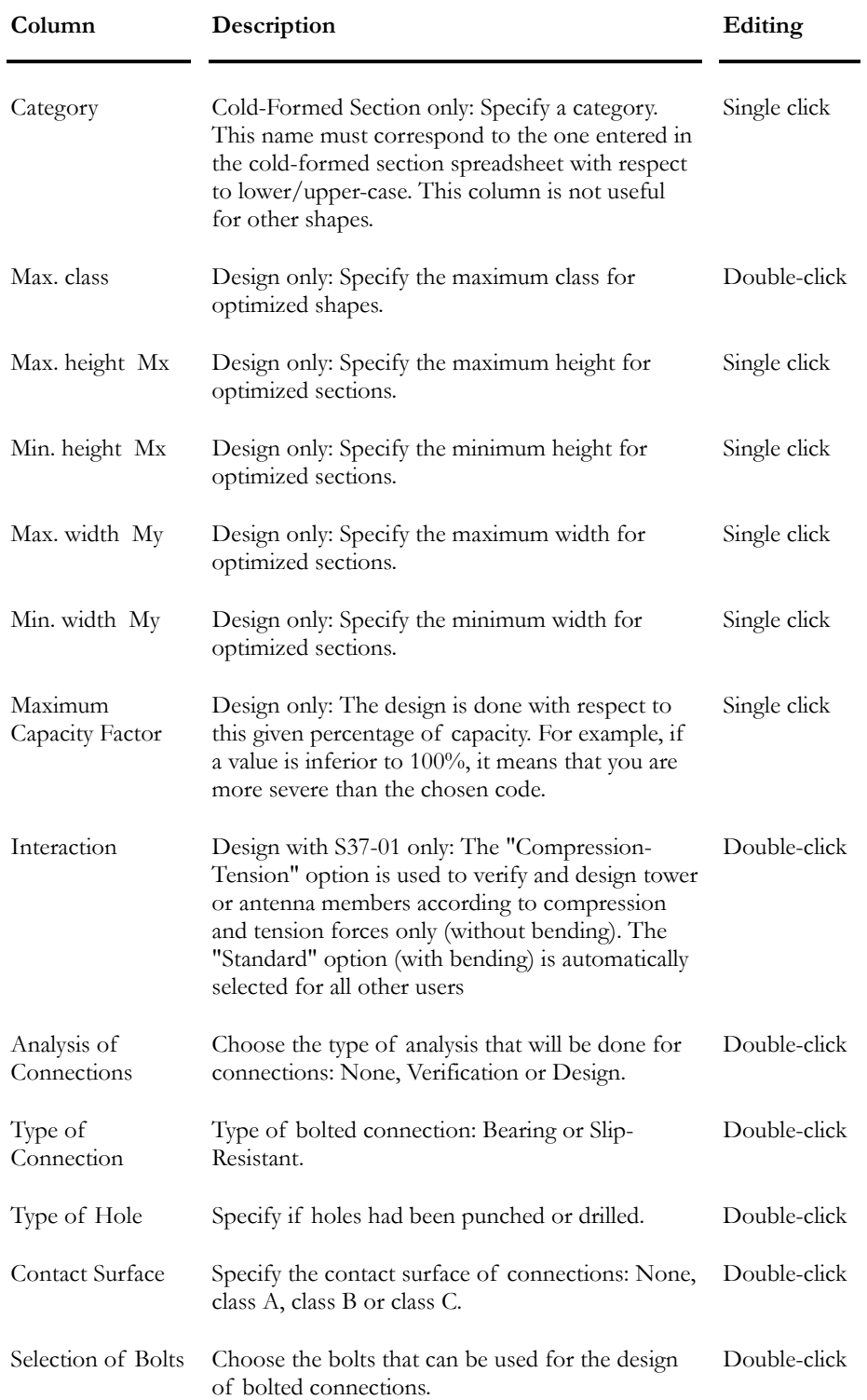

# Standard Steel Design

### Steel Design

K 

The "Cyclic Analysis and Design" icon of Tools toolbar

The **Analysis and Design** function launches an iterative process used in VisualDesign™ to calculate and optimize the selection of sections or to verify these sections according to the user specifications.

The **Analysis and Design** automatically uses a non-linear analysis. VisualDesign™ considers P-δ effects when calculating internal forces and displacements along members. These effects include amplified forces caused by the deflections, whatever type of transverse load is applied to the member (concentrated, triangular, trapezoidal, etc.). This unique method to VisualDesign™, allows ignoring U1 and U2 correction factors specified in the CAN/CSA-S16-01 standard and B1 and B2 factors used in the LRFD-1994 American Standard.

Deflection criteria are verified while executing the cyclic analysis and design process. To obtain deflection results, the user must specify a *Deflection* load combination status inside the **Load Combination** dialog box. The deflection is calculated using live loads only. VisualDesign™ automatically evaluates the span between inflexion points to verify allowable limits. Optimized members are based on inertia that satisfies a minimum stiffness allowing a control over deflections. Deflections on strong and weak axes are controlled the same way according to their respective deflection criterion.

#### **DATE AND TIME**

VisualDesign now displays the date of analysis and design in the **Design** dialog box. You will also find the time it was launched and the time it ended in the upper part and lower part of the dialog box.

### Steel Design Procedure

To proceed with a cyclic design or a check of your structure, you must follow these steps:

- Complete the parameters in the **Analysis** tab in the **Project Configuration** dialog box. Two parameters are important to have a correct design, namely: The number of cycles for optimization and the number of cycles for correction.
- Activate design criteria in the **Member** tab of the **Member Characteristics** dialog box.
- Go to **Structure / Specifications** and define your own **Group of Sections** to be used during the design process. (A pre-defined one can also be selected in the **Steel Specifications** spreadsheet.)
- Select the **Steel Specifications** spreadsheet (**Structure** menu). Choose a Design specification, complete the required parameters, and modify the defaults values, if needed.
- If you wish to have identical sections for continuous members or wish to group members, select them and use the **Group Members** function (or use the short-cut keys  $[Ctrl] + G$  in the **Structure/Group** menu.
- For all members that you wish to design, you must complete the information supplied in the **Steel Design** tab of the **Member Characteristics** dialog box. Select a steel specification OR a design group for the selected members.
- If you have to consider a seismic analysis in the design of your structure, complete the information in the **Seismic** tab of **Project Configuration** dialog box.
- If you have moving loads to consider, you must specify mobiles and moving load cases.
- Use the Load Combination Generator to generate required load combinations for a selected Code or Standard.
- Click the Analysis and Design icon and start the design process by clicking the "Analyse" button.
- To look at the results, consult the **Steel Design Results Spreadsheet** in the **Results/Structure Design** menu. With the **View Options**, you can display the sections number, capacity, and insufficient resistant members. To look at load combination results, activate the "Load Combination" mode and look at results through the **Results/Load Combinations** menu or through **View Options** (**Results** tab).

## Optimization Problems

If you do not model your structure properly, design results will not be correct either. Here are problems that some clients encountered.

**Problem 1**: After a steel design, results shown that some members have a design load equals to 110% and 140%.

**Answer**: VisualDesign™ designed members according to your design criteria and the optimized shapes were chosen among the sections included in the selected group of sections, in the **Steel Specifications** spreadsheet.

Ex.: You specified a W shape for the design of columns in the **Steel Specification**s spreadsheet. Bigger shapes of this type are not included in the selected **Group of sections**.

Modify the Group of sections y including bigger shapes. If results are not good, choose a shape that is more resistant, such as WWF, in the **Steel Specification**s spreadsheet but make sure that these shapes are also included in the group of sections.

**Problem 2**: After having ran a steel design of a structure with bracings, as shown below, the design load of columns is equal to only 15%.

**Answer**: The modeling of bracings is not done the right way. You must attach bracings that are crossing the beams because the P-delta analysis will consider a global buckling of the columns using their full height.

Explanation: At the first cycle of analysis, VisualDesign™ will choose a small shape, such as W200x27, using a K value of 1.0 for local buckling, which is correct. For the second cycle of analysis, there will be a global buckling of the columns because the bracings do not act properly. The program will choose a shape that is strong enough to resist this global buckling (the value of K is now equal to 3). Results will be incorrect.

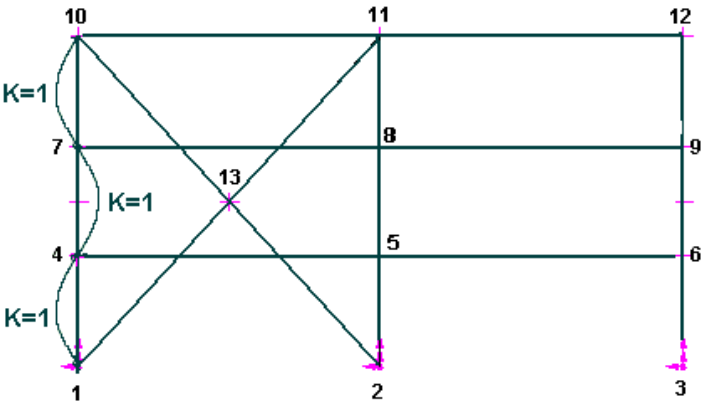

Figure 1. First cycle of analysis

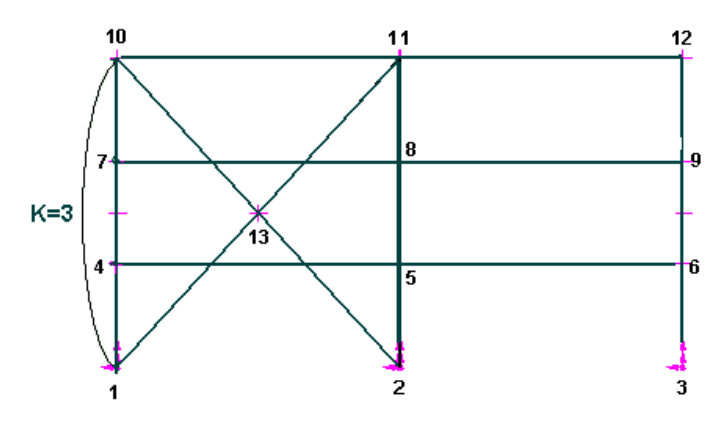

Figure 2. Second cycle of analysis

### Modification of Bracings:

To correct the problem, create pinned nodes at the junction of horizontal beams and bracings and redo the design.

To create nodes at the junction of beams and bracings:

• Select the two members that are meeting (for a multiple selection, press the

[Ctrl] key down will selecting several members) and click the icon X "Split with rigid connections".

- Do the same to create the three other nodes.
- Now, you have to change the new members end conditions to pinnedpinned. To do so, select all new members and press the "Properties" icon " to call up the dialog box. In the Member tab, choose the "pinnedpinned" end conditions.
- Redo the same steps for other bracings, if any, and run a new steel design.

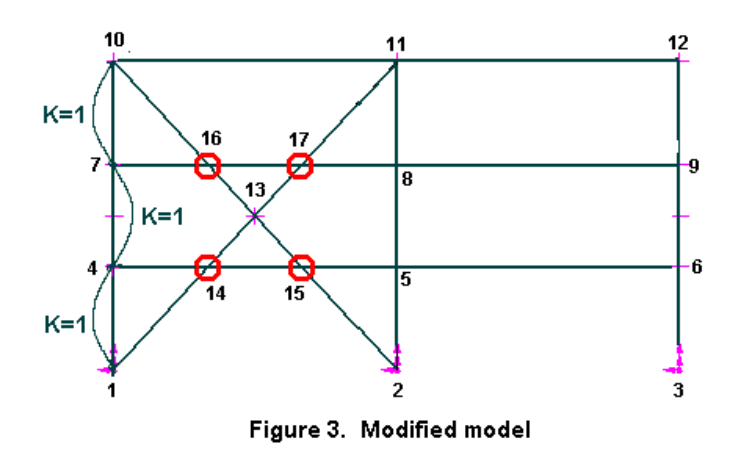

# View Options

### Graphic Display

### Coloured Display for Design Load

To look at design results in a graphic form, open the View Options dialog box and select the **Results** tab. Tick off the boxes corresponding to the display of members' design load.

Colours and corresponding numerical intervals are set in the **Limits** tab of **View Options** dialog box. Click the coloured square to choose a new colour. Enter the values for corresponding intervals.

### Coloured Display of Design Groups

Select the **Colours** tab and choose a colour that represents the members' design groups. Then, select the **Attributes** tab, activate the display of design groups and select one among the list box.

## Numerical Display

### Internal Forces and Deflections

Select the **Results** tab of **View Options** dialog box to display results in a graphic or numerical form. You can display support reactions and moments at nodes, shear stresses, axial stresses, torsion and deflection of members by activating the "Numerical" option.

### Design Brief

Display the member design brief by selecting the appropriate line in the members design results spreadsheet. Access this spreadsheet by selecting **Design Structure** under the **Results** menu. Then, highlight a spreadsheet line that corresponds to the chosen member and click the "Design Brief" icon. Use the Print Preview icon to have a look on the design brief before printing it. More, you can look at the internal stresses diagram from the same spreadsheet by clicking on the icon "Access to internal stresses diagrams" that is posted in the lower part of the spreadsheet.

### *See also*

The Attributes tab The Limits tab The Results tab The Colours tab Displaying Members Results Design Brief Access to Internal Forces Diagram

### Numerical Display of Members' Design Load

Select the **View** tab of **View Options** dialog box and activate the "Member" check box. Then, go to the **Results** tab and activate the "Design load" and "Numerical" options. Percentage of members' design load will be displayed on screen.

*See also*  Steel Design The View tab The Results tab

# Steel Design Results

### Steel Design Results Spreadsheet

The spreadsheet includes, among others, the name of shapes, critical load combination and clause that controlled the design, members design load, bending, shear and axial resistances, net area and members stability. A message also informs you if the design is OK or not. If not, lines will be coloured in red in the spreadsheet. However, the colour will not appear at the printing of the spreadsheet.

As soon as the design is finished, the "Design Results" mode  $\mathbf{\Sigma}$  is automatically activated. You can look at results in many ways:

- Go to **Results** menu and select the heading **Structure Design /Steel** or **Structure Design / ASD Steel**. If no members were selected, the spreadsheet will include all members;
- Double-click a member to access the spreadsheet. Results are supplied in the spreadsheet for this member only;
- Click on many members while pressing down the [Ctrl] key and click the

**Properties** icon  $\blacksquare$  . Selected members will be part of the Steel Design Results spreadsheet.

Three buttons are posted in the lower part of this spreadsheet. They give access to internal forces in member and to a print of a design brief (if a member (line) is selected in the spreadsheet). A print preview is also supplied for the design brief. To learn more, see the following topics:

### Design Brief

Access to internal forces and deflections Print Preview of Design Brief

#### **Group: Design Results**

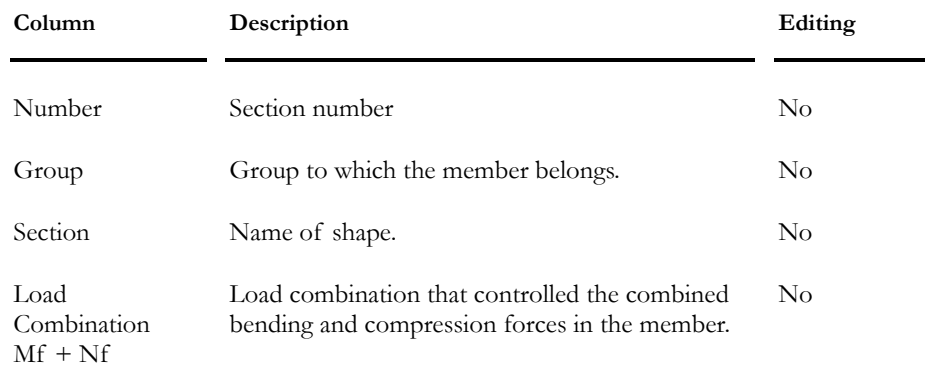

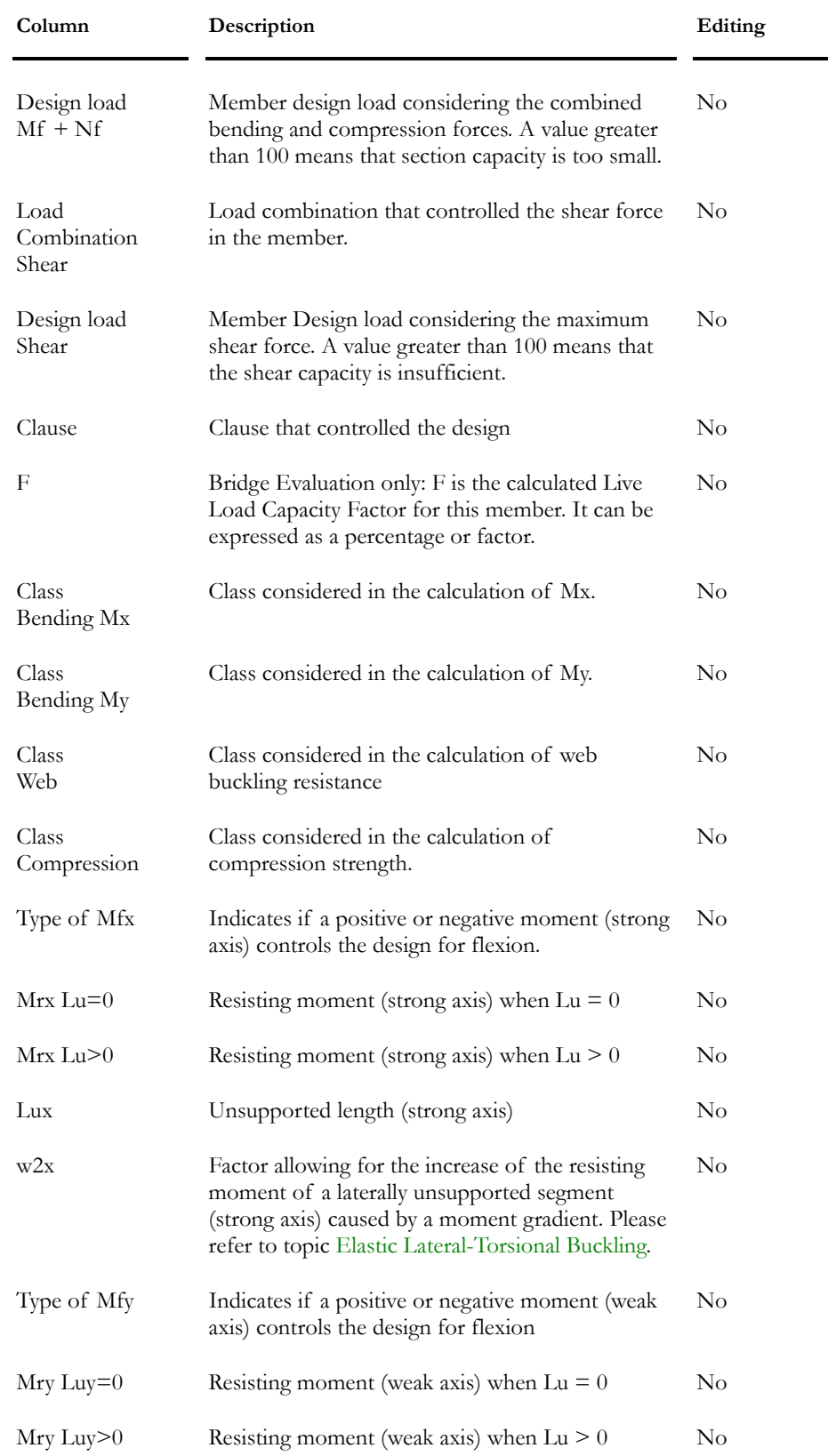

#### CHAPTER 10 STEEL DESIGN

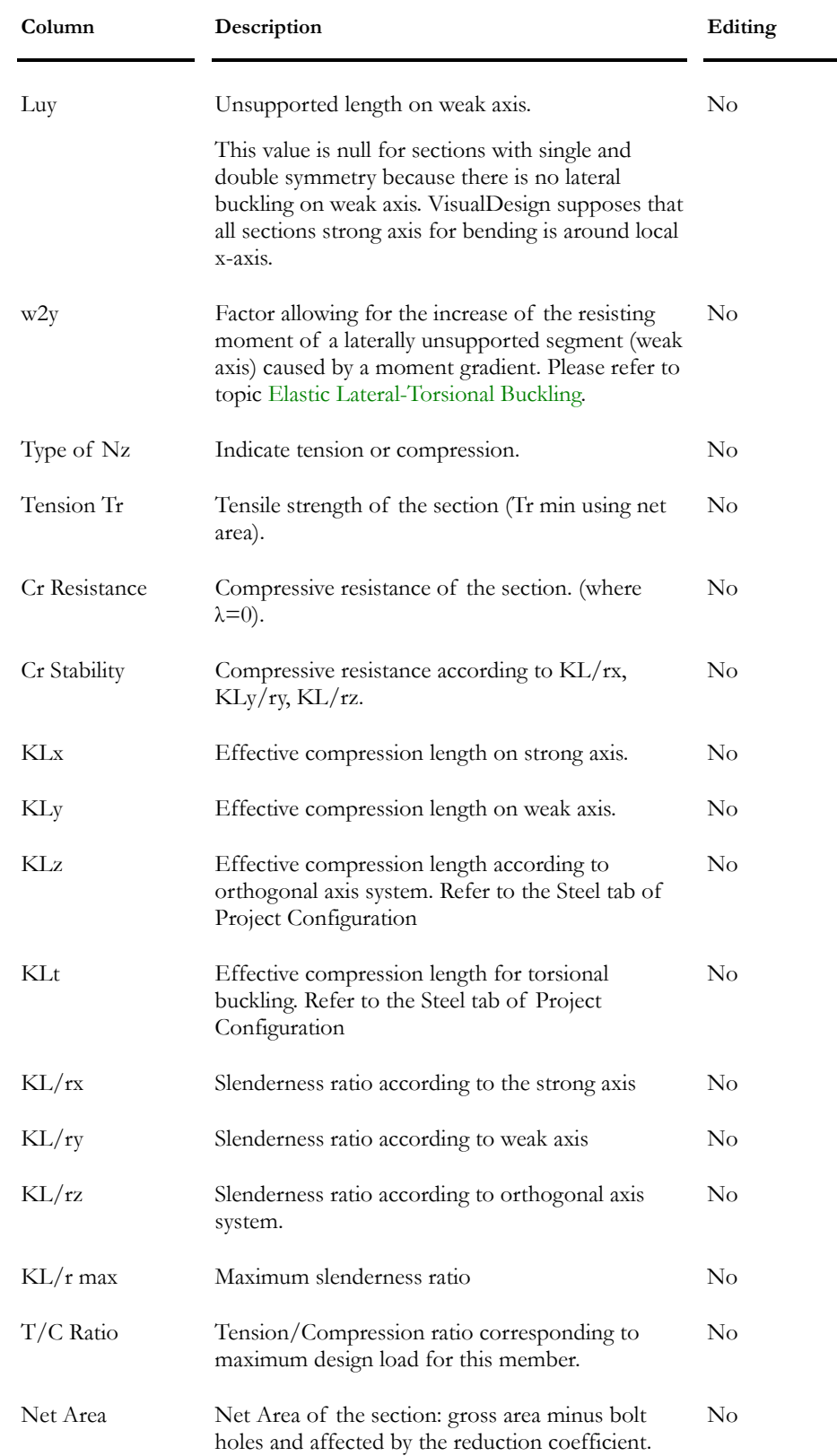

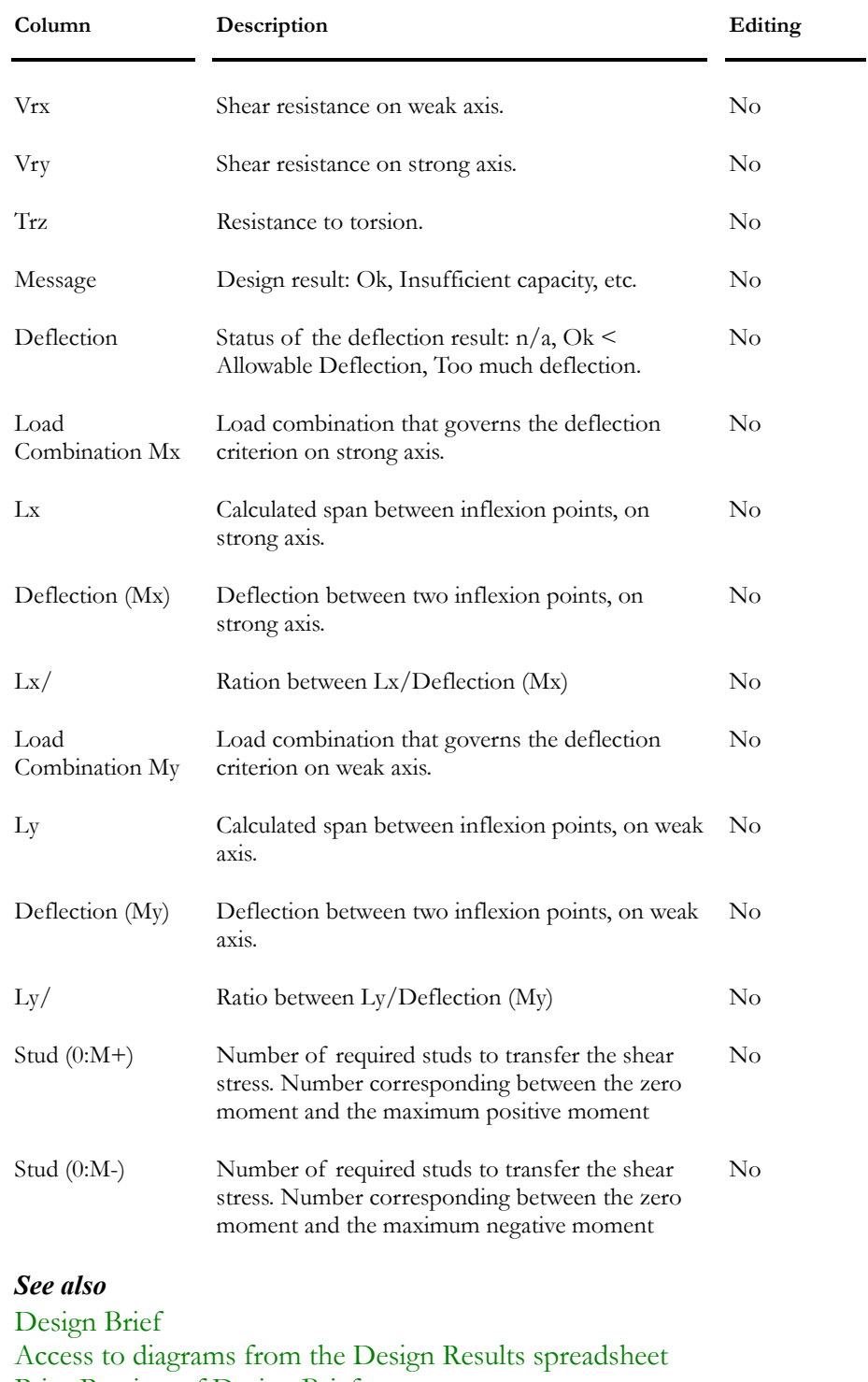

Print Preview of Design Brief

Failure Modes - Steel Design Results (S37-01)

# Member Internal Forces from the Design Results spreadsheet

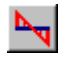

### The Internal Forces icon of Design Results spreadsheet

This icon, posted in the lower part of the **Steel Design Results** spreadsheet or the **Timber Design Results** spreadsheet, allows you to display member internal stresses and deformations spreadsheet, for a selected member. To do so, select a line in the spreadsheet and press the icon.

### *See also*

Design Brief Steel Design Result Timber Design Results

### Print Preview of Design Brief

# $\overline{\phantom{a}}$

### The "Print Preview" icon for Design Brief

This icon is available in the Steel Design Results Spreadsheet and Timber Design Results Spreadsheet. It allows you to have a look at the **Design Brief** before printing.

To activate this function, select a line in the **Steel Design Results** spreadsheet or the **Timber Design Results** spreadsheet and press this icon. The Design Brief (for the selected member) will appear on your screen. If you wish to print it, select the "Print" command that is displayed. Notice that member results are for load combinations that controlled the design of this member.

### *See also*

Design Brief Steel Design Result Timber Design Results spreadsheet Title Bar

## Design Brief

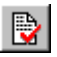

### The Design Brief icon of Design Results spreadsheet

This icon, posted in the lower part of the **Steel Design Results** spreadsheet or the **Timber Design Results** spreadsheet, allows printing the design brief for a selected member. To do so, select a line in the spreadsheet and press the icon. Then, select a printer in the "Print" dialog box. Do not forget that results are according to critical load combinations (Combined bending/compression, Shear, and Deflection). Deflection is calculated according to inflexion points and shear energy is included.

The **Design Brief** is divided in three sections:

- The left part shows forces diagrams for critical load combinations, namely, **Bending-Compression** and **Shear** and finally, deflection diagrams for **Deflection** load combinations.
- The middle part shows concentrated and distributed load cases applied to the member, for the given load combination. Example: The loading diagram representing the dead load on the member and the loading diagrams representing the two-way floor triangular distribution of live load transferred on the member. Up to eighteen loading diagrams can be drawn.
- Finally, the third part includes the following verification:
	- Name of shape and building code used for the design;
	- Shape properties;
	- Material properties;
	- Critical load combination for combined bending/compression forces in the member, and forces that are considered in the design.
	- Critical load combination for maximum shear force acting on the member, and corresponding forces;
	- Verification of KL/r max, Mr with and without lateral buckling, verification of code provisions and deflections for *Deflection* load combinations, if any.
	- Conclusion.

N. B. The CAN/CSA-S6-88 and CAN/CSA-S6-00 standards are integrated in VisualDesign™. Design brief are available for these codes.

#### **MESSAGES ABOUT KL/R:**

If you get a message telling that the parameter KL/r is exceeding the allowable limit, it means that a load combination created this maximum value for KL/r. It may not correspond to the critical combined forces governing the design.

### Internal Forces and Deflections for Design Groups

Activate an envelope, go to **Results / Envelope** and select this spreadsheet to look at maximum and minimum forces for a specific design group.

| Column          | Description                                                                                    | Editing  |
|-----------------|------------------------------------------------------------------------------------------------|----------|
| Number          | Design group number (12 alphanumeric<br>characters).                                           | $\rm No$ |
| Shape           | Chosen shape for this design group.                                                            | $\rm No$ |
| Value           | Type of results: Max. or Min. An empty field<br>indicates a standard analytical result.        | $\rm No$ |
| Bending Mx      | Min. or max. bending moment on strong axis for<br>this design group.                           | No       |
| Shear Vy        | Min. or max. shear force on strong axis for this<br>design group.                              | No       |
| Bending My      | Min. or max. bending moment on weak axis for<br>this design group.                             | $\rm No$ |
| Shear Vx        | Min. or max. shear force on weak axis for this<br>design group.                                | $\rm No$ |
| Axial Nz        | Min. or max. axial force for this design group<br>(positive in tension).                       | $\rm No$ |
| Torsion Tz      | Max or min. torsion force for this design group.                                               | $\rm No$ |
| u (weak axis)   | Max or min displacement on weak axis for this<br>design group.                                 | $\rm No$ |
| v (strong axis) | Max or min displacement on strong axis for this<br>design group.                               | $\rm No$ |
| w (axial)       | Max or min axial deformation for this design<br>group (accurate solution only at member ends). | $\rm No$ |

**Group: Envelope Results: (title)** 

# Bolted Connection Design Results

When the steel design is finished, go to **Results** / **Structure Design** / **Bolted Connections.**

The **Bolted Connections Design Results** includes information for each member end designed connections (node i and j). Look at the table below to know the definition of each column:

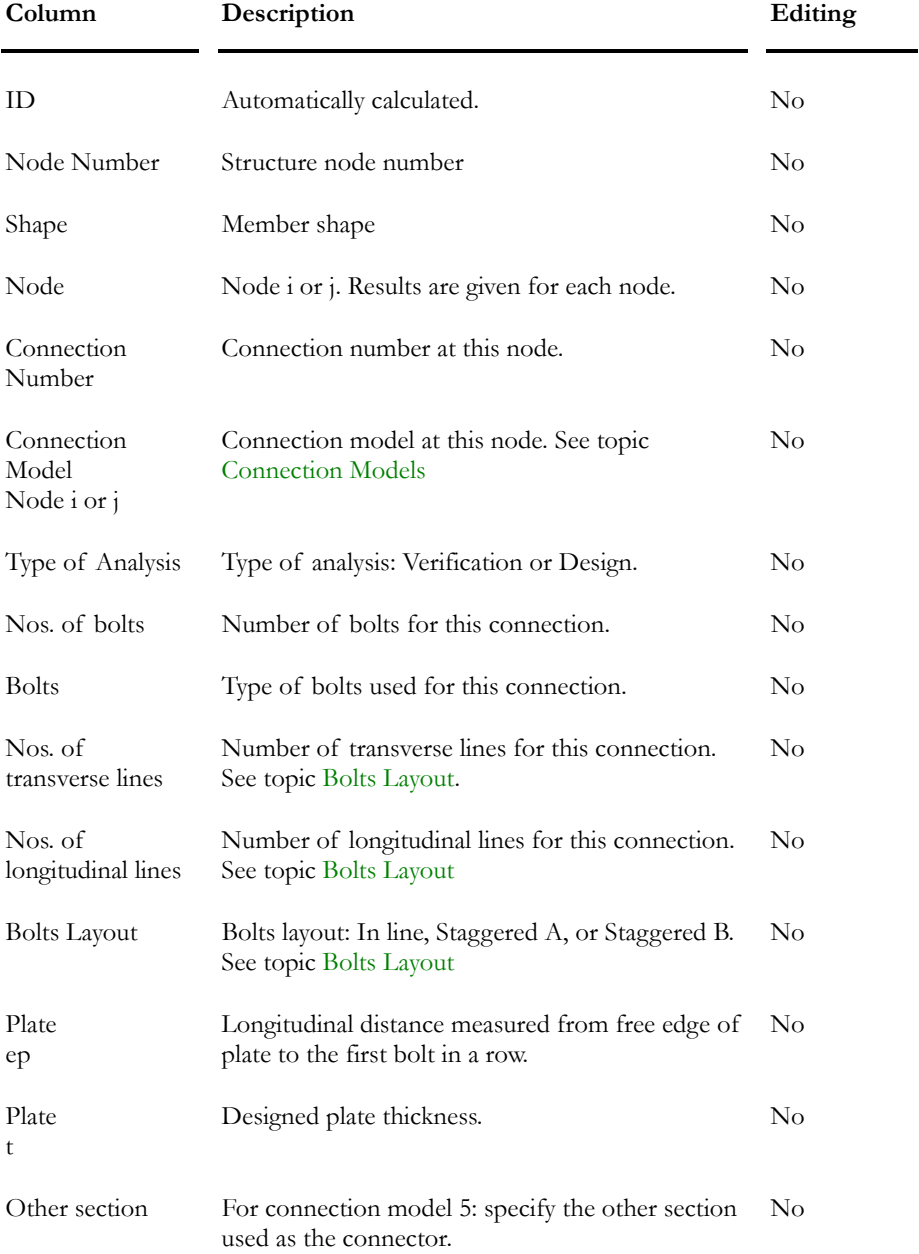

#### **Group: Design Results (title)**

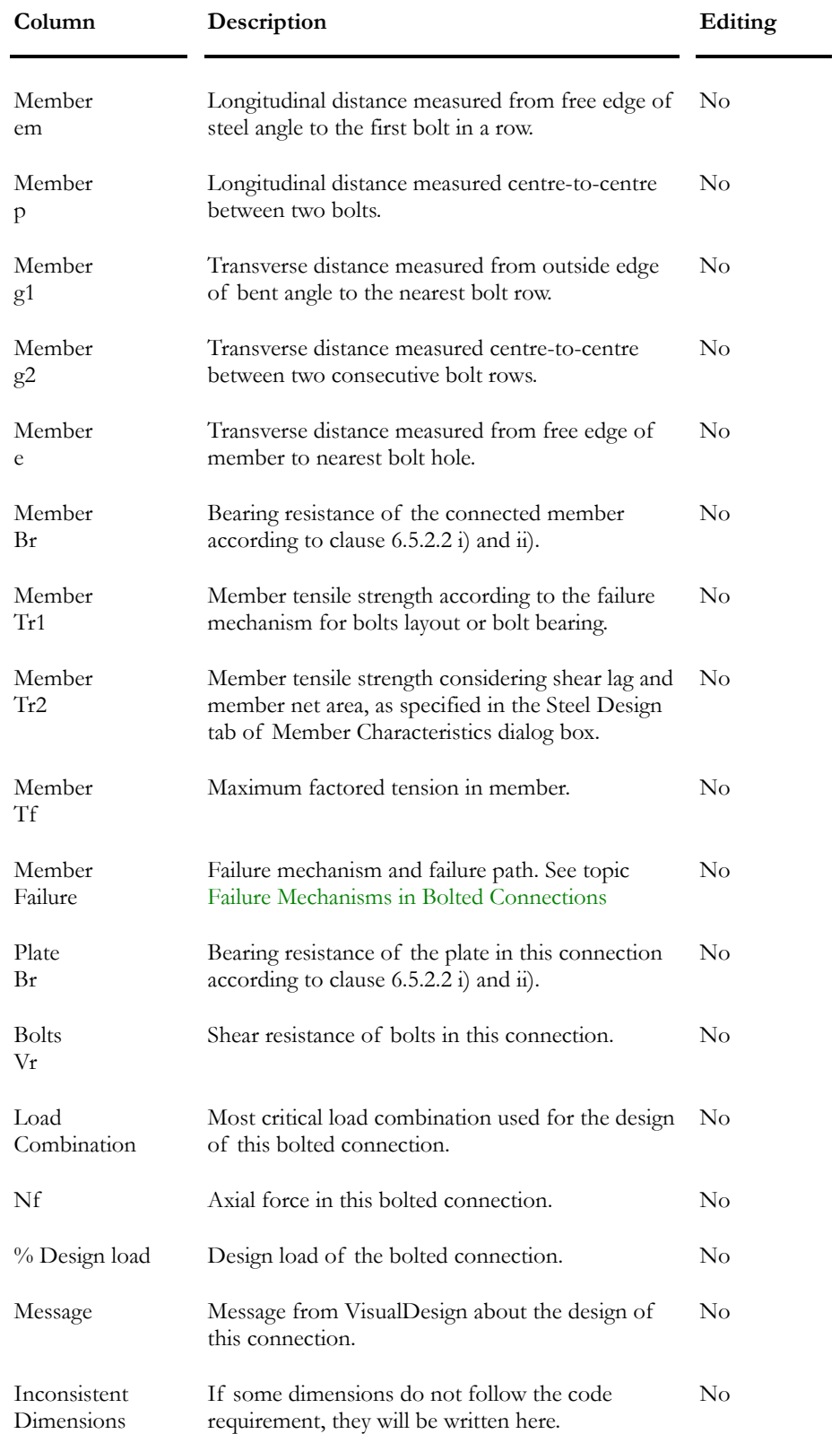

# Seismic Steel Design S16-01

# Commentary on Seismic Design Requirements - Clause 27 CAN/CSA-S16-01

Excerpts from Standard CAN/CSA-S16-01, pp 2-104, 2-105.

[...] The objective of Clause 27 is to provide details that will exhibit ductility consistent with the R-values assumed in the analysis. The Clause applies to all structure in Canada for which energy dissipation capability is required.

The NBCC (1995) assigns force modification factors (i.e. load reduction factors), R, to various structural systems in relation to their capacity to dissipate energy by undergoing inelastic deformations. The greater the ability of the structure to dissipate energy, the higher is the assigned value of R, which is used as a divisor to reduce the magnitude of the seismic forces. R-values greater than 1.0 can only be justified if the structure has the ability to undergo inelastic deformations without loss of resistance.

This edition of the Standard also introduces an additional moment-resisting frame category that provides the more limited ductility associated with a force reduction factor of R=2.0, and that was judged appropriate for lower seismic zones. The force modification factors for the more ductile moment-resisting frame systems have been increased (to R=3.5 and 5.0) and the associated detailing requirements have become more demanding in the light of experience in recent earthquakes, and it was recognized that as a result these systems were less likely to be chosen in lower seismic zones. Although limited, the ductility of the new system provides for an improved design compared with the other alternative of an R=1.5 system.

### Classes of Frames with R > 1.5

- Ductile moment-resisting frames (Type D, with R=5.0)
- Moderately ductile moment-resisting frames (Type MD, with  $R=3.5$ )
- Moment-resisting frames with limited ductility (Type LD, with  $R=2.0$ )
- Moderately ductile concentrically braced frames (Type MD, with  $R=3.0$ )
- Limited ductility concentrically braced frames (Type LD, with  $R=2.0$ )
- Eccentrically braced frames (R=4.0)
- Ductile plate walls (Type D, with  $R=5.0$ ) (Not yet available in VisualDesign)
- Limited ductility plate walls (Type LD, with  $R=2.0$ ) (Not yet available in VisualDesign)

### Dissipating Elements according to Types of Frames

For each structural system, elements that dissipate energy are:

- The beams in moment-resisting frames;
- The bracings in concentrically braced frames;
- The links in eccentrically braced frames;
- The wall panels in steel plate shear walls.[...]

#### *See also*

Member Usages for Seismic Design Moment-Resisting Frames Concentrically Braced Frames Eccentrically Braced Frames Plate Walls

## Member Usages for Seismic Design (S16-01)

Before running a seismic design as per CAN/CSA-S16-01, usages must be assigned to specific braced members (beams, columns, diagonals, etc.), which are considered as dissipating elements (energy) during an earthquake, according to the type of system they are part of (moment-resisting frames, concentrically braced frames, eccentrically braced frames, and plate walls) and the ductility of the system. Usages are assigned to members through the "Usage" list box, which is part of the **Member** tab (**Member Characteristics** dialog box).

Specific usages are given for each type of braced systems namely, Moment-Resisting Frames, Concentrically Braced Frames and Eccentrically Braced Frames.

### Moment-Resisting Frames

Excerpts from Standard CAN/CSA-S16-01, pp 2-104, 2-105.

[...] Three categories of moment-resisting frames are recognized:

Ductile moment-resisting, or Type D, frames, in which members and connections are selected and braced to ensure that severe inelastic straining can take place.[…]

[...] Moment-resisting frames with moderate ductility, or Type MD, in which the member details are adequate to provide the more limited inelastic straining demanded in structure proportioned to resist the greater design loads, while at the same time, connections are adequate to accommodate the associated forces and deformations. […]
[...] Type LD for limited ductility, newly introduce. This system undergoes still less inelastic demand consistent with the higher design loads, and can in general make use of traditional connection detailing, combined with special requirements associated with welding. […]

### Usages:

Before executing a seismic design as per CAN/CSA-S16-01 Standard, member usages must be defined according to the type of system and dissipating elements. Usages are assigned through the "Usage" list box, which is part of the **Member** tab (**Member Characteristics** dialog box).

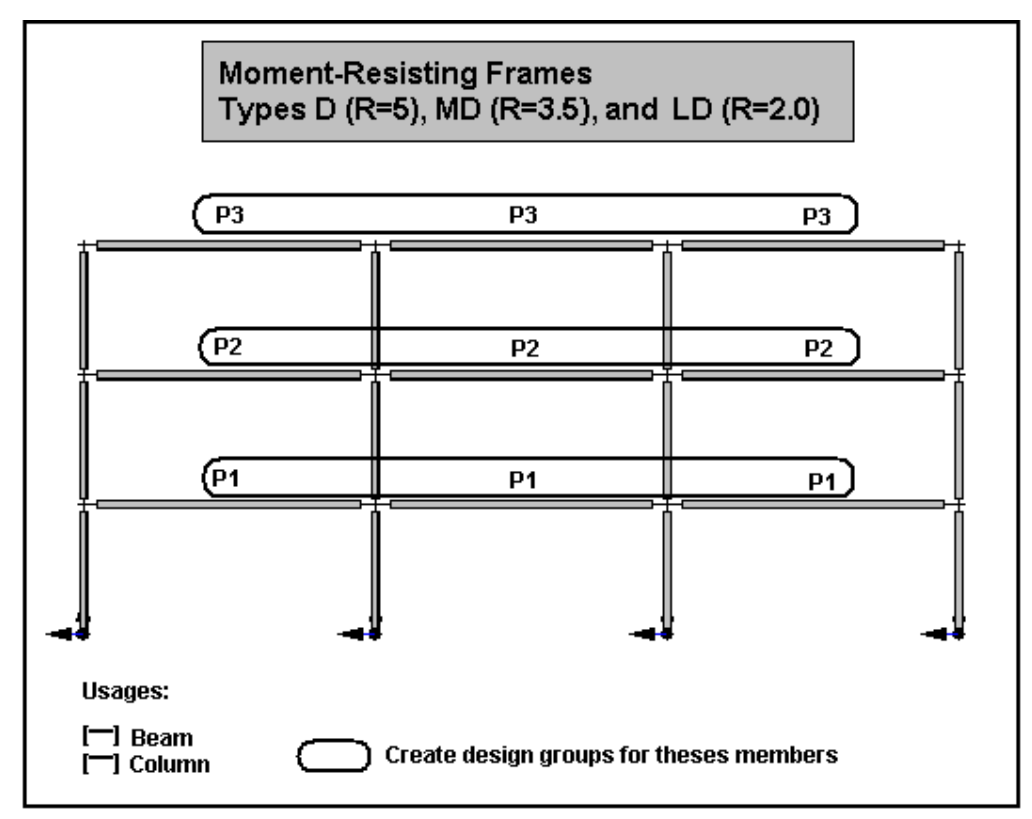

### *See also*

Commentary on Seismic Design Requirements - Clause 27-CAN/CSA-S16-01 Member Usages for Seismic Design Concentrically Braced Frames Eccentrically Braced Frames Plate Walls Seismic Design Results

# Concentrically Braced Frames

Excerpts from Standard CAN/CSA-S16-01, pp 2-104, 2-105.

[...] Concentrically braced frames are those in which the centre-lines of diagonal braces, beams and columns are approximately concurrent with little or no joint eccentricity. […]

[...] Inelastic straining must take place in bracing members subjected principally to axial load. Compression members dissipate energy by inelastic bending after buckling, and in subsequent straightening after load reversal. Cyclic local buckling can lead to early fracture, and consequently width-tothickness limits are restricted for braces. These frames usually have limited redundancy, and are prone to weak and soft storey response in which energy dissipation is localized. In this edition of the Standard, emphasis in these categories is placed on the presence of redundancy in the system to provide strength and stiffness in the event that the braces in a storey lose much of their stiffness. […]

[...] Two categories of concentrically braced frames are considered, those with moderate ductility (MD) and limited ductility (LD). Both permit several different bracing configurations, although some are proscribed. Compared with past editions of the Standard, the provisions maintain strict limits on widththickness ratios; overall slenderness limits of braces are relaxed, and changes have been made to the requirements for connection design forces. However, height limitations are introduced. […]

### Usages:

Before executing a seismic design as per CAN/CSA-S16-01 Standard, member usages must be defined according to the type of system and dissipating elements. Usages are assigned through the Usage list box, which is part of the **Member** tab (**Member Characteristics** dialog box).

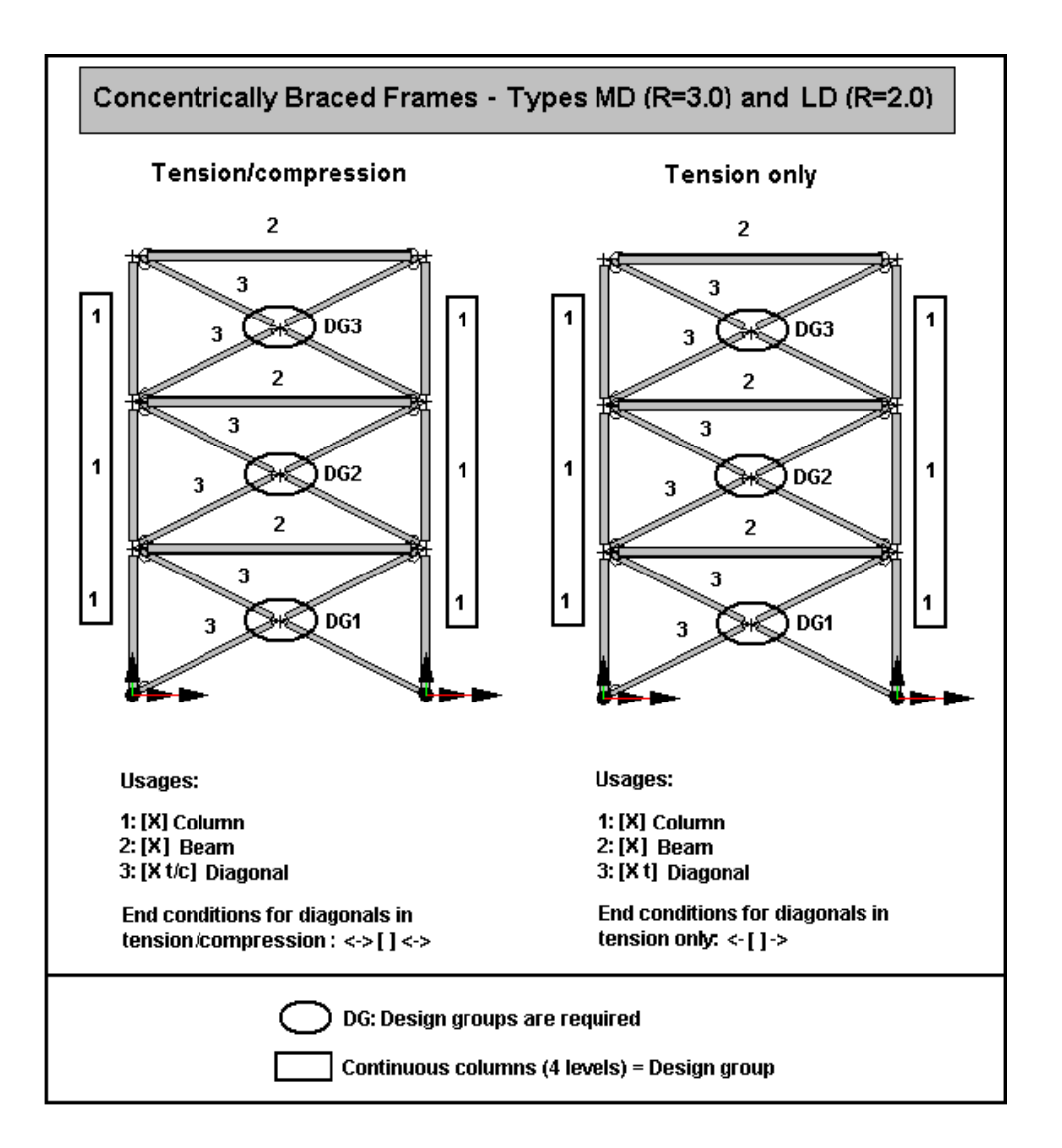

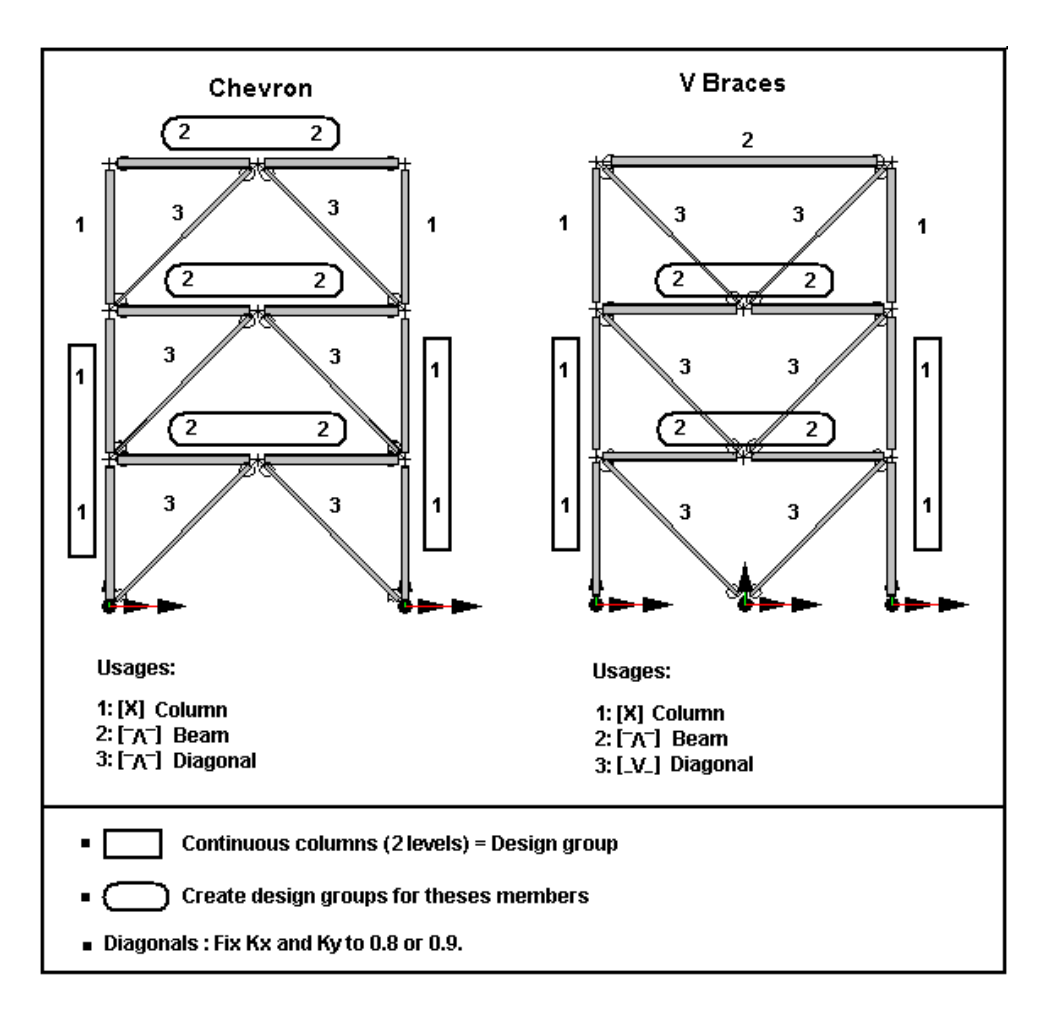

### *See also*

Commentary on Seismic Design Requirements-Clause 27-CAN/CSA-S16-01 Member Usages for Seismic Design Moment-Resisting Frames Eccentrically Braced Frames Plate Walls Seismic Design Results

# Eccentrically Braced Frames

Excerpts from Standard CAN/CSA-S16-01, pp 2-104, 2-105.

[...] Eccentrically braced frames are those in which diagonal braces, at least at one end, do not intersect the beam and column intersection points or, in the case of chevron bracings, the two braces do not intersect on the beam axis. These configurations produce a link element that for ductile systems is designed as the dissipating element. The Standard gives provisions for frames with links in the beams. […]

### Usages:

Before executing a seismic design as per CAN/CSA-S16-01 Standard, member usages must be defined according to the type of system and dissipating elements. Usages are assigned through the "Usage" list box, which is part of the **Member** tab (**Member Characteristics** dialog box).

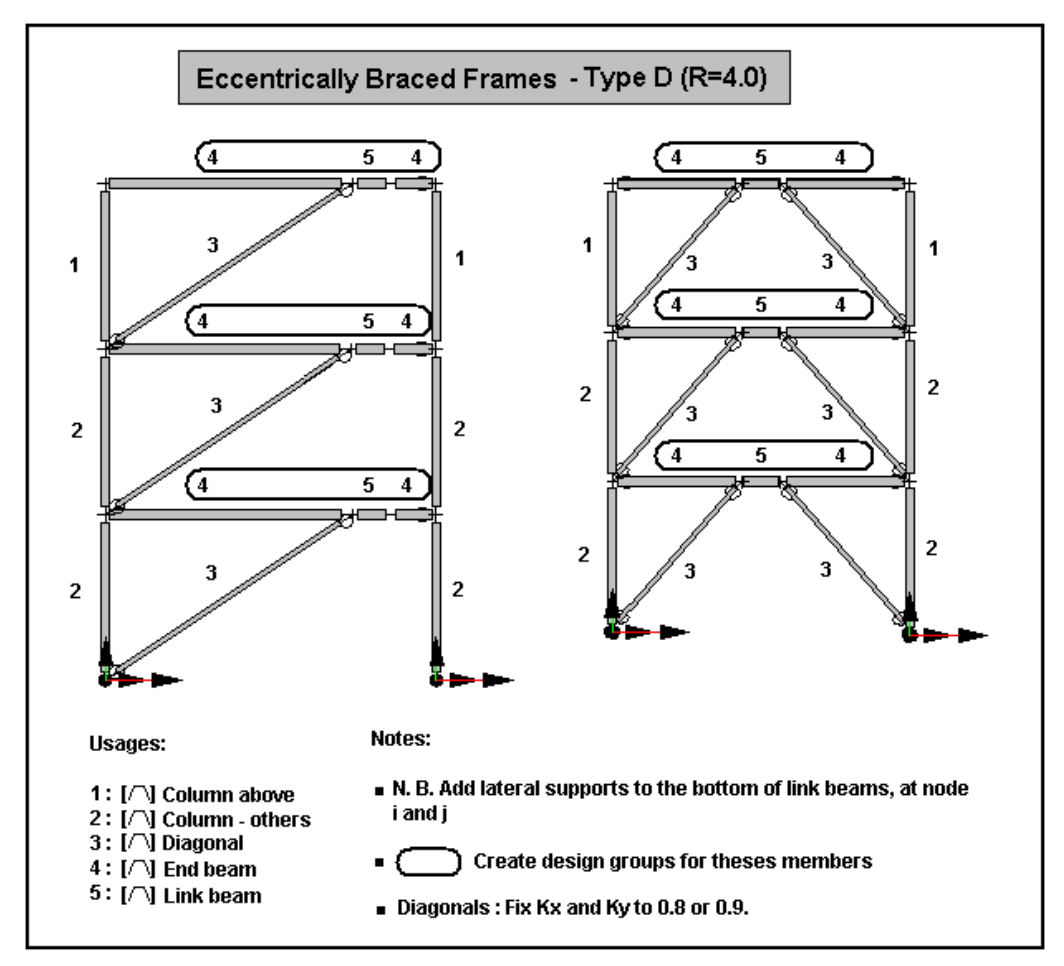

### *See also*

Commentary on Seismic Design Requirements-Clause 27-CAN/CSA-S16-01 Member Usages for Seismic Design Moment-Resisting Frames Concentrically Braced Frames Plate Walls Seismic Design Results

# Plate Walls (not yet available)

Excerpts from Standard CAN/CSA-S16-01, pp 2-104, 2-105.

[...] Plate walls are formed by thin wall plates framed by beams and columns. These highly redundant and stiff systems dissipate energy by yielding of the plate and/or the framing members, and the good seismic performance anticipated is reflected in the high values of the force modification factors applicable. Two categories are defined, Types D and LD […]

### Usages:

Before executing a seismic design as per CAN/CSA-S16-01 Standard, member usages must be defined according to the type of system and dissipating elements. Usages are assigned through the Usage list box, which is part of the **Member** tab (**Member Characteristics** dialog box).

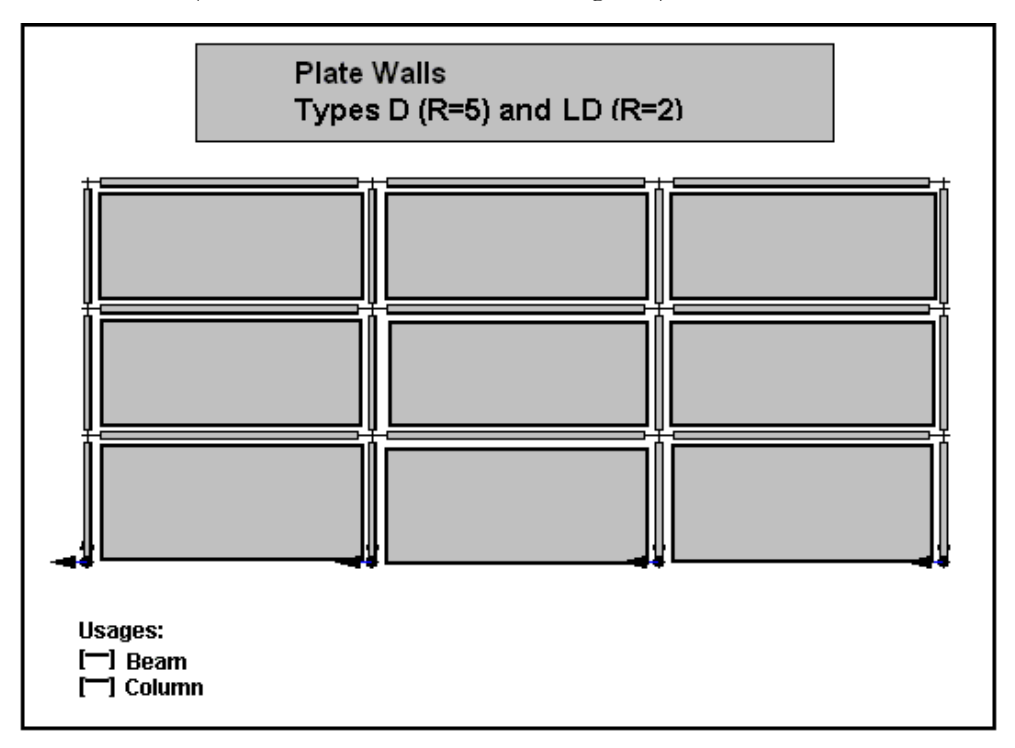

### *See also*

Commentary on Seismic Design Requirements-Clause 27-CAN/CSA-S16-01 Member Usages for Seismic Design Moment-Resisting Frames Concentrically Braced Frames Eccentrically Braced Frames Seismic Design Results

# Procedures - Seismic Steel Design - S16-01

Follow the next steps to model and run a seismic design of a building according to Clause 27 of CAN/CSA-S16-01:

### Project Configuration

- Go to **File / Project Configuration** and select the **Analysis** tab. Check parameters for the non-linear analysis.
- Go to the **Seismic** tab and select a building code. Then, fill in the required seismic parameters. Activate the option "Add ductility effects  $\left[\frac{1}{\sqrt{2}}\right]$ " to design members according to Clause 27 of S16-01 Standard.

### Modeling

- According to the type of braced system, continuous columns must be modeled on each side of the system, over two or four stories, as per building code. Continuous columns must be defined further on as part of a design group.
- For tension-only X-bracings (Concentrically Braced Frame X), select tension-only axial end conditions [<- [ ]->] in the **Member** tab of **Member Characteristics** dialog box.
- For tension/compression X-bracings (Concentrically Braced Frame X), axial end conditions must be  $\lceil \leq -\rangle \lceil \cdot \leq -\rangle$ .

### *Member Usages*

Adequate member usages must be assign to columns, braces, and beams that are part of a braced system that will absorb and dissipate energy. Usages are defined in the **Member** tab of **Member Characteristics** dialog box.

### Steel Specifications

- Define a group of sections to be used for the design.
- Open the **Steel Specifications** spreadsheet. Add specifications if different steel shapes are needed for the design. Select the group of sections.
- Class of shapes: VisualDesign will automatically select the right class according to the type of braced system and member usages, even if a class 3 or 4 is specified in the steel specifications.

### Design Groups

• Create design groups for beams and continuous columns, depending on the type of braced system.

### Design Criteria

- Activate design criteria in the **Member** tab of **Member Characteristics** dialog box.
- Go to the **Steel Design** tab and choose a steel specification or a design group for each member that will be designed. Fill in other design criteria:
	- For diagonals, Kx and Ky can be fixed to 0.8 or 0.9.
	- Add lateral supports at the bottom of link beams, at node i and j, if applicable.

### Load Combinations

Use the **Load Combination Generator** and include spectral envelopes E01 and E02 in the generation.

### Linear Seismic Directions

• Open this spreadsheet (**Loads / Seismic Directions / Linear**) and insert two lines, as two main and orthogonal directions are required. Give a short name to each direction, such as Dir. x and Dir. z. Close the spreadsheet.

### Modal Analysis

- Launch the modal analysis.
- Display the deflection of each vibration mode by using the function **Animation** in order to detect local vibration modes and eliminate them. Increase the amplitude of diagram. We recommend modifying the model to eliminate local vibration modes. The model is adequate when the two main vibration modes are present within the tenth first calculated modes (not always possible, though).
- Consult the frequencies and vibration modes spreadsheet (**Results / Modal/Spectral / Frequencies**). Find the maximum modal contributions for each seismic direction (columns γ). Note the corresponding components Dir. x, Dir. y, and Dir. z and copy them in the **Linear Seismic Directions** spreadsheet, for each main direction. N. B. These components can be different from 1.0.

### Ductility and Spectral Envelopes

• According to the building code that was selected in the Seismic tab, the following parameters must be selected in the Linear Seismic Directions spreadsheet: For CNB-95, complete the columns "Structure", "Ds", and force modification factor "R". For CNB-2005, complete columns "Structure", "Lateral Force Resisting System", "Ro", and "Rd". Force modification factors can be different for each seismic direction, so select a spectral envelope for each one.

• Launch the steel design by clicking the icon  $f$ . The iterative process will start by the modal and spectral analyses and then, the steel shapes will be modified. During this process, the software automatically considers maximum modal contributions. Main vibration modes are modified in the Linear Seismic Directions spreadsheet, if they changed.

#### **Results**

- Go to **Results / Spectral/Modal** and open the **Levels** spreadsheet. Check interstory drifts.
- Activate the **View Options** and display the member design loads.
- Consult steel design results (**Results /Structure Design /Steel)**. .
- Select the **Seismic Design Results** spreadsheet (Results /Structure Design /Steel - seismic Design).

#### **Convergence**

• If the convergence is not easy to reach, increase the number of correction cycle to 5-7. (**Analysis** tab – **Project Configuration**).

### *See also*

Commentary on Seismic Design Requirements-Clause 27-CAN/CSA-S16-01 Member Usages for Seismic Design Steel Design Results Design Brief Seismic Design Results

# Seismic Design Results

# Steel Design Results - Seismic Design

### *CAN/CSA-S16-01*

This spreadsheet includes calculated parameters and additional seismic results based on clause 27 of standard S16-01 for seismic design, for a chosen load combination. Therefore, load combinations that include a seismic envelope can be consulted.

Following a steel design with standard CAN/CSA-S16-01 with seismic loads, activate a load combination and go to **Results / Structure Design / Steel – Seismic Design**.

### *AISC-LRFD-95*

Results are also available for American Standard AISC-LRFD-95.

### **Group: Load Combination Results**

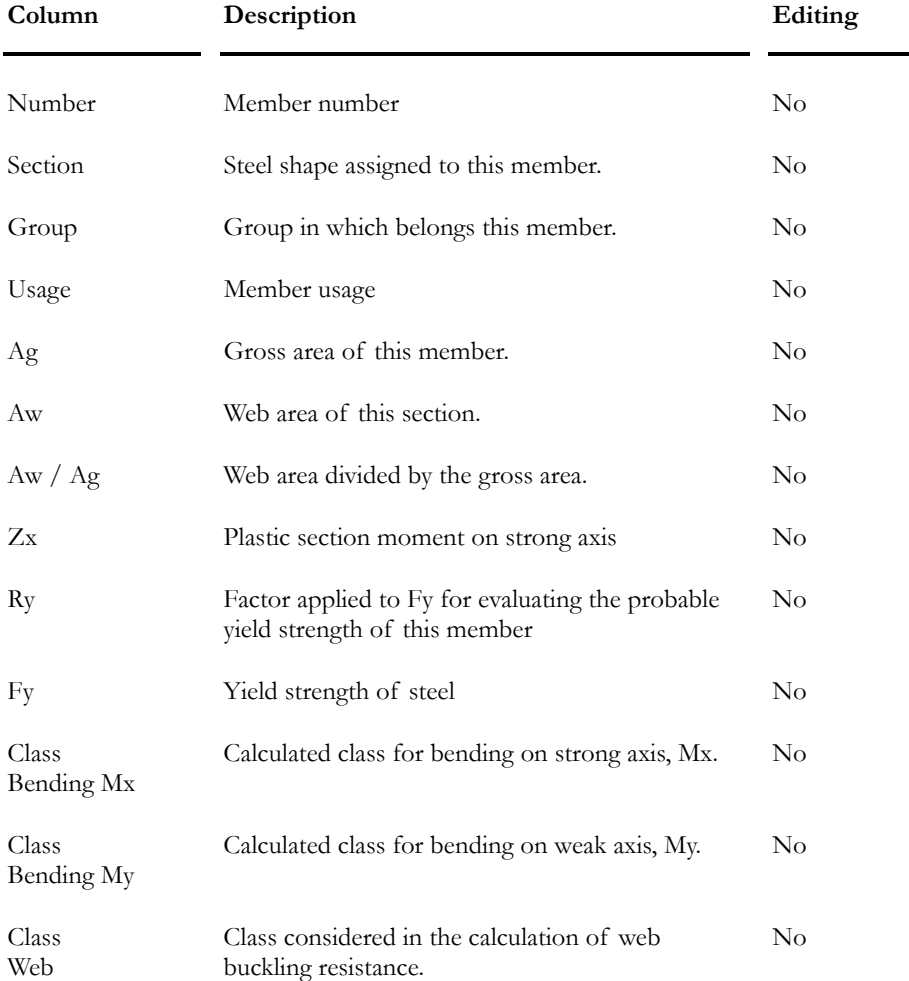

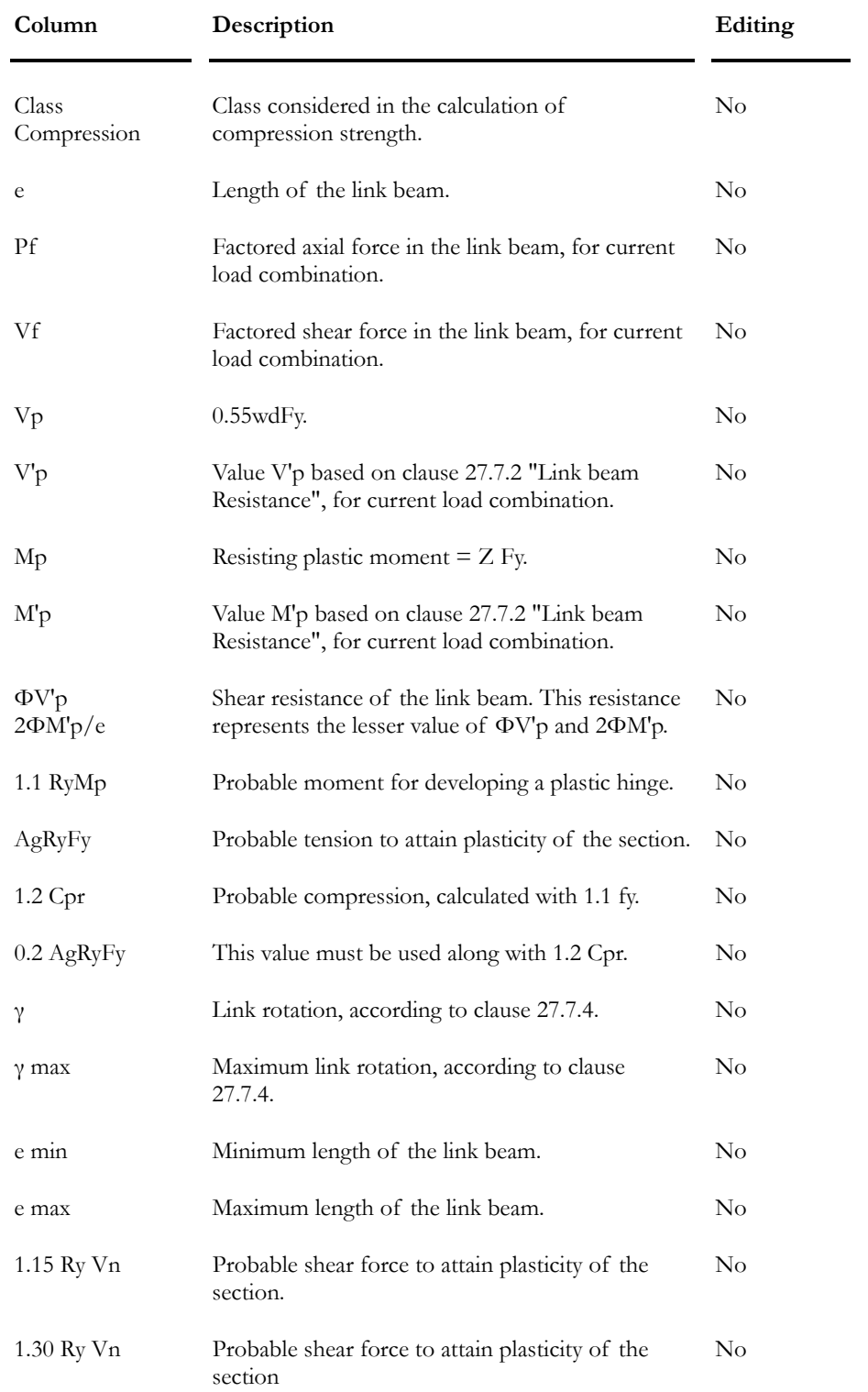

# **Chapter** 11

# TOWER DESIGN

# TABLE OF CONTENTS Chapter 11 Tower Design

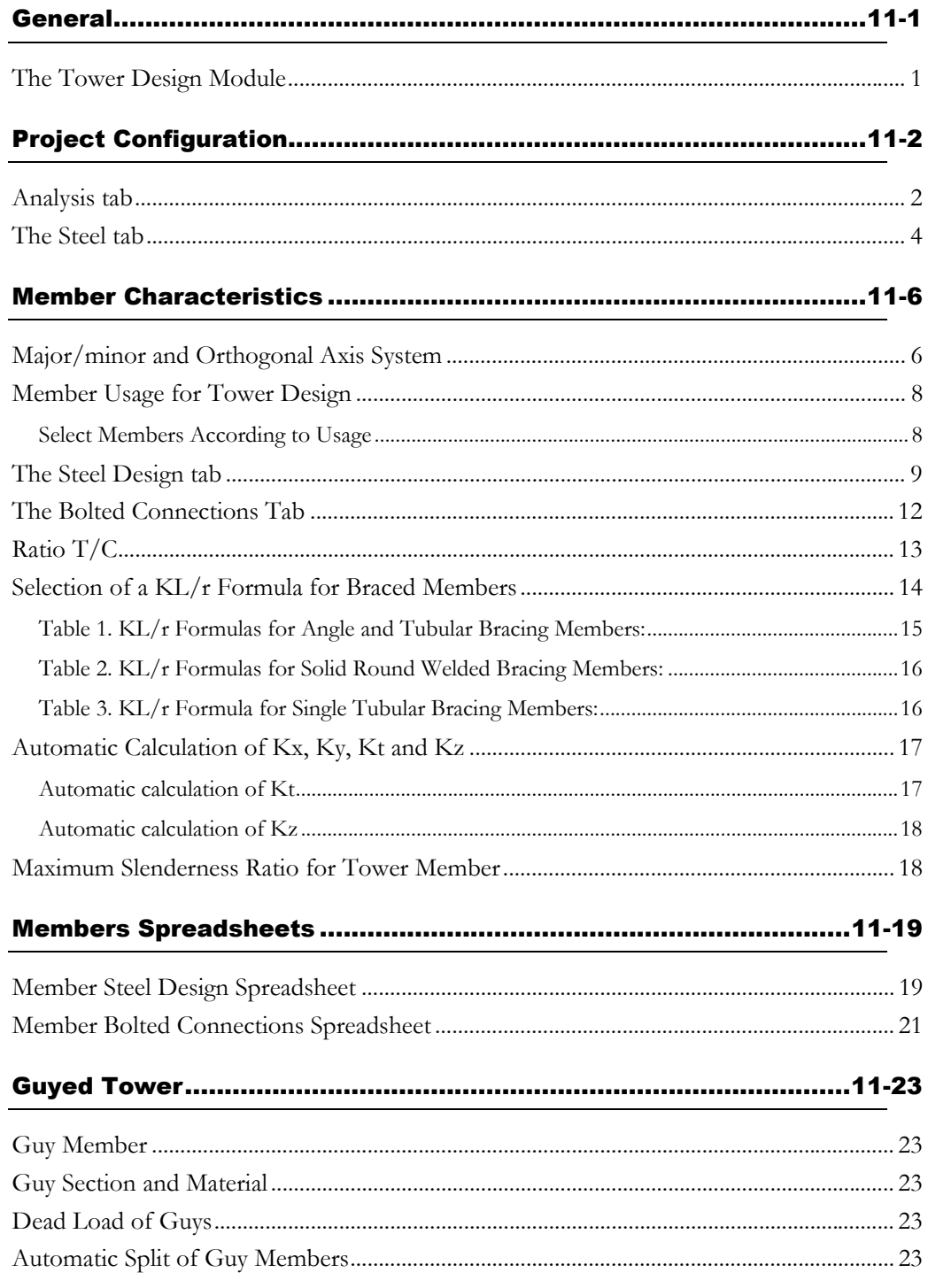

### **CHAPTER 11 TABLE OF CONTENTS**

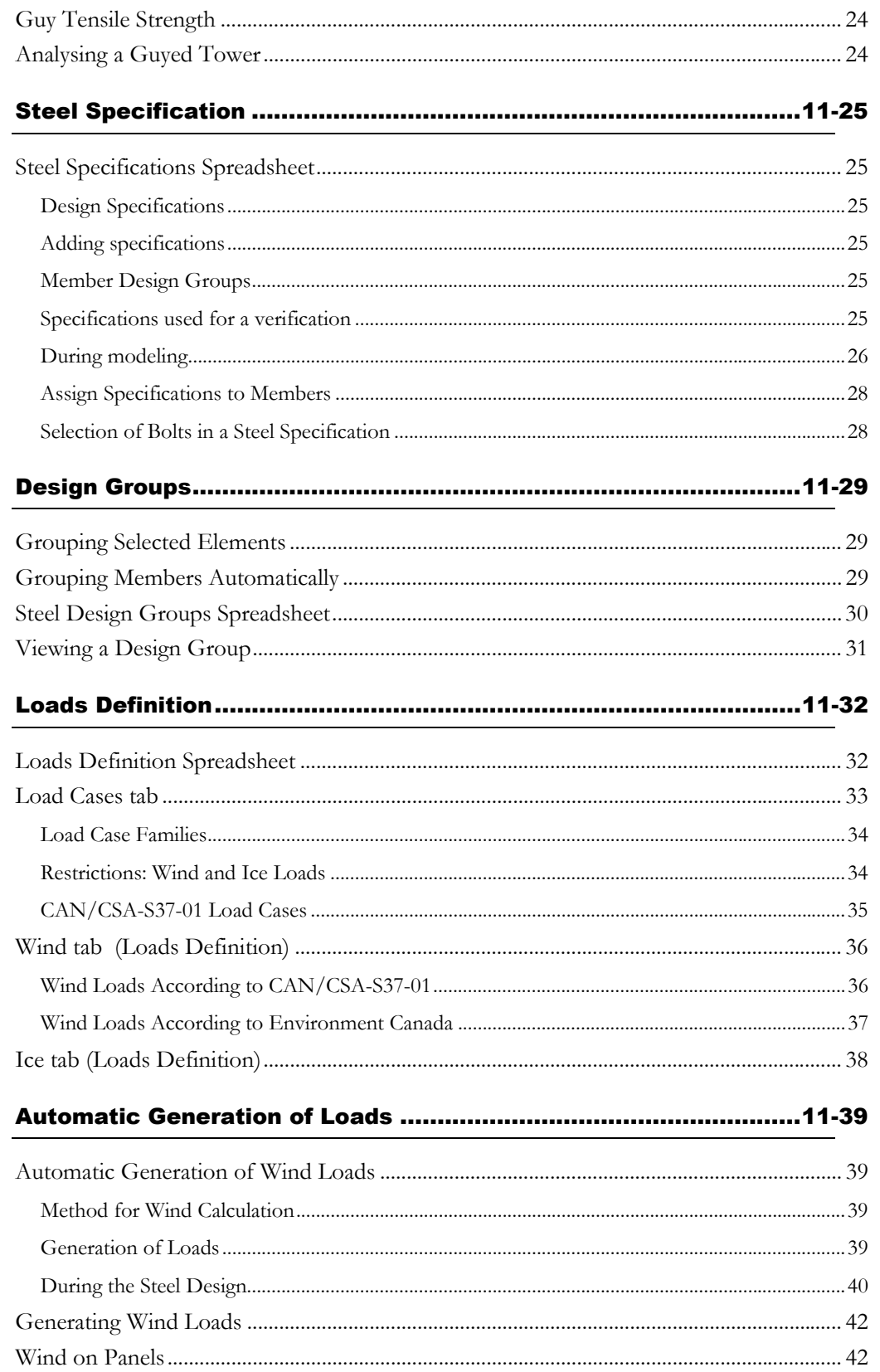

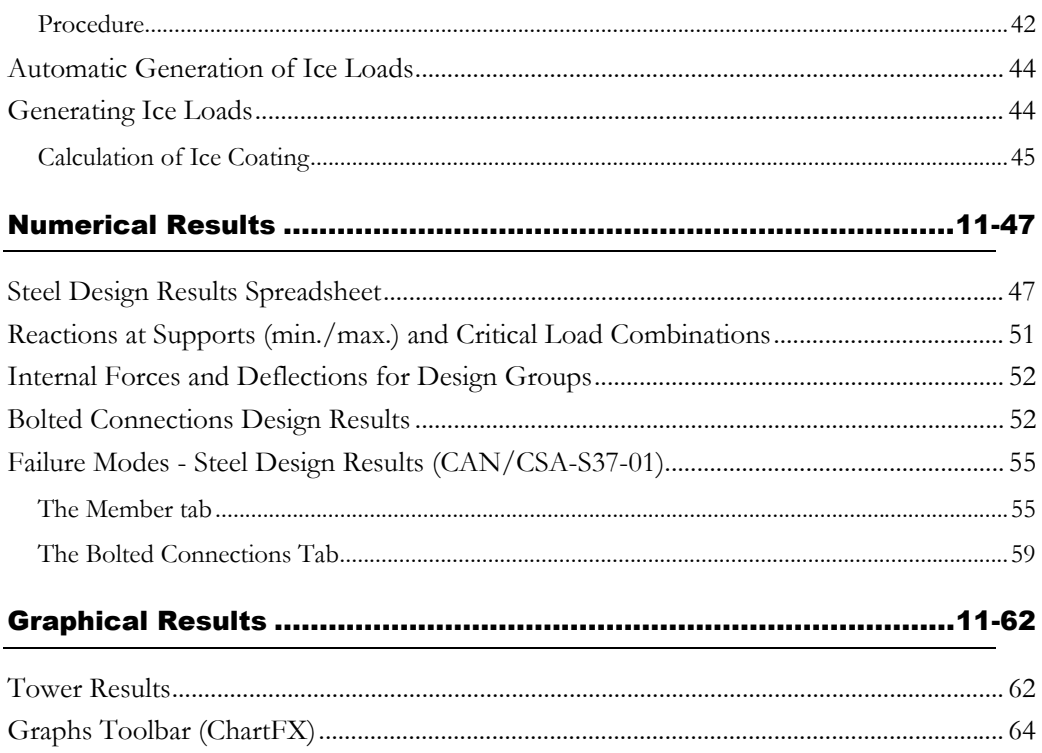

# **General**

### The Tower Design Module

This module verifies and designs towers, such as guyed and self-supporting structure, according to CAN/CSA S37-01 and ACSE-10-97 Standards. Specific equations are available for the calculation of effective compression lengths. They depend on the shape of bracings and number of bolts at end connections. The module also considers members' behaviour in compressiononly, tension-only or with bending, as the user specified in the **Steel Specification** spreadsheet. It also designs and verifies member bolted connections. Many bolted connections are already defined.

Tools are available in the **Loads** menu, to automatically generate ice and wind loads on open structure such as towers. These tools are useful because ice loads and wind loads are automatically recalculated as shapes are modified during the design process.

### *See also*

Steel Design tab Limitations of the Steel Design module Project Configuration Steel Specifications spreadsheet Automatic Generation of Ice loads Automatic Generation of Wind loads Bolts spreadsheet Bolted Connections spreadsheet Member Bolted Connections Selection of a KL/r Formula for Braced members Major/Minor and Orthogonal Axis Systems Automatic Calculation of Kx, Ky, Kt or Kz Analysing a Guyed Tower Results of Bolted Connection Design Failure Modes - Steel Design Results Tower Results

# Project Configuration

# Analysis tab

Specify the type of static analysis to be run (linear, non-linear, or with release), parameters for non-linear analysis, subdivision of members for the display of internal forces, reduction factor for tributary area, and parameters for a general dynamic (transient) analysis.

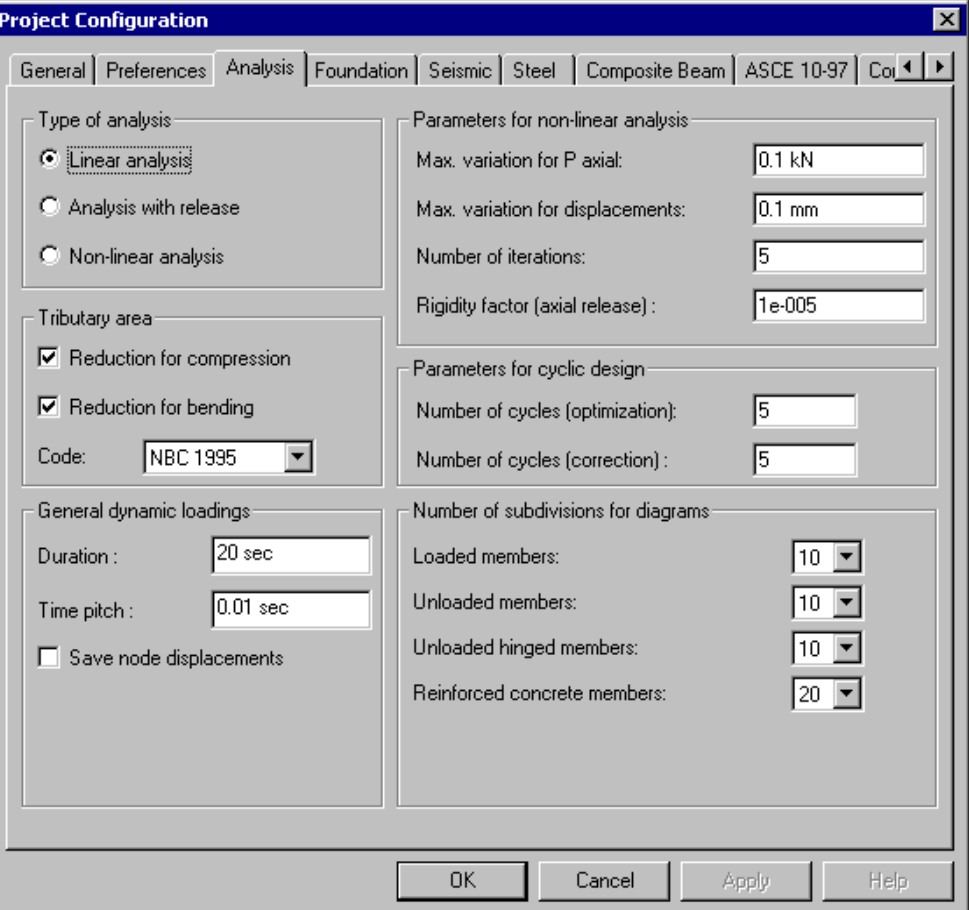

This table describes the fields in this dialog box:

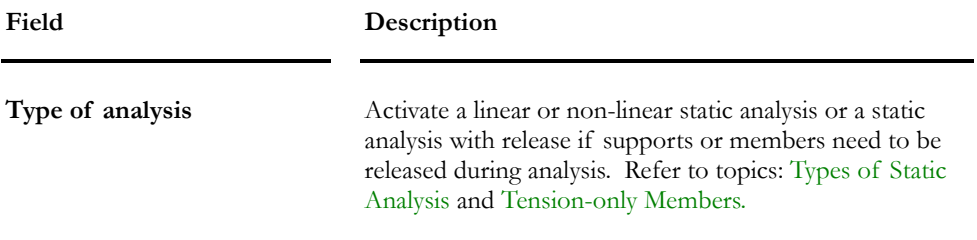

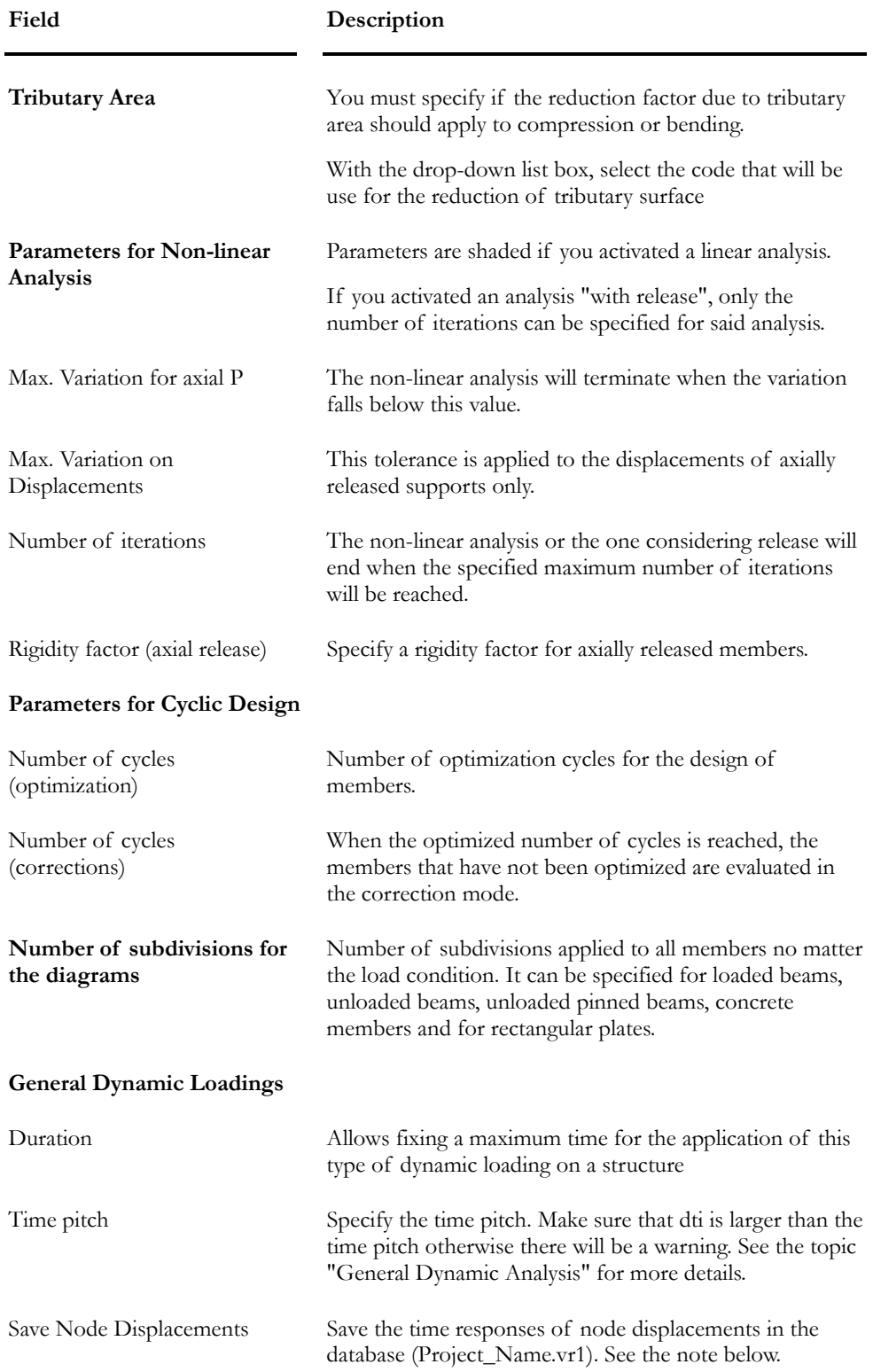

# The Steel tab

This tab includes parameters that have to be specified before launching a steel design. If you own the **Tower Design Module**, you have to select a calculation method for wind loads before defining an "Auto-wind" type of loads in the **Loads Definition** dialog box. If you want to design bolted connections, consult the default values in section "Design of Bolted Connections".

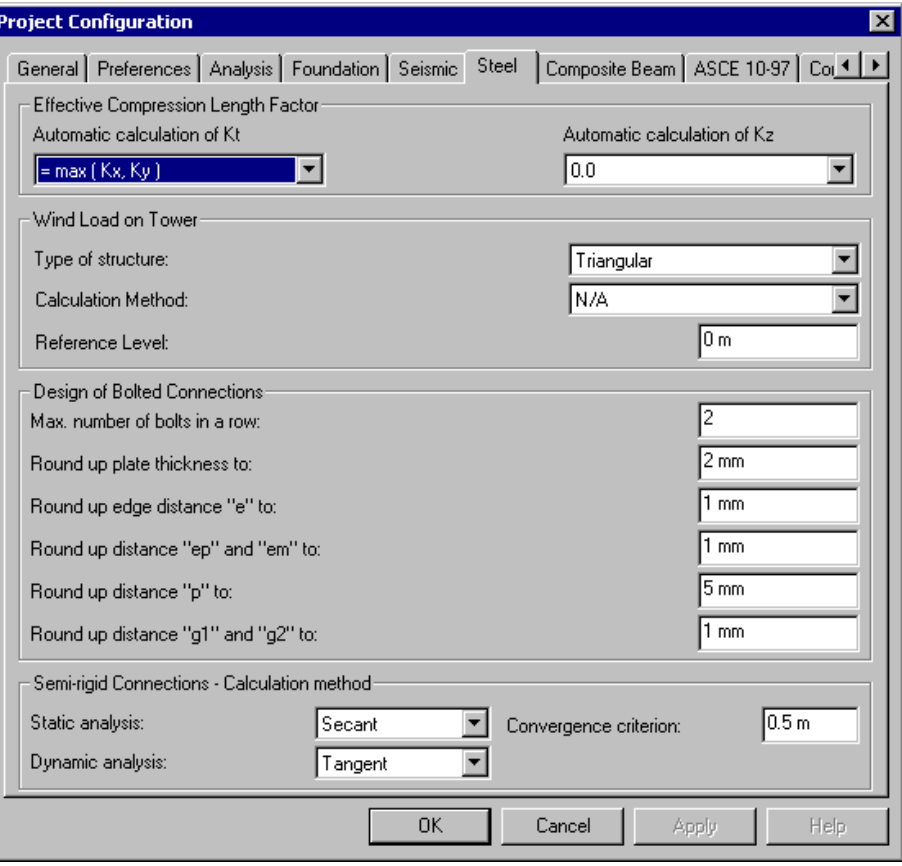

**Field Definition** 

#### **Effective Compression Length Factor**

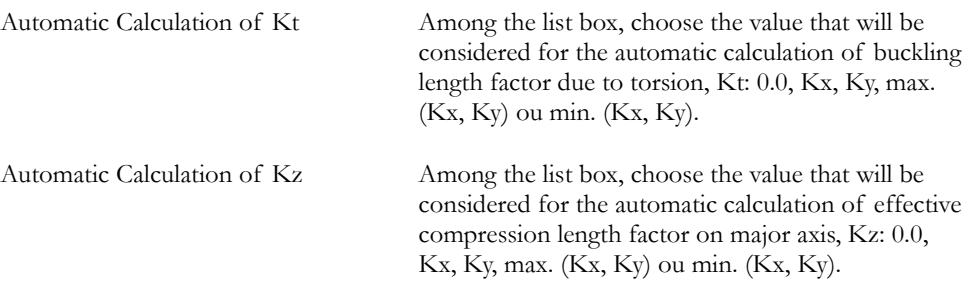

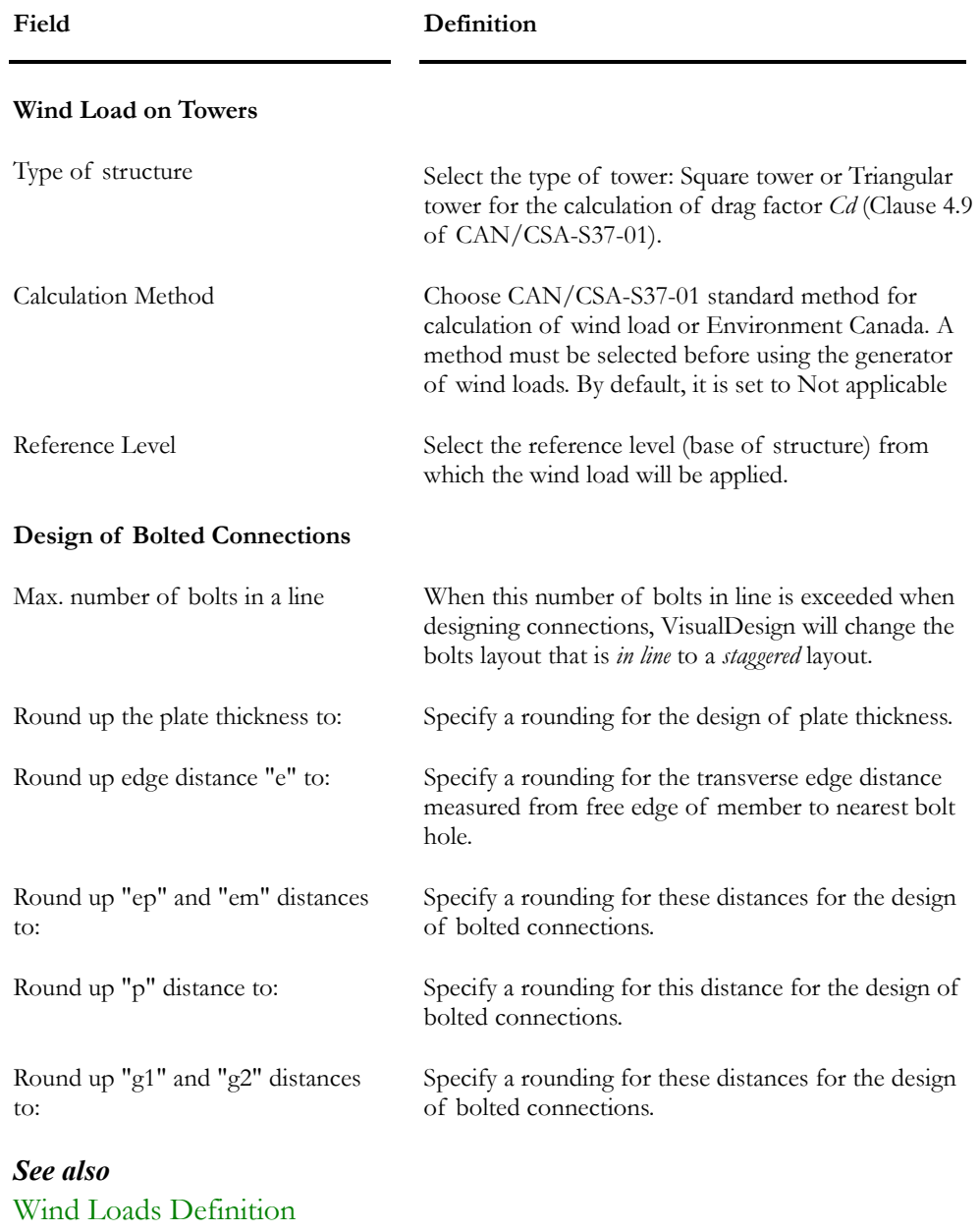

Generating Wind Loads Automatic Calculation of Kx, Ky, Kt and Kz Steel Design Module Bolted Connections Spreadsheet

# Member Characteristics

# Major/minor and Orthogonal Axis System

If you chose single steel angle and plan to run a design, we strongly recommend that you switch to a minor/major axis system once that the steel angle is properly positioned in space.

### **At modeling:**

Use an orthogonal axis system in order to position the steel angle. The field "Local Axis System" of the **Member** tab (**Member Characteristics** dialog box) allows you to specify the orientation of beta angle. Select "Orthogonal" and enter a beat angle. Display the shape of the section through the **Attributes** tab (**View Options**) to make sure that it is correctly oriented.

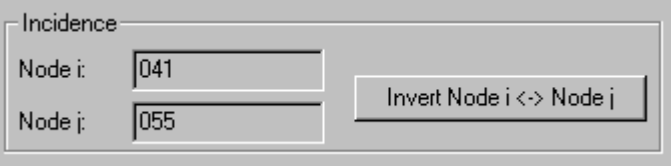

If you cannot orient the steel angle properly, use the "Invert Node i  $\leftrightarrow$  Node j" button shown above.

 $\overline{\phantom{a}}$ 

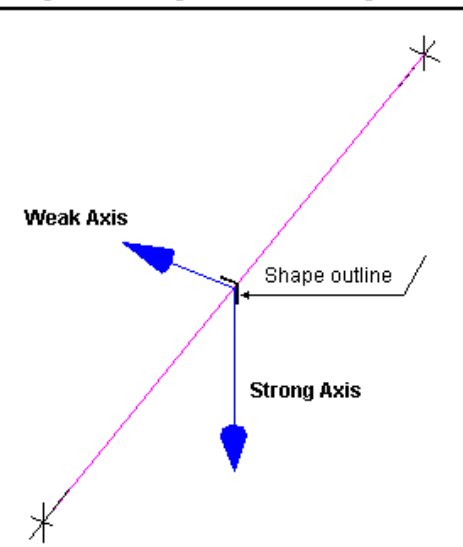

### Orthogonal Axis System and 180 deg. Beta Angle

### *For a Steel Design:*

When steel angles are correctly positioned, select them and switch to a major/minor axis system. You will notice that the beta angle is automatically readjusted.

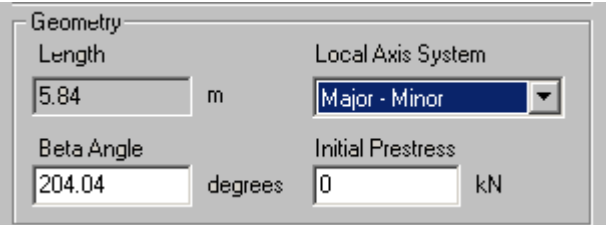

Major and minor axis will be displayed as follows:

### Major/minor axis system

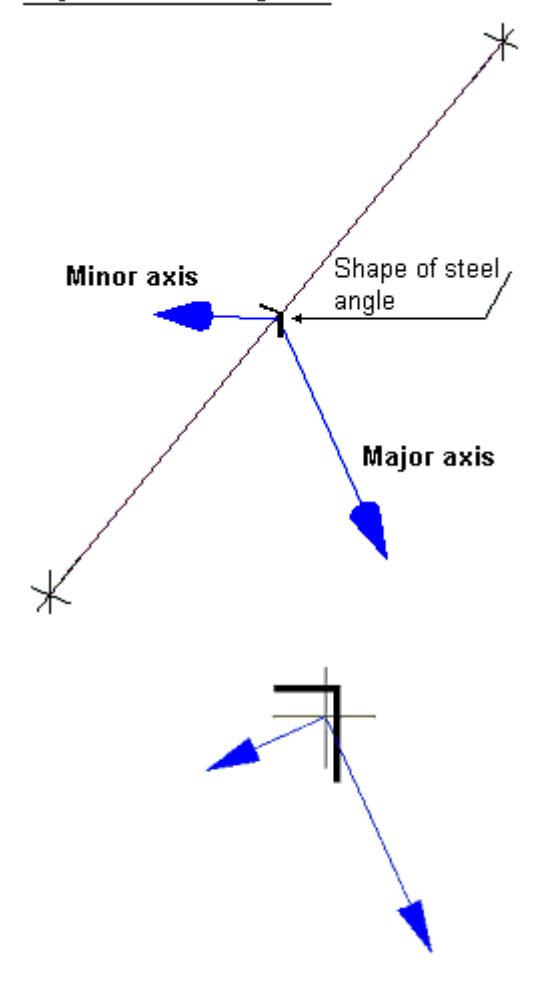

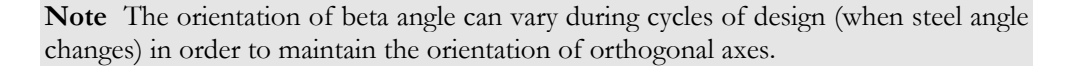

### *See also*

Convention – Forces in Member Steel Design Criteria

### Member Usage for Tower Design

The "Usage" list box has been initially created for the Tower Design module. Items *Upright*, *Guy*, *Horizontal*, *Diagonal*, *Horizontal Secondary*, *Diagonal Secondary*, *Vertical Secondary*, *Stabilizer,* and *Internal Bracing* are specifically used to define tower components.

Tower member usage is specified in the **Member** tab of **Member Characteristics** dialog box. Usage is also required when defining wind and ice loads. Option *All* has been included in the **Usage** list box to apply wind and ice loads on all members.

You can select member with a specific usage with function **Select**/**Usage** in **Edit** menu. Choose a member usage in the dialog box.

*See also* Select Members according to Usage Guy Elements

### Select Members According to Usage

The type of member usage is specified in the **Member** tab (**Member Characteristics** dialog box). Members having a common usage can be quickly selected using the function **Select** /**Usage** in **Edit** menu.

In the **Selection of Member Usage** dialog box, choose a member usage in the drop-down list box. Click OK.

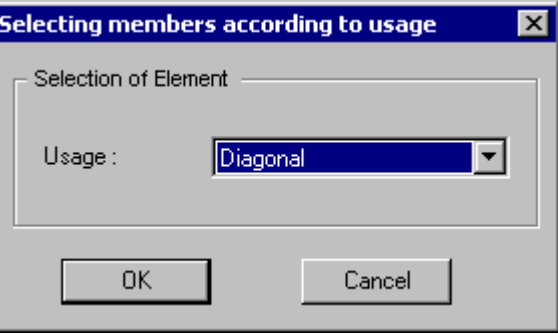

Members will be highlighted on screen.

# The Steel Design tab

If you checked the "Activate Design Criteria" box in **Member Characteristics**  dialog box, complete parameters for the design or verification of steel members.

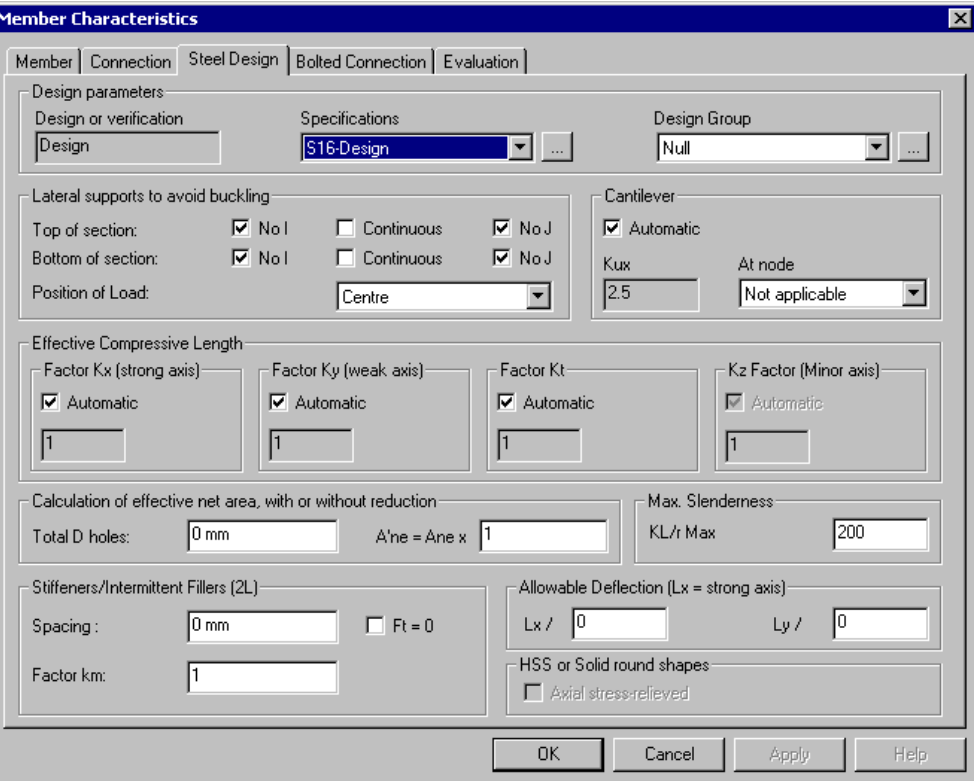

Look at this table to learn more about parameters included in the **Steel Design** tab.

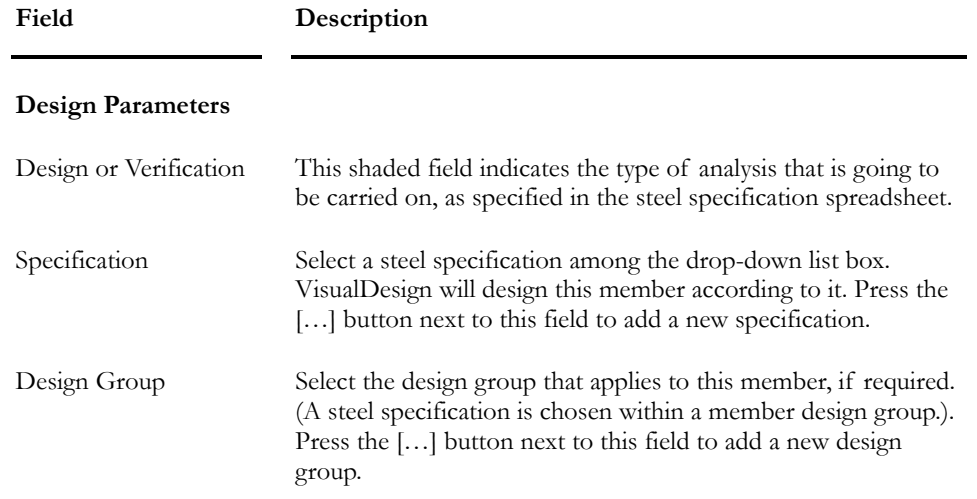

### **Field Description**

### **Lateral Supports to avoid buckling**

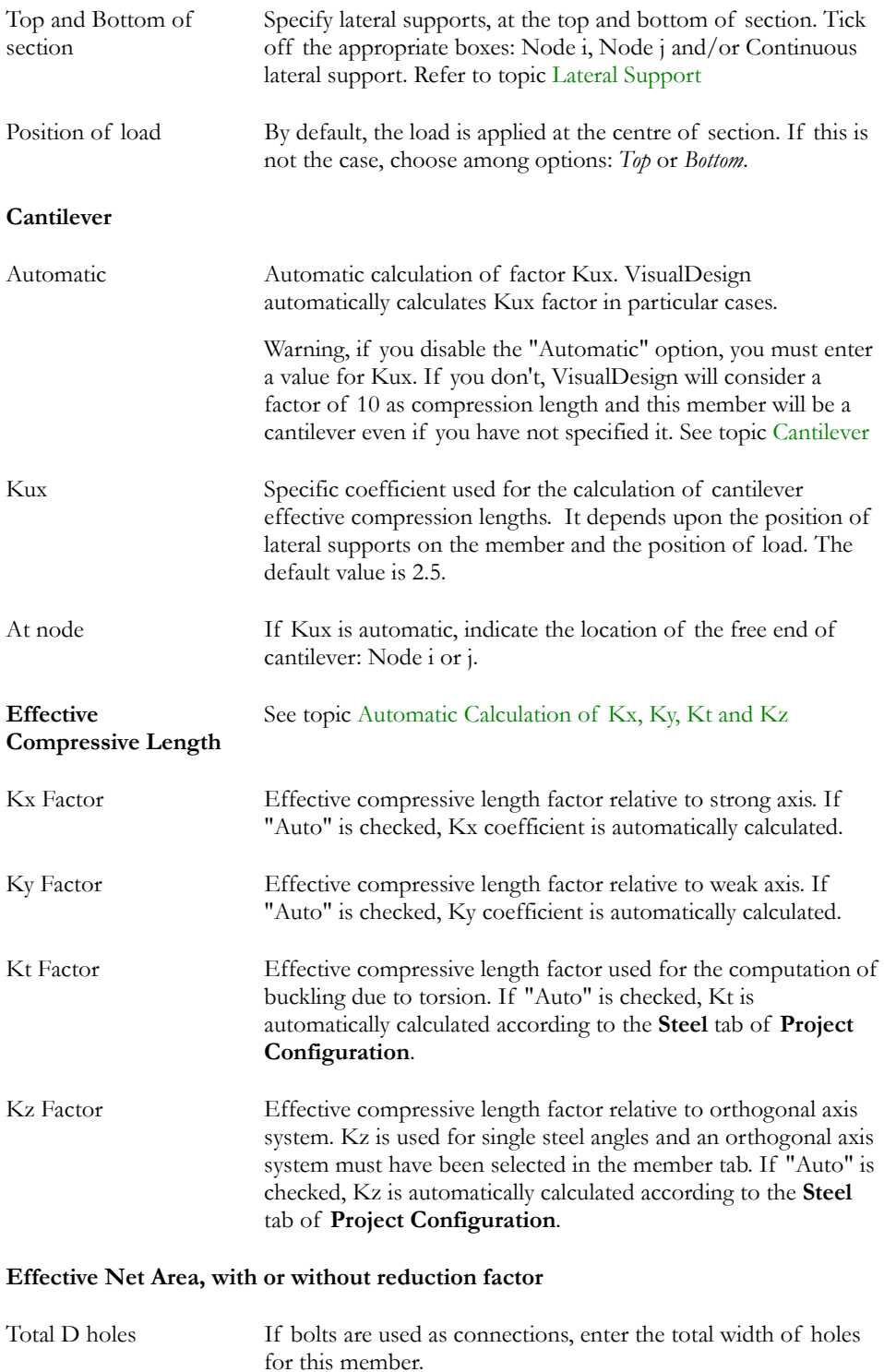

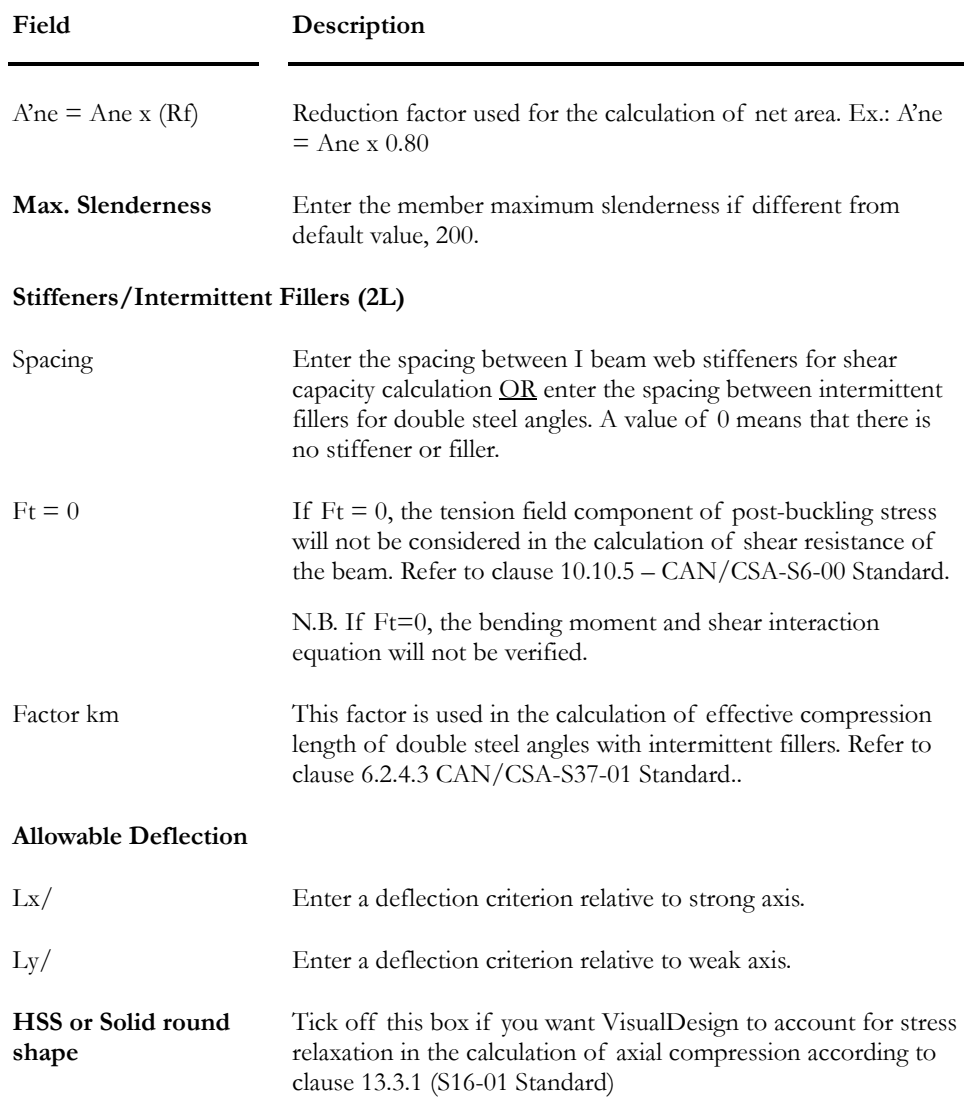

# The Bolted Connections Tab

Complete this tab in order to specify the right effective length for bracing members. In addition, you will find information about the verification or design of the member bolted connections.

Once in the **Member Dialog Box**, select this tab and complete the following parameters.

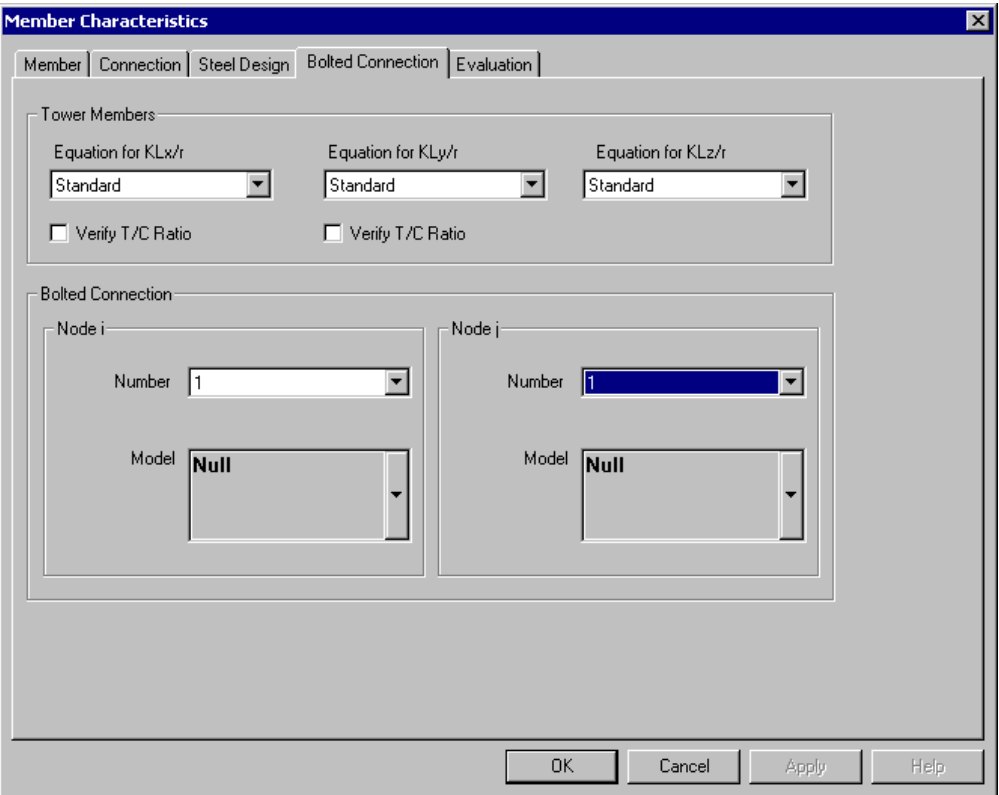

Look at the table below for description of the topics included in the tab.

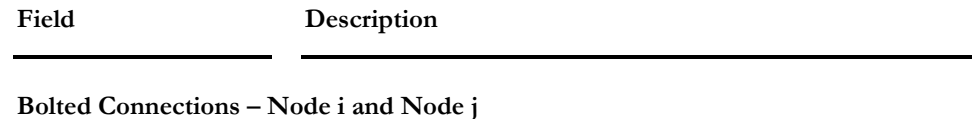

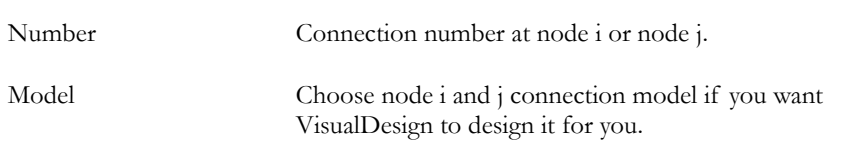

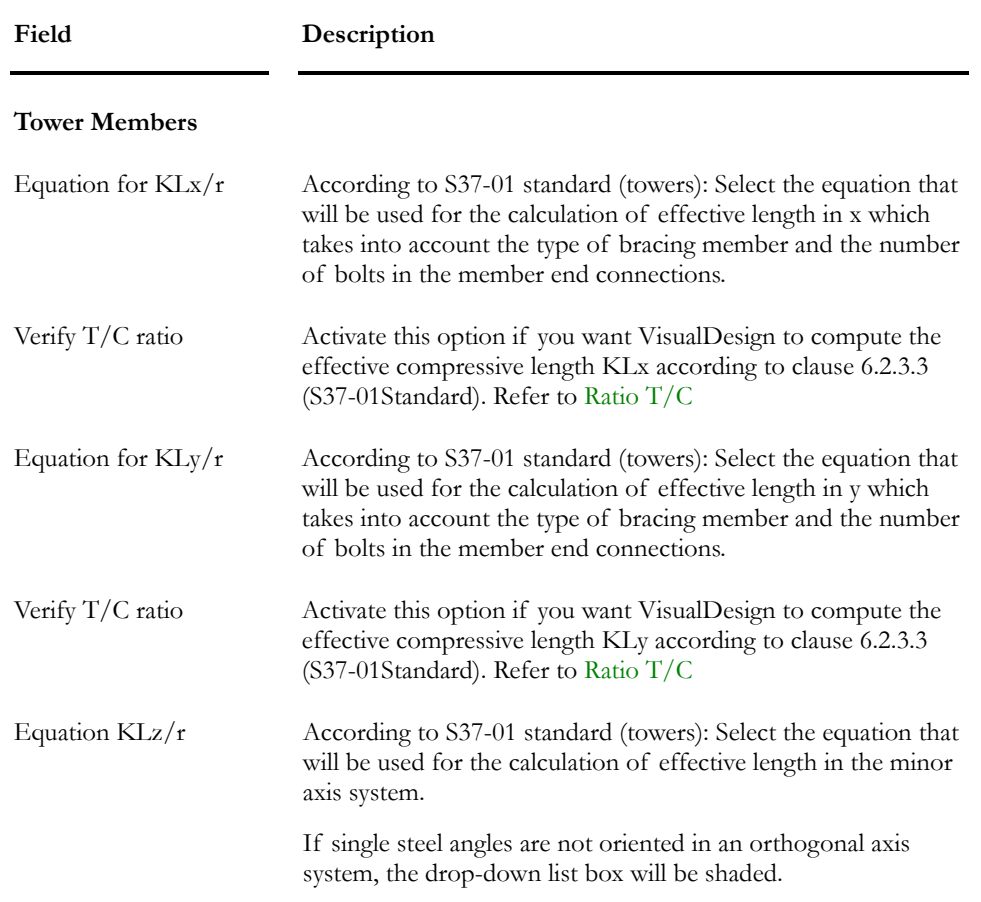

# Ratio T/C

The verification of tension/compression ratio in a member (bolted), on strong or weak axis, can be specified in the **Bolted Connections** tab of **Member Characteristics** dialog box.

However, the following conditions must apply to members:

- The option (check box) must be activated;
- Member axis must be perpendicular to panel with a tolerance of 10 degrees.

If some members do not respect these conditions, it is OK but the analysis will take more time.

### Selection of a KL/r Formula for Braced Members

Formulas that are used for the calculation of KL/r can be associated to a type of member (angle, HSS or rod) and/or to eccentricity and end restraint conditions at the member ends connections.

### *Formulas 1 to 6 are described below:*

**For L/r** ≤ **120**:

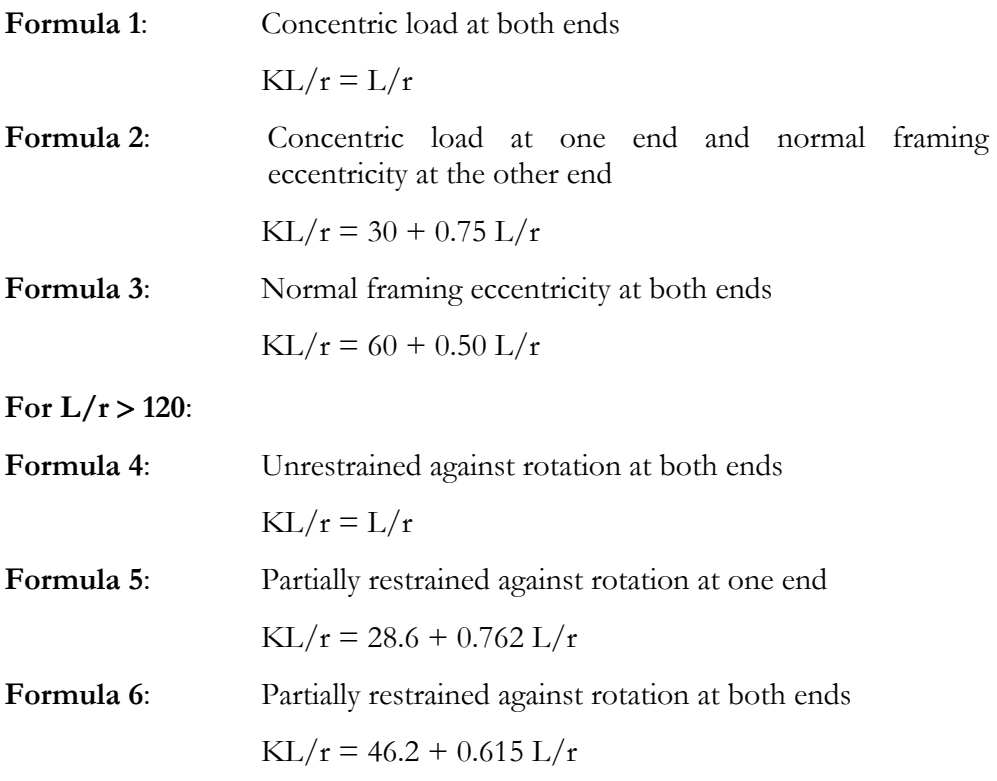

The following tables are based on S37-01 Standard and supply formulas used for the calculation of KL/r (< 80, <120 or >120) for different types of members.

### Table 1. KL/r Formulas for Angle and Tubular Bracing Members:

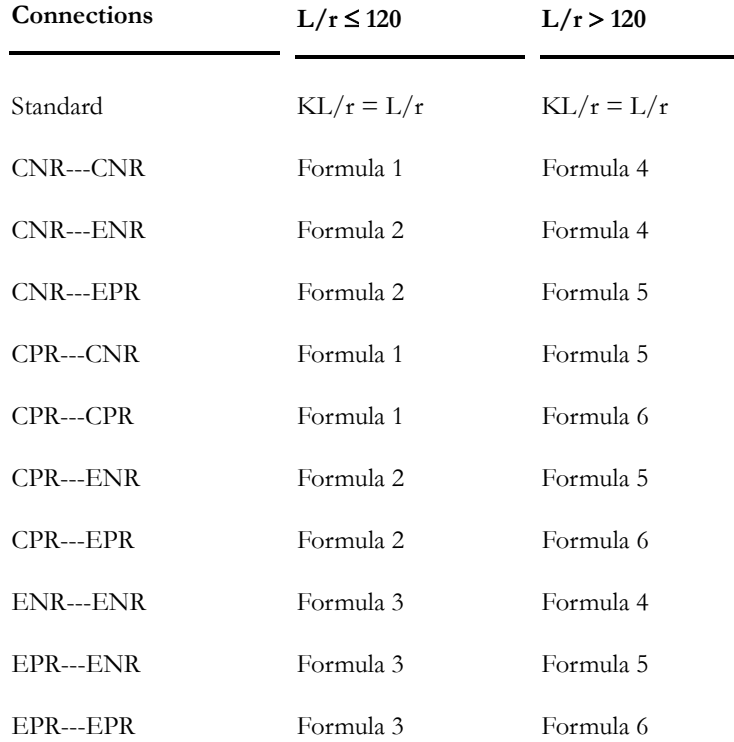

(Refer to Clause 6.2.5.1 and Table 5 of S37-01 standard)

N.B. If the "Standard" option is selected, VisualDesign will make no adjustment on KL/r value. The program will consider a standard KL/r.

### **Description of Member End conditions**:

Three letters are used to describe member end conditions:

C: Concentric load;

E: Normal framing eccentricity;

NR: Unrestrained against rotation (hinge) (*No Restriction*);

PR: Partially restrained against rotation (*Partially Restrained)*

**Example:** CPR---ENR code means:

The first end connection is concentric and partially restrained against rotation and the other end connection is unrestrained against rotation with a normal framing eccentricity.

### Table 2. KL/r Formulas for Solid Round Welded Bracing Members:

(Refer to Clause 6.2.5.3 and Table 7 of S37-01 standard)

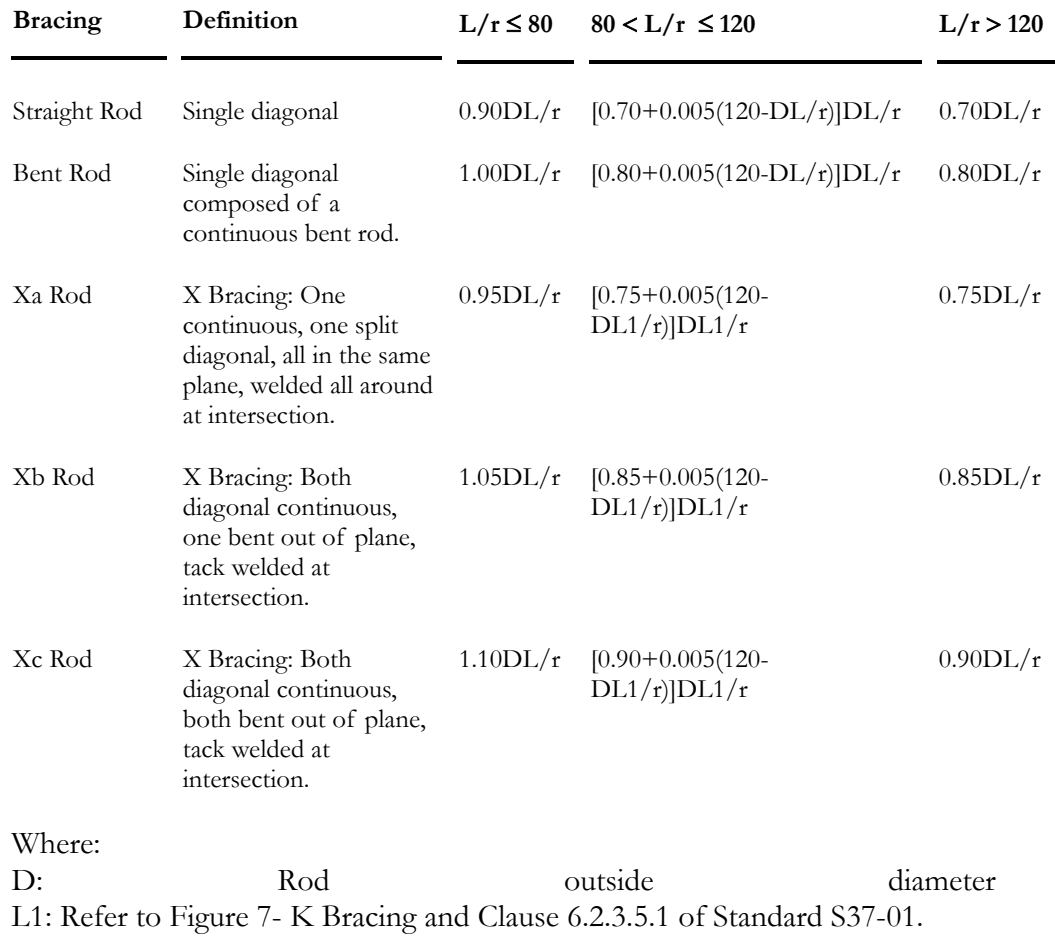

### Table 3. KL/r Formula for Single Tubular Bracing Members:

 $KL/r = 0.85DL/r$ 

Where D is the outside diameter of HSS

### *See also*

Steel Design tab Automatic Calculation of Kx, Ky, Kt or Kz Steel Specifications spreadsheet Automatic Calculation of Ice Loads Automatic Calculation of Wind Loads Bolts Spreadsheet

# Automatic Calculation of Kx, Ky, Kt and Kz

This function, available under the **Structure/Tools** menu calculates the effective length factor (K) for a restrained member located between two joints. The user has to specify K factors for particular cases.

In fact, the program verifies if lateral bracing has a minimum stiffness to prevent the buckling of the member that is attached. For example, if VisualDesign™ found that some lateral members have not a sufficient stiffness, members that are attached to those members will be design with a greater KL/r. The calculation of the ideal stiffness is based on the theory of Theodore V. Galambos "Guide to stability design criteria for metal structures, 4th edition, 1988, pages 55 to 57.

Kx and Ky values are generally equal to 1. If elements are continuous and make up a sole column between two floors, VisualDesign™ calculates new K values, for each element, in order to obtain KL value equal to the total length.

Example:

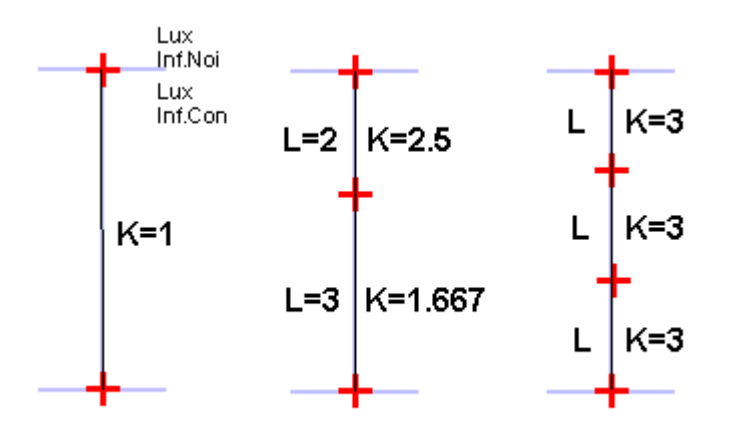

For truss crossing members connected at their centre, the program considers a K factor of 1, on half of their total length (distance between end connection and bolt connection). If you wish to consider the total length of crossing members in the case where the two bracings are in compression at the same time, you must create a group for these members and specify Kx and Ky factors in the **Steel Design** tab of **Member Characteristics** dialog box.

### Automatic calculation of Kt

The Kt factor is used for the computation of buckling due to torsion for single symmetrical shapes 2L, WRF, V, WT and cold-formed sections. The automatic calculation of Kt will be done according to the selected option in the **Steel** tab of **Project Configuration** dialog box.

### Automatic calculation of Kz

The Kz factor is used to calculate the buckling of single steel angles in an orthogonal axis system for the design of towers and antennas. The automatic calculation of Kz will be done according to the selected option in the **Steel** tab of **Project Configuration** dialog box.

### *See also*

Steel Design Criteria Steel Design Results Steel tab (Project Configuration) The Tower Design Module

# Maximum Slenderness Ratio for Tower Member

VisualDesign designs tower members according to the following slenderness ratios per CAN/CSA-S37-01 Standard:

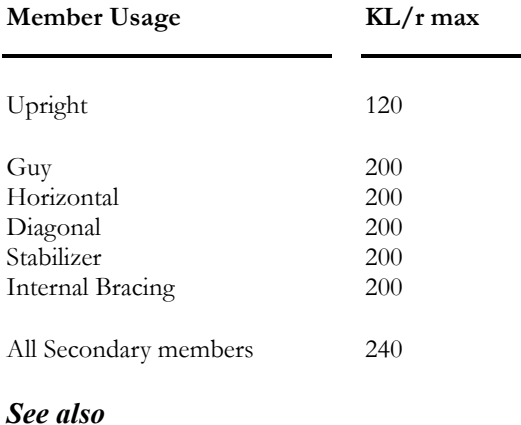

Steel Design Results
# Members Spreadsheets

# Member Steel Design Spreadsheet

This spreadsheet will be available if you own the **Steel Design** module and if you activated design criteria in the **Member Characteristics** Dialog box. Complete the information before running a Steel Design.

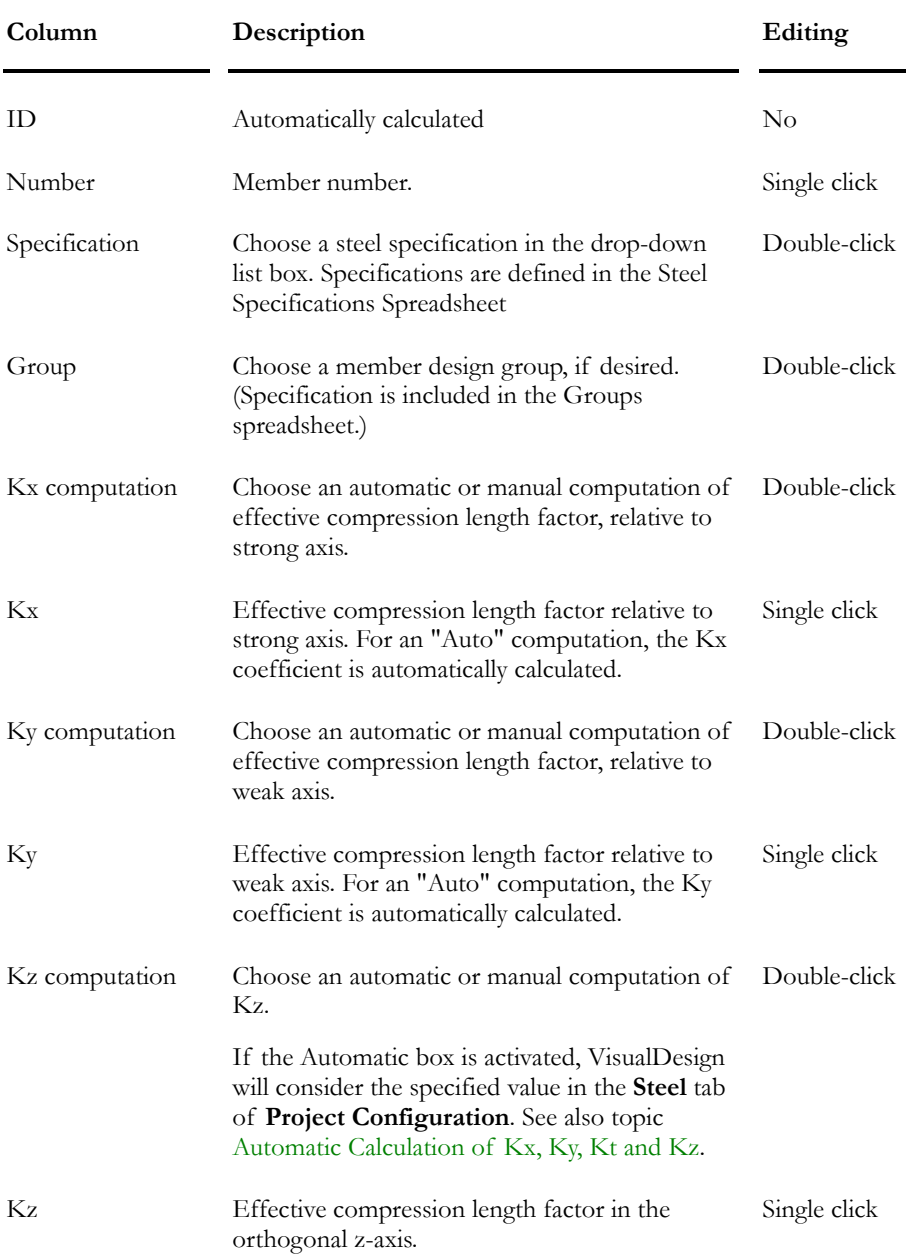

#### **Group: Structural data**

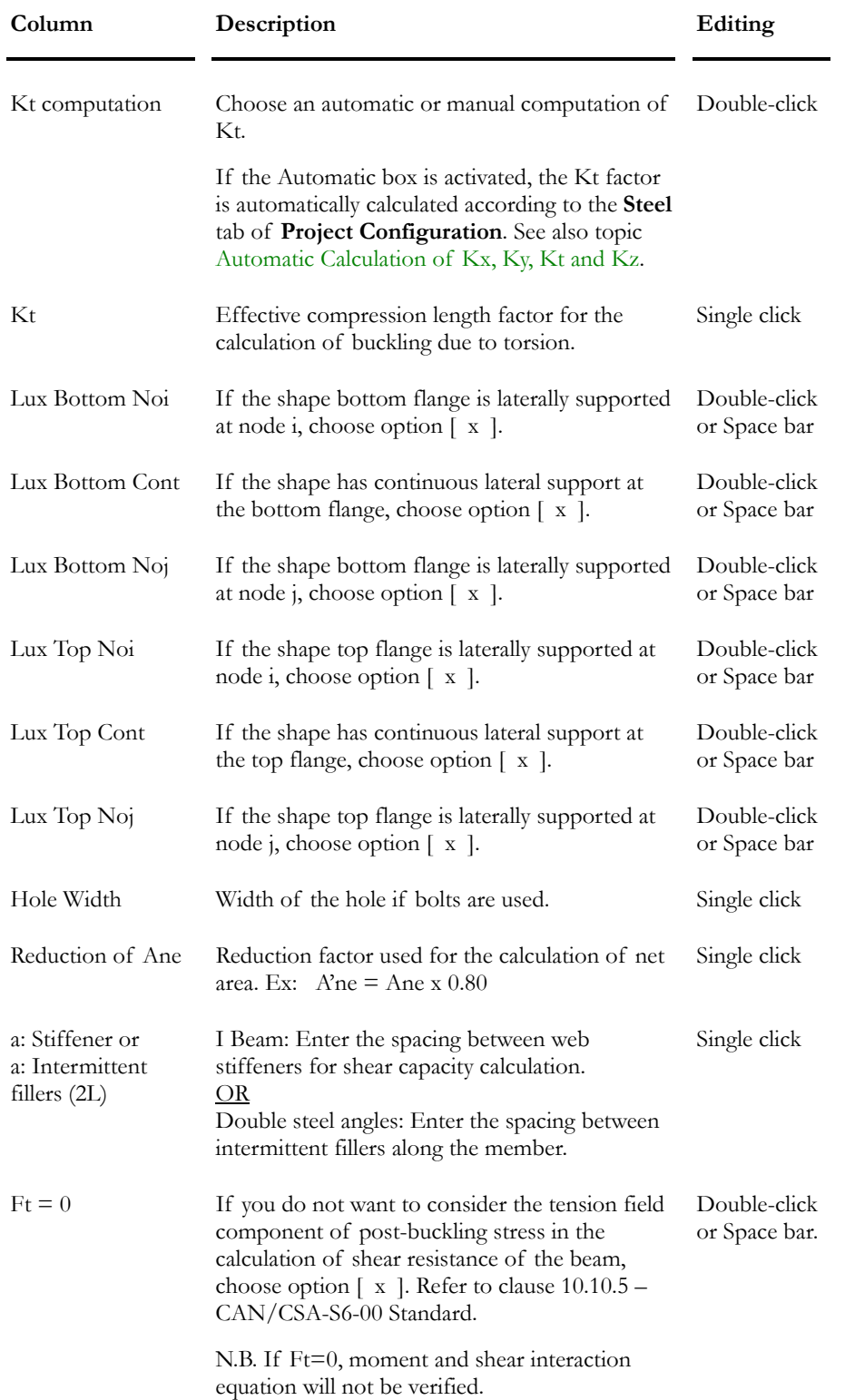

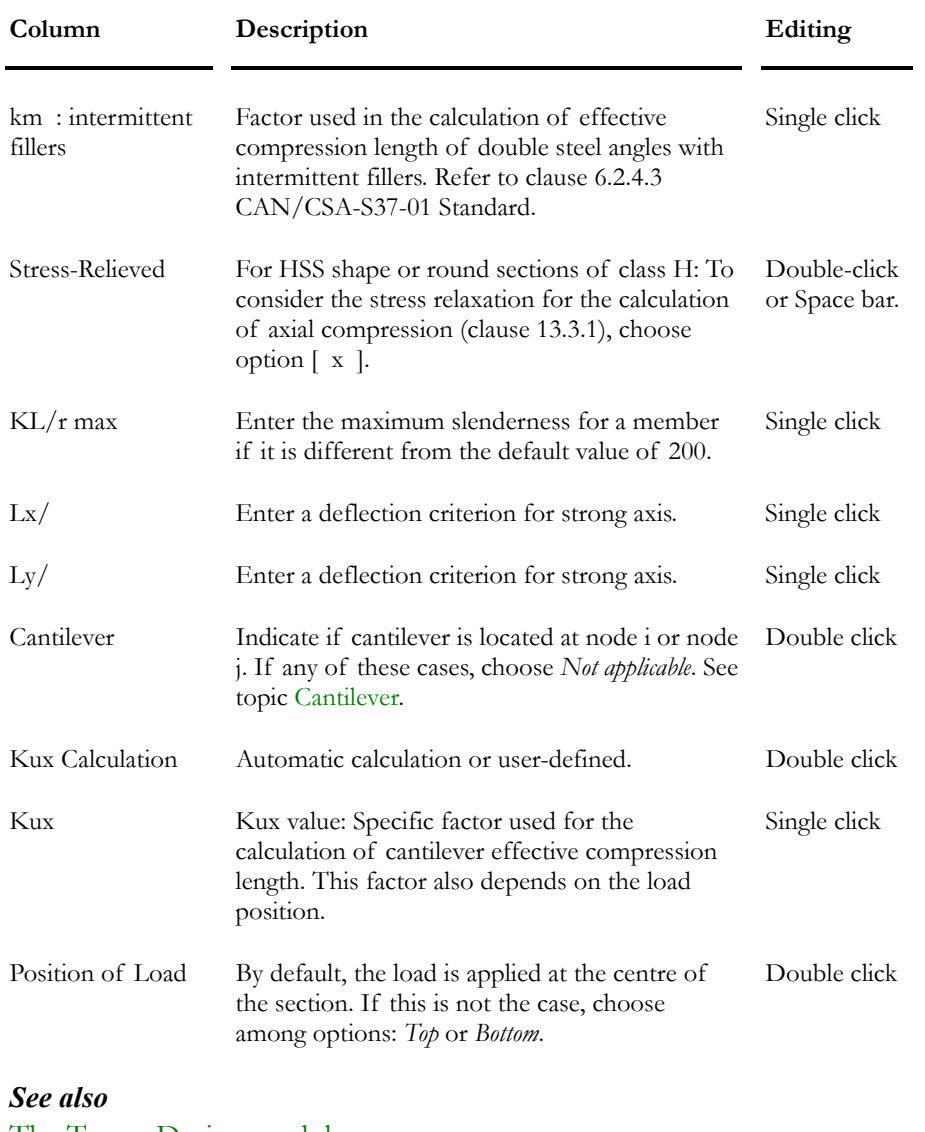

The Tower Design module **Cantilever** The Steel tab (Project Configuration)

# Member Bolted Connections Spreadsheet

This spreadsheet, located in the **Structure** menu at heading **Members**, will be available if you own the **Tower Design** module and if you activated design criteria in the **Members** Dialog box. Complete the information before running a steel design.

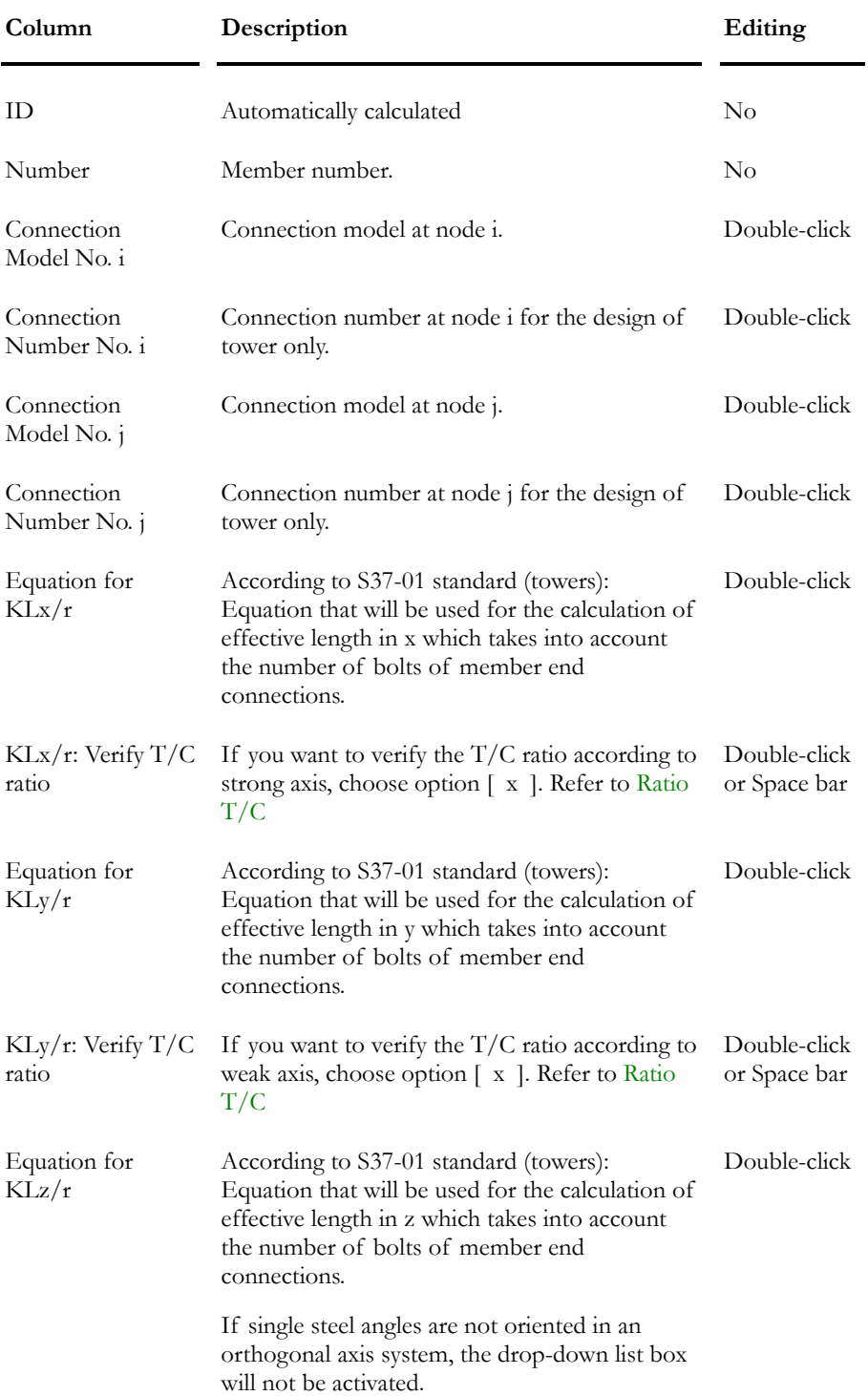

### **Group: Structural data**

# Guyed Tower

# Guy Member

To define a member as a guy, you must choose the option *Guys* in the "Usage" drop-down list box included in the **Member** tab (**Member Characteristics** dialog box).

# Guy Section and Material

Guys have been included in our databases, in the **Round Sections** spreadsheet and in the **Steel Materials** spreadsheet. The name of guy sections begins with letters GS (*Guy Strand)* and BS (*Bridge Strand)*.

Ex.: Guy BS19x5/8" = A 19 wire *Bridge Strand* guy of 5/8" diameter. Material must be "BS19".

### *Young Modulus and Guy Area:*

In VisualDesign, the definition of cables includes the cable nominal diameter and area represents the real amount of steel. Consequently, the Young modulus defined in the corresponding materials is calculated considering the real area of steel. Young modulus is the average value of *Prestretch* E (bigger value) and E that is calculated by the manufacturer (which is smaller). In the same way, density is computed considering the real weight of cable.

# Dead Load of Guys

The load factor for guy dead load (1.0) is different from the structure dead load (1.25), according to CAN/CSA-S6-00, AASHTO-LRFD-04 (bridges) and CAN/CSA-S37-01 (towers). So, when using the **Load Combination Generation Wizard**, be sure to specify the appropriate type of dead load for guys, "[D] Guy", in the **Dead load** tab of **Load Definition** dialog box. Then, this dead load must be assigned to guy members in the **Member** tab of **Member Characteristics** dialog box. .

# Automatic Split of Guy Members

When modeling guys, they must be split up into smaller pieces in order to get accurate results and to speed up convergence of computations.

Use function **Multiple Split** and check the specific option to automatically divide guys into smaller members of appropriate lengths. They are as follows:

1/2" guy: lengths of about 1 m.

 $1/2$ " or  $5/8$ " guy: lengths of about 2 m.

3/4" guy: lengths of about 3 m.

# Guy Tensile Strength

### **Calculation of Tr:**

According to S16-01 and S37-01 steel design codes, VisualDesign calculates the tensile strength as follows:

 $Tr = \phi A F y$  with  $\phi$  equal to 0.6

**Remark** This calculation is only applied for a "Guy" usage. Select this usage in the "Usage" drop-down list box of **Member** tab (**Characteristics of the Member** dialog box).

## Analysing a Guyed Tower

To attain convergence when analysing a guyed tower, do the following:

- The guy sections must be of the GS (guy strand) or BS (bridge strand) types and the "Guy" usage must be selected in the **Member Characteristics** dialog box.
- Select the  $[D]$  Guy] type of dead load to these members because the load factor for guy dead load is different from the structure one.
- Select tension / compression axial end conditions for guy members.
- Guys must be modeled continuous (+----+) except at ends (support and attached member) where they can be hinged.
- Guys must be split into smaller members using the function **Multiple Split.** The option *Automatic splitting* must be activated. When clicking OK, VisualDesign will split selected guys into small members according to the guy diameters.
- The number of required iterations may be up to 100 in order to attain convergence for this type of structure. Enter 100 in the **Analysis** tab of **Project Configuration.** Activate a non-linear type of analysis.

# Steel Specification

## Steel Specifications Spreadsheet

This spreadsheet is completed if the steel specifications generator has been used. Refer to chapter 10 *Steel design* for more details.

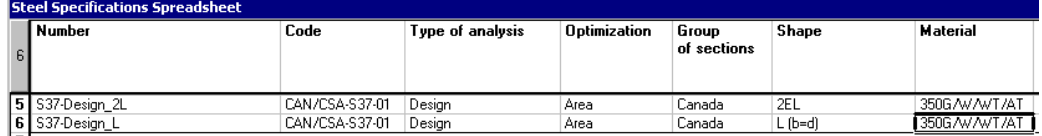

Specifications must be assigned to members that will be design or verify. The type of analysis (design or verification) and design code or Standard must be specified, among others.

### Design Specifications

A steel material, a group of sections and a type of shape must be selected in each specification. Therefore, if different shapes are composing the structure, specifications must be added in the spreadsheet because each type of shape must possess its specification.

Interaction can be specified in this spreadsheet. Two options are available, namely *Compression/Tension* or *Standard*, meaning Compression & Bending.

If many types of steel shapes are composing the structure, simply add specifications (insert lines at the end of the spreadsheet), select the steel shape and assign the appropriate specifications to members.

#### Adding specifications

Insert lines at the end of the spreadsheet (or copy/paste a line) and give a name to each one. Select the type of analysis, design code, a group of sections and a steel shape. Then, assign specifications to members. During optimization, VisualDesign will select the specified type of shape among the sections that are listed in the group of sections.

#### Member Design Groups

A specification must be assigned to each design group. The same specification can be assigned to many design groups. Refer to the Design Groups spreadsheet.

#### Specifications used for a verification

The selection of a shape, material and group of section is not required. VisualDesign will verify assigned shapes according to the chosen code or Standard.

### During modeling

For each member that will be designed, select either a design group or a specification in the **Steel Design** tab (**Member Characteristics** dialog box). For each member that needs to be verified, select a check specification.

Look at the table below to know the definition of parameters that are included in this spreadsheet.

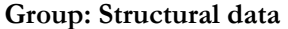

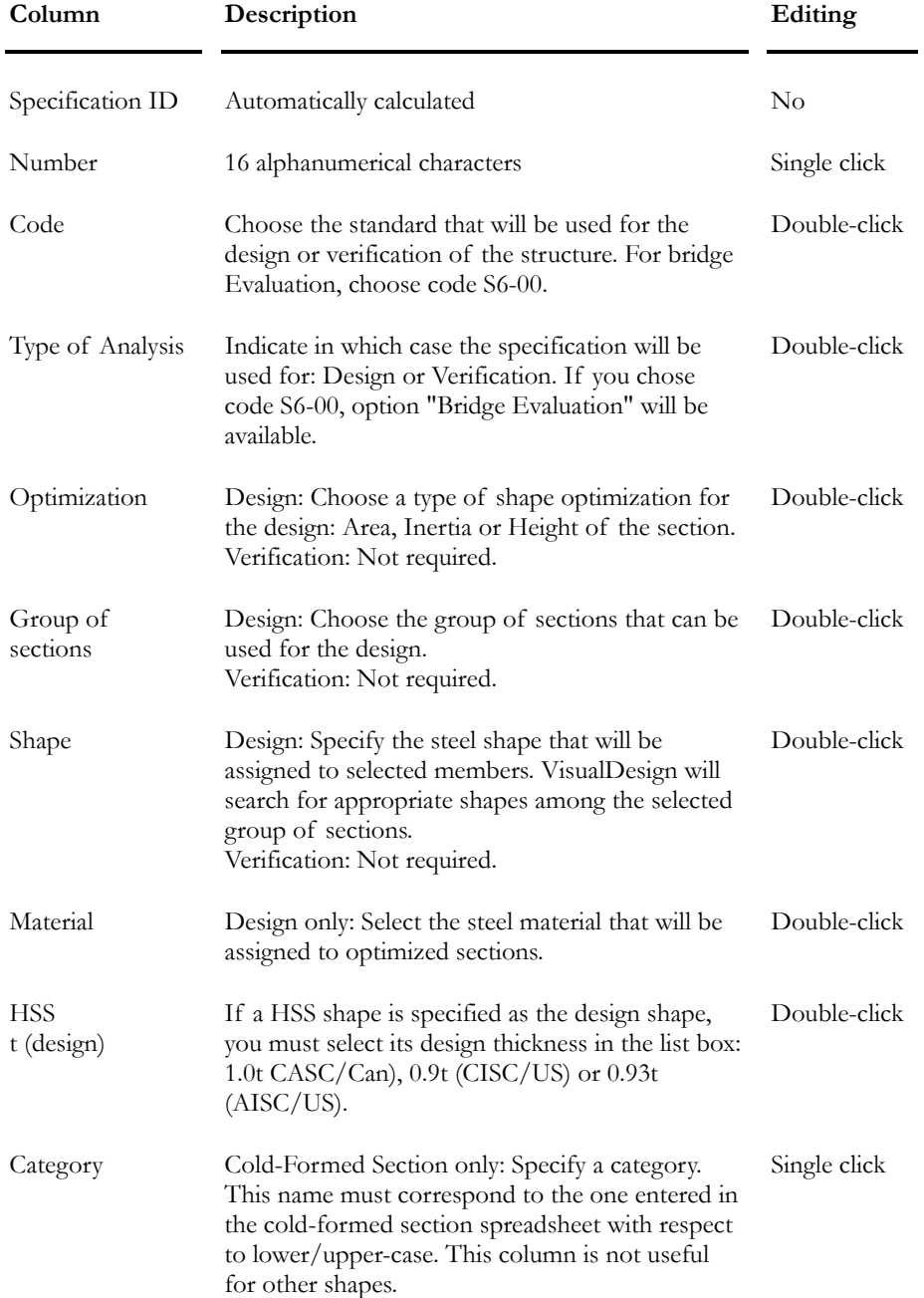

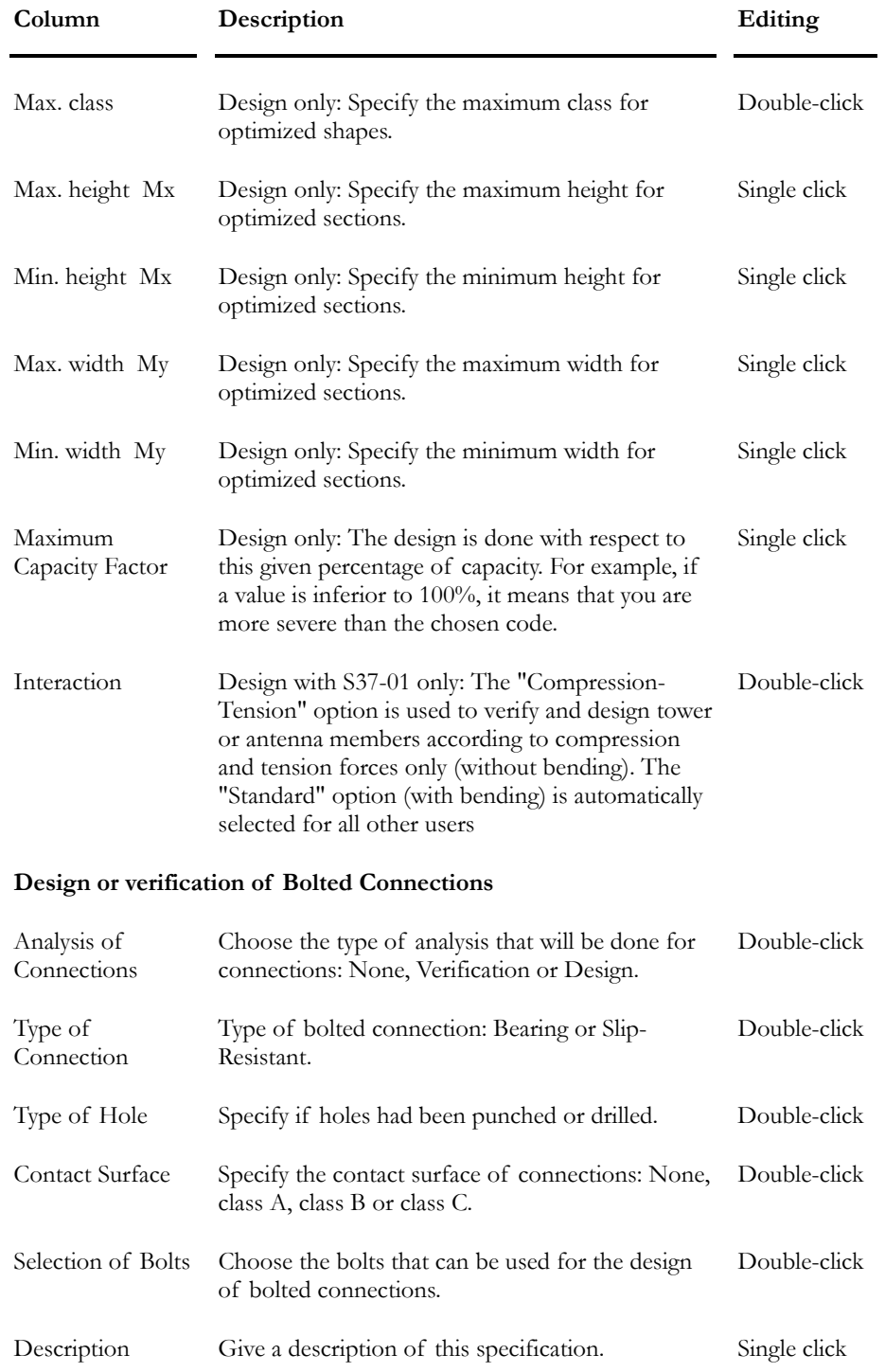

#### Assign Specifications to Members

Select one member or more, which will have the same bolted connections, and open the **Member Characteristics** dialog box.

- Activate design criteria in the **Member** tab and specify other parameters.
- Go to the **Steel Design** tab and assign a specification to the selected members.
- Finally, select the **Bolted Connection** tab and assign connection models to member(s) end nodes.

### Selection of Bolts in a Steel Specification

Go to the **Steel Specifications** spreadsheet and double-click in the "Selection of Bolts" column. Choose as many types of bolts that can be used for the design of connections. VisualDesign will choose among that list. A dialog box will appear on the screen. Expand the roots and check the boxes corresponding to the type of bolts that you want VisualDesign to consider in the design.

If there are bolts missing in the list, add them in the **Bolts** spreadsheet (**Common** menu at heading **Bolts/Bolts**).

### *See also*

Steel specifications spreadsheet Bolts spreadsheet

 $\parallel$ 

# Design Groups

### Grouping Selected Elements

You must specify steel or timber specifications before grouping members.

This tool, available in **Structure** menu at **Groups** heading, allows creating design groups for members to get a more practical design.

#### Procedure

- Select members that you wish to group together (keep the [Ctrl] key down while you select members with your mouse);
- Select **Group Members** under **Structure/Groups** menu or use shortcut keys **Ctrl+G**.
- A dialog box will appear. Give a name to this group and choose the steel or timber specification for this design group.
- Press OK.

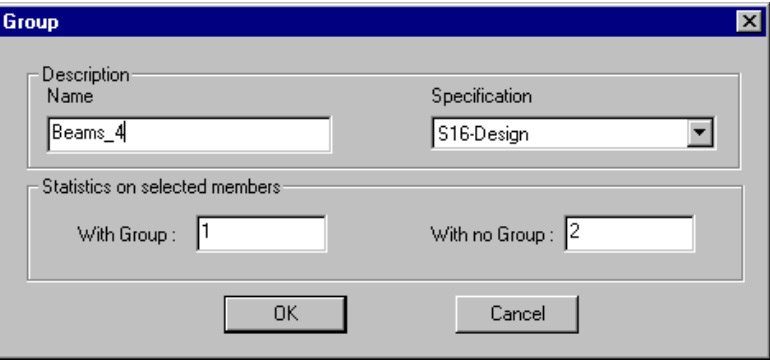

Design groups are automatically assigned to members in the **Steel Design** tab and they are listed in the **Steel Design Groups** spreadsheet (**Structure** / **Groups** / **Steel Members**.)

#### *See also*

Displaying Member Design Group Steel Design Steel Member Groups spreadsheet Automatic Grouping of Elements

## Grouping Members Automatically

This tool groups members having a symmetrical layout. Specifications must be assigned to members before grouping them. Members will be grouped together if they are assigned to the same specification.

### Procedure:

• Select **Structure/Groups / Auto Group**. This dialog box will appear on screen:

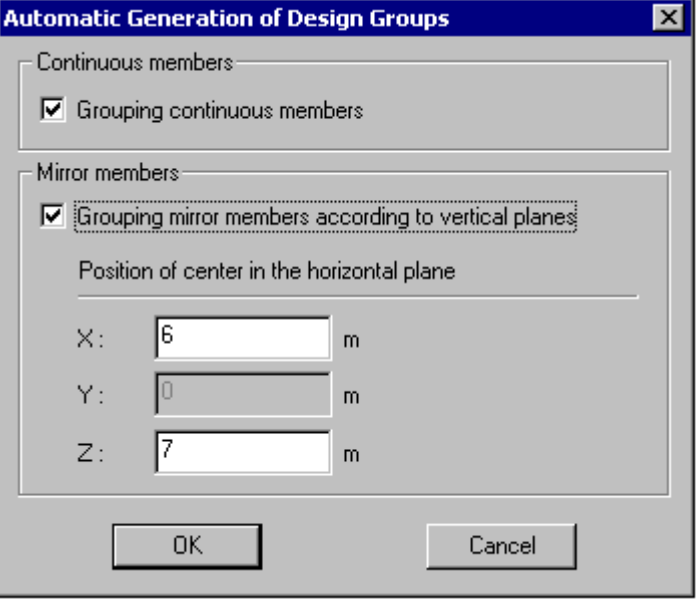

- Members can be grouped according to one of these options:
	- Grouping continuous members. These members must be rectilinear and assigned to the same specification.
	- Grouping mirror members according to vertical planes. The user can specify the horizontal position of the mirror plane.
- The assigned specification is corresponding to the one that was assigned to the first member composing this group. The group number corresponds to the number of the first member part of this group.

## Steel Design Groups Spreadsheet

#### **Group: Structural Data**

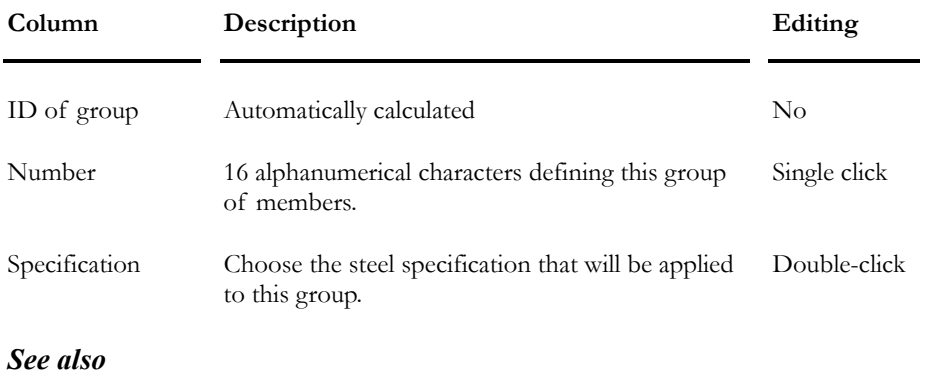

Steel Specification spreadsheet Steel Design Procedure

# Viewing a Design Group

To look at a design group, do the following:

- Select the **Steel Design Groups** spreadsheet under **Structure/Groups**.
- Highlight the line that corresponds to the group that you want to look at.
- Click OK.

Members that are part of this group will be highlighted on screen.

If you do not like the way members are grouped, delete lines in the **Steel Design Groups** spreadsheet and use the **Group Members** function.

# Loads Definition

## Loads Definition Spreadsheet

Before applying loads on your structure, all load cases title and type must be defined. This spreadsheet is located in **Loads / Load Cases / Definition**. It is divided into four tabs: **Load Cases**, **Dead**, **Live**, **Dynamic**, **Wind, Ice** and **Temperature.**

The **Load Cases** tab is the main one. All load case titles and types must be defined in this tab. Specific parameters are entered in other tabs. Load case families are supplied in the **Load Cases** tab in order to combine appropriate load cases when using the **Load Combination Generation Wizard**. Families are created for backfill pressure, wind, and ice loads. To learn more about families, refer to topic Load Case Families.

The **Dead** tab is useful to differentiate dead load cases, such as self-weight, additional dead load, and others.

The **Live** tab must be filled in if a reduction of tributary areas for loaded floors is required. A "Live" type of load must be selected in the **Load Cases** tab to activate the **Live** tab.

The **Dynamic** tab is activated if a *Dynamic* type of load has been entered in the **Load Cases** tab. A dynamic type of load is used to define general dynamic load cases. You must own the **Dynamic Analysis** module.

The **Wind** and **Ice** tabs are used for applying wind and ice loads on open structures such as towers.

The **Wind** tab will be activated if a *Wind* or *Autowind* type of load is entered in the **Load Cases** tab and if calculation method (CAN/CSA-S37-01 or Environment Canada) for wind loads has been chosen in the **Steel** tab of **Project Configuration**.

The **Temperature** tab is useful to indicate if this load can be combined with ice and snow loads, when using the **Load Combination Generation Wizard**.

### *See also*

Type of Loads Load Cases tab The Dead tab The Live tab Dynamic tab Wind tab Ice tab The Temperature tab

# Load Cases tab

### **Group: Load Case Data**

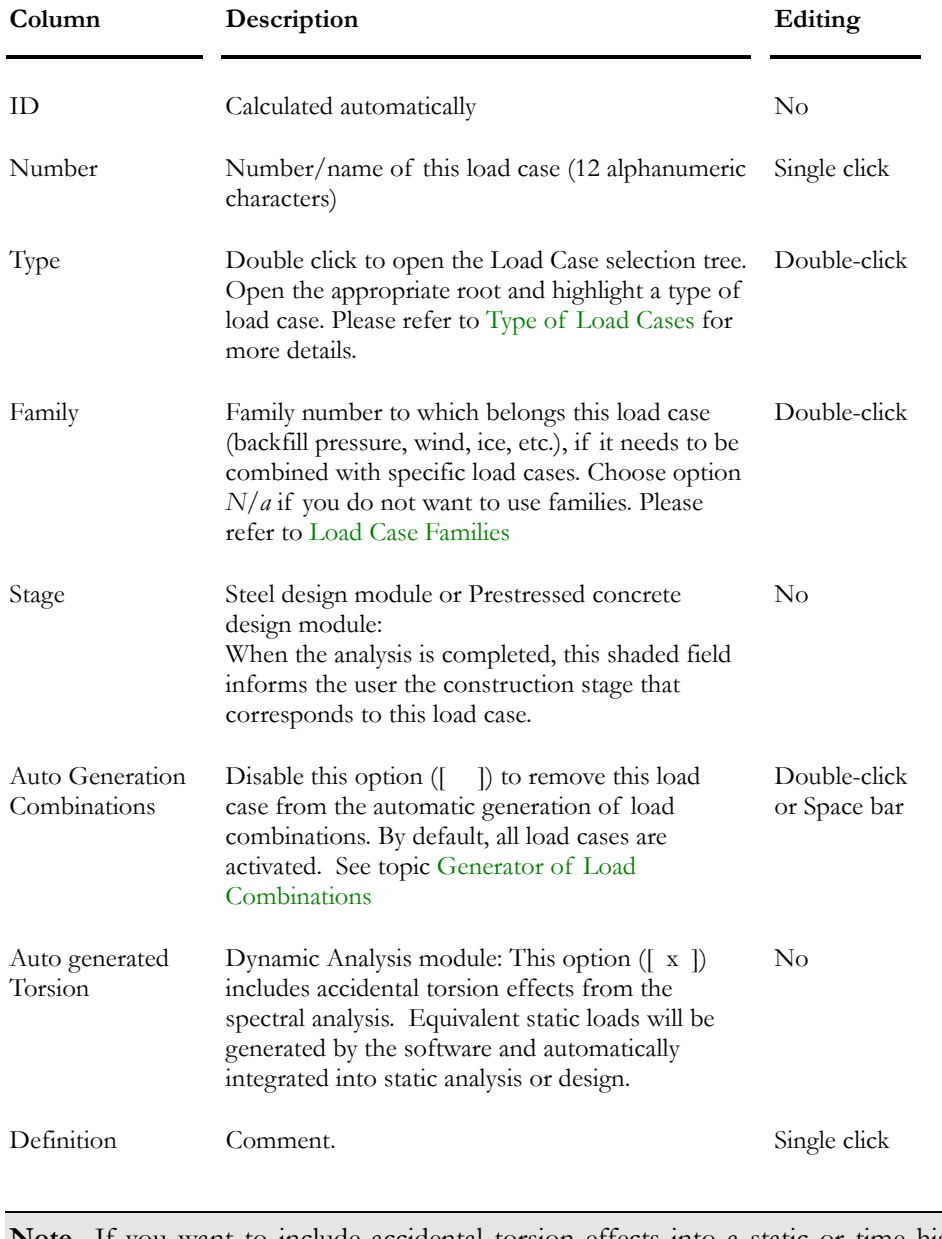

**Note** If you want to include accidental torsion effects into a static or time history analysis, you must perform a spectral analysis beforehand. The spectral analysis generates equivalent static loads that represent the accidental torsion effects.

#### Load Case Families

A family is useful when using the **Load Combination Generation Wizard** when some load cases need to be combined together. The family is automatically created for some load case types only and a family will always include load cases that belong to the same type such as *Wind*, *Autowind*, *Wind on traffic* or *Ice*, *Auto-Ice*, etc. These load cases will always be combined together when generating load combinations. Family numbers are editable by double clicking in the cell.

Select option  $N/a$  in the drop-down list box if you do not want to use families.

Up to 25 families can be created in the **Loads Definition** spreadsheet. It is permitted to have a family number 1 for wind loads and another family number 1 for temperature loads. However, we recommend using different numbers to avoid mistakes and confusion.

### *Allowed families with CAN/CSA-S37-01 Standard:*

- Wind, and Autowind;
- Ice, and Auto-ice.

### *Example*

We have six load cases of the *Wind* type (W1, W2, ... W6). Usually, when using the **Load Combination Generator**, six load combinations of the type  $D + W$ will be generated, each including the dead load and one wind load case.

If W1 and W2 are part of the same family and W3 and W4, another family, VisualDesign will generate four load combinations instead of six:

 $LC1 = D + (W1+W2);$  $LC2 = D + (W3+W4);$  $LC3 = D + W5;$  $LC4 = D + W6$ .

In the **Selections** page of **Load Combination Wizard**, the wind load cases and corresponding aliases will be as follows:

W1-1: Wind load W1 included in family #1; W1-2: Wind load W2 included in family #1;

W2-1: Wind load W3 included in family #2; W2-2: Wind load W4 included in family #2;

W01: single wind load W5

W02: single wind load W6

#### Restrictions: Wind and Ice Loads

VisualDesign calculates wind on iced members. (The field "Ice thickness" is part of the **Wind** tab.) To avoid problems when using families with wind loads, make sure that:

All the wind loads that are belonging to the same family have an ice thickness of zero;

Or

All the wind loads that are belonging to the same family have an ice thickness greater than zero.

#### CAN/CSA-S37-01 Load Cases

To select load cases that belong to Canadian CAN/CSA-S37-01 Standard, double click in the "Type" cell of **Loads Definitions** spreadsheet. Expand the *CAN/CSA-S37-01* root and double click on a load case type.

This table lists load cases per CAN/CSA-S37-01 standard and available in VisualDesign:

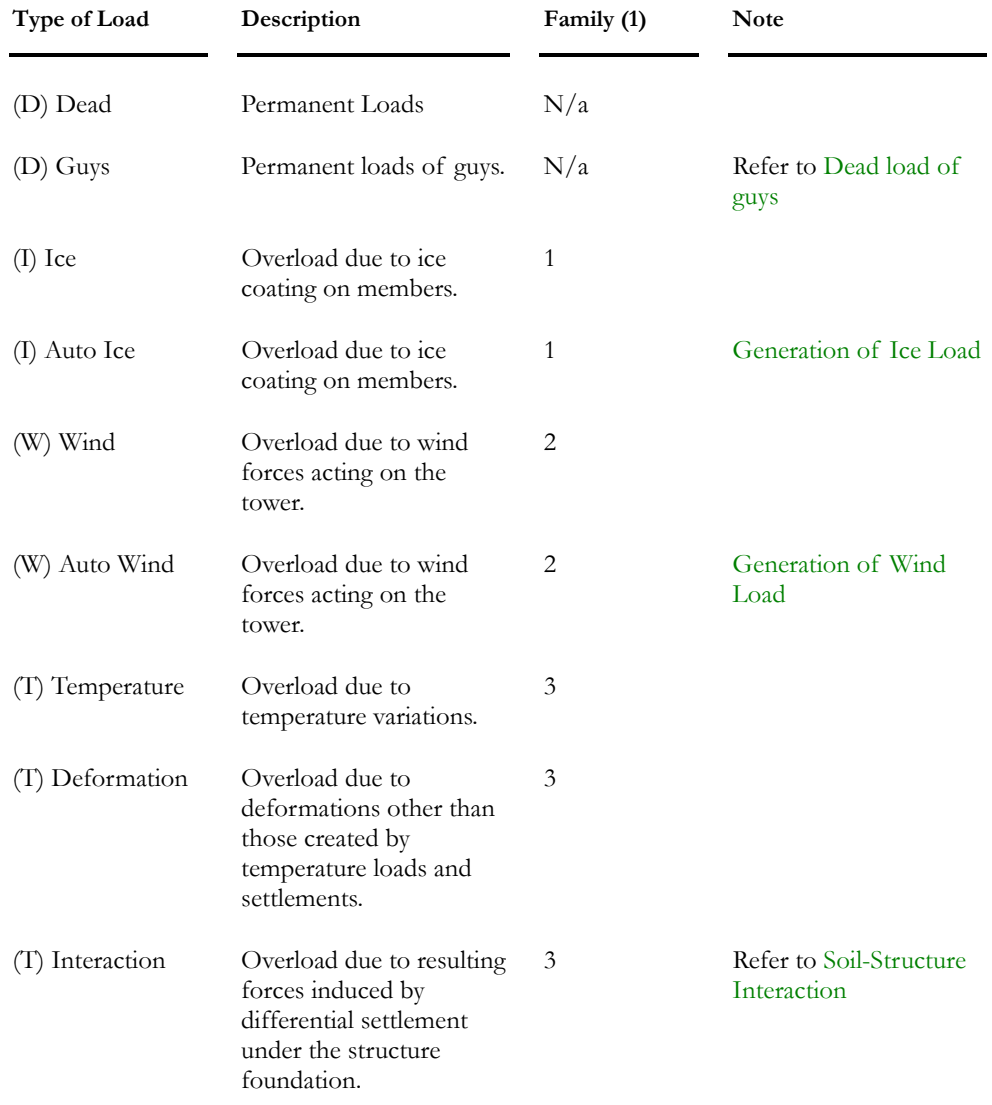

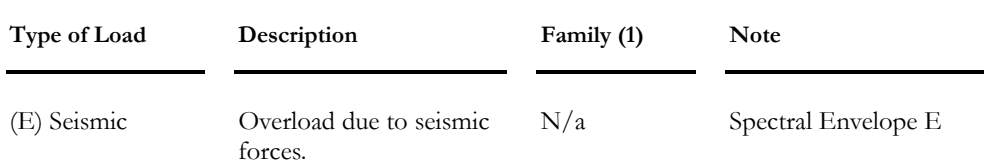

**Note 1**: In this table, the number representing the family means that these load cases can be part of the same family. It does not represent the number that has to be entered in the "Family" cell of **Load Definitions** spreadsheet.

# Wind tab (Loads Definition)

A *Wind* or *Auto wind* type of load case must be selected in the **Load Cases** tab of **Loads Definition** spreadsheet in order to activate this tab. A calculation method must also be selected in the **Steel** tab of **Project Configuration** dialog box. Fields that will appear in this spreadsheet are those relative to the chosen calculation method.

A "Wind" type of load can be used for a wind load that is applied to a selected tower panel. (Refer to Wind on Panels). Ice coating can be specified for members composing the selected panel.

An "Auto-wind" type of load is useful when ice loads are generated. If sections changed during the design process, ice coatings are automatically calculated and applied by VisualDesign. Ice coatings are considered in the calculation of the projected area under wind loads.

### Wind Loads According to CAN/CSA-S37-01

#### **Group: Load case data**

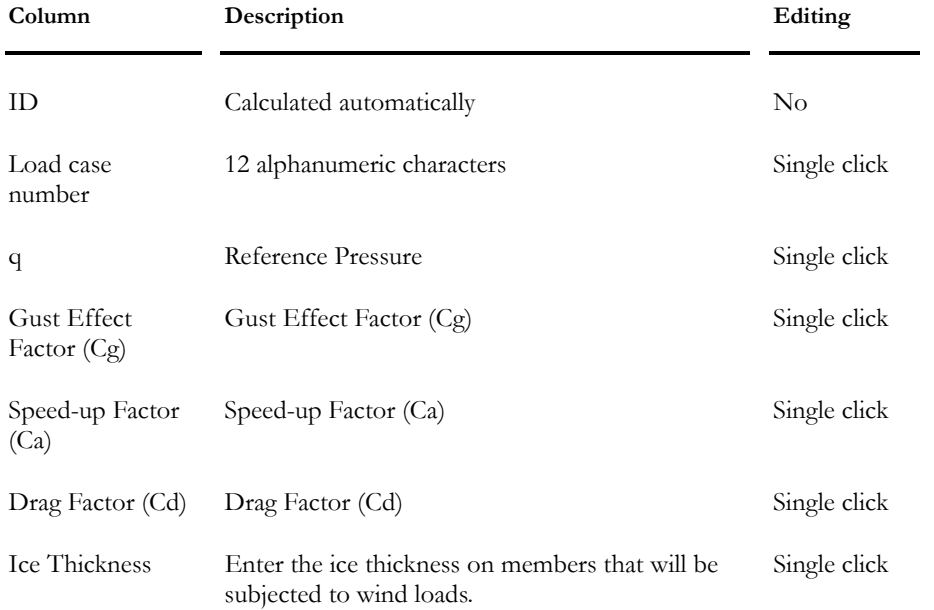

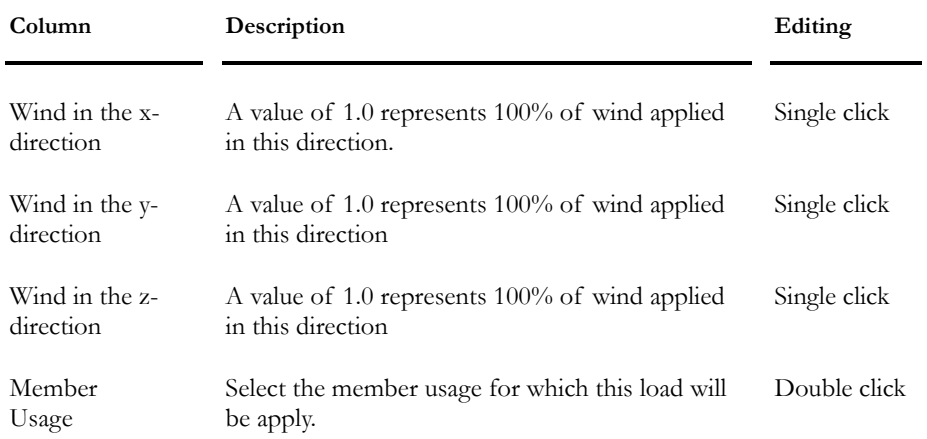

### Wind Loads According to Environment Canada

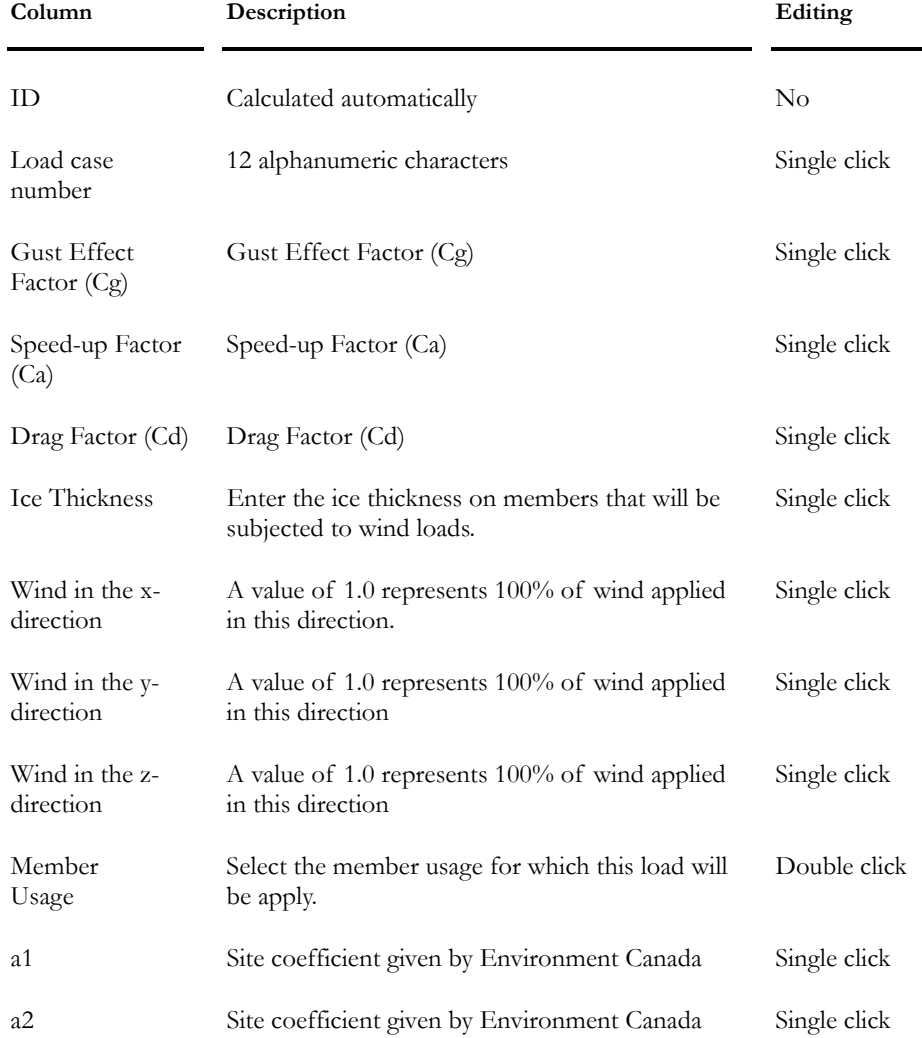

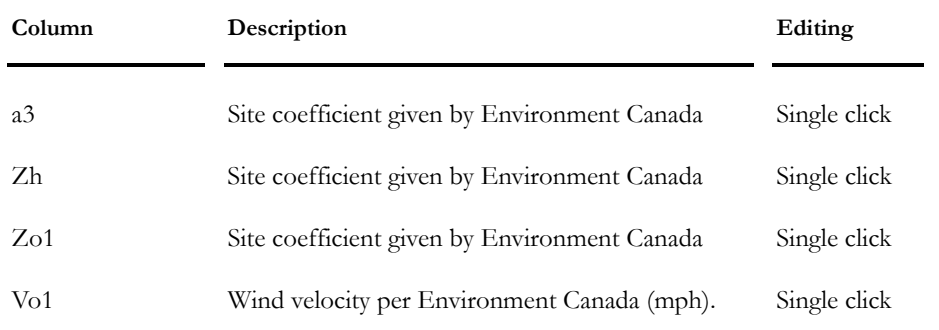

### *See also*

Wind on Panels Steel tab (Project Configuration) Defining and Applying Loads on Elements Modifying Applied Loads Deleting Loads Applied on Elements

### Ice tab (Loads Definition)

An *Auto ice* type of load must be selected in the **Load Cases** tab of **Loads Definition** spreadsheet in order to activate this tab.

If sections are modified during the design process, VisualDesign will automatically calculate and apply new ice coatings over members.

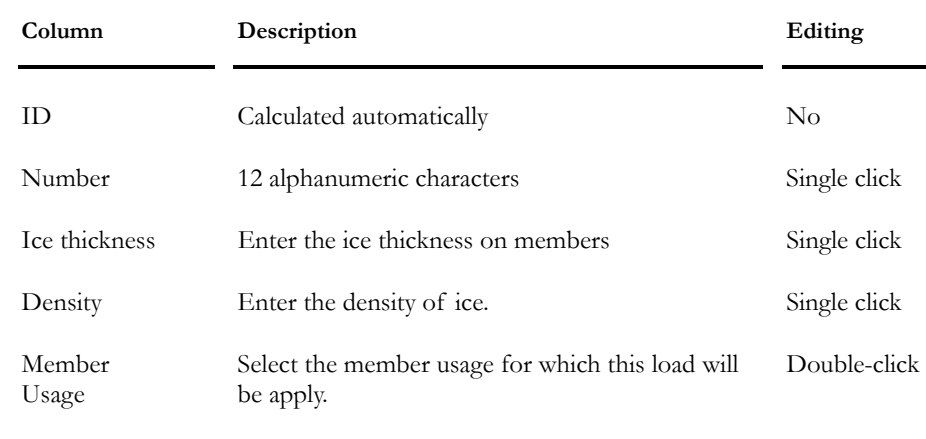

#### **Group: Load case data**

#### *See also*

Automatic Generation of Ice Loads Generating Ice Loads Load Case Families Defining and Applying Loads on Elements Modifying Applied Loads Deleting Loads Applied on Elements

# Automatic Generation of Loads

### Automatic Generation of Wind Loads

### Method for Wind Calculation

The method that will be used for the calculation of wind load must be selected in the **Steel** tab of **Project Configuration** dialog box before selecting the generator. Available methods are according to standard *CAN/CSA-S37-01* or *Environment Canada*. The **Wind Load** dialog box will include specific fields for the chosen method.

Then, an *Auto wind* type of load must be defined in the **Load Cases** tab of **Loads Definition** spreadsheet beforehand. The wind parameters can be specified in the **Wind** tab of **Loads Definition** spreadsheet.

### Generation of Loads

From the **Loads** / **Load Cases** menu, select **Automatic Generation/Wind Loads** to automatically generate wind pressure on an open structure according to a given direction of wind (x, y and z components). Furthermore, the total projected area is automatically calculated. Only members can be loaded with wind. VisualDesign™ transfers wind loads as forces to end nodes.

**Note** The *Auto-wind* type of load is used for the calculation of wind on guys only, and a Cd of 1.2 must be specified. The wind applied to members can be a *Wind* type of load, and a Cd of 1.0 is required, as per S37-01 Standard.

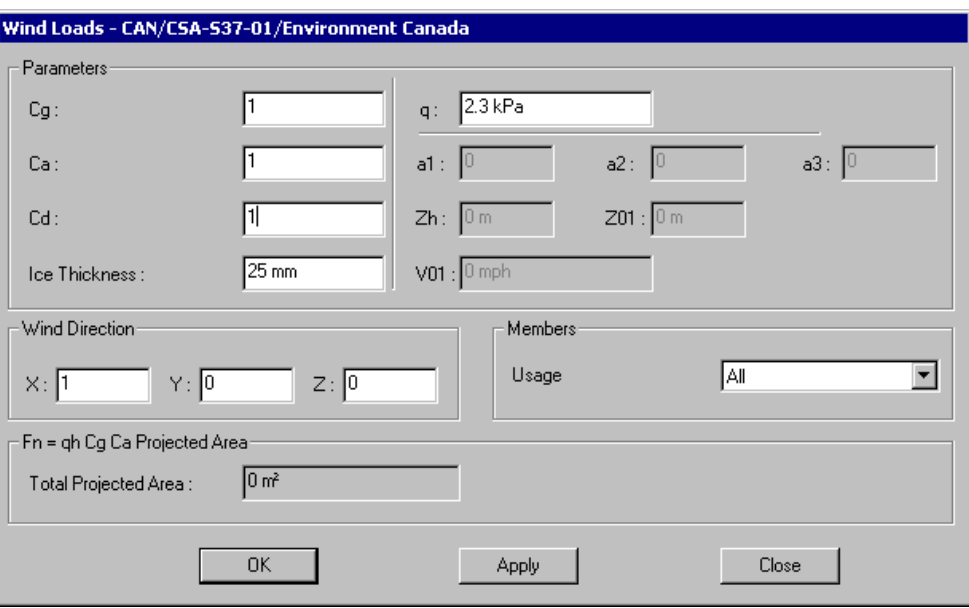

#### During the Steel Design

If VisualDesign™ modifies shapes during its cyclic steel design, new wind loads will be calculated according to new shapes and a new analysis will be carried on with new pressure loads. The software will do so as long as it reaches convergence. VisualDesign™ will apply wind loads according to the wind configuration that you chose before launching the design. The program will keep it during all its design cycles.

According to chosen method for calculating wind pressure (*Steel* tab of **Project Configuration**), the dialog box will include the following parameters:

| Field                 | Description                                                          |
|-----------------------|----------------------------------------------------------------------|
| <b>Parameters</b>     |                                                                      |
| q                     | Reference pressure                                                   |
| Cg                    | Gust Effect Factor                                                   |
| Ca                    | Speed-up Factor                                                      |
| Cd                    | Drag Factor                                                          |
| Ice Thickness         | Ice coating on members                                               |
| <b>Wind Direction</b> |                                                                      |
| X                     | X component of wind direction                                        |
| Y:                    | Y component of wind direction                                        |
| Z:                    | Z component of wind direction                                        |
| <b>Members</b>        | Specify member usage that will be loaded<br>automatically at design. |

*Wind Pressure according to CAN/CSA-S37-01:* 

#### **Fn = qh Cg Ca Projected Area**

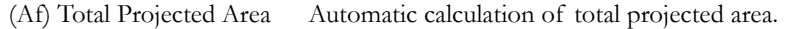

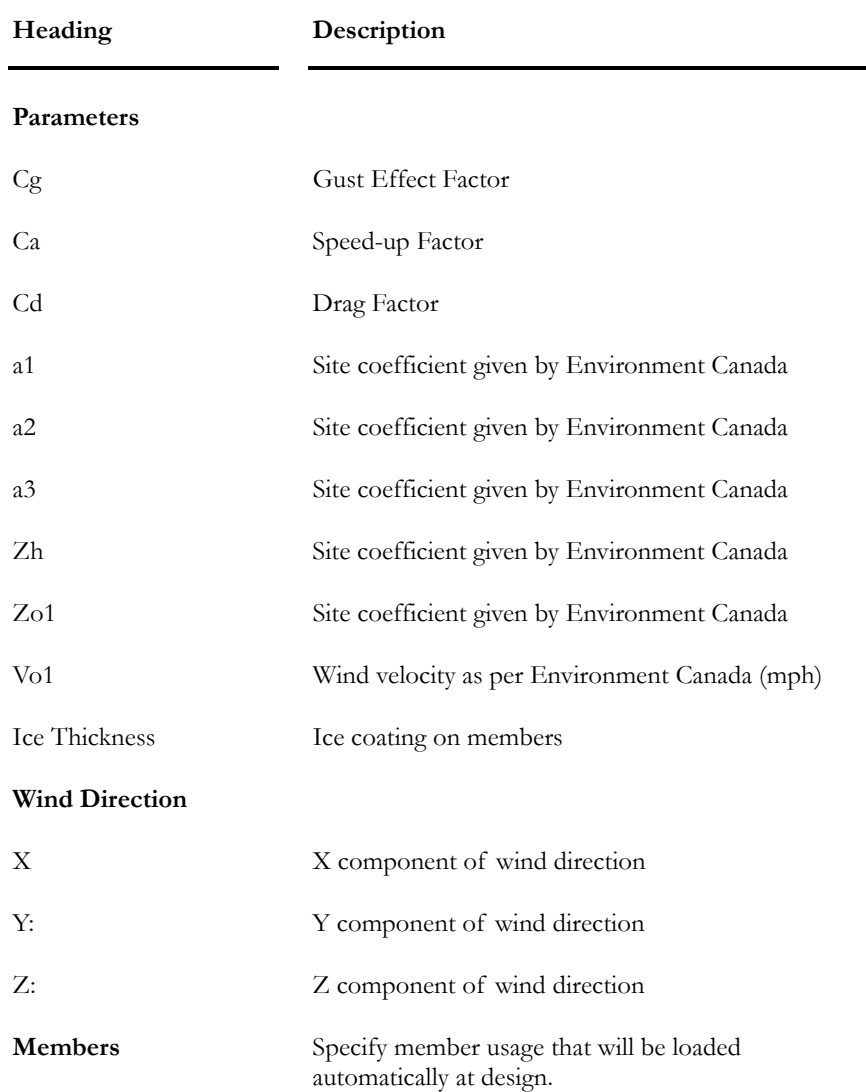

### *Wind Pressure according to Environment Canada:*

#### **Fn = qh Cg Ca Projected Area**

(Af) Total Projected Area Automatic calculation of total projected area.

#### *See also*

Generating Wind Loads Tower Design module Loads Definition spreadsheet Steel tab of Project Configuration Wind on Panels

## Generating Wind Loads

- Select **Project Configuration** in **File** menu. In the **Steel** tab, select a method for the calculation of wind pressure.
- Select the **Loads Definition** spreadsheet.
	- Define an "Auto-wind" type of load in the **Load Cases** tab. Then, select the **Wind** tab and complete required parameters.
- Then, activate the "Load Case" mode on Activation toolbar and select the *Auto-Wind* load in the drop-down list box.
- Now, select the **Automatic Generation of Wind Loads** function under the **Loads** menu. You can modify parameters in the **Wind Load** dialog box.

### *See also*

Automatic Generation of Wind Loads

## Wind on Panels

This tool is useful to calculate wind force on a selected panel (or more), with or without ice coating on members, and with or without equipment attached on these members. It can be used before an analysis.

### *Restriction for the selection of panels*

- Members must be in the same plane;
- The selection must include at least one *Upright* member;
- This *Upright* member must be part of a closed polygon.

#### Procedure

- Create a *Wind* type of load in the **Loads Definition** spreadsheet.
- Select the **Wind** tab and enter the wind parameters to be applied to panels. According to S37-01 Standard, Cd must be equal to 1.0 for wind applied on members. (For guys, Cd must be equal to 1.2 and the wind load must be of the "Auto-wind" type.)
- Activate the Load Case mode and select this *Wind* load case in the list box.
- Select a panel by clicking on members. To obtain wind forces considering the projected area with or without ice coating, or with or without equipments, go to **Loads** menu and select **Load Cases** / **Automatic Generation** / **Wind on Panels**.
- If equipment is attached to this panel, enter the corresponding bare flat area (Afa), round area (Ara), and radial ice area (Aia) in the spreadsheet. Parameters will be automatically recalculated.
- Press the "Add" button to add these loads in this load case.

Here is a description of fields included in this spreadsheet.

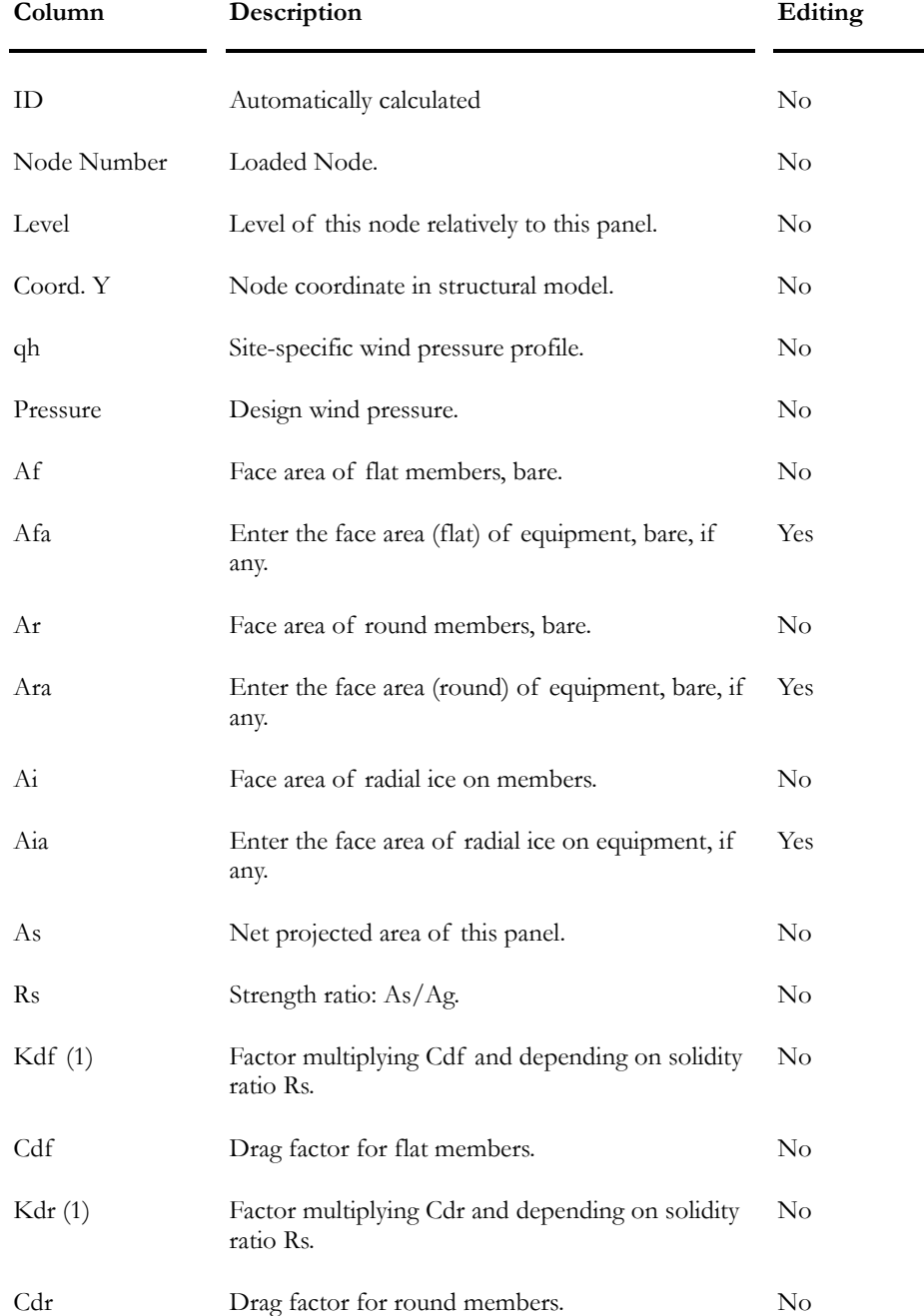

#### **Group: Load case: (title)**

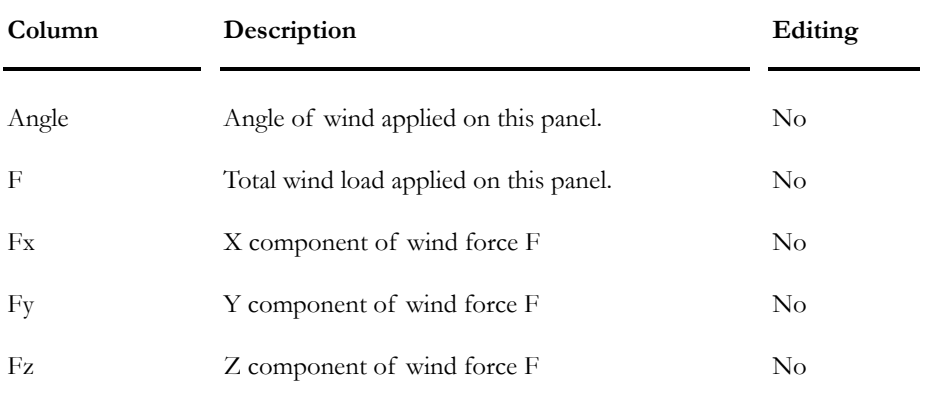

Note (1): Refer to clause 4.9.1.1 – CAN/CSA-S37-01 standard.

*See also*

Wind tab – Loads Definition spreadsheet

## Automatic Generation of Ice Loads

The **Automatic Generation of Ice Loads** function (under **Loads** menu /**Load Cases**) allows you to generate ice loads on open structure (such as towers) during all cycles of design.

N.B. You must define an *Auto ice* type of load in the **Load Cases** tab of **Loads Definition** spreadsheet. Then, in the **Ice** tab, complete the required parameters.

### Tower Design:

When shapes change, VisualDesign™ calculates new ice loads according to new shapes. VisualDesign™ will apply the ice according to the configuration that you chose before launching the design. The program will keep it during design cycles.

### *See also*

Generating Ice Loads Loads Definition spreadsheet Tower Design Module Calculation of ice coating

# Generating Ice Loads

- Select an *Auto-Ice* type of load in the **Load Cases** tab of **Loads Definition** spreadsheet. Select the **Ice** tab and complete required parameters.
- Then, activate the "Load Case" mode on Activation toolbar and select the *Auto-Ice* load case in the drop-down list box.
- Go to **Loads** / **Load Cases** / **Automatic Generation** / **Ice Loads**. The **Ice Load** dialog box will appear on screen.

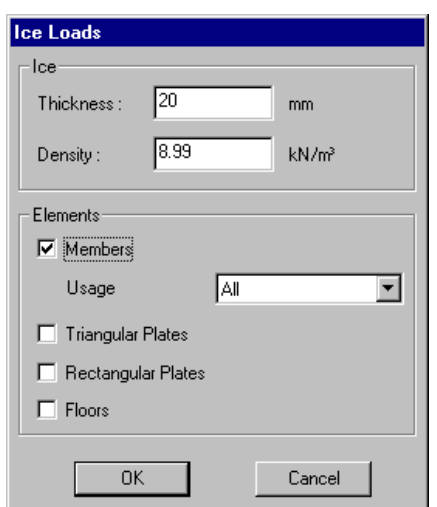

- Specify the ice thickness and the type of element on which ice coating will be applied. Click OK.
- If you wish to delete some ice loads, select elements and press [Delete]. VisualDesign will keep this configuration during all design cycles except for tower design, where ice coating cannot be deleted. They will be automatically added.

### Calculation of Ice Coating

Ice loads applied on members are linear loads oriented according to global axis system. Ice loads applied on floors and plates are surface loads oriented according to global axis system.

The weight of the ice coating on members is calculated with the equation below:

 $W =$  Density  $*$  Thickness  $*$  S

"S" is the area of ice surrounding the shape and is calculated with the equations presented below:

#### *General*

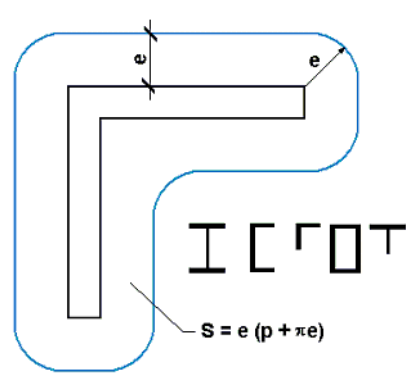

### *Round shapes*

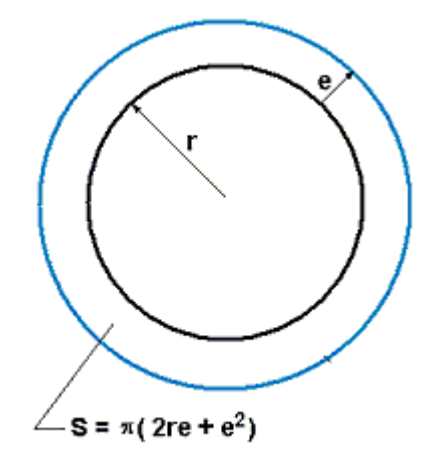

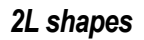

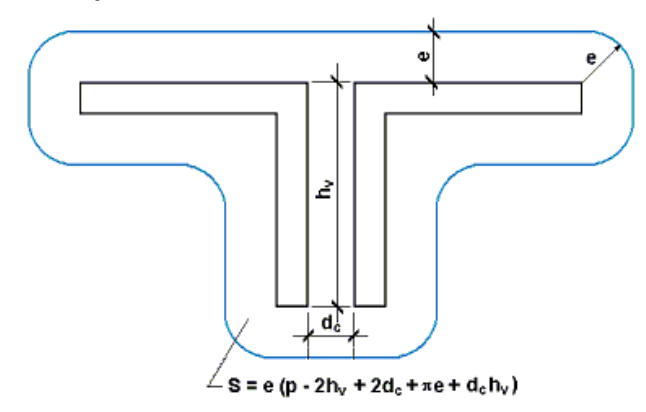

### *See also*  Generating Ice Loads Loads Definition spreadsheet Tower Design Module

# Numerical Results

## Steel Design Results Spreadsheet

The spreadsheet includes, among others, the name of shapes, critical load combination, code provision that controlled the design, members design load, bending, shear and axial resistances, net area and members stability. A message also informs you if the design is OK or not. If not, lines will be coloured in red in the spreadsheet. However, the colour will not appear at the printing of the spreadsheet.

As soon as the design is finished, the "Steel Design Results" mode  $\mathbf{\overline{Y}}$  is automatically activated. You can look at results in many ways:

- Go to **Results** menu and select the heading **Structure Design /Steel.** If no members were selected, the spreadsheet will include all members;
- Double-click on a member to access the spreadsheet. Only the results for this member will be included in the spreadsheet;
- Click on many members while pressing down the [Ctrl] key and click on the **Properties** icon  $\Box$  Only the selected members will be part of the results spreadsheet.

In the lower part of this spreadsheet, you will notice three buttons. They give access to internal forces results and to a print of a design brief (for the selected member in the spreadsheet). A print preview is also supplied for the design brief. To learn more, see the following topics:

### Design Brief

### Access to internal forces and deflections Print Preview of Design Brief

#### **Group: Design Results**

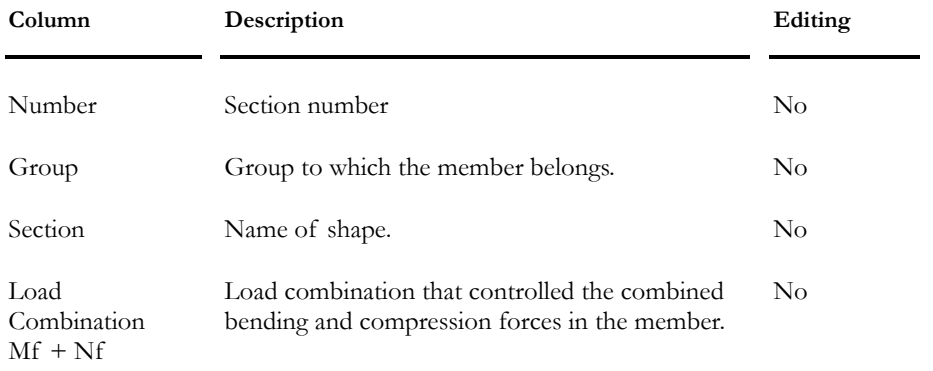

#### CHAPTER 11 TOWER DESIGN

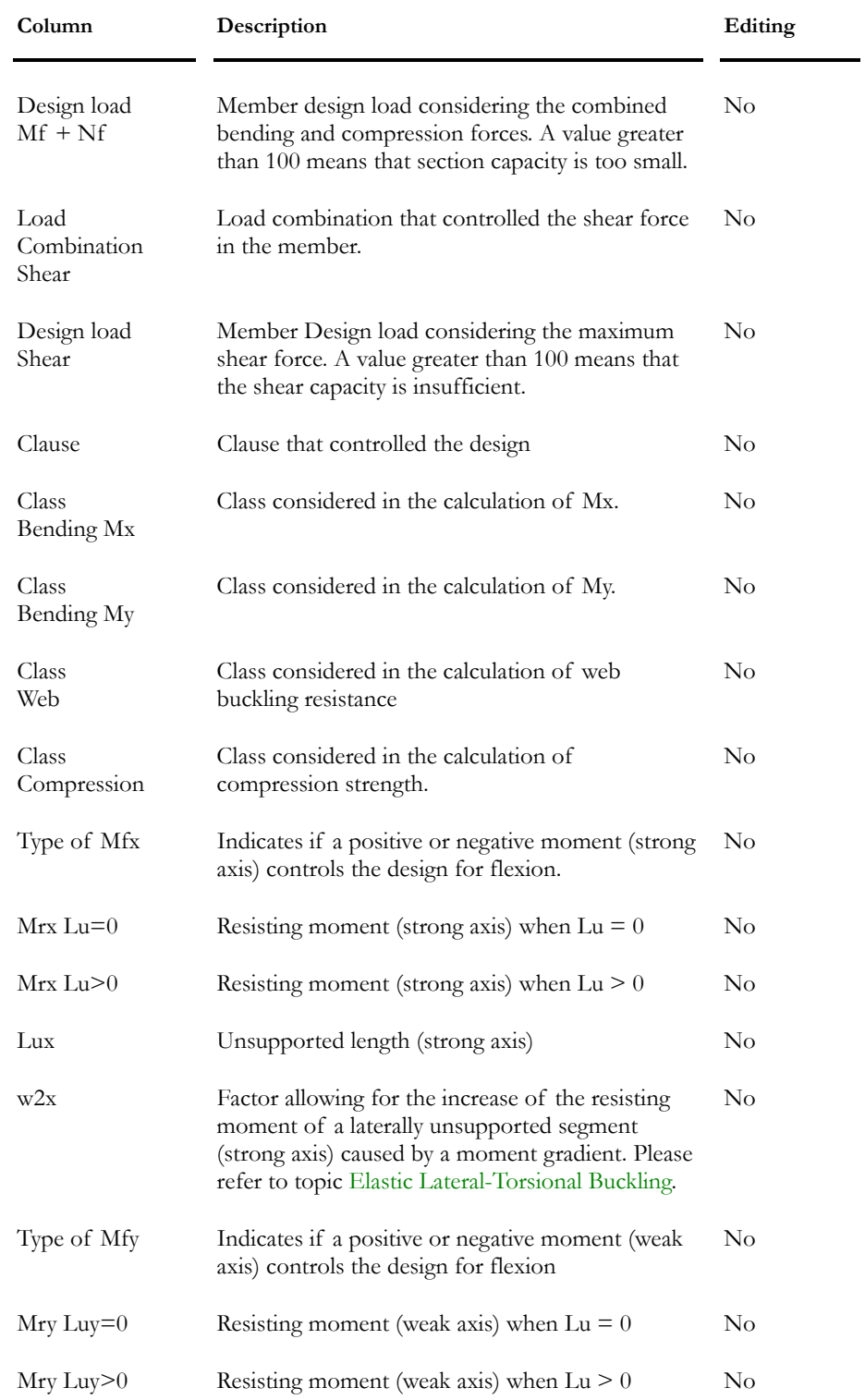

#### CHAPTER 11 TOWER DESIGN

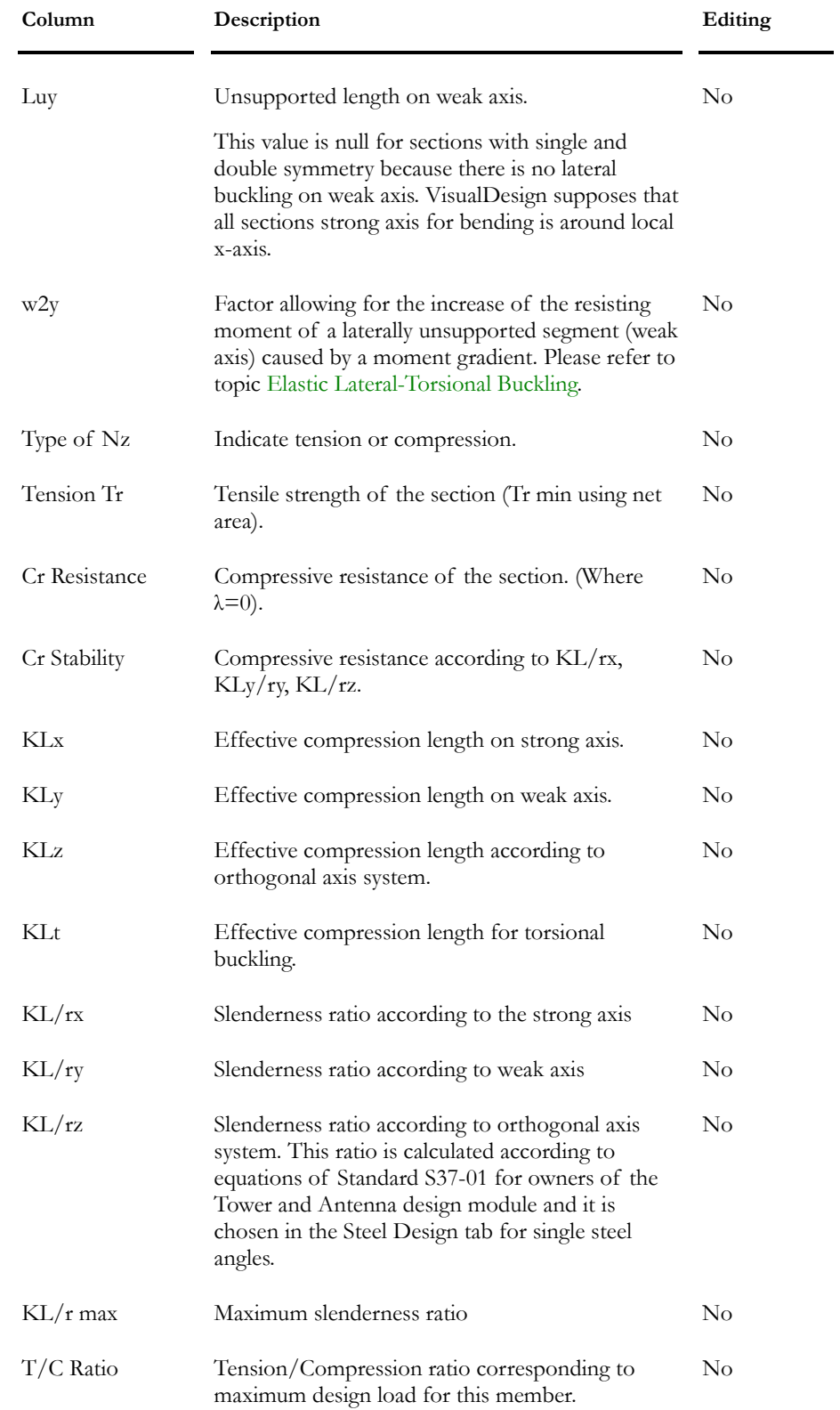

#### CHAPTER 11 TOWER DESIGN

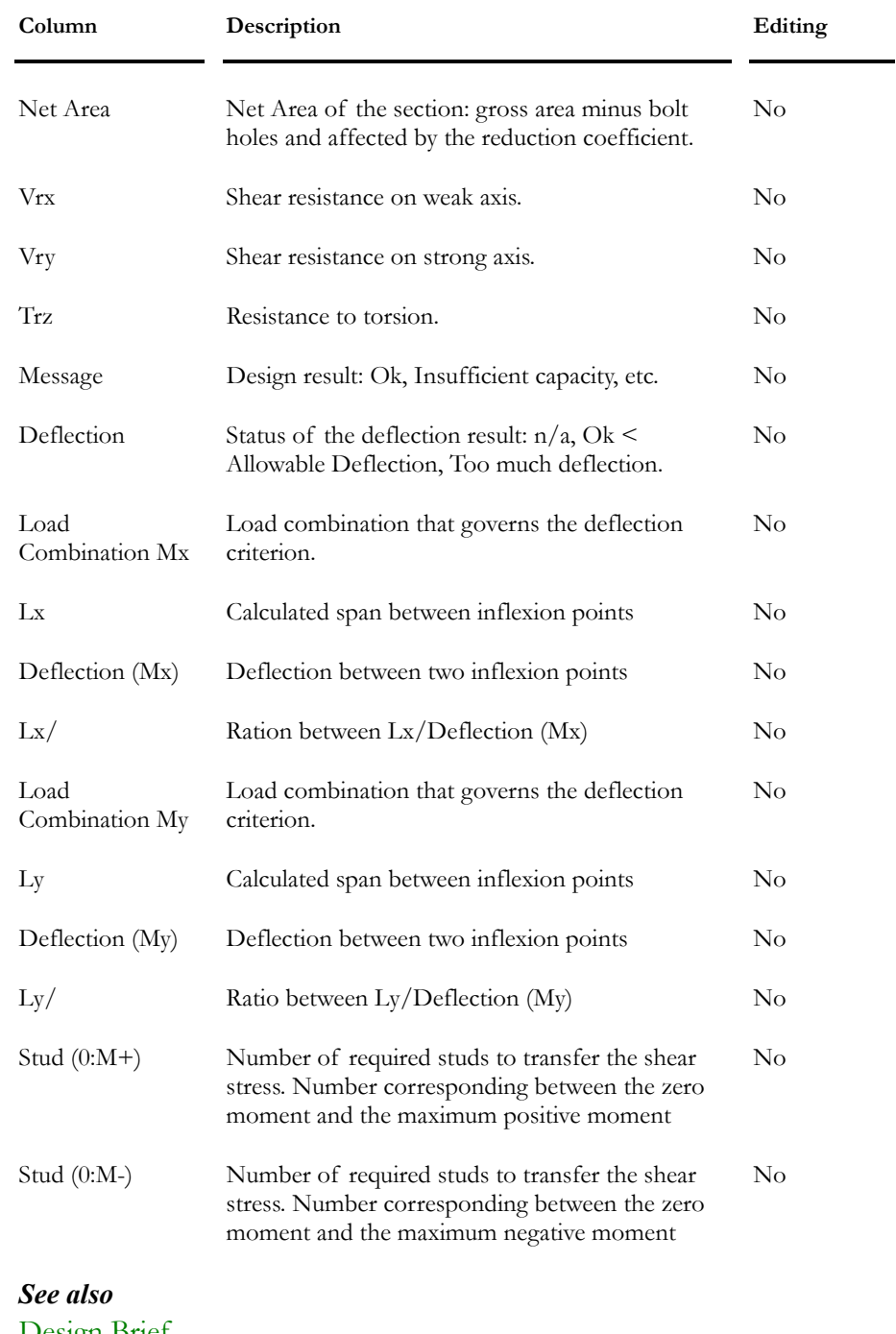

Design Brief Access to diagrams from the Design Results spreadsheet Print Preview of Design Brief Failure Modes - Steel Design Results (S37-01)

# Reactions at Supports (min./max.) and Critical Load Combinations

### **Group: Envelope Results: (title)**

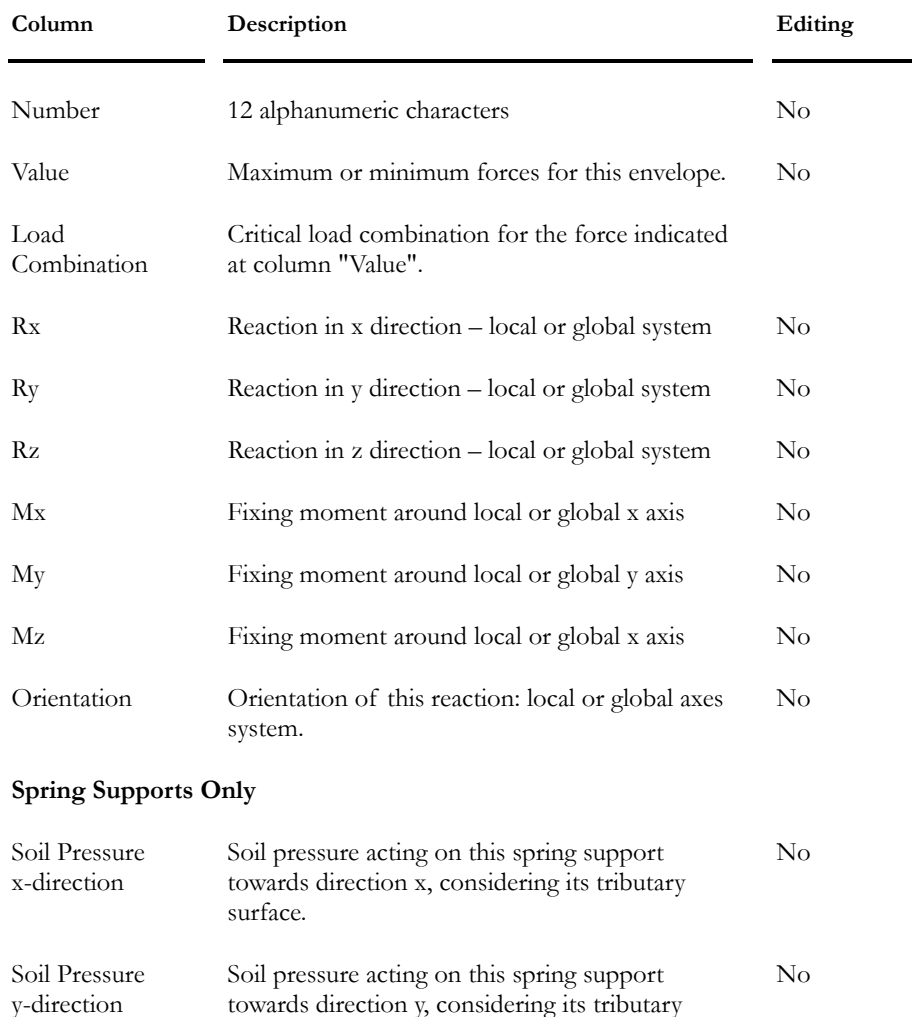

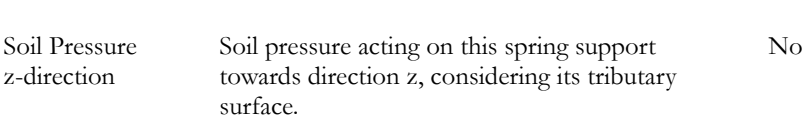

surface.

## Internal Forces and Deflections for Design Groups

#### **Group: Envelope Results: (title)**

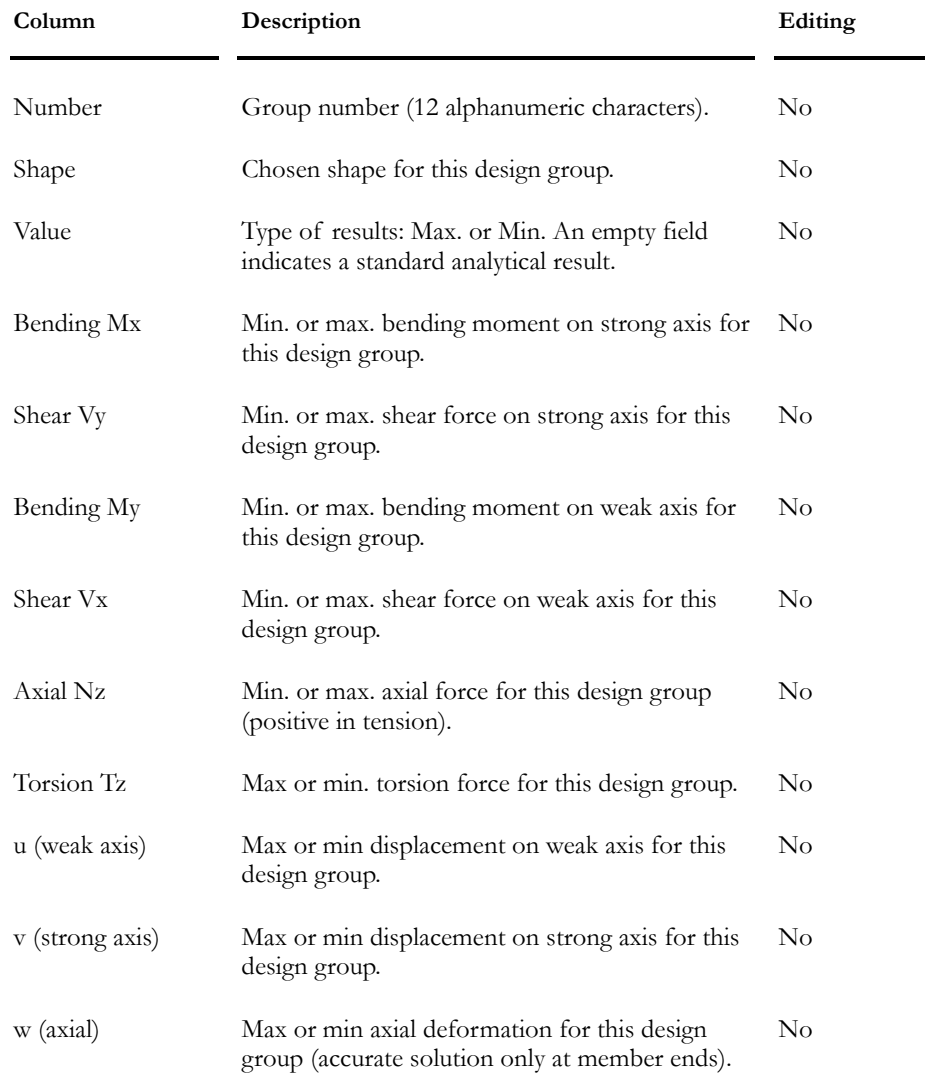

## Bolted Connections Design Results

When the steel design is finished, go to **Results** menu and select heading **Structure Design** / **Bolted Connections.**

The **Bolted Connections Design Results** includes information for each member end designed connections (node i and j). Look at the table below to know the definition of each column:

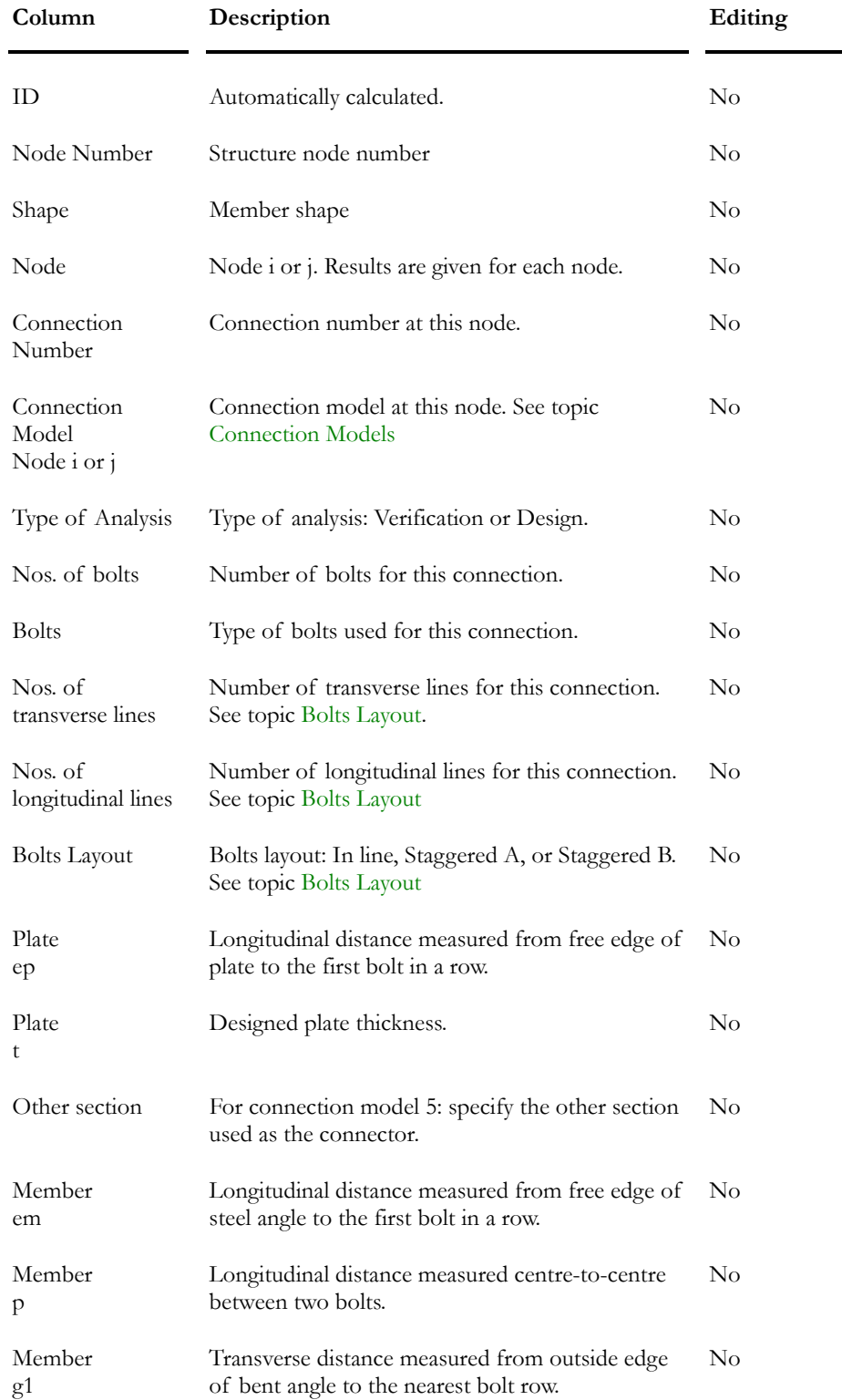

### **Group: Design Results (title)**

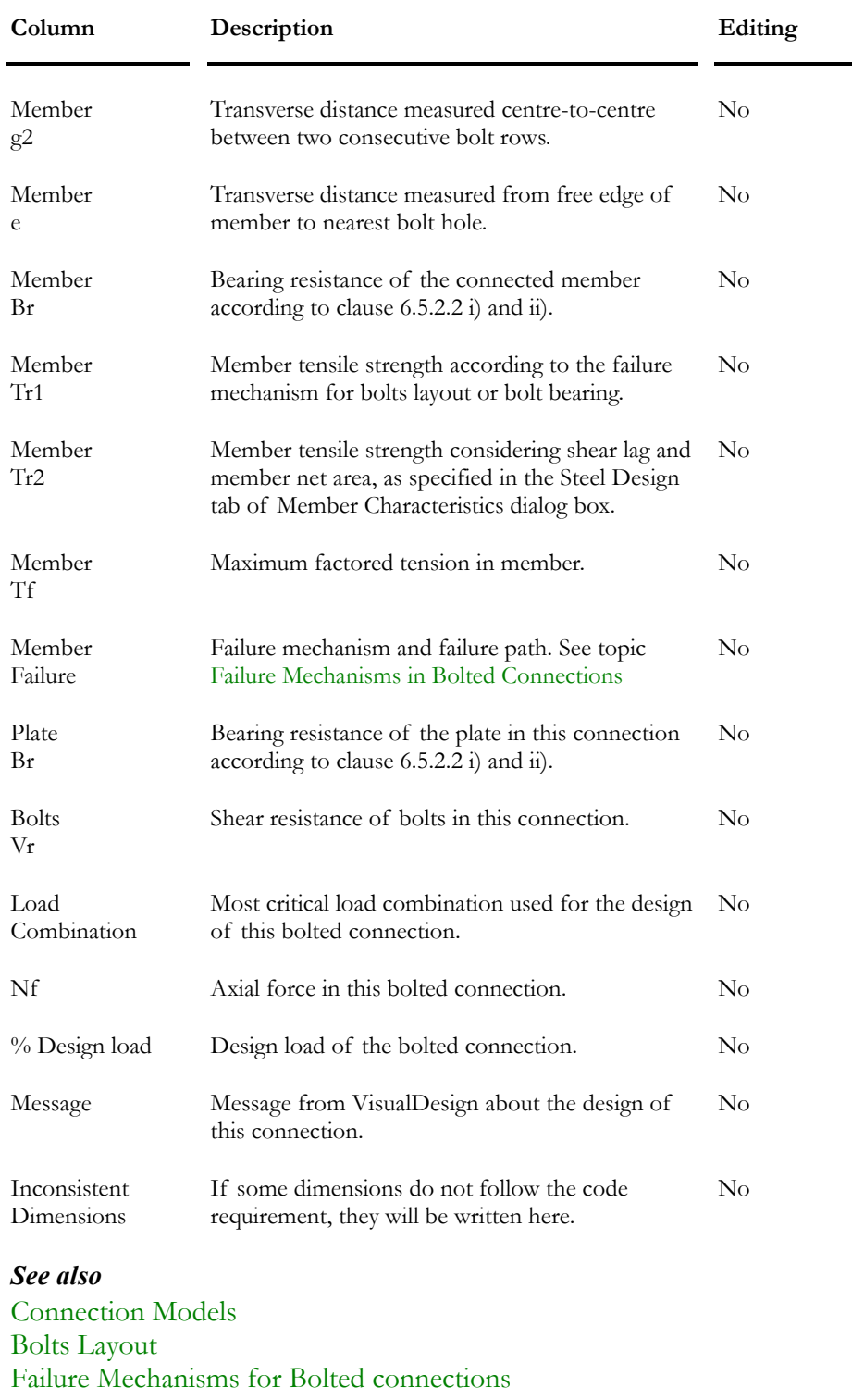

Failure Mechanisms for Members

Tower Load Combination Results

Tower Load Combination Results

Failure Modes - Steel Design Results

Steel Design Results
# Failure Modes - Steel Design Results (CAN/CSA-S37-01)

This spreadsheet, which is accessible through **Results / Structure Design**, describes the failure modes for each member and corresponding bolted connections, for tension/compression interaction only. Members must be verified or designed using the CAN/CSA-S37-01 Standard for towers.

The spreadsheet is divided into two tabs: **Members** and **Bolted Connections**. Please consult the "Derogation" columns to know the failure modes for members and bolted connections.

### *Failure Modes*

The following failure modes are considered in VisualDesign:

For members: Tension (considering the gross and net area of member), the maximum slenderness ratio (KL/r max), compression (pure compression and compression considering slenderness ratios for x, y, and z), and T/C ratios.

For bolted connections: Shear, tension (considering the gross area and net area 1 & 2), and compression.

### *Load Combinations and Envelopes*

The spreadsheet gives results for a selected load combination or a selected envelope. For the latter case, the critical load combination is given for each failure mode.

### The Member tab

#### **Group: Design Results**

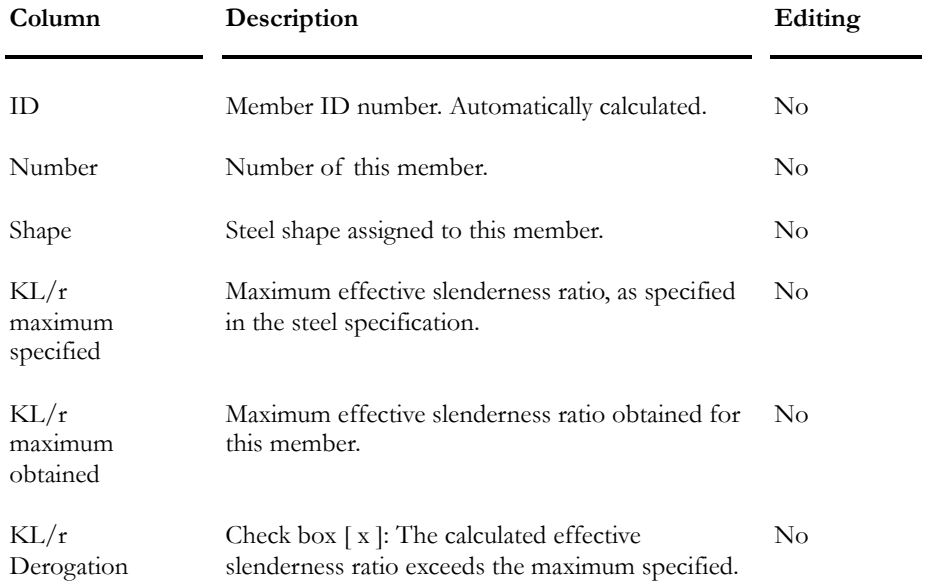

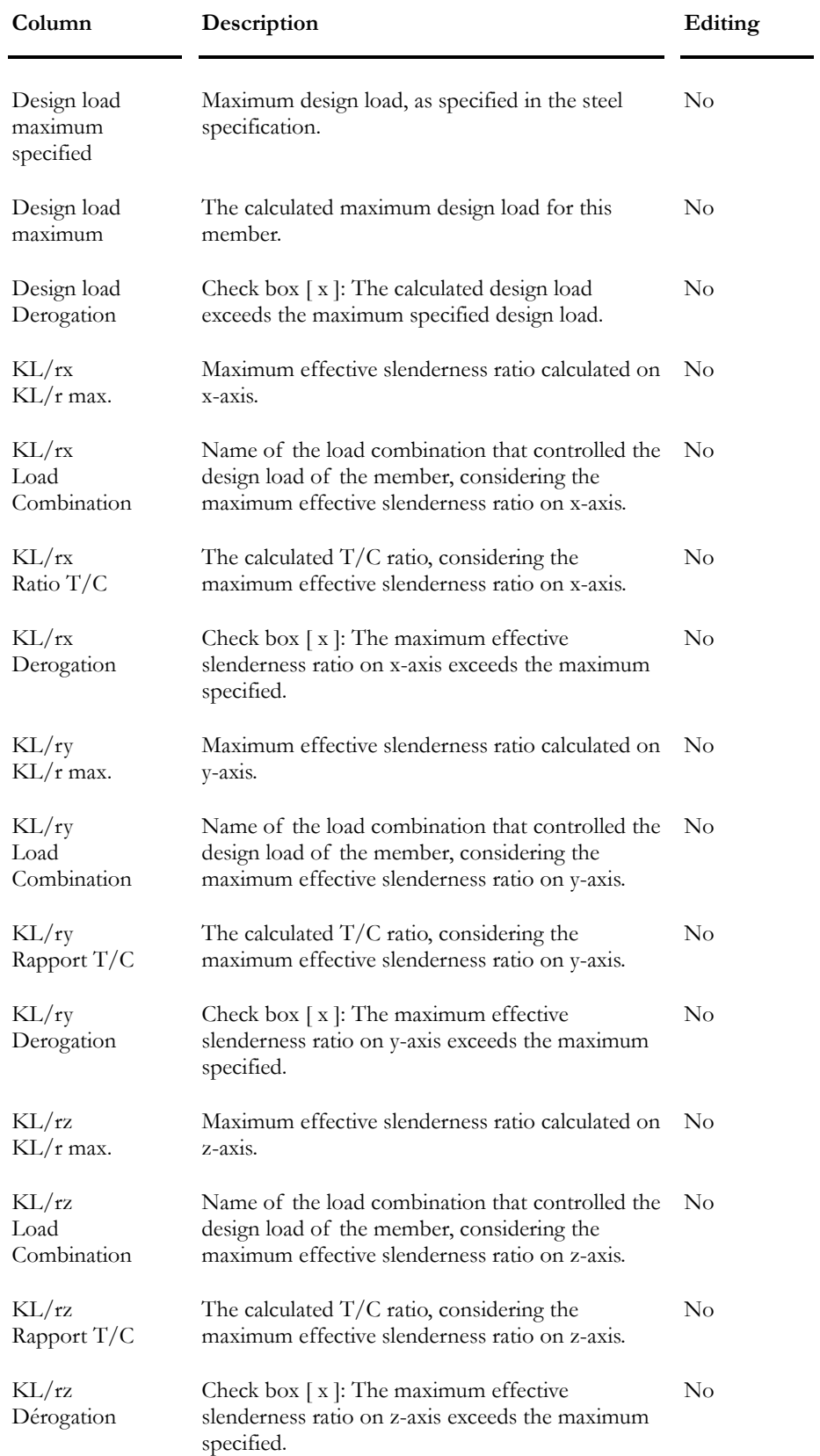

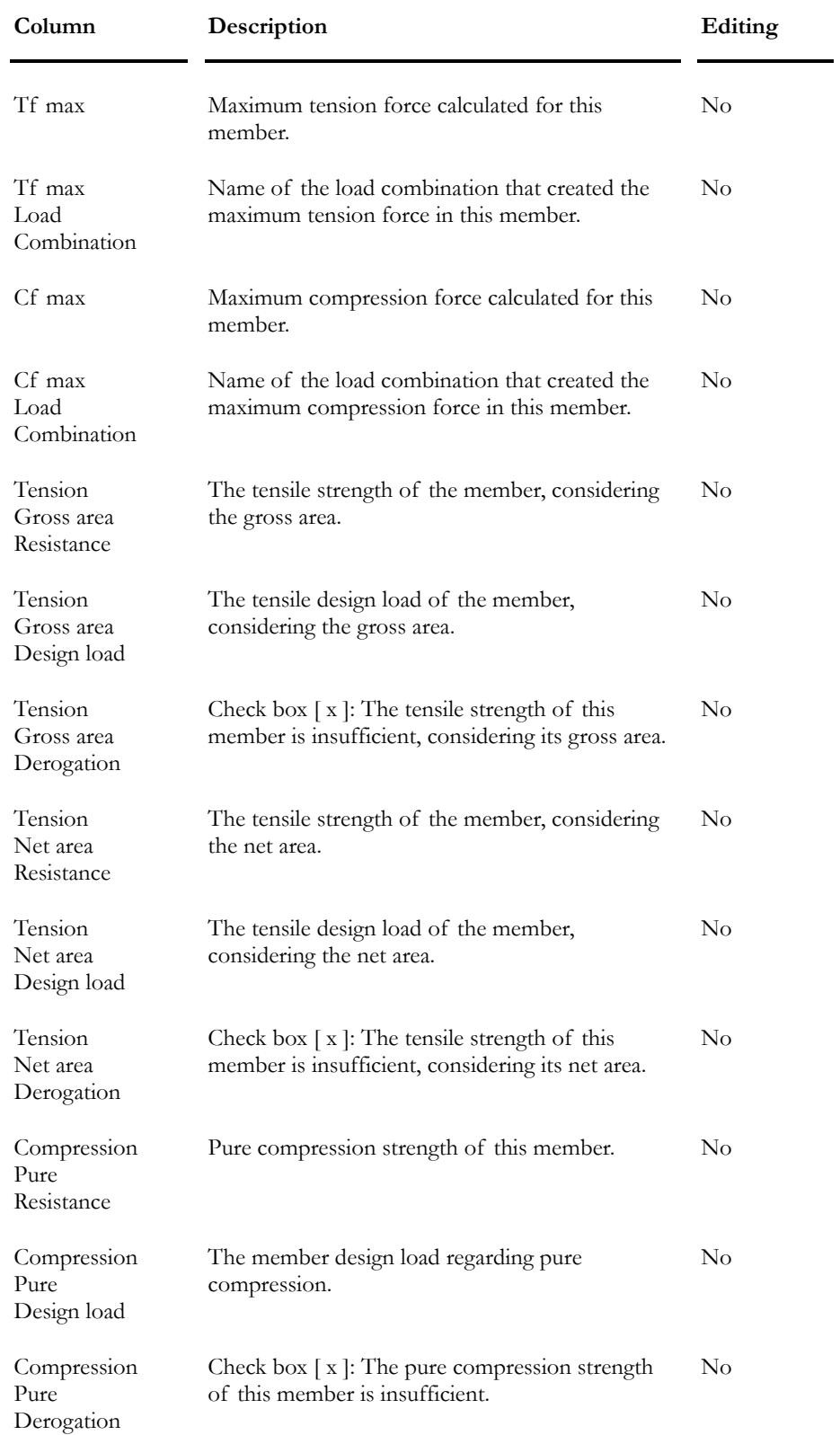

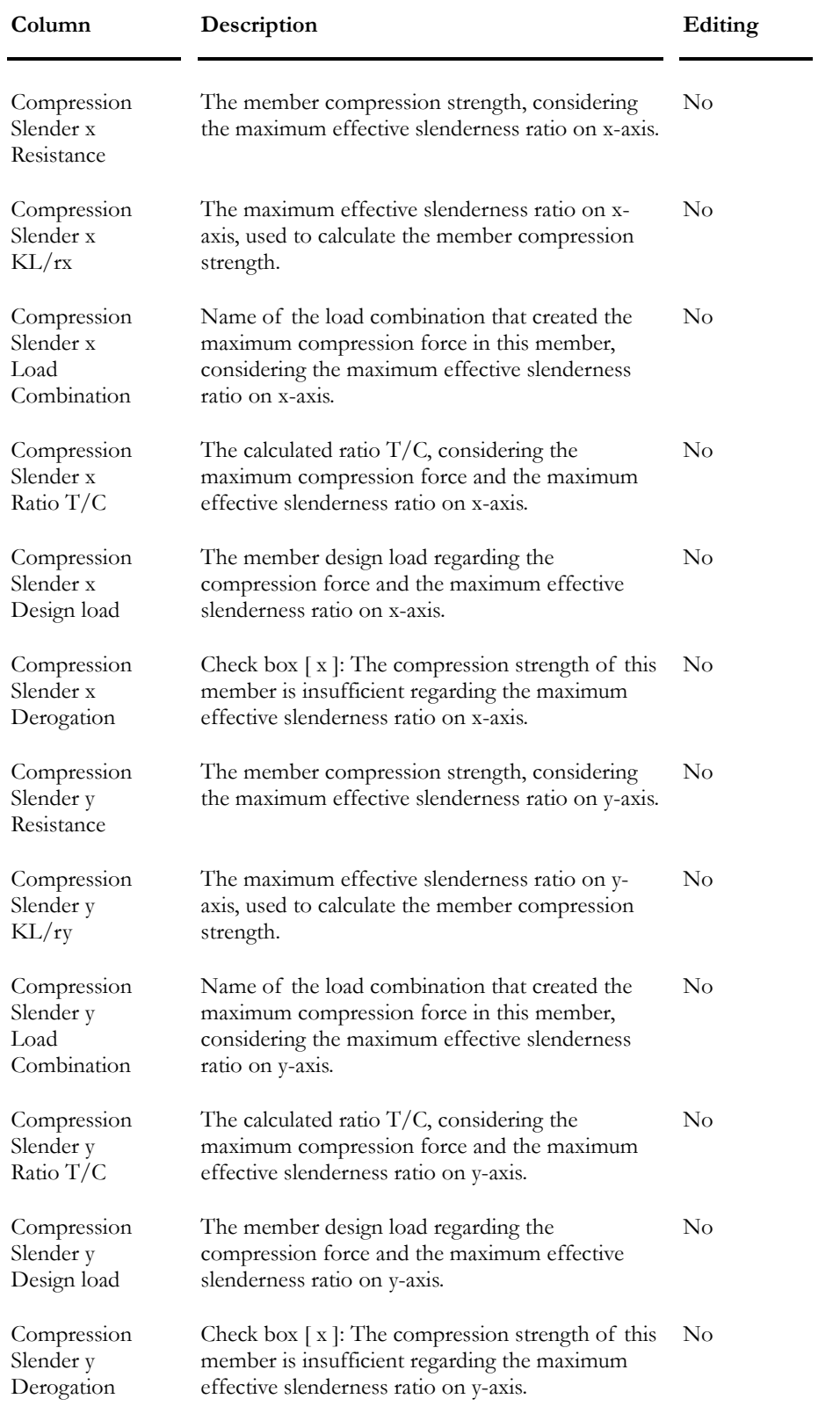

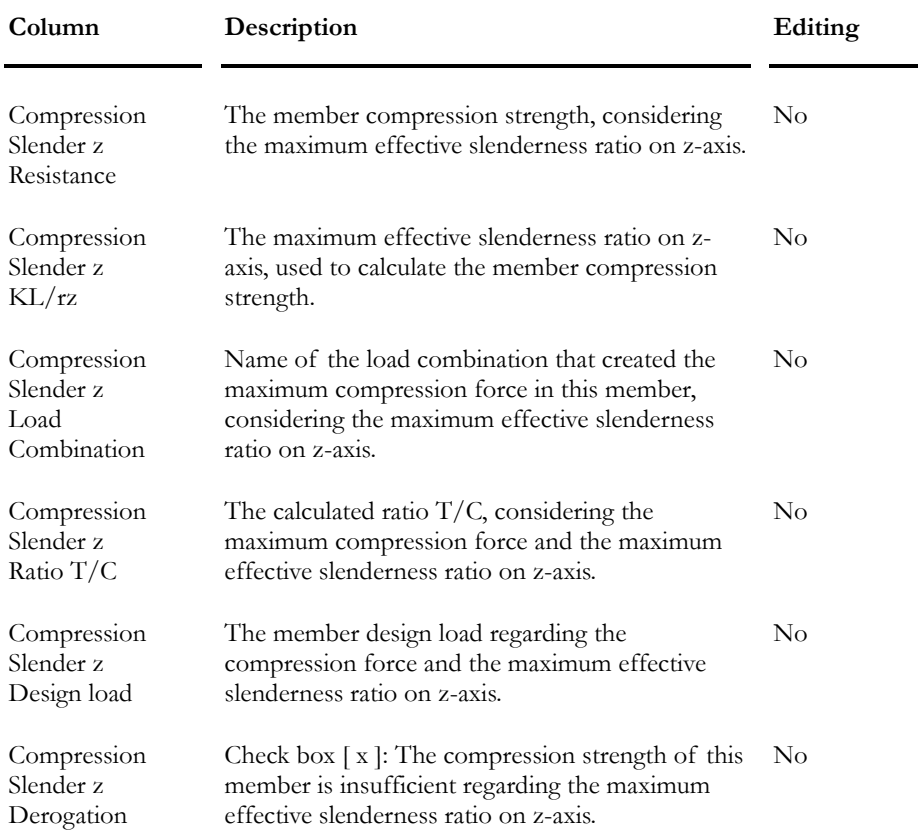

### The Bolted Connections Tab

### **Group: Design Results**

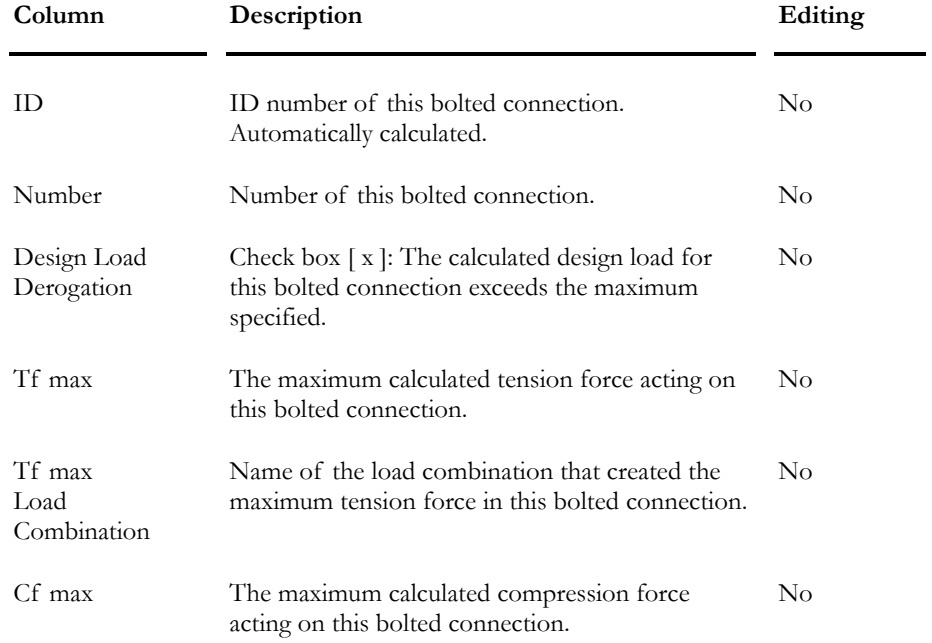

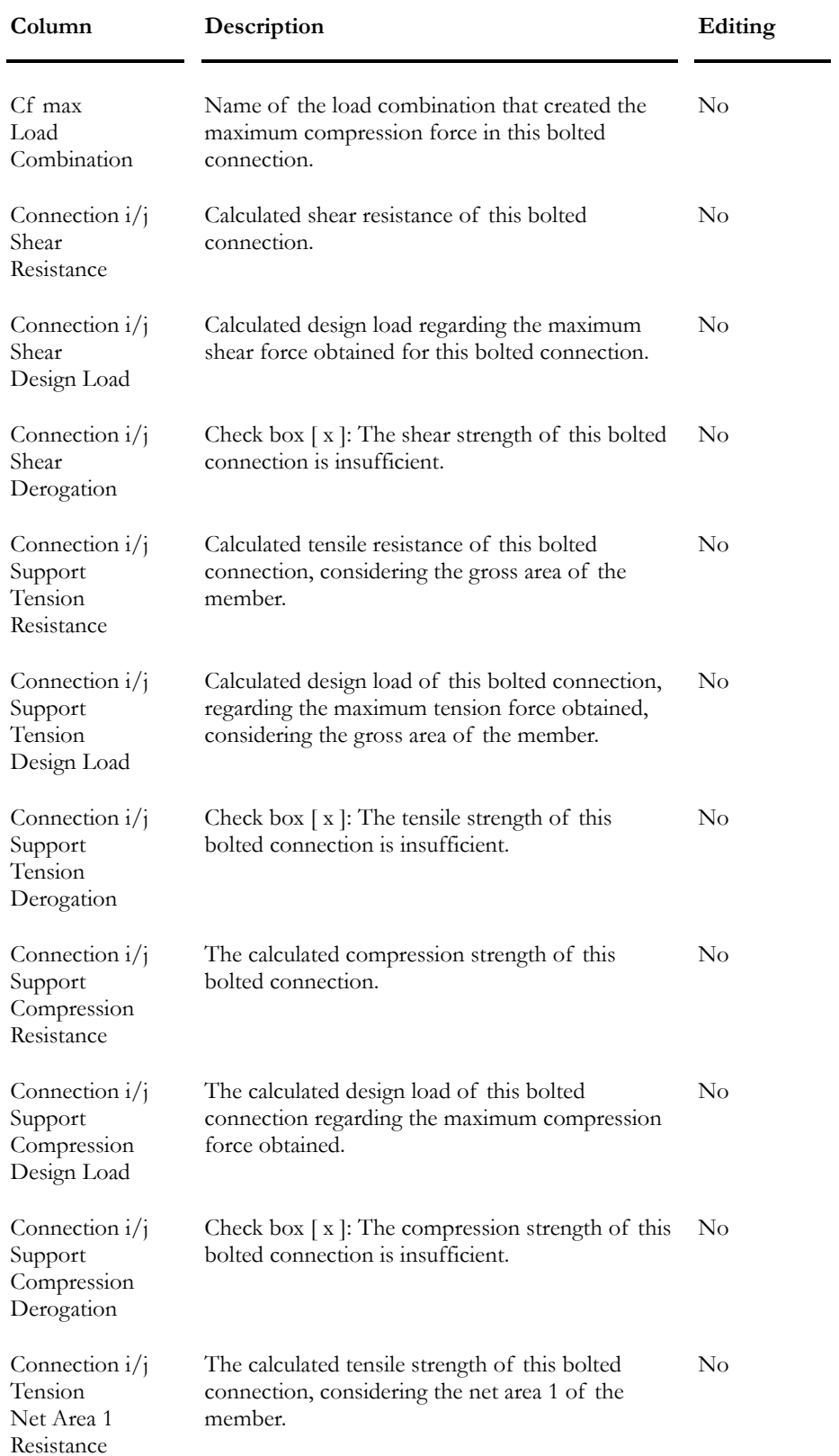

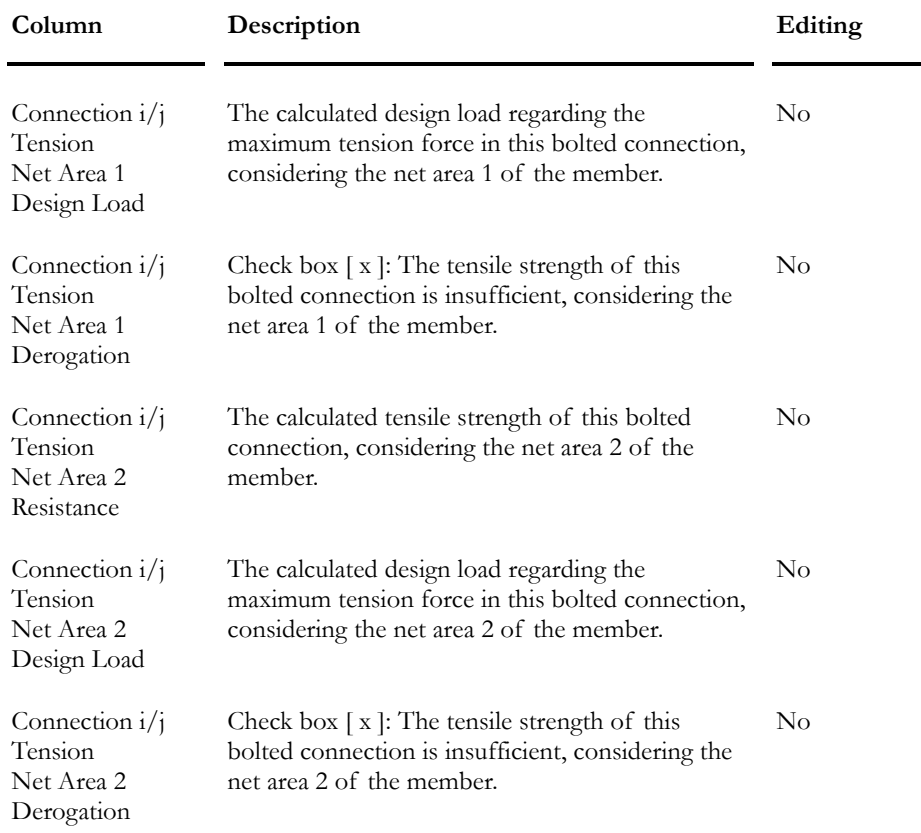

# Graphical Results

### Tower Results

Go to menu **Results/ Load Combinations** or **Results/ Envelopes** and choose heading **Tower Results**.

The **Tower Results** dialog box allows you to look at the tower behaviour in a global manner, for a chosen load combination or envelope, and to print the displayed diagram in this dialog box.

Select one of the following results among the drop-down list box that is located in the upper part of the dialog box:

- Twist Angle;
- Tilt Angle;
- Total angle;
- Average Deflection in the x direction;
- Average Deflection in the z direction;
- Total Average Deflection;
- Bending moments (Mx, Mz) in Mast;
- Shear forces (Vx, Vz) in Mast;
- Internal Forces in Upright Members and Compression Strength;
- Internal Forces in Secondary Members and Compression Strength;
- Internal Forces in Horizontal Secondary Members and Compression Strength;
- Upright Member Design Loads;
- Diagonal Member Design Loads;
- Horizontal Member Design Loads.
- Results according to an initial condition

#### *Results according to an initial condition*

Results may be calculated from an initial condition that was chosen by the user in this dialog box. Therefore, displayed values will be withdrawn or added, depending on this initial condition and calculated values. This applies for the following results: Twist and tilt angles, total angle, average x and y displacement and total average displacement.

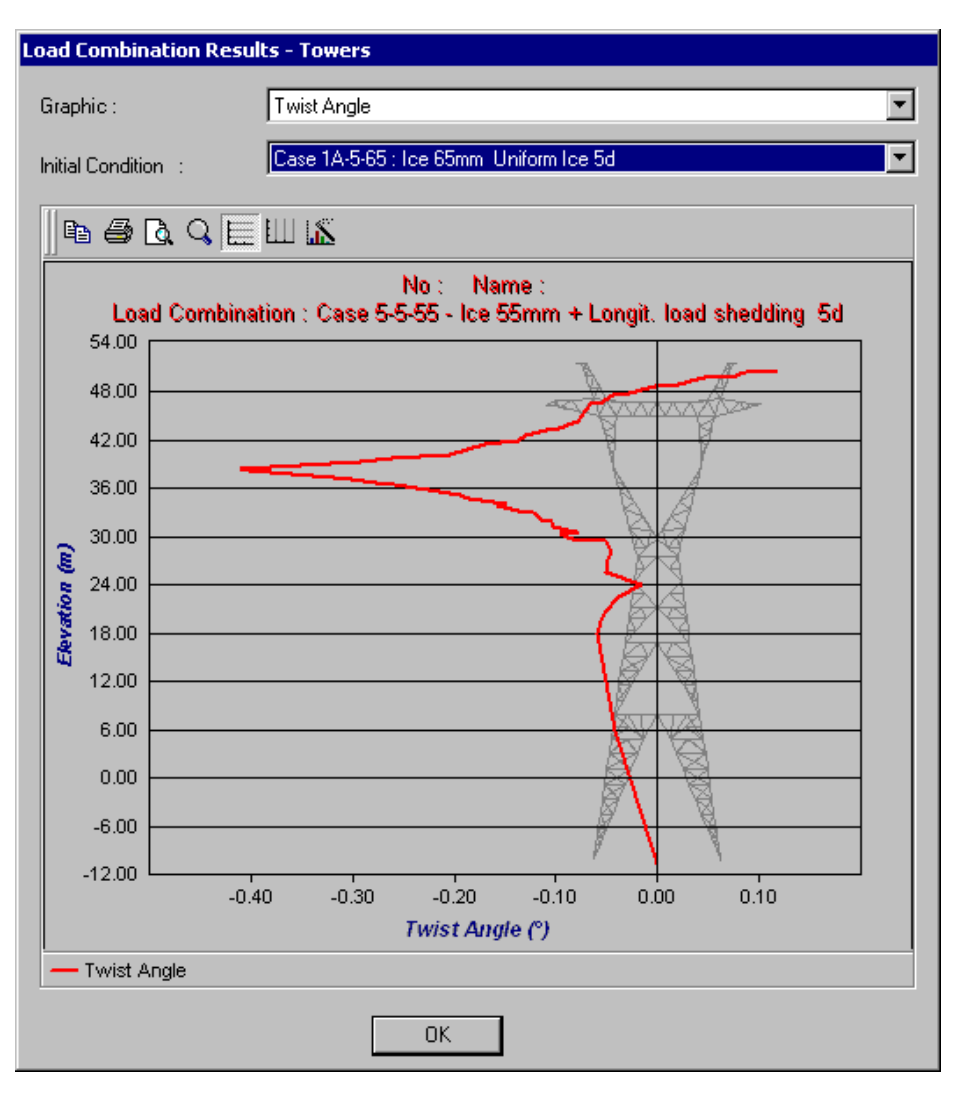

#### *Graph Toolbar*

A toolbar is also supplied to let you modify the display of diagrams. This toolbar comes from *ChartFX* and you will find its description in the following topic ChartFX toolbar.

### *See also*

Failure Modes - Steel Design Results

### Graphs Toolbar (ChartFX)

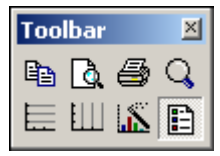

When activating graphical results of prestressed concrete analysis (**Results/Graphs** menu), a toolbar is provided in all the results diagrams to help you managing diagrams (copy, print, view options, etc.).

You will find below, a description of functions represented by icons and also a description of dialog boxes that can be called up by pressing some icons.

### Copy to clipboard:

Click on this icon to copy the diagram as a Bitmap, as a Metafile, as Text (data only) or as OLE Object.

# **Print Preview**:

Click on this icon to call up the *Page setup* dialog box. Complete the dialog box and look at the diagram. The table below explains the parameters included in the dialog box.

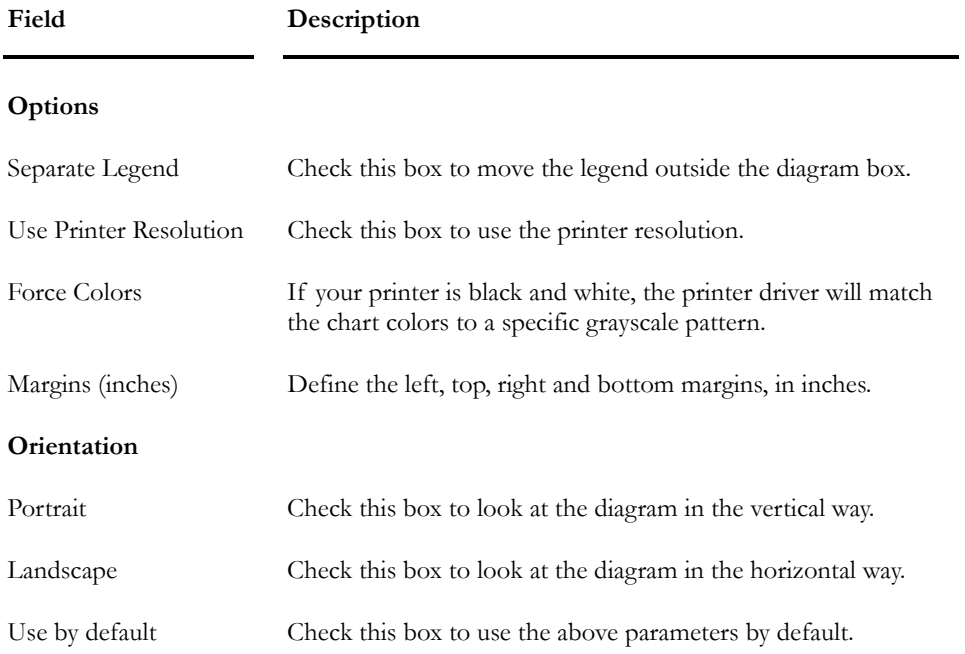

# **Print**:

Press this icon to print the diagram. In the *Layout* tab, choose the *Landscape* orientation. This option must be selected even if you activated the *Landscape* orientation in the *Page Setup* dialog box (Print Preview function).

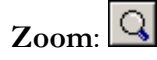

Click on this icon and, with your cursor, draw a window around the elements that you wish to zoom in. The icon will still be activated to let you zoom again. To go back at a normal view, click on the icon again.

### Horizontal grid:  $E$

Click on this icon to display a horizontal grid.

### **Vertical grid**:

Click on this icon to display a vertical grid.

# **Series Legend:**

Click on this icon to mask or display the series legend of the diagram.

### Properties:

Click on this icon to modify the diagrams view options through the **Chart FX 98 Properties** dialog box. It is composed of the **General**, **Series**, **Axes** and **3D** tabs. Look at the tables below to learn more about each tab.

**The General tab:** This dialog box allows you to set general settings in the chart, like Major Unit Gridlines and Colors for the chart.

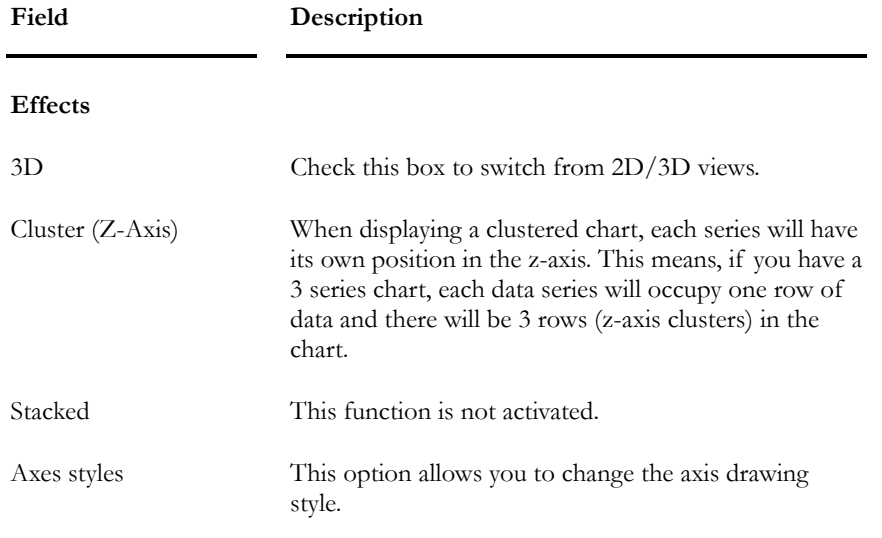

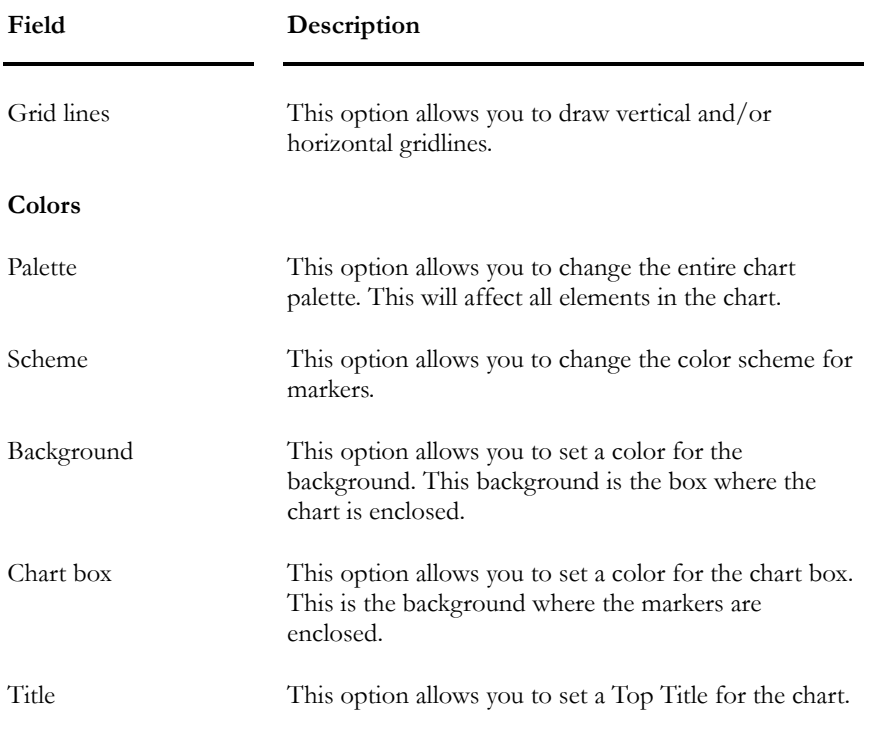

**The Series tab:** This dialog box allows you to set specific settings, including visual attributes for series in the chart.

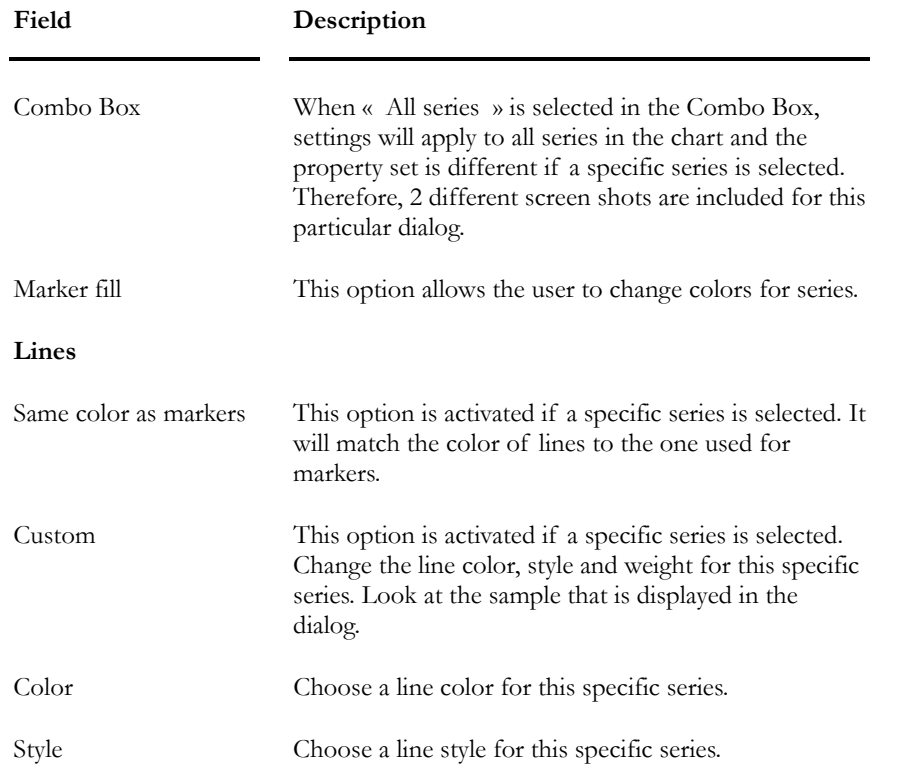

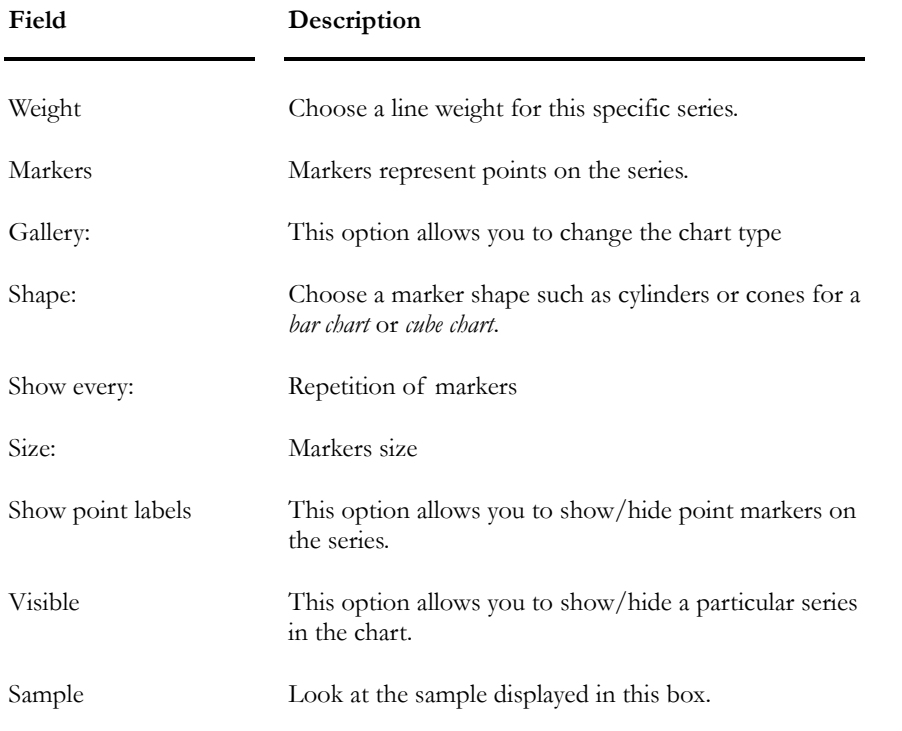

**The Axes tab:** This dialog allows you to manipulate axis settings, including Major Interval, Minor Intervals, Scales, Min, Max, and Gridlines & Tickmarks.

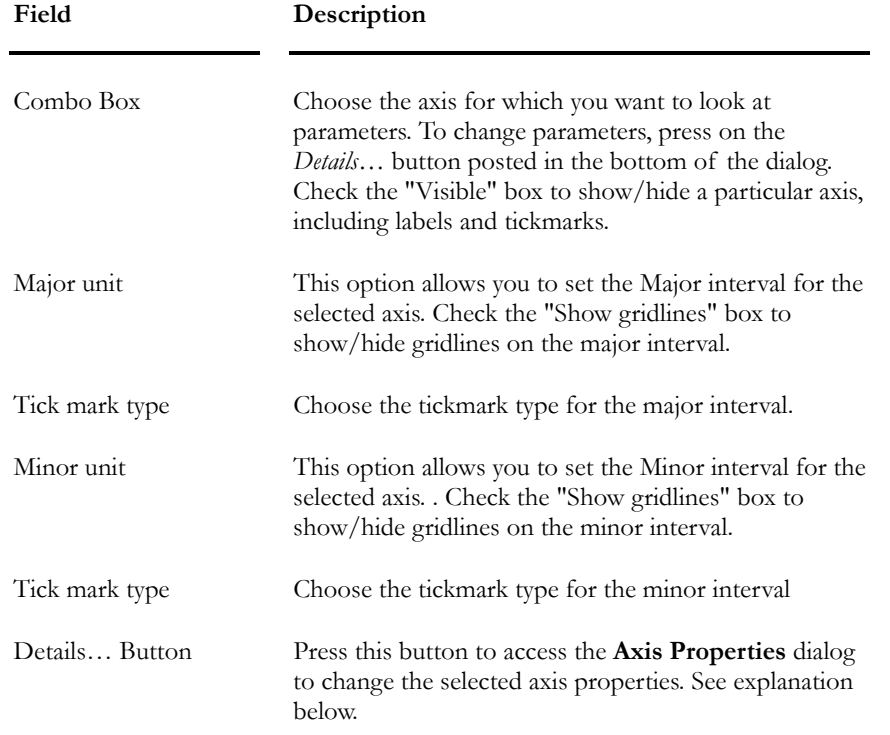

The **Axis Properties** dialog: This dialog box includes the selected axis properties and is composed of the following tabs: **General**, **Scale**, **Labels** and **Grid lines**.

#### **The General tab:**

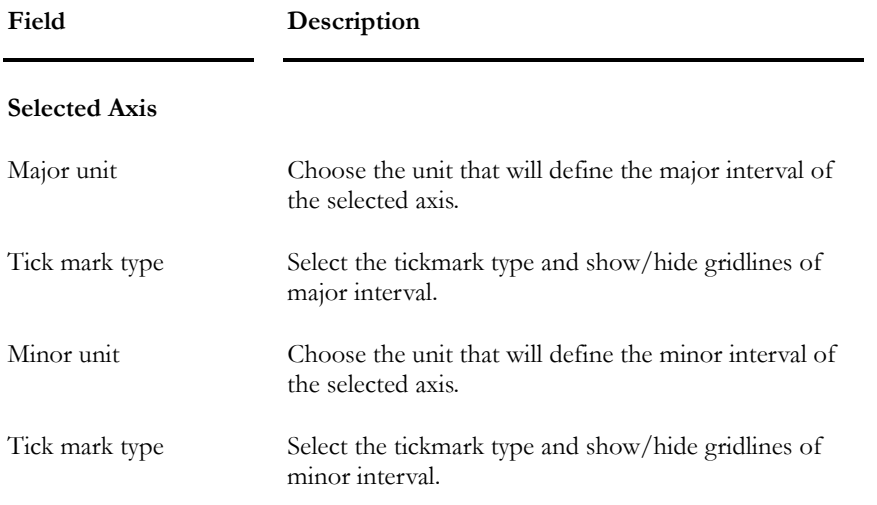

**The Scale tab:** This dialog allows you to manipulate axis scales, including min, max, and logarithmic scales among others.

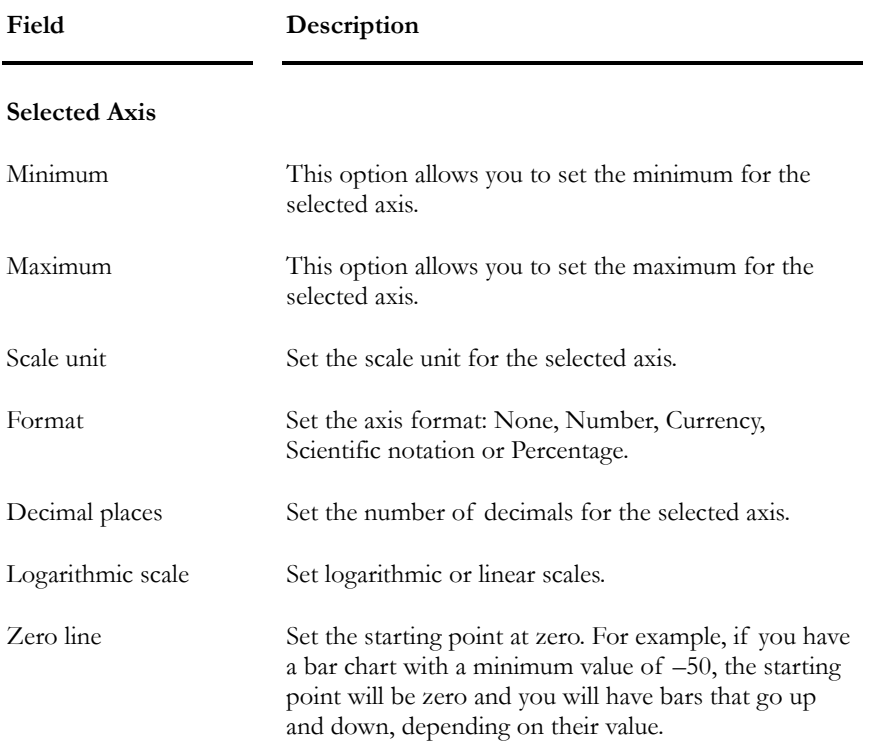

**The Labels tab:** This dialog allows you to manipulate labels displayed on the axis, including Rotation, Fonts and Axis Title.

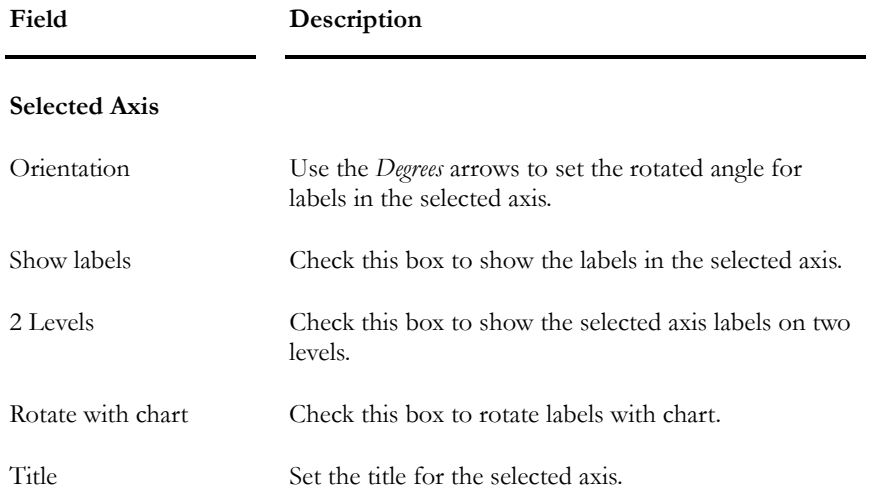

**The Grid lines tab:** This dialog allows you to customize gridlines on both the major and minor intervals.

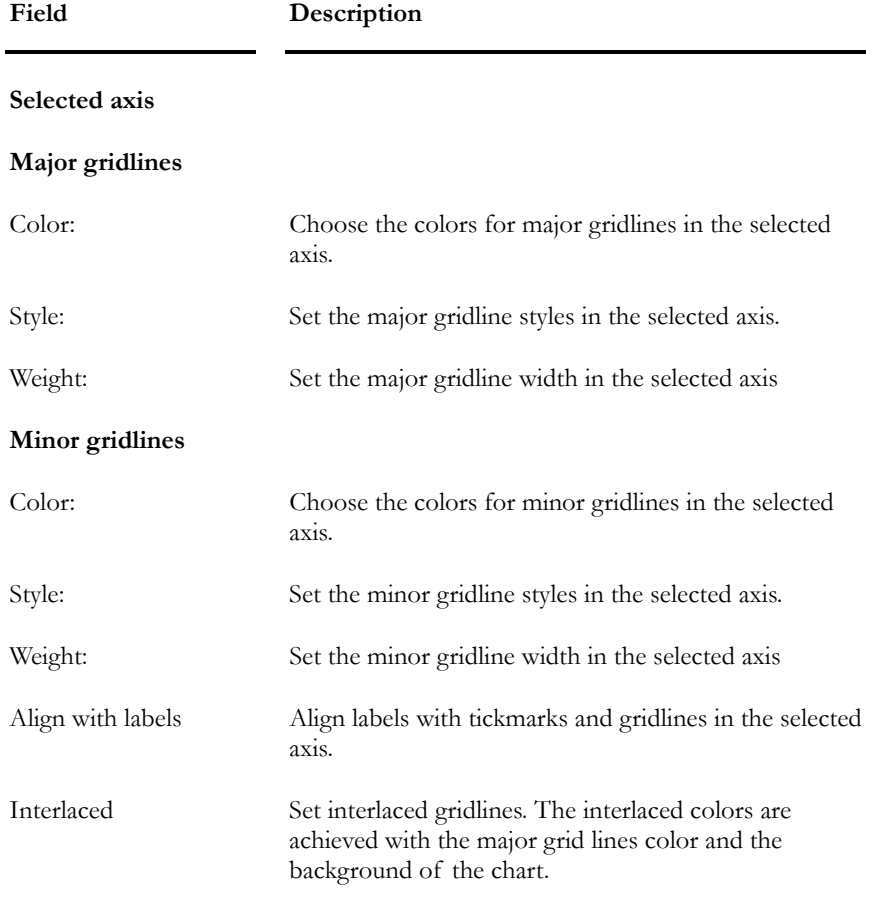

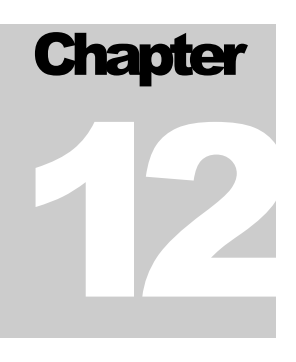

# COMPOSITE BEAMS

# TABLE OF CONTENTS Chapter 12 Composite Beams

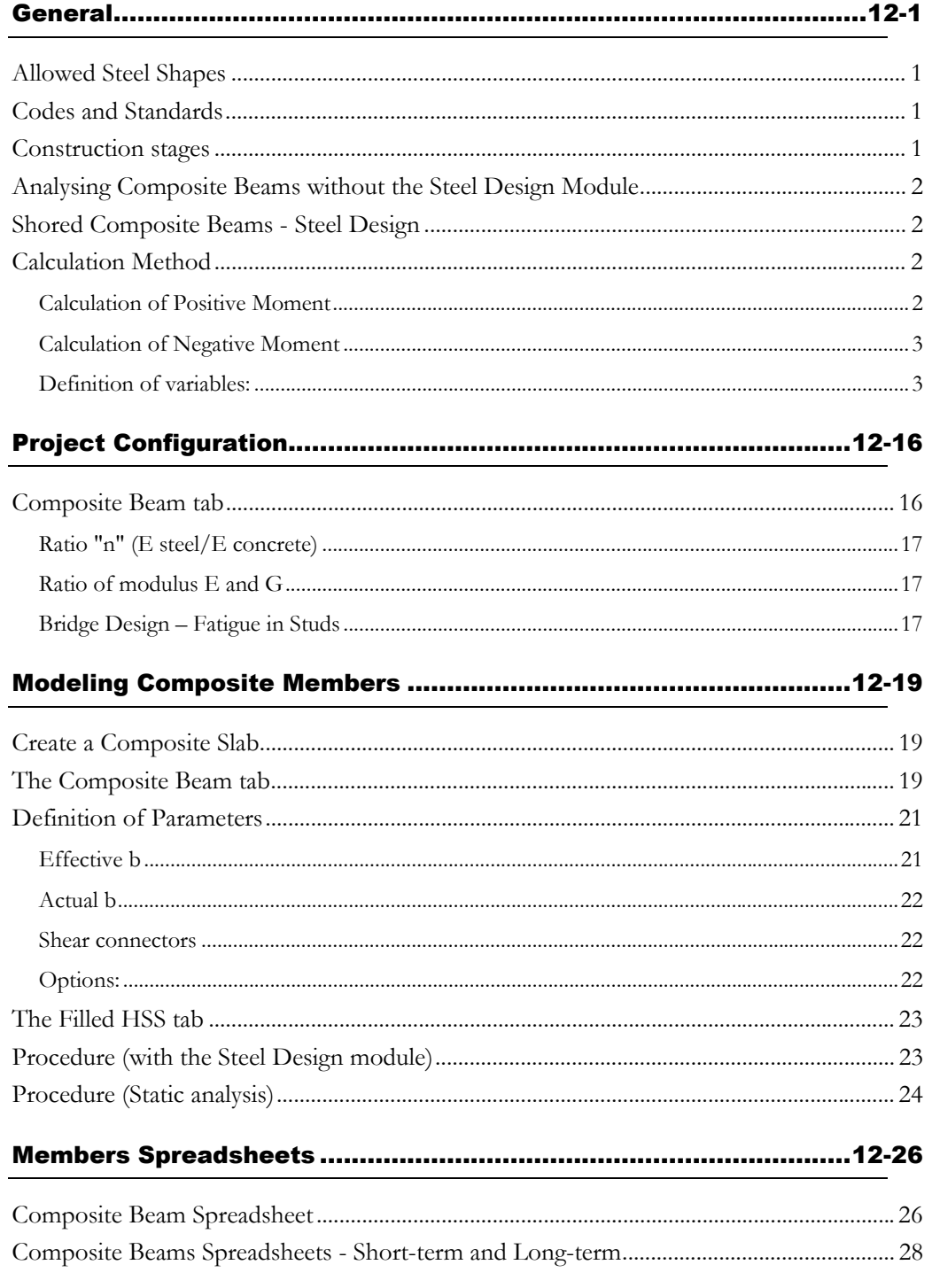

#### **CHAPTER 12 TABLE OF CONTENTS**

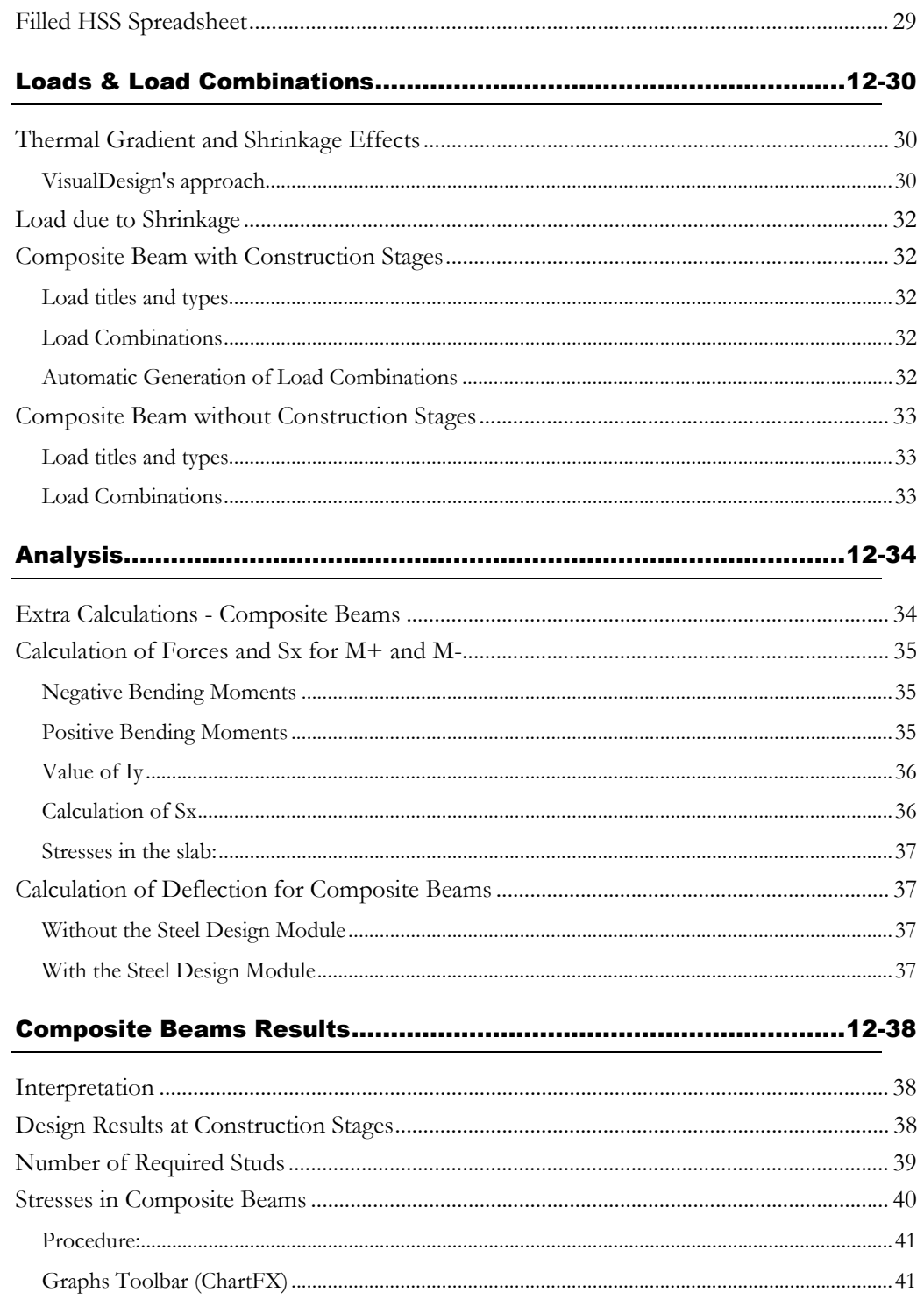

# **General**

### Allowed Steel Shapes

I-Shape, S-Shape and WRF are allowed as composite sections.

A member must be specified as "composite" in the **Member** tab of **Member Characteristics** dialog box. Then, users must fill in the **Composite Beam** tab in the same dialog box. A concrete slab must also be created in the **Composite Slabs** spreadsheet beforehand.

### Codes and Standards

The following codes are integrated into VisualDesign:

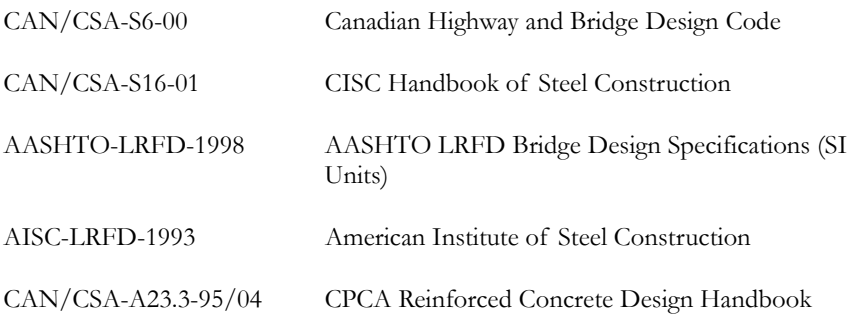

### Construction stages

Composite beams can be defined without construction stages (shored beams) for those not owning the Steel Design module.

For those possessing the Steel Design module, construction stages can be specified in the **Composite Beam** tab (**Project Configuration)**.

#### *See also*

The Composite Beam tab (Project Configuration) Composite Beam tab of Member Dialog Box Defining a Member as a Composite Beam Composite Beam Calculation Method Loads due to shrinkage Temperature Gradient for Composite Beams Steel Design Results Number of required studs Results - Forces and Stresses in Composite Beams Graphic Results

# Analysing Composite Beams without the Steel Design Module

For users that do not own the Steel Design module, they can model and analyse composite beams all the same. The *Composite Beam* option must be selected in the **Member** tab of **Member Characteristics** dialog box and the **Composite Beam** tab, included in the same dialog box, must be completed.

However, the **Composite Beam** tab of **Project Configuration** is not available. Consequently, construction stages cannot be activated and thus, the ratio "n", which represents the ratio  $E$  steel/ $E$  concrete will be equal to 1.0, as a default value, and will be used for the calculation of short-term deformations. Long-term deformations cannot be considered.

The Steel Design module allows specifying a ratio "n" for long-term deformations, in the **Composite Beam** tab of **Project Configuration** dialog box.

# Shored Composite Beams - Steel Design

A shored composite beam (without construction stages) can be analysed considering some construction stages as well, if long-term deformations need to be studied.

Activate the **Composite Beam** tab of **Project Configuration** dialog box and use construction stages 6, 7, and/or 8. These stages correspond to effective composite effects. Then, specify a ratio "n" in the field that corresponds to long-term effects. Results will consider long-term deformations.

# Calculation Method

### Calculation of Positive Moment

Calculate the maximum compression that the slab can support (CconcMax) taking into account the steel reinforcement, if needed.

Calculate the maximum tension that the beam can support (TsteelMax).

### *If CconcMax* ≥*TsteelMax*

The neutral axis is located in the concrete slab  $\rightarrow$  **CASE 1** (Plastic design; the beam may be of class 3 or 4 because the whole beam is in tension.)

### *If CconcMax* < *TsteelMax*

The neutral axis is located in the steel shape, either in the flange or in web:

The position of the neutral axis is in the flange  $\rightarrow$  **CASE 2a** (Plastic design, the beam may be of class 3 or 4 because the whole web is in tension and the flange is laterally supported by the slab).

The neutral axis is located in a class 1 or 2 web  $\rightarrow$  **CASE 2b**.

The neutral axis is located in a class  $3$  or  $4$  web  $\rightarrow$  **CASE 2c**.

If the governing case is the shear force in studs  $\rightarrow$  **CASE 3a, 3b and 3c,** according to Case 2 criteria.

#### Calculation of Negative Moment

As the concrete in tension is neglected, the position of the neutral axis is always located in the web of the steel section.

If the web is of class 1 or  $2 \rightarrow$  **CASE 4a**.

If the web is of class 3 or  $4 \rightarrow$  **CASE 4b**.

#### Definition of variables:

- $be = effective width of the slab$
- $b1 =$  width of the top flange
- $b2 = width of the bottom flage$
- $te =$   $\epsilon$  = effective thickness of the slab
- $t1 =$  thickness of the top flange
- $t2 =$  thickness of the bottom flange
- qrr, qrs= maximum stress of a stud

 $Qr =$  stress transmitted by the studs  $(Qr = Nb$  studs  $*(qrr \text{ or } qrs))$ 

 $Vh$  = studs required shear strength to obtain a percentage of 100% of interaction

%Qr= shear connection percentage (relative to Vh, %Qr = Qr / Vh)

 $Ar = total area of steel reinforcement in the slab$ 

 $As = total area of the steel beam$ 

 $\Phi$ ,  $\Phi$ r,  $\Phi$ c = according to code

- $F_y$  = according to type of steel
- $fc = according to type of concrete$

 $Cr = \Phi r$  Ar Fy (constant)

CbMax =  $0.85$  Φc be te f'c (constant)

TaMax= $\Phi$  As Fy (constant)

#### **COEFFICIENTS ARE:**

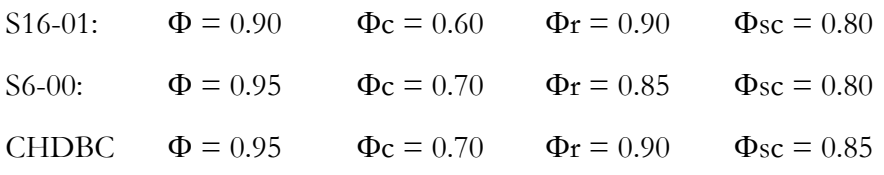

**Important**: Use the smallest of the following stresses:

TaMax  $\rightarrow$  The neutral axis is located in the concrete- CASE 1

CbMax + Cr  $\rightarrow$  The neutral axis is located in the steel, governed by the concrete and reinforcement – CASE 2a, 2b or 2c

 $Qr \rightarrow$  The neutral axis is located in the steel, governed by the studs – CASE 3a, 3b or 3c

Each one of these cases is detailed in the following pages.

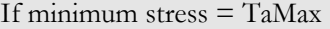

The neutral axis is located in the slab  $\rightarrow$  CASE 1

Codes distinctive features:

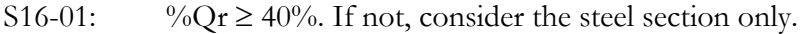

If the steel reinforcement is not considered  $\rightarrow$  Cr = 0

- S6-88: Ok.
- S6-00: Ok.

**NOTES:** 

This case may happen only if the shear connection percentage equals 100%.

Neglect the concrete in tension at bottom of the slab.

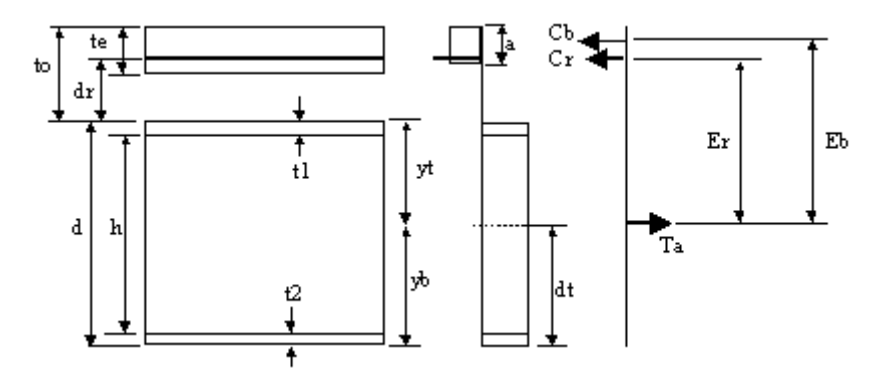

Where

Cb =  $0.85$  Φc a be f'c  $Cr = \Phi r \, Ar \, Fy$ Ta  $=$  TaMax =  $\Phi$  As Fy a =  $(Ta - Cr)/(0.85 \Phi c \text{ be } fc) \leq te$  $dt = yb$ Eb = d - dt + to -  $(a/2)$  $E_r = d - dt + dr$ and  $Mrc = Cb Eb + Cr Er$ 

If minimum stress  $=$  CbMax  $+$  Cr

The neutral axis is located in the steel, governed by the concrete and reinforcement  $\rightarrow$ CASE 2

- $Cr = \Phi r$  Ar Fy
- Cb = CbMax =  $0.85 \Phi c$  te be f'c
- $Ca = (TaMax Cb Cr)/2$

(Because  $Ta = Cb + Cr + Ca$  and  $Ta = TaMax - Ca$ )

 $CaMax = \Phi b1$  t1 Fy

#### **Ca** ≤ **CaMax**

The neutral axis is located in the flange of the steel section  $\rightarrow$  CASE 2a

Codes distinctive features:

S16-01:  $\%Qr \ge 40\%$ . If not, consider the steel section only.

If the steel reinforcement is not considered  $\rightarrow$  Cr = 0

S6-88: Ok.

S6-00:  $\%$ Qr = 100 %. If not, consider the steel section only.

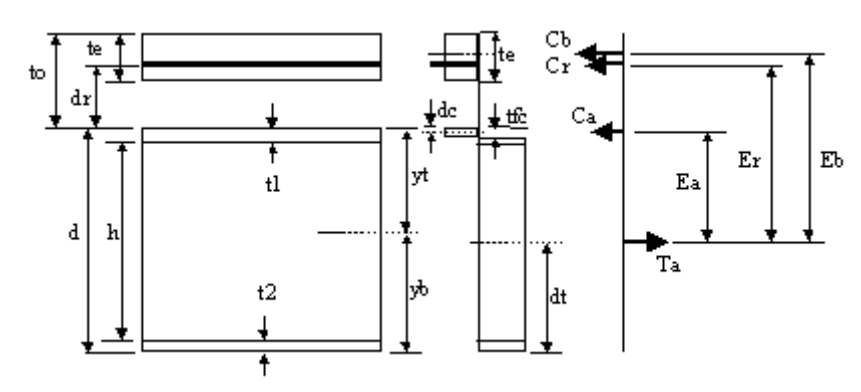

Where

 $yb = position of the section c.g. relative to the bottom of the section$ 

\n
$$
\text{tfc} = \frac{Ca}{\Phi b1 \, \text{Fy}}
$$
\n (height of the compressed part)\n

$$
dc = tfc/2
$$
 (position of c.g. of the compressed part)

 $\text{Asc} = \text{tfc b1}$  (area of the compressed steel section)

$$
As = total area of the steel section
$$

$$
dt = ((As yb) - (Asc(d - dc)))/(As - Asc)
$$

$$
Eb = d - dt + to - (te/2)
$$

Er =  $d - dt + dr$ 

$$
Ea = d - dt - dc
$$

and

Mrc=  $Cb$  Eb +  $Cr$  Er +  $Ca$  Ea

### **Ca** > **CaMax**

### The neutral axis is located in the web of the steel beam  $\rightarrow$  CASE 2b or **2c.**

Codes distinctive features:

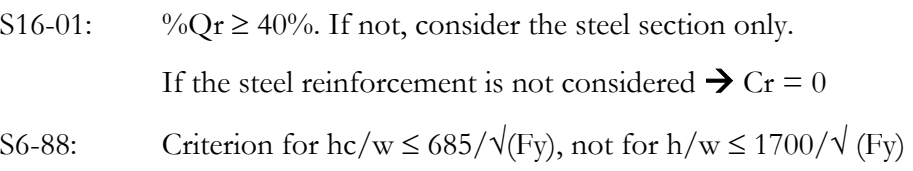

S6-00: Criterion for hc/w  $\leq$  850/ $\sqrt{(F_y)}$ , not for h/w  $\leq$  1700/ $\sqrt{(F_y)}$ 

% $Qr = 100$  %. If not, consider the steel section only.

**If (h/w)** ≤ 1700/ $\sqrt{\text{Fy}}$   $\rightarrow$  Web of class 1 or 2  $\rightarrow$  CASE 2b

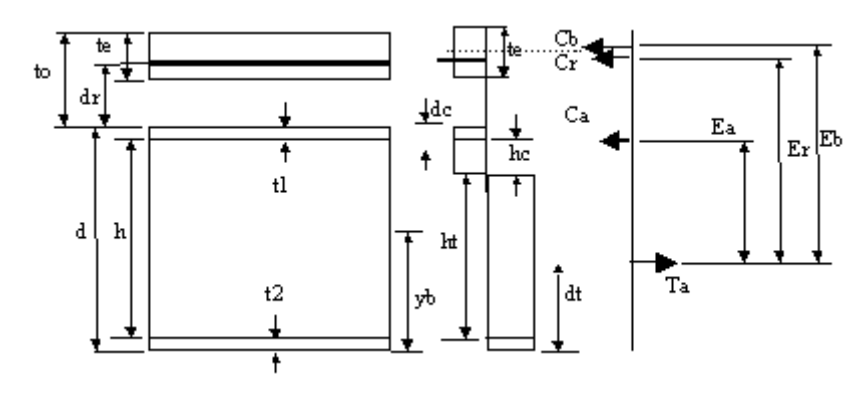

Where

Cb =  $0.85$  Φc te be f'c

$$
Cr = \Phi r \operatorname{Ar} Fy
$$

 $Ca = (TaMax - Cb - Cr)/2$  (because  $Ta = Cb + Cr + Ca$  and  $Ta = TaMax-$ Ca )

$$
hc = (Ca - \Phi b1 t1 Fy) / (\Phi w Fy)
$$

Asc =  $(b1 t1) + (hc w)$ 

- $As = total area of the steel section$
- dc =  $(b1 t1)(t1/2) + (hc w)(t1 + hc/2)/Asc$

$$
dt = (As yb) - (Asc (d-dc)) / (As - Asc)
$$

- Eb = d dt + to (te/2)
- Er =  $d dt + dr$
- $Ea = d dt dc$

And

 $Mrc = Cb Eb + Cr Er + Ca Ea$ 

If 
$$
(hc/w) > 685/\sqrt{Fy}
$$
 according to S6-00

or (hc/w) >  $850/\sqrt{(F_y)}$  according to S6-00  $\rightarrow$  Web of class 3 or 4  $\rightarrow$  CASE 2c

Codes distinctive features:

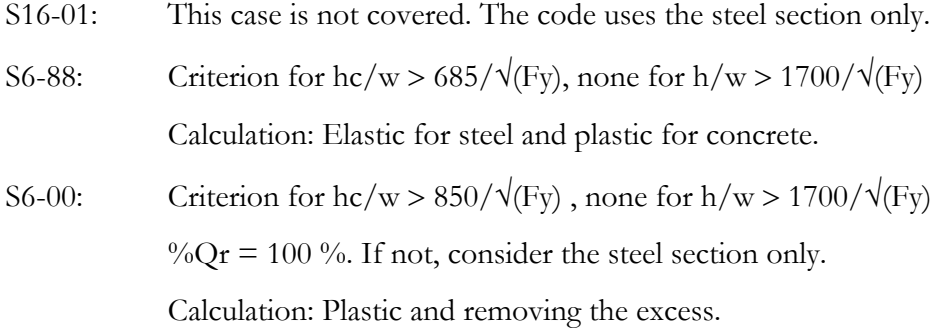

The following method (S6-00) is used for calculation:

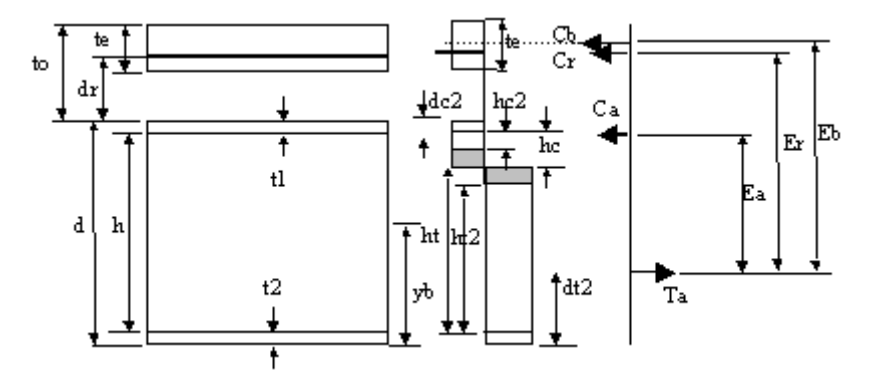

Where

Cb =  $0.85$  Φc te be f'c  $Cr = \Phi r \, Ar \, Fy$  $CaT = (TaMax - Cb - Cr)/2$  (because  $Ta = Cb + Cr + Ca$  and  $Ta = TaMax-Ca$ ) hc =  $(CaT - \Phi b1 t1 Fy) / (\Phi w Fy)$ ht =  $d - t1 - hc - t2$ hc2 =  $850w/\sqrt{(Fy)}$  [Code S6-00] or 685w/ $\sqrt{(Fy)}$  [Code S6] hcm= hc - hc2  $ht2 = ht - hcm$ Asc2=  $(b1 t1) + (hc2 w)$ Ast $2 = (b2 t2) + (ht2 w)$  $dc2 = [(b1 t1)(t1/2) + (hc2 w)(t1 + hc2/2)]/Asc2$  $dt2 = [(b2 t2)(t2/2) + (ht2 w)(t2 + ht2/2)]/Ast2$  $Ca = \Phi$  Asc2 Fy

Eb = d - dt2 + to - (te/2) Er =  $d - dt^2 + dr$ Ea =  $d - dt^2$  - dc2 And  $Mrc = Cb Eb + Cr Er + Ca Ea$ 

If Minimum stress  $=$  Qr

The neutral axis is located in the steel section; governed by concrete and steel reinforcement  $\rightarrow$  CASE 3

 $Qr =$  relating to the shear connection

$$
Ca = (TaMax - Qt)/2
$$
 (because  $Ta = Qt + Ca$  and  $Ta = TaMax - Ca$ )

CaMax  $= \Phi b1 t1 Fy$ 

#### **Ca** ≤ **CaMax**

### The neutral axis is located in the web of the steel section  $\rightarrow$  CASE 3a

Codes distinctive features:

S16-01: % $Qr \ge 40$  %. If not, consider the steel section only.

Qr acting at  $a/2$ , not at te/2.

 $a =$  thickness of the concrete transmitting Qr.

- S6-88: Ok.
- S6-00: This case is not covered.

 $\%$ Qr shall be equal to 100%, steel section only.

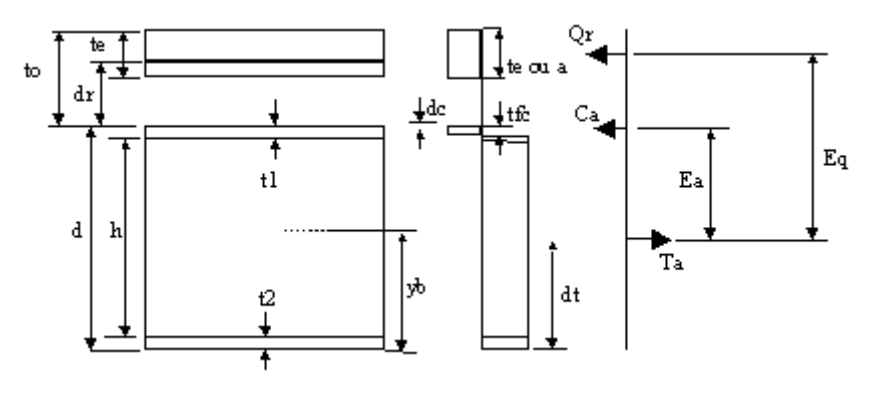

Where

tfc =  $Ca/(qb1 Fy)$  (thickness of the compressed part)

 $dc = tfc/2$  (position of c.g. of the compressed part)  $\text{Asc} = \text{tfc b1}$  (area of the compressed steel section)  $As = total area of the steel section$ a =  $Qr/(0.85 \Phi c \text{ be } f c)$ dt =  $((As yb) - (Asc (d-dc)))/(As - Asc)$ Eq = d - dt + to - (te/2) [Code S6] or d - dt + to -  $(a/2)$  [Code S16]  $Ea = d - dt - dc$ and Mrc=  $Qr$  Eq + Ca Ea

**Ca > CaMax** 

The neutral axis is located in the web of the steel section  $\rightarrow$  CASE 3b or **3c**

**If (h/w)** ≤ **1700/**√**(Fy) according to S16.1** 

**or** (hc/w) ≤ 685/ $\sqrt{(F_y)}$  according to S6 → Web of class 1 or 2 → CASE **3b** 

Codes distinctive features:

S16-01: %Qr  $\geq$  40 %. If not, consider the steel section only.

Qr acting at a/2 instead of te/2

 $a =$  thickness of concrete transmitting Qr.

- S6-88: Criterion for hc/w  $\leq$  685/ $\sqrt{\rm Fy}$  or 905/ $\sqrt{\rm Fy}$
- S6-00: This case in not covered.

%Qr shall be equal to 100. If not, consider the steel section only.

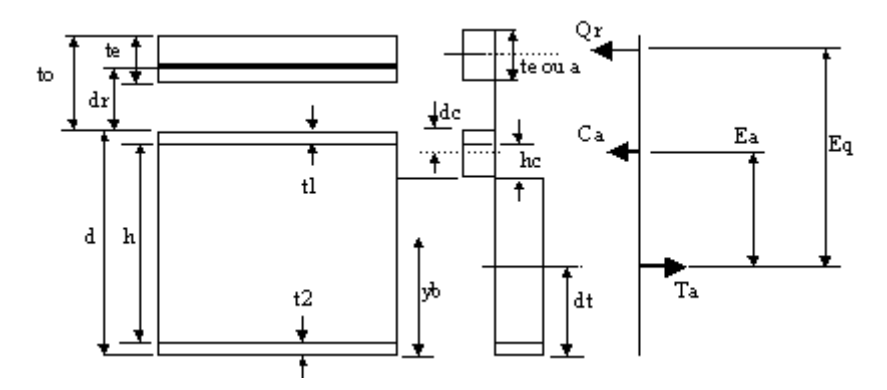

Where

 $Ca = (TaMax - Qr)/2$  (because  $Ta = Qr + Ca$  and  $Ta = TaMax - Ca$ ) hc =  $(Ca - \Phi b1 t1 Fy) / (\Phi w Fy)$ Asc =  $(b1 t1) + (hc w)$  $As = total area of the steel section$ a =  $Qr/(0.85 \Phi c \text{ be } f c)$  (only for S16) dc =  $(b1 t1^2/2) + (hc w)(t1 + hc/2)/Acs$ dt =  $((As \text{ yt}) - (Asc (d-dc))/(As - Asc)$ Eq = d - dt + to - (te/2) [Code S6] or d - dt + to - (a/2) [Code S16]  $Ea = d - dt - dc$ And Mrc=  $Qr$  Eq + Ca Ea

### **If (h/w)** > **1700/**√**(Fy) [Code S16]**

### **or** (hc/w) >  $685/\sqrt{(F_y)}$  [Code S6] → Web of class 3 or 4 → CASE 3c

Codes distinctive features:

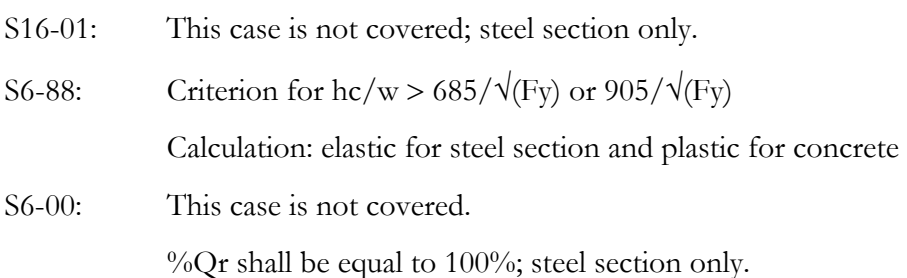

The following method (S6-00) is used for calculation:

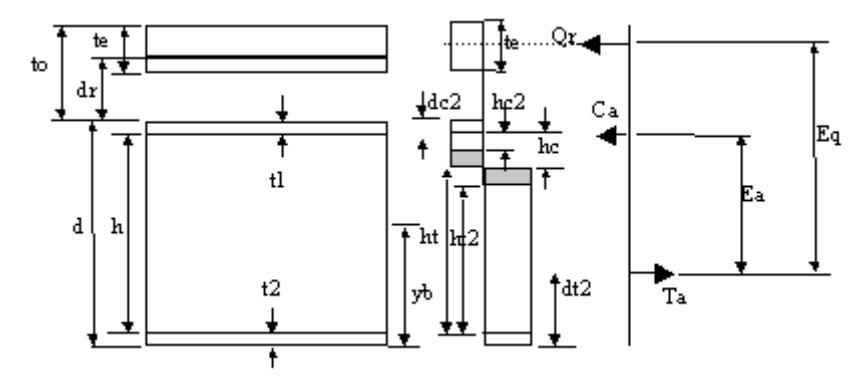

Where

 $CaT = (TaMax - Qt)/2$  (because  $Ta = Cb + Cr + Ca$  and  $Ta = TaMax-Ca$ ) hc =  $(CaT - \Phi b1 t1 Fy) / (\Phi w Fy)$ ht =  $d - t1 - hc - t2$  $hc2 = 850 \text{w}/\sqrt{\text{Fy}}$  [Code S6-00], or 685w/ $\sqrt{\text{Fy}}$  [Code S6] hcm= hc - hc2  $ht2 = ht - hcm$ Asc2=  $(b1 t1) + (hc2 w)$ Ast $2 = (b2 t2) + (ht2 w)$  $dc2 = (b1 t1)(t1/2) + (hc2 w)(t1 + hc2/2)/Asc2$ dt2 =  $(b2 t2)(t2/2) + (ht2 w)(t2 + ht2/2)]/Ast2$  $Ca = \Phi$ Asc2 Fy Eb = d - dt2 + to - (te/2) Er =  $d - dt^2 + dr$ Ea  $= d - dt^2 - dc^2$ and  $Mrc = Cb Eb + Cr Er + Ca Ea$ 

Behaviour while in negative moment  $\rightarrow$  CASE 4

**If (hc/w)** ≤ **685/**√**(Fy) [Code S6] or** (hc/w) ≤ 850/ $\sqrt{\ }$  (Fy) [Code S6-00]  $\rightarrow$  Web of class 1 or 2  $\rightarrow$  CASE 4a Codes distinctive features:

S16-01: This case is not covered; steel section only.

S6-88: %Qr shall be equal to 100%. If not, consider the steel section only.

Criterion for hc/w  $\leq 685/\sqrt{(Fy)}$ 

S6-00: %Qr shall be equal to 100%. If not, consider the steel section only.

hc/w  $\leq 850/\sqrt{(Fy)}$ 

The user must verify the stability of the bottom flange.

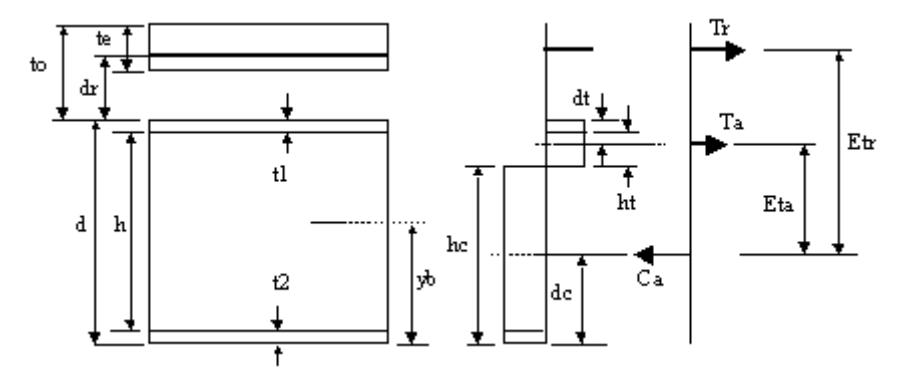

Where

Tr = min(
$$
\Phi
$$
r Ar Fy, Qr)  
\nTa = (TaMax - Tr) / 2 (because Ca = Ta + Tr and Ca = TaMax - Ta)  
\nht = (Ta -  $\Phi$  b1 t1 Fy)/( $\Phi$ w Fy)  
\nhc = d - t1 - t2 - ht  
\nAsc = (b1 t1) + (ht w)  
\nAs = (b1 t1) + (h w) + (b2 t2)  
\ndt = ((b1 t1)(t1/2) + (ht w)(t1 + ht/2))/Asc  
\ndc = ((As yb) - (Asc (d-dt))/(As - Asc)  
\nEtr = d - dc + dr  
\nEta = d - dc - dt  
\nand  
\nMrc = Tr Etr + Ta Eta

**If (hc/w)** > **685/**√**(Fy) [Code S6]** 

# **or** (hc/w) >  $850/\sqrt{(F_y)}$  [Code S6-00] → Web of class 3 or 4 → CASE 4b

Codes distinctive features:

- S16-01: This case is not covered; steel section only.
- S6-88: This case is not covered; steel section only.
- S6-00: Class 3: elastic for steel; hc/w >  $850/\sqrt{(F_y)}$ ,

Class 4: Flanges of class 1, 2 or 3, web of class 4 with transverse support.

If  $b1 = b2$  and  $(h/w) > 3150/\sqrt{(Fy)}$  OR

If b1 <> b2 and (hc/w) > 1575/ $\sqrt{(F_y)} \rightarrow U$  Use the steel section

Else, if 
$$
(2 \, \text{hc})/w > 1900/\sqrt{Fy}
$$

\nUse  $Mr = Mr * [1.0 - (1/(300 + (1200 \, \text{Acf/Aw})))(2 \, \text{dc})]$ 

\nref.[10.10.4.3]

Else,  $Mr = Mr$ .

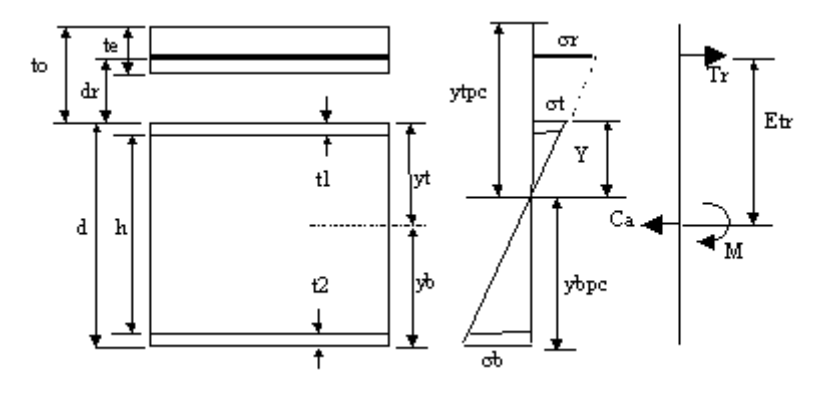

Where

only.

 $ybpc = ((As yb) + (Ar (d+dr)))/(As + Ar)$  $Y = d - ybpc$ 

Can be limited by:

$$
\sigma r = \Phi r \text{ Fyr} \qquad \text{(case 1) or}
$$
\n
$$
\sigma t = \Phi \text{ Fy} \qquad \text{(case 2) or}
$$
\n
$$
\sigma b = \Phi \text{ Fy} \qquad \text{(case 3)}
$$
\n
$$
\text{Case 1:} \qquad \sigma r = \Phi r \text{ Fyr}
$$

$$
\sigma t = \Phi r \, \text{Fyr (Y/ ytpc)}
$$
\n
$$
\sigma b = \Phi r \, \text{Fyr (ybpc/ ytpc)}
$$

If ( $\sigma t \le \Phi$  Fy et  $\sigma b \le \Phi$  Fy)  $\blacktriangleright$  Case 1 is satisfying. If not, try case 2.

Case 2: 
$$
\sigma r = \Phi \text{ Fy (ytpc/Y)}
$$

$$
\sigma t = \Phi \text{ Fy}
$$

$$
\sigma b = \Phi \text{ Fy (ybpc/Y)}
$$

If ( $\sigma r \leq \Phi r$  Fyr et  $\sigma b \leq \Phi$  Fy)  $\blacktriangleright$  Case 2 is satisfying. If not, use case 3.

```
Case 3: \sigma r = \Phi \text{ Fy (ytpc/ybpc)} σt = Φ Fy (Y/ybpc) 
               σb = Φ Fy 
Tr = Ar σr 
Ca = Tr (sum of forces equals 0)
Etr = yt + drM = (\sigma b - (Ar \sigma r)/As) (Is/ybpc) (because \sigma b = (Ca/As) - (M \text{ ybpc}/Is))
```
 $Mr = Tr Etr + M$ 

# Project Configuration

### Composite Beam tab

#### **This tab is available for users owning the Steel Design module.**

Activate the "Project with steel/concrete composite beams" box in the upper part of the dialog box in order to activate construction stages.

You need to define construction stages if you need to:

- Design or verify composite beams that are not shored;
- Consider the casting sequences for concrete slabs (rectangular and triangular plates);
- Obtain accurate deflections for long-term deformations considering the ratio "n".

Results will depend on these construction stages.

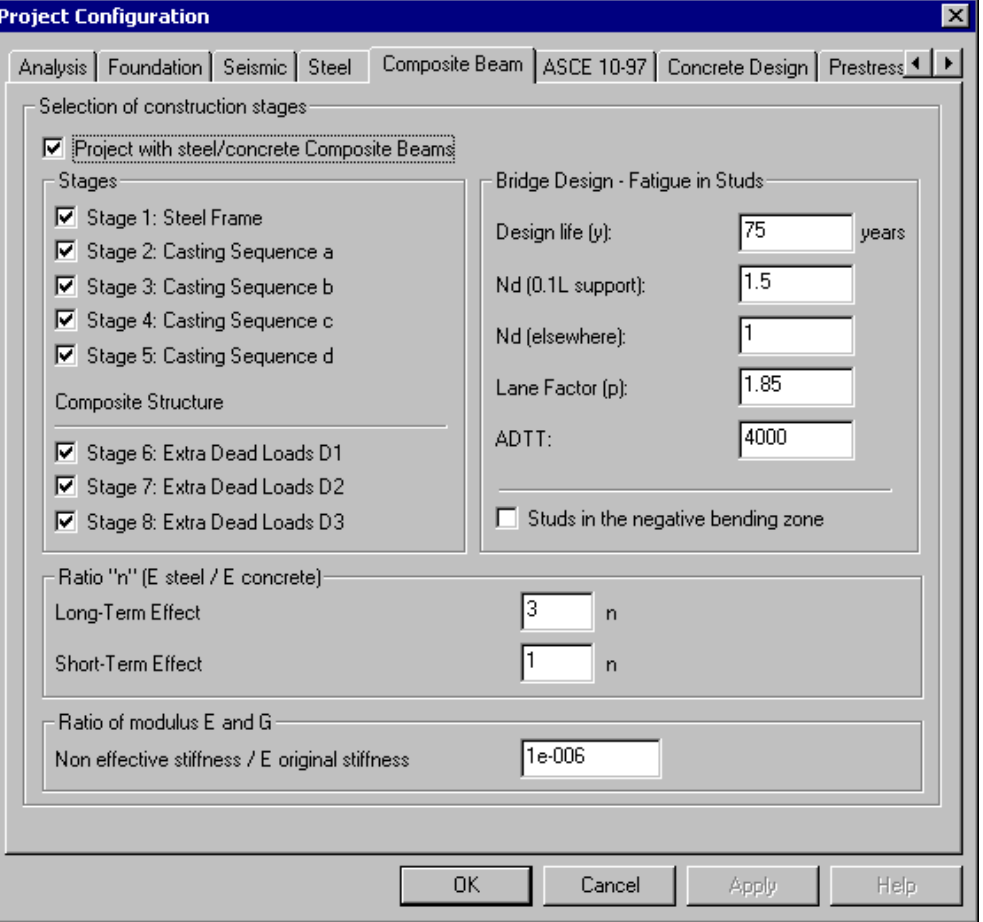
#### Ratio "n" (E steel/E concrete)

**Long Term Effect**: Ratio *n* is equal to 3.0 for the calculation of inflexion points and long-term deflection under permanent loads.

**Short Term Effect**: Ratio *n* is equal to 1.0 for the calculation of forces due to live loads for a short-term period.

#### Ratio of modulus E and G

**Non-effective stiffness / E original stiffness**: This ratio represents the difference between the stiffness of liquid and solid concrete for the analysis of construction stages.

#### Bridge Design – Fatigue in Studs

This topic is based on Code S6-00, clause 10.17.2, titled **Live Load-induced Fatigue**.

Here is a description of each field:

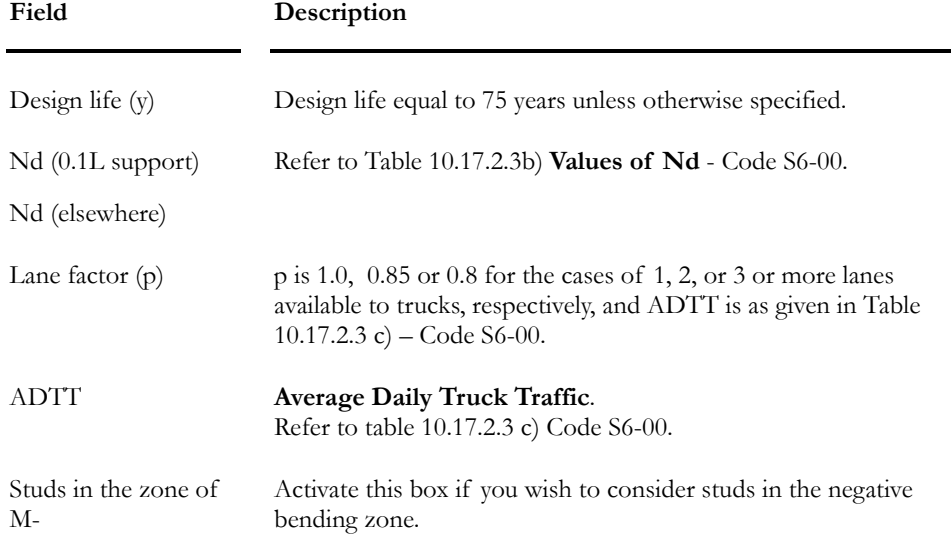

#### *Table 10.17.2.3b) Values of Nd Code S6-00*

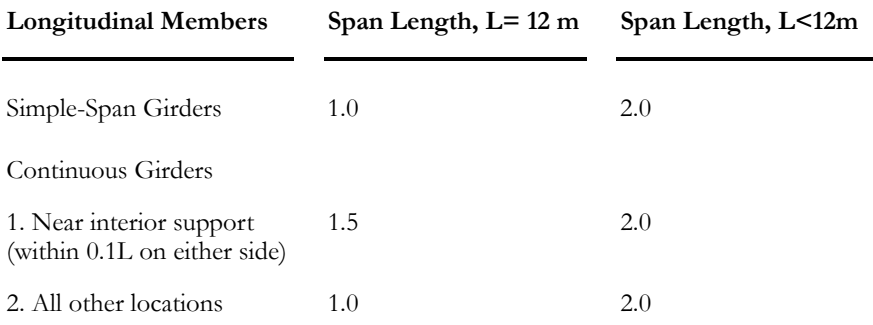

| <b>Longitudinal Members</b> | Span Length, $L = 12$ m | Span Length, L<12m      |
|-----------------------------|-------------------------|-------------------------|
| <b>Cantilever Girders</b>   | 5.0                     | 5.0                     |
| <b>Trusses</b>              | 1.0                     | 1.0                     |
| <b>Transverse Members</b>   | Spacing $= 6 \text{ m}$ | Spacing $< 6 \text{ m}$ |
| All Cases                   | 1.0                     | 2.0                     |

*Table 10.17.2.3 c) Average Daily Truck Traffic (ADTT) – Code S6-00* 

-

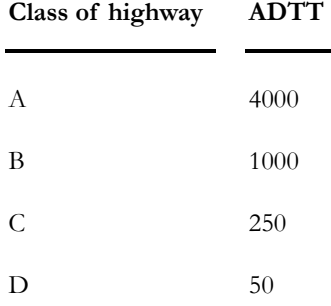

#### *See also*

Steel Design Module Composite Beams Thermal Gradient Construction Stages Calculation Method for Composite Beams Defining a Member as Composite

# Modeling Composite Members

## Create a Composite Slab

Go to **Structure / Composite Slabs** and insert a line. Give a name or number to this slab and fill in parameters. It is important to accurately define rebars steel grade and concrete material.

#### **SLAB WITHOUT STEEL DECK**

For a flat slab without a steel deck, choose "nil" for the deck.

#### **SLAB DIRECTION**

The slab direction represents the orientation of main reinforcement (ribs) with respect to the member direction.

#### **SLAB REINFORCEMENT**

Two layers of reinforcing bars are considered: one at the top and the second at the bottom of the slab. They are perpendicular to the member.

## The Composite Beam tab

If you specified a composite beam in the "Composition" field of **Member**  dialog box**,** you must select this tab in order to complete the following parameters:

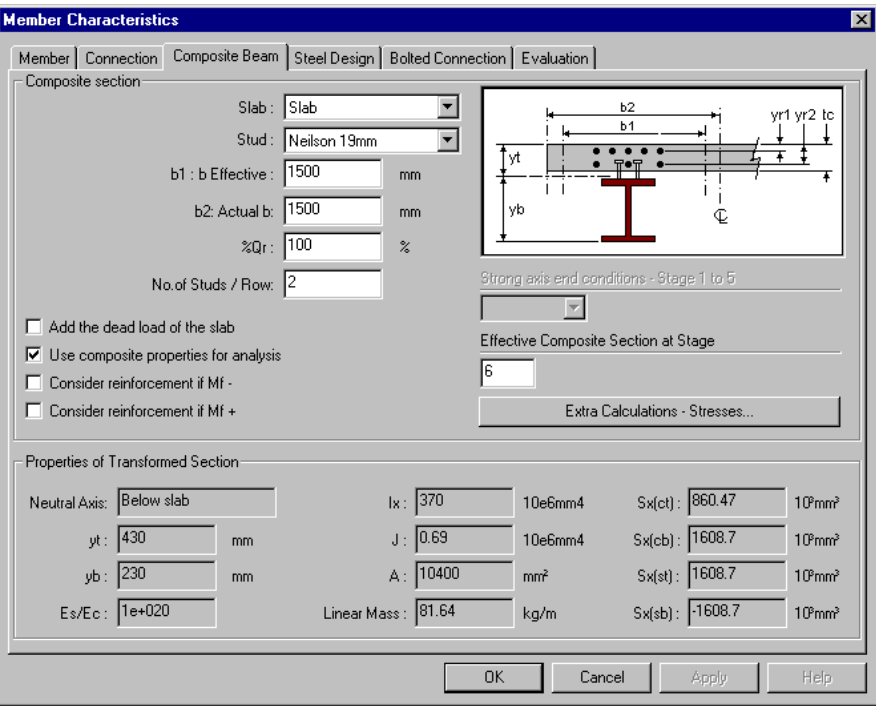

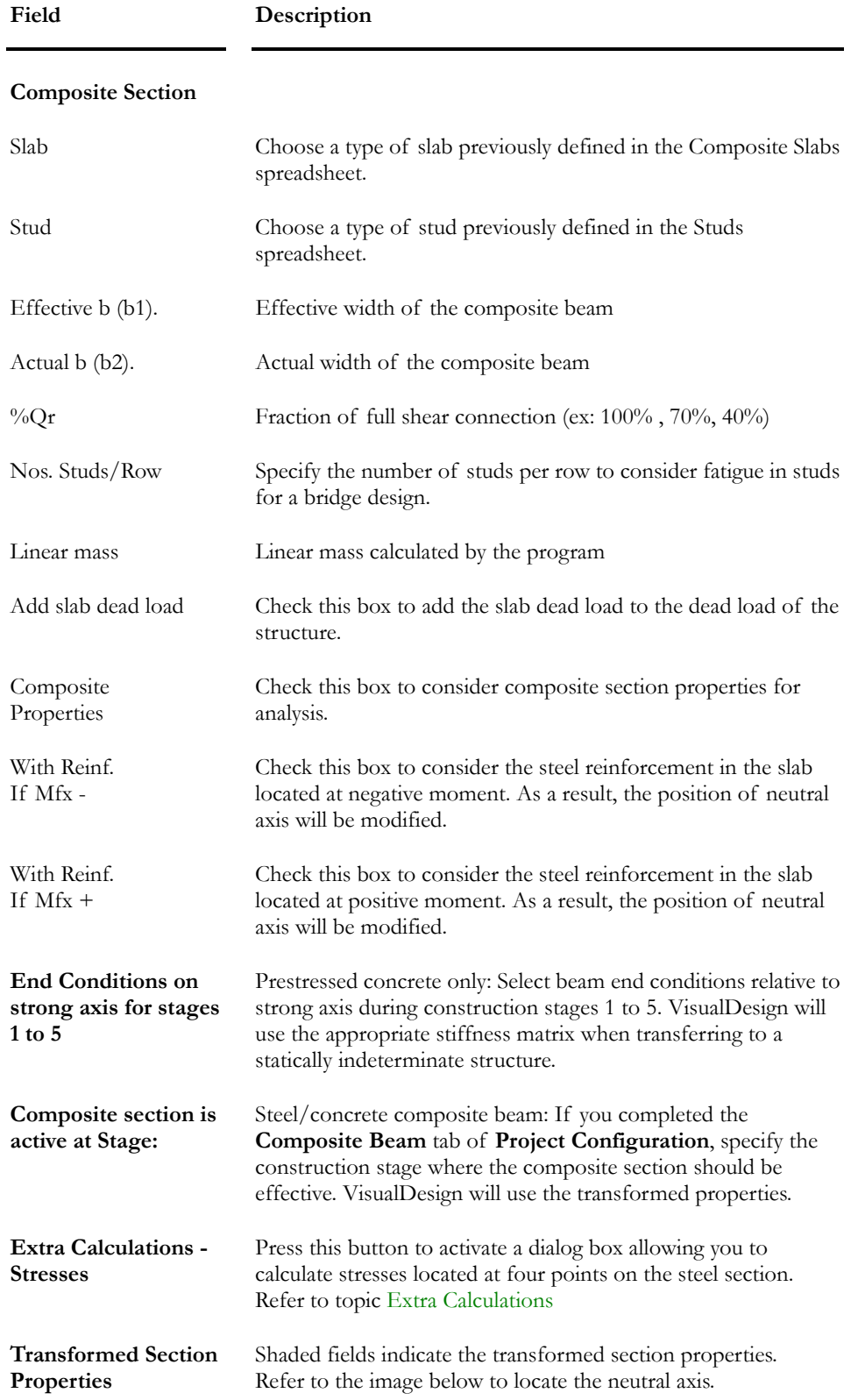

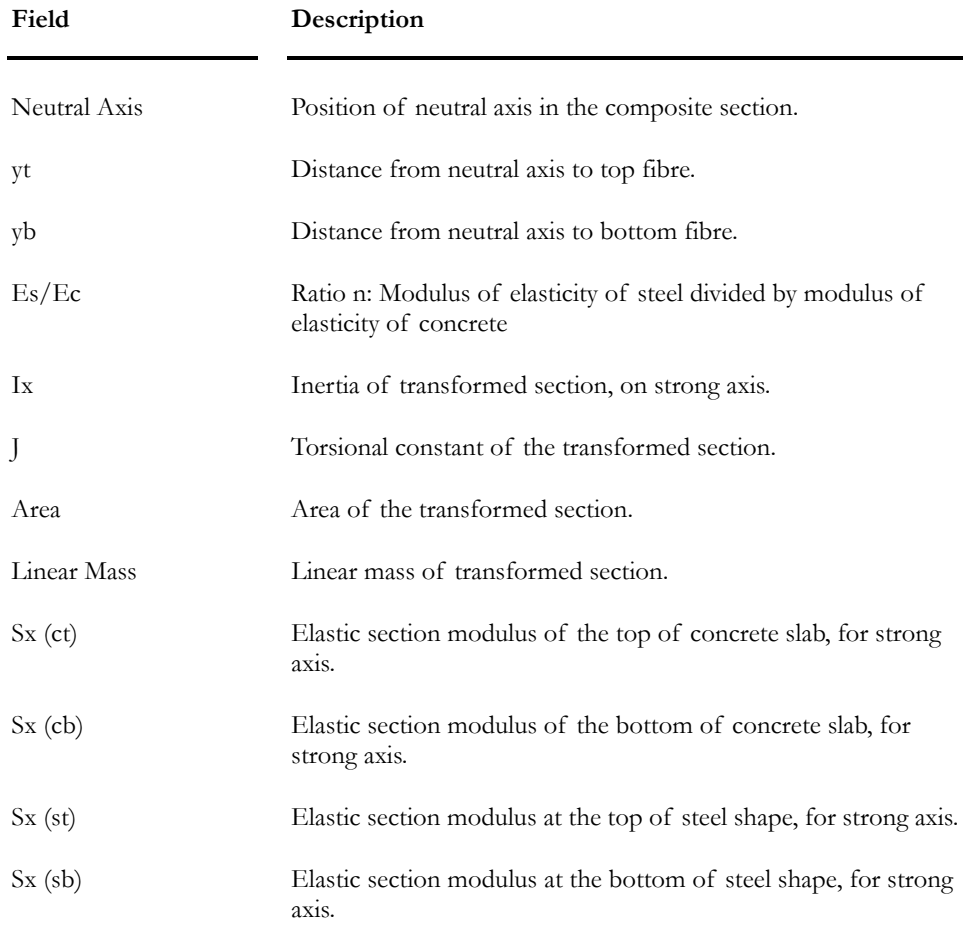

#### *See also*

Composite Beam tab (Project Configuration) Composite Concrete Slab Properties of the Section Defining Members as Composite Slabs spreadsheet Studs spreadsheet Composite Prestressed Concrete Beam Calculation of Forces and Sx for Composite Beams

# Definition of Parameters

#### Effective b

This parameter represents the slab effective width that is considered in the strength calculations. This value is calculated in accordance with the different codes and with respect to the spacing of beams. The user does the calculation.

#### Actual b

 This parameter represents the slab real width for calculating dead load of the slab. It is required if option *Add dead load of slab* is activated. However, the user must enter a uniform load representing the slab dead load.

#### Shear connectors

"% $Qr$ " is the shear connection percentage. It shall have a value between 25% and 100%. A section having a percentage less than 25% cannot be considered as composite. The percentage represents the actual number of studs over the optimum number of studs for this type of beam. It is recommended to use 100% at all time. Do not forget that S6-00 does not allow a %Qr less than 100%. If less than 100% is used, only the strength of the steel section alone will be considered.

#### Options:

**Add the slab dead load:** You can activate this box if there no construction stages are defined.

**Use composite properties for analysis:** If you check this box, composite effects will be considered for analysis. The calculation of composite inertia, Ix, will be done this way:

#### **According to the Canadian Code:**

Ie = Is +  $0.85\frac{\%qr}{100}\$  + 0.25 (It - Is) (See the code S16-01 at section [17.3.1] for more details.)

#### **According to the American Code:**

 $Ix = Is + sqrt(\frac{0}{0}Qr) * (It - Is)$ 

**Note**. For a concrete-concrete composite section (prestress concrete), the standard transformed inertia is used.

**Consider Rebars if Mf +:** Check this box to consider the slab reinforcement for the calculation of the composite beam positive bending strength. Consequently, the neutral axis will be adjusted and so will be the sectiontransformed properties.

**Consider Rebars if Mf -:** Check this box to consider the slab reinforcement for the calculation of the composite beam negative bending strength. Consequently, the neutral axis will be adjusted and so will be the sectiontransformed properties. If you activate this option, we recommend putting studs to carry the shear forces.

The program will not consider the member as composite if no slab has been specified.

## The Filled HSS tab

If you specified a filled HSS in the "Composition" field of **Member** dialog box**,** you must select this tab in order to complete the following parameters:

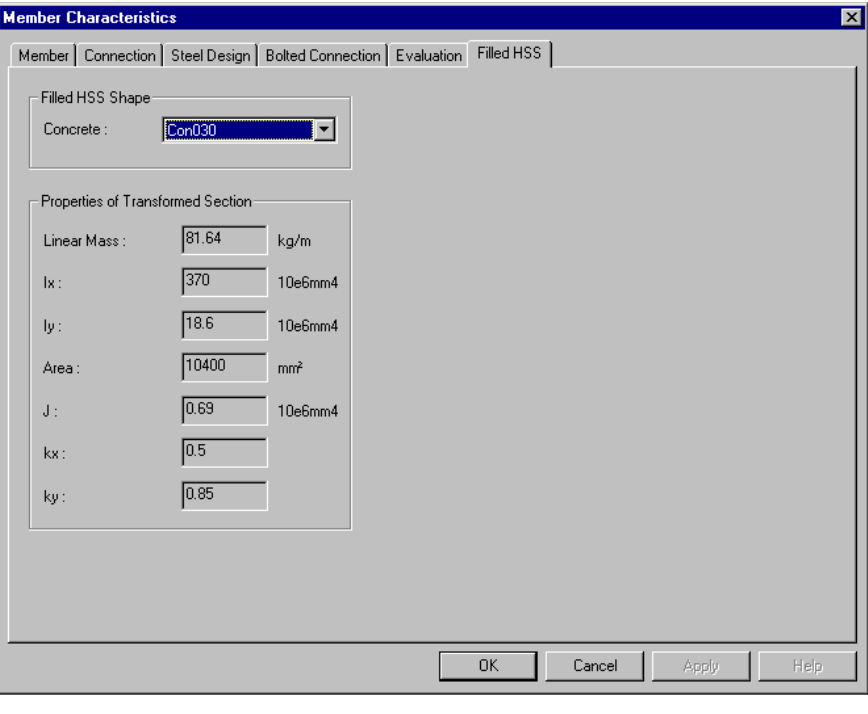

**Field Description** 

#### **Filled HSS Shape**

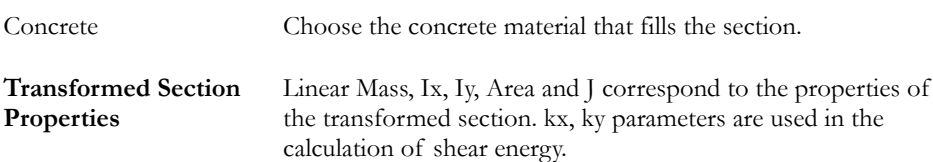

# Procedure (with the Steel Design module)

To define members as composite sections, do as follow:

• If the project is done with respect to construction stages, go to **Project Configuration** and select the **Composite Beam** tab. Then, activate the *Steel/Concrete Composite Beam Project* check box and select appropriate construction stages listed below.

If composite beams are shored up (with no construction stages), do not activate the *Composite Beam Project* check box.

- Go to the **Common** menu and consult data for studs, rebar steel grades, steel decks (if required) and concrete material in the appropriate spreadsheets.
- Select the **Slabs** spreadsheet under **Structure** menu and create a slab.
- Activate the Member icon on the Elements toolbar and select members that you wish to define as composite.
- Click the "Properties" icon **the Member Characteristics** dialog box.
- Open the Shape Selection tree by pressing icon  $\boxed{\mathbf{I}}$  and choose a steel shape. Specify a steel material in the "Material" drop-down list box.
- Select option "Composite beam" in the "Composition" field.
- Then, select the **Composite Beam** tab. Select the slab, stud and other parameters. Don't forget to specify the construction stage at which composite effects will be activated.
- It is recommended to align composite members at the "top", through the **Connection** tab (**Member Characteristics** dialog box), to avoid developing inappropriate bending moments that can be induced created by eccentricities.
- Define construction stage loads in the **Loads Definition** spreadsheet, if the composite beam is not shored.
- Define construction stage load combinations in the **Load Combinations** spreadsheet, if the composite beam is not shored. Enter the construction stage number for each construction stage load combination. Create other "usual" load combinations with the Wizard.
- Run a non-linear static analysis if you do not own the Steel Design module.
- If you possess the Steel Design module, go to the **Steel Design** tab, select a steel specification and fill in design parameters and criteria.
- Launch a steel design.

# Procedure (Static analysis)

- Go to the **Common** menu and consult data for studs, rebar steel grades, steel decks (if required) and concrete material in the appropriate spreadsheets.
- Select the **Slabs** spreadsheet under **Structure** menu and create a slab.
- Activate the Member icon on the Elements toolbar and select members that you wish to define as composite.
- Click the "Properties" icon **b** to open the **Member Characteristics** dialog box.
- In the **Member** tab, select a steel shape (I, S, and WRF) and specify a steel material in the "Material" drop-down list box. Select option "Composite beam" in the "Composition" field.
- Then, select the **Composite Beam** tab. Select the slab, stud and other parameters. Don't forget to specify the construction stage at which composite effects will be activated.
- It is recommended to align composite members at the "top", through the **Connection** tab (**Member Characteristics** dialog box), to avoid developing inappropriate bending moments that can be induced created by eccentricities.

# Members Spreadsheets

# Composite Beam Spreadsheet

#### **Group: Structural data**

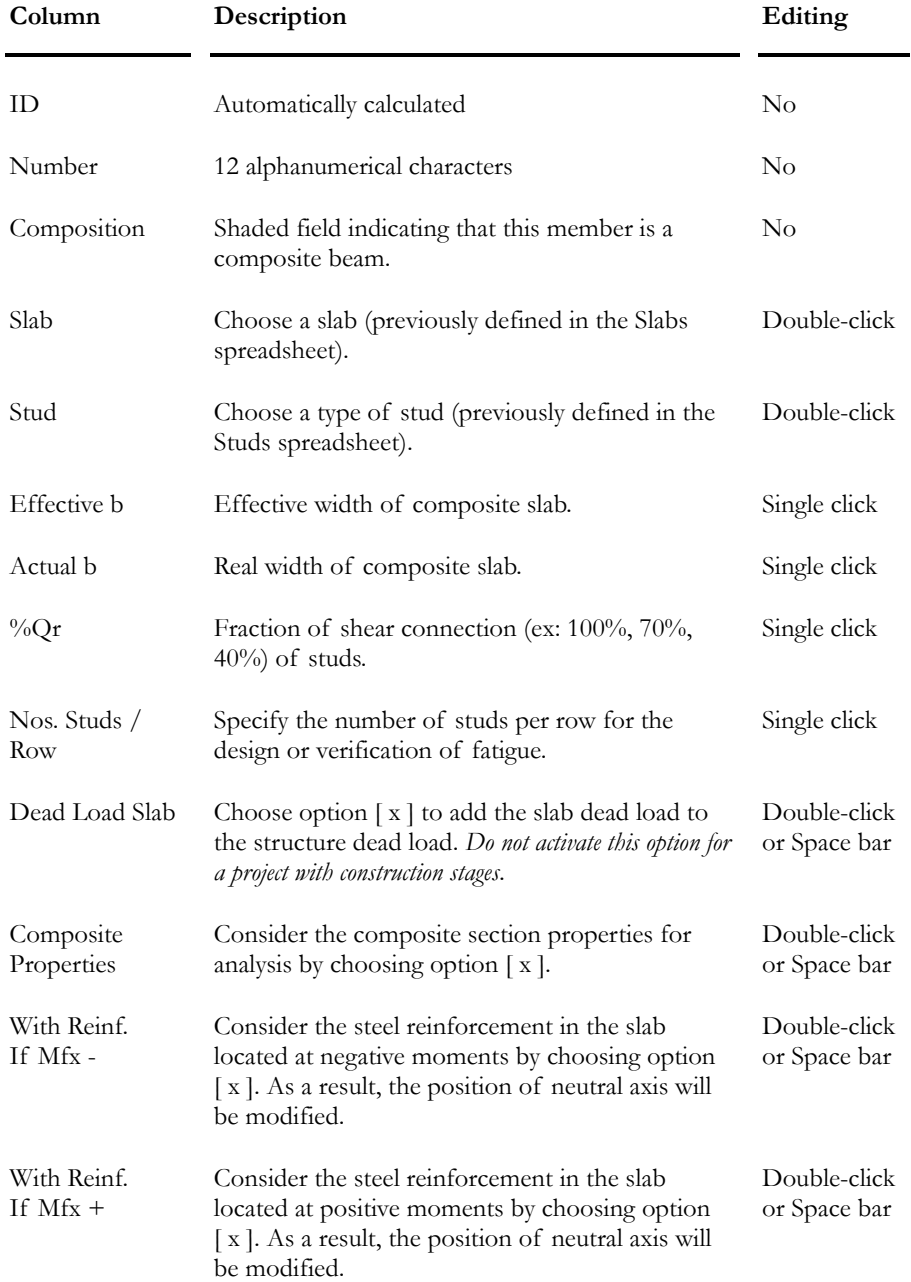

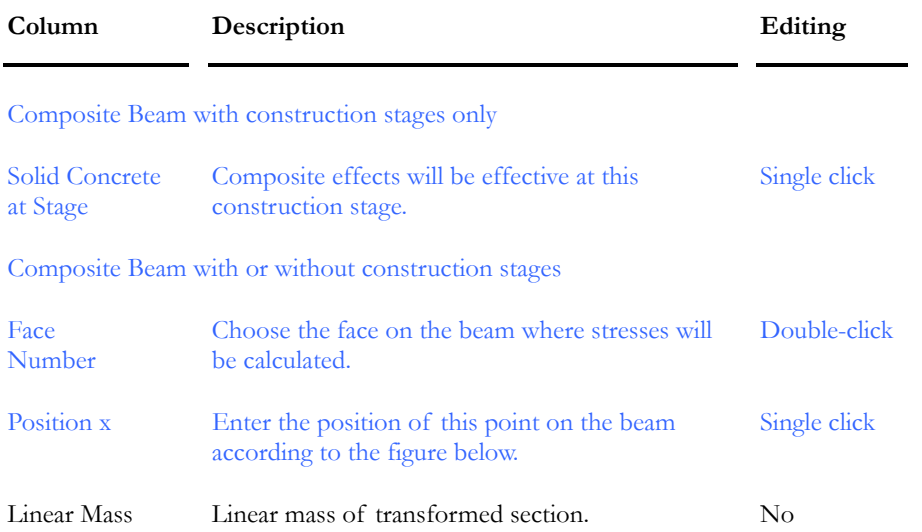

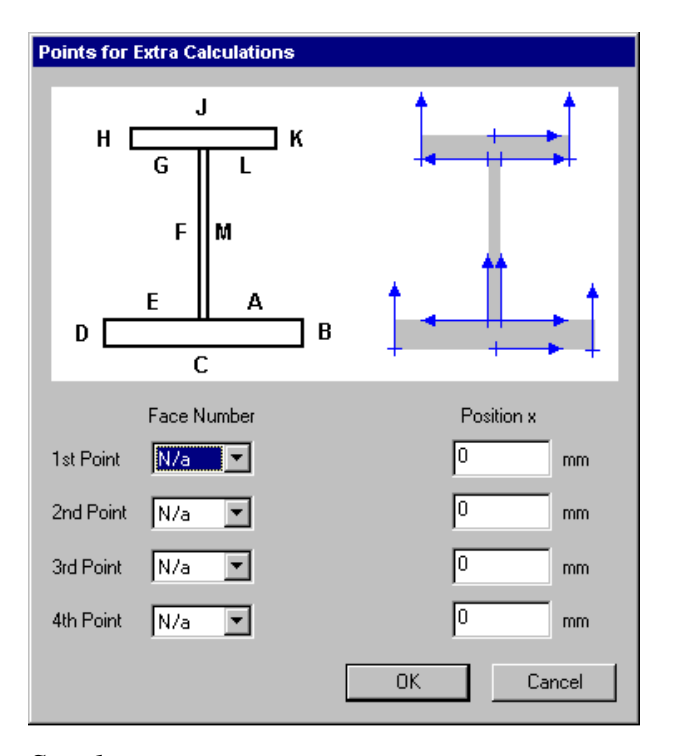

#### *See also*

Composite Beam tab (Project Configuration) Members Spreadsheet Defining Members as Composite Sections Composite Prestressed Concrete Beam Calculation of Forces and Sx for M+ and M-

# Composite Beams Spreadsheets - Short-term and Long-term

These two spreadsheets include the section-transformed properties considering a ratio "n" (= Es/Ec) respectively for short-term and long-term, as specified in the **Composite Beam** tab of **Project Configuration**. The default values of "n" for short-term and long-term deformations are respectively of 1.0 and 3.0. These values will be used for those not owning the *Steel Design* module.

Users that possess the *Steel Design* module can modify the default values for "n" in the **Composite Beam** tab of **Project Configuration**.

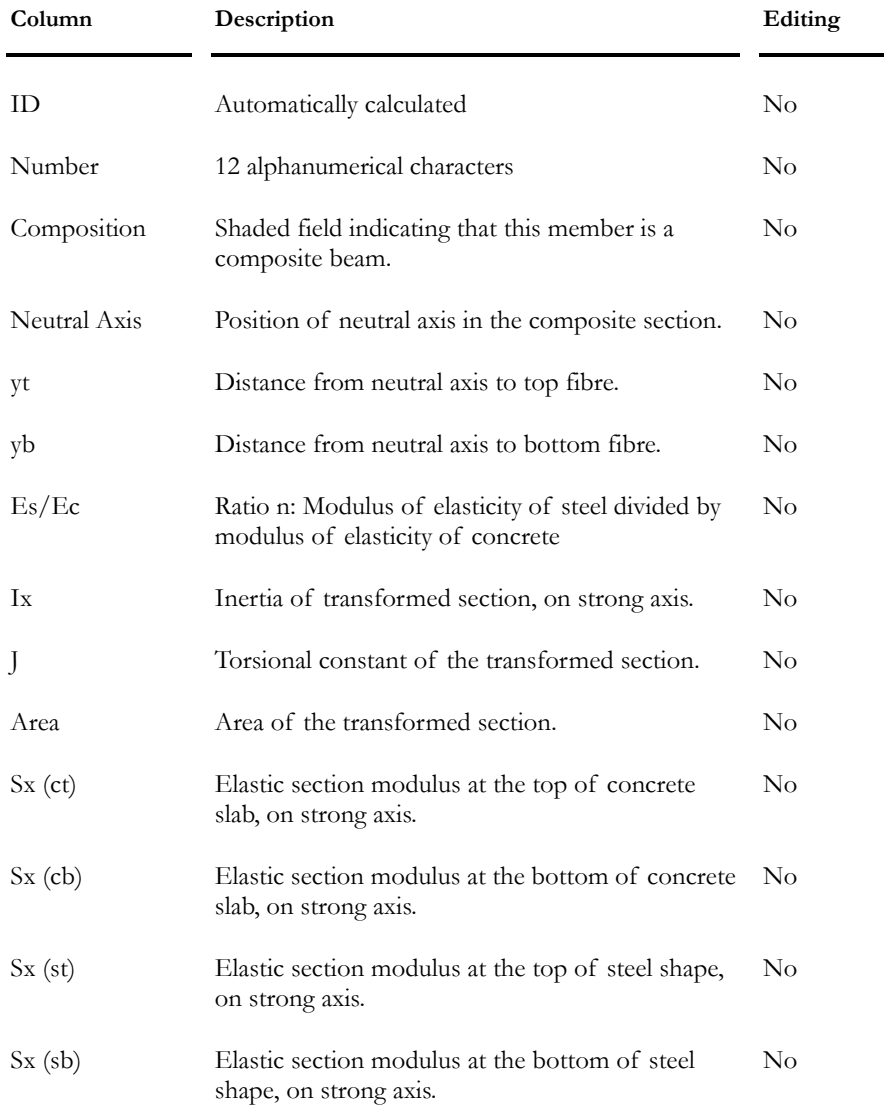

#### **Group: Structural data**

# Filled HSS Spreadsheet

#### **Group: Structural data**

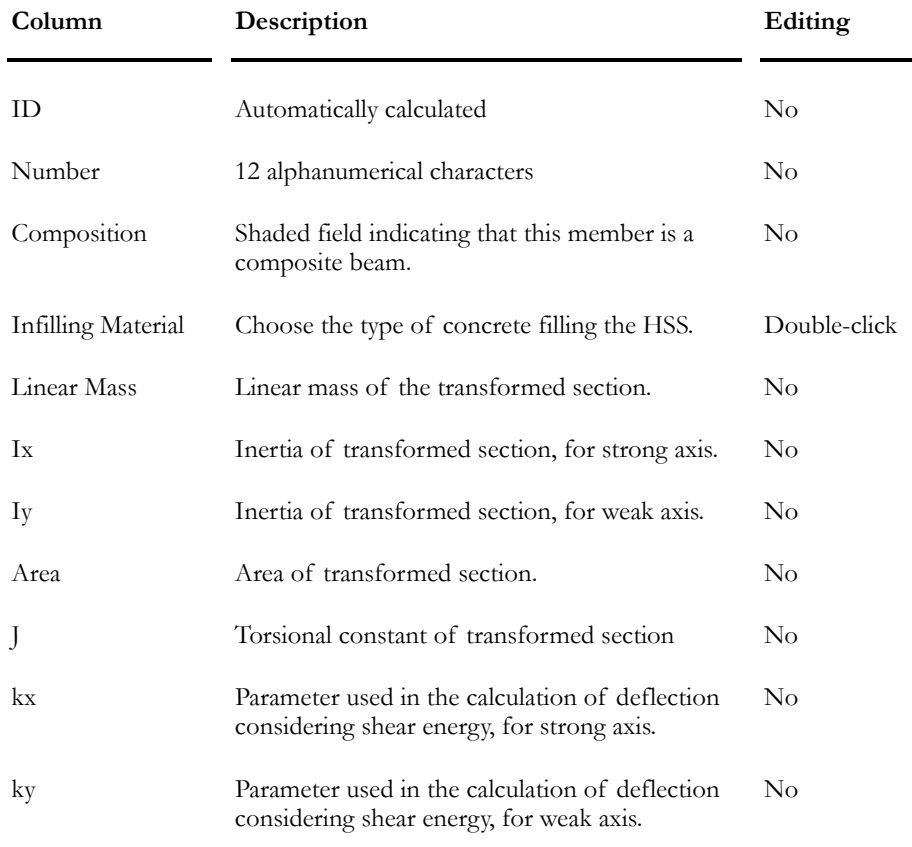

#### *See also*

Deflection including shear energy

# Loads & Load Combinations

# Thermal Gradient and Shrinkage Effects

A thermal gradient can be applied to a composite slab. It will be applied to the top and bottom of the slab.

#### **PROCEDURE:**

Select **Loads** / **Load Cases** / **Members** / **Temperature**. Enter the temperature variation at the top and bottom of the concrete slab. Then, select option *Thermal Gradient* in column "Type of Application".

#### VisualDesign's approach

VisualDesign does the following steps for considering thermal gradient and shrinkage effects in steel/concrete composite beams:

#### *Step 1:*

Deflections  $\sigma$ w and  $\theta$ x are calculated with the transformed properties of the composite beam without considering any sliding effects (theoretical composite beam).

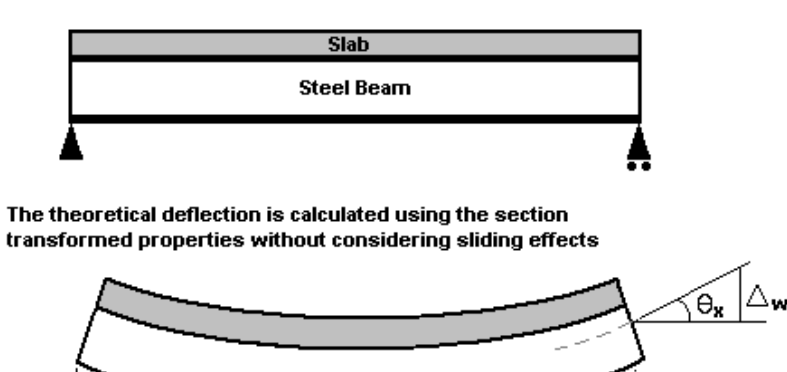

#### *Step 2:*

The deflection found at step one is applied to the steel member and the real area and inertia are used.

- If the section is composite, VisualDesign will consider the transformed area and inertia and will include sliding effects.
- If the section is not composite, only the steel section is considered. The real area and inertia of the steel section will be used in the calculation unless the user activated the option that considers the reinforcement in the slab for negative bending moments. In this case, the calculation of inertia will be done considering tensioned reinforcement in the slab.

VisualDesign applies the theoretical deflection to the steel beam only and calculates the corresponding stresses

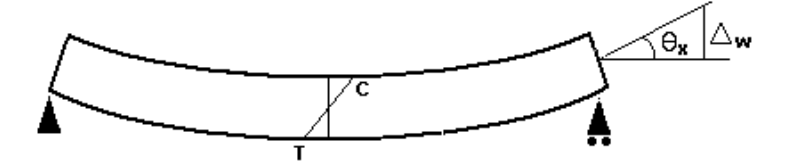

Then, equivalent forces are applied to the composite beam and sliding effects are considered

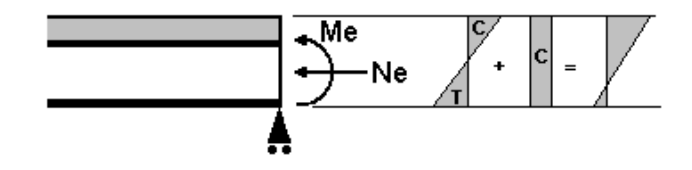

#### *Balanced Effects*

The correction of stresses in the section is due to balanced effects (shrinkage and thermal gradient). It is done with the section-transformed properties with no sliding effect and a ratio of 1n is used (or the one specified by the user in the **Composite Beam** tab of **Project Configuration**).

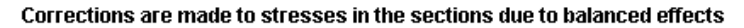

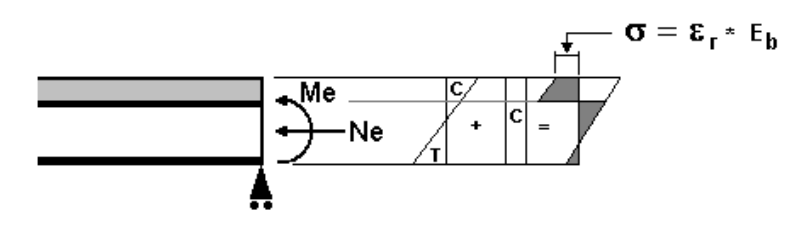

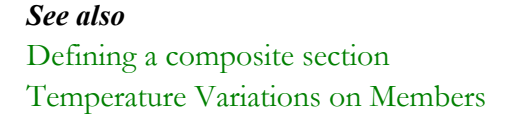

# Load due to Shrinkage

Select this spreadsheet (**Loads** / **Load Cases** / **Members**) and enter the deformation due to shrinkage. It will be applied to the concrete slab of a composite (steel/concrete) section.

N.B. Calculation of shrinkage effects is done automatically for a prestressed concrete composite element.

#### **Group: Load case: (title)**

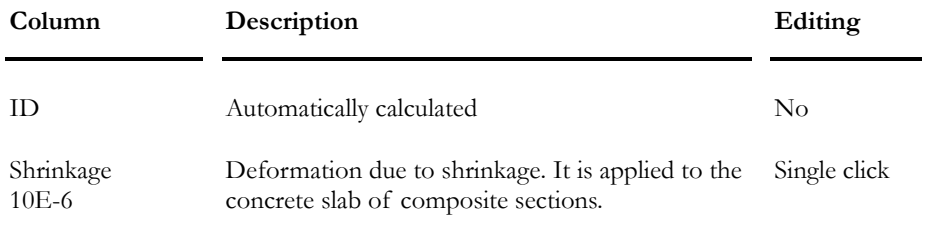

#### *See also*

Steel-concrete Composite Beam

# Composite Beam with Construction Stages

#### Load titles and types

Define load titles and types in the **Load Definition** spreadsheet. Each construction stage load case must be defined in the spreadsheet (Slab dead load, additional dead load, bitumen, formwork, etc.). The software automatically cumulates these load cases during the analysis of construction stages.

#### Load Combinations

Each construction stage must be defined as a load combination and must include the load case that is corresponding to this stage only. These load combinations must have a *Construction Stage* status to be allowed to look at graphic results.

#### *Load Combination Status*

Load combinations status must be specified as *Construction Stage, Deflection* or *Fatigue* to be allowed to look at graphic results for composite beams. Refer to Chapter 4 for more details.

#### Automatic Generation of Load Combinations

When construction stage load combinations are completed, use the **Load Combination Generator** to generate usual load combinations, as per selected code. Do not forget to activate the option "Add generated load combinations to the existing ones" in the **General Options** page of the **Generator**.

Usual load combinations are applied to the structure at the end of construction stages and composite effects are considered in the analysis.

# Composite Beam without Construction Stages

#### Load titles and types

Define load titles and types, as usual, in the **Load Definition** spreadsheet. It is not necessary to differentiate dead load cases.

#### Load Combinations

Define usual load combinations.

# **Analysis**

# Extra Calculations - Composite Beams

You can get up to four stress calculations for the selected composite beam. The procedure is as follows:

- Activate the Structure mode and double-click on a composite beam.
- Go to the **Composite Beam** tab of **Member Characteristics** dialog box and press the "Extra Calculations…" button.
- In the dialog box, you can define up to 4 points on the steel beam with respect to the direction of blue arrows.

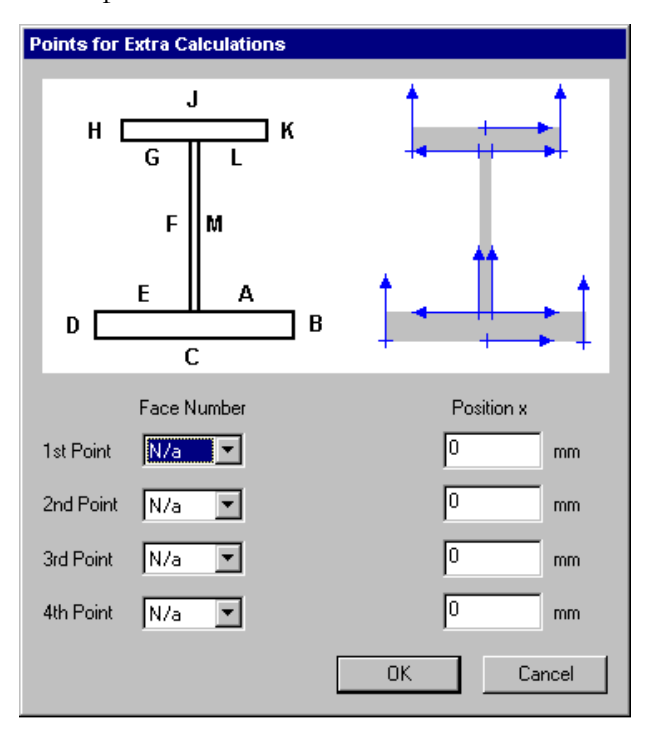

- Click OK.
- Launch a design.
- Once that the design is completed, look at results by selecting **Results** / **Load Combinations / Composite Beams – Stresses**. In the dialog box, select the appropriate graph.

#### *See also*

Graphs – Stresses in Composite Beams

### Calculation of Forces and Sx for M+ and M-

VisualDesign calculates inflexion points near positive and negative bending moments for continuous beams.

These inflexion points must be calculated at serviceability limits states with permanent loads acting on the steel section only combined to additional permanent loads acting on the composite section (equivalent factor of 3n). The definition of ratio n = E steel/E concrete in located in the **Composite Beam** tab of **Project Configuration** dialog box.

We recommend that you split continuous beams at inflexion points (approximately) so that you can activate specific options for the design near positive and negative bending moments. Options are included in the **Composite Beam** tab of **Member Characteristics** dialog box.

#### Negative Bending Moments

The calculation of resistance at negative bending moments must be done considering the steel section only, for loads that are applied once that the composite effects are effective.

To do so, do not activate any option in the **Composite Beam** tab of **Member Characteristics** dialog box.

- [\_] Add the dead load of slab
- [ $\Box$ ] Use the transformed properties for analysis
- [ $\Box$ ] Use the slab reinforcement when Mfx >0.0
- $\lfloor$  Use the slab reinforcement when Mfx<0.0

The calculation of strength, fatigue and permanent stresses for a composite beam at negative bending moments will be done considering the steel shape only and the minimum envelope. Calculation of stresses is done using values of transformed Sx, as explain below.

#### Positive Bending Moments

The calculation of resistance at positive bending moments must be done considering the composite section, for loads that are applied once that the composite effects are effective.

To do so, activate the second option in the **Composite Beam** tab of **Member Characteristics** dialog box.

[\_] Add the dead load of slab

[x] Use the transformed properties for analysis

[\_] Use the slab reinforcement when Mfx >0.0

[\_] Use the slab reinforcement when Mfx<0.0

The calculation of strength, fatigue and permanent stresses for a composite beam at positive bending moments will be done with the composite section and maximum envelope.

#### Value of Iy

VisualDesign always uses the value of Iy transformed, except before the casting of concrete.

#### Calculation of Sx

The evaluation of section modulus Sx at the top and bottom of the slab is based on *Picard & Beaulieu* theory, which considers the value of Sx at the bottom of the steel section as follows:

 $Se = Ss + 0.85 \frac{\text{alpha}}{\text{chala}}^0.25 \text{ (St-Ss)}$ 

In VisualDesign, we use this principle for all values of Sx:

$$
Sti = It / yti
$$
  
\n
$$
Ssi = Is / ysi
$$
  
\n
$$
frQr = 0.85f * Qr^0.25;
$$
  
\n
$$
Ie = Is + frQr * (It - Is);
$$

 $Sei = Ssi + frQr * (Sti - Ssi)$ 

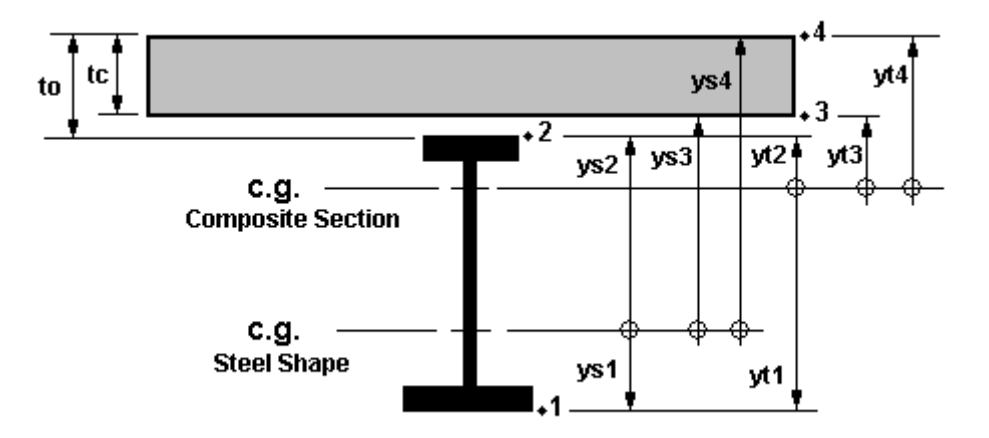

#### Stresses in the slab:

For positive bending moments in the slab, we use Se3 and Se4 values.

For negative bending moments in the slab, no stress is calculated.

The calculation of required number of studs for negative bending moment will take into account the reinforcement in the slab if the user activated the following option included the **Composite Beam** tab of **Member Characteristics** dialog box:

[ x ] Use the slab reinforcement when Mfx<0.0

#### *See also*

The Composite Beam tab - Members Calculation Method for Composite Beams Number of Required Studs

## Calculation of Deflection for Composite Beams

#### Without the Steel Design Module

Deflections will be calculated using a ratio "n" equal to 1.0 and 3.0, respectively corresponding to short-term and long-term deformations.

#### With the Steel Design Module

A design of composite beams can be carried on according to construction stages defined in the **Composite Beam** tab of **Project Configuration**. Ratios "n" can be specified also in this tab and the transformed properties of sections will be considered for the calculation of short-term and long-term deformations

#### *See also*

The Composite Beam tab (Project Configuration) Composite Beams Spreadsheets – Short-term and Long-term Calculation of Long-term Deflection for a Shored Composite Beam

# Composite Beams Results

# **Interpretation**

There are two types of results for composite beams depending on the analysis with or without construction stages. Read carefully the following:

#### **Composite beam without construction stages:**

The *Internal stresses in members* spreadsheet (**Results / Load Combination** and **Results** / **Envelope**) includes stresses in the steel section only. It does not include stresses at the top and bottom of the slab. To get these results, select graphical results (**Results / Load Combination / Stresses in Composite beams).**

To obtain stresses in the slab AND in the steel shape, create *Service* load combinations or/and *Fatigue* load combinations and go to graphical results (**Results / Load Combination / Stresses in Composite beams)** when analysis will be completed.

#### **Composite beam with construction stages:**

Only graphical results are valid. (**Results / Load Combination / Stresses in Composite beams).** 

N.B. Results included in the *Internal stresses in members* spreadsheet are not valid.

#### **Steel Design Results**

Consult this spreadsheet to know the number of required studs (**Results / Structure Design / Steel**).

#### *See also*

Internal stresses in members (min/max) Stresses in Composite Beam Number of required studs (Steel design results)

# Design Results at Construction Stages

The design brief for steel/concrete composite beams can be obtained for load combinations that correspond to construction stages.

To do so, go to the **Load Combinations** spreadsheet and duplicate construction stage load combinations. Modify their statuses to *Ultimate* or *Service* (any status other than *Construction Stage*), but keep the construction stage number.

When the steel design will be completed, the Design Results activation mode will be on. You will notice that the word *Standard* will appear in the Title Selection box on Activation toolbar. Select a load combination among the list box. Select a composite beam and press the **Properties** icon to open the **Steel Design Results** spreadsheet.

Consult the Design Brief or print it.

#### *See also*

Interpreting Composite Beams Results Load Combinations for Composite Beams The Composite Beam tab (Project Configuration) Calculation of Deflections for Composite Beams (General) Composite Beams Spreadsheets – Short-term and Long-term

#### Number of Required Studs

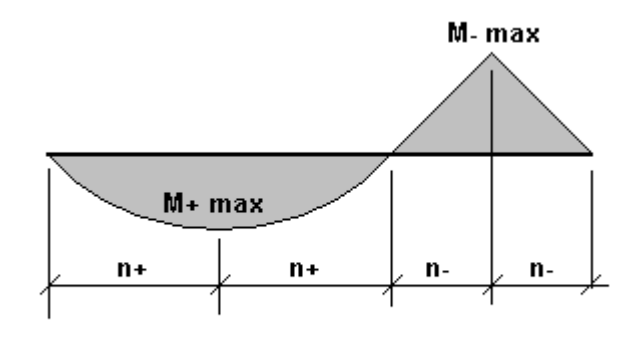

**Number of Required Studs** 

Inside the **Steel Design Results** spreadsheet, you will find the required number of studs to transfer the shear force. According to codes, the number of studs shall be between  $M$ + max and  $M$ =0 (n+ on diagram) and between Mmax and M=0 (n- on diagram).

You will find this information in the **Steel Design Results** spreadsheet, namely, Studs (0:M+) and Studs (0:M-).

#### *See also*

Members Spreadsheet The Member Dialog box Defining a Member as a Composite Beam Composite Beam Calculation Method Steel Design Results Spreadsheet Forces and Stresses in Composite Beams

# Stresses in Composite Beams

This function allows displaying results in the form of graphs, for serviceability load combinations with or without construction stages.

Select a composite beam and go to **Results / Load Combination / Stresses – Composite Beams**.

Available graphs are:

- Stresses in composite beam  $(1)$ ;
- Stresses in composite beam (Other points) (2);
- Bending moments and resistance;
- Shear forces and resistance;
- Deflection:
- Stresses due to fatigue (3);
- Stresses due to fatigue (Other points) (2) (3);
- Spacing of Studs (4).

#### **Note 1**:

The following stresses will be displayed:

- Sigma\_Ds: Stress at the top of slab;
- Sigma\_Di: Stress at the bottom of slab;
- Sigma\_Ss: Stress at the top of steel section;
- Sigma\_Si: Stress at the bottom of steel section;

#### **Note 2:**

Stresses will be displayed for other points on the steel shape, as it was specified in the **Composite Beam** tab of **Member** dialog box, using the **Extra Calculation** tool. Refer to Extra Calculation.

#### **Note 3:**

VisualDesign can display such a graph if there is at least one *Fatigue* load combination that includes one results envelope. If there is no envelope, VisualDesign needs two *Fatigue* load combinations. This graph represents a variation of stresses.

#### **Note 4:**

This graph is available for a design using moving load analysis.

#### *Diagram Values:*

Double-click in the legend box to move it outside the diagram box.

On a diagram, place your cursor on a point line and coordinates will be displayed near your cursor.

Use the **Graphs** toolbar functions that are posted in every diagram box. To learn about these functions, see the topic Graphs toolbar.

#### Procedure:

- Select a composite member;
- Go to **Results / Load Combinations/ Stresses Composite beams**.
- The **Graphs** dialog box will be displayed on screen.
	- Select a graph in the list box;
	- Select a load combination;
	- According to the selected graph, check or uncheck the boxes in the activated fields of the dialog box;
	- Double-click on the legend to move it out of the displayed graph;
	- Look at graphic results. Point the cursor on a maximum and the value (coordinates) will be displayed.
	- Print the graph using the **Graphs** toolbar.

#### *See also*

Graphs Toolbar (ChartFX) Steel Design Results Spreadsheet

#### Graphs Toolbar (ChartFX)

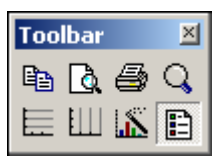

When activating graphical results of prestressed concrete analysis (**Results/Graphs** menu), a toolbar is provided in all the results diagrams to help you managing diagrams (copy, print, view options, etc.).

You will find below, a description of functions represented by icons and also a description of dialog boxes that can be called up by pressing some icons.

#### **Copy to clipboard:**

Click on this icon to copy the diagram as a Bitmap, as a Metafile, as Text (data only) or as OLE Object.

# **Print Preview**:

Click on this icon to call up the *Page setup* dialog box. Complete the dialog box and look at the diagram. The table below explains the parameters included in the dialog box.

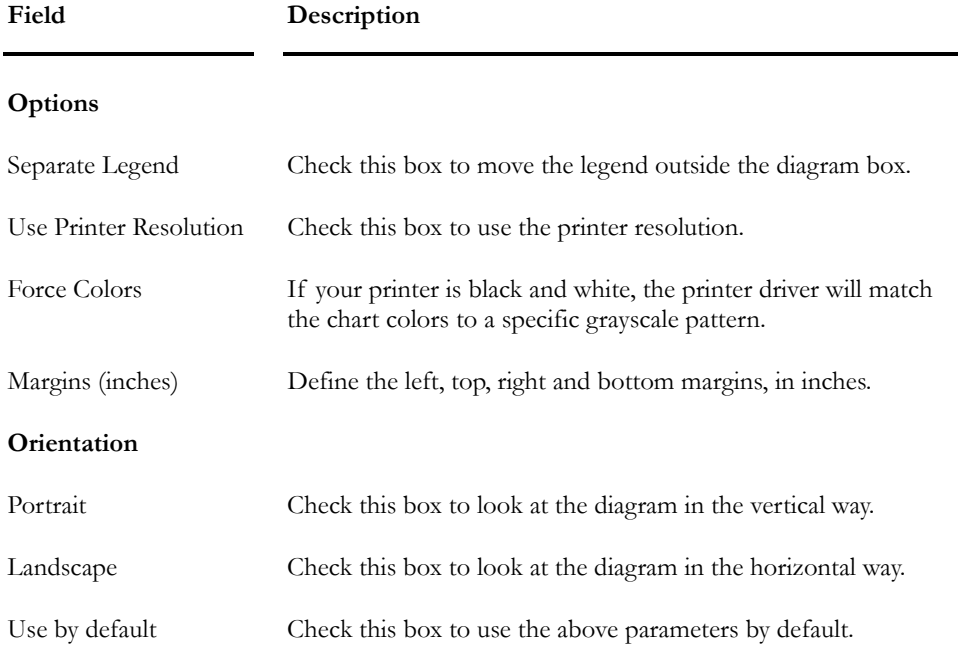

# **Print**:

Press this icon to print the diagram. In the *Layout* tab, choose the Landscape orientation. This option must be selected even if you activated the Landscape orientation in the *Page Setup* dialog box (Print Preview function).

# **Zoom**:

Click on this icon and, with your cursor, draw a window around the elements that you wish to zoom in. The icon will still be activated to let you zoom again. To go back at a normal view, click on the icon again.

# **Horizontal grid**:

Click on this icon to display a horizontal grid.

## **Vertical grid**:

Click on this icon to display a vertical grid.

# **Series Legend**:

Click on this icon to mask or display the series legend of the diagram.

# **Properties**:

Click on this icon to display a vertical grid.

Click on this icon to modify the diagrams view options through the **Chart FX 98 Properties** dialog box. It is composed of the **General**, **Series**, **Axes** and **3D** tabs. Look at the tables below to learn more about each tab.

**The General tab:** This dialog box allows you to set general settings in the chart, like Major Unit Gridlines and Colors for the chart.

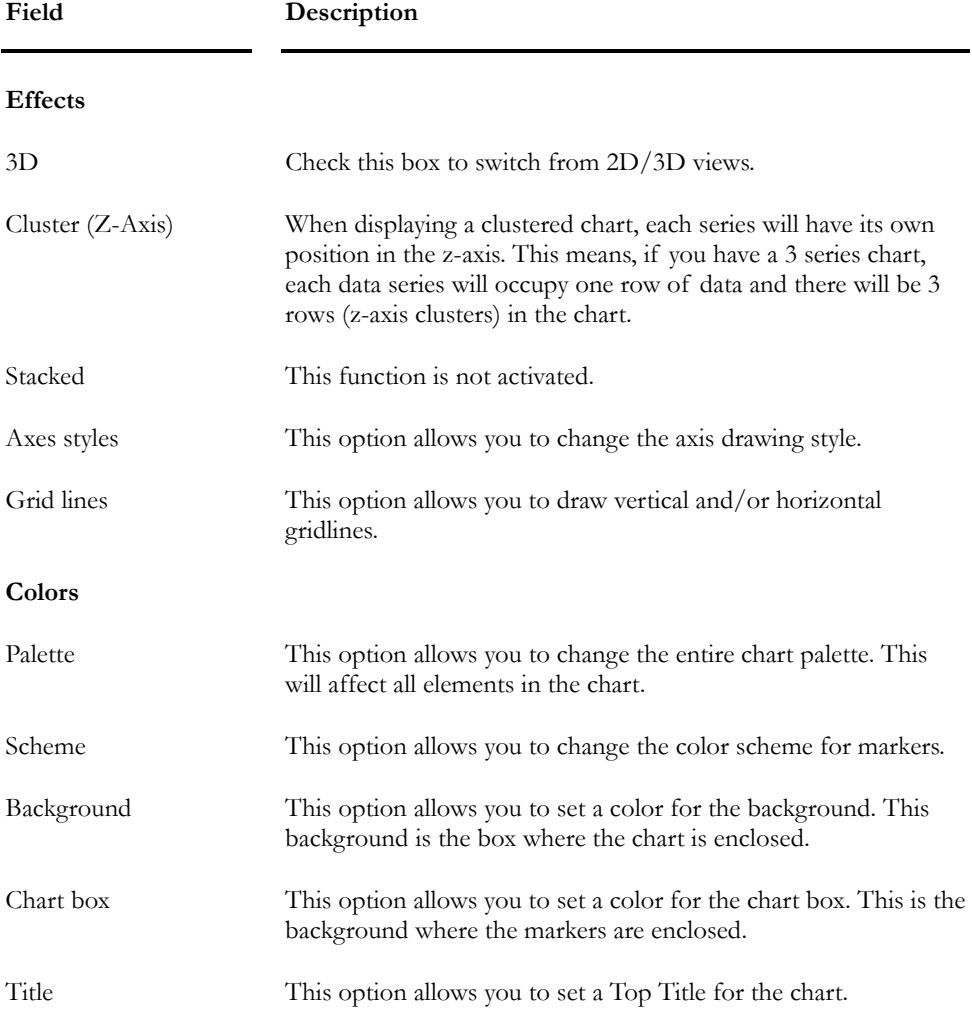

**The Series tab:** This dialog box allows you to set specific settings, including visual attributes for series in the chart.

#### CHAPTER 12 COMPOSITE BEAMS

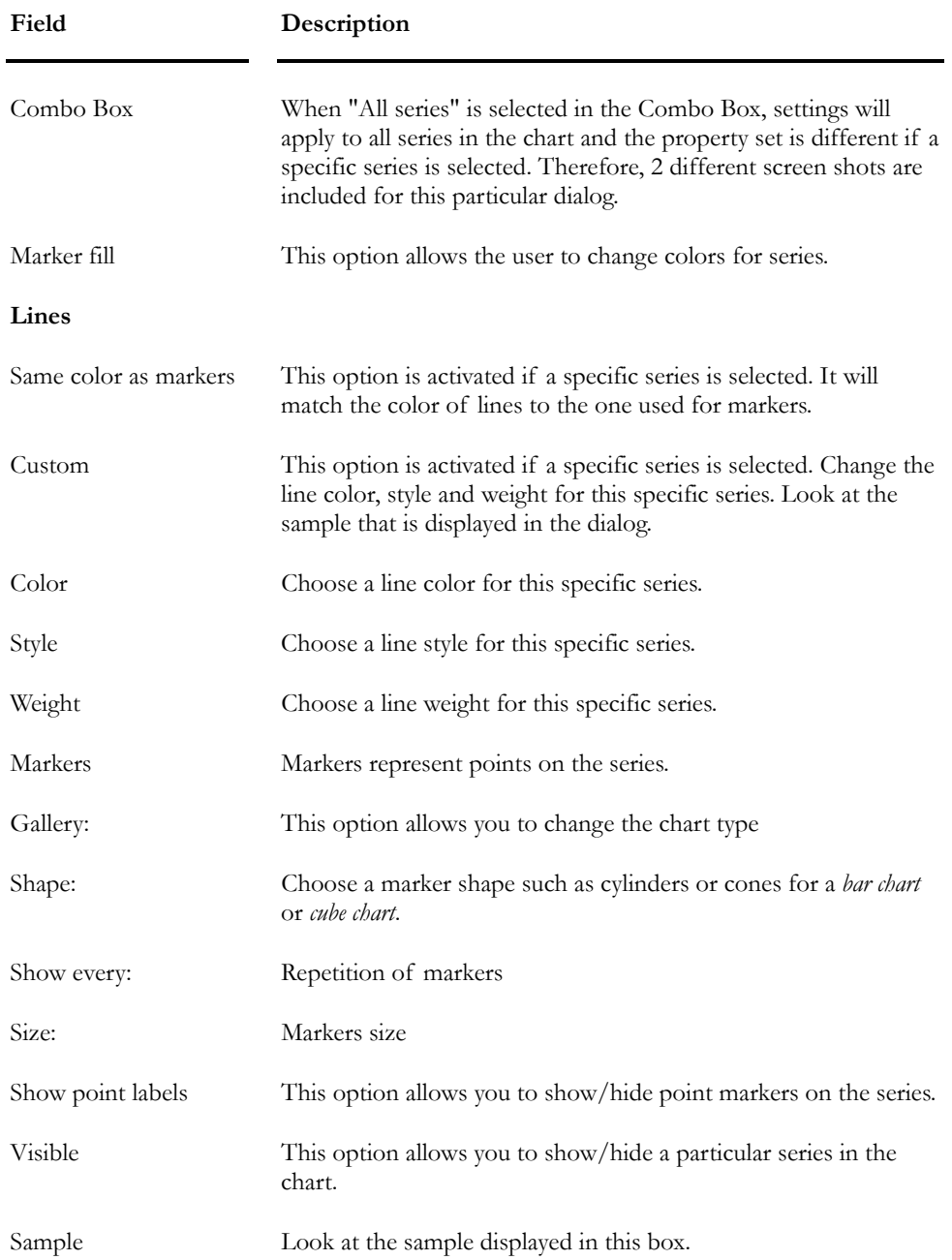

**The Axes tab:** This dialog allows you to manipulate axis settings, including Major Interval, Minor Intervals, Scales, Min, Max, and Gridlines & Tickmarks.

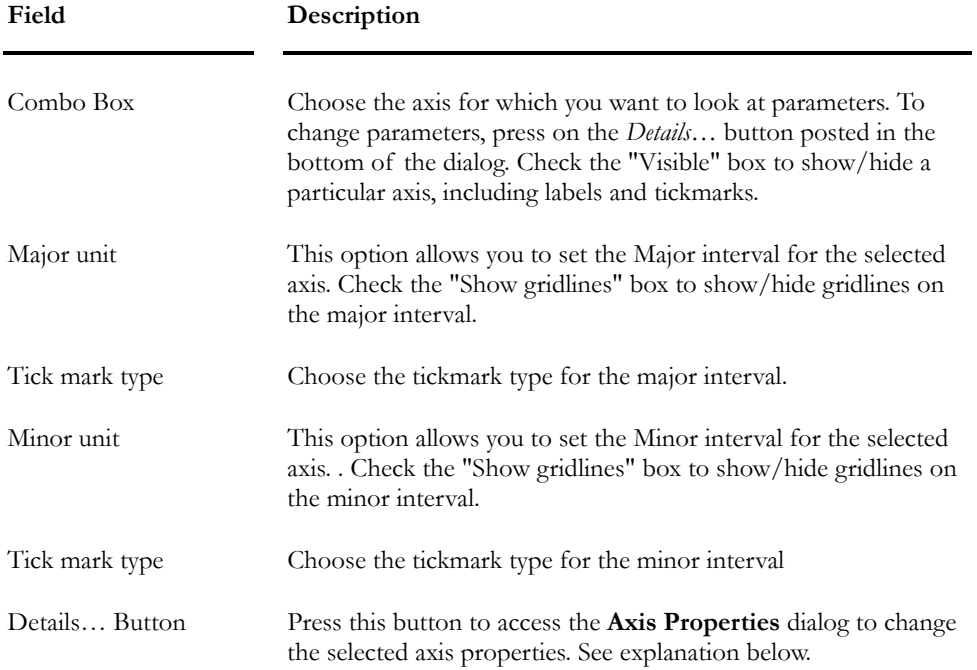

The **Axis Properties** dialog: This dialog box includes the selected axis properties and is composed of the following tabs: **General**, **Scale**, **Labels** and **Grid lines**.

#### **The General Tab:**

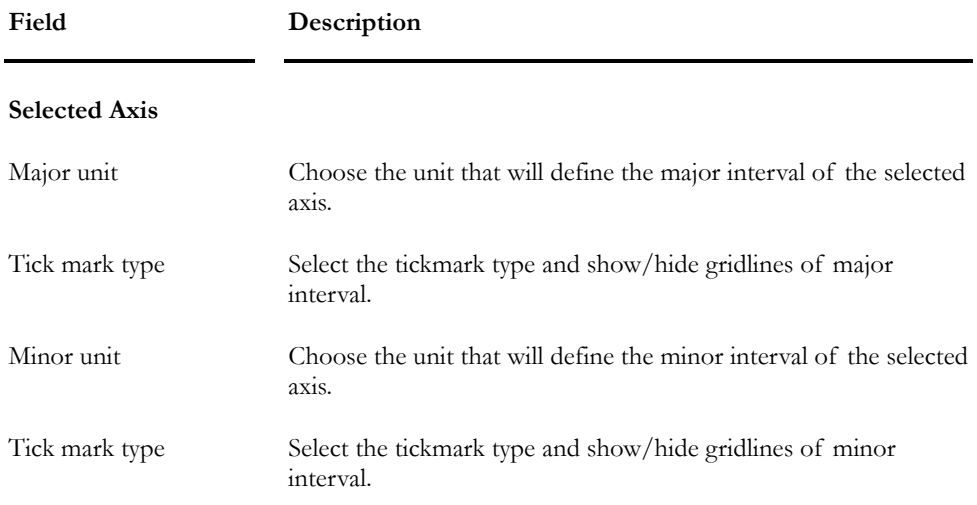

**The Scale Tab:** This dialog allows you to manipulate axis scales, including min, max, and logarithmic scales among others.

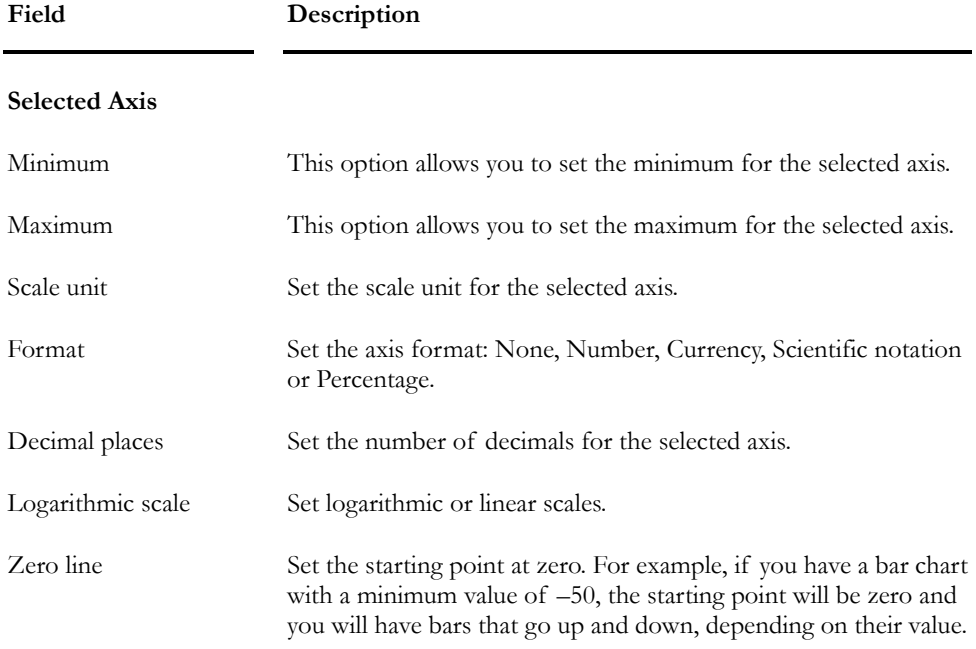

**The Labels Tab:** This dialog allows you to manipulate labels displayed on the axis, including Rotation, Fonts and Axis Title.

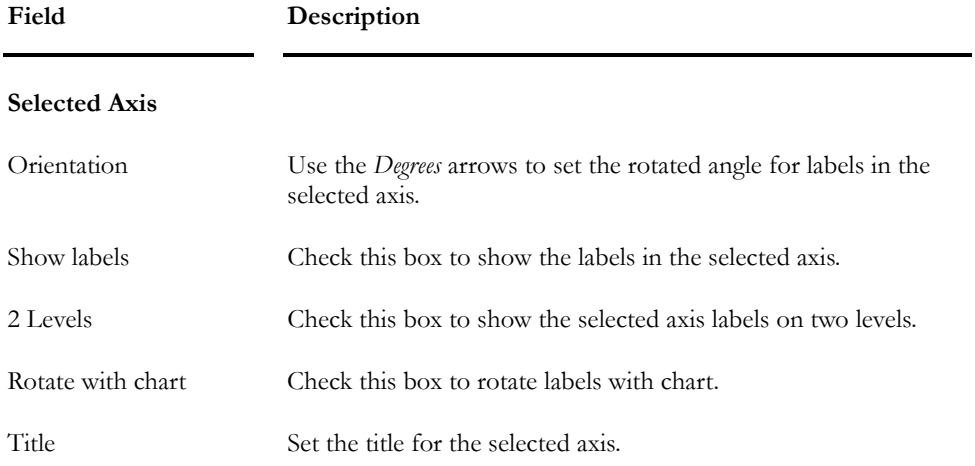

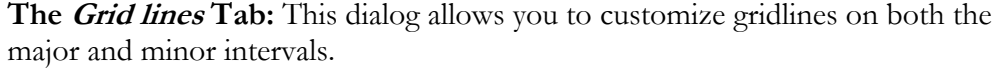

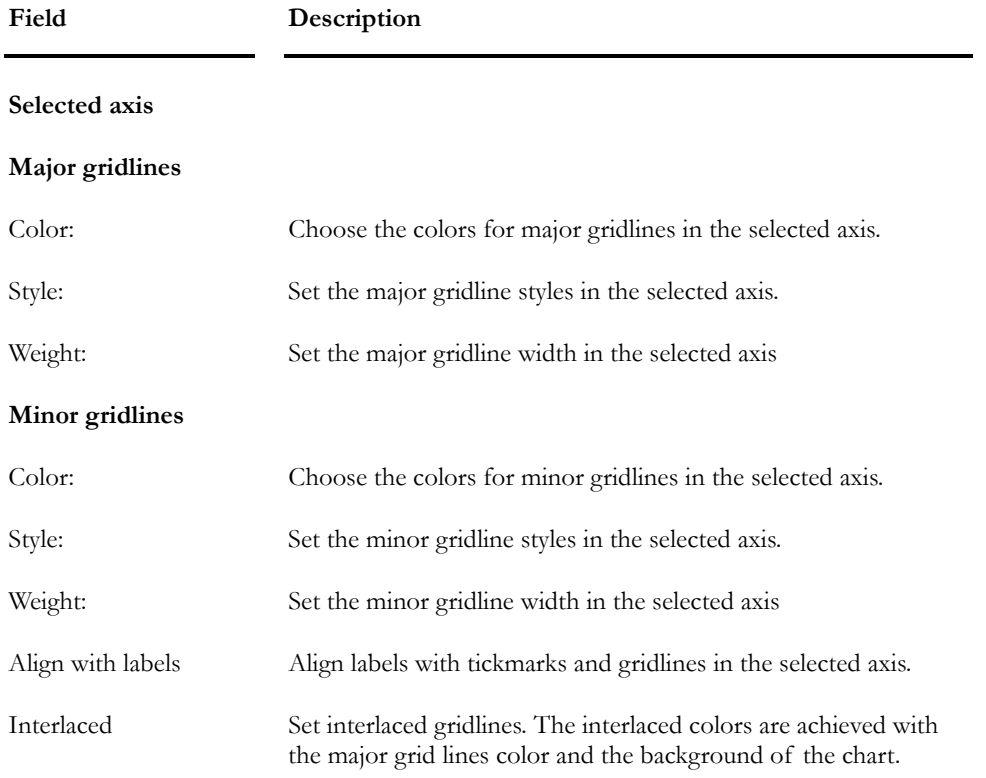

# **Chapter** 13

# REINFORCED CONCRETE DESIGN

# TABLE OF CONTENTS Chapter 13 Reinforced Concrete Design

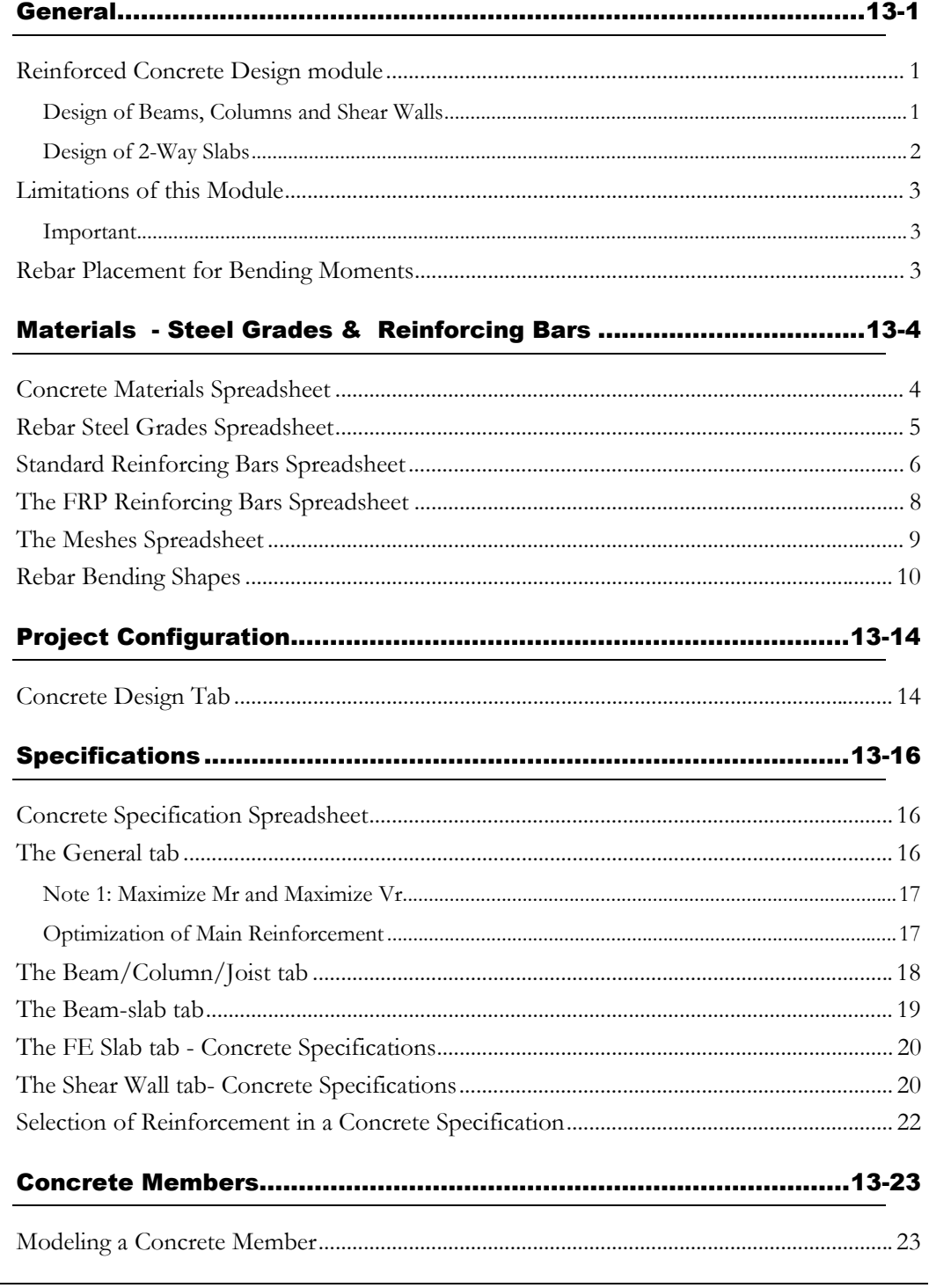

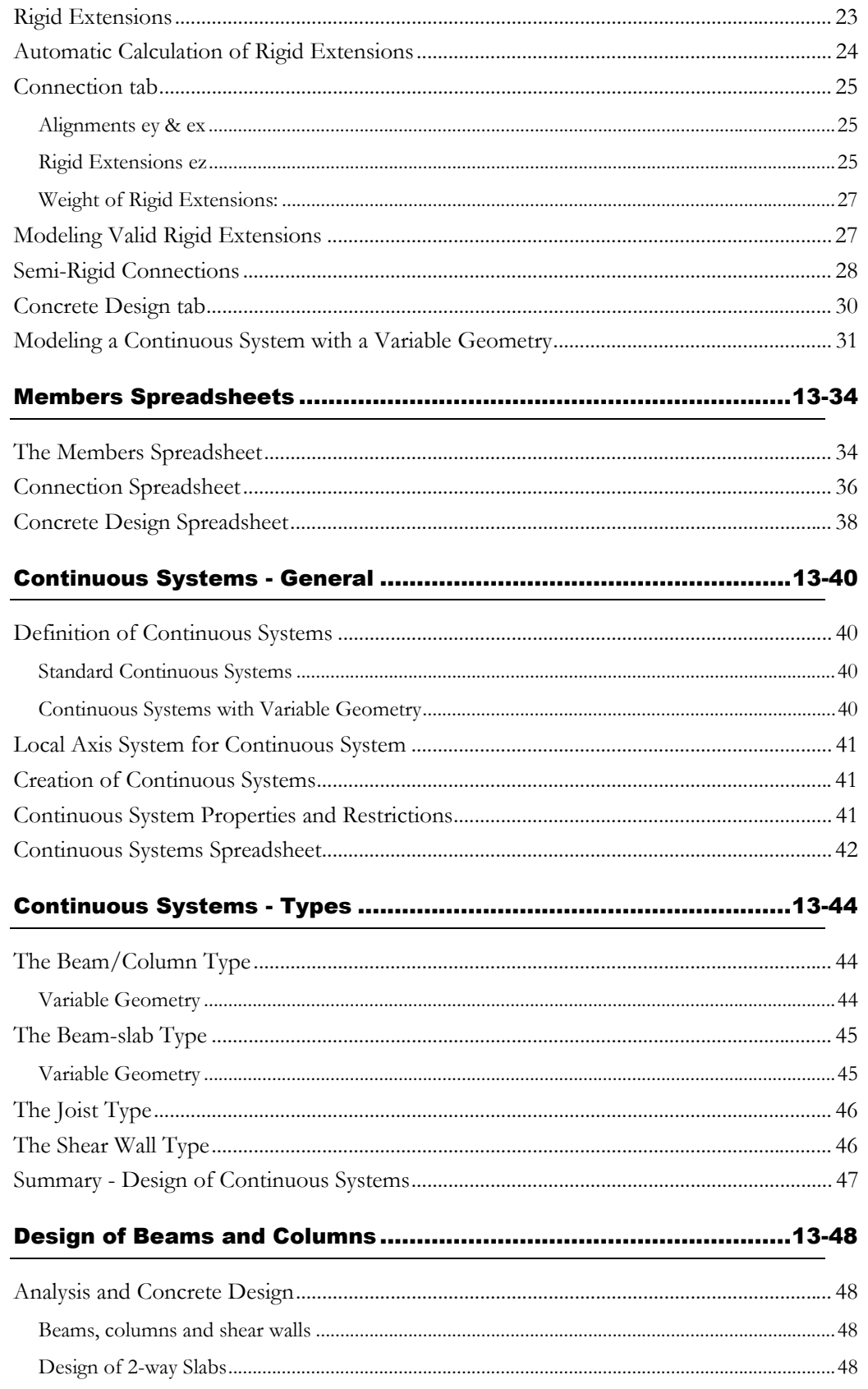
#### CHAPTER 13 TABLE OF CONTENTS

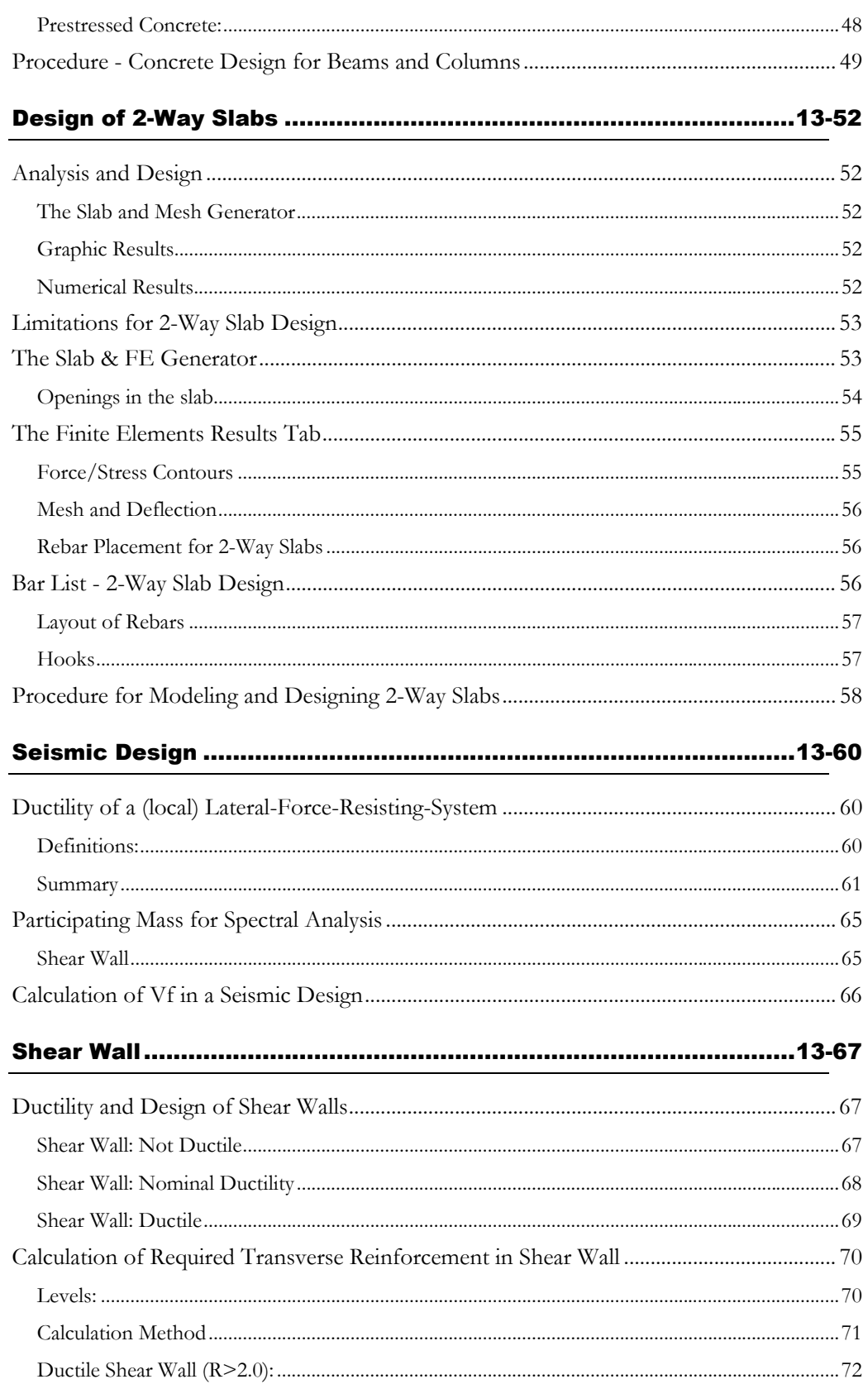

#### **CHAPTER 13 TABLE OF CONTENTS**

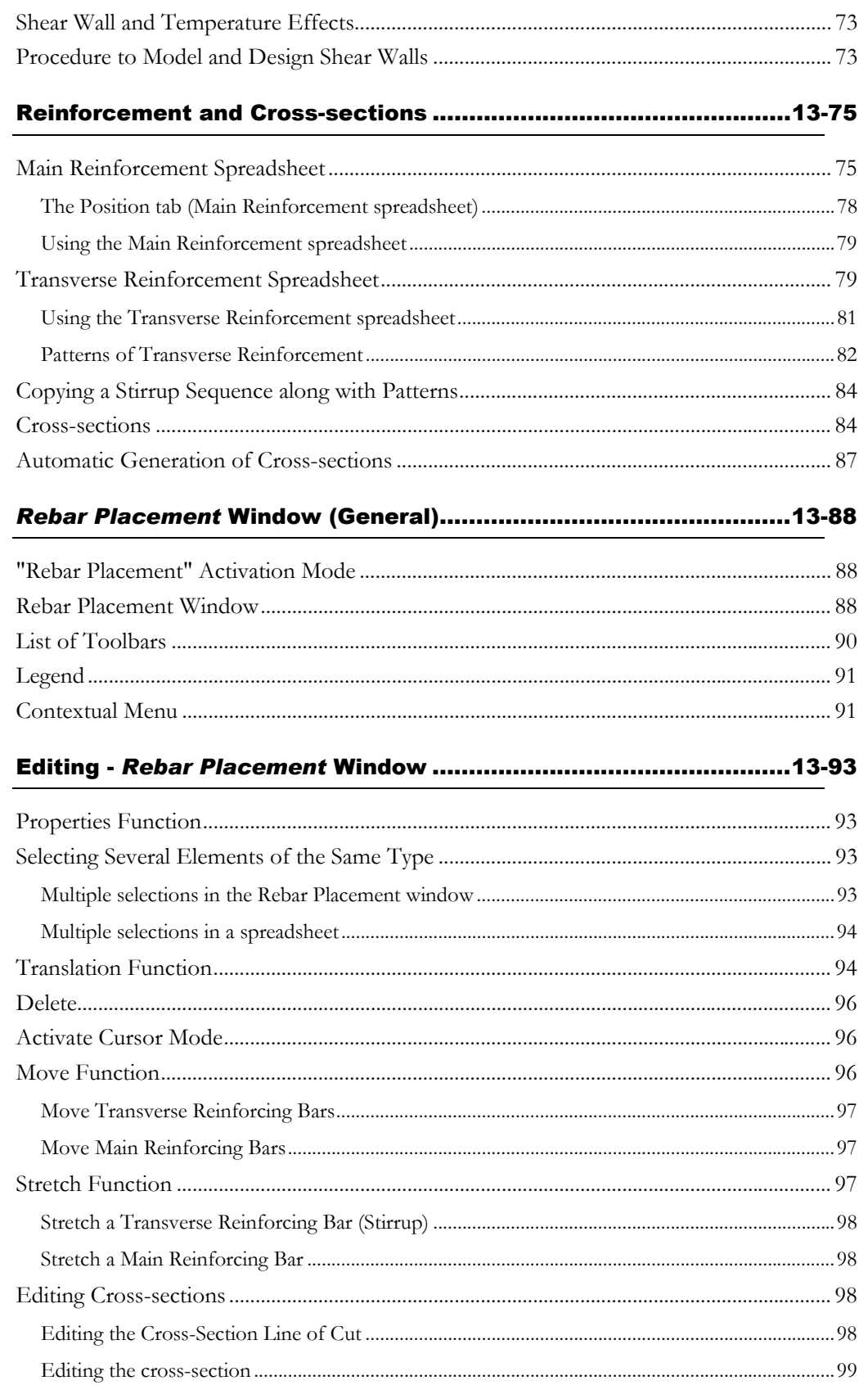

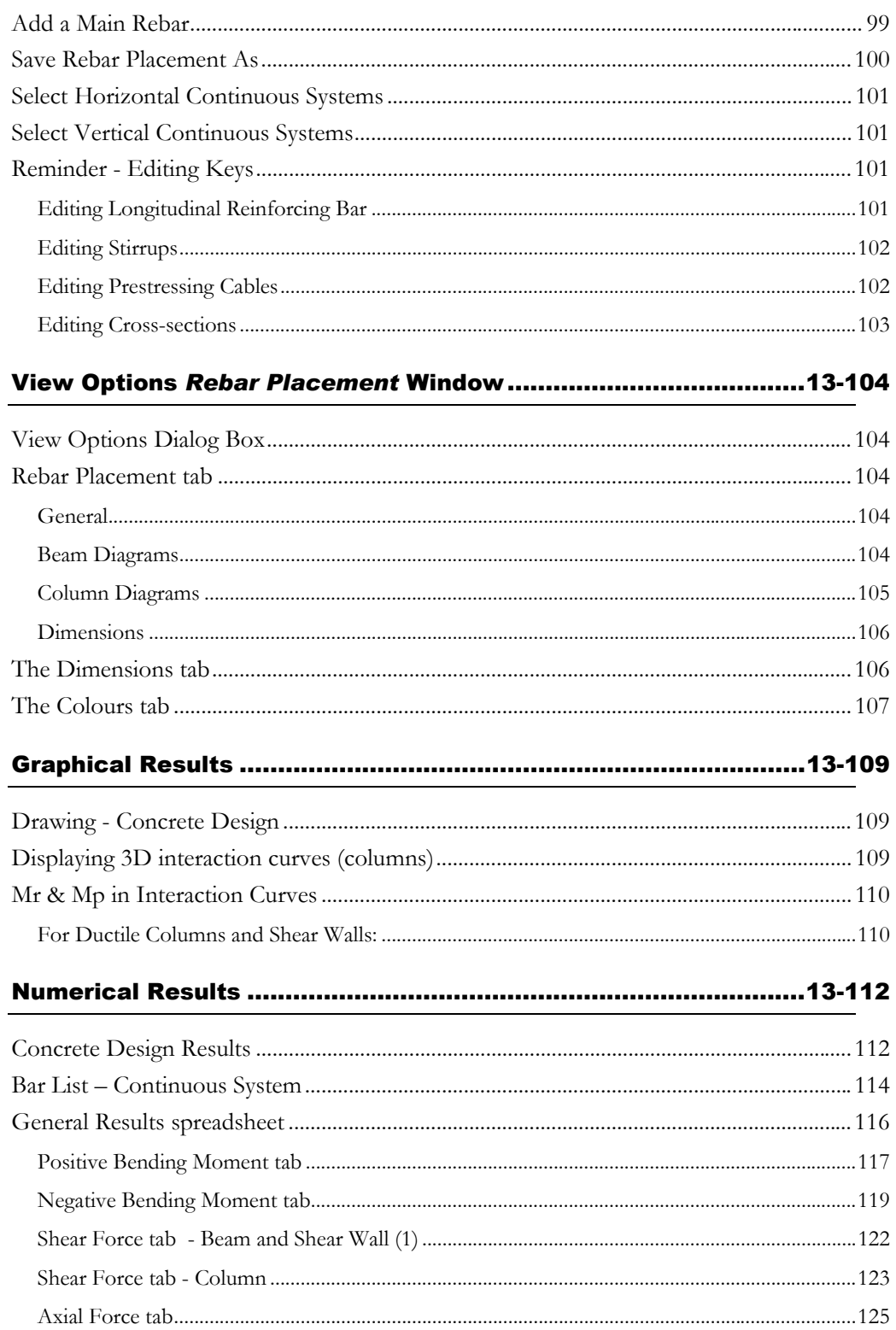

# **General**

### Reinforced Concrete Design module

This module designs and verifies reinforced concrete structure, such as beams, columns, shear walls, and 2-way slabs. VisualDesign™ supplies the required lengths of main and transverse reinforcement for all concrete elements. Continuous beams, continuous columns and shear walls are called continuous systems. Actually, all continuous elements, except 2-way slabs, are automatically grouped to form vertical or horizontal continuous systems, which

are represented by this icon  $\mathbf{H}$  on Elements toolbar.

The design is done according to the user-defined concrete specifications (design criteria, concrete cover, code, selection of main and transverse rebars). The module includes all types of rebars – standard imperial, metric, epoxy coated, meshes and FRP reinforcing bars, which are fibre reinforced polymer. Different steel grades and bending shapes are also included in the database.

VisualDesign™ calculates all required reinforcement to resist shear forces, axial forces and bending moments that are present in concrete elements. Furthermore, the program determines lengths of rebars and places opened or closed ties, hoops, with or without cross ties, etc. according to member dimensions and position of rebar. Finally, the user can modify his specifications and re-run a design.

#### Design of Beams, Columns and Shear Walls

VisualDesign™ stands apart from other reinforced concrete design programs because users have the power to edit rebar or create and verify their own design. Actually, with the **Stretch** and **Move** function, the user is allowed to stretch main rebars or move stirrup sequences if he wishes to modify the design or to create his own. In addition, the user can create his own patterns of transverse rebars and check his design. To help in editing rebars, cross-sections can be automatically generated or created at desired locations through the Cross-sections spreadsheet.

When the design is complete, the user has access to the *Rebar Placement* window which includes all functions needed to edit rebar location, dimensions, concrete element dimensions and to simultaneously verify the design with diagrams. View options are helpful to look at forces and strength diagrams. Resistance diagrams are simultaneously recalculated as the user edits rebars. The user can also look at displacements graphically, interaction curves for a column and dimensions for rebar placement, and finally, print all.

At the end of the project, the user can get a partial or complete bar list which includes rebar numbers, lengths, partial and total mass of reinforcement steel for all types of rebars used in his project.

#### Design of 2-Way Slabs

VisualDesign designs 2-Way slabs and places four layers of reinforcing bars according to the obtained stress/force contours. Openings are allowed in the slab. The display of calculated layers of bars  $(Mx+$ ,  $Mx-$ ,  $My+$  et  $My-)$  is done through the **FE Results** tab of **View Options** dialog box. The rebar placement can be printed directly or imported as a DXF file

A powerful "mesher" is available to create a 2-way slab along with finite elements composed of triangular plates. Any slab geometry can be created and meshed with this tool (**Structure / Generator / FE Slab**). The user specifies the maximum areas of plates, the material and thickness along with vectors to orient finite elements. The slab surface is defined by selected nodes, located on the slab outline, and members surrounding openings (optional). The mathematical concept used in VisualDesign is called the *Convex Hull*.

A concrete specification is required and concrete covers are specified in the **Groups of plates – Surfaces** spreadsheet. When the design is over, stress/force contours can be displayed along with layers of rebars (one at a time of all together). A different colour is assigned to reinforcing bars in accordance with the size, and the pen weight varies with the size for a better display. The colour of rebars can be modified and disabled in respective rebars spreadsheets. Bar lists are available for each group of plates representing a 2 way slab. These results are located in the **Results / Bar lists** menu.

#### *See also*

Reinforced Concrete Design Project Configuration Rebar Placement Window Rebar Placement Activation mode Definition and Type of Continuous Systems Design of Shear Walls The Slab & Mesh Generator Design of 2-Way Slabs The Groups of Plates - Surfaces The Groups of Plates - Shear Walls Rigid Extensions Concrete Specifications Longitudinal Rebars Transverse Rebars Rebars Bending Shapes Pattern of Transverse Rebars Cross-sections Stretch function Move function Bar List – Continuous Systems Bar List  $-2$ -way slabs General Results Spreadsheet

### Limitations of this Module

- The module does not calculate nor verify columns with combined tensioncompression. However, bending-compression combination is verified.
- Torsion is not verified. The program does not calculate extra reinforcement required for torsion.
- Continuous and adjacent members that are part of a standard continuous system must be collinear and not exceed 1 degree angle between the member s' longitudinal axis. However, members that will be part of a continuous system with a varying geometry cannot exceed an angle of 65 degrees.

#### Important

VisualDesign™ considers continuous systems as primary lateral resisting systems (See Code A23.3). Therefore, it will put hooks at end of longitudinal reinforcing bars for development lengths, as required by the code. If you change hooks by straight bars, VisualDesign™ will not warn you that you no longer respect the code.

We strongly recommend that you launch a design of continuous systems first. After the design, study results carefully and then modify rebar placement. If you modify dimensions, do not forget to launch another design for the distribution of forces in elements will have changed.

### Rebar Placement for Bending Moments

VisualDesign™ designs longitudinal rebars in a continuous system in two steps:

Design of reinforcement in positive bending zones;

Design of reinforcement in negative bending zones considering rebars that have been placed in the previous step.

At the launching of design, there is no bar placed in the continuous system. VisualDesign™ will start by placing the required rebars for positive bending moments (lower part of the section). Then, the program will place rebars for negative bending moments considering the rebars in the upper part.

When the window is open, all rebars are present in the elevation view and the calculation of Mr considers these rebars in all points

If VisualDesign™ cannot find a solution for the design; the chosen solution will respect the  $c/d$  ratio and will show the biggest Mr value.

# Materials - Steel Grades & Reinforcing Bars

# Concrete Materials Spreadsheet

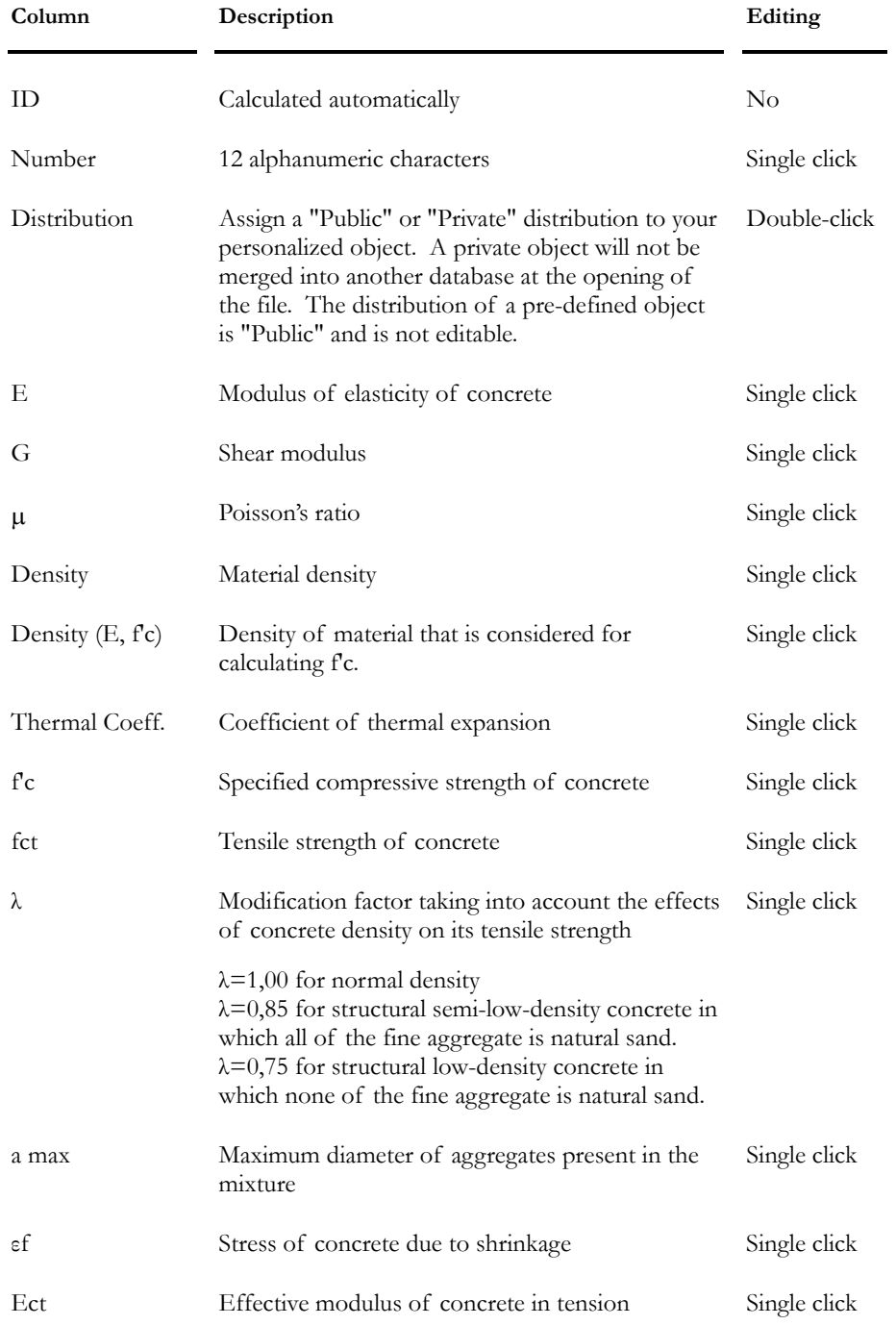

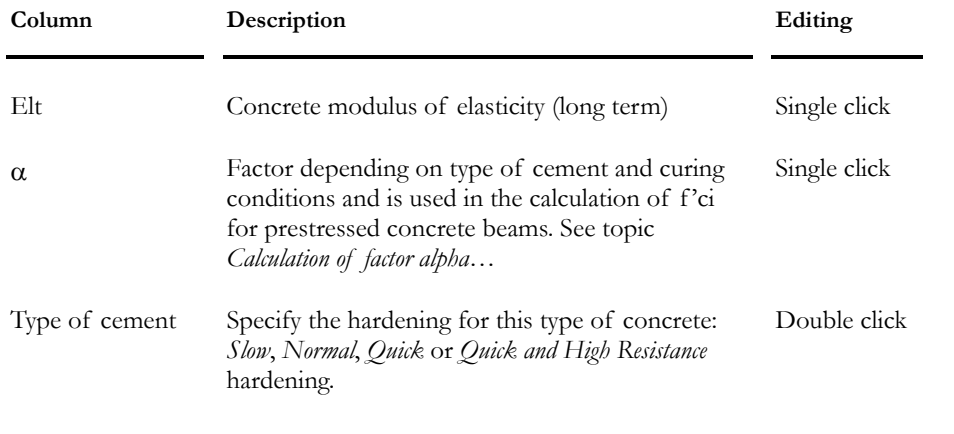

**Note.** For the λ modification factor: Linear interpolation may be applied based on the fraction of natural sand in the mix.

# Rebar Steel Grades Spreadsheet

This spreadsheet, located in the **Common/Reinforcement** menu, includes a list of rebar steel grades.

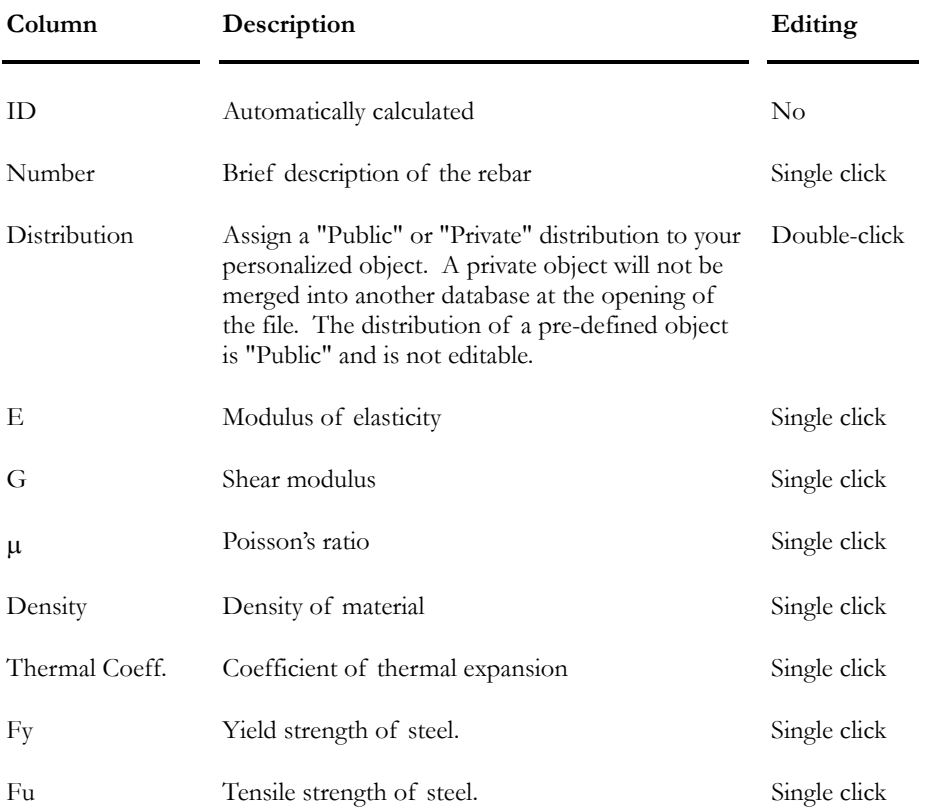

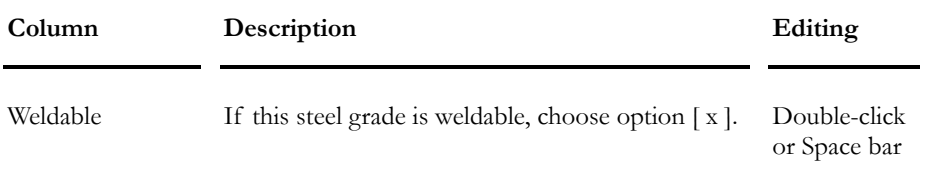

*See also*  Rebar Bending Shapes Types of Rebars

## Standard Reinforcing Bars Spreadsheet

In this spreadsheet, you will find information about steel reinforcing bars: Diameters, bending dimensions according to grade (R,W), usage (S: antiseismic), and composition (E: epoxy coating).

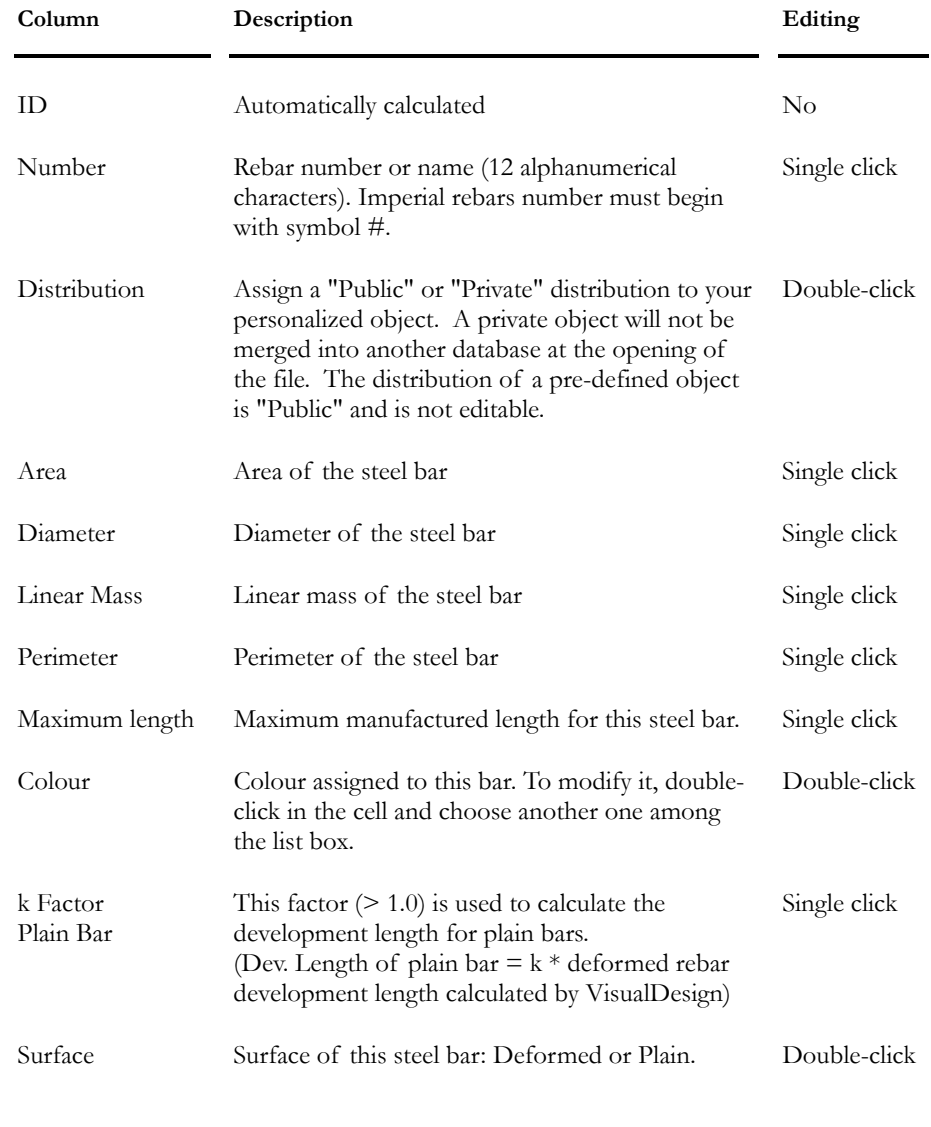

#### CHAPTER 13 REINFORCED CONCRETE DESIGN

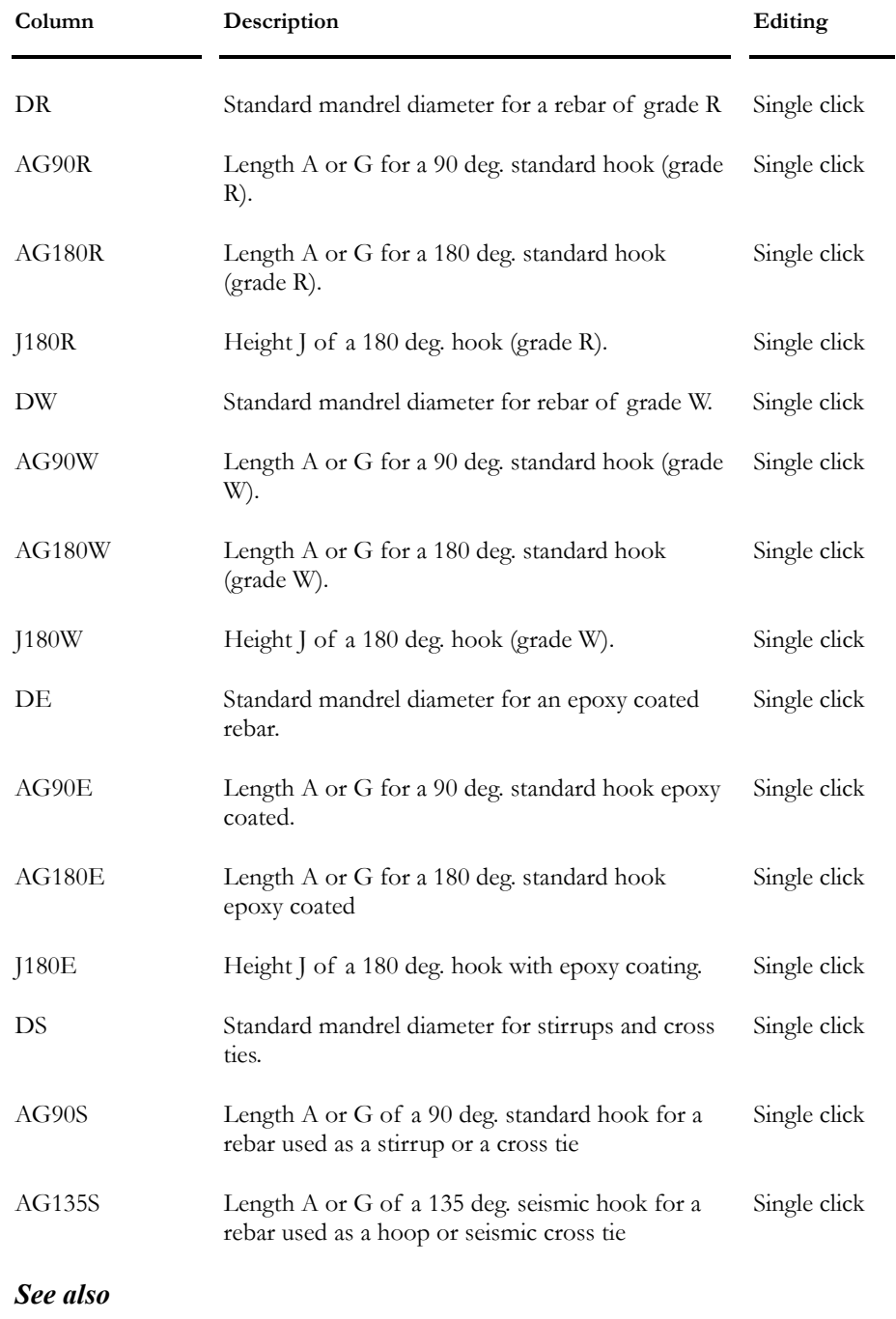

Rebar Steel Grades Bending Shapes

# The FRP Reinforcing Bars Spreadsheet

In this spreadsheet, you will find information about fibre reinforced polymer bars. These bars can be used to reinforced concrete structures.

**Group: Shared Data: VDBase.mdb** 

| Column                                          | Description                                                                                                    | Editing      |  |
|-------------------------------------------------|----------------------------------------------------------------------------------------------------|--------------|--|
| ID                                              | Automatically calculated                                                                                                    | No           |  |
| Number                                          | 12 alphanumerical characters. Imperial rebars<br>number must begin with symbol #.                                                                                                    | Single click |  |
| Distribution                                    | Assign a "Public" or "Private" distribution to your<br>personalized object. A private object will not be<br>merged into another database at the opening of<br>the file. The distribution of a pre-defined object<br>is "Public" and is not editable. | Double-click |  |
| Type of fibre                                   | Select a type of fibre among the list: Glass,<br>Carbon or Aramid.                                                                                                    | Double-click |  |
| Area                                            | Area of this bar.                                                                                                    | Single click |  |
| Diameter                                        | Diameter of this bar.                                                                                                    | Single click |  |
| Linear Mass                                     | Linear mass of this bar.                                                                                                    | Single click |  |
| Perimeter                                       | Perimeter of this bar.                                                                                                    | Single click |  |
| Maximum Length                                  | Maximum manufactured length for this bar.                                                                                                    | Single click |  |
| Colour                                          | Colour assigned to this bar. To modify it, double-<br>click in the cell and choose another one among<br>the list box.                                                                                                    | Double-click |  |
| kb                                              | This factor is used to calculate the development<br>length for FRP bars. It must exceed 1.0.<br>(Ex: Dev. length of FRP bar $=$<br>kb * development length for deformed rebar,<br>calculated by VisualDesign)                                        | Single click |  |
| Ffu                                             | Ultimate tension limit of the PRF bar.                                                                                                    | Single click |  |
| Ef                                              | Young modulus of the longitudinal PRF bar.                                                                                                    | Single click |  |
| Coefficient for<br>transv. thermal<br>expansion | Specify the coefficient for transverse thermal<br>expansion for this bar if temperature loads are<br>applied to the structure.                                                                                                    | Single click |  |

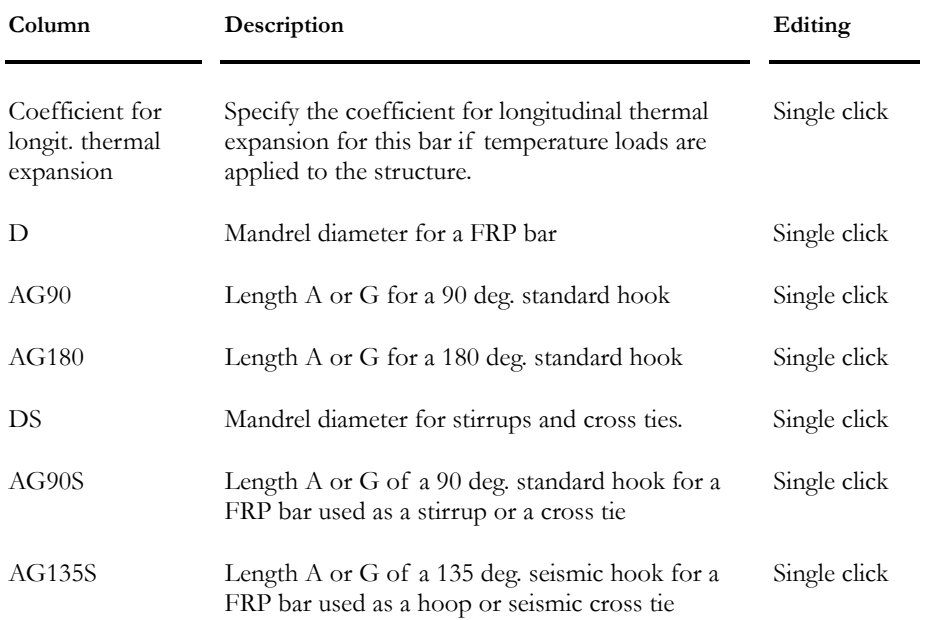

# The Meshes Spreadsheet

This spreadsheet, accessible through **Common / Reinforcement** menu, includes information about available meshes that can be used to reinforced concrete structures.

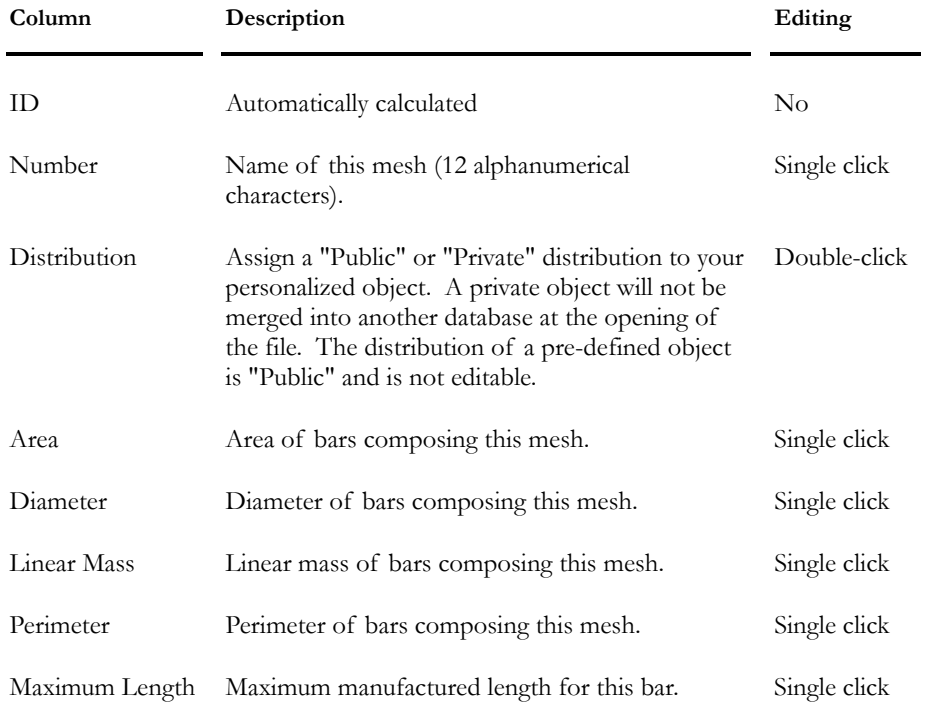

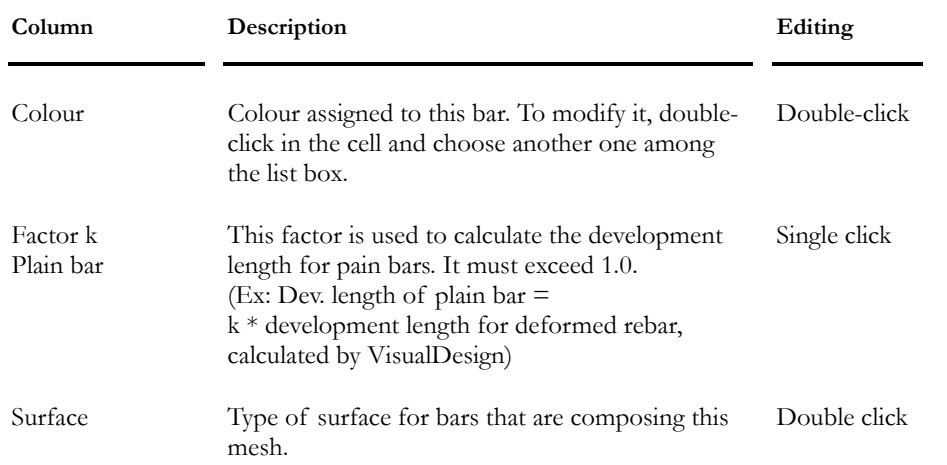

### Rebar Bending Shapes

This spreadsheet, located in the **Common/Reinforcement** menu, includes a list of standard bending shapes that can be used for Concrete Design.

If you own the **Reinforced concrete design** module, you will choose bar bends within the **Main Reinforcement** spreadsheet and **Transverse Reinforcement** spreadsheet in order to design continuous systems in your structure. In fact, these two spreadsheets have a column titled "Bending Shape" which includes all the bending shapes that you will find in this table.

| Column       | Description                                                                                                    | Editing      |  |
|--------------|----------------------------------------------------------------------------------------------------|--------------|--|
| ID           | Automatically calculated                                                                                                    | No           |  |
| Distribution | Assign a "Public" or "Private" distribution to your<br>personalized object. A private object will not be<br>merged into another database at the opening of<br>the file. The distribution of a pre-defined object<br>is "Public" and is not editable. | Double-click |  |
| Image        | Image of the bending shape                                                                                                    | $\rm No$     |  |
| Bend number  | Type of bend. See figures below                                                                                                    | Double-click |  |
| Alias        | Rebar bending type:<br>$C:$ tie<br>$E$ : stirrup<br>F: hoop<br>L: L bent bar<br>R: bent-up bar<br>U: U bent bar                                                                                                    | Double-click |  |
|              | Y: miscellaneous bent bar                                                                                                    |              |  |

**Group: Shared Data: VDBase.mdb** 

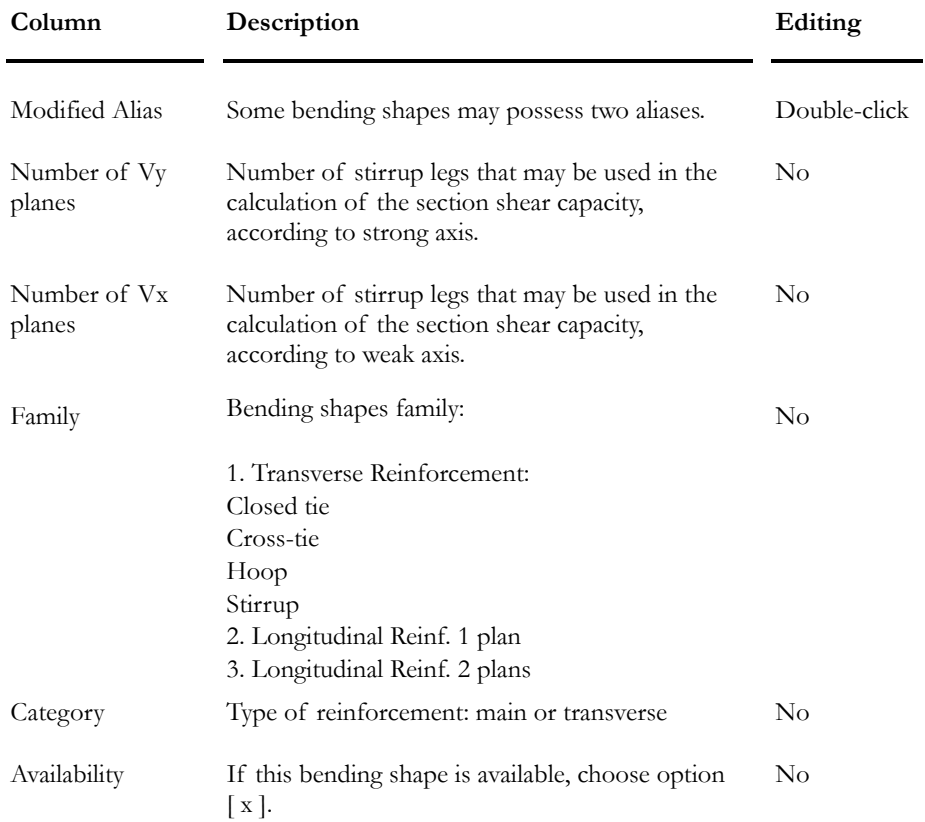

Types 1 to 26 and type L represent standard bending shapes for longitudinal reinforcement bars. They are shown below:

| 1<br>$\overline{G}$<br>L j<br>B                  | 2<br>  A<br>$G \mid$<br>B                                                                                | $\overline{0}$<br>3<br>$\frac{\frac{1}{\beta}}{\frac{1}{\beta}}$<br>F<br>$\frac{\mathsf{F}}{\sqrt{\mathsf{H}}}\frac{\mathsf{G}}{\mathsf{G}}$<br>c<br>₽ | $\overline{0}$<br>4<br>$\overline{\mathbf{B}}$<br>F<br>¢<br>$E_{2}$<br>İА.<br>∕H⊥<br>G<br>ō |
|--------------------------------------------------|----------------------------------------------------------------------------------------------------|----------------------------------------------------------------------------------------------------|---------------------------------------------------------------------------------------------|
| 5<br>$\mathbf 0$<br>Β<br>$\overline{6}$<br>D     | 6<br>$\mathbf 0$<br>$\overline{B}$<br>G<br>ĺA.<br> H <br>D                                               | 7<br>0<br>्⊺⊧<br>E.<br>$\overline{\mathsf{D}}$<br>κ<br>к                                                                                               | 8<br> A<br>Β<br>G                                                                           |
| 9<br>Β<br>н<br>R<br>0                            | 10<br>B.<br>R,<br>n                                                                                      | 11<br>$\overline{\mathfrak{o}}$<br>H<br>D                                                                                                    | 12<br>C<br>D<br>н<br>Κ                                                                      |
| 13<br>굥                                          | 14<br>$\mathbf 0$<br>E<br>$A$ <sub>H</sub><br>D.                                                         | 16<br>с<br>O<br>BI<br>н<br>А<br>Κ                                                                                                    | 17<br>lв<br>D<br>c                                                                          |
| $\bf 18$<br>B<br>d                               | 19<br>$\overline{0}$<br>$\frac{\overline{\kappa}}{4}$<br><u>∄н с_</u><br>$\frac{1}{\sqrt{6}}$<br>$H_1^*$ | 20<br>(B<br>c<br>미                                                                                                    | 22<br>o<br>ত<br>€Į̇́н<br>Έ<br>$\frac{J}{A}$                                                 |
| 23<br>$\overline{F}$<br>o<br>в<br>G<br>€Тн<br>ĺА | 24<br><u>д</u><br>ŢJ<br>₽<br>$\overline{G}$                                                              | 25                                                                                                    | 26                                                                                          |

Types S1 to S11, SP included, represent bending shapes for transverse reinforcement bars for various concrete members. You will notice that the following bending shapes are open ties only:

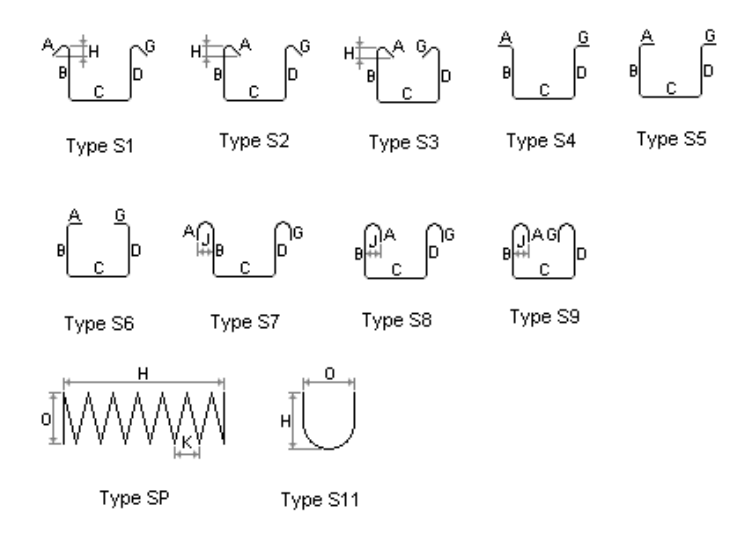

Types T1 to T9 are closed ties (including hoop reinforcements, cross-ties and seismic cross-tie) for transverse reinforcements that must carry only shear stresses present in concrete members. These bending shapes are used in seismic design. They are the following:

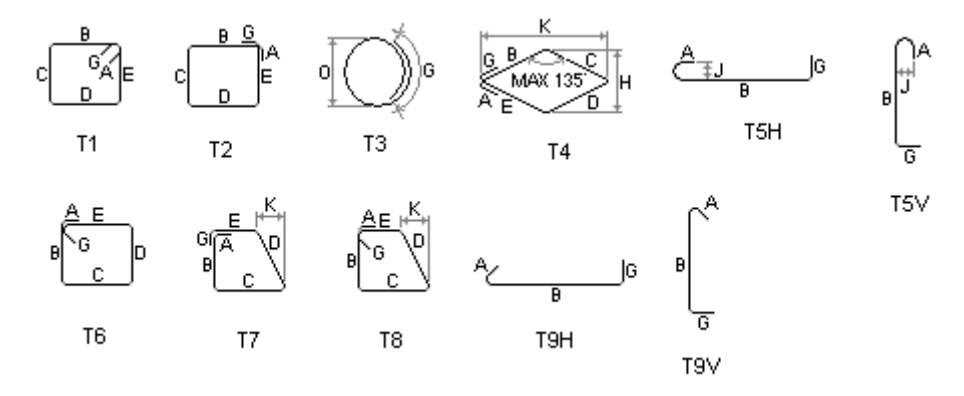

#### *See also*  Standard Reinforcing Bars FRP Reinforcing Bars Rebars Steel Grades

# Project Configuration

## Concrete Design Tab

Select this tab in the **Project Configuration** dialog box and specify default values to be used for a reinforced concrete design of your structure.

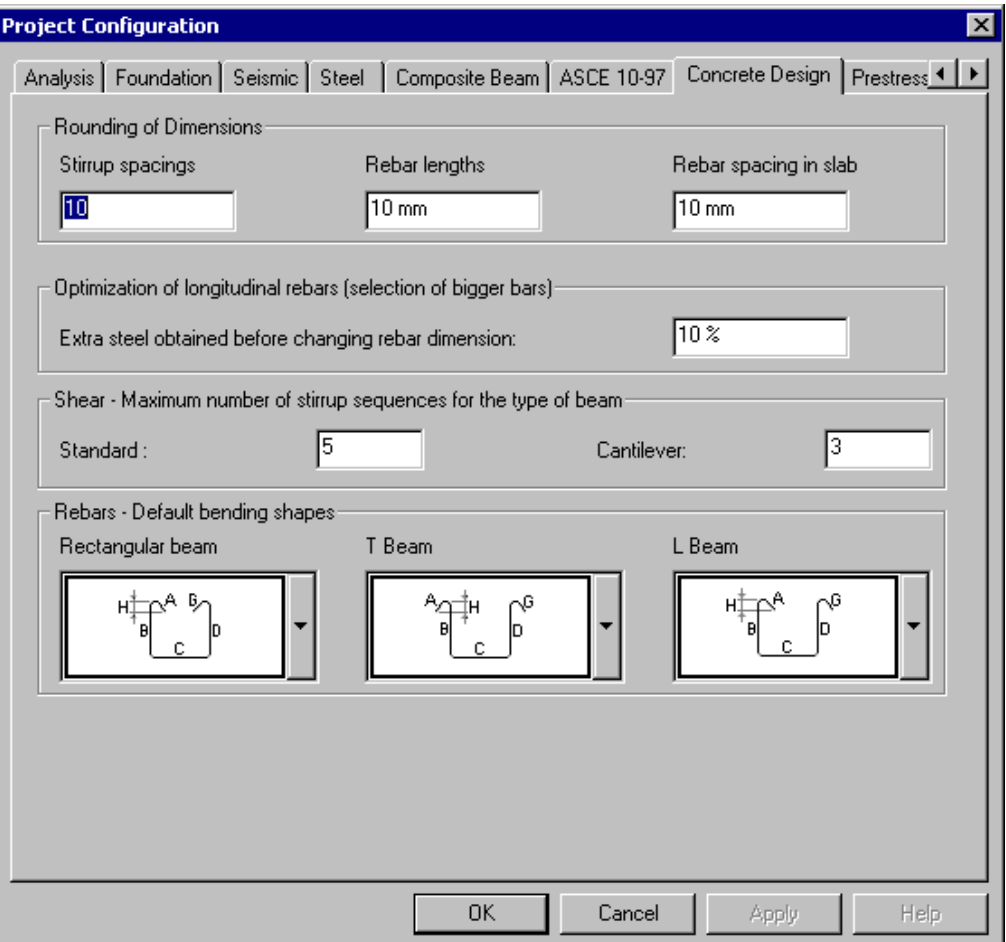

See the table below to know the definition of headings included in this tab.

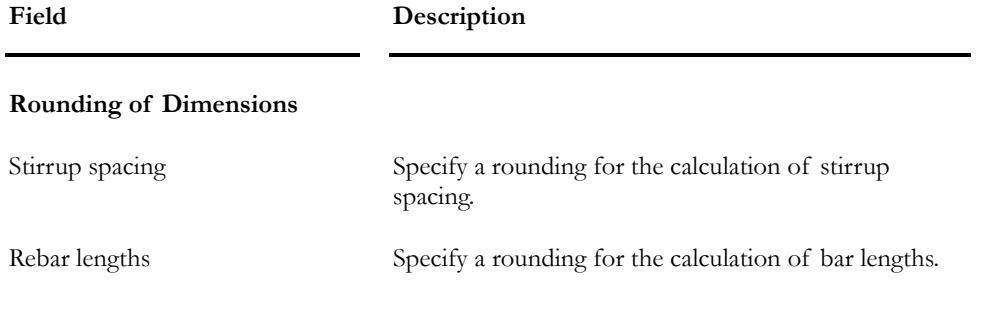

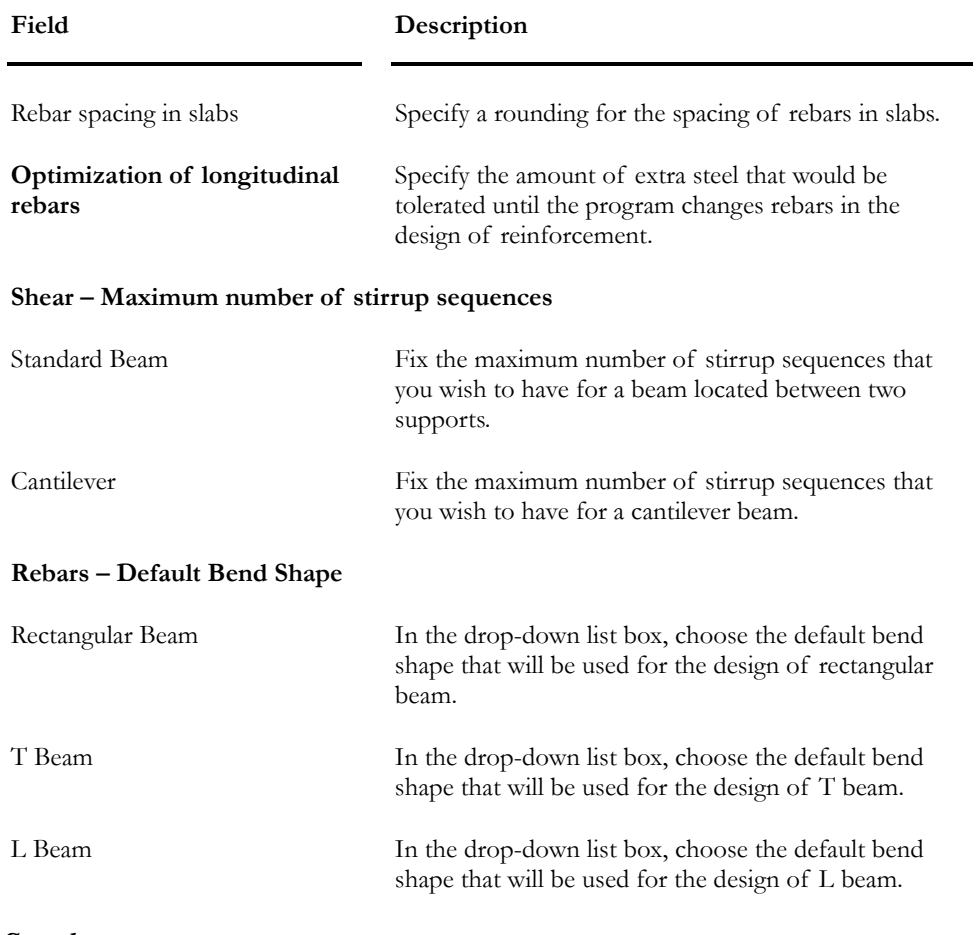

#### *See also*

Effective Stiffness Member tab Reinforced Concrete Design module Bending Shapes

# **Specifications**

### Concrete Specification Spreadsheet

This spreadsheet includes a list of pre-defined concrete specifications. Parameters can be modified and new specifications can be added at the bottom line of the spreadsheet.

Before proceeding with a concrete design of beams, columns, beam-slab or shear walls, a concrete specification must be assigned to each continuous system to be designed. This is done through the **Continuous Systems** spreadsheet. The concrete specification for 2-way slab design is selected in the **Groups of Plates – Surfaces** spreadsheet.

The spreadsheet is divided into tabs: **General**, **Beam-Column-Joist**, **Beamslab**, **FE Slab**, and **Shear Wall**.

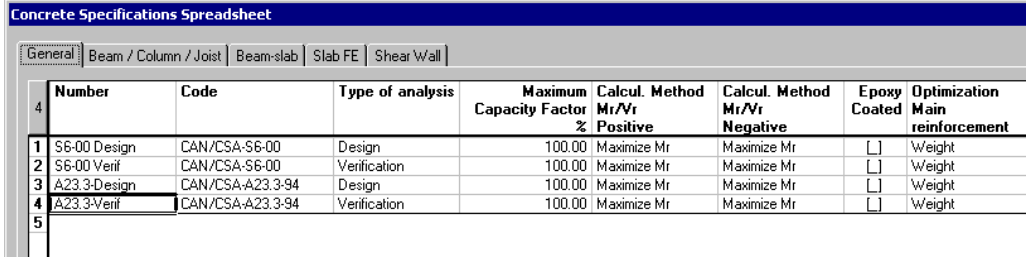

Generation modules (Culverts, and Abutments, Piers & Retaining Walls) automatically create concrete specifications and assign them to continuous systems.

### The General tab

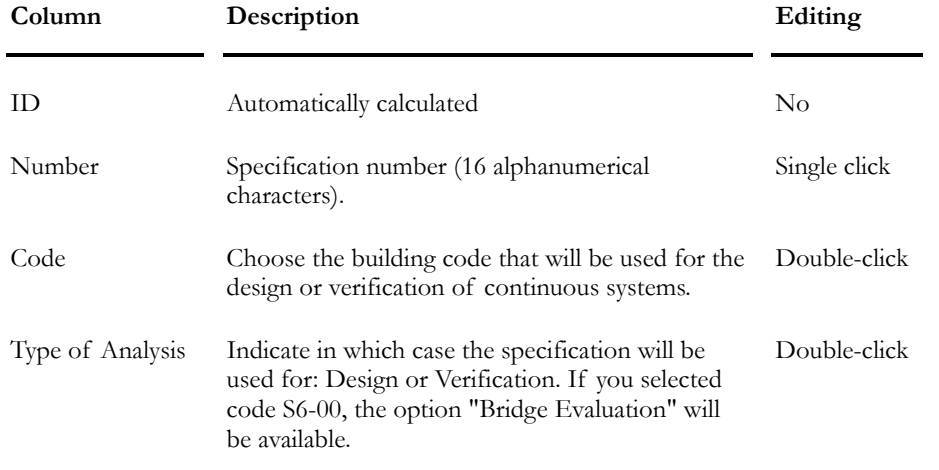

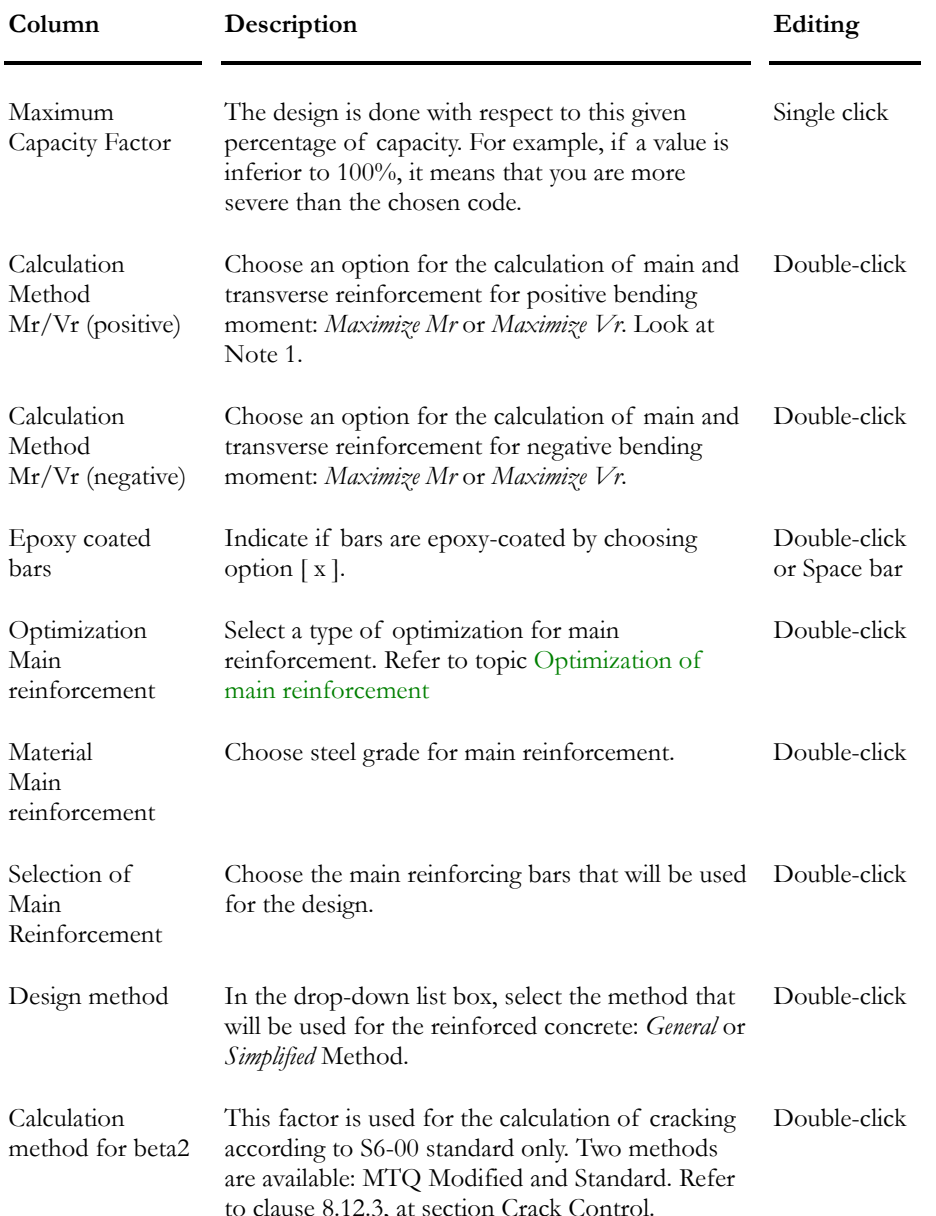

#### Note 1: Maximize Mr and Maximize Vr

The first option, *Maximize Mr*, considers tensioned rebars at the top and bottom of the section. Consequently, the value "d" or "dv" can be smaller and Mr, greater. The second option considers tensioned rebars at the bottom only, so "d" or "dv" will be longer and Mr, smaller. This design will maximize the shear resistance of the member.

#### Optimization of Main Reinforcement

In the **General** tab, the user must select a type of optimization for main reinforcement.

Many options are available in the list box. Look at the table below to know each one of them:

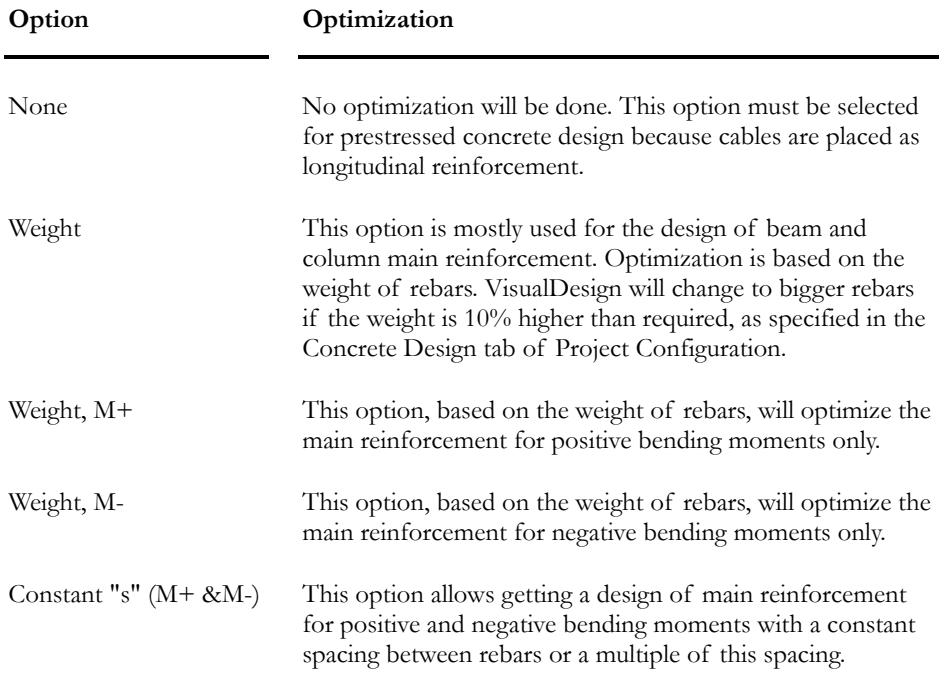

# The Beam/Column/Joist tab

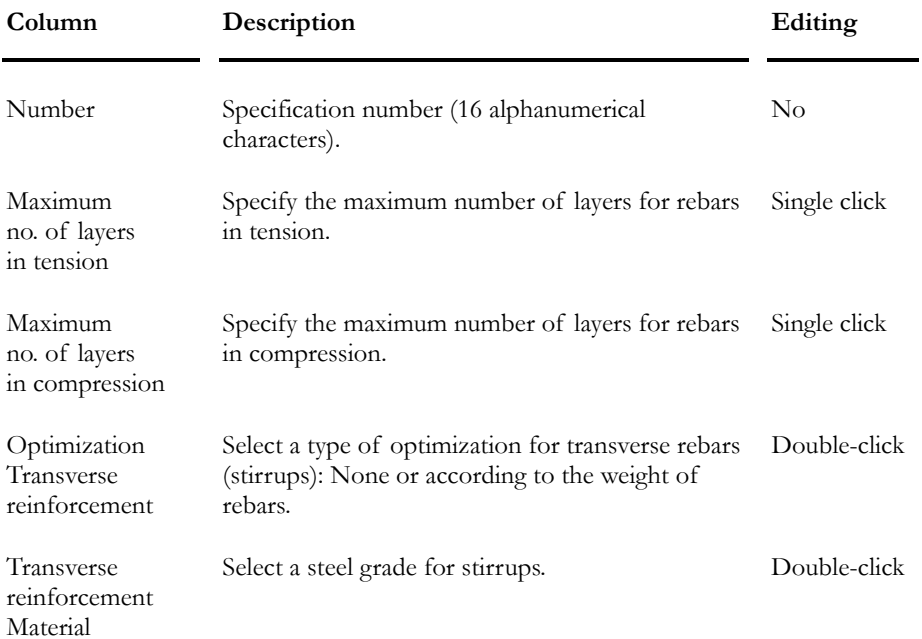

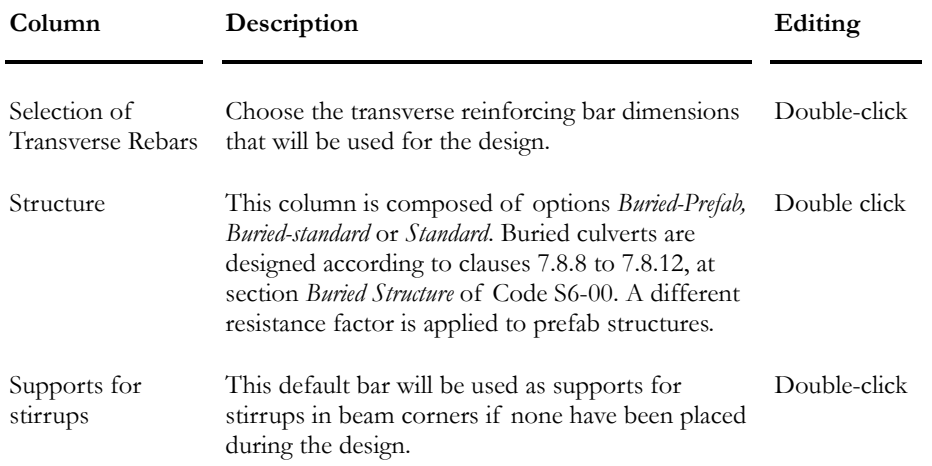

### The Beam-slab tab

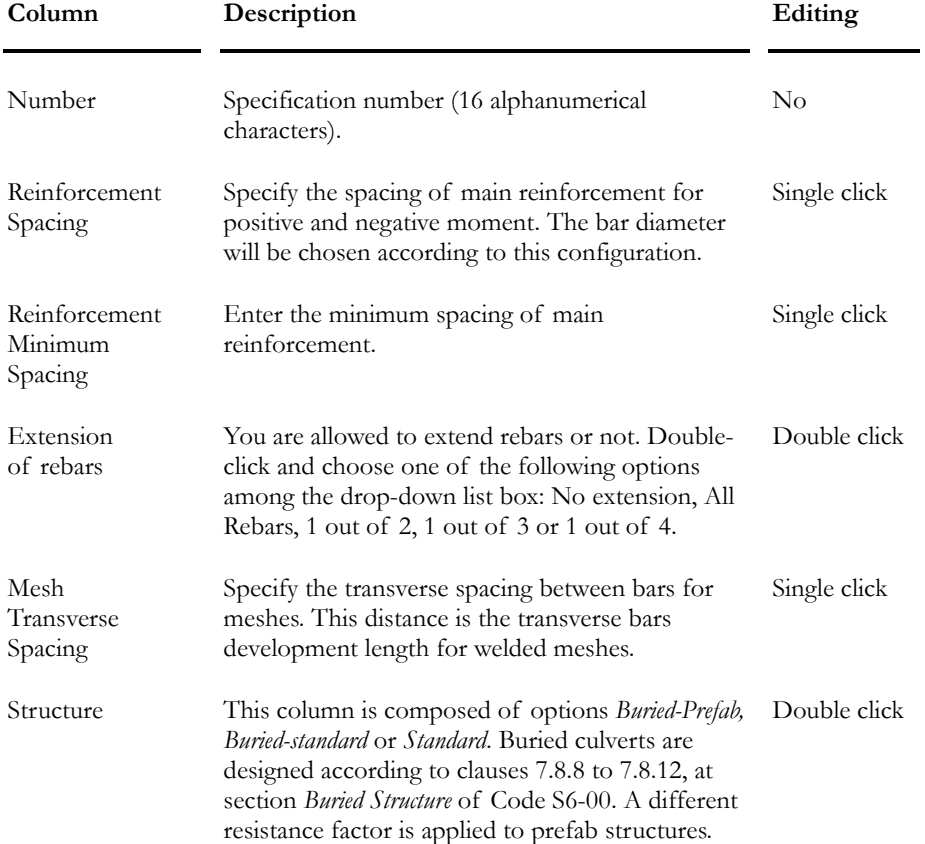

### The FE Slab tab - Concrete Specifications

Complete this tab and select this specification in the groups of plates (surfaces) spreadsheet before launching the concrete design of 2-way slabs.

#### **Group: Structural Data**

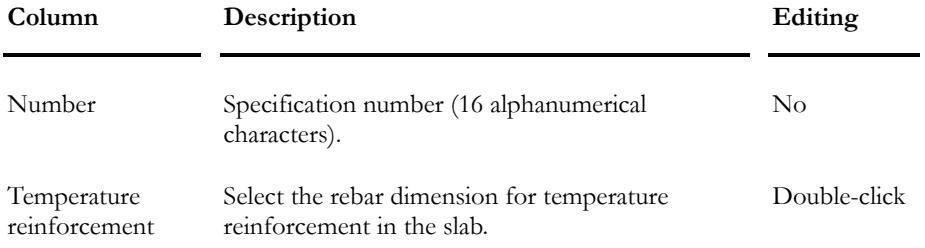

#### *See also*

Group of plates - Surfaces

### The Shear Wall tab- Concrete Specifications

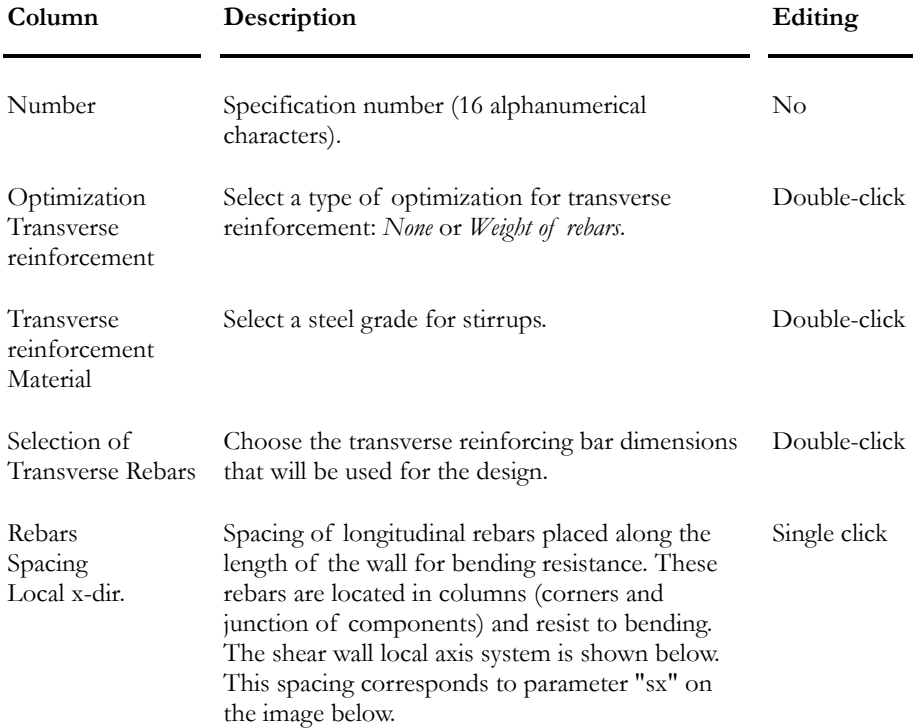

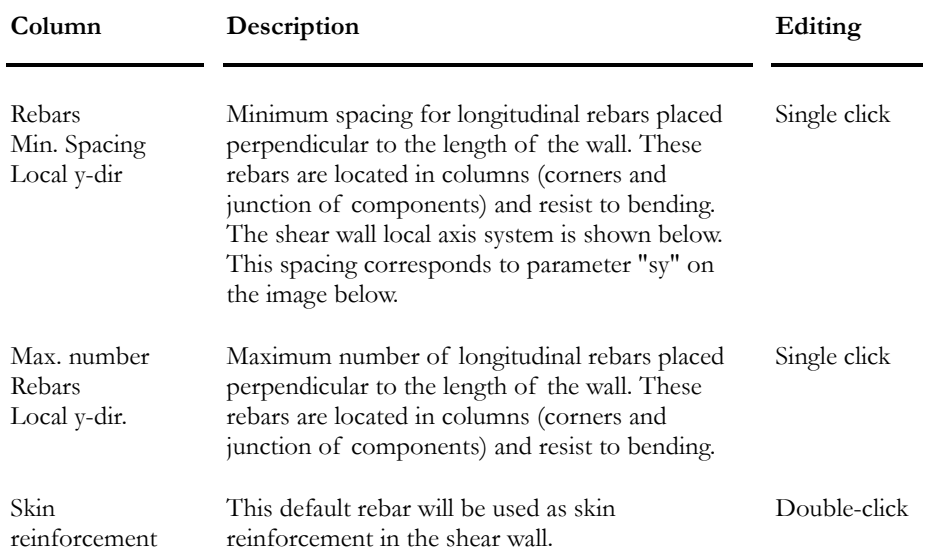

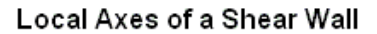

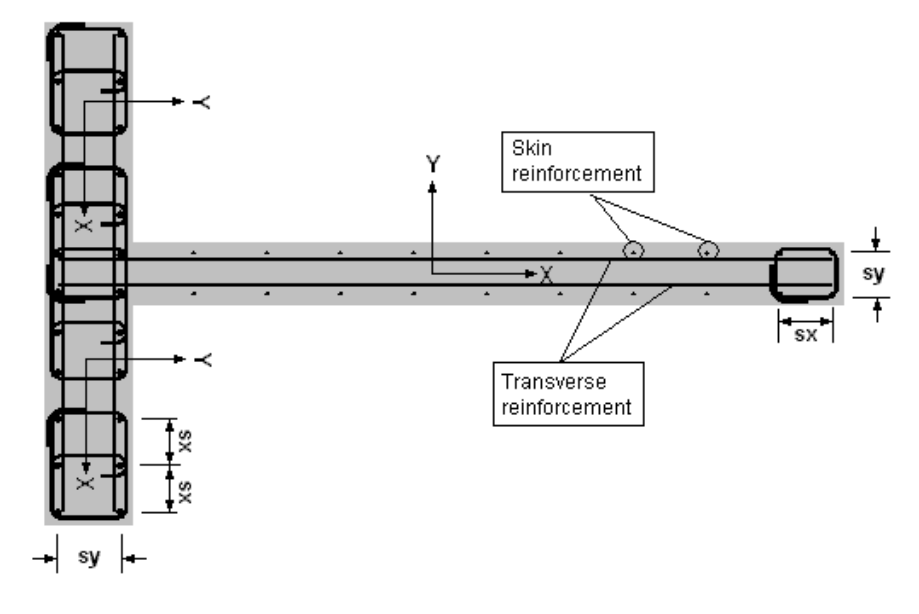

#### *See also*

The *Shear Wall* type of Continuous System Ductility of Shear Walls Modeling and Designing a Shear Wall Calculation of Required Transverse Reinforcement in Shear Wall

# Selection of Reinforcement in a Concrete **Specification**

Select main rebars or meshes and transverse rebars in the concrete specification, by double-clicking in each following cells: "Selection of main reinforcement" (**General** tab) and "Selection of transverse reinforcement" (**Beam/Column/Joist** tab). The appearing dialog box includes a selection tree of standard imperial and metric rebars, meshes and FRP bars. Activate boxes corresponding to standard rebars, meshes or FRP bars that you want to include as choices for the design. If meshes were chosen, specify rebar spacing.

Pre-defined reinforcement are included in spreadsheets, which are accessible in the **Common / Reinforcement** menu. The name of imperial rebars must begin with the symbol #.

# Concrete Members

### Modeling a Concrete Member

- While in the Structure activation mode, select a rectangular, circular, T, or L section and choose a concrete material in the **Member** tab (**Member Characteristics** dialog box).
- Activate design criteria in the **Member** tab and complete the **Concrete Design** tab in the same dialog box.
- Make sure that the local axis systems of members that will be forming a continuous system are pointing in the same direction. Otherwise, VisualDesign will not consider these members as continuous.

#### *See also*

Member Dialog Box Modeling a Member with Variable Heights Modeling Valid Rigid Extensions

### Rigid Extensions

Rigid extensions are required at the left and right of a support for continuous members (beams). They are also required at the junction of transverse beams, and where a concrete section changes. VisualDesign needs this information to calculate the required development lengths of reinforcing bars.

If a building is composed of beams and columns, rigid extensions can be automatically calculated with the function **Calculation of Rigid Extensions** (**Structure / Tools**). However, if members are very thick, this tool can generate rigid extensions that are too long. If this is the case, we recommend that you define rigid extensions yourself through the **Connection** tab (**Member Characteristics** dialog box).

#### *Distributed Loads on Floors and Rigid Extensions*

VisualDesign computes the load on each rigid extension.

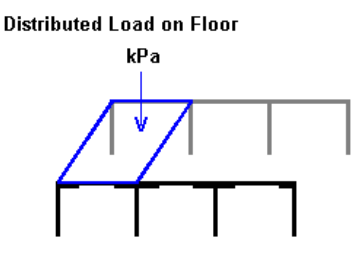

VisualDesign will automatically transform the transferred load on each rigid extension.

VisualDesign will calculate equivalent loads as follows:

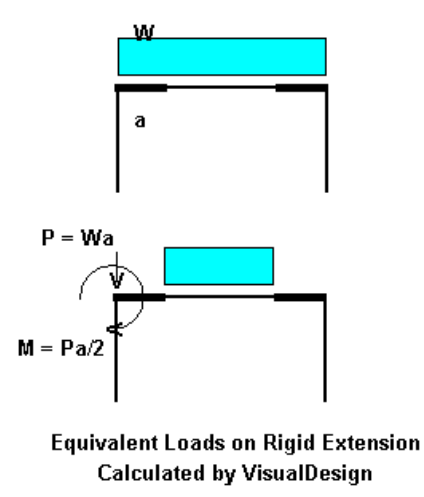

# *See also*

Automatic Calculation of Rigid Extension Modeling Valid Rigid Extensions

# Automatic Calculation of Rigid Extensions

The tool **Automatic Calculation of Rigid Extensions**, located in the **Structure/Tools** menu, calls up a dialog box that will help you model steel or concrete member rigid extensions by calculating them automatically.

This functionality will automatically create rigid extensions at the face of each support, for concrete members only or for all members of your structure. It can also replace the already defined rigid extensions or keep the old ones. More, you can choose to automatically add these weights to columns or to beams or not considering any rigid extension weight in your project.

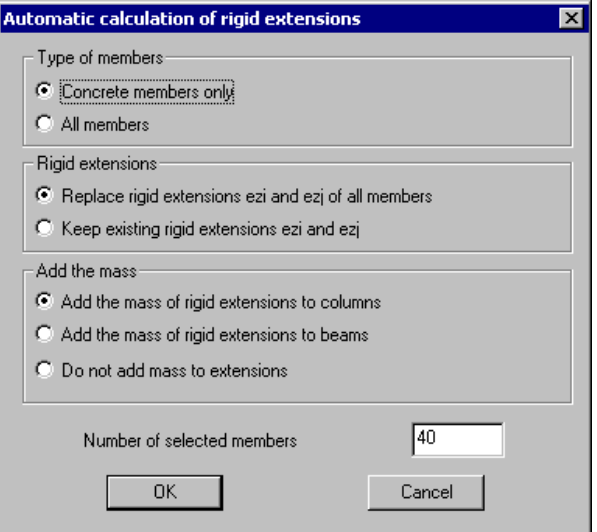

#### *See also*

The Connection tab Rigid Extensions Modeling Valid Rigid Extensions

### Connection tab

#### Alignments ey & ex

The section may be positioned vertically, longitudinally and transversely to the axis passing through the member end nodes. Make sure that eccentricities ex and ey are the same for a given member.

#### Rigid Extensions ez

All concrete members and prestressed concrete members must have rigid extensions because VisualDesign needs them to calculate the required rebars development lengths. Rigid extensions are specified in the **Connection** tab of **Member Characteristics** dialog box.

VisualDesign automatically calculates rigid extensions when the function **Automatic Calculation of Rigid Extensions** is called up (available in **Structure / Tools**).

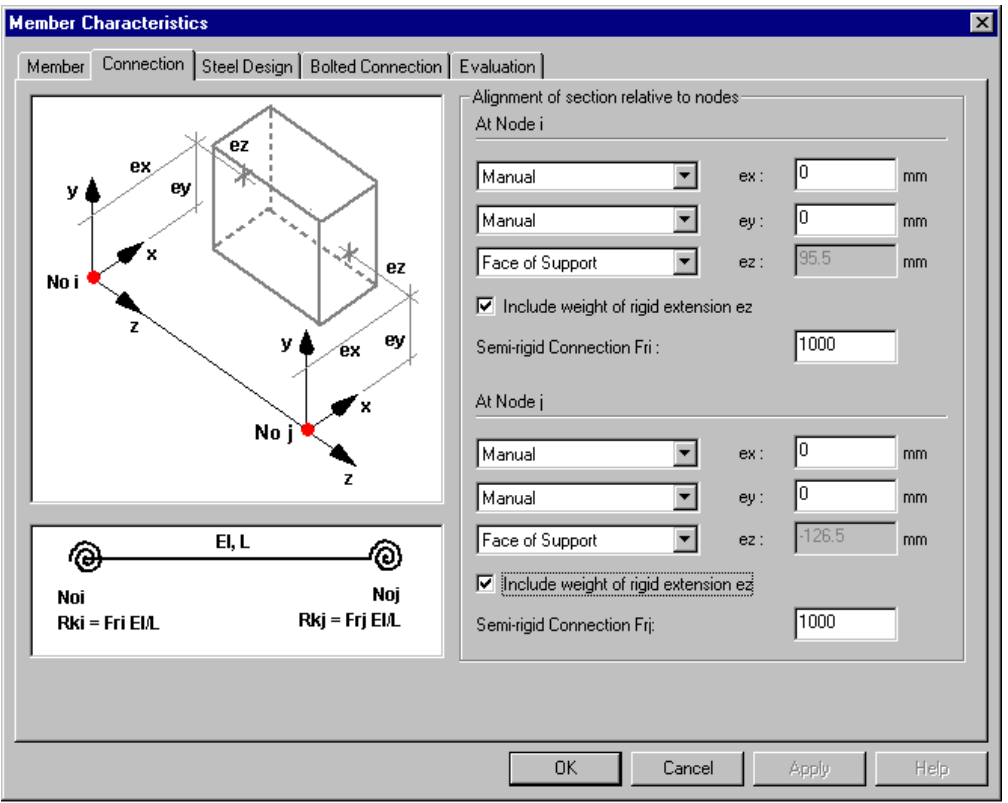

#### Alignment "ex"

Choose an alignment from the drop-down list box: "Manual", "Left" or "Right".

- If you choose "Manual", the value of eccentricity "ex" will be equal to zero. The section will be centred on the node, in the x direction.
- By choosing "Left", the section will be positioned left of the node and the value of eccentricity "ex" will be automatically calculated and written in this field. This value will be negative and equal to half of the section width.

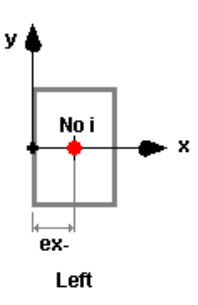

• By choosing "Right", the section will be positioned at the right of the node and the value of eccentricity "ex" will be automatically calculated and written in this field. This value will be positive and equal to half of the section width.

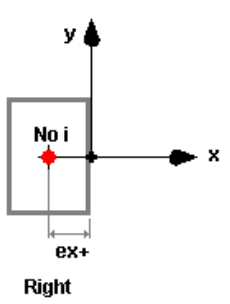

#### Alignment "ey":

Choose an alignment from the drop-down list box: "Manual", "Above" or "Below".

- If you choose "Manual", the value of eccentricity "ey" will be equal to zero. The section will be centred on the node, in the y direction.
- By choosing "Above", the section will be positioned above the node and the value of eccentricity "ey" will be automatically calculated and written in this field. This value will be positive and equal to half of the section height.

• By choosing "Below", the section will be positioned below the node and the value of eccentricity "ey" will be automatically calculated and written in this field. This value will be negative and equal to half of the section height.

#### Rigid Extensions "ez"

**IMPORTANT**: All concrete members and prestressed concrete members must have rigid extensions because VisualDesign needs them to calculate the required rebars development lengths.

Specify the length of rigid extension in the drop-down list box "Manual" or select option "Free edge".

- If you choose "Manual", the value for rigid extension "ez" will be equal to zero. The end of the section will be positioned on the node, meaning that there is no rigid extension. If there is no transverse element, enter the length of rigid extension.
- If you choose "Free edge", the end of the section will be positioned at the face of the support. As an example, the end of a beam will be positioned at the face of the column.

#### Weight of Rigid Extensions:

Include the mass of the rigid extension "ez" at node i and j for columns, OR beams, by checking this box.

#### *See also*

Automatic Calculation of Rigid Extensions Semi-rigid connections Modeling Valid Rigid Extensions Modeling a concrete beam with variable geometry

### Modeling Valid Rigid Extensions

Rigid extensions must be modeled at each side of a support, for continuous members. This means that if a rigid extension is modeled at node j of member M1, a rigid extension must also be modeled at the node i of contiguous member (M2). Look at the examples below:

#### *Valid Rigid Extensions:*

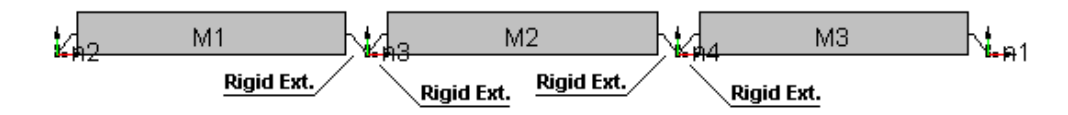

#### *Invalid Rigid Extensions:*

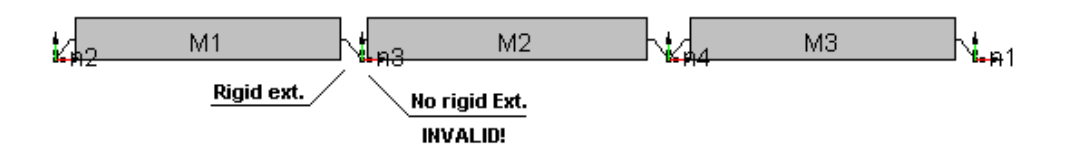

Notes:

In order not to over-evaluate the mass of your structure, we recommend including the mass of rigid extensions for columns only. Make sure that you do not include both columns and beams.

We recommend not splitting rigid extensions with the **Split** functions.

*See also*  Automatic Calculation of Rigid Extensions Semi-rigid connections Modeling a concrete beam with variable geometry

### Semi-Rigid Connections

Semi-rigid connections (or partial connections) can be modeled at member ends i and j through the **Connection** tab (**Member Characteristics** dialog box). When the member has rigid extensions, partial connections will be located at the interior ends of rigid extensions, as shown below with spirals. Therefore, it is always located at the face of support (beam or column).

Considering a beam of length L, of stiffness EI/L, with rigid extensions, and semi-rigid connections of stiffness equal to Rki and Rkj, we will obtain this model:

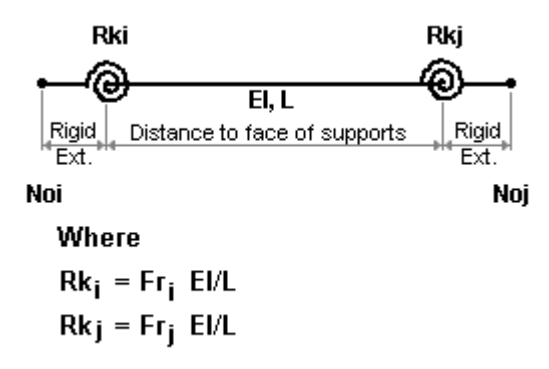

#### **WARNING!**

To model such partial connections, appropriate stiffness factors must be specified. Before using this option, read the theory about semi-rigid frames.

This example shows a beam of 4m long with fixed ends, with a uniform load of -20kN/m. If stiffness factors are equal to 6 (Fri = Frj = 6), the positive bending moment and negative bending moments will be equal.

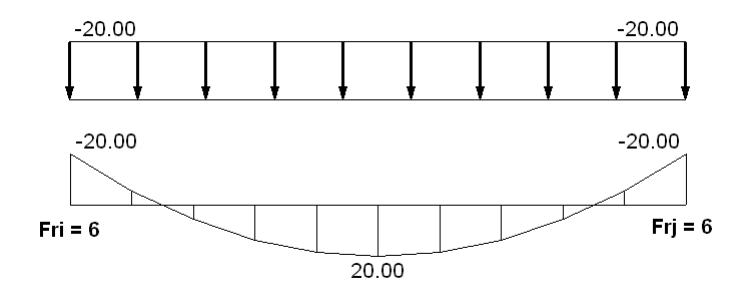

#### **Note:**

The calculated value of Rki or Rkj depends on the length of the member. If you split up a member, the partial rigidity will be adjusted to account for the partial rigidities that have been defined at the ends of original member.

If you split up the beam showed in the above example in two segments of 2m each, the factor Fri (beam at the left) and the factor Frj (beam at the right) will be adjusted to  $6 * 2/4 = 3$  because the stiffness of the two beams, Rki and Rkj, must the same as before the splitting.

#### *See also*

Connection tab (Member Characteristics dialog box)

## Concrete Design tab

This tab is only available for users owning the *Reinforced Concrete Design* module. This tab appears if design criteria are activated in the **Member Characteristics** dialog box and if a concrete material is assigned to the member.

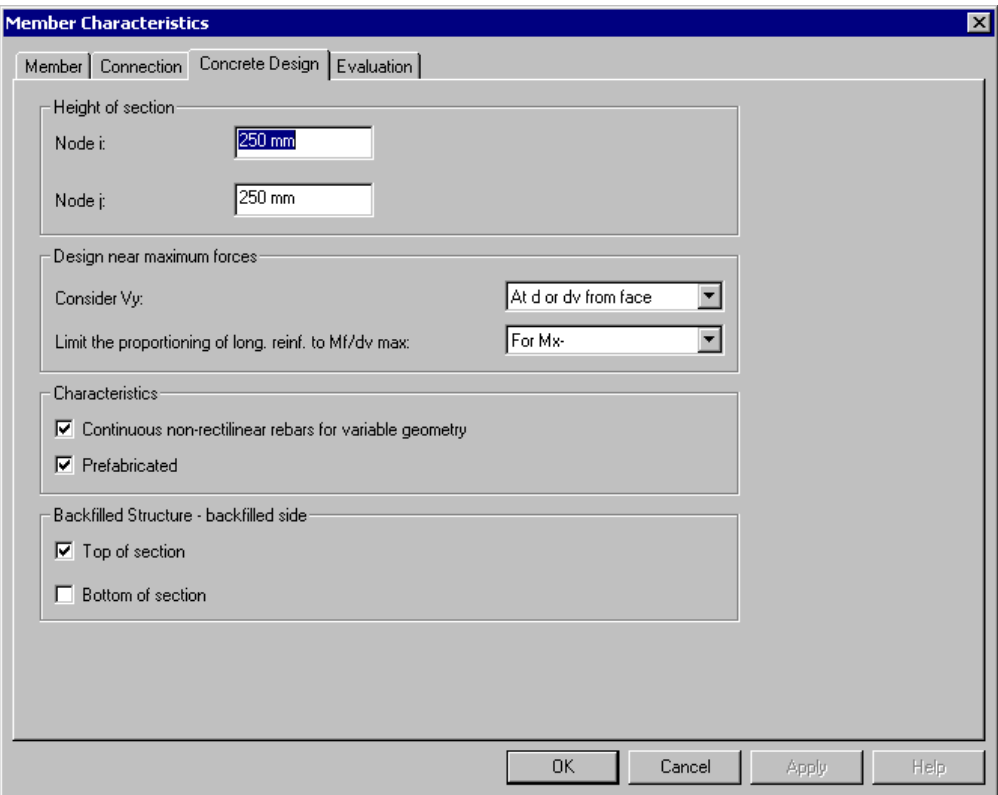

The table below gives a description of fields included in the **Concrete Design** tab of the **Member** dialog box.

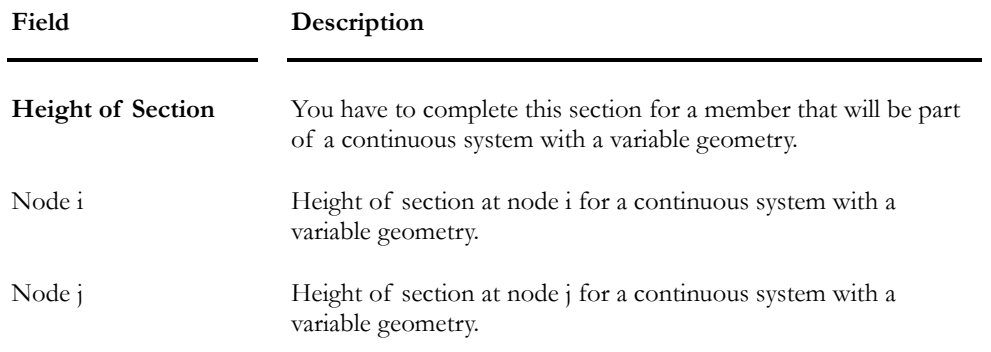

#### **Field Description**

#### **Design near Maximum Forces**

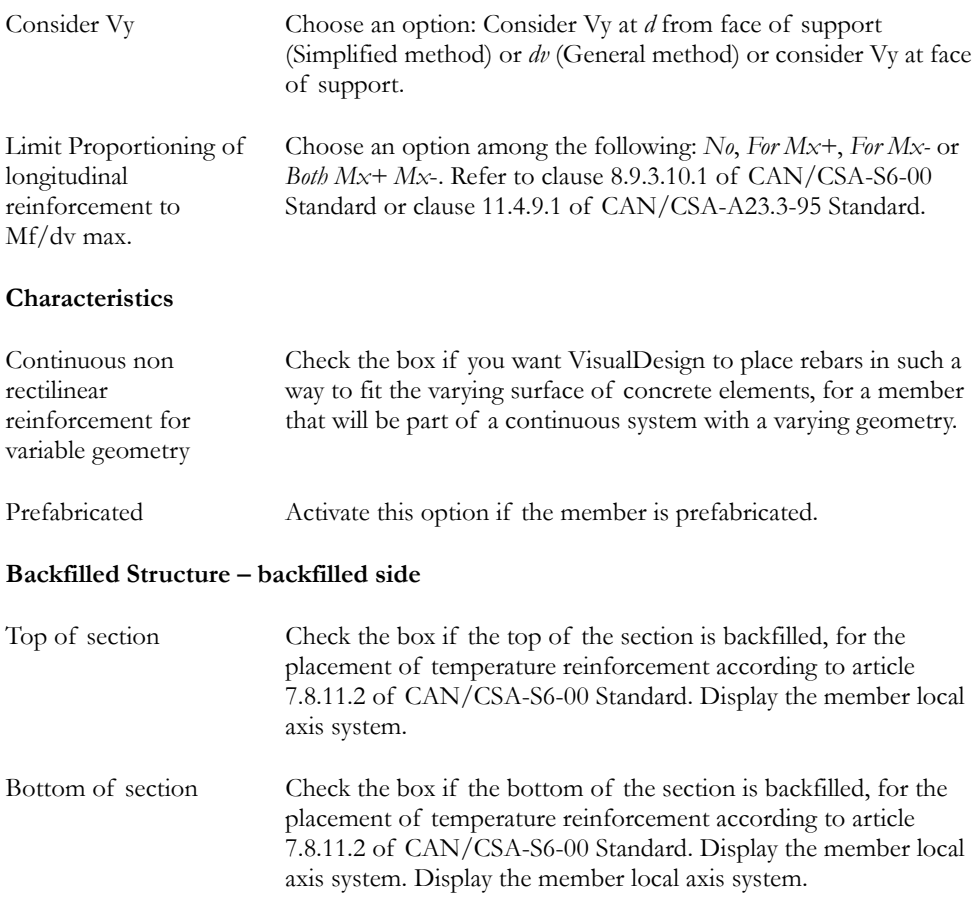

#### *See also*

Member Dialog Box Modeling a Member with Variable Heights

# Modeling a Continuous System with a Variable **Geometry**

Follow the steps to model continuous members with variable geometry. The longitudinal axis of contiguous members with a variable geometry cannot exceed an angle of 65 degrees.

Look at the example below:

#### Split the Member

• Create a member.

• Select the member and use function **Multiple Split** on Split toolbar. Split the member into smaller parts.

#### Assign a Concrete Section to each Member

- Click on a member and open the **Member Characteristics** dialog box..
- Assign a concrete section in the **Member** tab and activate design criteria.
- Then, select the **Concrete Design** tab and enter the section height at node i and j. Look at the example below.

#### Align Members and Model Rigid Extensions

• Once that all sections are defined, select them all and go to the **Connection** tab (**Member Characteristics** dialog box). The axis passing through all members must be aligned either at the top or at bottom, according to the shape of final beam that you want to model. In our example, the alignment "ey" must be set to "Above" for all members.

#### **Real Beam:**

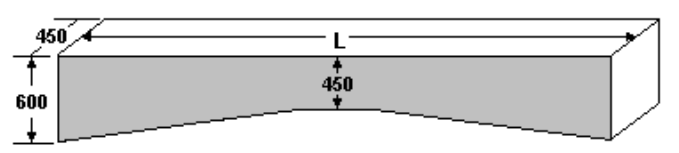

Members' section and alignment:

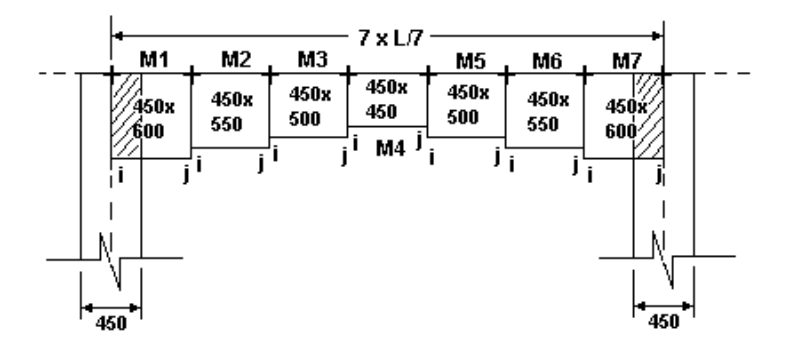

- Now, rigid extensions must be added to member ends that are connected to column. Rigid extensions are corresponding to ez (**Connection** tab).
- Double click on member M1 and choose option Free Face in the "ez" list box for node i only. Check the box "Include weight of rigid extension".
- Double click on member M7 and choose option Free Face in the "ez" list box for node j only. Check the box "Include weight of rigid extension"
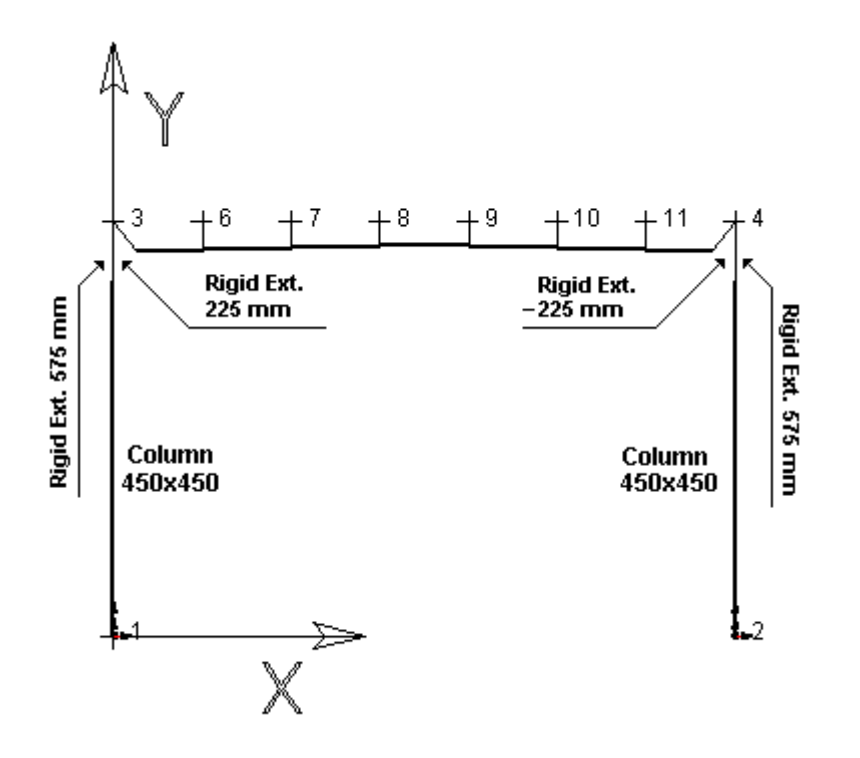

#### For the Design

- Select all members and open the **Member Characteristics** dialog box. Select the **Concrete Design** tab and check the box "Continuous non rectilinear reinforcement for a variable geometry".
- Activate the continuous system icon and double-click on the beam. Select the *Beam/Column* option in the "Type" column of **Continuous Systems** spreadsheet.

#### *See also*

Continuous Systems spreadsheet Concrete Design tab (Member dialog box) Summary - Design of miscellaneous continuous systems The *Beam/Column* continuous system with variable geometry

# Members Spreadsheets

Access this multi-spreadsheet by selecting **Members** under **Structure** Menu. The first spreadsheet, which is "Members", is the main one because it contains basic characteristics about the member connections, composition, and behaviour and this is where you activate the member design criteria (concrete or steel).

Other tabs can be the following if you own all other modules.

Concrete Design Steel Design Timber Design Bolted Connections Evaluation

### The Members Spreadsheet

#### **Group: Structural data**

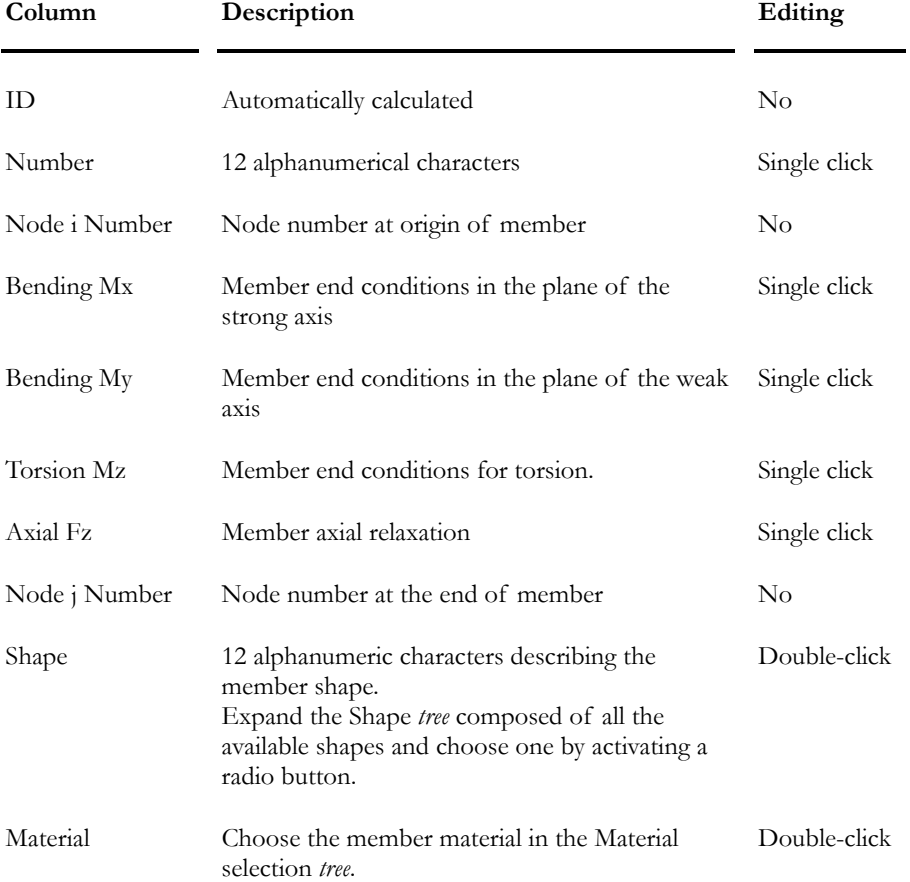

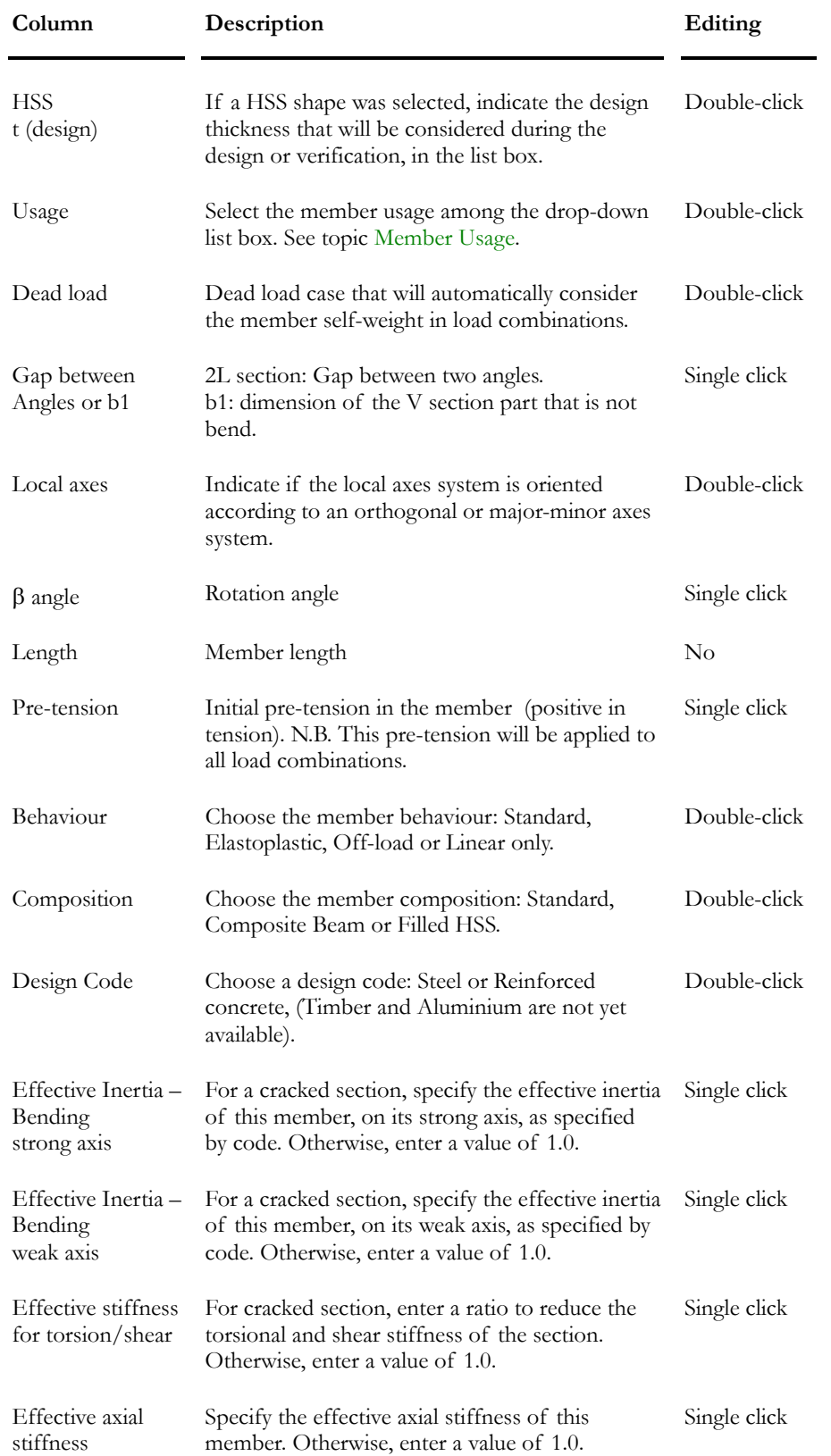

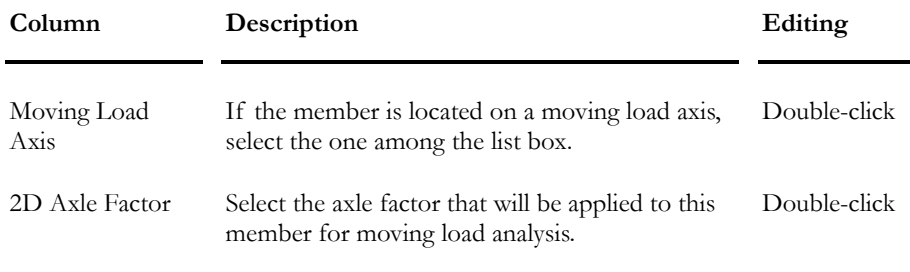

### *See also*

Orthogonal and Major/Minor Axis System Member with a Linear Behaviour

# Connection Spreadsheet

### **Group: Structural data**

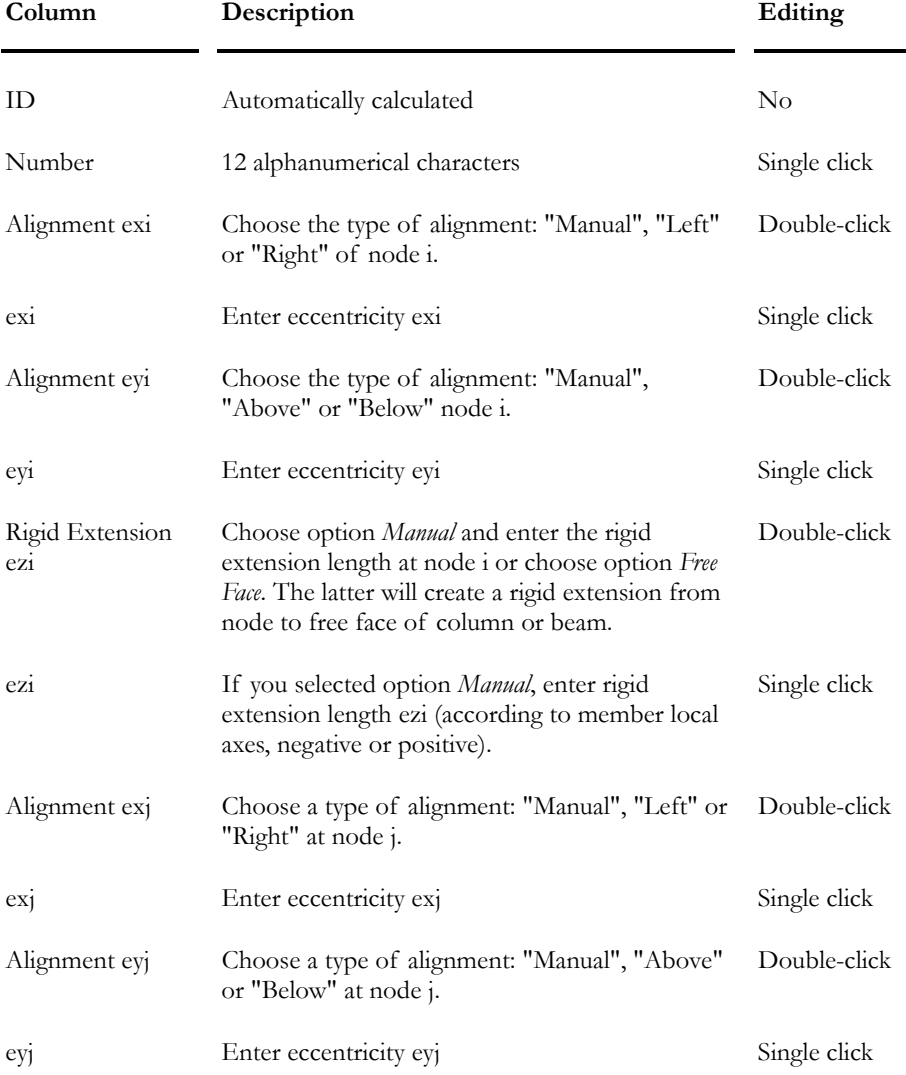

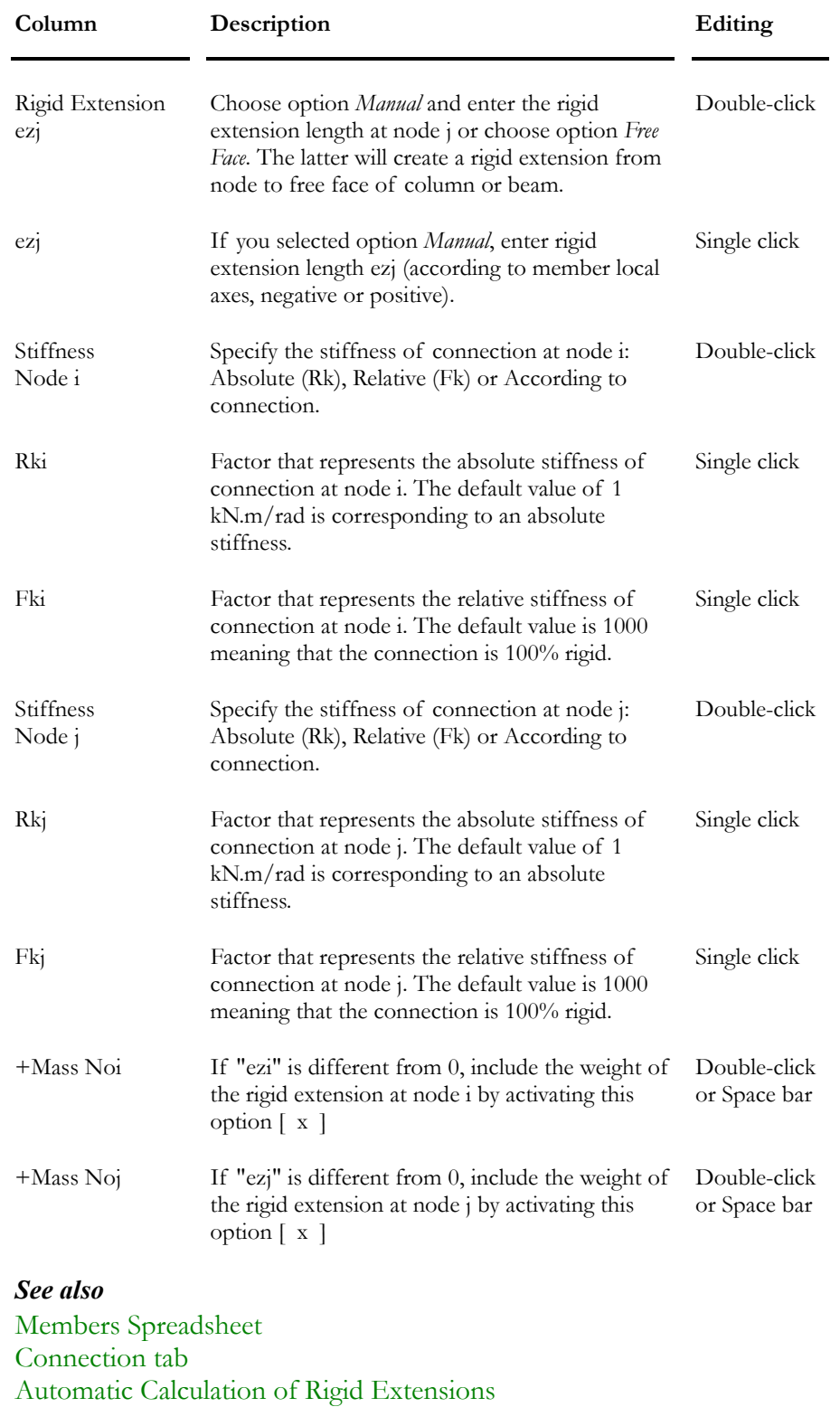

# Concrete Design Spreadsheet

### **Group: Structural Data**

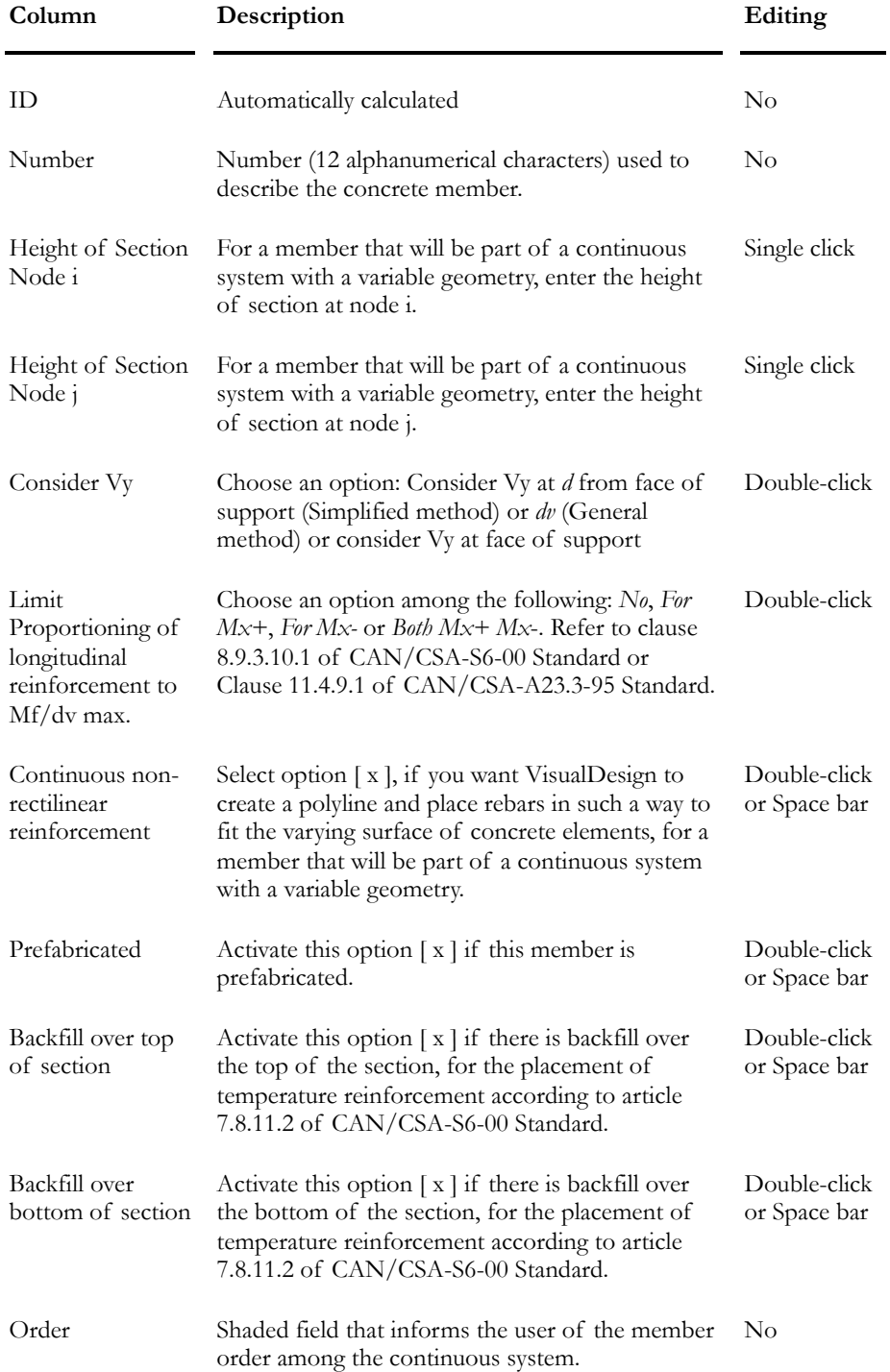

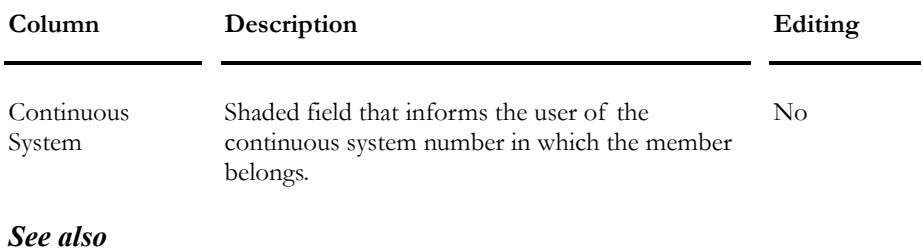

Continuous System Continuous Systems Spreadsheet Rebar Placement window

# Continuous Systems- General

## Definition of Continuous Systems

### н

The "Continuous System" icon of Elements Toolbar

The continuous system concept in VisualDesign must be well mastered because design features of the **Reinforced Concrete Design** and **Prestressed Concrete Design** modules are based on continuous systems properties and types.

### Standard Continuous Systems

A *Standard* continuous system is composed of co-linear (same plane) continuous members having a constant section along their lengths. An angle of 1 degree between adjacent members' longitudinal axis cannot be exceeded. A continuous system can be vertical (many columns) or horizontal (continuous beams).

There are four types of standard continuous systems: *Beam/Column*, *Slab*, *Shear Wall*, and *Joist*. The type must be specified in the **Continuous Systems** spreadsheet. In addition, the design can be done considering bending only or bending/compression.

*See* 

The *Beam/Column* type of Continuous System The *Beam-slab* of Continuous System The *Shear Wall* type of Continuous System The *Joist* type of Continuous System

#### Continuous Systems with Variable Geometry

A continuous system having a variable geometry is composed of continuous members that have different sections. The angle between members' longitudinal axis must not exceed 65 degrees. This type of continuous system is used to generate culverts.

The modeling of such members is done through the **Member Characteristics** dialog box, as you will see further on.

A continuous system with a variable geometry can be of two types: *Beam/Column* and *Slab.* 

# Local Axis System for Continuous System

The continuous system local axis is dependent upon the members' local axis systems that are composing the continuous system.

Members must be oriented in the same direction to be part of the same continuous system. Display the members' local axis system through the **View Options** to make sure that members' local z-axis are pointing in the same directions.

# Creation of Continuous Systems

Continuous systems are automatically created if the user activates the design criteria in the **Member** tab of **Member Characteristics** dialog box. The program gives a name for each continuous system, such as S\_1, S\_2, S\_3, etc. and writes data in the **Continuous Systems** spreadsheet available in the **Structure** menu.

The **Continuous Systems** spreadsheet can be selected in the Structure mode only. Double-click on a continuous system and the spreadsheet will include information for this continuous system. Select all continuous systems and click on the **Properties** icon: the spreadsheet will include information for all continuous systems.

### *See also*

Member tab (Member Characteristics dialog box) Summary - Design and Types of Continuous Systems Continuous System Properties and Restrictions

# Continuous System Properties and Restrictions

Members' rigid extensions are required because VisualDesign needs them to calculate appropriate rebar development lengths.

A continuous system is composed of continuous members that must be in the same plane. Continuous systems may be either vertical (columns) or horizontal (beams).

A continuous system is unique. This means that all the elements composing a continuous system must have the same beta angle and the same eccentricities (ex, ey) and rigid extensions (ez) at member ends.

Continuous systems cannot be grouped together

N. B. The **Add** function of **Edit** menu cannot be used to add continuous systems. They are automatically created.

#### *Beams and Columns*

Rebar placement can be copy to a second continuous system by using the function **Save Rebar Placement As**, which is available in the **File** menu of *Rebar Placement* window.

#### *See also*

Automatic Calculation of Rigid Extensions Continuous Systems Spreadsheet Save Rebar Placement As

# Continuous Systems Spreadsheet

This spreadsheet is accessible in the Structure activation mode and is located in the Structure menu. To open it, activate the continuous system icon and double click on a continuous system or select many and press the **Properties** icon.

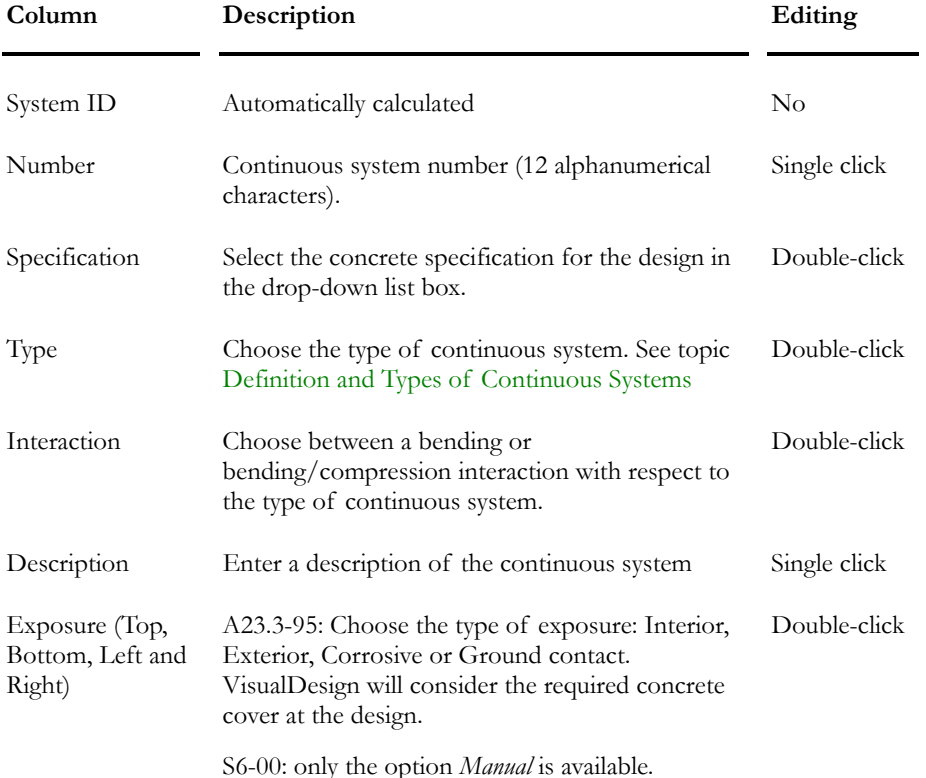

#### **Group: Structural Data**

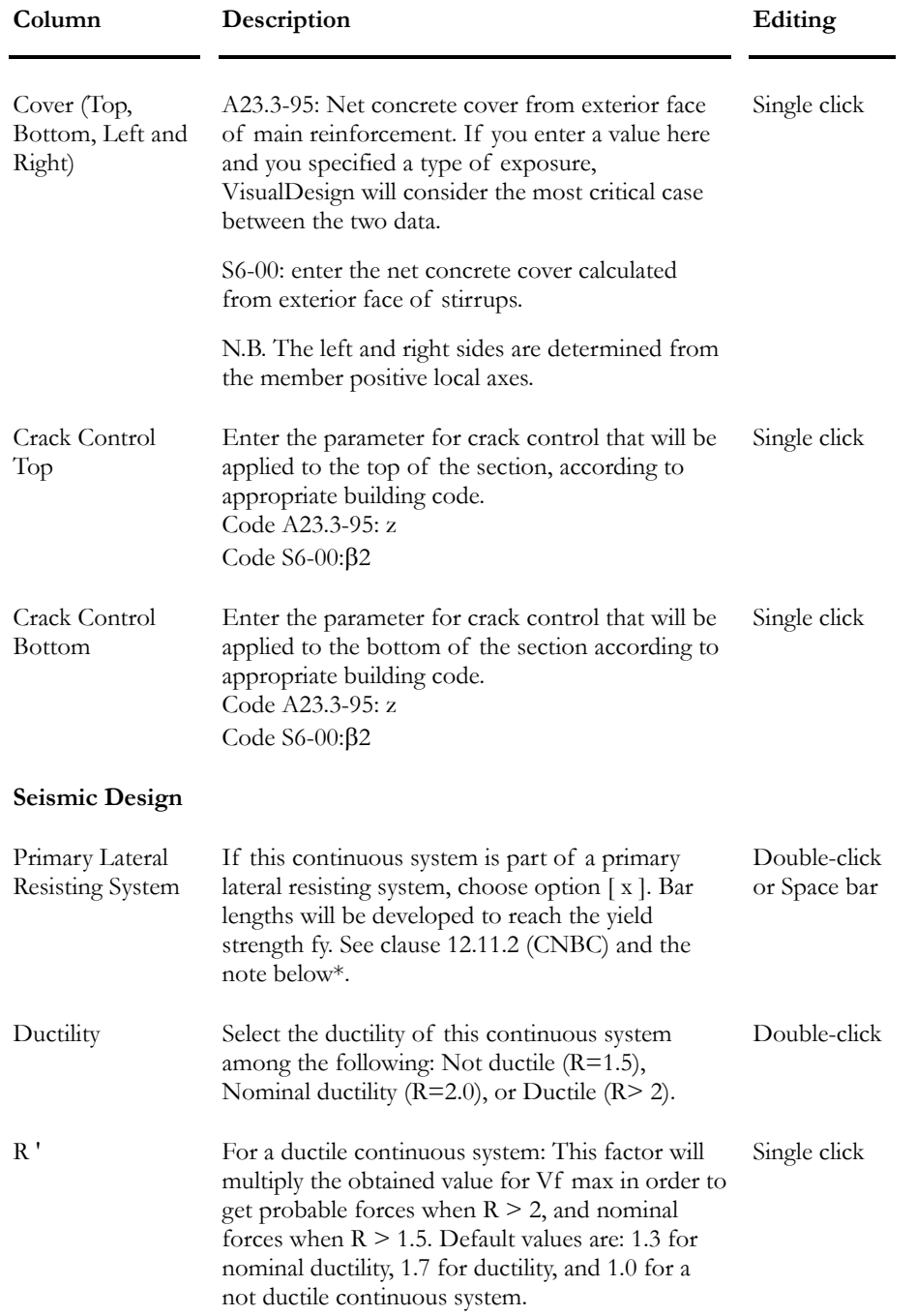

\***Note**: For the moment, VisualDesign™ considers all continuous systems as lateral-force-resisting-systems. So, all bar lengths will be developed in order to reach the yield strength fy. However, if you delete hooks, VisualDesign will not warn you if you no longer respect the code provisions.

# Continuous Systems- Types

## The Beam/Column Type

The *Beam /Column* type is mostly used because it represents a single beam, continuous beams, or columns in a typical building.

VisualDesign will assign the *Beam/Column* type of continuous system to vertical and horizontal continuous elements. However, the program will initialize a bending/compression interaction for vertical elements and bending only, for horizontal elements.

A concrete specification must be assigned to each continuous system included in the **Continuous Systems** spreadsheet.

A concrete specification can be assigned to both vertical and horizontal continuous systems. However, if a design parameter is different (selection of rebars, optimization of rebars, concrete material or stirrup design), a second specification must be created and assigned to appropriate continuous systems.

### Variable Geometry

This type of continuous system is automatically created when VisualDesign generates the structural model of an abutment or pier structure, which may include a beam with a variable geometry. Refer to the **Generation of Abutments, Piers, and Retaining Walls** module.

If you model yourself a beam that will be part of a continuous system with variable geometry, you must activate the design criteria and then, specify the member height at node i and j and finally, activate the option "Continuous Non rectilinear Reinforcement for variable geometry" in the **Concrete Design** tab of **Member Characteristics** dialog box. Otherwise, the program cannot recognize such members. VisualDesign will place rebars in such a way to fit the varying surface of concrete elements.

VisualDesign will then initialize the continuous system as a *Beam/Column* type in the **Continuous Systems** spreadsheet and the design of stirrups will be adjusted according to the height and width of each member with variable height. The design of main reinforcement considers bending only.

If the following option "Continuous Non rectilinear Reinforcement for variable geometry" is activated, VisualDesign builds a polyline with member end nodes in such a way that longitudinal rebars, for each member, are put end to end and become one object. The nodes that compose the polyline are listed in The Position tab and are accessible through the **Longitudinal Rebars** spreadsheet.

# The Beam-slab Type

The Reinforced Concrete module does not design two-way slabs as ADOSS does. VisualDesign is much more accurate.

A *Beam-slab* of continuous system can be assigned to a flat slab or a footing. This type of continuous system is not automatically generated. The user must create a concrete rectangular section of 1m width and of thickness x (through the **Rectangular Sections** spreadsheet). VisualDesign will recognize this type of continuous system and will check the shear resistance.

Choose a bending interaction (**Continuous Systems** spreadsheet), for a slab without compression and specify no stirrup design in the concrete specification spreadsheet.

If the slab acts as a rigid diaphragm, the bending/compression interaction must be specified.

#### Variable Geometry

This type of continuous system is used to model concrete walls that may be a monolithic structure such as culverts. The design considers bending and compression in the slab and the main reinforcement is calculated per meter of width. There is no stirrup design.

VisualDesign when generating culvert walls and the foundation slab of piles, abutments, and retaining walls automatically creates the slab with a variable geometry. By default, VisualDesign uses a concrete section of 1000mm of width. The slab thickness can be modified through the "Height of Section" fields of **Concrete Design** tab in the **Member Characteristic**s dialog box.

If you model yourself a slab (or concrete walls) that will be part of a continuous system with variable geometry, you must activate the design criteria and then, specify the member height at node i and j and finally, activate the option "Continuous Non rectilinear Reinforcement for variable geometry" in the **Concrete Design** tab of **Member Characteristics** dialog box. Otherwise, the program cannot recognize such members. VisualDesign will place rebars in such a way to fit the varying surface of concrete elements.

If the following option "Continuous Non rectilinear Reinforcement for variable geometry" is activated, VisualDesign builds a polyline with member end nodes in such a way that longitudinal rebars, for each member, are put end to end and become one object. The nodes that are composing the polyline are listed in The Position tab spreadsheet, which is accessible through the **Longitudinal Rebars** spreadsheet.

# The Joist Type

A *Joist* type of continuous system can be assigned to a T section, a V (filled) section or others, if it acts like a joist, as defined by the code. Joists concrete cover requirements are different from a standard beam. This type of continuous system is not automatically generated.

The design must be done according to a bonding interaction only, as for standard beams.

# The Shear Wall Type

This type of continuous system is specific to the design of shear walls.

When plates are grouped together as "Section" type of plates, VisualDesign creates a continuous system that is composed of a fictitious column and does the design according to data included in the **Shear Wall** tab of the **Concrete Specifications** spreadsheet.

#### *See also*

Shear Wall tab (Concrete Specifications) Modeling and Designing a Shear Wall Ductility for Shear Walls Groups of plates – Shear Walls

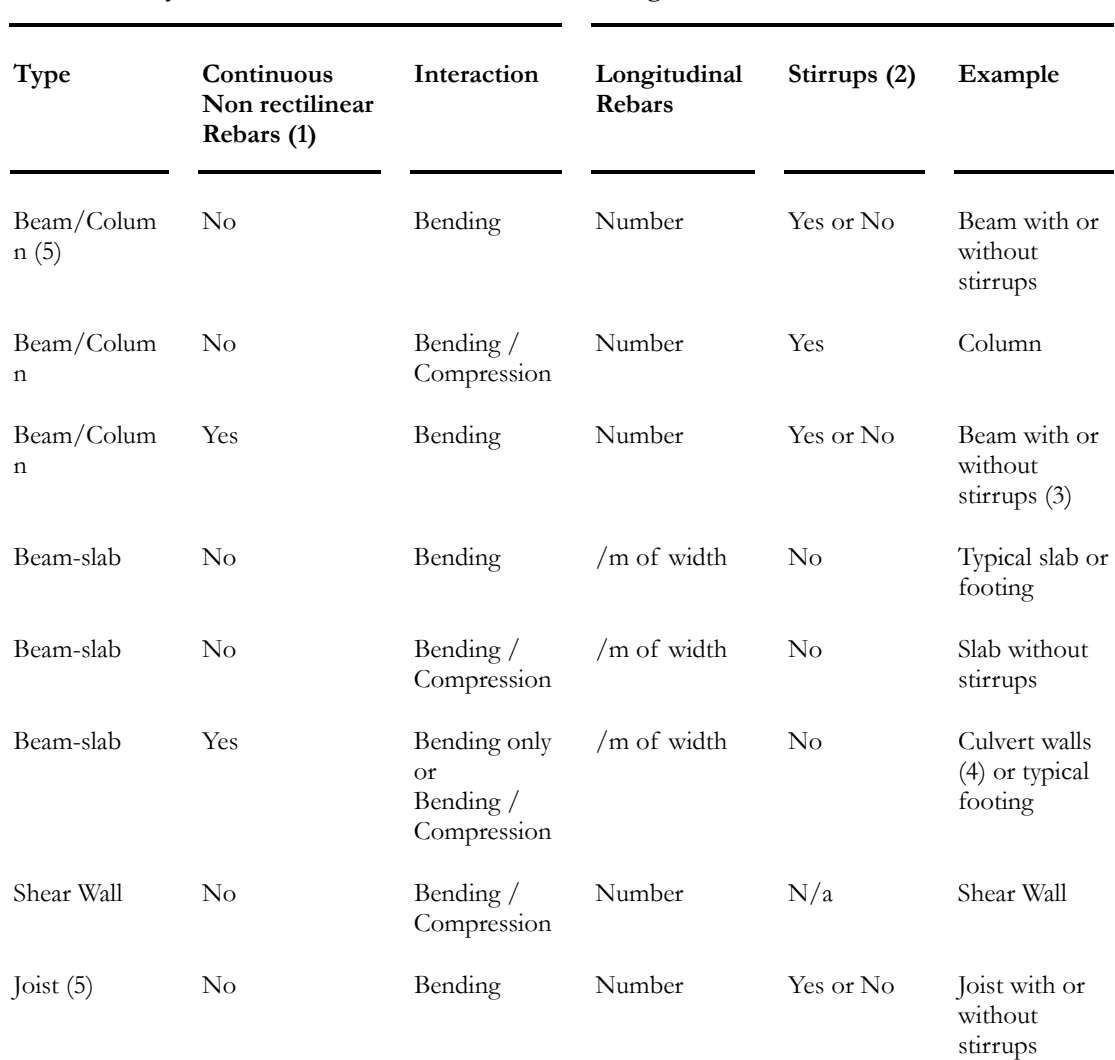

# Summary - Design of Continuous Systems

**Continuous System Design** 

#### **NOTES:**

(1) This option is available in the **Concrete Design** tab of **Member Characteristics** dialog box.

(2) Stirrup design is specified in the concrete specifications.

(3) Refer to Generation of Abutments, Piles, and Retaining Walls module.

(4) Refer to Generation of Culverts module.

(5) The difference between the *Beam* (of Beam/Column type) and the *Joist* type is the concrete cover requirement.

# Design of Beams and Columns

## Analysis and Concrete Design

The "Analysis and Design" Icon of Tools toolbar

Press this icon to run an analysis and a design of concrete beams, columns, shear walls and 2-way slabs or select the function **Analysis and Design** under the **Analysis** menu.

If your structure is composed of steel beams and/or columns and contains concrete elements, the function first analyses all the structure and keeps the records (forces and displacements) in memory. Then, the program designs steel members according to the selected steel specifications. Finally, it designs concrete elements according to concrete specifications.

When the steel design is done, the "Design Results" activation mode will be activated to let you look at the results through the Steel Design Results spreadsheet, diagrams and design brief. In the same manner, when the concrete design will be done, the "Rebar Placement" activation mode will be activated. The *Rebar Placement* window is open by double-click a continuous system.

#### Beams, columns and shear walls

In the *Rebar Placement* window, **View Options** allow displaying force and resistance diagrams over the elevation view of the current continuous system. Placement of rebars is editable and resistances are calculated automatically. Then, if you want to look at numerical results, call up the **General Results** spreadsheet through the **Results** menu of the *Rebar Placement* window.

If you modified dimensions, do not forget to re-run an analysis and a design because the distribution of moment in your structure will be different.

#### Design of 2-way Slabs

The analysis and design function is also used to design 2-way slabs. Results are available through the **FE Results** tab of **View Options** dialog box. A bar list is supplied in the **Results / Bar List** menu.

#### Prestressed Concrete:

VisualDesign verifies and designs the prestressed element according to the cables that were placed by users.

#### *Date and Time*

VisualDesign now displays the date of analysis and design in the **Design** dialog box. You will also find the time it was launched and the time it ended in the upper part and lower part of the dialog box.

#### *See also*

Continuous Systems Spreadsheet Design of 2-Way Slabs Continuous System Rebar Placement Window Concrete Specifications General Results spreadsheet Rebar Placement for Bending Moments

### Procedure - Concrete Design for Beams and

### **Columns**

#### 1. Project Configuration – Concrete Design tab

• Select the **Project Configuration** dialog box from the **File** menu and complete the **Concrete Design** tab.

#### 2. Concrete Specification and Selection of Rebars

• Select the **Concrete Specifications** spreadsheet **Structure** menu. Select a building code that will be applied to design concrete elements and modify default parameters, if needed. By default, some longitudinal and transverse rebars and stirrups are chosen for the design. To add or withdraw type of rebars, double-click in the cell.

### 3. Structure Modeling

#### 4. Defining Concrete Members

- Select members and press the **Properties** icon. In the **Member** tab of the **Member Characteristics** dialog box, choose a concrete section in the "Shape" selection tree and choose a concrete material. Activate design criteria and continuous systems will be automatically created.
- Select the **Connection** tab and define rigid extensions at member end. (Or, select the tool **Calculation of Rigid Extensions** in the **Structure**/**Tools** menu.) Make sure that eccentricities ex and ey are the same for a given member. N. B. The *ez* rigid extensions may be positive or negative. Check the member local axis system. Align elements: eccentricity *ey* represents the axis passing through the element.
- Complete the **Concrete Design** tab.

#### 5. Continuous Systems spreadsheet

• In the "Specification" column of **Continuous Systems** spreadsheet (**Structure** menu), choose the concrete specification that will be applied for design or verification. Define the type of exposure and concrete cover. Enter the cracking variable.

#### 6. Define Loads, Load Combinations and Envelopes

If you are placing rebars yourself and checking forces and resistances diagrams on the screen, go to step 9b.

#### 7. Launch Analysis and Design

#### 8. Basic Results

• Go to **Results / Structure Design / Concrete** (in VisualDesign main window) and look at calculated percentage of design loads for all continuous systems in your project.

#### 9. Open the Rebar Placement Window

- Activate the "Rebar Placement" mode on Activation toolbar and doubleclick on any continuous system. This will automatically open the *Rebar Placement* window.
- Select the **View Options** dialog box. In the *Rebar Placement* tab, check the boxes corresponding to the diagrams (results) that you want to display on your screen. They will be displayed above the beams elevation view (continuous system). Check also the roots *Dimensions* and *General* in the selection tree.
- Create cross-sections: select the **Cross-sections** spreadsheet in the **Rebar Placement** menu or use the tool **Automatic Generation of Crosssections**.
- To display and check 3D interaction curves for columns, you must create cross-sections first. Then, check the "Mrx, Mry vs. Nz (3D)" box in the *Rebar Placement* tab of **View Options** dialog box. Zoom in by using functions **Zoom window** and **Zoom +**. To look at points included in a 3D interaction curve, click once on the curve and rotate it by using the keyboard arrows. To mask one or more interaction curves, select the **Cross-sections** spreadsheet and select "Yes" in the column "Mask interaction".
- Select the **General Results** spreadsheet under **Results** menu.
- To know the amount of reinforcement steel for the displayed continuous system, select "Bar List" in the **Rebar Placement** menu.
- To know the amount of reinforcement steel for the whole project, close the *Rebar Placement* window and go to **Results** / **Bill of Materials / Bar List**.

#### 10a. Editing Rebars after a Design

- To modify rebars after a design, activate the **Cursor** mode. Click on a longitudinal or transverse rebar, on the elevation view or in a cross-section. Use the **Stretch** and **Move** function. Use the red target that will appear on your screen to help you to accurately move a rebar. The displayed diagrams (forces, resistances and deflection) will be automatically recalculated as you change and modify rebars.
- If you changed beams and columns dimensions, do not forget to launch a design again.

#### 10b. Placing Rebars and checking your Design

- Choose a concrete specification that is of the "Verification" type, when defining continuous systems (spreadsheet).
- Activate the "Rebar Placement" mode on Activation toolbar and double click on a continuous system to open the *Rebar Placement* window.
- Select the **View Options** dialog box. In the *Rebar Placement* tab, check the boxes corresponding to the diagrams (results) that you want to display on your screen. They will be displayed above the beams elevation view (continuous system). Check also the *Dimensions* and *General* roots in the selection tree. The displayed diagrams (forces, resistances and deflection) will be automatically recalculated once that rebars will be placed in the continuous system.
- Create cross-sections to help you placing rebars: select the **Cross-sections** spreadsheet in the **Rebar Placement** menu or use the tool **Automatic Generation of Cross-sections**.
- Select the **Longitudinal Rebars** spreadsheet in **Rebar Placement** menu and define the rebars (number, bend shape, location in the continuous system, etc.).
- Select the **Transverse Rebars** spreadsheet in **Rebar Placement** menu and define the stirrups (number, dimensions, shape, sequences, patterns, etc.).
- To edit rebar placement on your screen, see stage 9a.
- To look at various numerical results, select the **General Results** spreadsheet in the **Results** menu.

# Design of 2-Way Slabs

### Analysis and Design

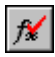

The "Analysis and design" Icon of Tools toolbar

VisualDesign designs 2-way slabs composed of finite elements (triangular and/or rectangular plates). Openings are allowed. Rebars are placed according to obtained stress/force contours.

### The Slab and Mesh Generator

The **Slab & Mesh Generator** is a powerful tool that creates the slab surface from selected nodes on the slab outline and meshes the slab with triangular plates. This tool is located in **Structure / Generator** / **FE Slab**. Any geometry can be created and meshed if selected nodes are coplanar. VisualDesign uses the Convex Hull, which is a mathematical concept, to create and mesh the surface.

The user specifies that maximum area of plates, the material and thickness along with direction vectors. The latter parameters are required because VisualDesign creates a group of plates for this generated slab. A specification and concrete covers must be specified for each slab in the **Group of Plates – Surfaces** spreadsheet, for each slab to be designed. Refer to Groups of plates - Surfaces.

#### Graphic Results

Layer of bars  $(Mx+$ ,  $Mx-$ ,  $My+$ ,  $My-$ ) can be displayed, at the user's choice, through the **FE Results** tab of **View Options** dialog box. A different colour is assigned to reinforcing bars in accordance with the size, and the pen weight varies with the size for a better display. The colour of rebars can be modified and disabled in respective rebars spreadsheets. Rebar Placement can be directly printed using the **Print / Graphic** function in **File** menu and it can be imported as a DXF file.

#### Numerical Results

Bar lists are available in the **Results / Bar lists** menu, for each group of plates representing a 2-way slab.

#### *See also*

The Slab & Mesh Generator Groups of plates - Surfaces Concrete Specification - The FE Slab tab Limitations for 2-way slab design Procedure for Designing 2-Way Slabs Bar List – 2-Way Slabs

#### FE Results of View Options

### Limitations for 2-Way Slab Design

For the moment, calculated reinforcing bars are not editable. This limitation includes rebar lengths, spacing and size.

### The Slab & FE Generator

This powerful tool ((**Structure / Generator / Slab & FE**) creates a slab surface along with finite elements composed of triangular plates. Any slab geometry can be created and meshed with this tool. The mathematical concept used in VisualDesign is called the *Convex Hull*.

The loaded surface can be statically analysed to obtain stress/force contours. It can be designed if users own the Reinforced Concrete Design module.

The slab surface is determined by nodes located on the slab outline and members (optional). The user specifies the maximum areas of plates, the material and thickness along with vectors to orient finite elements.

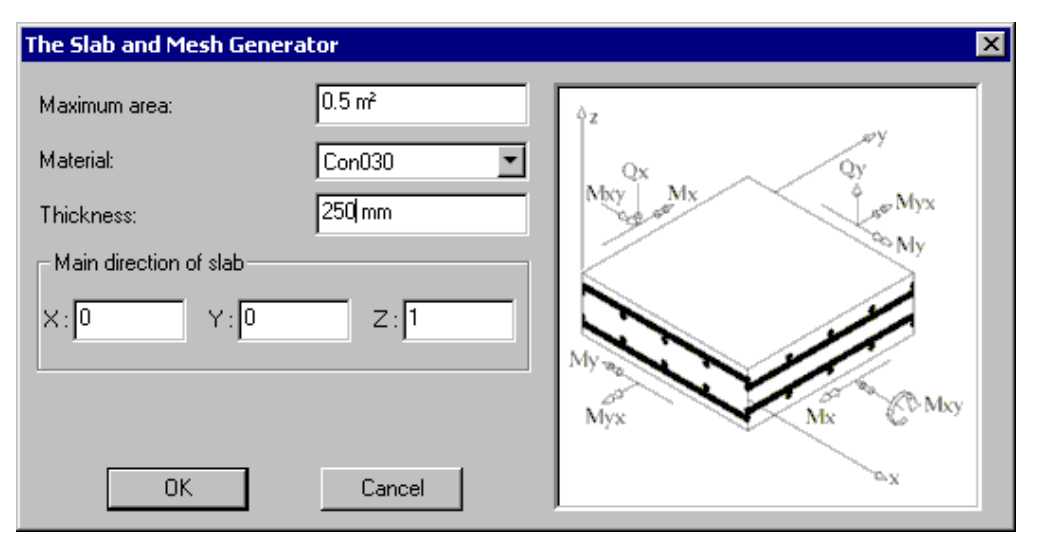

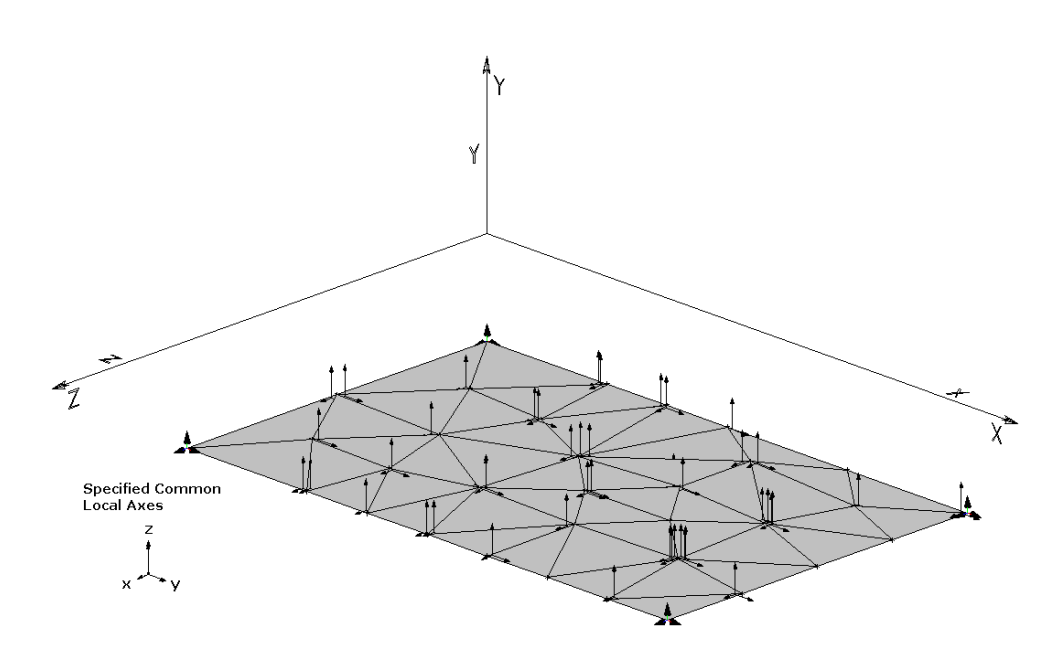

Orientation vectors are automatically initialized in the **Groups of plates – Surfaces** spreadsheet, which is called up when the slab is created. The direction of vectors depends on the order of selected nodes (clockwise or counterclockwise).

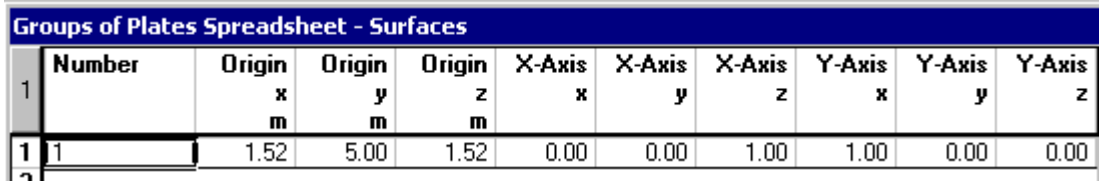

Coordinates correspond to the coordinates of the first selected node before calling up the generator.

#### Openings in the slab

Before calling up the generator, coplanar nodes must be selected. But, members can also be selected to define an opening. The mesher will consider the selected members and no plates should go through these members. However, the generated plates over the opening will have to be erased by hand.

We recommend saving the file before calling up the generator. It might be impossible for the mesher to create the slab from selected nodes and members. However, this tool is satisfactory in most cases.

The **Undo** function can be used.

## The Finite Elements Results Tab

The **Results FE** tab is useful to graphically or numerically display stresses and forces such as, bending moments, shear forces, axial forces, and deflections for rectangular and triangular plates.

Following a static analysis, select a load combination on Activation toolbar and open the **View Options** dialog box. Select the **Results FE** tab.

Select a diagram among the list box. Activate a type of display (stress/force contour or mesh, with or without deflection). Click OK.

N. B. Finite Element Analysis and results are detailed further on in this chapter.

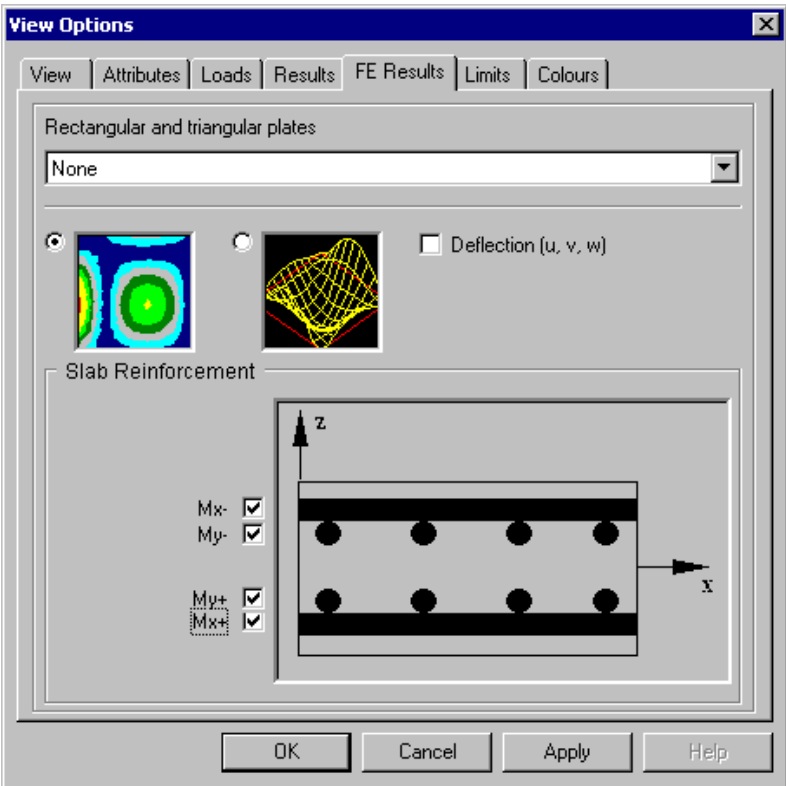

### Force/Stress Contours

Activate a load combination on Activation toolbar.

The left radio button displays graphic results in the form of stress/force contours if a graph is selected in the list box. Click any icon on Diagrams toolbar to open the **Scaling of Intervals** dialog box. This tool allows modifying the scale (upper and lower limits) for the displayed values (intervals) and colours. Refer to the topic Scaling for Intervals to learn more about this tool.

#### Mesh and Deflection

Activate a load combination on Activation toolbar.

The right radio button displays the mesh and allows consulting numerical results. Double click on a plate to open the **Internal forces and stresses** spreadsheet or select many plates and press the **Properties** icon to open the spreadsheet.

The check box "Deflection u, v w" displays the deflection of plates for the selected load combination. The deflection can be displayed along with the mesh or coloured stress/force contours.

#### Rebar Placement for 2-Way Slabs

The Reinforced Concrete Design is required.

This section applies to the display of calculated rebars for 2-way slabs. Four layers of bars can be displayed. The colour of rebars can be modified through respective reinforcement spreadsheets.

#### *See also*

Groups of Plates - Surfaces Scaling for Intervals View Options Interpreting Plates Analysis Results Concrete Design of 2-Way Slabs

### Bar List - 2-Way Slab Design

VisualDesign supplies the bar list for designed slabs. Total lengths and weights are calculated for each designed slab using the name of each group of plates (surfaces).

To reach this spreadsheet, go to **Results / Bar List / Groups of plates – Surfaces**.

| Column            | Description                                                                      | Editing |
|-------------------|----------------------------------------------------------------------------------|---------|
| <b>ID</b>         | Automatically calculated                                                         | No      |
| Number            | Name or number of the group of plates that was<br>assigned to the designed slab. | No      |
| Layer of<br>Rebar | Layer of rebar: $Mx+$ , $Mx-$ , $My+$ , $My-$ .                                  | No      |
| Material          | Rebar steel grade                                                                | No      |

**Group: 2-Way Slab Design (title)** 

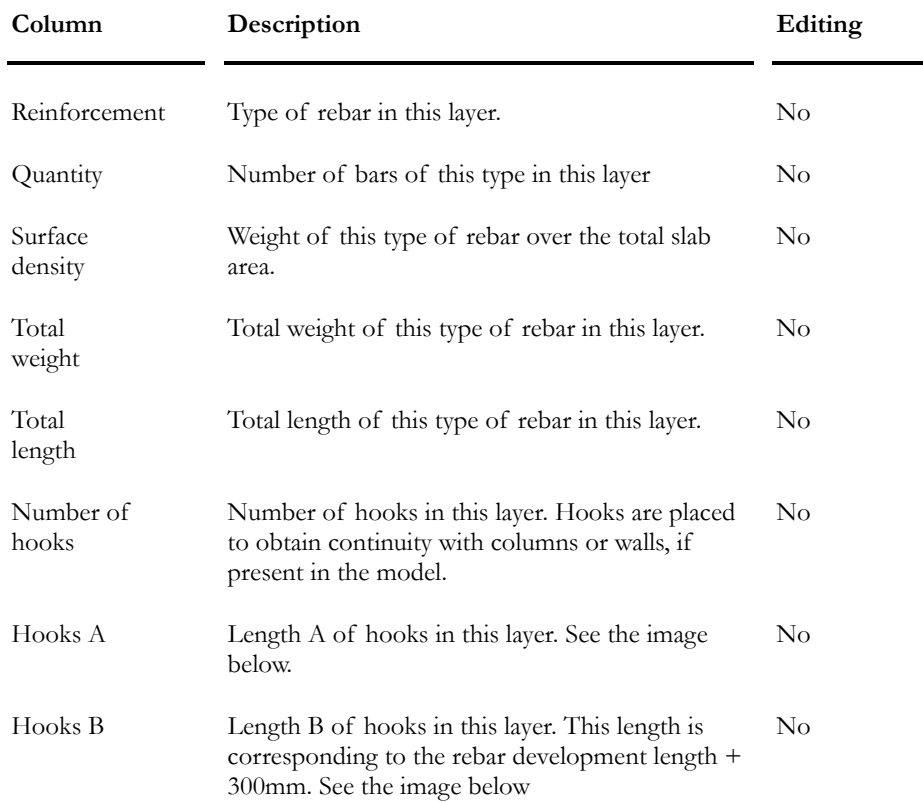

### Layout of Rebars

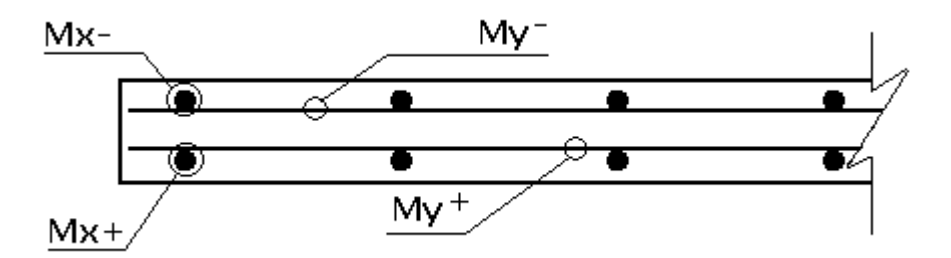

### Hooks

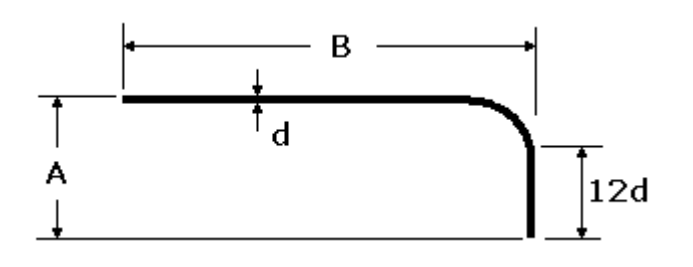

# Procedure for Modeling and Designing 2-Way Slabs **REMARKS**

- Model the structure but do not model plates for 2-way floors or walls.
- The meshing is done from selected coplanar nodes and members, if required.
- Openings: Model members that surround openings. The mesh generator will not generate plates that go through members. However, plates will be generated over the opening. They can be deleted afterwards
- If the slab has an irregular geometry, select nodes according to the geometry.

#### Procedure

- Activate the Structure mode.
- Open the Concrete Specifications spreadsheet (**Structure / Specifications / Concrete**):
	- Select the FE Slab tab and choose temperature reinforcement for the design of the slab.
- Select coplanar nodes and members, if required, and call up the Slab & FE Generator (**Structure / Generator / Slab & FE**).
	- Specify the maximum area of plates, the material and the thickness.
	- Specify the slab main direction, according to global axis system. This main direction must coincide with the main layers of rebar (layer 1 and 4). This data is used by VisualDesign to initialize the direction vectors for plates, in the **Groups of Plates – Surfaces** spreadsheet.
	- Click OK.
	- The **Groups of Plates Surfaces** spreadsheet opens on screen. Verify if the direction vectors are OK. Select a concrete specification and specify the concrete covers. Close the spreadsheet.
- Use the generator for each slab to be created and meshed.
- Delete extra plates, if required.
- Align selected plates in the **Plate Characteristics** dialog box.
- Launch the concrete design by clicking this icon  $\frac{f}{f}$ .
- Activate the Rebar Placement mode and select the name of a group of plates on Activation toolbar.
- Display graphic results through the **FE Results** tab of **View Options** dialog box.
	- Activate layers of rebars ( $Mx+$ ,  $Mx-$ ,  $My+$  and/or  $My-$ ) to visualize them. Disable the display of plate surface and outline through the **View** tab.
	- Activate a load combination and look at stress/force contours for a selected force or stress diagram.
	- Activate the "mesh" radio button and the *Deflection* box and select a force or stress diagram. Disable the display of nodes to have a better look.
- The colours of rebars can be modified in respective reinforcement spreadsheet.
- Print the rebar placement using the **Print Graphic** function of **File** menu.
- Import the rebar placement as a DXF file through the **File / Import** menu.
- Open the bar list (Results / Bar List / Slab).
- N. B. Rebar sizes, lengths and spacing are not editable.

# Seismic Design

# Ductility of a (local) Lateral-Force-Resisting-System

Ref.: *Concrete Design Handbook*, CSA Standard A23.3-94, Clause 21 "Special Provisions for Seismic Design".

#### Definitions:

**Base of Structure**: Level at which earthquake motions are assumed to be imparted to a building. This level does not necessarily coincide with the ground level.

**Critical Section**: Section where a plastic hinge may start to form under earthquake loading.

**Plastic Hinge**: Region of a member where inelastic flexural curvatures occur. Its length extends at least *d* from a critical section.

**Factored Load Effect**: Effect of factored load combinations as specified in Clause 8.3 which include earthquake load effects as determined in accordance with Clause 4.1.9 of the *National Building Code of Canada 1995*.

**Nominal Resistance**: Resistance of a section calculated using axial loads Ps and Pn where applicable and the specified values of f'c, fy with φc and φs taken as 1.0.

**Ps**: Axial force at section resulting from specified dead load plus specified live load.

**Pn**: The earthquake-induced transfer force resulting from interaction between elements of a linked or coupled wall system and shall be taken as the sum of the end shears corresponding to the nominal flexural resistance in the coupling beams above the section.

**Pp**: The earthquake-induced transfer force resulting from interaction between elements of a linked or coupled wall system and shall be taken as the sum of the end shears corresponding to the probable flexural resistance in the coupling beams above the section.

**Probable Moment Resistance**: Moment resistance of a section calculated using axial loads Ps and Pp where applicable and 1.25fy as the stress in the tension reinforcing and the specified values of f'c and fs, with φc and φs taken as 1.0.

**Ductile Coupled Wall:** Ductile flexural wall system with coupling beams where at least 66% of the base overturning moment resisted by the wall system is carried by axial tension and compression forces resulting from shear in the coupling beams. This structural system qualifies for a force modification factor, R, of 4.0 in the *National Building Code of Canada*.

**Ductile Partially Coupled Wall:** Ductile flexural wall system with coupling beams where less than 66% of the base overturning moment resisted by the wall system is carried by axial tension and compression forces resulting from shears in the coupling beams. This structural system qualifies for a force modification factor, R, of 3.5 in the *National Building Code of Canada*.

**Ductile Flexural Wall**: Structural wall that resists seismic forces and dissipates energy through flexural yielding at one or more plastic hinges. This structural system qualifies for a force modification factor, R, of 3.5 in the *National Building Code of Canada*.

**Hoop**: Closed tie or continuously wound tie. A closed tie can be made up of several reinforcing elements with seismic hooks at each end. A continuously wound tie shall also have seismic hooks at each end.

**Seismic Hook**: Hook with at least a 135° bend with a six-bar-diameter extension (but not less than 100 mm) that engages the longitudinal reinforcement and is anchored in the confined core.

**Seismic Cross Tie**: Single bar having a seismic hook at one end and a hook not less than 90° with at least a six-bar-diameter extension at the other end. Hooks shall engage peripheral longitudinal bars. The 90° hooks of successive crossties engaging the same longitudinal bar shall be alternated end for end.

#### Summary

#### *Objectives of Clause 21 (Standard A23.3-94)*

R-values vary from 1.5 to 4.0 and are chosen according to the capacity of a system to absorb energy. Clause 21 applies to structures designed using a force modification factor, R greater than 1.5.

"Clause 21 contains special requirements for the design of reinforced concrete members of a structure for which the design forces, related to earthquake motions, have been determined on the basis of energy dissipation in the nonlinear range of response."

"These structures shall be the subject of capacity design: energy-dissipating elements or mechanisms are chosen and suitably designed and detailed, and all other structural elements are then provided with sufficient reserve capacity to ensure that the chosen energy-dissipating mechanisms are maintained throughout the deformations that may occur."

So: Factored Resistance = Effect of factored loads (EFL)

"The structure is expected to go well into the inelastic range to absorb the energy from the earthquake event: The expected loads exceed the capacity of some members."

#### *Capacity Design*

"To avoid having to design all of the structure to be ductile in all of the possible failure modes the capacity design approach is adopted. Only some elements of the building and locations within these elements which will absorb the energy are designed with the necessary ductility."

"The capacity of the selected ductile energy absorber or absorbers is determined and then the non-ductile failure modes and non-yielding locations within the selected elements are designed for capacities higher than the effects of yield of the energy absorbing elements."

So:

**Factored Resistance of Non-energy Absorbers** 

#### **Effect of Development of Nominal or Probable Resistance of Energy Absorbers**

"In addition the rest of the building considered to be not part of the lateral force resisting system must be capable of sustaining the deformations which will occur during the energy absorption process without failure and this is covered in Clause 21.8."

"This clause [21.8] is intended to give guidelines to help ensure that the parts of the structural system designed for gravity loading only will continue to function at the lateral displacements of the frame expected during the earthquake."

#### *Some of General Requirements (see clause 21.2.):*

⋗

"The linear and non-linear behaviour and interaction of all structural and nonstructural members, which materially affect the response of the structure to earthquake motions, shall be considered in the analysis."

"The forces in the various components of a lateral load resisting system are usually determined by a linear elastic analysis using code equivalent static loads. The section properties used for the elastic model are modified gross section properties. Ex.: For beams that are part of a frame, the effective inertia, Ie, is equal to 0.4\*Ig (See the table in the commentary N21.2.2.1.)"

"The specified compressive strength, f'c, used in design shall not exceed 55 MPa." (Exceeding this limit, the concrete becomes brittle and cannot be considered as a ductile material.)

- Foundation: "The factored resistance of the foundation system and supports of frames or walls, or both, shall be sufficient to develop the nominal moment capacity of the frames or walls and the corresponding shears. Where the factored moment resistance of any wall or any frame significantly exceeds the required factored moment, the factored resistance of unanchored footings supporting those walls or frames need not exceed the maximum factored load effects determined with loads calculated using R equal to 1.3. Where frames or walls are supported by anchored footings or elements other than foundations, the factored resistance of these elements need not exceed the maximum factored load effects determined with loads calculated using R equal to 1.0."
- "Reinforcement resisting earthquake-induced forces in frame members and walls in lateral load resisting systems designed with force modification factors R greater than 2.0 shall be weldable grade in conformance with CSA Standard G30.18. Lateral load resisting systems designed with force modification factor of 2.0 or less shall comply with CSA Standard G30.18 but need not be weldable grade."
- "The reduction of lap splice length permitted by Clause 12 where the area of reinforcing provided exceeds that required shall not be permitted for members conforming to Clause 21." "Lateral force resisting elements are expected to develop their yield capacity and deform plastically under the action of seismic forces. Under these circumstances all reinforcement provided is expected to yield and must therefore be spliced for full tension capacity."

### *Ductile Frame Members Subjected to Flexure (for R greater than 1.5) (Clause 21.3)*

"A ductile moment resisting frame must be capable of sustaining a series of oscillations into the inelastic range of response without critical decay in strength."

"When a plastic hinge region is deliberately relocated away from the column then hoop reinforcement must be provided within and adjacent to the plastic hinge region."

### *Ductile Frame Members Subjected to Flexure and Axial Load (for R greater than 1.5) (Clause 21.4)*

"The energy dissipation necessary for a multi-storey frame to survive a severe earthquake should in general occur by the formation of ductile plastic hinges in beams. Plastic hinges in beams are capable of tolerating larger rotations than hinges in columns. Further, [...] mechanisms involving beam hinges cause energy to be dissipated at many locations throughout the frame. An additional consideration is that extensive hinging in columns may critically reduce the gravity load carrying capacity of the structure."

"To achieve the desired beam hinging mechanism, the Standard specifies the following design approach:

#### STRONG COLUMN - WEAK BEAM

According to equation (21-1), Clause 21.4.2.2:

Σ Mrc greater or equal to 1.1 Σ Mnb

"Eq. (21-1) requires that the total factored resistance of the columns based on  $\varphi$ c=o.6 and  $\varphi$ s=0.85, must be at least 10% greater than the total nominal resistance, based on  $\varphi c$  and  $\varphi s = 1.0$ , of the beams framing into the joint."

"Frame members not satisfying Clause 21.4 shall be designed according to Clause 21.8 and shall not be considered part of the lateral force resisting system."

"Axial design loads in frame columns shall account for beams yielding at levels above the level being considered. The shears from the beams shall be those given by the method of Clause 21.7.2.1 using nominal rather than probable strengths. Allowance may be made for the reduction in accumulated beam shears with increasing numbers of stories."

"It is important to appreciate that during a severe earthquake some column hinging and some yielding of columns will occur even if the "strong column – weak beam" philosophy has been followed. For this reason columns need to be detailed for ductility in accordance with the requirement of Clause 21.4.4.7."

#### *Ductile Flexural Walls (for R greater than 2) (Art. 21.5):*

"One possible approach for determining regions of potential plastic hinging is to compare the distribution of moments over the height of the wall corresponding to the development of the probable moment resistance(s) at locations of known plastic hinging (e.g. at the base of the wall or at abrupt changes of cross-section) with the distribution of the probable moment resistance of the wall over its height. In regions where the resistance considerably exceeds the moment demand it can be assumed that the plastic hinging cannot occur."

See Clause 21.5.7 titled "Ductility" and equation (21-5) to ensure ductility in a plastic hinge region of a wall.

#### *Ductile Coupled and Partially Coupled Walls (Art. 21.5.8)*

"Ductile coupled walls are walls with ductile coupling beams (headers) linking individual wall segments where the primary ductility and energy absorption is in the coupling beam plastic hinges. In order to classify as a coupled wall system with an R of 4.0 a majority of the overturning moment must be carried through axial loads in the wall elements induced by vertical shears in the coupling beams. If this is not the case then a significant proportion of the moment is carried by individual bending in the wall elements with an R of 3.5 as a standard ductile wall." (See N21.5.8.1).

"Coupled and partially coupled walls shall be connected by ductile coupling beams. The coupling beam requirements are the same whether a wall is coupled or partially coupled and are selected from two types depending on header proportions and the shear to be carried. The primary system is the diagonally reinforced coupling beam, however if the shears are small and the span to depth ratios large then beams similar to ductile frame beams may be used." (See N21.5.8.2).

"Walls at each end of a coupling beam shall be designed such that the factored moment resistance of the wall calculated about its centroid exceeds the moment at its centroid resulting from the nominal resistance of the coupling beams framing into the wall and the factored moment in the wall. The factored capacity shall be calculated using axial loads Ps and Pn." (Clause 21.5.8.3).

"In fact, […] in order to ensure that the plastic hinges form in the coupling beams (headers), not the walls, the wall at each end of the beam must be stronger than the beams framing into it."

"According to Clause 21.5.8.5, linked and coupled wall systems shall be designed with factored moment resistance greater than the overturning moment corresponding to the development of the nominal moment resistance of the coupling beams above the level under consideration. The factored capacity shall be calculated using axial loads Ps and Pn." (See N21.5.8.5)

#### *See also*

Overall Ductility of a Structure for Seismic Analysis According to NBCC 95

# Participating Mass for Spectral Analysis

To get an accurate spectral analysis, building codes generally require that the mass participation to displacement of a structure in a given direction, be at least 90% of the structure dead weight plus 25% of the snow load.

To get this percentage, the number of calculated modes can be increased in the modal analysis or the dead weight that is distributed to supports can be modified in such a way to minimize this weight and to maximize the weight acting above supports.

The weight of a member is equally distributed at end nodes. Typically, half of column weight is distributed to support node in the first story of a building, so this weight is lost and is not considered in the participating mass of the structure. To reduce the distributed weight that goes to supports, split the columns at a level of about 0.5m above supports.

### Shear Wall

The same principle applies to a shear wall that is composed of plates and bearing on support nodes. It would be interesting to specify the first row of nodes above supports as "Level Nodes" for the design of such wall. Refer to Node Characteristics dialog box.

*See also*  Modal Analysis Spectral Analysis Procedures Accidental Torsion Effects Seismic Analysis Modeling to Satisfy Building Codes CQC Method Effects of earthquakes according to CNBC 1995

## Calculation of Vf in a Seismic Design

All codes and standards require to check the shear resistance of concrete elements, ductile and with nominal ductility, considering Vf calculated with  $R=1$ .

Forces due to accidental torsion effects are also corrected according to this requirement (Vf | torsion calculated with  $R=1$ ), if necessary.

This requirement applies as much to members as for shear walls.

**Note: This correction of Vf applies only to continuous systems that are ductile and of nominal ductility.** 

For these two cases, the design will be done in order to obtain a value Vr that is greater than the value Vf, **for which a probable or nominal bending moment will develop**.

In VisualDesign, due to the structure of data, we do not know the values of probable and nominal forces when the seismic calculations and combination of forces are done. For this reason, we used a simplified approach, which is conservative, and created a factor R ', allowing us to calculate first the value of Vf using  $R=1$ . This factor R ' will multiply the calculated Vf (using a  $R=1$ ) to obtain probable and nominal forces, which are bigger that  $Vf(R=1)$ .

R ' is specified in the **Continuous Systems** spreadsheet.

#### **Correcting the contribution of inelastic effects:**

When calculating the seismic envelope, we add accidental torsion effects and inelastic effects to the spectrum response:

Forces | seismic  $=$  Forces | spectral + Forces | accidental torsion + Forces | inelastic effects

The contribution of displacements due to seismic effects must not be multiply by the factor R. Then, we get:

Displacements| seismic = R x Displacements| spectral + R x Displacements| accidental torsion + Displacements | inelastic effects

#### *See also*

Linear Seismic Directions spreadsheet

# **Shear Wall**

## Ductility and Design of Shear Walls

The following flow charts represent the CAN/CSA-A23.3 code provisions that the software uses to design shear walls considering three ductility: Not ductile, nominal ductility, and ductile.

#### Shear Wall: Not Ductile

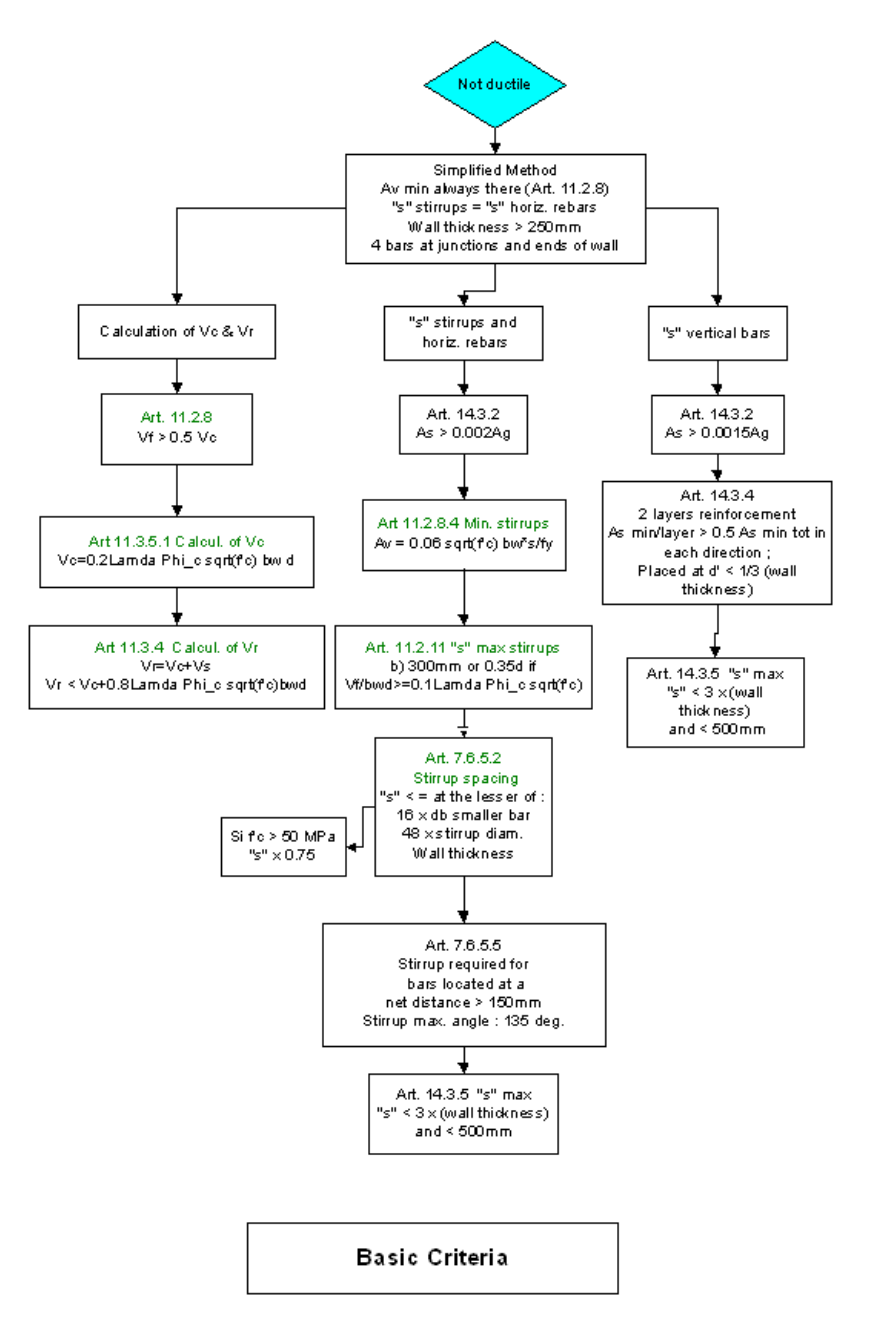

### Shear Wall: Nominal Ductility

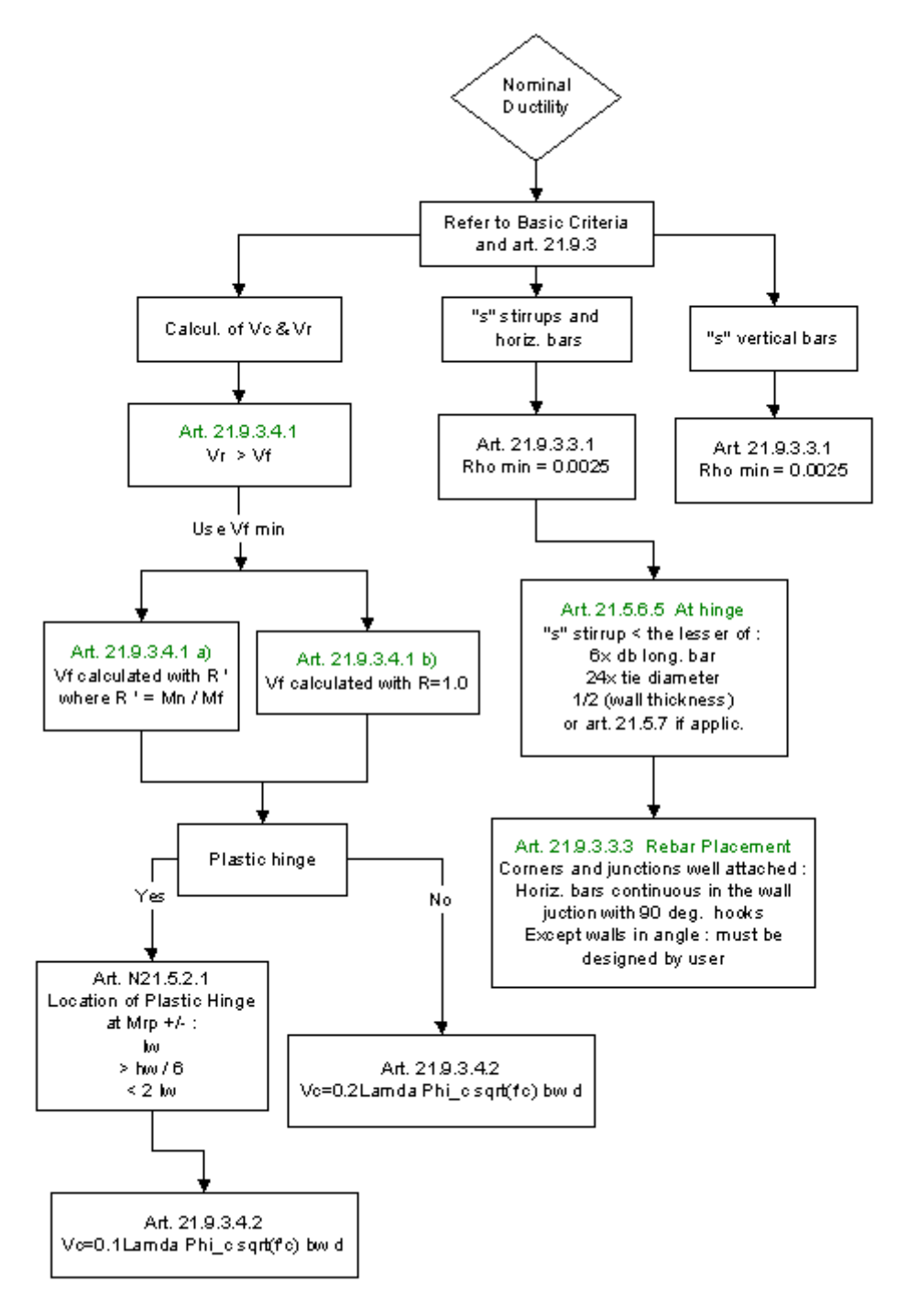
### Shear Wall: Ductile

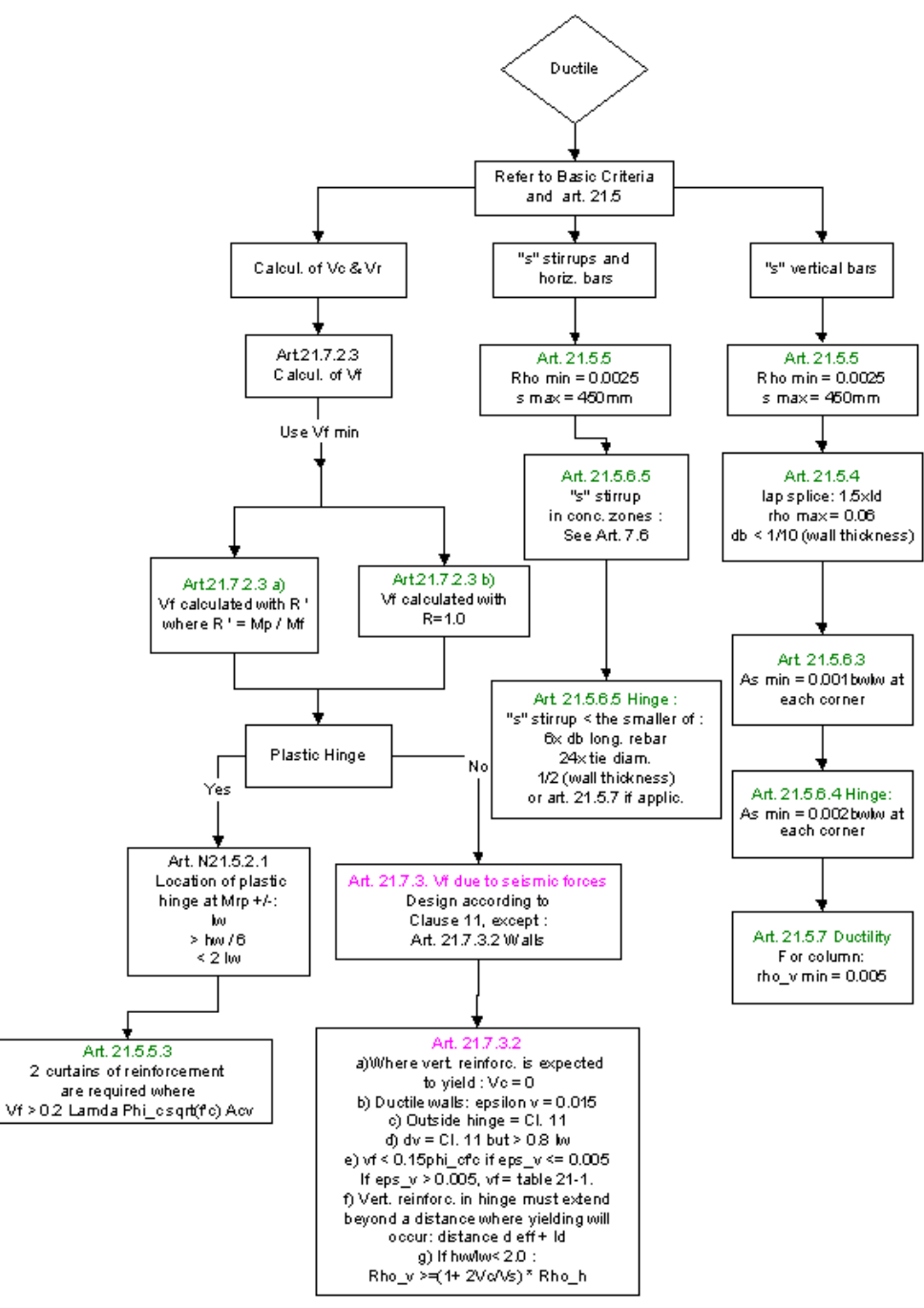

### *See also*  Continuous Systems spreadsheet

# Calculation of Required Transverse Reinforcement in Shear Wall

This topic explains our approach for calculating the required transverse reinforcement for shear resistance of a shear wall.

### Levels:

VisualDesign automatically recognizes levels in a shear wall if horizontal elements are attached to the wall, such as horizontal plates and floors. However, if there are openings in the wall but no horizontal elements, the user must defined levels at the top and bottom of openings if he wants to obtain forces and particular designs at these levels. A sole node is required to define a level. Go to the **Node Characteristics** dialog box (by double-clicking on a node in the Structure activation mode) and activate the option "Level- Shear Wall".

A shear wall model could look like the image below, once that particular levels are all well defined by the user:

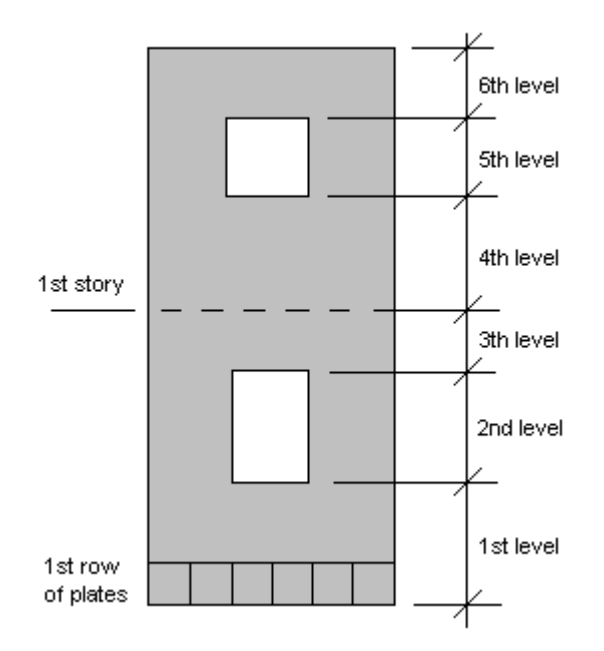

### Calculation Method

*For all Shear Walls (Ductile and Not ductile):* 

VisualDesign considers all plates located on a same level and calculates the average shear force, Vxy, per meter of wall length. As shown on the image below, VisualDesign considers each plate dimensions using a thickness "b" that corresponds to the wall thickness, and a width "d" equals to 1 meter. Therefore, the software must obtain  $Vf \leq Vr$  for all load combinations. From this calculated value, VisualDesign can place the required transverse reinforcement and spacing as per code provisions 14.3.3, and 21.5.5 (A23.3-94 standard).

The calculated spacing will be uniform for one level. It can vary from one level to another.

### **Studying the First Level**

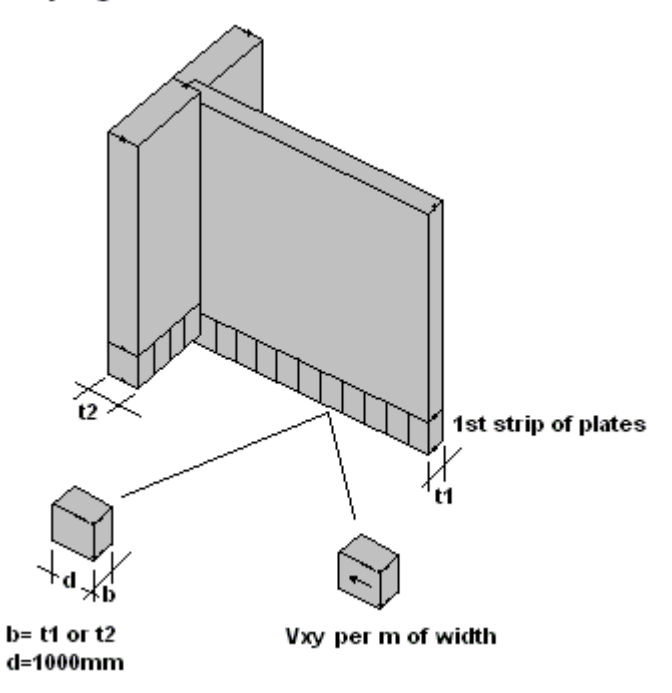

This calculation is conservative because VisualDesign considers the worst shear force along the wall, even if it varies along the length of the wall, for a particular level.

**IMPORTANT** Critical values that were used for the design are written in the **General Results** spreadsheet in the form of kN/meter of width.

If a shear wall is composed of walls having different thickness, as shown here, VisualDesign will take the worst design of each wall. The worst spacing will be chosen and apply to the considered level.

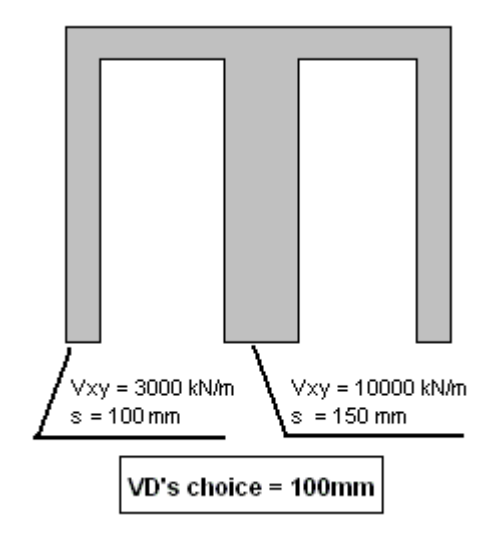

### Ductile Shear Wall (R>2.0):

The location of the plastic hinge is based on the (A23.3-94) code provision 21.5.2.1. When the plastic hinge is located within a level, VisualDesign will consider all of this level as a plastic hinge and use the required rebars spacing as per code.

VisualDesign does not consider the case where rigid horizontal elements can create a plastic hinge in a shear wall.

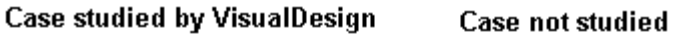

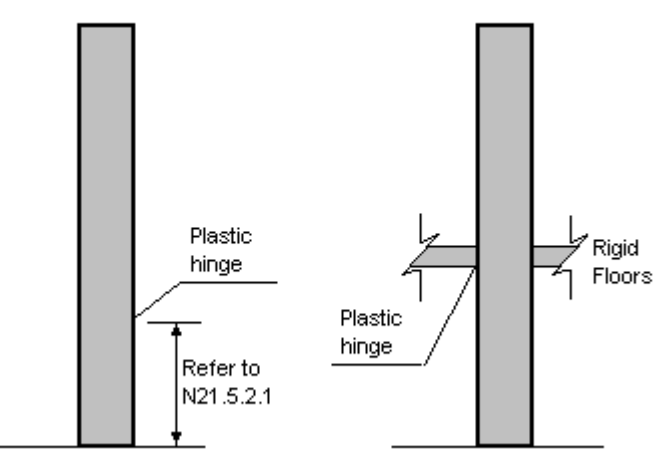

### *See also*

The *Shear Wall* type of Continuous System Modeling and Designing a Shear Wall Concrete Specifications for a Shear Wall

# Shear Wall and Temperature Effects

When temperature loads are applied to plates that are composing a shear wall, considerable shear forces will be present in plates located near supports, if they are blocked. To get round this problem, create a support node at the centroid of the shear wall; link all the base nodes to this support using very big members; Use the same material as the shear wall and apply temperature loads on these members.

### *See also*

Procedures - Shear Wall Temperature Loads on Rectangular Plates

# Procedure to Model and Design Shear Walls

- Create the model with plates and split them with the **Split** function;
	- If you plan to run a dynamic analysis of the wall, specify one node above supports as a "Level - Seismic" (in the **Node Characteristics** dialog box) to increase the participating mass acting above them.
	- If openings are present in the shear wall, select a node above and below the opening and specify these nodes as "Level – Shear wall" in the **Node Characteristics** dialog box, to get results at these particular levels. You can use this option when no horizontal element is linked to the wall because VisualDesign automatically detects levels with those elements.
	- Model supports at the base of the wall.
- Orient the groups of finite elements using the **Groups of Plates Shear Walls** spreadsheet. Usually, plates that are modeled in the same plane are grouped together (a footing and a vertical wall should be in different groups). VisualDesign will automatically create a continuous system, which is a fictitious column.
- Apply loads.
- Use the **Load Combination Generator** to define load combinations, and include the spectral envelopes.
- Go to the **Concrete Specifications** spreadsheet and fill in the required design parameters in the **Shear Wall** tab. Specify the minimum and maximum spacing of rebars in concentration zones.
- Open the **Continuous Systems** spreadsheet and assign the concrete specification to the shear wall.
- Define two main seismic directions (orthogonal) in the **Linear Seismic Directions** spreadsheet and fill in the required parameters.
- Launch the reinforced concrete design (**Analysis and Design** function). The modal and spectral analysis will be automatically launched during the design process.
- Double-click the fictitious column, representing the vertical continuous system, to open the *Rebar Placement* window.
- Generate cross sections.
- Open the **View Options** and check the *Dimensions* root. Open the *Column Diagrams* root and select forces and resistances diagrams.

### *Particularities:*

VisualDesign does not design (sections) the shear wall itself. It designs reinforcement. You must model the shear wall with rectangular plates (finite elements) and then, the program will place reinforcing bars within according to loads and load combinations.

VisualDesign looks for horizontal elements (levels or stories) by searching for floors or horizontal plates that may be linked to the model. If there are no horizontal elements in the shear wall, you can specify levels for VisualDesign, and obtain results at these levels.

### *Specify a level or story in the shear wall*

Select one node at a specific level and go to the **Node Characteristics** dialog box. Activate the option "Level – Shear wall".

### *Placing Rebars:*

VisualDesign places main reinforcement in the ends of wall. For the design of a concrete cage, as for elevators, main reinforcement will be placed in corners. Secondary reinforcing bars are also supplied.

### *See also*

Calculation of Required Transverse Reinforcement in Shear Wall Design of Concrete Plates Groups of Plates Participating Mass Node Characteristics Dialog Box

# Reinforcement and Cross-sections

# Main Reinforcement Spreadsheet

This spreadsheet describes the main reinforcement for the displayed continuous system, in *Rebar Placement* window. It can be accessed from elevation view by double clicking on a longitudinal rebar or by selecting many and clicking on function **Properties**.

If the option "Continuous non rectilinear reinforcement for a variable geometry" of **Concrete Design** tab has been activated for a continuous system with a variable geometry, VisualDesign will build a polyline with each member end nodes. Consequently, longitudinal rebars are put end to end and form a sole object. You will find nodes that are composing this polyline in the new spreadsheet entitled Position. It will appear next to the **Main Reinforcement** spreadsheet.

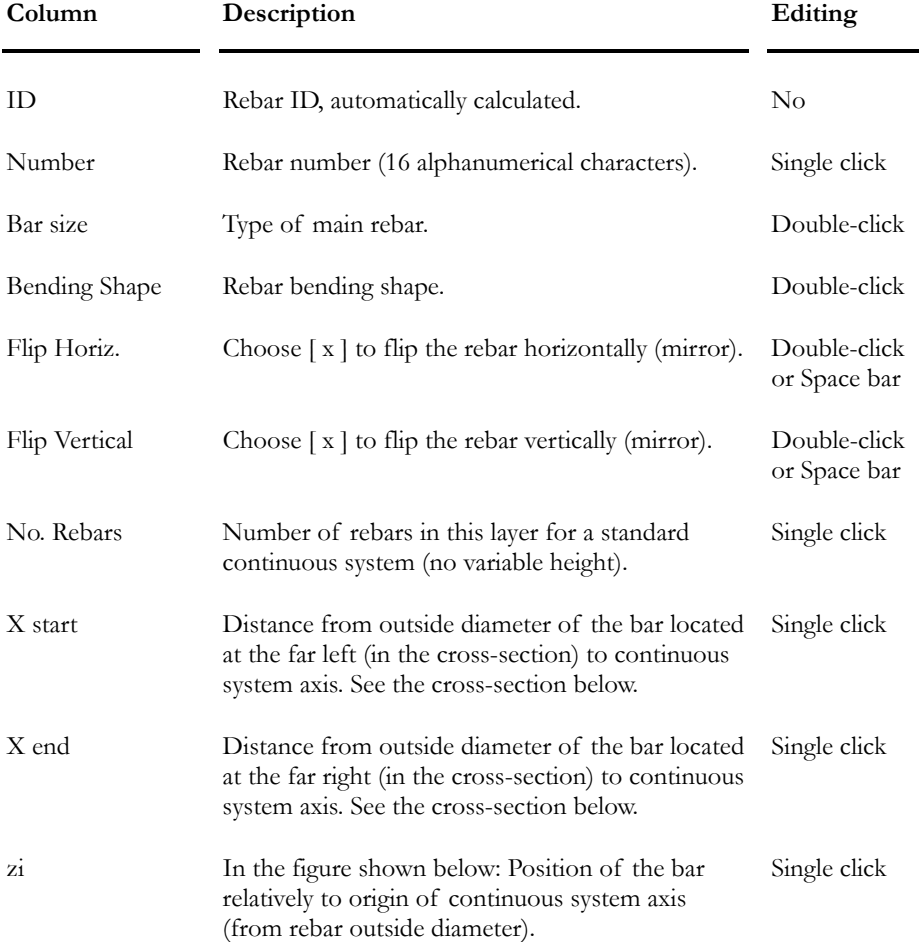

### **Group: Continuous System (title)**

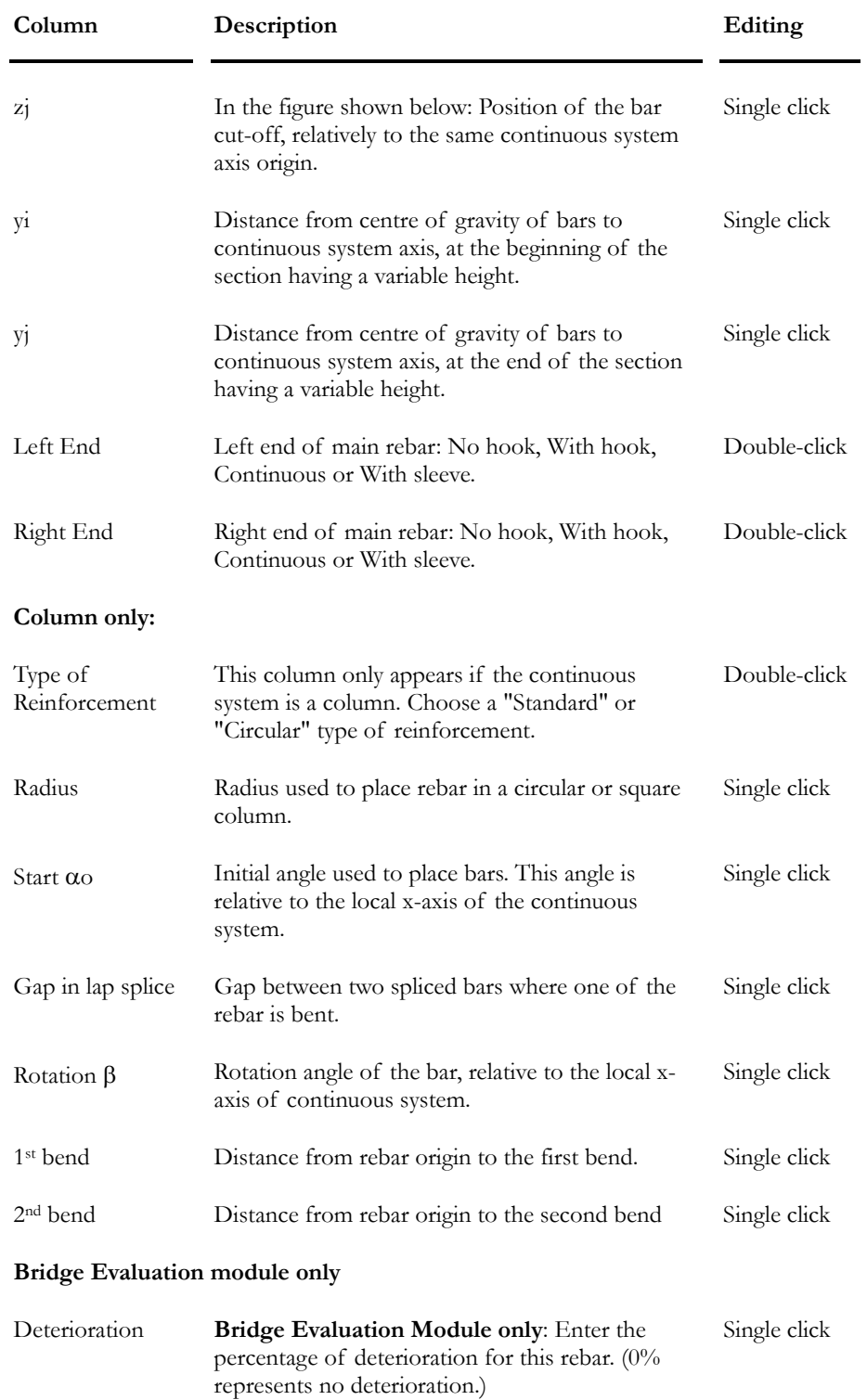

**Elevation of a continuous system:** 

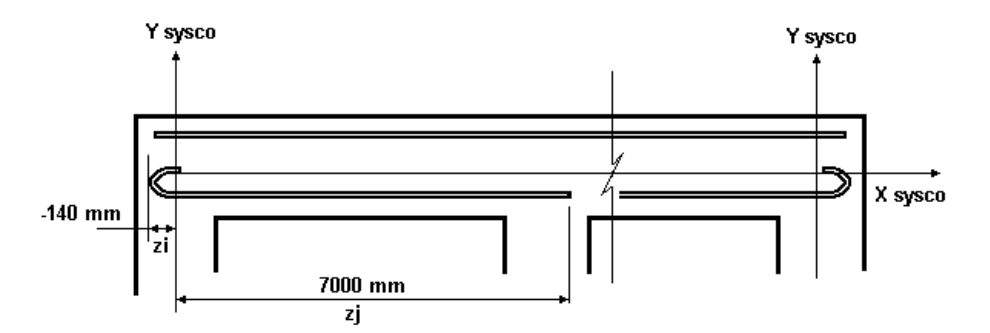

**Beam cross-section:** 

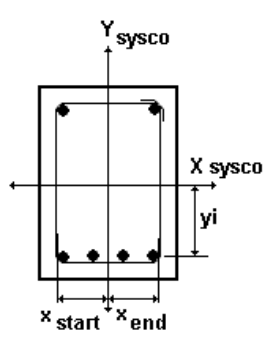

The yi distance is taken from the centre of gravity of rebars to continuous system axis.

The *x start* and *x en*d distances are measured from the rebar outside diameter (located at the ends of the bar layer) to the continuous system axis.

**Algebraic sign!!!** The distance *x start* will be negative if located left of the continuous system Y-local axis, as you can see on the figure below. The distance "yi" will also be negative.

Warning!!! The continuous system axis does not necessarily correspond to the member local axis system.

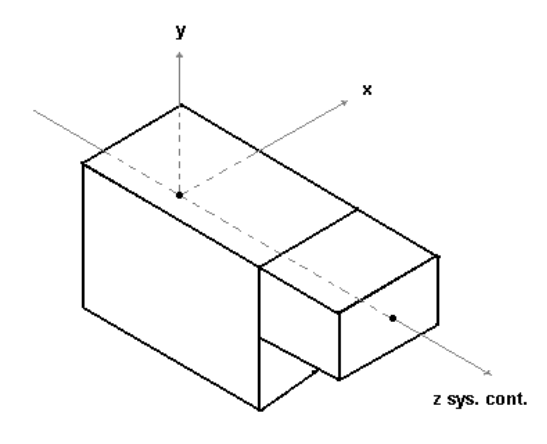

**Note**. VisualDesign™ will place default rebars (to provide support to the placement of stirrups) in the beam corners (top or bottom) if none have been calculated during the design of the continuous system (because none was needed). To specify the size default rebars, select the **Concrete Design** tab of **Project Configuration**.

### *See also*

Rebar Placement Menu Design of a continuous system The Position tab (Longitudinal Rebars) Rebars bending shapes Cross-sections Deterioration of rebars and cables

### The Position tab (Main Reinforcement spreadsheet)

This spreadsheet appears next to the **Main reinforcement** spreadsheet if option "Continuous non rectilinear reinforcement for a variable geometry" has been activated in the **Concrete Design** tab of **Member Characteristics** dialog box, for a continuous system with a variable geometry (Beam-slab or Beam column types only).

VisualDesign will build a polyline with each member end nodes. Consequently, longitudinal rebars are put end to end and form a sole object. You will find nodes that are composing this polyline in this new spreadsheet, which appears next to the **Main reinforcement** spreadsheet.

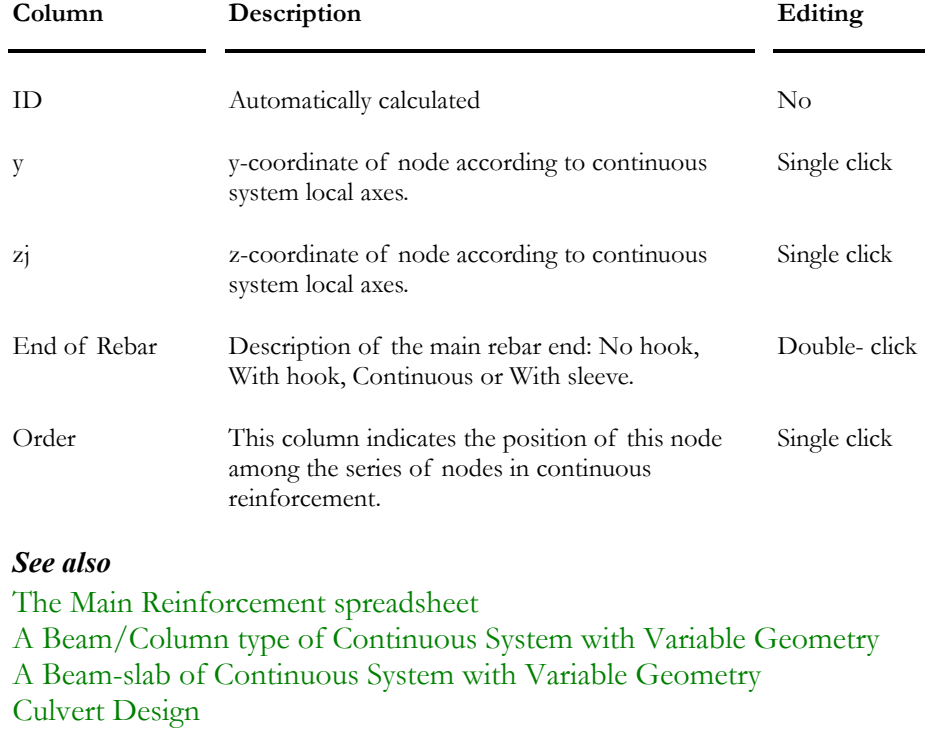

### **Group: Continuous System (title)**

Abutments, Piers, and Retaining Walls

### Using the Main Reinforcement spreadsheet

You can access this spreadsheet in many ways:

- Activate the "Rebar Placement" mode on Activation toolbar.
- Double-click on any continuous system to open the *Rebar Placement* window. An elevation view of continuous system will be displayed on the screen.
- Select the **Main reinforcement** spreadsheet in the **Rebar Placement** menu. The spreadsheet will include all longitudinal rebars included in this continuous system.

OR

• Double-click on a longitudinal rebar on the elevation view or within a cross-section. The **Main reinforcement** spreadsheet will include information on this rebar only.

# Transverse Reinforcement Spreadsheet

The **Transverse Reinforcement** spreadsheet is accessible from the **Rebar Placement** menu of *Rebar Placement* window. It is composed of two spreadsheets: **Transverse Reinforcement** and **Pattern**.

In the **Transverse Reinforcement** spreadsheet, you will find details such as the number of stirrups included in each sequence and the position of this sequence relative to the continuous system origin.

The **Patterns** spreadsheet includes detail about the bending shape(s) that composes a particular pattern of stirrup and its position within continuous system.

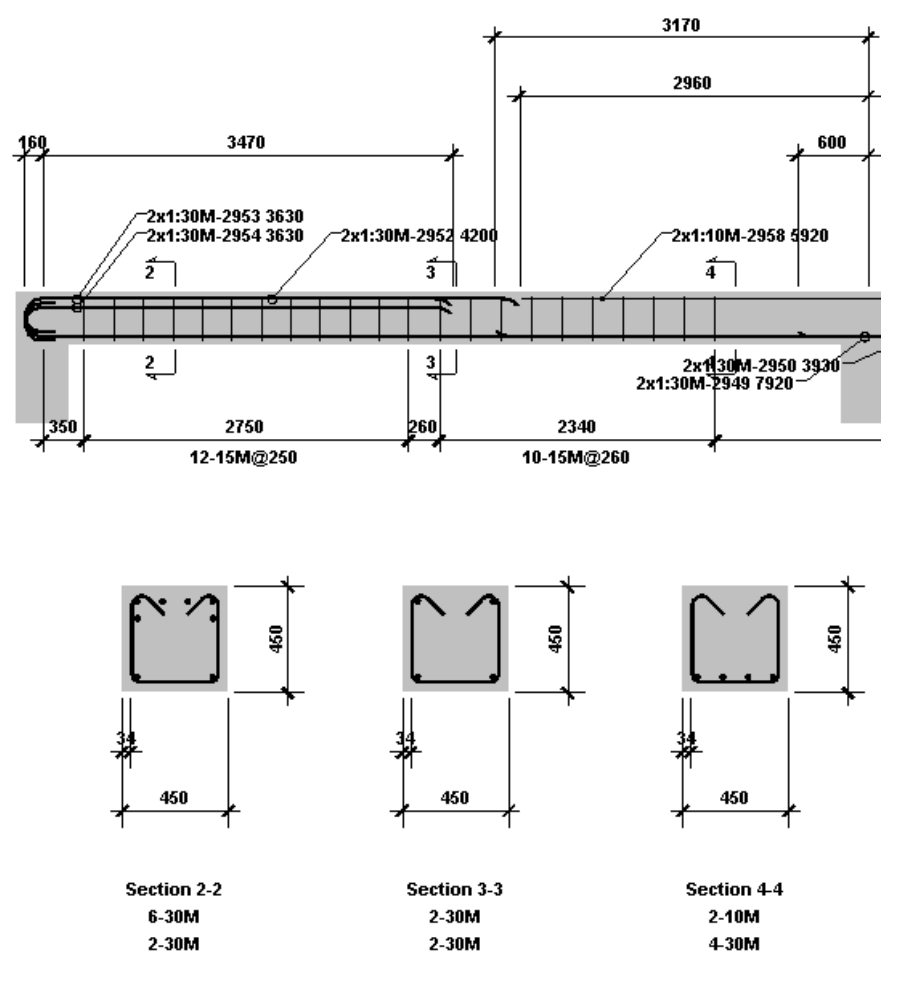

The first sequence of stirrups begins at 350mm from the continuous system origin and ends at  $3100$ mm ( $350 + 2750$ ). The number of patterns represents the number of stirrups in this sequence.

Warning! If you are creating stirrup sequences yourself, take care not to overlap them. Stirrup sequences are inclusive.

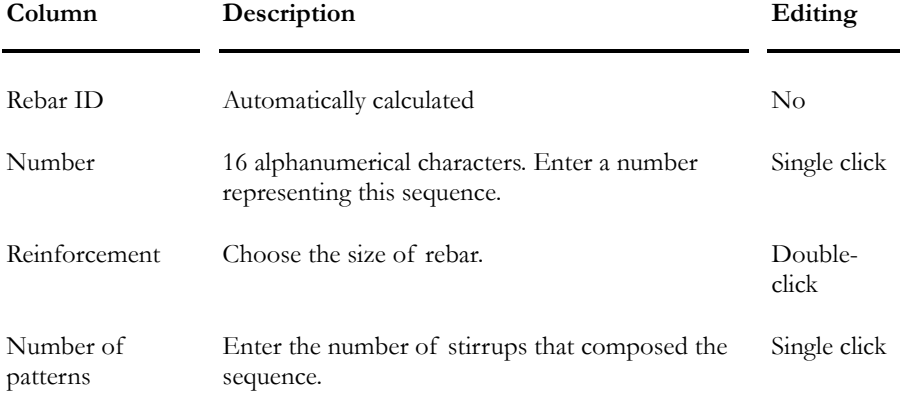

### **Group: Continuous System (title)**

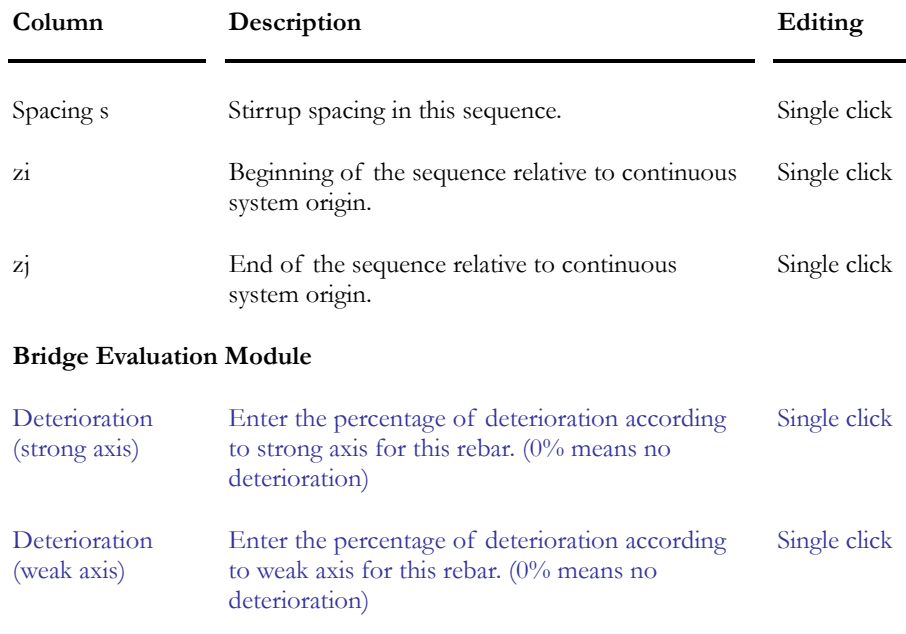

### *See also*

Rebar Placement Window Cross-Sections Patterns of Transverse Rebars Spreadsheet Deterioration of Rebars and Cables Copying a Stirrup Sequence along with Patterns

### Using the Transverse Reinforcement spreadsheet

You can access this spreadsheet in many ways:

- Activate the "Rebar Placement" mode on Activation toolbar.
- Double-click on any continuous system to open the *Rebar Placement* window. An elevation view of continuous system will be displayed on the screen.
- Select the **Transverse Reinforcement** spreadsheet in the **Rebar Placement** menu. The spreadsheet will include all designed transverse rebars in this continuous system. Select the **Pattern** spreadsheet and look at the different patterns created by VisualDesign™.

### OR

• Double-click on a stirrup sequence on the elevation view or within a cross-section. The **Transverse Reinforcement** spreadsheet will include information on this bar only.

### *See also*

Transverse Rebars Spreadsheet Stirrup and Tie Patterns

### Patterns of Transverse Reinforcement

The **Pattern** tab is part of the **Transverse Reinforcement** spreadsheet, which is accessible through the **Rebar Placement** menu. The **Patterns** spreadsheet lists the bending shapes and ties that are composing each stirrup sequence.

You can also create them yourself by combining rebar-bending shapes (hoop, double closed ties, cross ties, etc.) to define your own stirrup patterns that you will be using for verification of reinforced concrete members.

If you are creating patterns yourself, you must define the position of each bending shape that will be part of a particular pattern relative to the continuous system local axis passing through the section.

Look at the cross-section below. Two bending shapes (identical) are used for this particular pattern.

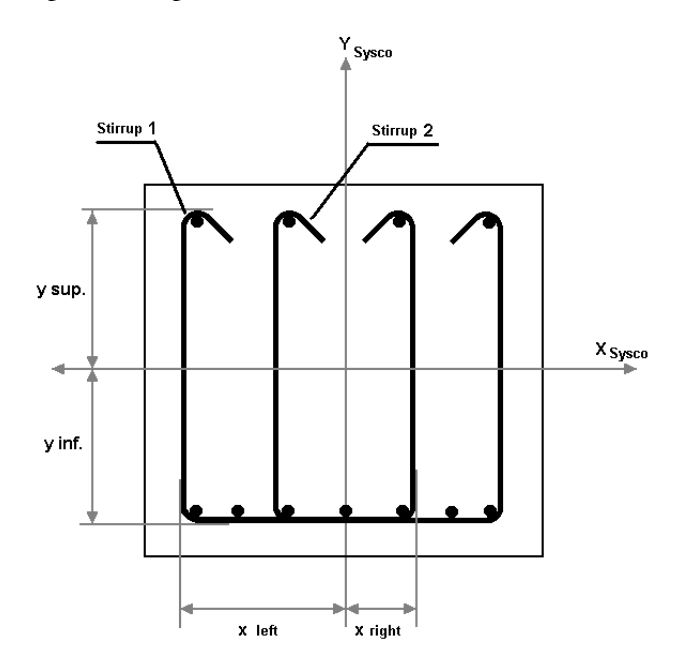

To define the pattern, the user must enter the following distances for each stirrup:

**x left**: Distance measured from the outside diameter of the stirrup leg that is located left of the continuous system Y-axis passing through the section. A negative value can be entered according to the figure below.

**x right**: Distance measured from the outside diameter of the stirrup leg located right of the continuous system Y-axis passing through the section.

**y inferior**: Distance measured from the outside diameter of the bar located below the continuous system X-axis passing through the section. A negative value can be entered according to the figure below.

**y superior**: Distance measured from the outside diameter of the bar located above the continuous system X-axis.

The point of origin of each stirrup is always located in the bottom left corner. The distances are measured from the outside diameter of the bar.

**Group: Continuous System: (title), Transverse Reinforcement: (title)** 

| Column               | Description                                                                                                    | Editing                      |
|----------------------|----------------------------------------------------------------------------------------------------|------------------------------|
| ID                   | Automatically calculated                                                                                                    | $\rm No$                     |
| Number               | Number of the bar pattern.                                                                                                    | Single click                 |
| Flip horizontal      | Choose [x] to obtain a horizontal mirror view of<br>the bar.                                                                                                    | Double-click<br>or Space bar |
| Flip vertical        | Choose $[x]$ to obtain a vertical mirror view of<br>the bar.                                                                                                    | Double-click<br>or Space bar |
| X left               | Looking at the cross-section: Distance measured<br>from the outside diameter of the stirrup leg that is<br>located left of the continuous system Y-axis<br>passing through the section. Negative or positive<br>value. | Single click                 |
| Y inferior           | Looking at the cross-section: Distance measured<br>from the outside diameter of the bottom bar<br>located below the continuous system X-axis<br>passing through the section.                                           | Single click                 |
| X right              | Looking at the cross-section, distance measured<br>from the outside diameter of the stirrup leg that is<br>located right of the continuous system Y-axis<br>passing through the section.                               | Single click                 |
| Y superior           | Looking at the cross-section, distance measured<br>from the outside diameter of the top bar located<br>above the continuous system X-axis passing<br>through the section.                                              | Single click                 |
| <b>Bending Shape</b> | Bending shape used in this stirrup pattern.                                                                                                    | Double-click                 |
| Angle                | Shear wall: Position of stirrups in this continuous<br>system. In shear walls, the layout of stirrups is<br>horizontal at 180 deg. (In beams, stirrups are<br>vertical at 0 deg.)                                      | Single click                 |
| See also             |                                                                                                    |                              |

Transverse Rebars Spreadsheet Bending Shapes Cross-Sections

# Copying a Stirrup Sequence along with Patterns

- Open the **Transverse Reinforcement** spreadsheet in **Rebar Placement** menu.
- Select the line that corresponds to the stirrup you want to copy.
- Right click and choose function **Duplicate** in the spreadsheet's contextual menu.

Or

- Open the **Transverse Reinforcement** spreadsheet by double-clicking on a stirrup sequence on elevation view or on a stirrup in an appropriate crosssection.
- The spreadsheet includes data about the selected stirrup sequence.
- Select the lines and right click. Choose function **Duplicate** in the spreadsheet's contextual menu.

### *See also*

Spreadsheets' Contextual Menu Duplicate function

# Cross-sections

This spreadsheet is useful to create and define cross-section locations along a continuous system. The position of the cross-section line of cut is determined from origin of continuous system. Cross-sections are helpful to visualize rebars and to edit them through cross-sections. In fact, you are allowed to modify the location and dimension of main rebars and stirrups.

The spreadsheet includes cross-sections' coordinates relative to the origin (zi) of continuous system. Select the **Cross-sections** spreadsheet through the *Rebar Placement* window, under **Rebar Placement** menu. Look at the procedure below for the creation of a cross-section.

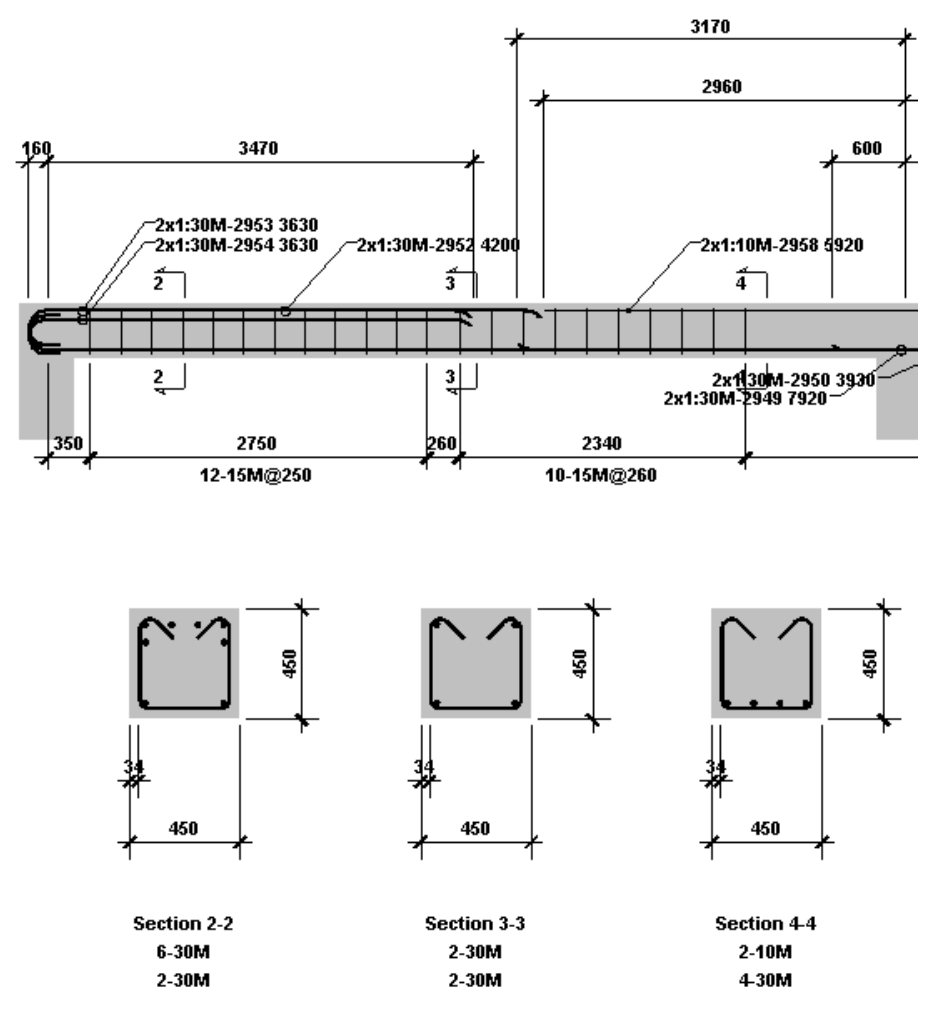

To create the cross-sections shown above, you used the function **Automatic Generation of Cross-Sections** (**Rebar Placement** menu). The generated cross-sections are always located on each side of supports and at mid-spans. To consult data, go to **Rebar Placement** menu and select **Cross-sections**.

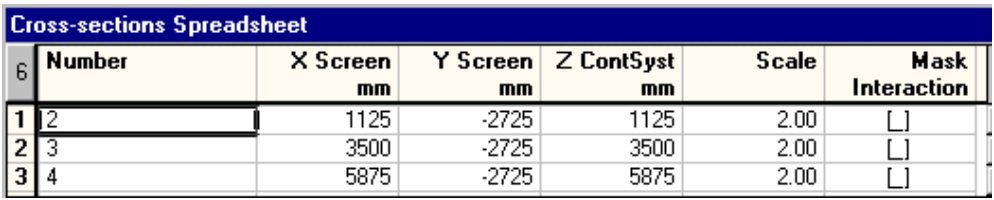

**X Screen** = Position of the displayed cross-section. We can see that the crosssection will be displayed at the same location as the line of cut on continuous system Z contsyst).

**Y Screen** = Vertical position of cross-section relatively to continuous system local y-axis. A negative value indicates that the cross-section will be displayed below this axis.

**Z ContSyst** = Position of the line of cut along continuous system, relatively to continuous system origin Zo.

**Scale**: Scale for cross-section, with respect to continuous system drawing.

**Group: Continuous System: (titre)** 

| Column           | Description                                                                                                    | Editing                      |
|------------------|----------------------------------------------------------------------------------------------------|------------------------------|
| ID               | Automatically calculated                                                                                                    | $\rm No$                     |
| Number           | 12 alphanumerical characters describing the cross-<br>section.                                                                                                    | Single click                 |
| X screen         | X-coordinate of displayed cross-section.<br>Generally, for horizontal continuous system, this<br>distance should be the same as Z ContSyst, which<br>is the position of line of cut.                                    | Single click                 |
| Y screen         | Y-coordinate of displayed cross-section.<br>(Generally, the cross-section is located below the<br>elevation view.) If the continuous system is<br>vertical (columns), this coordinate should be equal<br>to Z ContSyst. | Single click                 |
| Z ContSyst       | Position of the cross-section line of cut along<br>continuous system, from the origin (zi) of<br>continuous system.                                                                                                    | Single click                 |
| Scale            | Scaling of displayed cross-section relatively to<br>continuous system scaling $(1.0)$ .                                                                                                    | Single click                 |
| Mask Interaction | The 3D interaction curve is masked, by default.<br>Double-click to unmask it.                                                                                                    | Double-click<br>or Space bar |
|                  |                                                                                                    |                              |

### *See also*

Rebar Placement window Transverse reinforcement Spreadsheet Main reinforcement Spreadsheet Design of a continuous system Rebars Bending Shapes Editing Cross-sections Automatic Generation of Cross-sections

# Automatic Generation of Cross-sections

Use this function (**Rebar Placement** menu of *Rebar Placement* window) to automatically generate cross-sections.

For continuous beams, cross-sections are always generated at mid-span. If supports are present (or columns), cross-sections will also be drawn at the left and right of supports.

The Cross-sections spreadsheet will be posted on your screen. Cross-sections to be generated will be listed in this spreadsheet. Elevations and scales can be modified, and the 3D interaction curves can be masked or displayed through the "Mask interaction" column.

To create cross-sections yourself, select **Cross-sections** in **Rebar Placement** menu (*Rebar Placement* window).

### *See also*

Cross-sections Editing Cross-sections

# *Rebar Placement* Window (General)

# "Rebar Placement" Activation Mode

⊠

 $\overline{\phantom{a}}$ 

The "Rebar Placement" icon of Activation toolbar

To open the *Rebar Placement* window:

- Activate the Rebar placement mode and do one of the following:
	- Double-click on any continuous system
	- Click once and press the **Properties** icon.

### *See also*

Rebar Placement Window Reinforced Concrete Design Prestressed Concrete Analysis Design of 2-way-Slabs

# Rebar Placement Window

This window includes all functions useful to check, modify and design the required reinforcement for concrete members, including prestressed concrete, that are part of any continuous systems. The name of the project file is written in the upper part of the screen.

Activate the *Rebar Placement* mode and double-click on any continuous system to open this window. Then, you will be allowed to look at the design or to create your own design by adding and placing main reinforcement and stirrups.

When the Rebar Placement mode is activated, access the *Rebar Placement* window by doing one of the following procedure:

- Click on any continuous system and select the **Properties** function;
- Double-click on any continuous system.

The *Rebar Placement* window is composed of the following menus:

**FILE** 

Close Save Rebar Placement Save Rebar Placement As DXF Out Project Configuration Print Print Preview Printer Configuration **EDIT** 

Undo Redo Properties Add a Longitudinal Rebar Translation Delete Activate Cursor Mode Move Stretch

**VIEW** 

View Options Zoom Window Global Zoom Zoom + Zoom - Dynamic Pan Toolbars Status Bar

### **COMMON**

Concrete Materials Rebar Steel Grades Standard Reinforcing Bars FRP Reinforcing Bars Meshes Bending Shapes Cable Steel Grades Strands Post-tensioning Mechanisms

#### **REBAR PLACEMENT**

Continuous System Concrete Specifications Main Reinforcement spreadsheet Transverse Reinforcement spreadsheet Cross sections Cable Groups and Layout Bar List Automatic Generation of Cross-sections

### **RESULTS**

Loss of Prestress in Cables Stresses at each construction stage Graphs Intermediate Results General Results 3D Interaction Curves

#### **HELP**

Using Help Reminder - Editing Keys About VisualDesign™

### *See also*

Rebar Placement window Legend

# List of Toolbars

**Toolbars Icons** 

**Standard** 

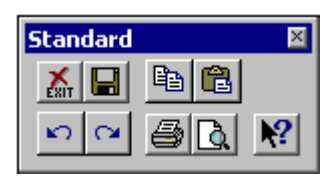

**Cursor** 

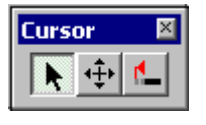

Exit – Save Rebar Placement – Copy – Paste-Undo – Redo – Print – Print Preview– Contextual Help

Activate Cursor Mode– Move– Stretch

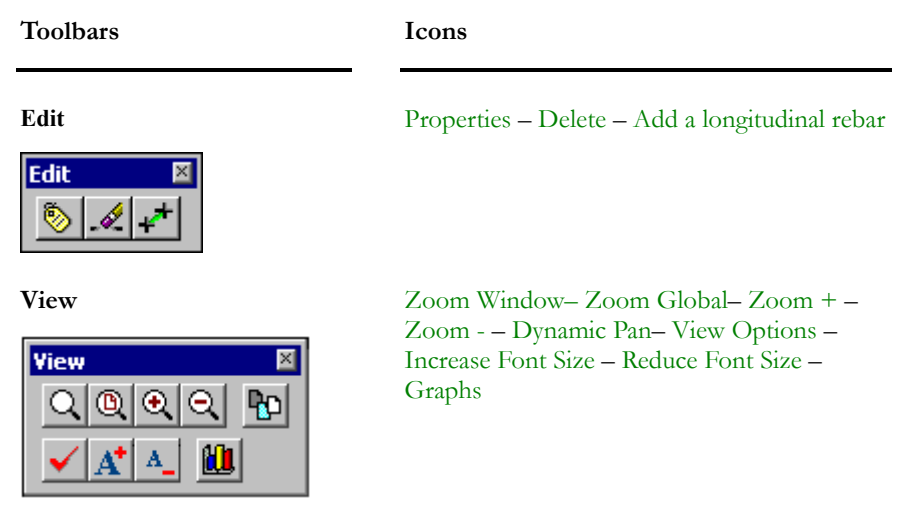

*See also*  Rebar Placement Window

# **Legend**

A legend is posted at the right of the continuous system elevation view. It includes the project title and number and the continuous system number. However, this information must be indicated in the *General* tab of **Project Configuration**. Otherwise, the legend will contain the continuous system number only.

The font that is used in this legend is the one used for rebar placement dimensions (see the *Dimensions* tab of **View Options**) and the colour can be modified in the *Colours* tab, at root *General / Titles*.

# Contextual Menu

While in the *Rebar Placement* window, right click to access a contextual menu. To edit elements in a quicker way, choose a function among the menu: **Properties**, **Delete**, **Print** and **Print Preview**.

An element must be selected (longitudinal or transverse rebar, or a cable) before using the **Properties** or **Delete** functions. The **Properties** function will call up the spreadsheet for the selected element.

The **Print** and **Print Preview** functions only applied to the drawing, not to the spreadsheets that can be called up using the **Properties** function.

*See also*  Properties Delete Print Print Preview

### Mouse wheel

Use the mouse wheel to zoom in and zoom out by scrolling the wheel up and down in the Rebar Placement window.

# Editing-*Rebar Placement* Window

# Properties Function

 $\otimes$ 

 $\overline{\phantom{a}}$ 

The Properties icon of Edit toolbar (Rebar Placement Window)

When the "Rebar Placement" activation mode in on, double-click on a continuous system and the **Properties** function will open the *Rebar Placement*  window and will display an elevation view of the selected continuous system.

Once in this window, select an element in a cross-section or in the elevation view and use the **Properties** function to call up an element spreadsheet. To do so:

- Click on a longitudinal rebar and press the **Properties** icon to access the **Main reinforcement** spreadsheet.
- Click on a stirrup (all the sequence will be highlighted) and press the **Properties** icon to access the **Transverse reinforcement** spreadsheet.
- Click on a cable and press the **Properties** icon to access the **Cable Groups** spreadsheet.
- Click on a cross-section and press the **Properties** icon to access the **Cross-sections** spreadsheet.

Use the short-cut key [**Ctrl**]**+T**.

### *See also*

Rebar Placement window Main Reinforcement spreadsheet Transverse Reinforcement spreadsheet Cross-sections

# Selecting Several Elements of the Same Type

### Multiple selections in the Rebar Placement window

You are allowed to select several elements of same type (longitudinal rebars, transverse rebars, cables or cross-sections) when you are working in the *Rebar Placement* window by pressing down the **Ctrl** key before clicking on elements that you want to select. All elements can be selected this way except for stirrups (transverse rebars) that are drawn in cross-sections. Main reinforcement, cross-sections and cables can be select either in cross-sections or in the continuous system.

When elements are selected, call up the spreadsheet by selecting the **Properties** function.

Selection of patterns of transverse rebars: select patterns in cross-sections and press the **Properties** function. The **Transverse Reinforcement** spreadsheet will include rebars that are part of the patterns. If you select two patterns (or more) which include the same transverse reinforcement, they will be listed only once in the spreadsheet.

If an object is already selected in the continuous system, it is not allowed to select it once again in a cross-section and vice versa.

### Multiple selections in a spreadsheet

You can also select several elements through a spreadsheet by selecting contiguous lines and then by exiting the spreadsheet (by pressing OK or CANCEL). The following spreadsheets accept multiple selections:

- Longitudinal rebars;
- Transverse rebars;
- Cross-sections;
- Cables;
- Loss of prestress in cables.

When exiting a spreadsheet after having selected rebars or cables, only the rebars and cables that are located in the continuous system will be highlighted. They will not be selected in cross-sections. If you selected cross-sections in the cross-sections spreadsheet, they will be highlighted on your screen but their line of cut (on the continuous system) will not be selected.

If you modified data in a spreadsheet, the multiple selections will not be transposed on the screen. You must exit the modified spreadsheet and call it up again.

Spreadsheets allow multiple selections of elements in the *Rebar Placement*  window if this selection is homogeneous, meaning that elements must be of the same type. If this is the case, the **Properties** and **Delete** functions will be activated.

# Translation Function

You are allowed to translate elements in the x, y and/or z direction with the function **Translation**, available in the **Edit** menu of *Rebar Placement Window*. The translation can be apply to some elements only or to all elements include in a continuous system such as longitudinal rebars, stirrups or prestressing cables.

Delta of translation is always given according to the continuous system local axes of a beam or column.

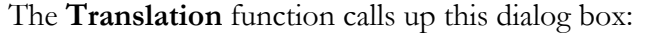

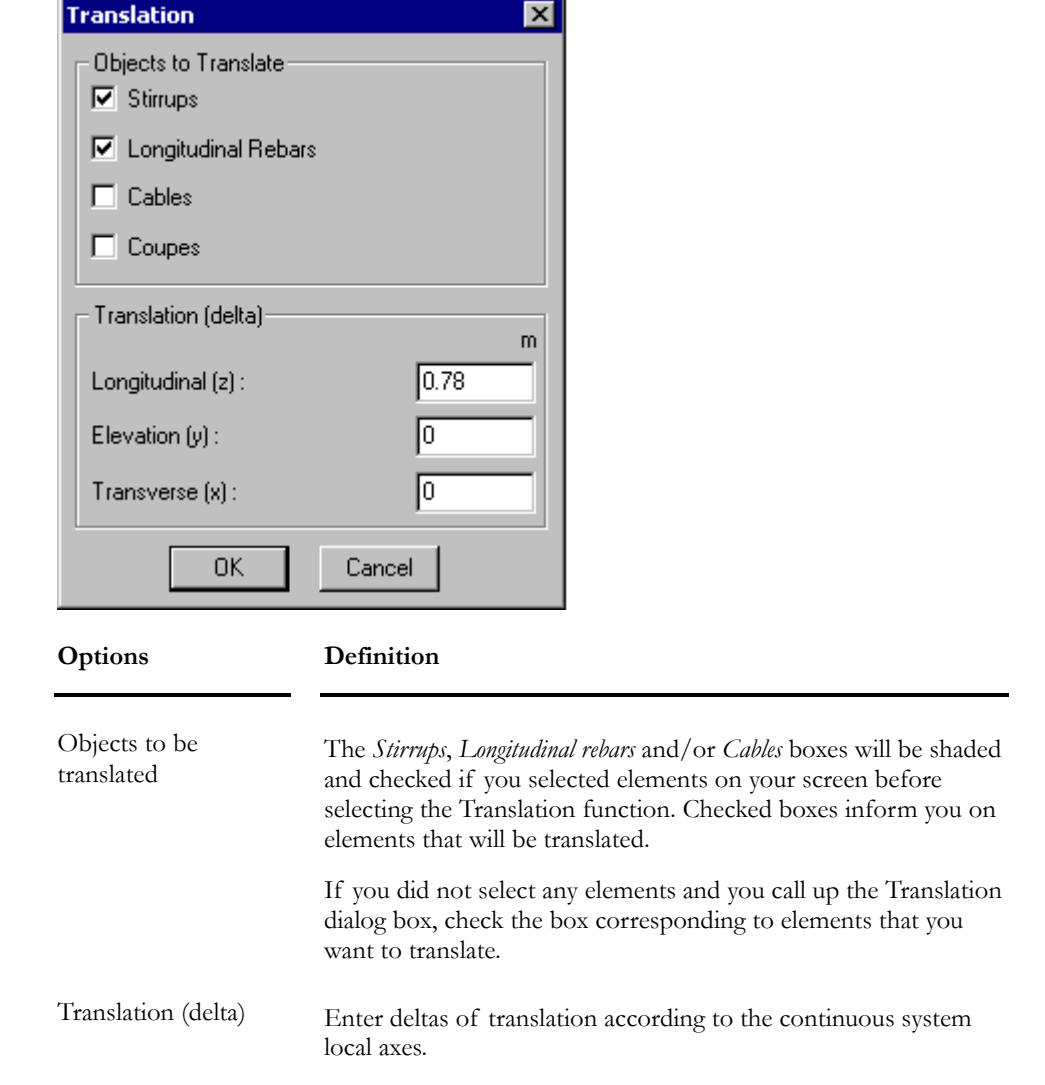

The **Translation** function can be used in two different ways:

• If no element is selected on the screen, delta of translation will be applied to all elements (longitudinal rebars, stirrups and cables). All boxes will be checked and shaded in the **Translation** dialog box. This function is useful if you modified node zi or zj coordinates or if you modified the locations of rigid extensions because the placement of rebars and cables is always relevant to the axis that goes through rigid extensions. So, use this function to replace the position of all cables and reinforcement.

• Double-click on any element that you wish to translate and select the **Translation** function in **Edit** menu. The delta of translation will be applied to this element only. One box will be checked and shaded in the **Translation** dialog box.

### **Delete**

D.  $\overline{\phantom{a}}$ 

The Delete icon of Edit toolbar (Rebar Placement window)

The **Delete** function deletes the selected elements on your screen: reinforcing bars and cables.

Short-cut key: **Del**.

# Activate Cursor Mode

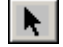

The Cursor mode icon of Cursor toolbar (Rebar Placement window)

Use this function to activate the editing of reinforcing bars or cables with functions **Stretch** or **Move**.

To deactivate the editing mode, press the icon again.

*See also*  Stretch **Move** 

# Move Function

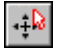

The Move icon of Cursor toolbar (Rebar Placement window)

Activate the **Cursor** mode  $\uparrow$  and select the **Move** function to move a rebar or a cable. You are allowed to move a rebar (longitudinal and transverse) on the elevation view or in a cross-section.

Press the **Cursor** mode again to deactivate the editing mode.

**Important**. Use the red target that appears on your screen to accurately position the rebar or cable. The first circle corresponds to a 30 mm concrete cover and the second one, to 40 mm concrete cover. The distance is always measured from the rebar or cable outside diameter that you are currently moving.

### Move Transverse Reinforcing Bars

**IN A CROSS-SECTION** 

Press the **Move** icon and click on a stirrup. Keep the right mouse button down while you move the rebar either in the x or y direction. Release the mouse button to fix the position.

**IN THE ELEVATION VIEW** 

Press the **Move** icon and click on a stirrup sequence. Keep the right mouse button down while you move the stirrup sequence in the z direction. Release the mouse button to fix the position.

### Move Main Reinforcing Bars

**IN A CROSS-SECTION** 

Press the **Move** icon and click on a rebar layer. Keep the right mouse button down while you move the rebar layer either in the x or y direction. Release the mouse button to fix the position.

N.B. Press down the [Shift] key before clicking on a rebar layer if you want to fix the x coordinate while you move the layer in the y direction.

### **IN THE ELEVATION VIEW**

Press the **Move** icon and click on a longitudinal rebar. You will select the layer. Keep the right mouse button down while you move the rebar layer in the z direction. Release the mouse button to fix the position.

### *See also*

Cross-sections Rebar Placement window Activate Cursor mode

## Stretch Function

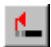

The Stretch icon of Cursor toolbar (Rebar Placement window)

Use this function to stretch a rebar on the elevation view or in cross-section. It can also modify the spacing in a rebar layer or stirrup sequence. Activate the

Cursor mode **b** before selecting the **Stretch** function and then, select a rebar or stirrup sequence.

Disable the Cursor mode to exit the editing.

**Important**. Use the red target that appears on your screen to accurately position the rebar or cable. The first circle corresponds to a 30 mm concrete cover and the second one, to 40 mm concrete cover. The distance is always measured from the rebar or cable outside diameter that you are currently moving.

#### Stretch a Transverse Reinforcing Bar (Stirrup)

#### **IN A CROSS-SECTION**

Press the **Stretch** icon and click on a stirrup leg. Keep the right mouse button down while you stretch the stirrup leg to another position. Release the mouse button to fix its position.

**IN THE ELEVATION VIEW** 

Press the **Stretch** icon and click on a stirrup sequence to modify spacing between stirrups. Keep the right mouse button down while you stretch or shorten the stirrup sequence. Release the mouse button to fix its position.

### Stretch a Main Reinforcing Bar

**IN A CROSS-SECTION** 

Press the **Stretch** icon and click on a rebar layer to modify spacing between longitudinal rebars. Keep the right mouse button down while you stretch or shorten the spacing between rebars by moving your cursor. Release the mouse button to fix its position.

**IN THE ELEVATION VIEW** 

Press the **Stretch** icon and click on a longitudinal rebar that you want to stretch or shorten. Keep the right mouse button down while you stretch or shorten the rebar. Release the mouse button to fix its position.

*See also*  Cross-sections Move Activate Cursor mode

## Editing Cross-sections

**You must activate the Cursor mode before editing a cross-section.** 

### Editing the Cross-Section Line of Cut

To move the cross-section line of cut, press the **Move** icon, select the line of cut and, while pressing down the left mouse button, move your cursor. Release the mouse button. The cross-section AND the line of cut will be moved.

### Editing the cross-section

You can delete, edit and move a cross-section. To move the cross-section itself, activate the Move icon, select the cross-section by clicking on its contour and move it with your cursor, in the y and z direction. Only the drawing will be moved, not the line of cut.

Double-click on a cross-section to call up the Cross-sections spreadsheet. Modify parameters.

**N.B.** The Undo and Redo functions can be used while editing a cross-section.

*See also*  Stretch Move

# Add a Main Rebar

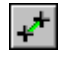

The "Add a Main Rebar" icon of Edit toolbar - Rebar Placement window

Use this function, available in **Edit** toolbar, to graphically add a longitudinal rebar on the elevation view of any continuous system of the *Slab* type, with variable geometry.

### Procedure:

- Activate the icon on Edit toolbar.
- Use your cursor and click on a first point (beginning of the rebar) and then on a second point (end of rebar) representing the length of the rebar that you want to add. Then, the following dialog box will appear on your screen:

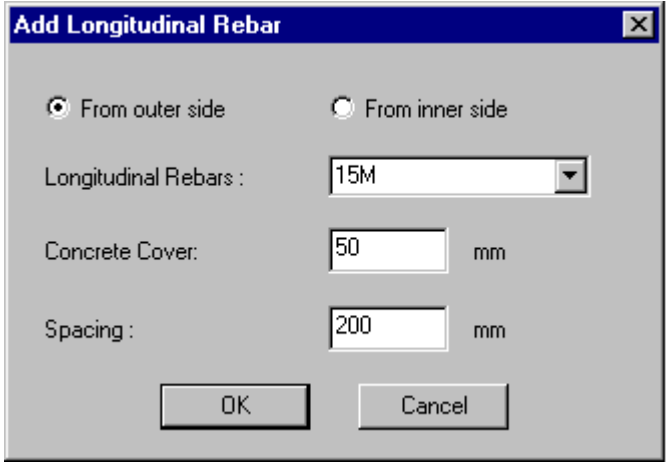

- Choose the location of the bar relatively to continuous system (outer or inner side). Select a type of rebar, concrete cover and transverse spacing.
- Press OK.
- Check forces and resistances diagrams displayed on your screen.

#### *See also*

Rebar Placement window The Slab Type of Continuous System with Variable Geometry

# Save Rebar Placement As

Use this function available in the **File** menu (*Rebar Placement* window) to copy the reinforcing details of current continuous system to other continuous systems.

The following dialog box will appear on your screen:

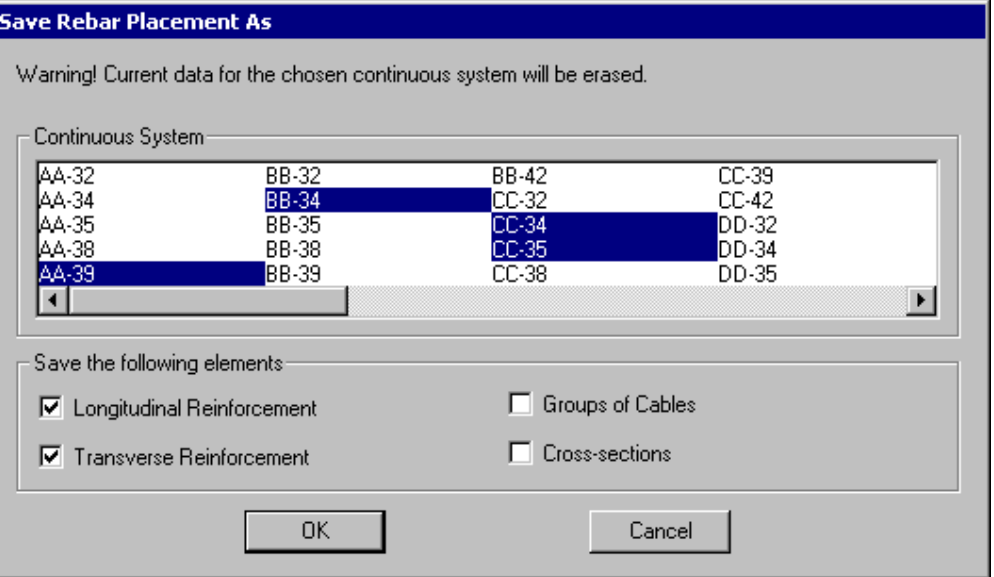

- Select the continuous system numbers that will be modified. Select the elements that will be copied (longitudinal rebars, transverse rebars, groups of cables and/or cross-sections) by activating appropriate check boxes.
- Click OK.

# Select Horizontal Continuous Systems

To select all the horizontal continuous systems of your structure, choose the **Select Elements/Horizontal Continuous Systems** under **Edit** menu. This function is useful to get the Bar list or concrete quantities for beams only.

# Select Vertical Continuous Systems

To select all the vertical continuous systems of your structure, choose the **Select Elements/Vertical Continuous Systems** under **Edit** menu. This function is useful to get the Bar list or concrete quantities for columns only.

# Reminder - Editing Keys

Look at tables below to learn how to edit elements in the *Rebar Placement* window. Some editing is done with function **Stretch** or **Move** but some others must be done by pressing down a control key such as [Ctrl] or [Shift], and by clicking on either **Stretch** or **Move** function.

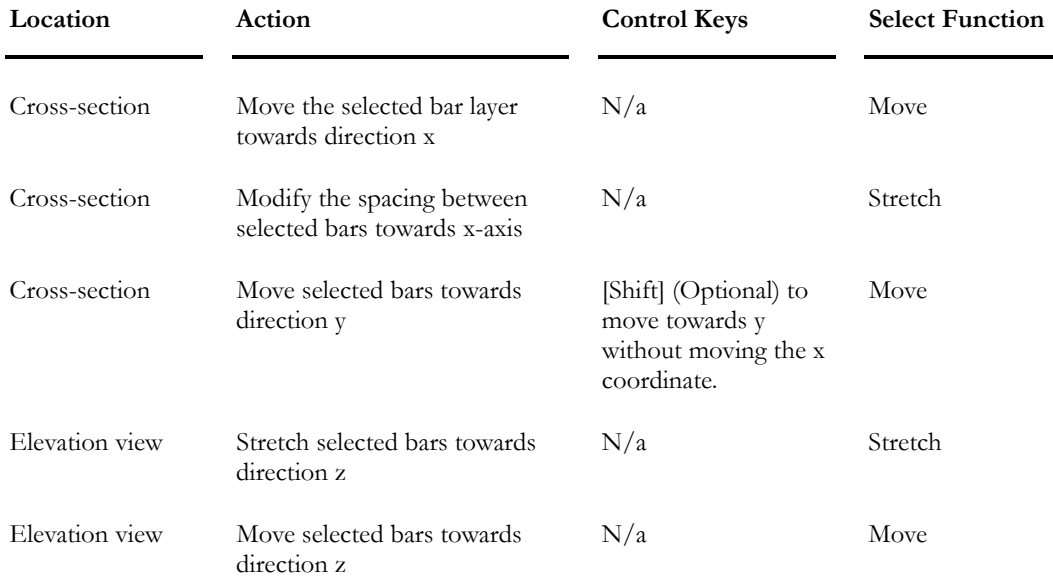

### Editing Longitudinal Reinforcing Bar

### Editing Stirrups

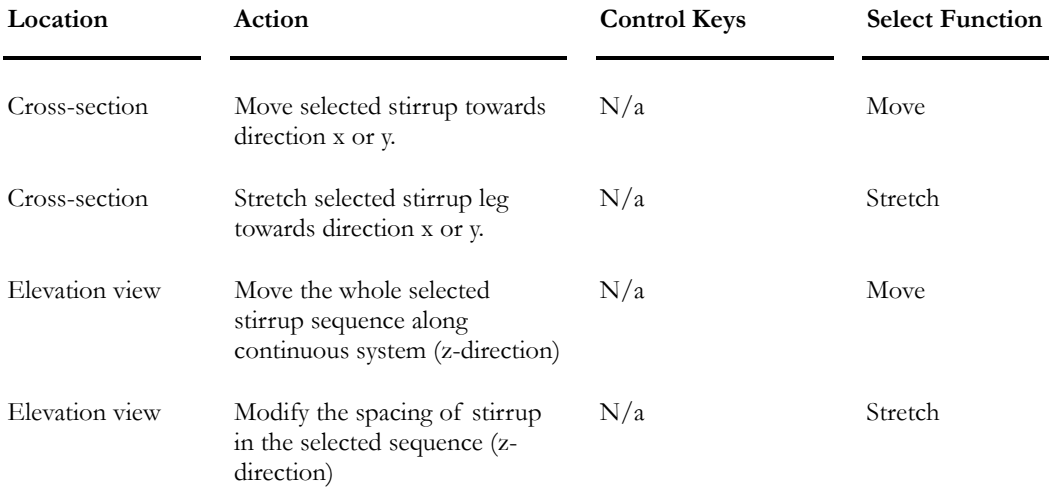

### Editing Prestressing Cables

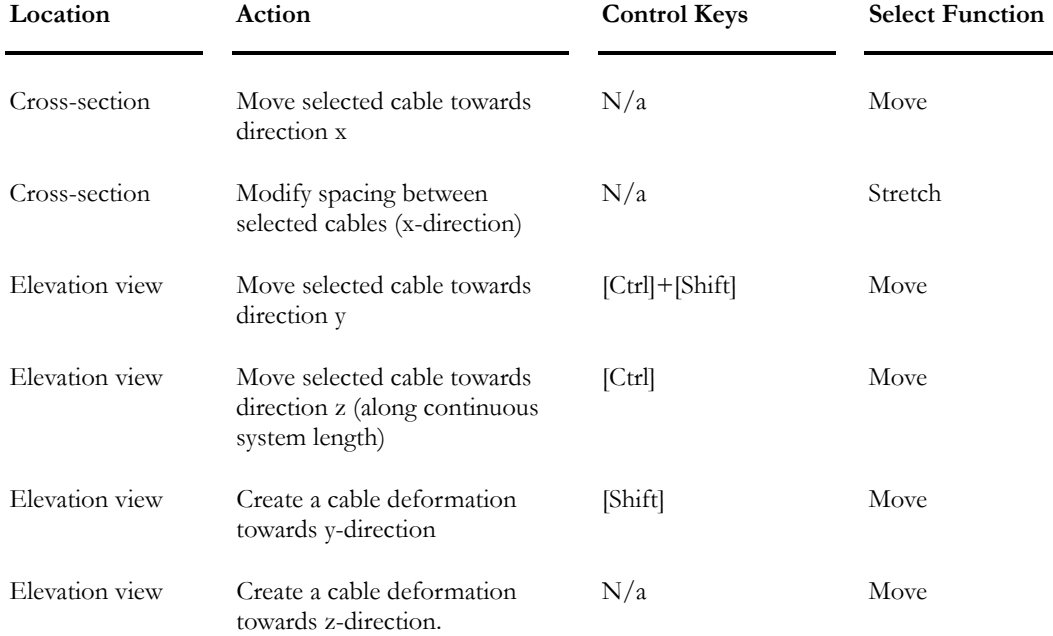

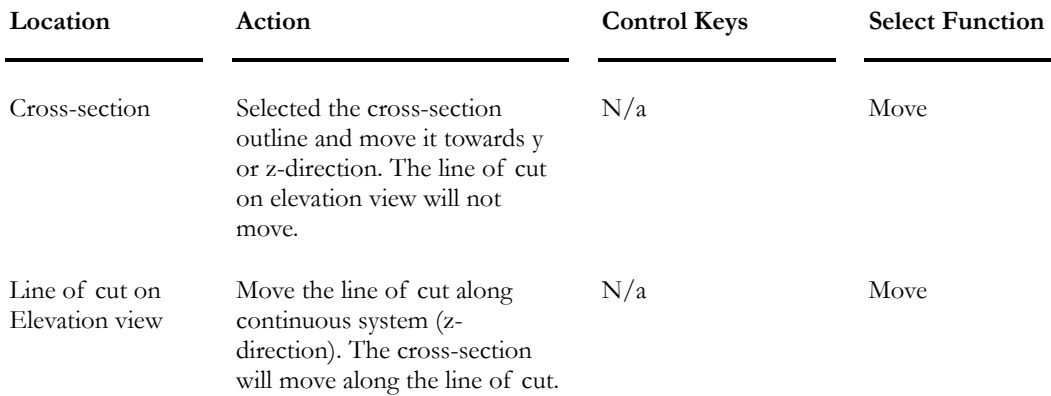

### Editing Cross-sections

### *See also*

Activate Cursor mode Move Stretch Editing Cross-sections Save Rebar Placement As (Copy Identical Continuous system) Moving a Whole Cable Layout Deforming a Cable Segment Modifying Spacing between Cables

# View Options *Rebar Placement* Window

# View Options Dialog Box

 $\overline{\phantom{a}}$ 

The "View options" icon of Rebar Placement window

While designing continuous system reinforcement in the *Rebar Placement* window, press this icon to call up a **View Options** dialog box that will help you visualizing elements. The **View Options** dialog box that will appear is composed of three tabs: **Rebar Placement**, **Dimensions** and **Colours**.

Use these tabs to select what you want to see on your screen: elements, numbers, display of beams diagrams (moments, shears, deflections, etc.), display 3D interaction curves for columns and also reinforcing bars detailing for your concrete elements. Modify colours through the **Colours** tab of the same dialog box.

# Rebar Placement tab

Select this tab and select what you want to see on screen. The tab is composed of a selection tree that has four roots: *General*, *Beams Diagram*, *Columns Diagrams*  and *Dimensions*. Expand the roots and check the items that correspond to your choice of display. Modify the diagrams colours through the **Colours** tab.

### **General**

The *General* root includes the following items:

- Project Number;
- Project Name;
- Continuous system number;
- Continuous system local axes.

### Beam Diagrams

**NOTES:** 

Vfy max without stirrups: This diagram represents the shear resistance of the concrete section without any stirrups (according to the selected construction code). For example, this value is equal to 0.5\*Vc in the A23.3-94 Code.

The Variation of stresses in rebars will be displayed if at least two "Service" load combinations are defined and calculated.
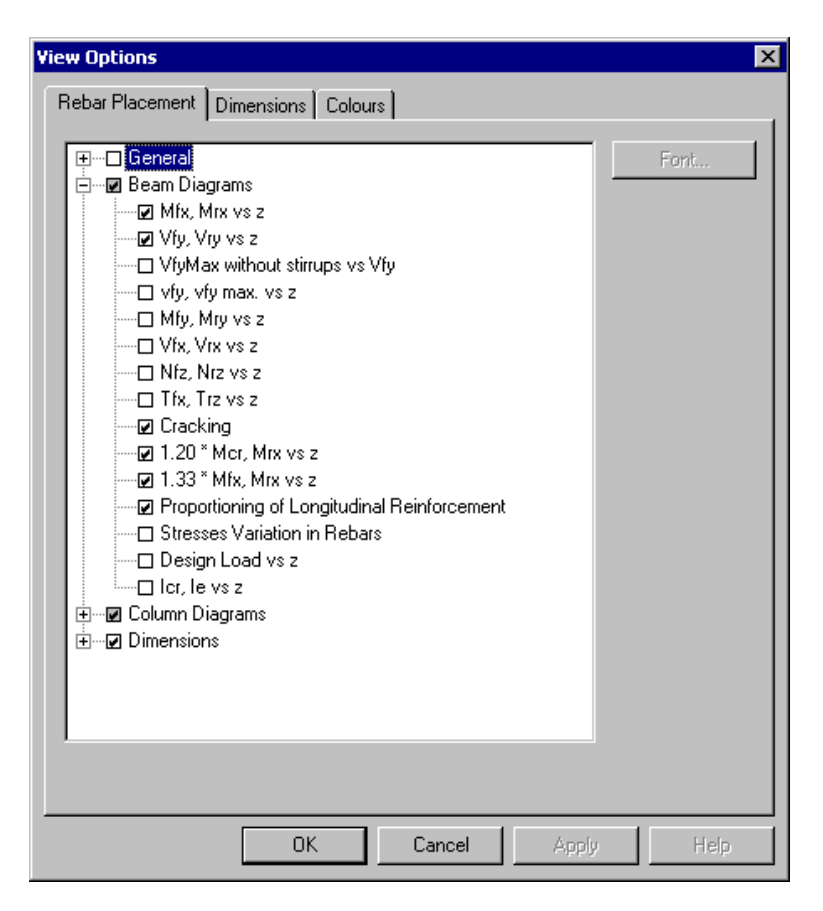

#### Column Diagrams

The *Columns Diagrams* root includes the following diagrams:

- Mfx, Mrx;
- Vfy, Vry;
- Mfy, Mry;
- Vfx, Vrx;
- Nfz, Nrz
- Tfx, Trz;
- Mrx vs. Nz;
- Mry vs. Nz
- **I** Mrx, Mry vs. Nrz (3D Interaction Curves)
- Mnx vs. Nnz;
- Mny vs. Nnz
- Mnx, Mny vs. Nnz (3D Interaction Curves)
- Mpx vs. Npz;
- Mpy vs. Npz
- Mpx, Mpy vs. Npz (3D Interaction Curves)

#### **Dimensions**

The *Dimensions* root includes the following items for the displayed drawing:

Main Reinforcement:

- Dimensions;
- Rebar numbers and lengths;

Transverse Reinforcement:

- Dimensions:
- Rebar numbers and stirrup spacing;

Group of cables:

- · Dimensions;
- Cable numbers and spacing;

Cross-sections dimensions.

# The Dimensions tab

Select this tab and modify the pen weight and distances (extensions) for dimensioning.

Press the "Font" button and choose the font style that will be used for dimensions. Specify units, minimum spacing between drawing and edge, drawing scale and text height.

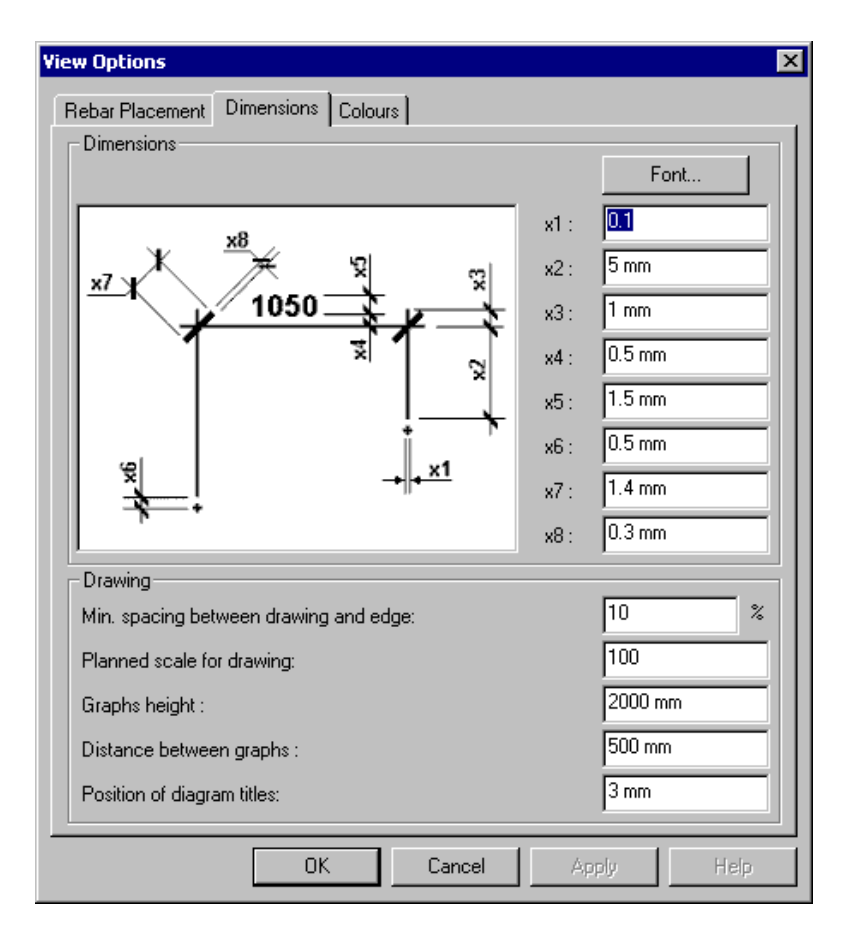

*See also*  Rebar Placement tab Colors tab

# The Colours tab

Select this tab (**View Options** of *Rebar Placement* window), to modify the colours of displayed elements. You are allowed to modify element colour, line style and symbol. To print in black and white, check the "Black and White" option in the dialog box.

The tab is a selection tree that is composed of the following roots: *General*, *Diagram*, *Dimension* and *Prestressing*. Expand those roots and highlight an item. Click on a coloured square to modify the colour of this item.

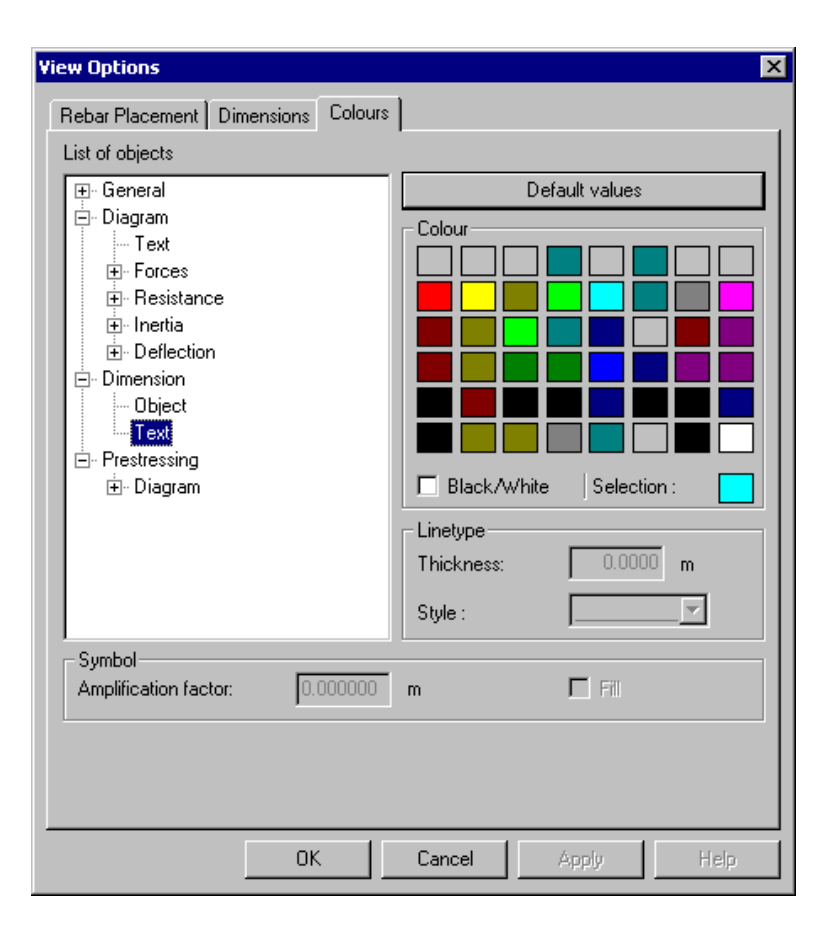

# Graphical Results

# Drawing - Concrete Design

When activating the *Rebar Placement* window, display the details dimensions through the **Rebar Placement** tab of **View Options**. Description of longitudinal rebars and prestressed cables is as follows:

#### Description of longitudinal rebars:

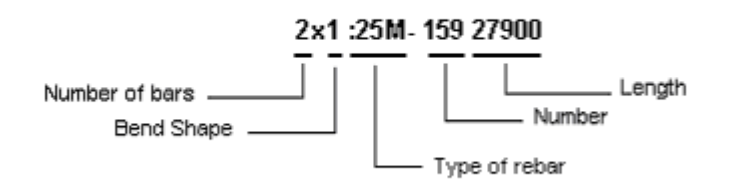

#### **Stirrups:**

 $15 - 10M(\hat{a})$  300: 15 bars no. 10 (Metric), 300 mm centre to centre.

### **Export drawings in DXF (AutoCAD compatible):**

You are now allowed to export rebar placement drawing of concrete elements.

#### *See also*

View Options Rebar Placement Window Bend Shapes Transverse Rebars Patterns Cross-sections Export in DXF format

# Displaying 3D interaction curves (columns)

In the *Rebar Placement* window, display 3D interaction curves to verify the design of concrete columns and shear walls. Follow the procedure below:

- Before displaying interaction curves, you must first create cross-sections. To quickly generate cross-sections, select **Automatic Generation of Cross-sections** in the **Rebar Placement** menu. To define cross-sections "by-hand", use the **Cross-sections** spreadsheet and enter the required information to position the cross-sections.
- To unmask the curve, double-click in the "Mask interaction" column of **Cross-sections** spreadsheet.
- Open the **View Options** and select 3D interaction curves in the *Rebar Placement* tab. Interaction curves will be displayed next to cross-sections.

To magnify the curve on the screen, use functions **Zoom window** and **Zoom +**.

To see all points within the interaction curve, click once on the curve and rotate it with the keyboard arrows. Check the design. If the capacity exceeds 100%, points will be located outside the 3D curve. The column or shear wall design load is written below the cross-section.

The design load is also supplied at the location of the cross-section. Blue crosses inside the curve represent forces acting at this cross-section.

• Go to **Results** menu and select **Interaction curves**. The appearing dialog box allows you to look at Mr-Pr (resistance), Mn-Pn (nominal resistance) and/or Mp-Pp (probable resistance) interaction curves according to a plane passing through the curves and for a selected cross-section. To select a plane, enter an angle in appropriate field and look at the displayed curves (Resistances P and M). Use the *Graph* toolbar that is supplied with this dialog box, to print or edit the graph attributes. Refer to the Graph toolbar.

#### *See also*

Rebar Placement tab Colours tab General Results - Columns

# Mr & Mp in Interaction Curves

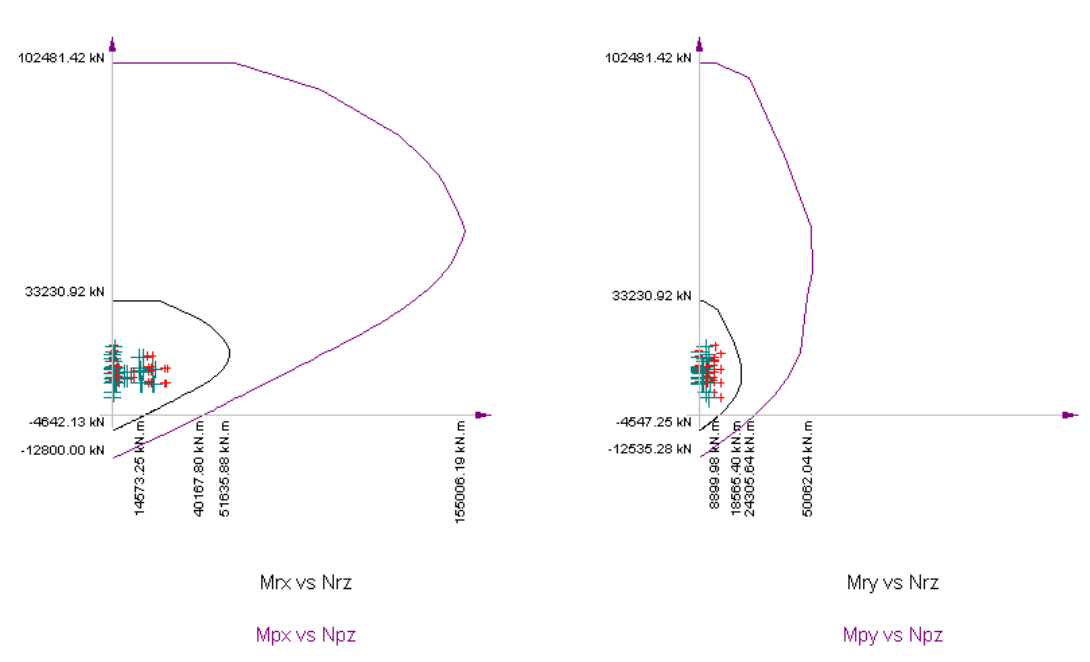

#### For Ductile Columns and Shear Walls:

In the images shown above, we can see that the Mr curve is very small to the Mp curve. It can be explain by the following: To obtain probable forces, the yield strength, fy, of steel must be multiply by a factor  $\phi$  of about 1.25 to1.3. Capacity equations use a factor  $\phi$  of 0.85. Furthermore, when the amount of supplied steel reinforcement is smaller than the required amount, CAN/CSA-A23.3-95 code provision 10.10.5 reduces the axial strength of such elements to limit its creeping.

## *See also*

3D Interaction Curves Shear Wall Ductility

# Numerical Results

# Concrete Design Results

When the concrete design is completed, go to the **Results** menu in VisualDesign main window, and select **Structure Design / Concrete** to have a look at the calculated design loads of all continuous systems in your project. The spreadsheet is composed of the following tabs: **Beam/Joist**, **Column**, **Shear wall** and **Beam-slab**.

### The Beam / Joist tab

#### **Group: Design Results**

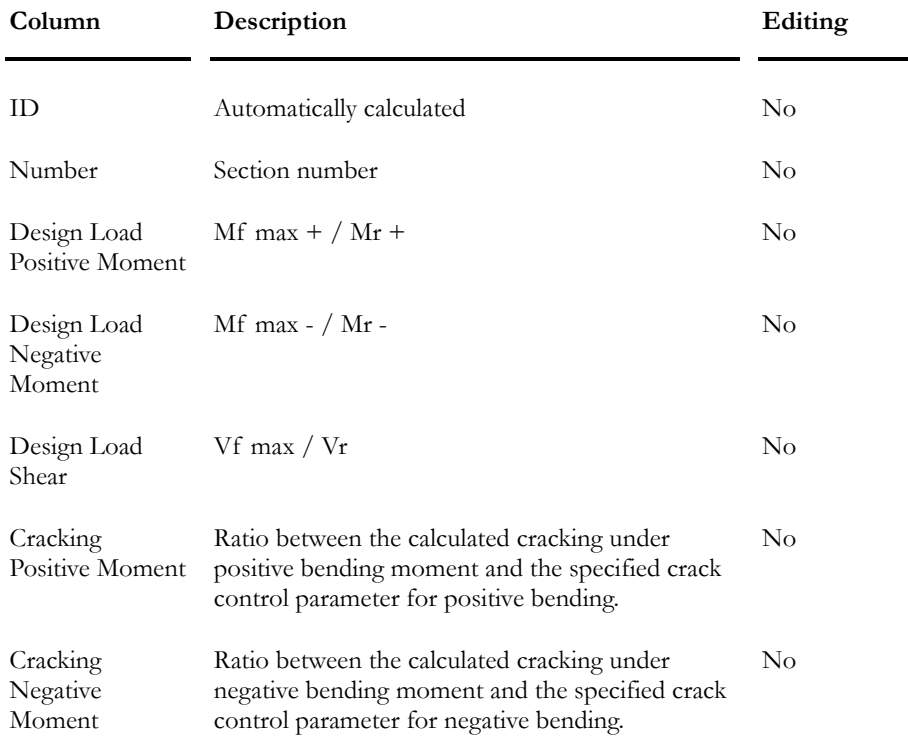

## The Column tab

## **Group: Design Results**

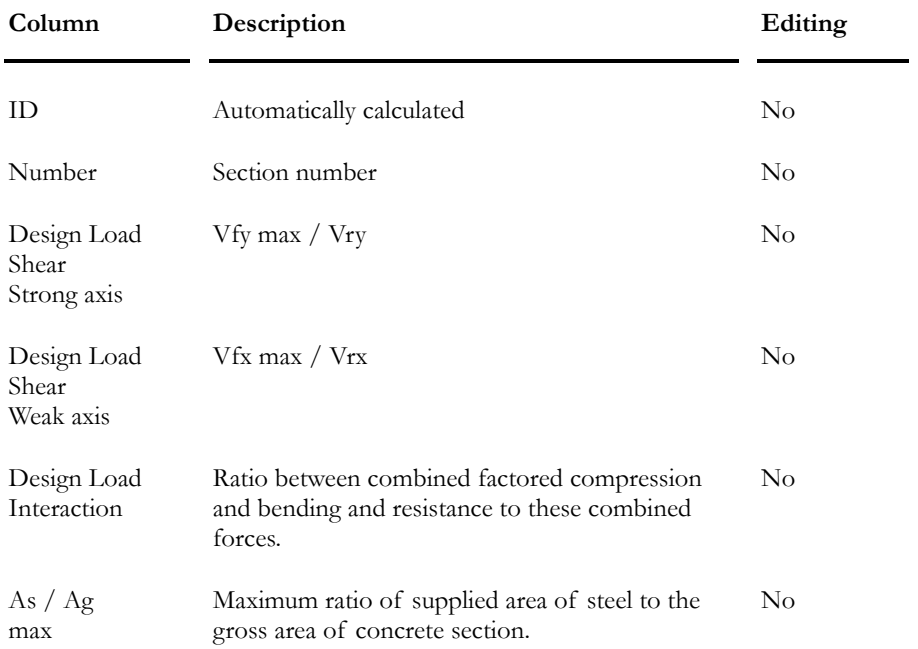

## The Shear Wall tab

# **Group: Design Results**

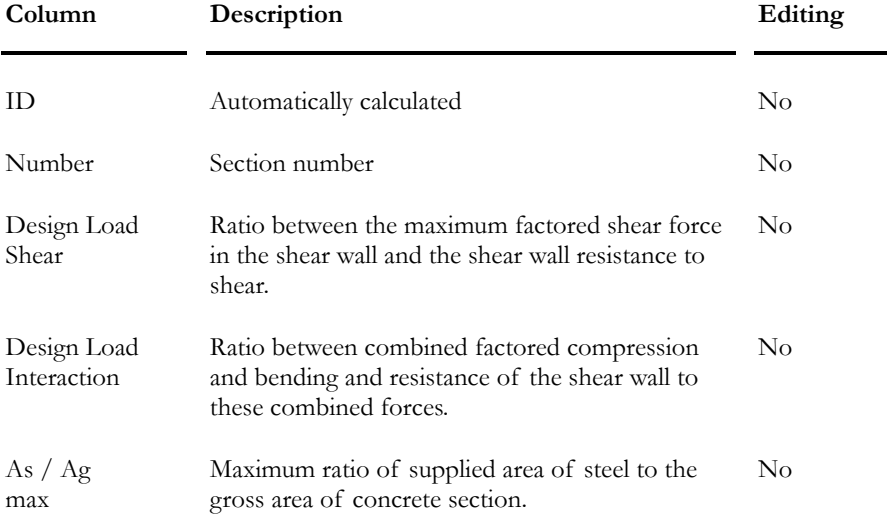

-

## The Beam-slab tab

#### **Group: Design Results**

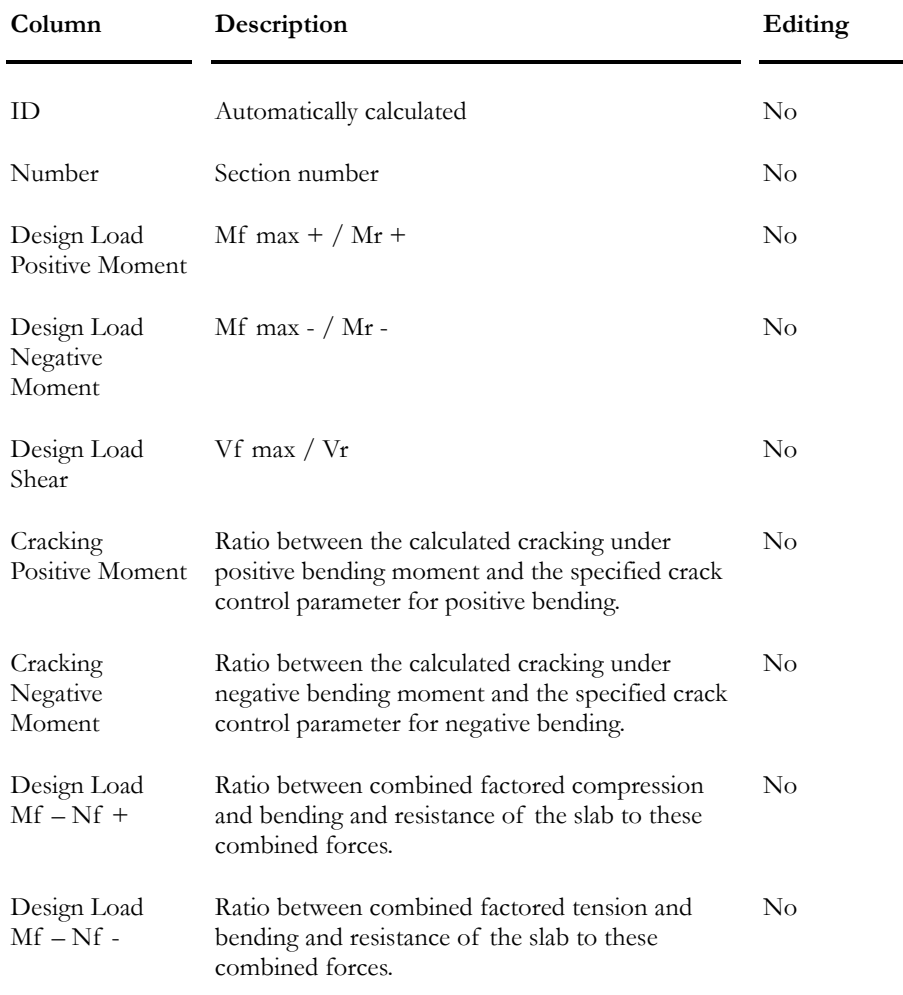

# Bar List – Continuous System

The program creates a bar list for a chosen continuous system or for the whole project.

#### *Bar list for a particular continuous system*

While you are working in the *Rebar Placement* window, select **Bar List** heading under **Rebar Placement** menu.

#### *Bar list for the whole project*

While you are working in the VisualDesign™ main menu, you are allowed to print the bar list for one or several selected continuous systems. Select the heading **Bar List / Continuous System** under **Results** menu. However, if you have not selected any continuous system, the bar list will include all rebars for the whole project.

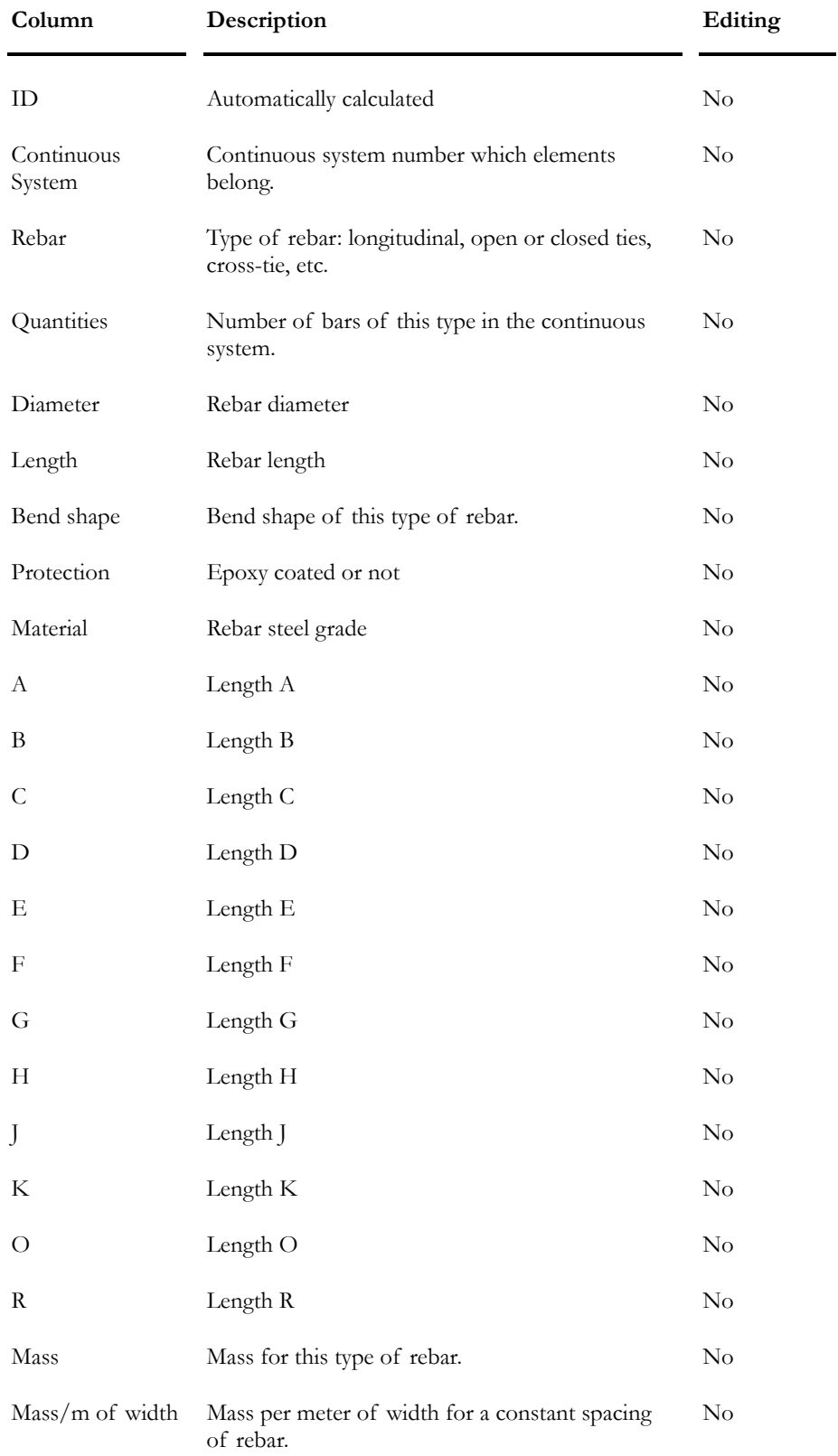

# **Group: Continuous System (title)**

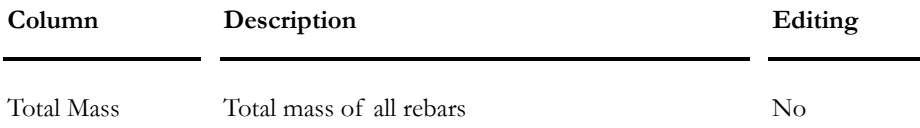

# General Results spreadsheet

This spreadsheet is available in the *Rebar Placement* window when the design is completed. It includes many results that can be displayed in a graphic form through the **View Options** of *Rebar Placement* window.

Please verify that ratio **c/d** does not exceed **c/d max** (clause10.5.2 of Code A23.3-95), which is given as a result in this spreadsheet.

If you used the **Bridge Evaluation** module, you will also find results related to this evaluation.

Please note that some results will be available in the spreadsheet only if they are displayed in the *Rebar Placement* window. This is the case for cracking factors (β2 or z) and fatigue in main rebars (*Variation of stresses in rebars* diagram). Do not forget that, if you want to obtain these results, load combinations having a *Service* or *Fatigue* status must be defined.

Lines that are marked with yellow mean that there are some parameters exceeding the limits permitted per code.

The **General Results** spreadsheet in split into five spreadsheets to make consultation easier: **Positive Bending Moment**, **Negative Bending Moment**, **Shear Force**, **Axial Force** and **Position of Cables**. The latter is for prestressed concrete projects only.

#### *See also*

Bridge Evaluation Load Combination Status View Options - Rebar Placement window

# Positive Bending Moment tab

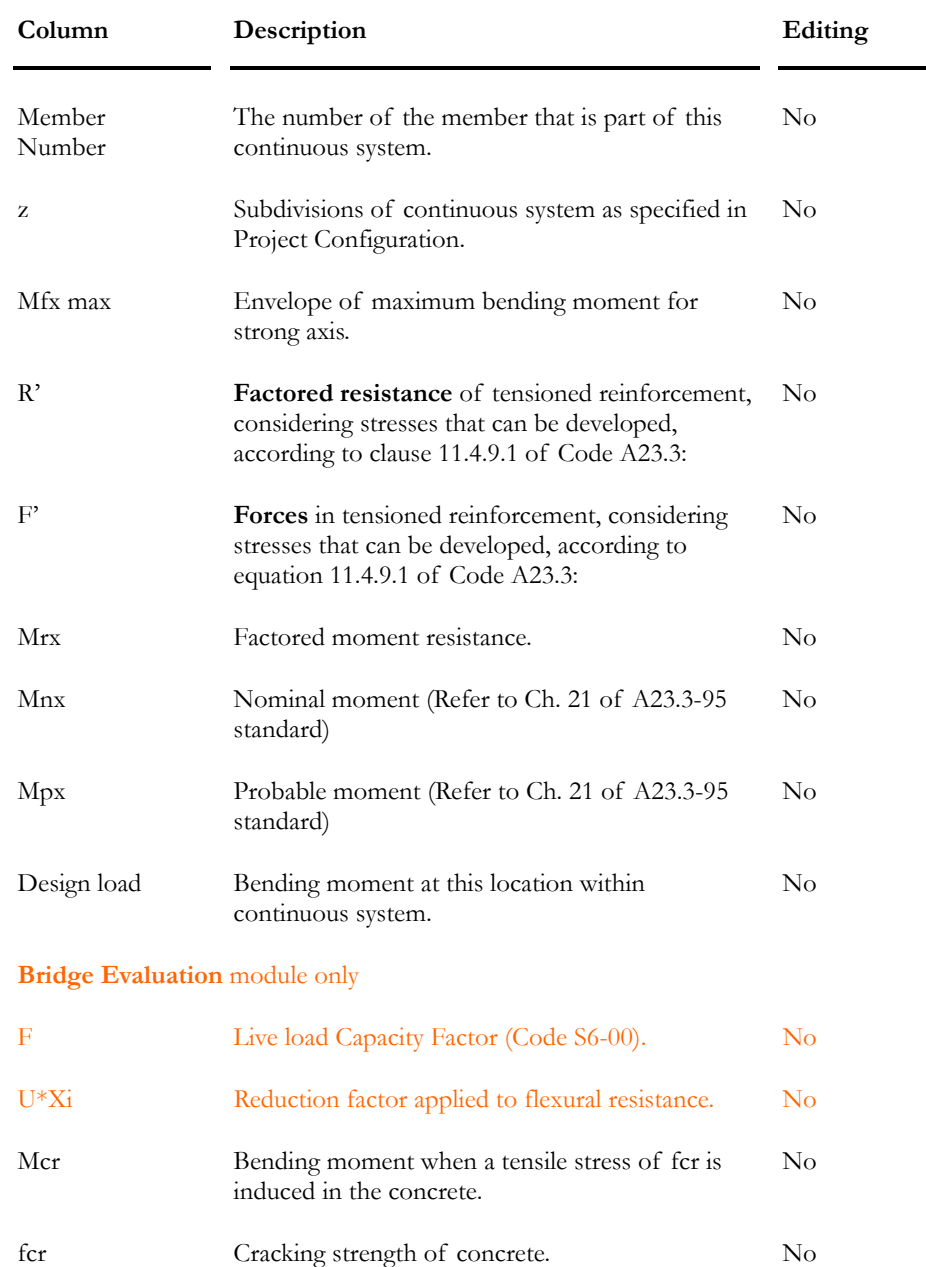

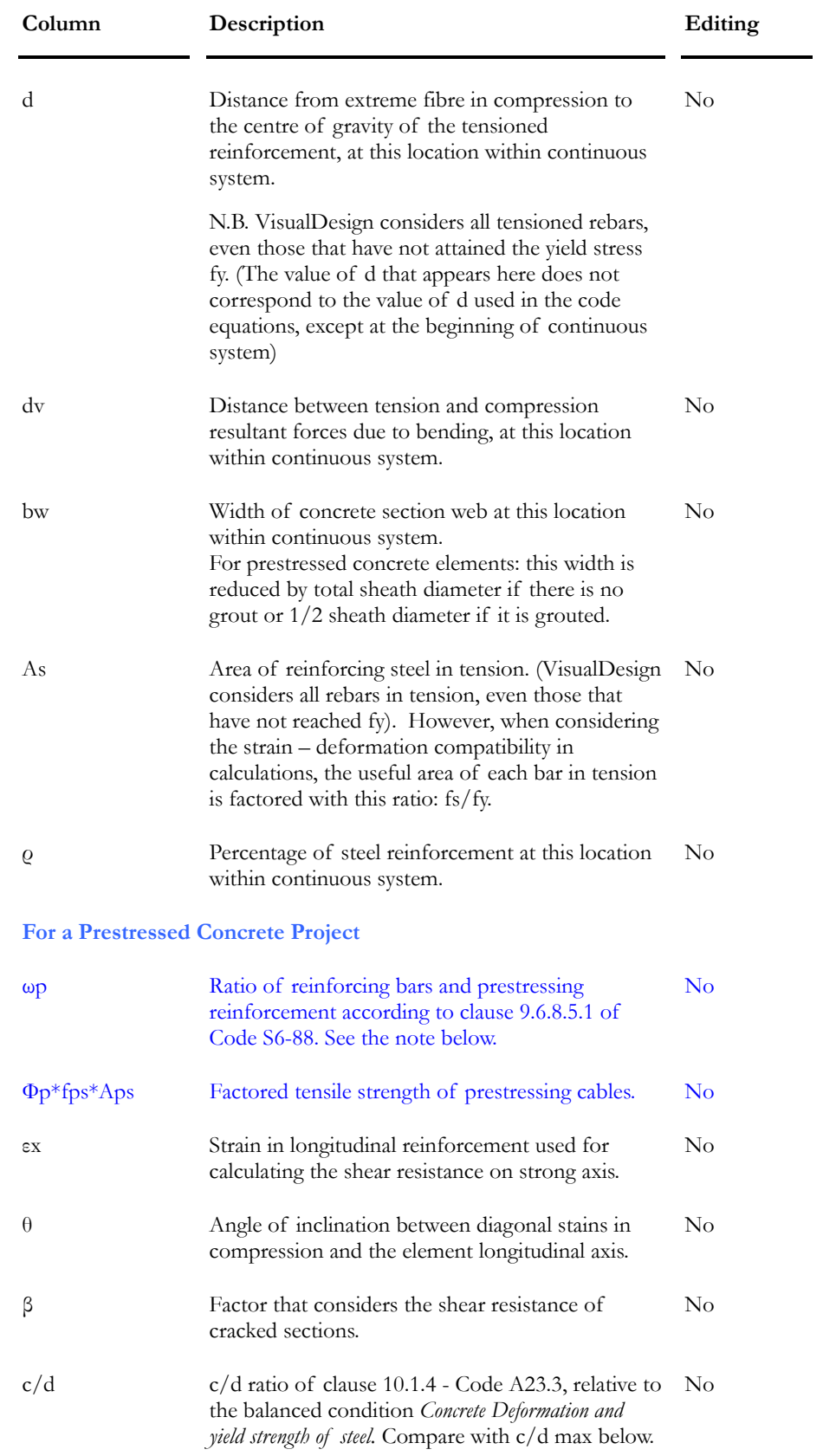

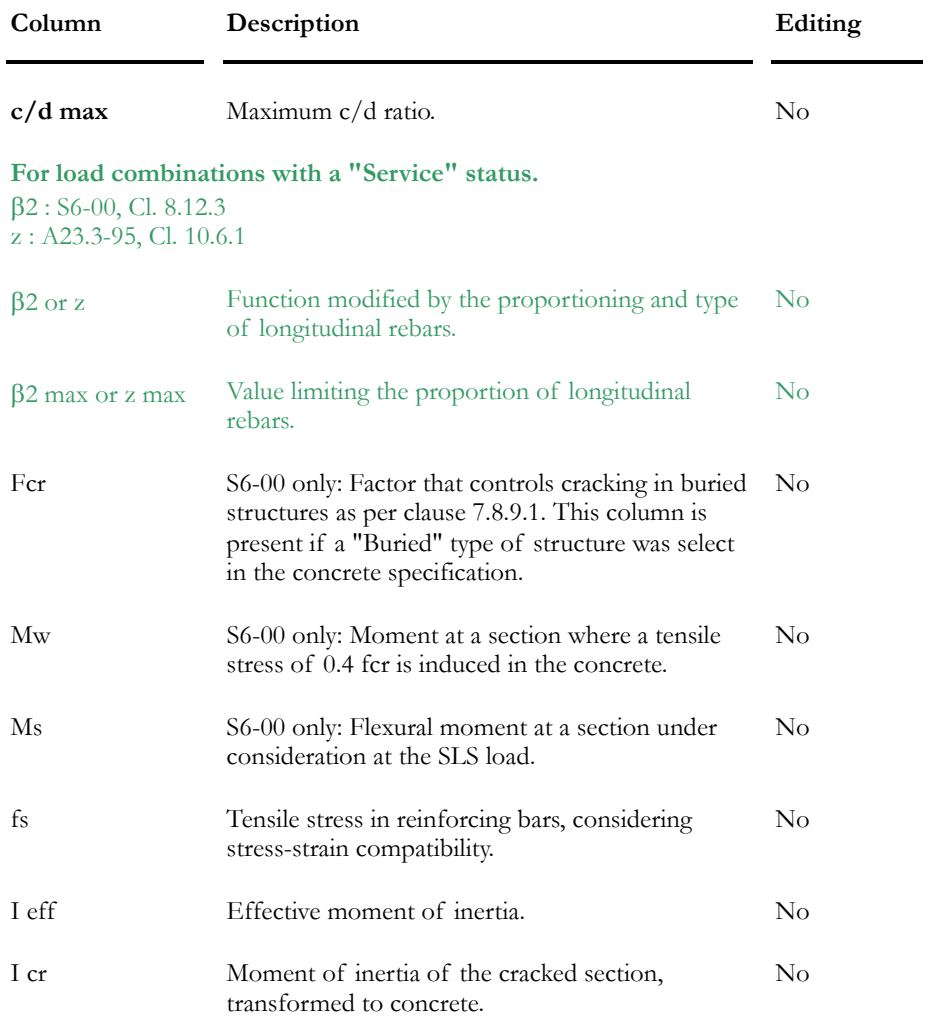

# Negative Bending Moment tab

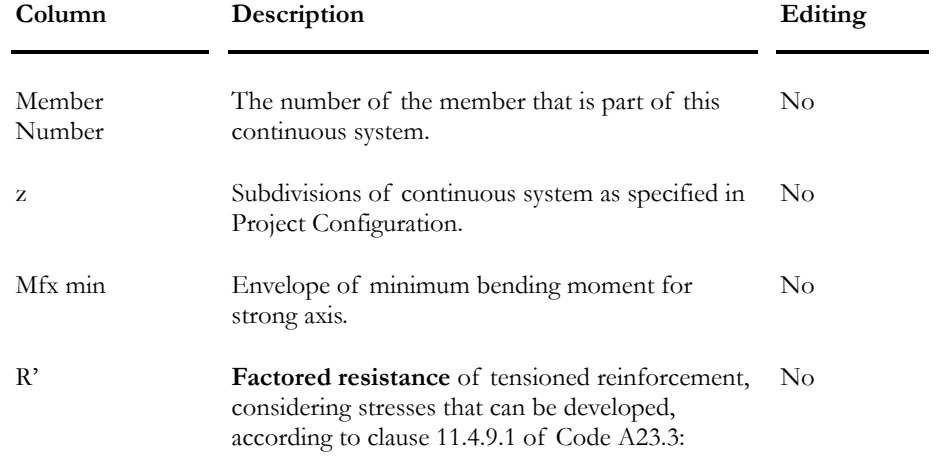

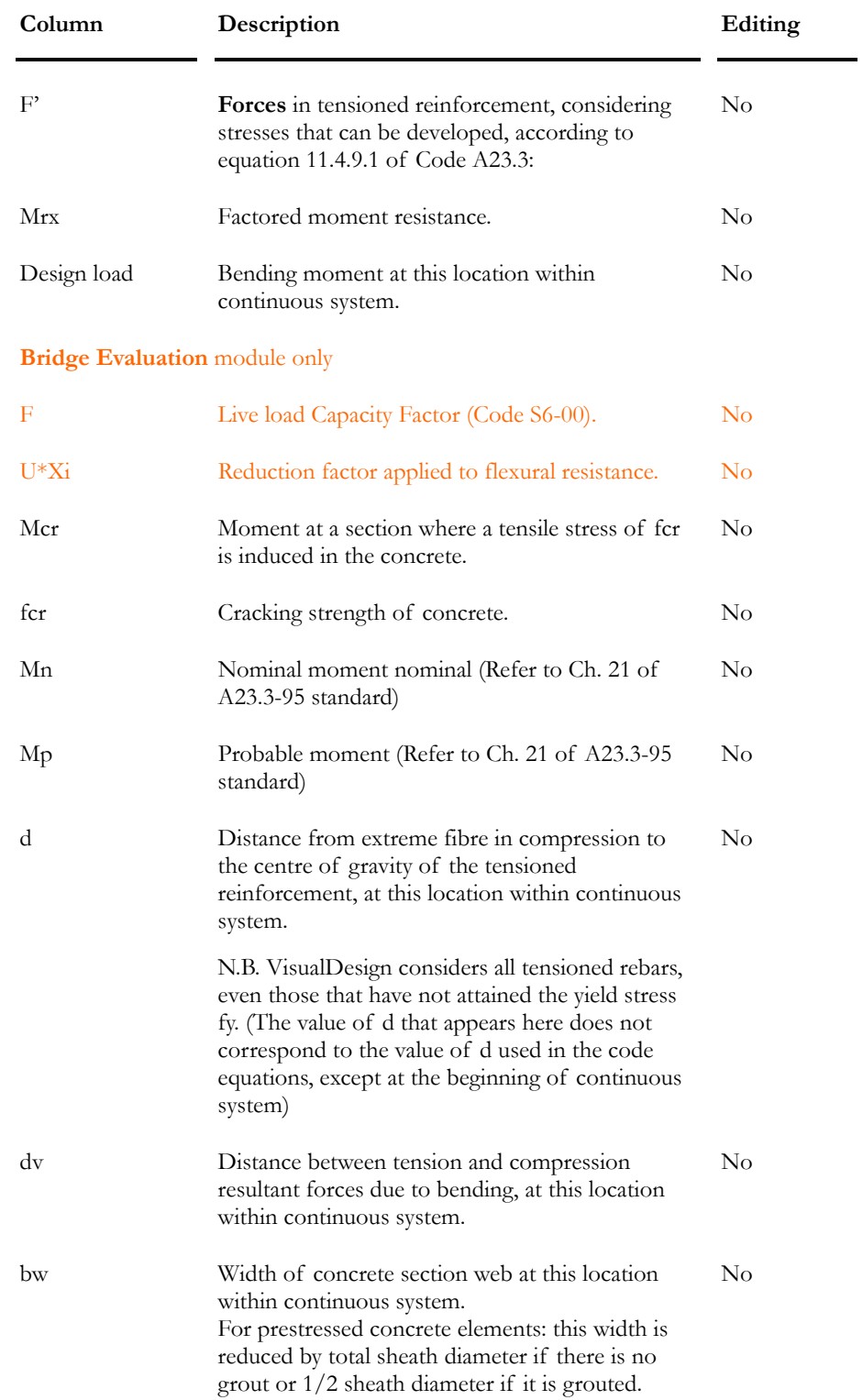

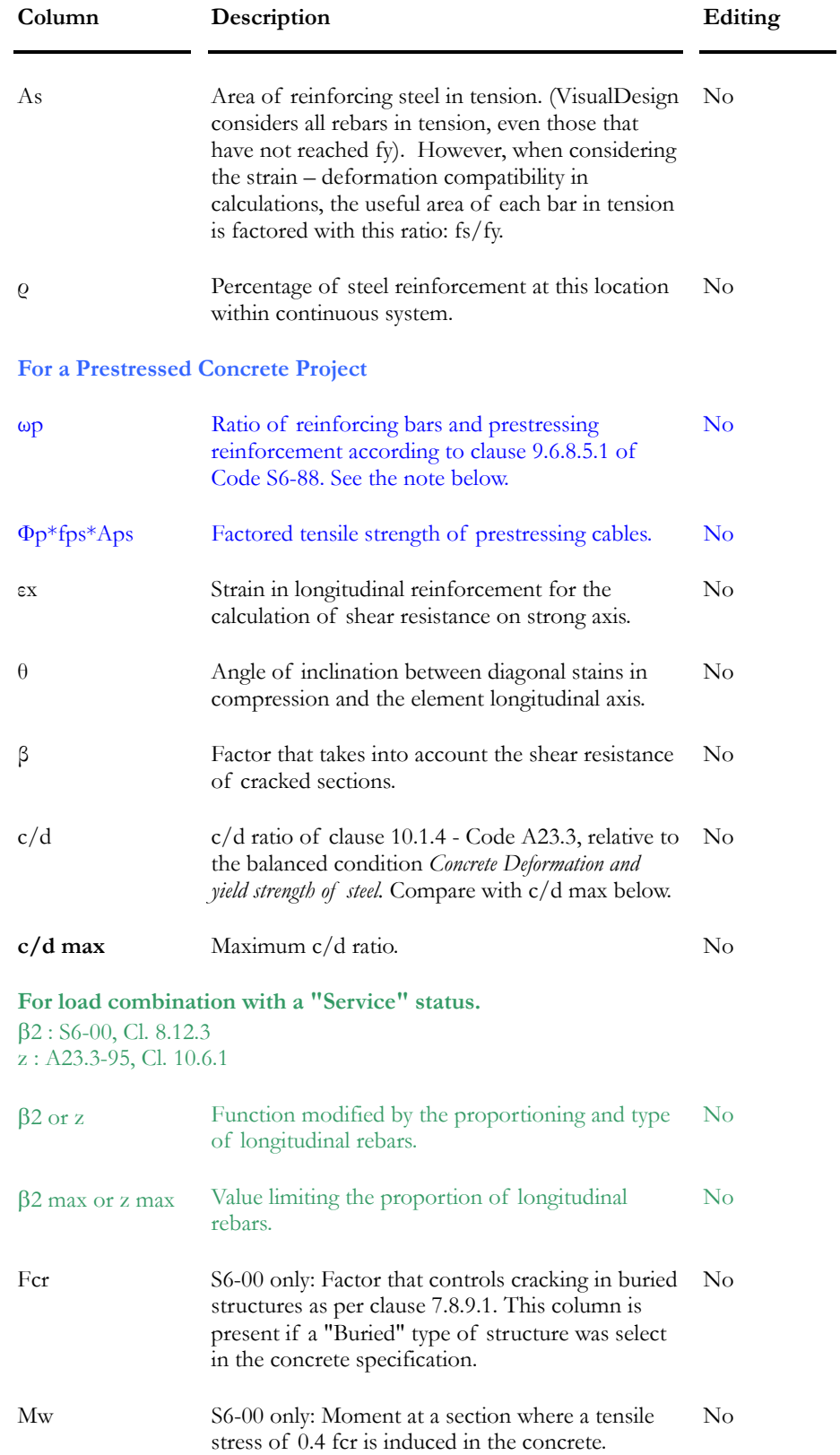

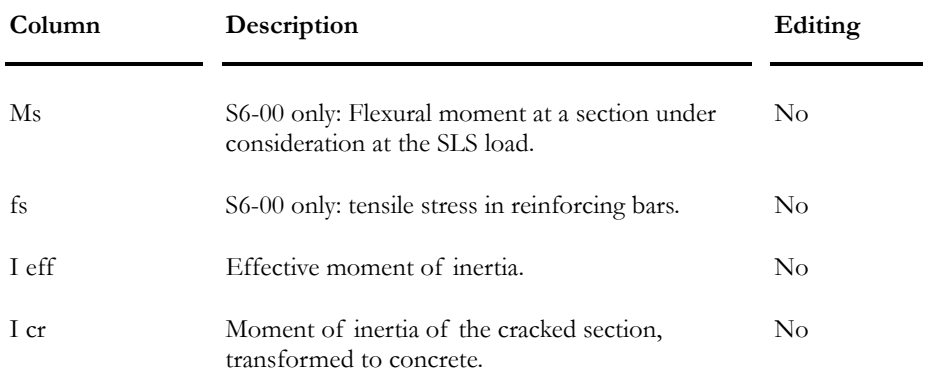

#### Shear Force tab - Beam and Shear Wall (1)

In tables below, you will find the definition of columns included in this spreadsheet if the selected type of continuous system is *Beam, Column* or *Shear Wall*.

Note 1: For a shear wall, the shear force is given per meter of wall length. Please refer to this topic: Calculation of required transverse reinforcement for shear walls

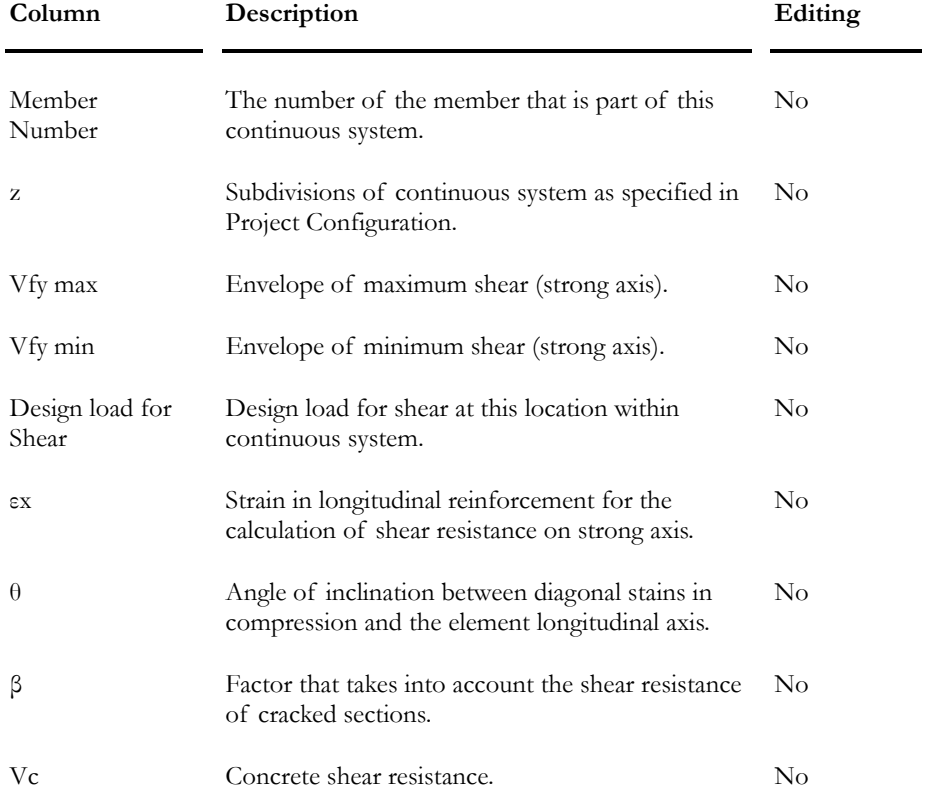

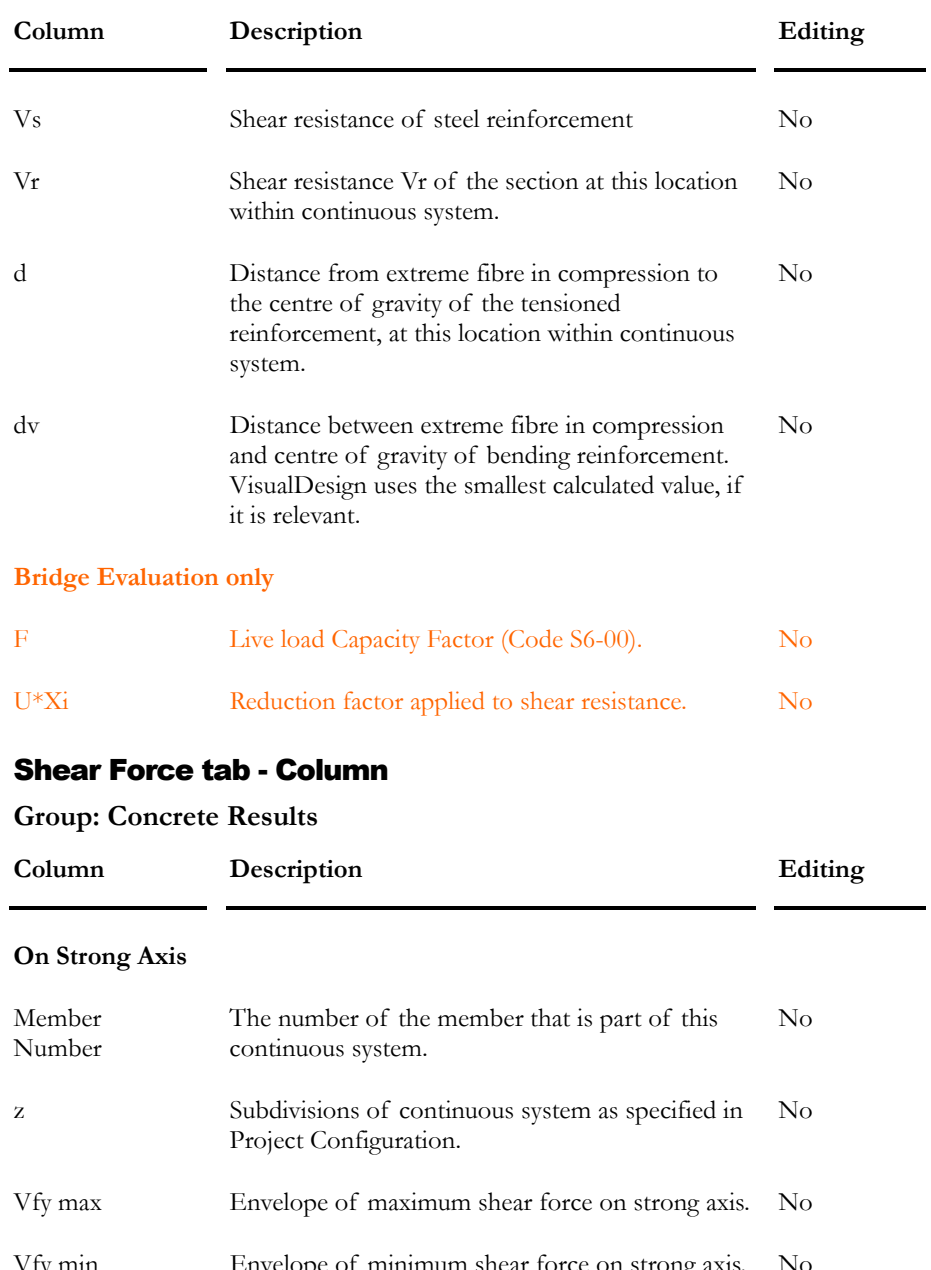

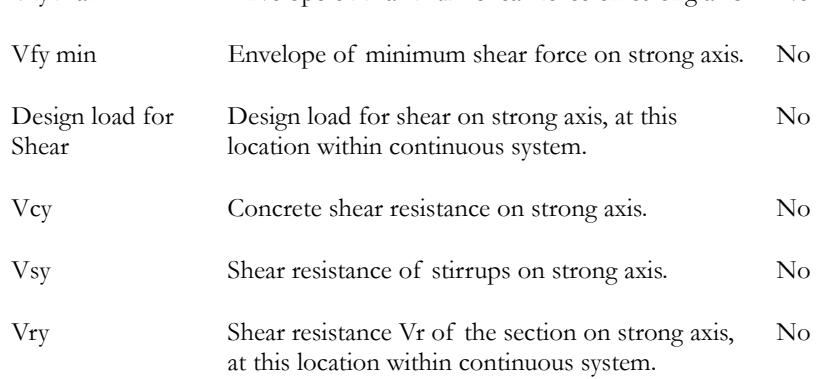

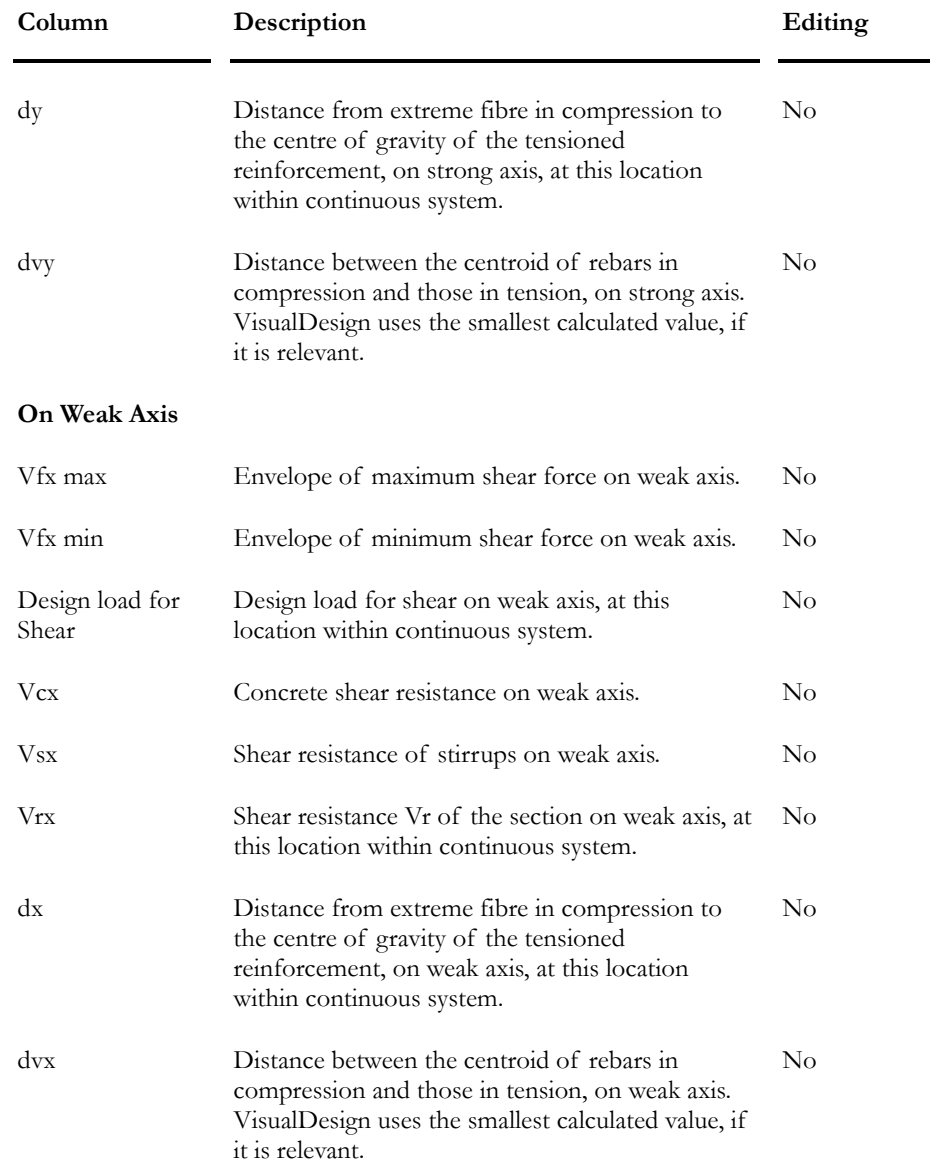

# Axial Force tab

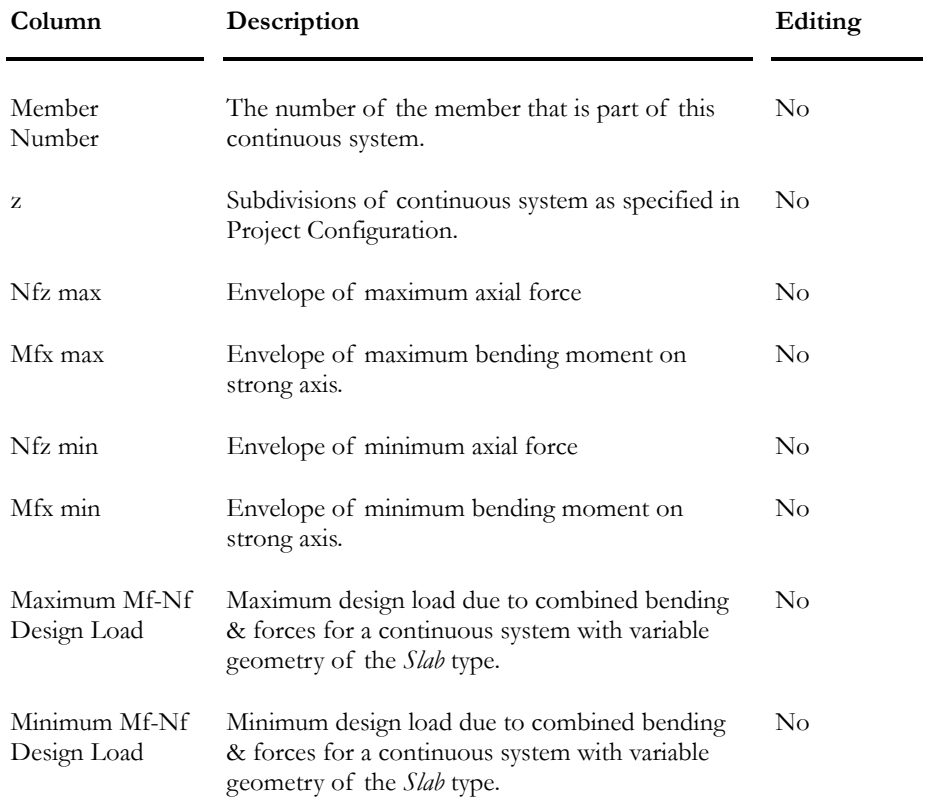